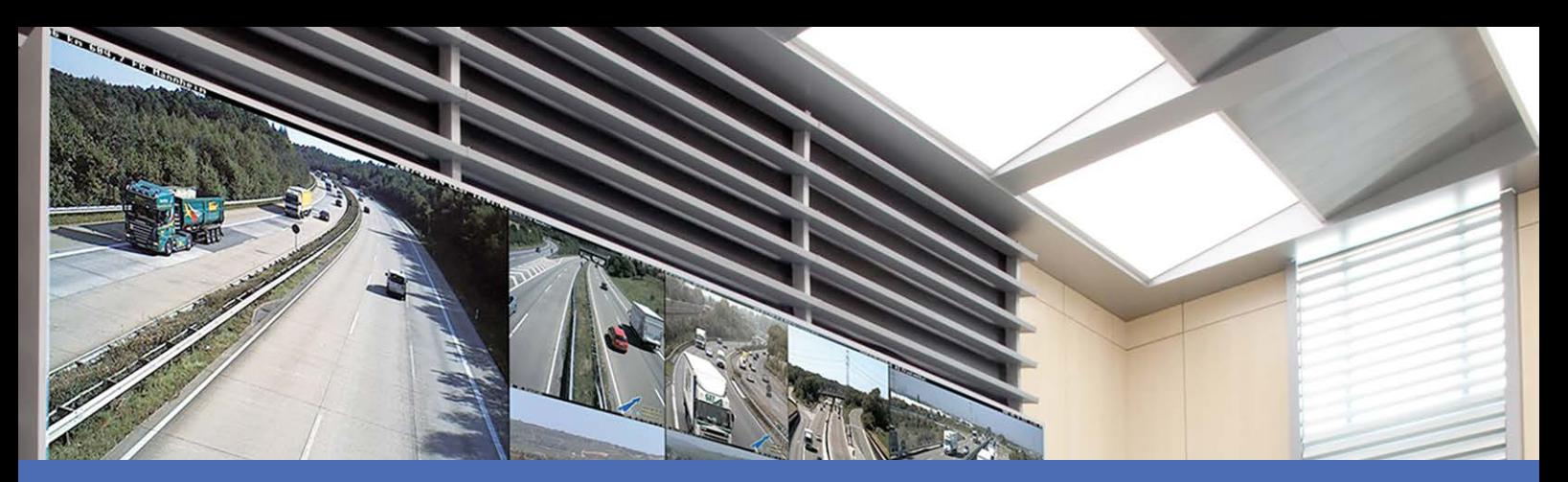

# Online-Hilfe

### **MOBOTIX MxManagementCenter 2.5.2**

**© 2022 MOBOTIX AG**

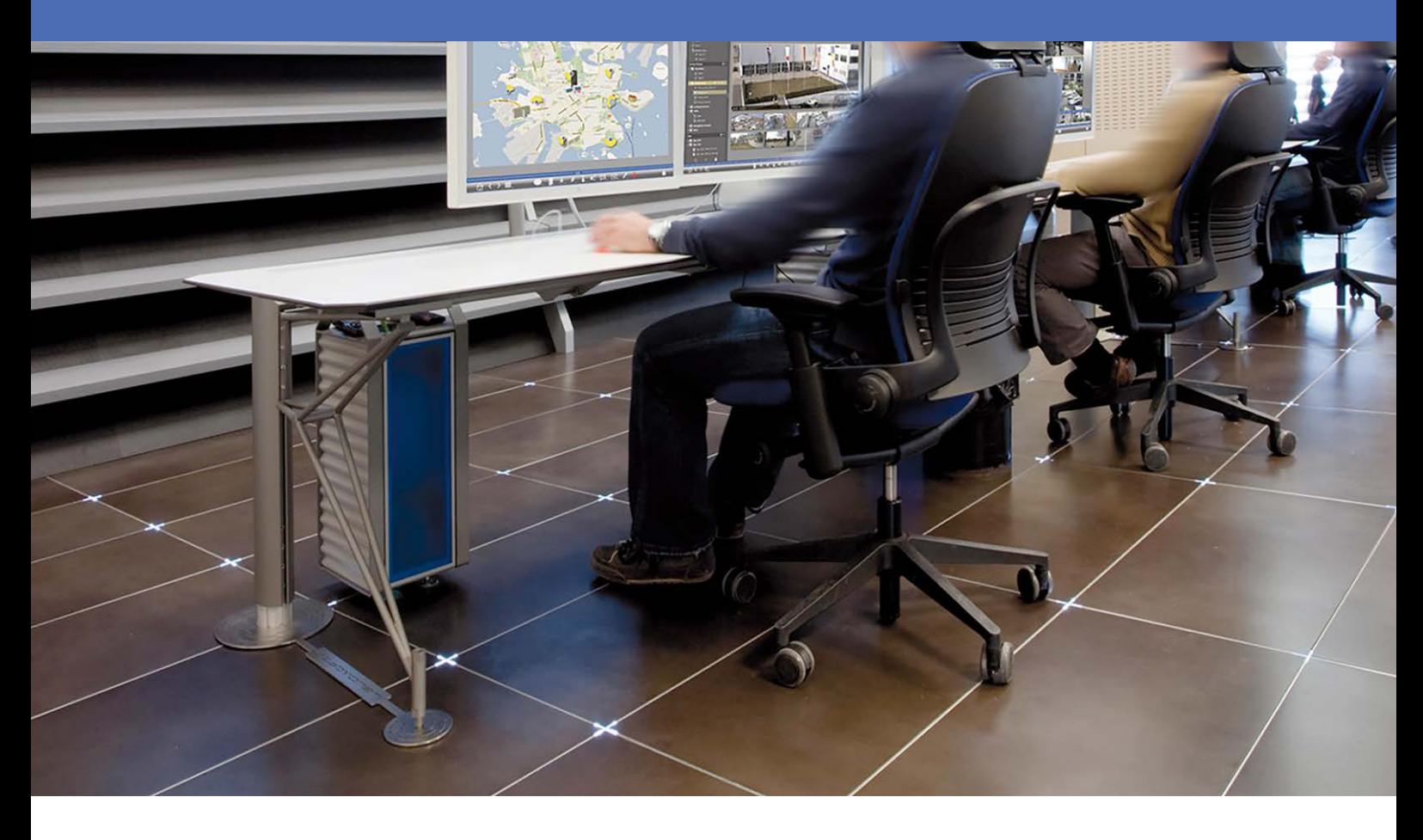

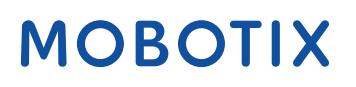

V1.04\_06.01.2022

# <span id="page-1-0"></span>**Inhaltsverzeichnis**

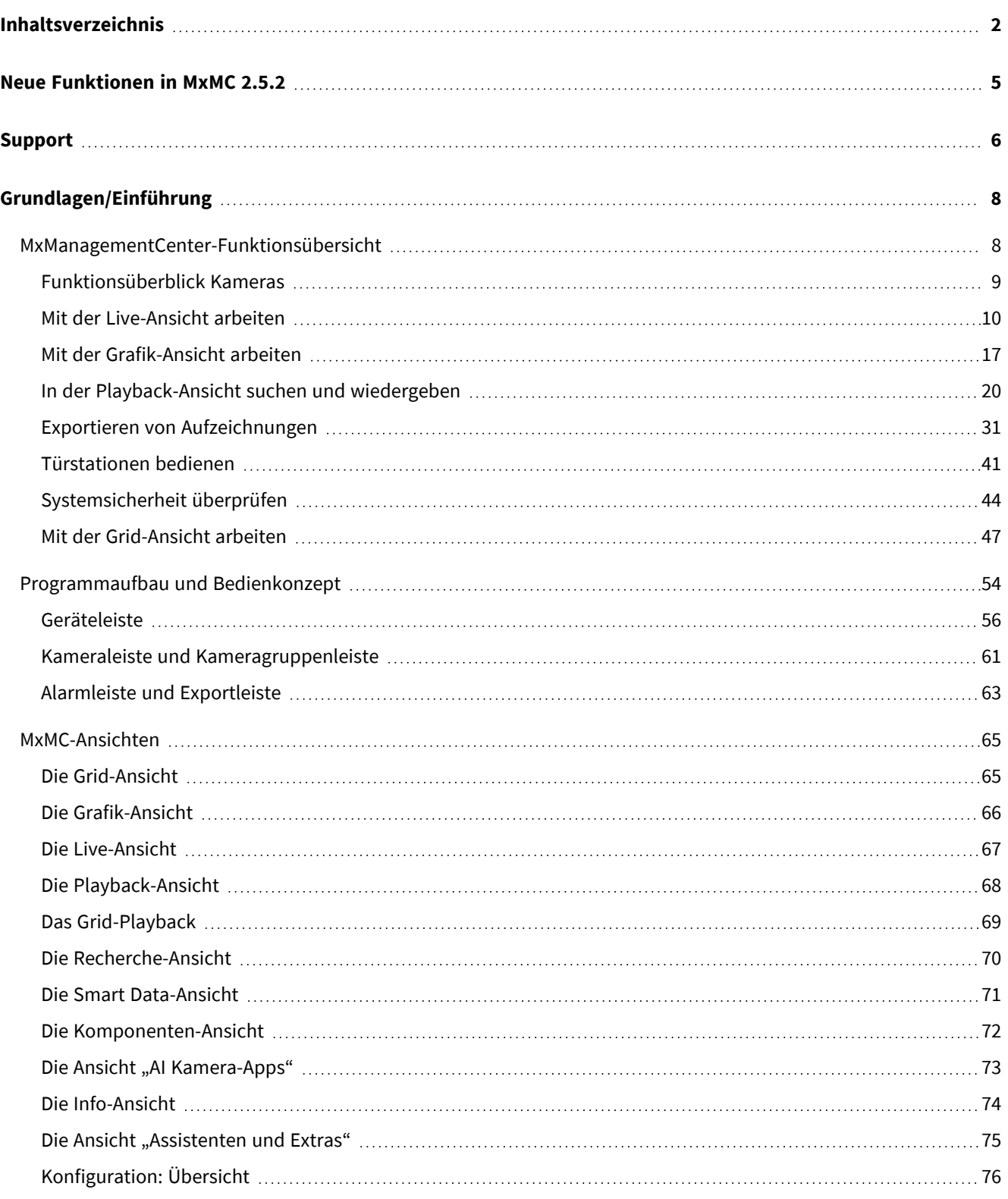

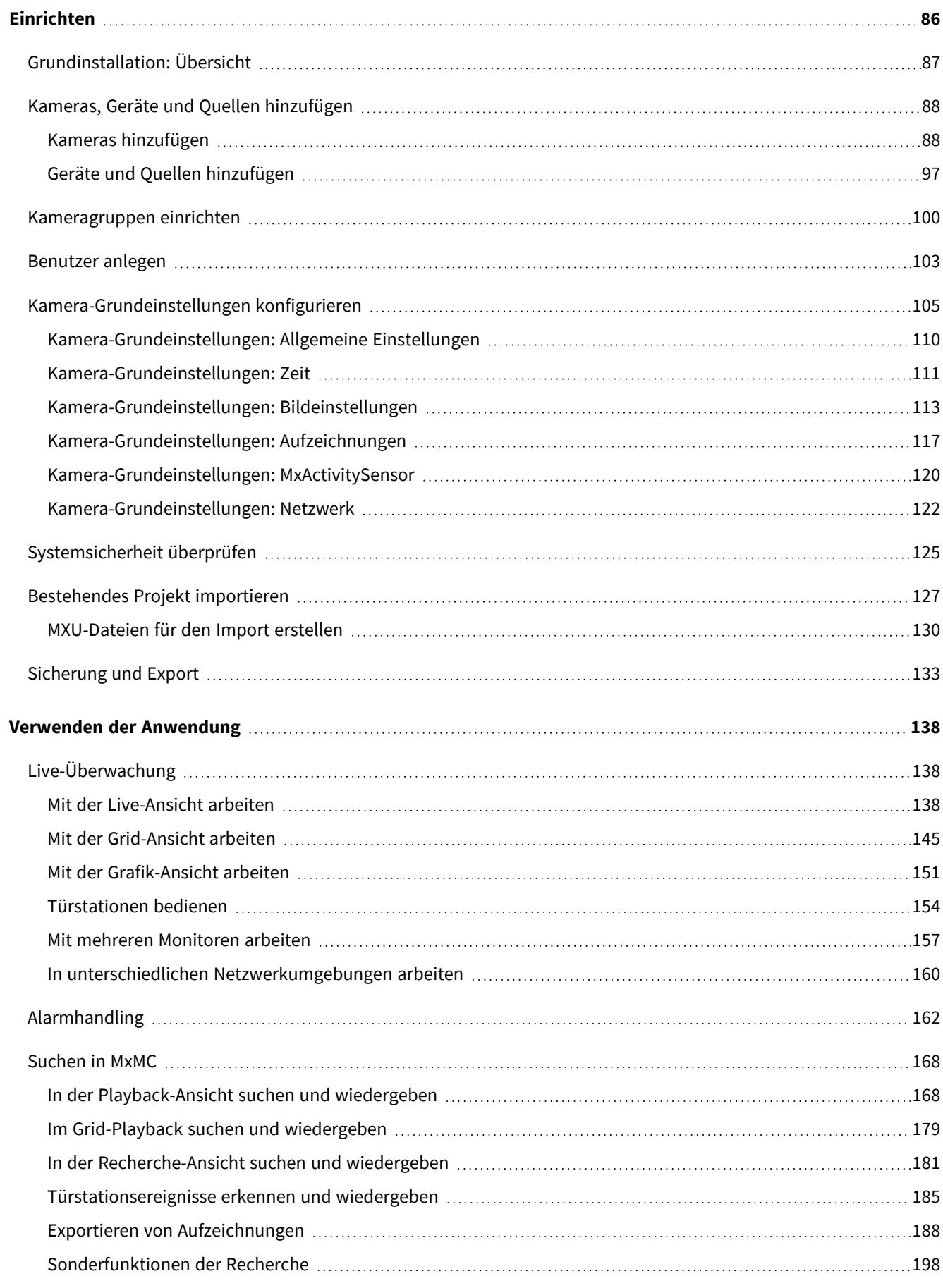

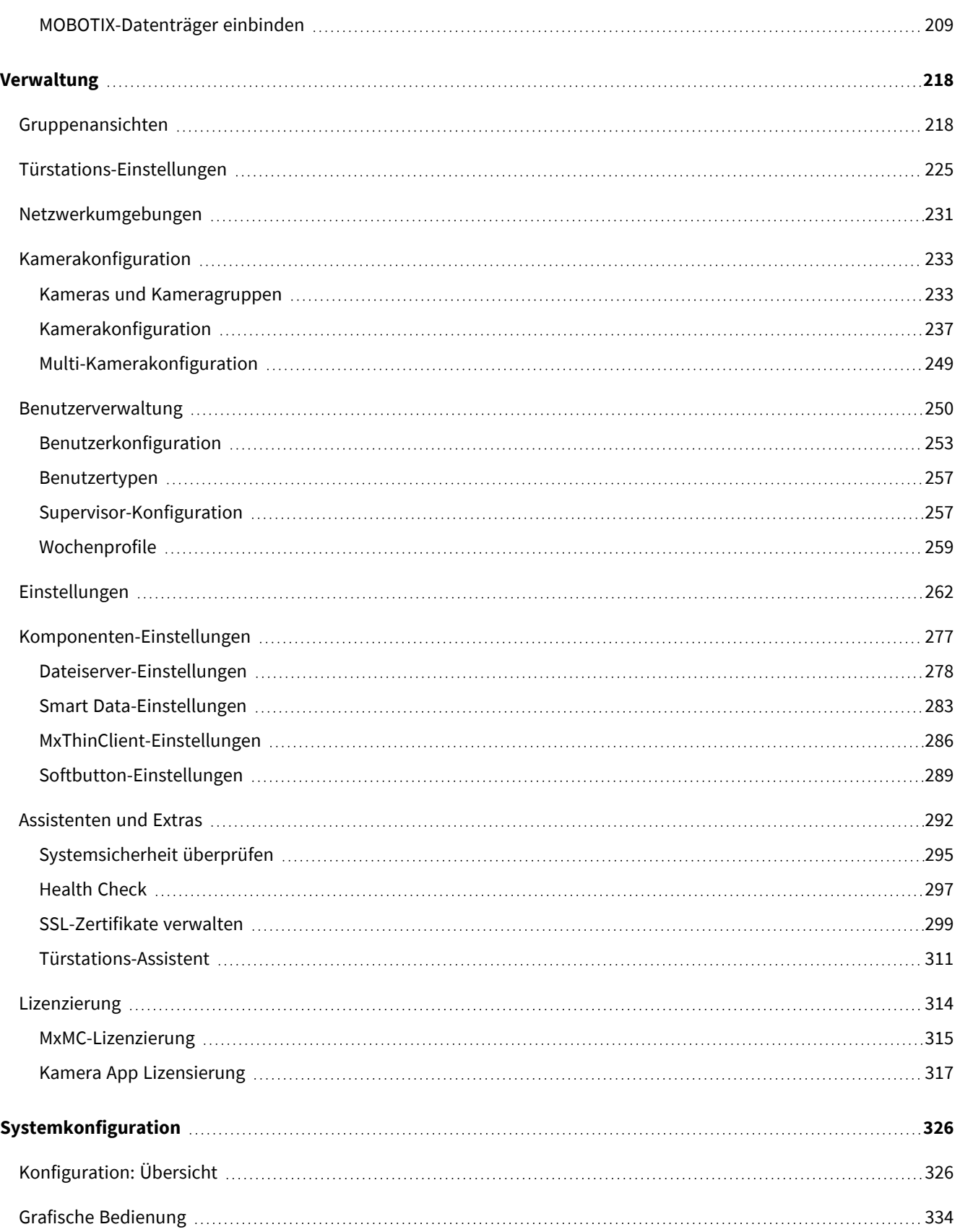

## <span id="page-4-0"></span>**Neue Funktionen in MxMC 2.5.2**

### **Softbuttons**

Mit Softbuttons (früher als "Hyperlinks" bezeichnet) können Zusatzgeräte geschaltet oder HTTP-Anfragen gesendet werden. Softbuttons können einfach in der Komponentenansicht konfiguriert werden. Siehe [Softbutton-Einstellungen.](#page-288-0)

### **E-Mail-Benachrichtigung**

MxMC kann nun eine E-Mail-Nachricht mit den Health Check-Ergebnissen aller angeschlossenen MOBOTIX IoT-Kameras senden.

Siehe [Einstellungen](#page-261-0).

### **Smart Data-Suchergebnisse als CSV exportieren**

Suchergebnisse können als CSV-Datei exportiert werden, z. B. zur weiteren Untersuchung mit externen Anwendungen oder Archivierung von Smart Data.

Siehe [Smart Data-System, p. 205](#page-204-0).

### **Personalisierte Supervisoren**

Als Supervisor kann ein Benutzer Funktionen ausführen, für die ein normaler Benutzer keine entsprechenden Rechte hat. Er kann sich zusätzlich zu einem regulären Nutzer vorübergehend anmelden, z. B., wenn Aufnahmen nur nach dem Vier-Augen-Prinzip geprüft werden dürfen. Um den gesetzlichen Datenschutzanforderungen gerecht zu werden, verfügt MxMC nun über ein vollständig transparentes Aktionsprotokoll, in dem alle Aktivitäten von Supervisoren protokolliert werden. Daher ist jeder Supervisor eindeutig und verfügt über ein personalisiertes Benutzerprofil.

Siehe [Benutzerverwaltung, p. 250](#page-249-0), [Supervisor-Konfiguration, p. 257](#page-256-1).

# <span id="page-5-0"></span>**Support**

Sollten Sie technische Unterstützung benötigen, wenden Sie sich bitte an Ihren MOBOTIX-Händler. Wenn Ihre Fragen nicht sofort beantwortet werden können, wird Ihr Vertriebspartner Ihre Anfragen über die entsprechenden Kanäle weiterleiten, um eine schnelle Antwort zu gewährleisten.

Ist ein Internetzugang vorhanden, können Sie im MOBOTIX-Helpdesk zusätzliche Dokumentation und Software-Updates herunterladen. Besuchen Sie dazu:

**[www.mobotix.com > Support > Help Desk](https://www.mobotix.com/support/help-desk)**

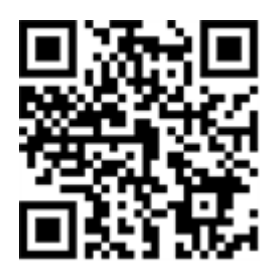

# 

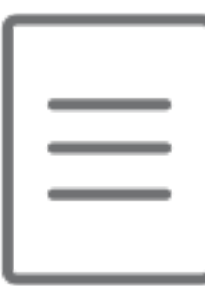

# <span id="page-7-0"></span>**Grundlagen/Einführung**

Dieses Kapitel gibt einen Überblick über die Funktionen in MxMC und enthält Hinweise zur Verwendung der Onlinehilfe. Ebenso finden Sie Erläuterungen zum Programmaufbau und dem Bedienkonzept von MxMC.

### <span id="page-7-1"></span>**MxManagementCenter-Funktionsübersicht**

MxManagementCenter ist eine Videomanagement-Software zur Einrichtung und Verwendung eines kompletten Video-Überwachungssystems, das einen vielfältigen Funktionsumfang für verschiedenen Aufgaben und Anwendergruppen bietet:

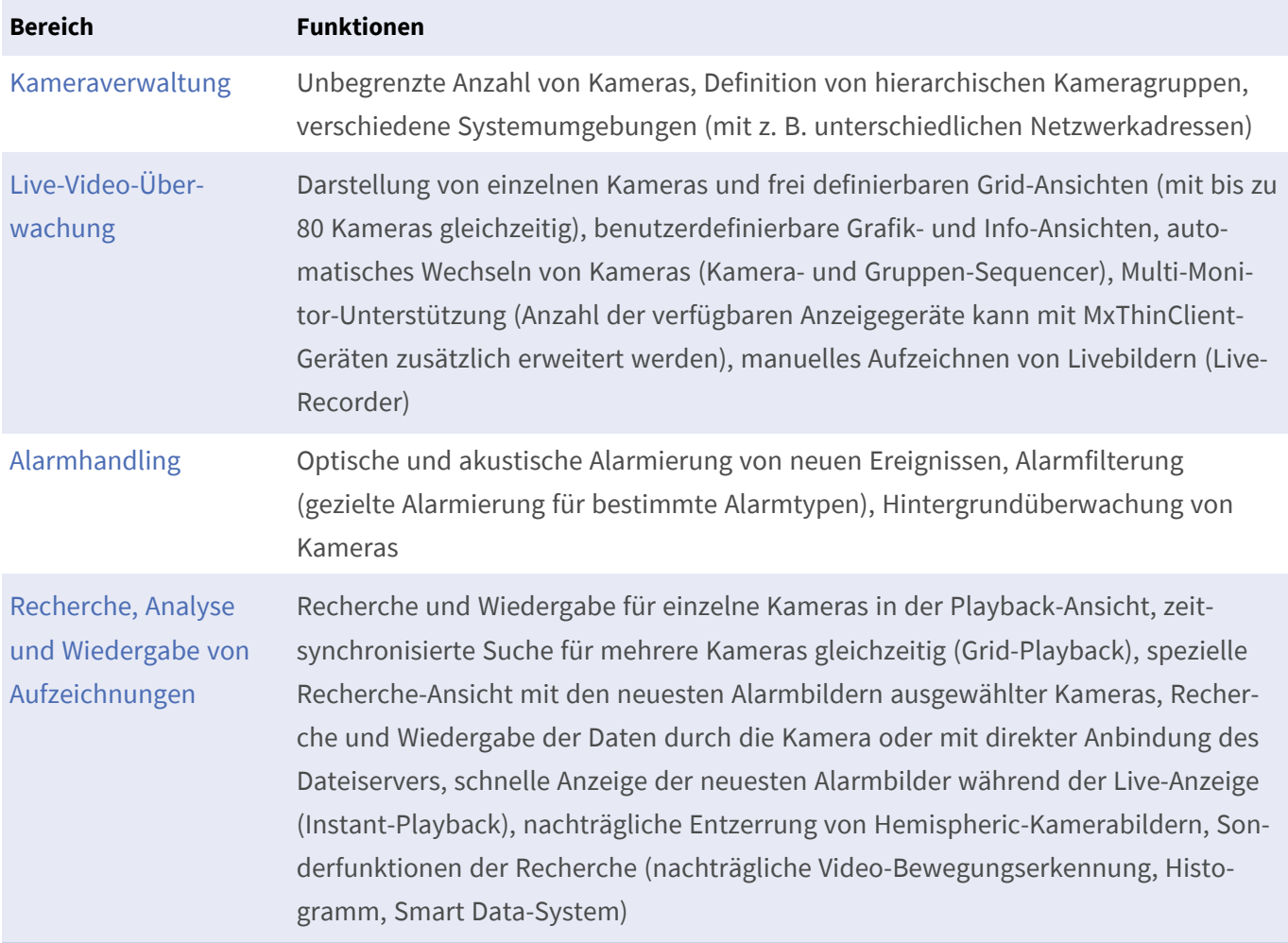

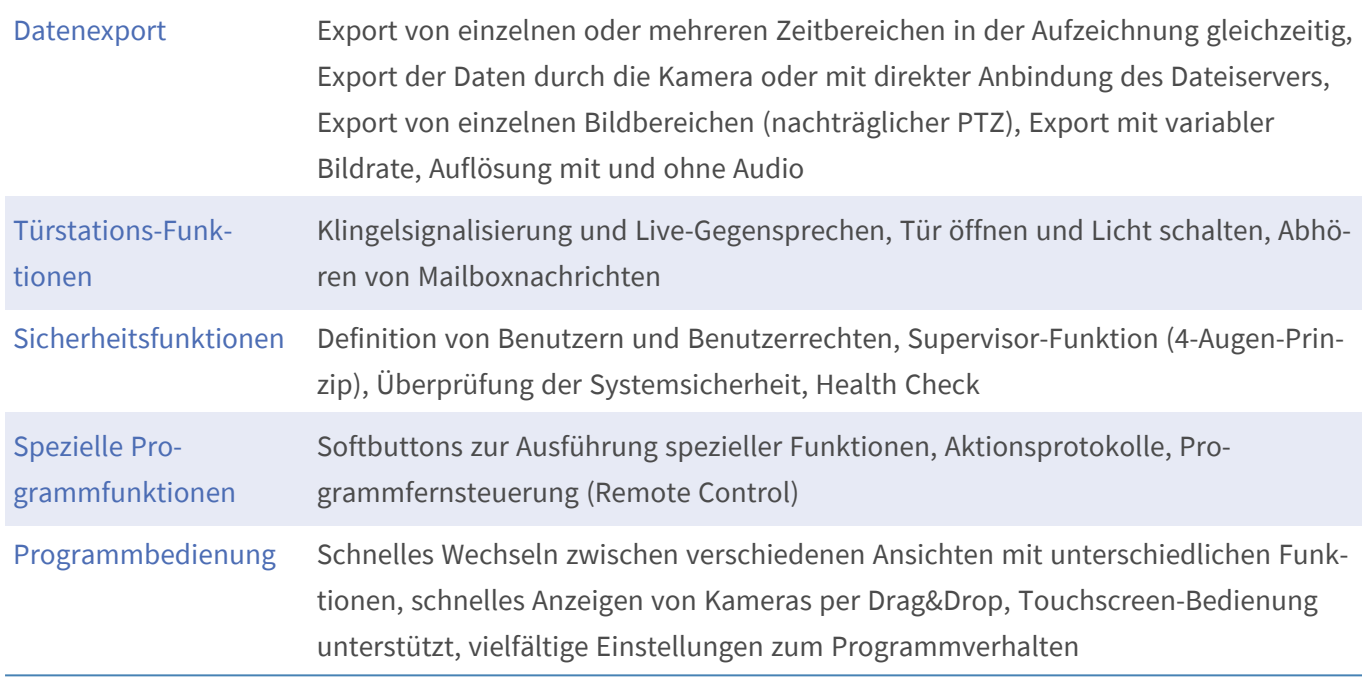

### <span id="page-8-0"></span>**Funktionsüberblick Kameras**

Mit MxMC können auch MOBOTIX MOVE-Kameras und Fremdkameras, die eine ONVIF kompatible Schnittstelle bereitstellen, eingebunden und bedient werden. Der komplette MxMC-Funktionsumfang steht jedoch nicht allen Kameratypen jedoch zur Verfügung.

Die folgende Tabelle gibt eine kurze Auflistung, welche Funktionen mit welchen Kameratypen genutzt werden können.

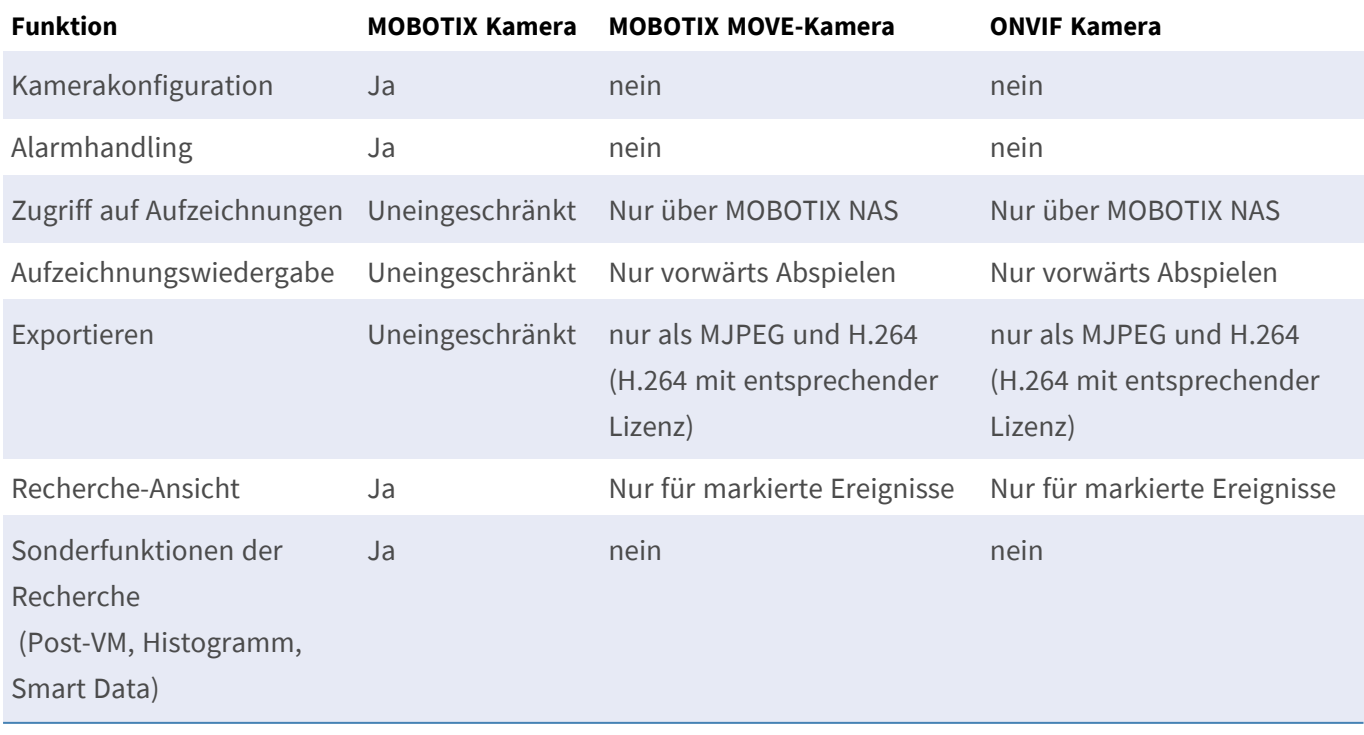

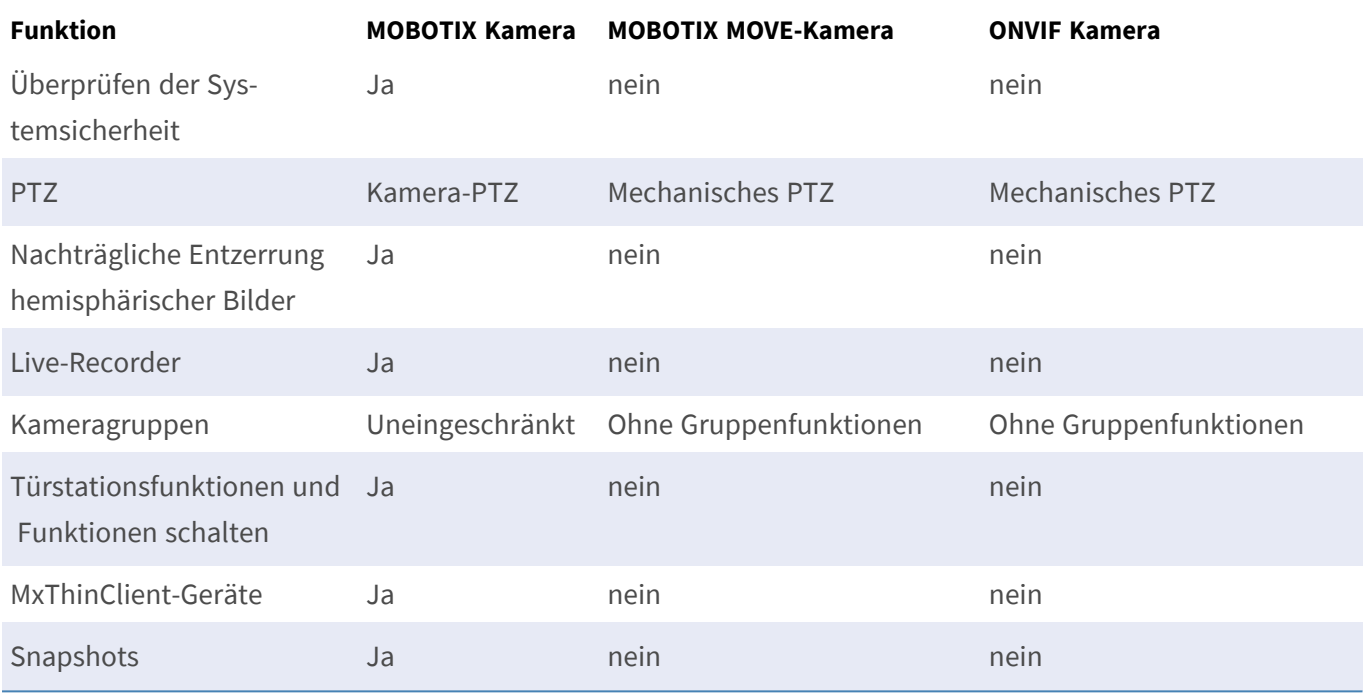

### <span id="page-9-0"></span>**Mit der Live-Ansicht arbeiten**

In der Live-Ansicht können Sie die Livebilder einzelner Kameras steuern. Dazu gehört z. B. auch das Schalten verschiedener Funktionen, wie Türen öffnen oder Lichter schalten.

### **Kameras anzeigen**

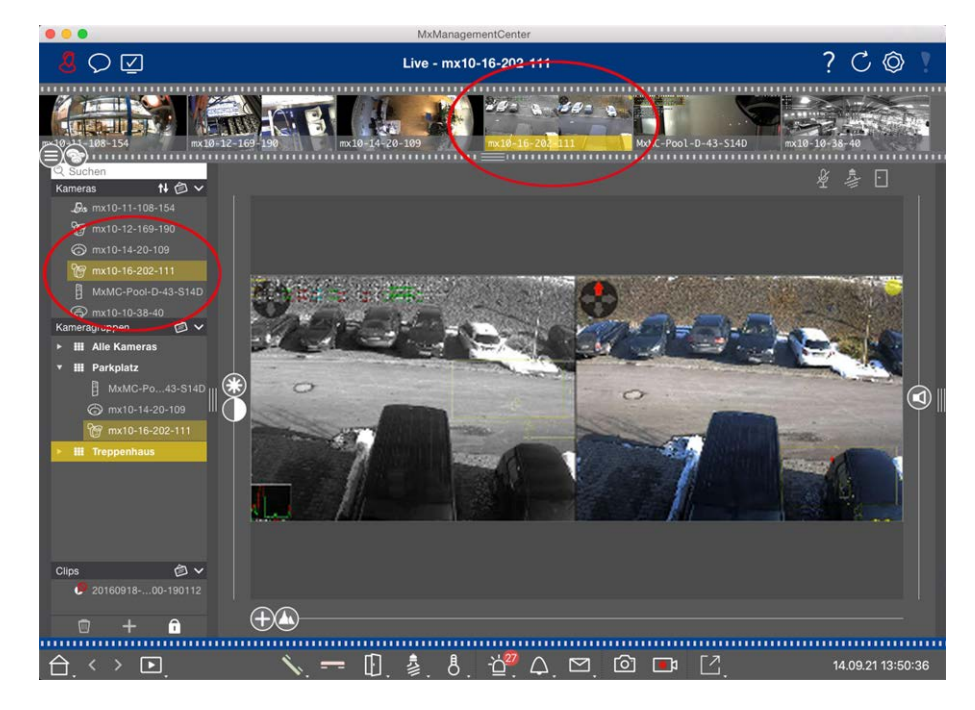

**Fig. 1: Kameras anzeigen**

Zum Anzeigen einer Kamera können Sie die Geräteleiste oder die Kameraleiste nutzen. Ziehen Sie dazu entweder die gewünschte Kamera von der Geräteleiste in den Anzeigebereich oder klicken Sie auf die gewünschte Kamera in der Kameraleiste. Die angezeigte Kamera wird in der Geräteleiste wie auch in der Kameraleiste mit einem gelben Balken gekennzeichnet.

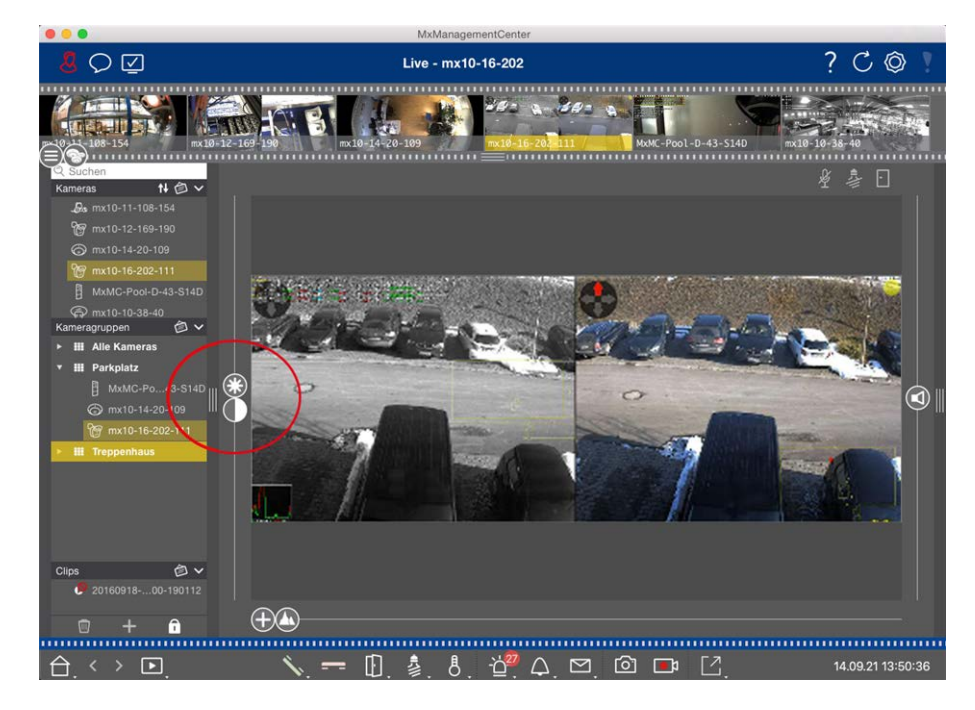

### **Bildeinstellungen anpassen**

#### **Fig. 2: Bildeinstellungen anpassen**

Mit den beiden Reglern **Helligkeit (%)** und Kontrast ( $\blacksquare$  können Sie die Bildanzeige der angezeigten Kamera an die aktuelle Umgebung anpassen.

Verschieben Sie den jeweiligen Regler nach oben oder unten. Die neuen Einstellungen werden automatisch für die angezeigte Kamera gespeichert. Die Standardwerte können durch Doppelklicken auf den jeweiligen Regler wiederhergestellt werden.

**NOTE!** Das Anpassen der Bildeinstellungen hat keine Auswirkungen auf die Kamera-Einstellungen. Diese werden nicht geändert

### **PTZ-Aktionen durchführen**

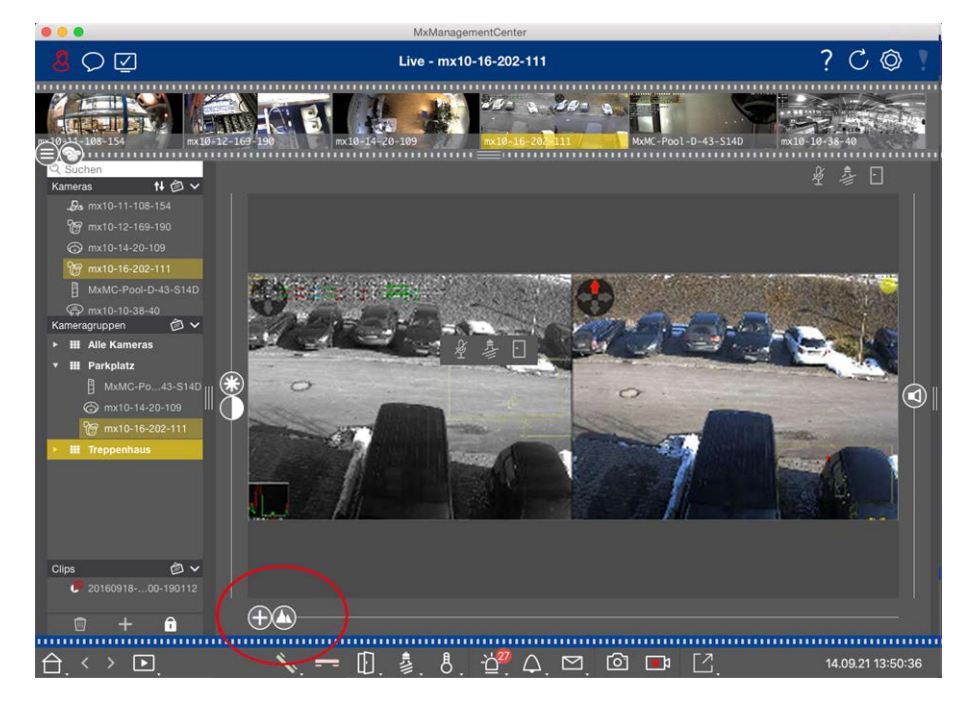

#### **Fig. 3: PTZ-Aktionen durchführen**

**NOTE!** Auf einem Sekundärmonitor kann einzelnes Kamerabild nur mit dem Mausrad gezoomt bzw. mit gedrückter Maustaste geschwenkt werden. PTZ-Regler stehen nur auf dem MxMC-Hauptbildschirm oder in der Grid-Ansicht auch auf dem Sekundärmonitor zu Verfügung.

Um Objekte in einem Bildbereich besser zu erkennen, können Sie das Livebild zoomen und Bildausschnitte verschieben (PTZ). Zur schnellen Auswahl von Bildausschnitten sind in der Kamera verschiedene Bildpositionen bereits vordefiniert, die mit dem Regler **angefahren werden können.** 

Bei Dual-Kameras wird zusätzlich der Regler **angezeigt. Mit diesem Regler legen Sie fest**, welche Livebilder angezeigt werden: Nur die des rechten, nur die des linken oder die beider Sensoren.

Für die Livebild-Anzeige hemisphärischer Kameras können Sie unterschiedliche Anzeigemodi (Regler (O) auswählen.

### **Zoomen und Bildausschnitte verschieben**

Zum Zoomen können Sie sowohl den Regler  $\bigcap$  als auch das Mausrad nutzen. Das Zoomen mit dem Regler wird nur auf dem Computer (lokal) durchgeführt. Es wird also nur der Bildausschnitt des aktuellen Livebildes geändert.

Um einzelne Bildausschnitte zu fokussieren, können Sie das Livebild mit dem Mauszeiger verschieben.

Wenn Sie die PTZ-Aktionen auf der Kamera ausführen möchten, können Sie auf Kamera-PTZ umschalten. Die PTZ-Aktionen verändern dann das Livebild der Kamera und wirken sich damit auch auf die Aufzeichnung aus, wenn nicht das Vollbild aufgezeichnet wird. Klicken Sie dazu lang auf den Regler  $\Box$ , bis er blinkt. Zoomen

Sie dann wie gewünscht. Zum Speichern klicken Sie erneut auf den Regler und halten ihn bis er nicht mehr blinkt.

### **Bildausschnitte auswählen und anpassen**

#### **Bildausschnitte auswählen**

Um schnell einen bestimmten Bildausschnitt zu betrachten, gibt es mehrere Bildpositionen, die in der Kamera bereits werkseitig vorkonfiguriert sind.

- Vorschau  $\bigcap$ , Detail  $\bigcap$ , Übersicht  $\bigcap$  und Point of Interest  $\bigcap$
- $\blacksquare$  Oben  $\bigcap$ , Unten  $\bigcap$ , Links  $\bigoplus$ , Rechts  $\bigoplus$

Mit Auswahl einer Position fährt die Kamera diese an. Dies bedeutet, das Zoomen wird in der Kamera ausgeführt und kann sich auf die Aufzeichnung auswirken, falls nicht das Vollbild aufgezeichnet wird. Verschieben Sie den Regler  $\bigwedge$  bis zur nächsten bzw. bis zur gewünschten Position.

#### **Bildausschnitte anpassen**

Die werkseitig vorkonfigurierten Bildpositionen können Sie anpassen. Wählen Sie eine Position aus und ändern Sie sie wie gewünscht. Halten Sie den Regler an dieser Position bis er einmal blinkt. Der neue Bildausschnitt ist damit gespeichert.

### **Sensor auswählen**

Wenn Sie bei einer Dual-Kamera nur Livebilder des rechten oder des linken Sensors anzeigen möchten, ziehen Sie den Regler  $\Box$  nach rechts auf  $\Box$  (linker Sensor) oder weiter nach rechts auf  $\Box$  (rechter Sensor).

### **Entzerrung von hemisphärischen Bildern**

Für die Livebild-Anzeige hemisphärischer Kameras bzw. Kameras mit entsprechenden Objektiven (L12/B016, L23/B036, L25/B041) können Sie verschiedene Anzeigemodi auswählen. Aktivieren Sie dazu **OpenGL** in den Einstellungen (Mac: **MxManagementCenter > Einstellungen > Allgemein**, Windows: **Datei > Einstellungen > Allgemein**). Um ein möglichst natürliches Bild zu erhalten, werden die Bilder in diesen Modi automatisch von der Kamera entzerrt. Diese Entzerrung kann mit der Panorama-Korrektur noch weiter verfeinert werden. Die Auswahl eines Anzeigemodus wird immer lokal ausgeführt und hat also keinen Einfluss auf die Kamera-Einstellung. Die Auswahl wird jedoch in anderen Programm-Ansichten synchronisiert. Wenn Sie also für eine Kamera in der Live-Ansicht einen Anzeigemodus auswählen, gilt dieser Modus auch für die Anzeige dieser Kamera im Fokusfenster in der Grid-Ansicht und für die Livebilder in der Grafik-Ansicht. Gleichzeitig werden auch die Ereignisbilder in der Alarmleiste und in der Recherche-Ansicht in dem gewählten Anzeigemodus angezeigt.

#### **Entzerrungsmodus auswählen**

- <sup>n</sup> **Vollbild:** Es wird das gesamte (verzerrte) Vollbild angezeigt.
- <sup>n</sup> **Normal:** Es wird ein entzerrtes Bild angezeigt, in dem PTZ-Aktionen ausgeführt werden können.
- <sup>n</sup> **Panorama:** Es wird das entzerrte komplette Bild (entzerrtes 180°-Panorama) von der linken bis zur rechten Seite angezeigt. Das Seitenverhältnis (Breite zu Höhe) beträgt 8:3.
- **n** Surround: Diese Option zeigt vier Bildbereiche (einen für jede Himmelsrichtung: N, O, S, W) in einer gemeinsamen Ansicht an. Alle vier Ansichten können unabhängig voneinander durch PTZ-Aktionen verändert werden.
- <sup>n</sup> **Doppel-Panorama:** Es wird eine Panorama-Ansicht für den nördlichen Bildteil zusammen mit einer Panorama-Ansicht für den südlichen Bildteil in einem Bild mit einem Seitenverhältnis (Breite zu Höhe) von 4:3 gezeigt. Diese Ansicht ist für eine an der Decke montierte hemisphärische Kamera gedacht. Sie kann später so geändert werden, dass PTZ-Aktionen lokal durchgeführt werden.
- <sup>n</sup> **Panorama Fokus:** Diese Ansicht stellt eine Kombination der Panorama-Ansicht (8:3) und zweier kleinerer Einzelansichten (jeweils 4:3) in einem Bild zur Verfügung.

Zum Auswählen eines Modus verschieben Sie den Regler nach rechts bis zur gewünschten Position. Diese Position wird bis zur nächsten Änderung automtisch gespeichert.

#### **Panorama-Korrektur**

Die bereits entzerrten Bilder der Anzeigemodi können Sie weiter verfeinern. Wenn z. B. das Bild im Panorama-Modus nicht zentriert ist, kann eine trapezförmige Verzerrung vorhanden sein. Mit der Panorama-Korrektur können Sie diese Verzerrung anpassen, damit der gewählte Bildausschnitt möglichst natürlich wirkt. Ziehen Sie dazu den Regler  $\bigcirc$  nach rechts auf  $\bigcirc$  und korrigieren Sie das Bild mit dem Mauszeiger. Zum Speichern der korrigierten Einstellung klicken Sie auf den Regler (a) und halten ihn bis in der Bildmitte das Regler-Symbol kurz eingeblendet wird.

### **Statusanzeige**

In der Statuszeile werden verschiedene Zustände durch Symbole angezeigt. Dabei beziehen sich die Statusanzeigen immer auf die angezeigte Kamera. Somit haben Sie einen aktuellen Überblick, ob z. B. eine Tür wieder geschlossen wurde oder noch geöffnet ist.

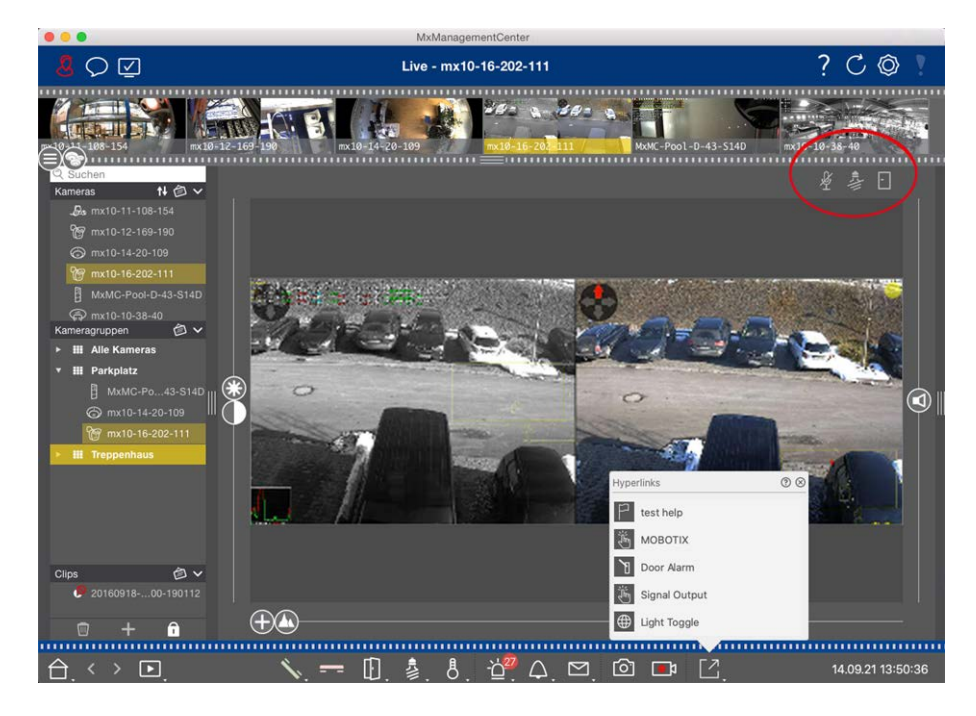

#### **Fig. 4: Statusanzeige**

#### **Symbole in der Statusanzeige**

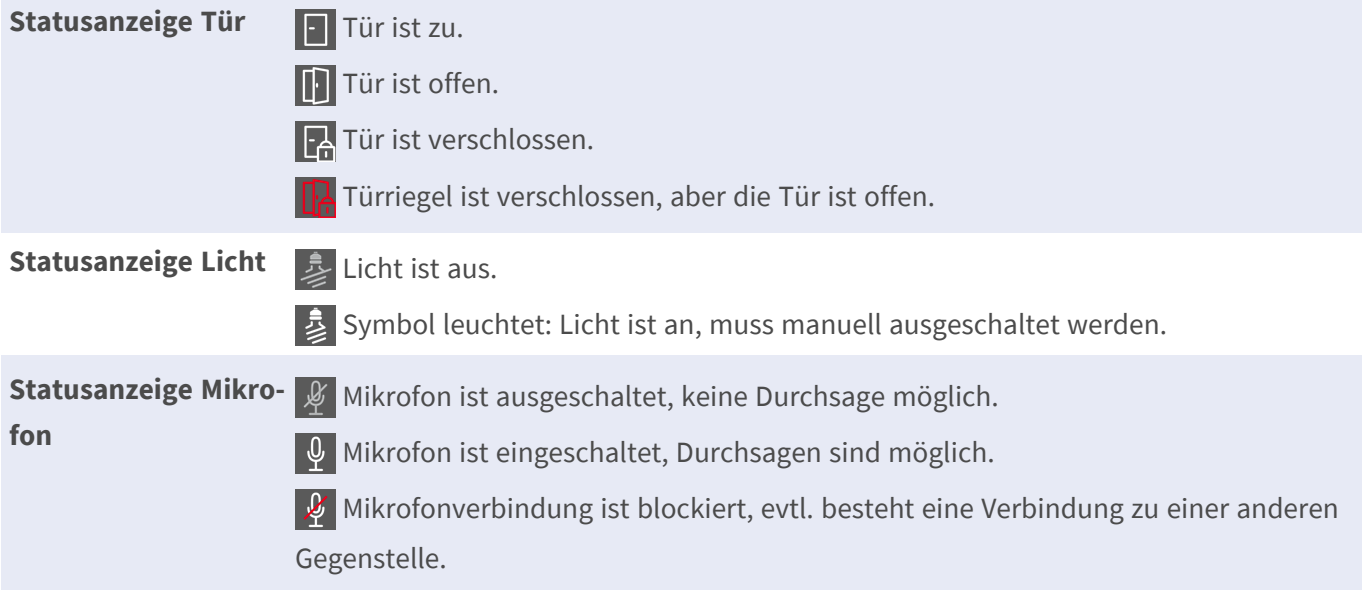

### **Zusatzgeräte per Softbuttons schalten**

Mit Softbuttons können Zusatzgeräte geschaltet oder HTTP-Anfragen gesendet werden.

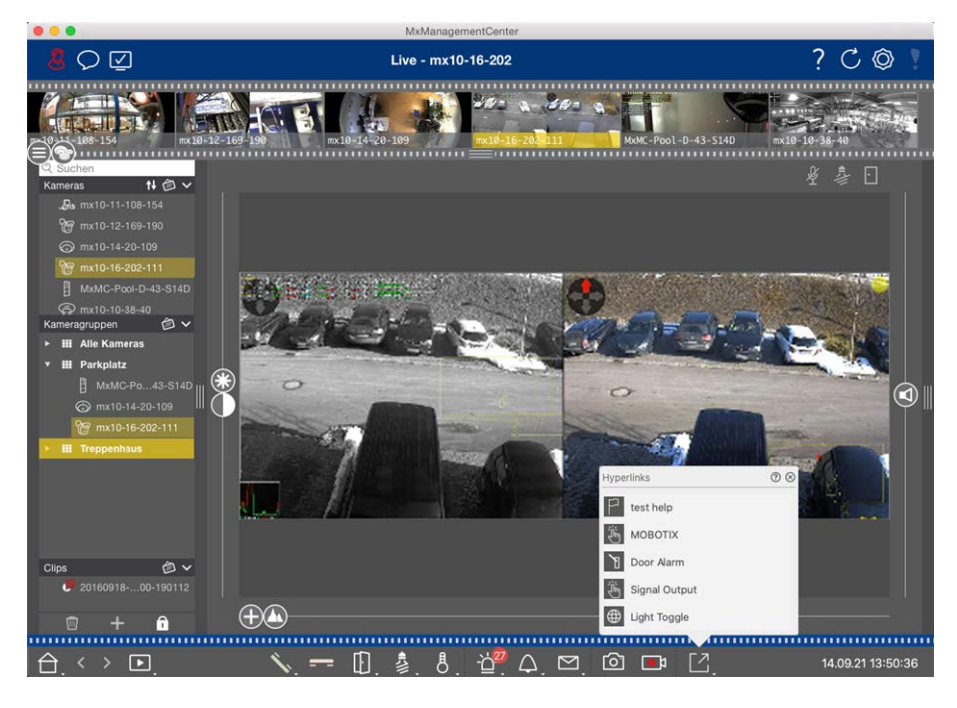

#### **Fig. 5: Zusatzgeräte per Softbuttons schalten**

Um einen Softbutton auszuführen, öffnen Sie das Softbutton-Menü mit [7] und klicken Sie dann auf den gewünschten Softbutton.

Informationen zum Bearbeiten von Softbuttons finden Sie unter [Softbutton-Einstellungen](#page-288-0).

### **Livebilder manuell aufzeichnen**

In der Live-Ansicht wie auch in der Grid-Ansicht können Sie jederzeit eine manuelle Aufzeichnung starten, so z. B. wenn Sie eine verdächtige Situation beobachten, die aufgezeichnet werden soll. Während Sie die Situation im Livebild beobachten, werden die Bilder aufgezeichnet und als MXG-Datei gespeichert.

 Benutzer mit Administratorrechten können in den [Programmeinstellungen](#page-261-0) (Mac: **MxManagementCenter > Einstellungen > Live Recorder**, Windows: **Datei > Einstellungen > Live Recorder**) festlegen, wo Clips gespeichert werden und wie lang die Aufzeichnungen sein dürfen.

**NOTE!** Dieses Feature wird von MOBOTIX MOVE-Kameras und Fremdkameras, die eine ONVIF-S-kompatible Schnittstelle bereitstellen, nicht unterstützt. Einem Überblick der Funktionsunterschiede der Kameras finden Sie unter [Überblick der Kamerafunktionen](#page-8-0).

Audio kann mit dem Live-Recorder nur unter diesen Vorraussetzungen aufgezeichnet werden:

- Kameraseitig muss die Audioübertragung aktiviert sein.
- In der Liveansicht von MxManagementCenter muss die Audioverbindung durch einen Klick auf aktiviert werden.

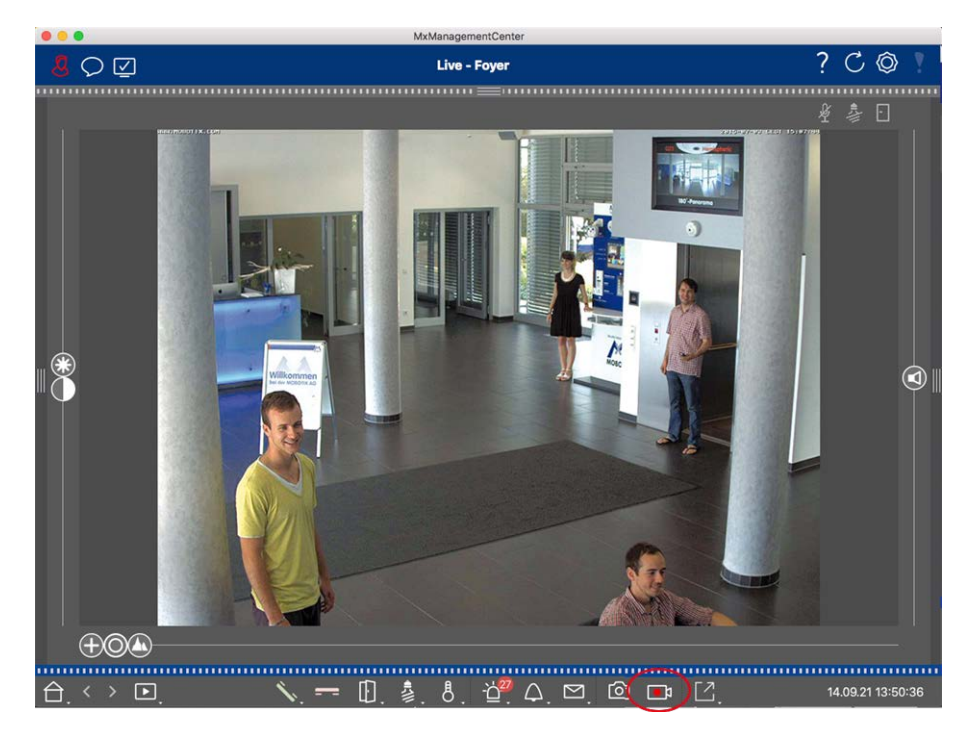

#### **Fig. 6: Livebilder manuell aufzeichnen**

#### **Aufzeichnung starten und beenden**

Starten Sie Aufzeichnung durch Klicken auf Live-Recorder **Dig.** Die Aufzeichnung wird automatisch nach Ablauf der in den Programmeinstellungen festgelegten Aufzeichnungszeit beendet. Kurz bevor diese Zeitdauer abläuft, wird eine Meldung angezeigt. Aus dieser Meldung heraus können Sie die Aufzeichnung beenden oder um die eingestellte Zeitdauer verlängern. Um die Aufzeichnung vor Ablauf der Zeitdauer zu beenden, klicken Sie erneut auf Di.

**NOTE!** Wenn Sie die Ansicht wechseln, wird die Aufzeichnung automatisch beendet. Ein Kamera-Wechsel innerhalb der Live-Ansicht beendet jedoch nicht die Aufzeichnung.

#### **Clip abspielen**

Während der Aufzeichnung werden die Livebilddaten in eine MXG-Datei an dem Ort gespeichert, der in den Programmeinstellungen angegeben wurde. Nach dem Beenden der Aufzeichnung wird die Clipdatei automatisch in das aktuelle Projekt importiert und in der Geräteleiste im Abschnitt **Clips** mit dem Symbol **auf**gelistet. Über die Geräteleiste kann die MXG-Clipdatei wie gewohnt durch Klicken auf den Clipnamen abgespielt werden.

### <span id="page-16-0"></span>**Mit der Grafik-Ansicht arbeiten**

In der Grafik-Ansicht kann ein **Hintergrundbild** (Grundriss) hinterlegt werden, auf dem Sie die Kameras einer Kameragruppe nach ihren tatsächlichen Positionen anordnen. Im Alarmfall färbt sich das Kamerasymbol der

entsprechenden Kamera rot (grün bei einem Klingelereignis). Mit einem Mausklick erhalten Sie das aktuelle Livebild der auslösenden Kamera, so dass Sie die gegenwärtige Situation überprüfen können.

### **Livebild einer Kamera kurzzeitig anzeigen**

Um das Livebild einer Kamera kurzzeitig anzuzeigen, bewegen Sie den Mauszeiger über das Kamerasymbol. Zusätzlich dazu kann auch das Livebild einer anderen Kameragruppe in der Grafik-Ansicht angezeigt werden. Öffnen Sie dazu die Kameraleiste und ziehen Sie das gewünschte Kamerabild aus der Kameraleiste auf den Grundriss. Wenn Sie die Ansicht wechseln, verschwindet auch das Livebild wieder.

### **Automatisierte Anzeige aller Livebilder einer Gruppe**

Um immer alle Livebilder der aktuellen Gruppe im Auge zu behalten, können Sie den Kamera-Sequencer oder den Gruppen-Sequencer aktivieren. Bei aktiviertem Sequencer werden in einem kleinen Fenster alle Livebilder der Kameragruppe nacheinander angezeigt. Dieses Fenster können Sie an eine gewünschte Position verschieben und vergrößern oder verkleinern.

#### **Kamera-Sequencer**

Um eine andere Kamera im Fokusfenster anzuzeigen, ziehen Sie die Kamera einfach per Drag&Drop in das Fokusfenster. Mit dem Kamera-Sequencer kann das Wechseln der Kameras kann automatisiert werden.

#### **Bedienung:**

- 1. Klicken Sie auf das Symbol "Kamera-Sequencer" **B**, um die automatische Umschaltung zu aktivieren.
- 2. Klicken Sie mit der rechten Maustaste auf  $\Xi$ , um die folgenden Einstellungen zu ändern:
	- **5chieberegler "Dauer":** Bewegen Sie den Schieberegler auf die gewünschte Dauer (eine Sekunde bis 60 Sekunden), um jede Kamera anzuzeigen.
	- Autostart: Beim Wechseln in die Grid-Ansicht wird der Sequencer automatisch aktiviert.
	- **5 Stopp bei Ereignis:** Der Sequencer wird bei Eintritt eines Ereignisses angehalten, sodass die aktuelle Situation ausführlich beobachtet werden kann. Zum erneuten Starten, klicken Sie auf
	- Neustart nach Bestätigung: Damit der Sequencer nicht immer wieder neu gestartet werden muss, aktivieren Sie diese Option.

#### **Gruppen-Sequencer**

Um eine andere Kamera im Fokusfenster anzuzeigen, ziehen Sie die Kamera in das Fokusfenster. Es wird ein Raster mit allen Kameras der Gruppe angezeigt, und jede Kamera der Gruppe wird für eine bestimmte Zeit nacheinander im Fokusfenster des Rasters angezeigt. Dieses Wechseln der Kameragruppe können Sie mit dem Gruppen-Sequencer automatisieren.

#### **Bedienung:**

- 1. Klicken Sie auf das Symbol "Gruppen-Sequencer"  $\equiv$ , um den Gruppen-Sequencer zu aktivieren.
- 2. Um die Sequencer-Einstellungen zu ändern, klicken Sie mit der rechten Maustaste auf:
	- Dauer: Legen Sie die Anzeigedauer für die einzelnen Gruppen fest. Sie können einen Wert zwischen einer Sekunde und 60 Sekunden einstellen. Der "Kombinierte Sequencer" aktiviert den Gruppen-Sequenzer zusammen mit dem Kamera-Sequencer (der Kamera-Sequencer muss nicht automatisch gestartet werden). Der Gruppen-Sequencer wartet, bis alle Kameras in einem Raster oder einer Grafik durchgeschaltet wurden, bevor er zur nächsten Gruppe wechselt. Wenn der "Kombinierte Sequencer" aktiv ist, gelten die Kamera-Sequencer "Stopp bei Ereignis" und "Neustart nach Bestätigung" auch für den Gruppen-Sequencer.
	- <sup>n</sup> **Autostart:** Beim Wechseln in die Rasteransicht wird der Gruppen-Sequencer automatisch aktiviert.

### **Gruppenfunktionen schalten**

Am unteren Rand des Programmfensters befindet sich eine Bedienleiste mit Bedienelementen, die sich je nach gewählter Ansicht ändern. In der Grafik-Ansicht können Sie mit den Gruppentasten in der Bedienleiste Gruppenfunktionen für eine Kameragruppe schalten (Voraussetzung: Gruppenfunktionen wurden im Dialog [Gruppenfunktionen](#page-55-0) zugewiesen). Dies bedeutet, dass Sie für eine vorher definierte Kamera dieser Gruppe und unabhängig von der aktuell angezeigten Kamera das Licht schalten, die Tür öffnen oder eine Durchsage machen können. Die Funktionen Licht schalten und Tür öffnen können Sie auch mehreren Kameras dieser Gruppe zuweisen, so dass mit einem Klick mehrere Lichter geschaltet oder mehrere Türen geöffnet werden können.

 Zusätzlich können Sie mit einem Rechtsklick auf die Gruppentasten die jeweiligen Kontextmenüs öffnen und damit auch Kameras, die nicht der Kameragruppe zugeordnet sind, bedienen. Voraussetzung hierfür ist, dass die Kameras mit den entsprechenden Geräten verbunden sind (z. B. Türanlagen oder Lichtschalter) und konfiguriert sind.

**MxManagementCenter-Funktionsübersicht**

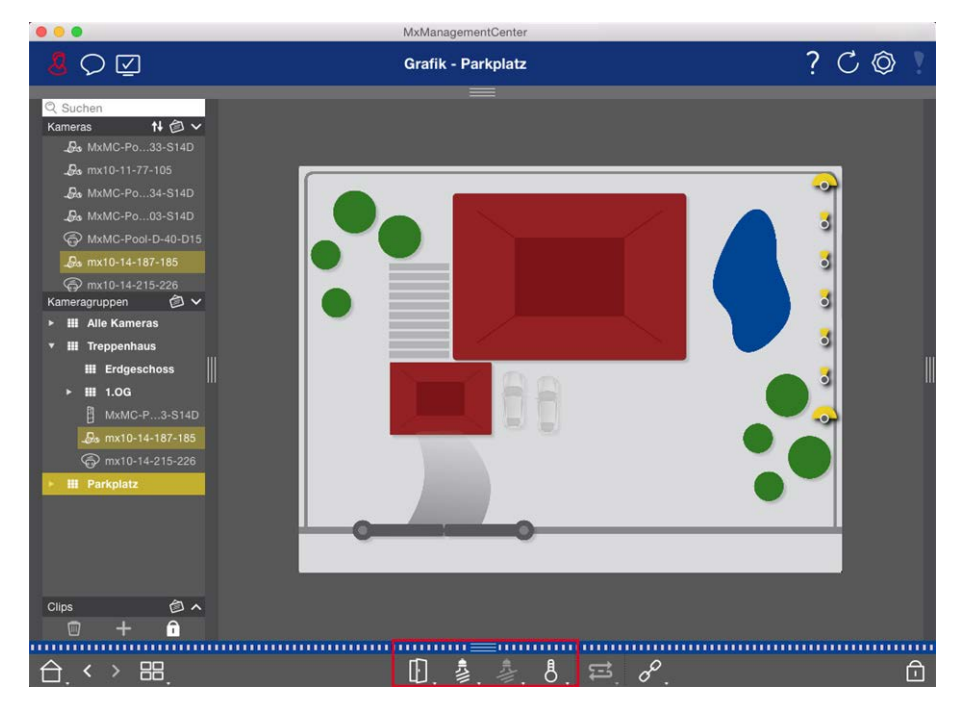

**Fig. 7: Gruppenfunktionen schalten**

### <span id="page-19-0"></span>**In der Playback-Ansicht suchen und wiedergeben**

Aufgezeichnete Clips können Sie im Player nicht nur wiedergeben, sondern auch suchen. Je nachdem, ob Sie die aufgezeichneten Clips nach Ereignissen durchsuchen möchten oder ob Sie nach Vorfällen zu bestimmten Zeiten suchen, gehen Sie bei der Suche unterschiedlich vor.

### **Allgemeine Bedienung der Playback-Ansicht**

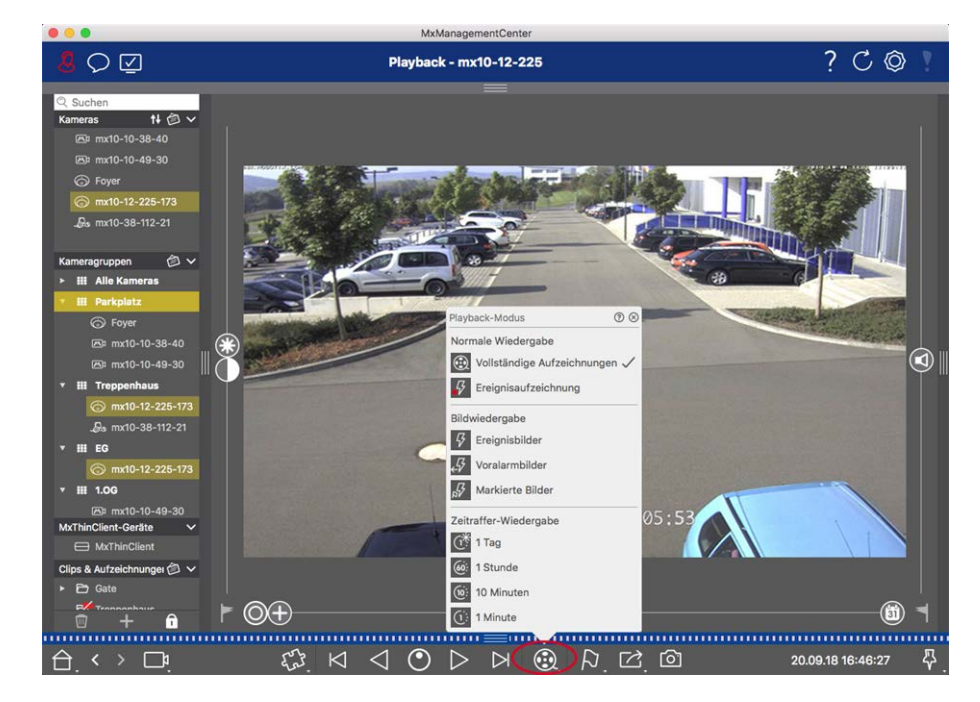

#### **Fig. 8: Allgemeine Bedienung der Playback-Ansicht**

Zum Suchen und Abspielen von Aufzeichnungen wählen Sie zuerst den **Wiedergabemodus** bzw. Datum/Zeit aus und nutzen dann die Tasten **Vorheriges/Nächstes Bild**  $\bowtie \bowtie$ , um durch die Aufzeichnungen zu springen, oder Sie starten die Wiedergabe mit den Tasten Wiedergabe rückwärts/vorwärts < > > Alten Sie die Tasten **Wiedergabe rückwärts/vorwärts** gedrückt, um zwischen 0,5-facher und maximaler Abspielgeschwindigkeit wählen zu können.

### <span id="page-20-0"></span>**Allgemeine Bedienung der Playback-Ansicht für MOBOTIX MOVE- und ONVIF-Kameras**

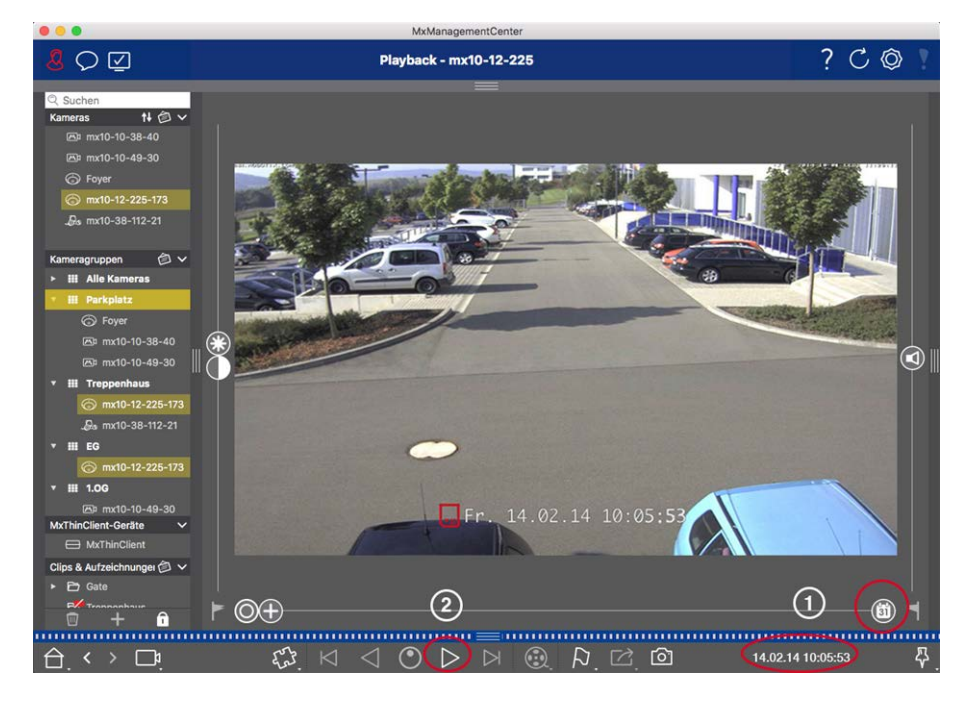

**Fig. 9: Allgemeine Bedienung der Playback-Ansicht für MOBOTIX MOVE- und ONVIF-Kameras**

**NOTE!** Die Wiedergabefunktionen von MOBOTIX MOVE-Kameras und Fremdkameras, die eine ONVIF-S-kompatible Schnittstelle bereitstellen, werden vollständig unterstützt. Für diese Kameras können Aufzeichnungen nur vorwärts abgespielt werden.

Wählen Sie deshalb zuerst Datum/Zeit ① aus und starten Sie dann die Wiedergabe mit der Taste **Wie-**

#### **dergabe vorwärts** ② .

### **PTZ-Aktionen in Aufzeichnungen durchführen**

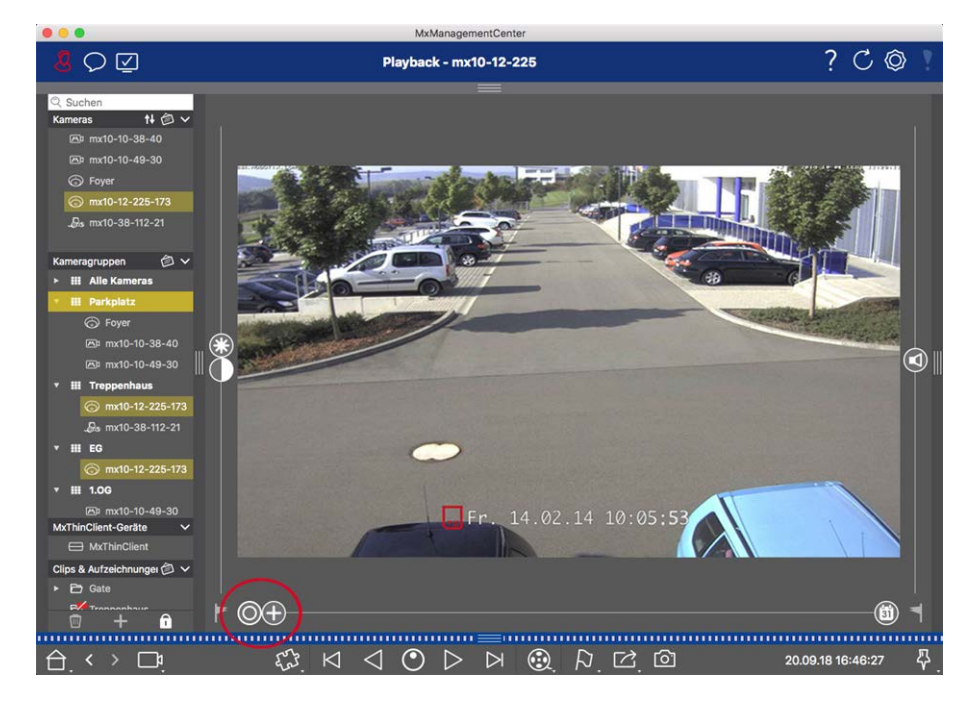

#### **Fig. 10: PTZ-Aktionen in Aufzeichnungen durchführen**

**NOTE!** Auf einem Sekundärmonitor kann einzelnes Kamerabild nur mit dem Mausrad gezoomt bzw. mit gedrückter Maustaste geschwenkt werden. PTZ-Regler stehen nur auf dem MxMC-Hauptbildschirm oder in der Grid-Ansicht auch auf dem Sekundärmonitor zu Verfügung.

Auch in aufgezeichneten Bildern können Sie zoomen und Bildausschnitte verschieben (PTZ). Dadurch lassen sich bestimmte Bildbereiche näher betrachten, während der aufgezeichnete Videostream wiedergegeben wird. Bei Dual-Kameras wird zusätzlich der Regler  $\Box$  angezeigt. So legen Sie fest, ob nur Bilder des rechten oder des linken Sensors oder die Bilder beider Sensoren angezeigt werden. Für die aufgezeichneten Bilder hemisphärischer Kameras können Sie unterschiedliche Anzeigemodi @ auswählen.

### **Im Fokusfenster zoomen und Bildausschnitte verschieben**

Zum Zoomen können Sie sowohl den Regler  $\bigcap$  als auch das Mausrad nutzen. Um einzelne Bildausschnitte zu fokussieren, können Sie das aufgezeichnete Bild mit dem Mauszeiger verschieben.

### **Sensor auswählen**

Bei Dual-Kameras können Sie auswählen, ob nur Aufzeichnungen des rechten oder des linken Sensors oder beiden angezeigt werden. Ziehen Sie dazu den Regler nach rechts auf nach (linker Sensor) oder weiter nach rechts auf (Calender Sensor).

### **Nachträgliche Entzerrung von hemisphärischen Bildern**

Für die Anzeige aufgezeichneter Bilder hemisphärischer Kameras bzw. Kameras mit entsprechenden Objektiven (L12/B016, L23/B036, L25/B041) können Sie verschiedene Anzeigemodi auswählen. Um ein möglichst natürliches Bild zu erhalten, werden die Bilder in diesen Modi automatisch von der Kamera entzerrt. Diese Entzerrung kann mit der Panorama-Korrektur noch weiter verfeinert werden. Die Entzerrung findet dabei nur lokal statt. Das bedeutet, dass die aufgezeichneten Bilder nur auf dem Rechner entzerrt dargestellt werden. Die gespeicherten Aufzeichnungen (Kamera oder Datei-Server) werden davon nicht beeinflusst.

- <sup>n</sup> **Vollbild:** Es wird das gesamte (verzerrte) Vollbild angezeigt.
- <sup>n</sup> **Normal:** Es wird ein entzerrtes Bild angezeigt, in dem PTZ-Aktionen ausgeführt werden können.
- <sup>n</sup> **Panorama:** Es wird das entzerrte Bild eines kompletten Raumes (entzerrtes 180°-Panorama) von der linken bis zur rechten Wand angezeigt. Das Seitenverhältnis (Breite zu Höhe) beträgt 8:3.
- **n C**) **Surround:** Diese Option zeigt vier Bildbereiche (einen für jede Himmelsrichtung: N, O, S, W) in einer gemeinsamen Ansicht an. Alle vier Ansichten können unabhängig voneinander durch PTZ-Aktionen verändert werden.
- <sup>n</sup> **Doppel-Panorama:** Es wird eine Panorama-Ansicht für den nördlichen Bildteil zusammen mit einer Panorama-Ansicht für den südlichen Bildteil in einem Bild mit einem Seitenverhältnis (Breite zu Höhe) von 4:3 gezeigt. Diese Ansicht macht nur für eine an der Decke montierte hemisphärische Kamera Sinn.
- **n** Panorama Fokus: Diese Ansicht stellt eine Kombination der Panorama-Ansicht (8:3) und zweier kleinerer Einzelansichten (jeweils 4:3) in einem Bild zur Verfügung.

#### **Entzerrungsmodus auswählen**

Zum Auswählen einer Ansicht verschieben Sie den Regler (O) nach rechts bis zur gewünschten Position. Diese Position wird bis zur nächsten Änderung automtisch gespeichert.

#### **Panorama-Korrektur**

Die bereits entzerrten Bilder der Anzeigemodi können Sie mit der Panorama-Korrektur weiter verfeinern. Ziehen Sie den Regler (anach rechts auf auf und korrigieren Sie das Bild mit dem Mauszeiger. Zum Speichern der korrigierten Einstellung klicken Sie auf den Regler (a) und halten ihn bis in der Bildmitte das Regler-Symbol kurz eingeblendet wird.

### **Aufzeichnungen nach Ereignisbildern durchsuchen**

Bei der Suche nach Ereignisbildern, wählen Sie zuerst den Bildwiedergabetyp aus:

- Ereignisbilder: Nur Ereignisbilder werden angezeigt.
- <sup>n</sup> Vor-Alarmbilder: Es wird nur das jeweils erste aufgezeichnete Bild zu jedem Ereignis angezeigt.
- Markierte Bilder: Nur die Bilder, die vorher als wichtig markiert wurden, werden angezeigt.

**NOTE!** Dieses Feature wird von MOBOTIX MOVE-Kameras und Fremdkameras, die eine ONVIF-S-kompatible Schnittstelle bereitstellen, nicht unterstützt. Einem Überblick der Funktionsunterschiede der Kameras finden Sie unter [Überblick der Kamerafunktionen](#page-8-0).

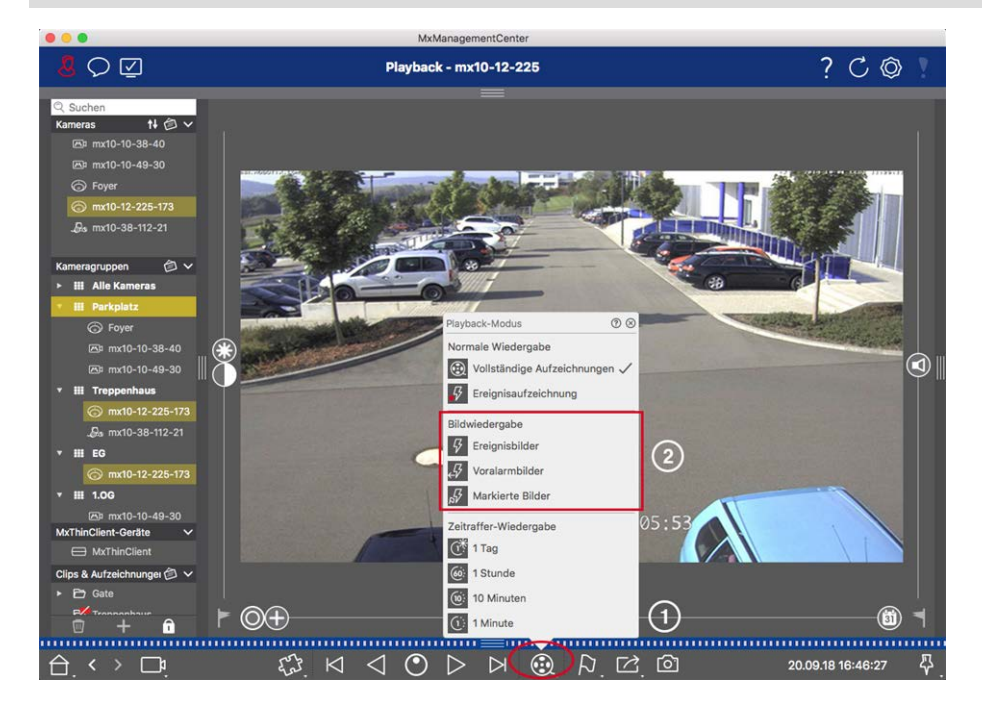

**Fig. 11: Aufzeichnungen nach Ereignisbildern durchsuchen**

- 1. Öffnen Sie in der Playback-Ansicht den Wiedergabemodus durch Rechtsklick auf  $\bigcirc$  1 und wählen Sie den gewünschten Modus ② .
- 2. Navigieren Sie durch die Aufzeichnungen mit den beiden Tasten K und D. Diese Tasten rufen, ausgehend vom aktuell angezeigten Ereignisbild, jeweils das vorherige bzw. das nächste Ereignisbild auf.

### **Aufzeichnungen zu einem Zeitpunkt durchsuchen**

Wenn Sie z. B. zu bestimmten Zeiten eine Daueraufzeichnung festgelegt haben und überprüfen möchten, ob und was sich während dieser Zeitbereiche ereignet hat, beschränken Sie Ihre Suche auf diese Zeitbereiche. Dabei können Sie nach Ereignissen zu bestimmten Zeiten suchen oder eine Suche mit Zeitsprüngen und Zeitraffer durchführen.

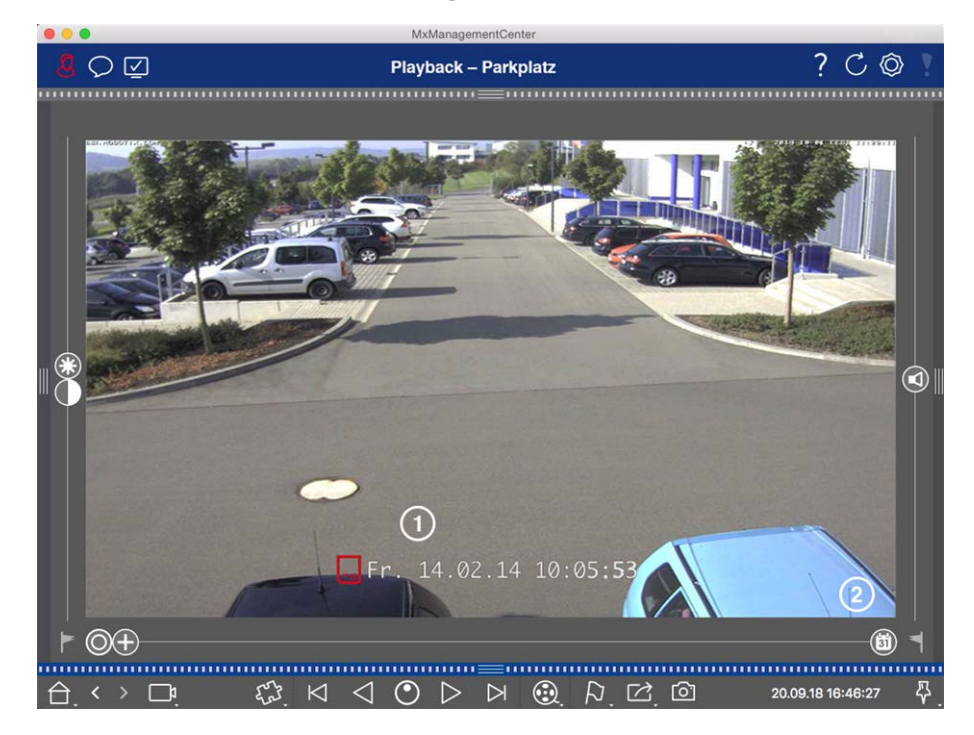

#### **Recherche mit konkreter Zeitangabe**

#### **Fig. 12: Recherche mit konkreter Zeitangabe**

- 1. Klicken Sie auf Datum/Zeit ① und geben Sie das gewünschte Datum ein.
- 2. Das Ereignisbild springt auf das Ereignis in den Aufzeichnungen, das diesem Datum und dieser Zeit (in der Suchrichtung) am nächsten ist.
- 3. Klicken Sie auf Wiedergabe  $\triangleright$ .

oder

- 1. Klicken Sie auf den Regler **Kalender**② . Oberhalb des Reglers werden Datum und Zeitangabe angezeigt.
- 2. Verschieben Sie den Regler bis zu dem Datum und der Zeitangabe, die dem gewünschten Datum und Zeitpunkt am nächsten kommt. Das Ereignisbild springt auf das Ereignis in den Aufzeichnungen mit diesem Zeitstempel. Liegt zu diesem Zeitpunkt keine Aufzeichnung vor, springt das Ereignisbild auf das Ereignis, das diesem Zeitpunkt (in der Suchrichtung) am nächsten ist. Der Regler färbt sich in diesem Fall rot und die Zeitdifferenz zum ausgewählten Datum/Zeit wird oberhalb des Reglers angezeigt.
- 3. Klicken Sie auf Wiedergabe  $\triangleright$ .

**NOTE!** Je weiter Sie den Mauszeiger vom Regler wegbewegen, desto feiner lässt sich der Wert einstellen.

#### **Personen oder Objekte über mehrere Kameras hinweg recherchieren**

Szenario: Kamera A, welche die Toreinfahrt überwacht signalisiert ein Ereignis. Auf dem Ereignisbild in der Alarmleiste sehen Sie, dass ein Lieferwagen durch die Toreinfahrt gefahren ist. Sie möchten wissen, ob der Lieferwagen danach in den Sichtbereich der Kamera B gefahren Ist.

- 1. Bewegen Sie dazu den Mauszeiger über das Ereignisbild. Drei Symbole werden angezeigt.
- 2. Öffnen Sie die Playback-Ansicht durch Klicken auf  $\Box$ .
- 3. Spielen Sie die Aufzeichnung ab (Aufzeichnungsende) ① .

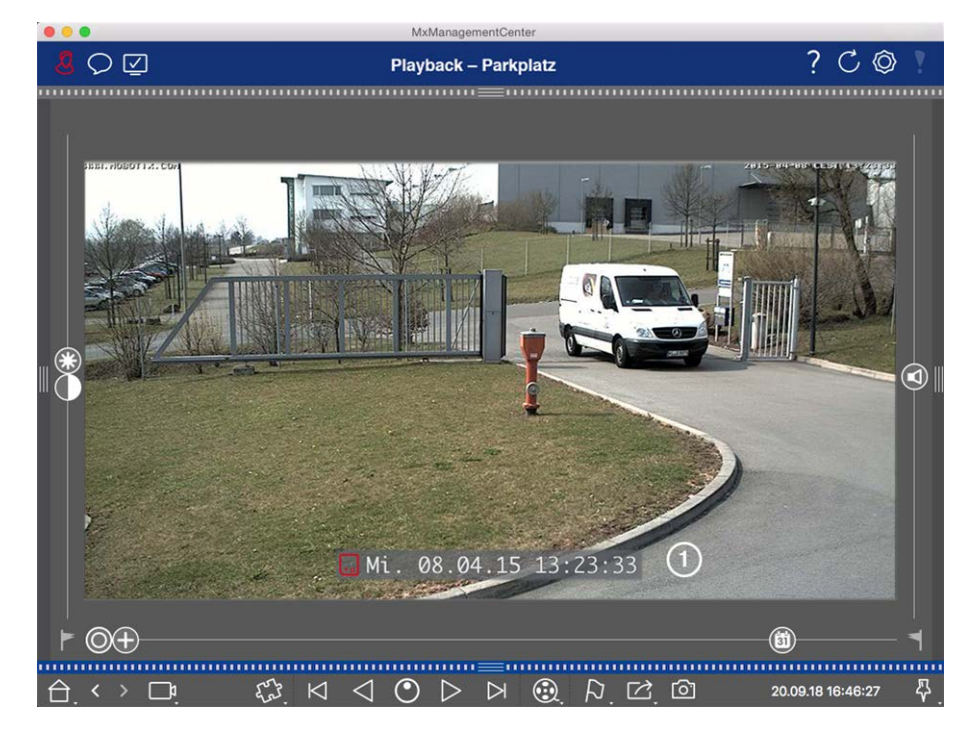

#### **Fig. 13: Aufzeichnung wiedergeben**

4. Ziehen Sie dann Kamera B aus der Kameraleiste per Drag&Drop in die Playback-Ansicht.

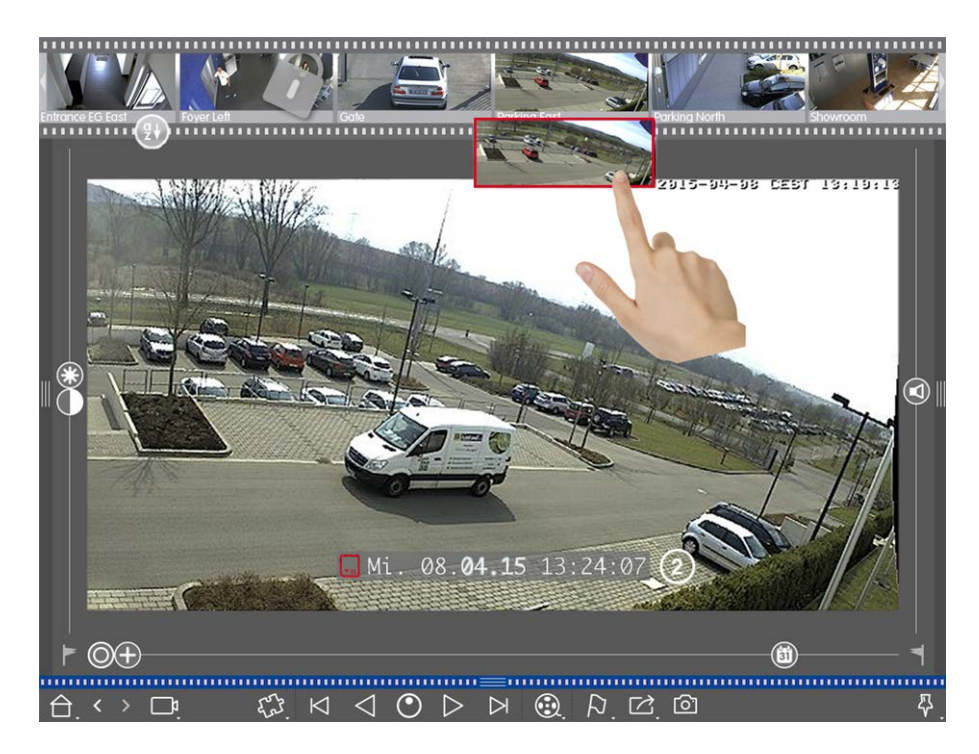

5. Es wird automatisch die Aufzeichnung aufgerufen, die auf das Aufzeichnungsende der Kamera A folgt ② . Diesen Vorgang können Sie für beliebig viele Kameras fortführen.

#### **Recherche zu einem Zeitpunkt über mehrere Kameras hinweg**

Sie möchten wissen, ob und was andere Kameras zu einem ausgewählten Zeitpunkt aufgezeichnet haben:

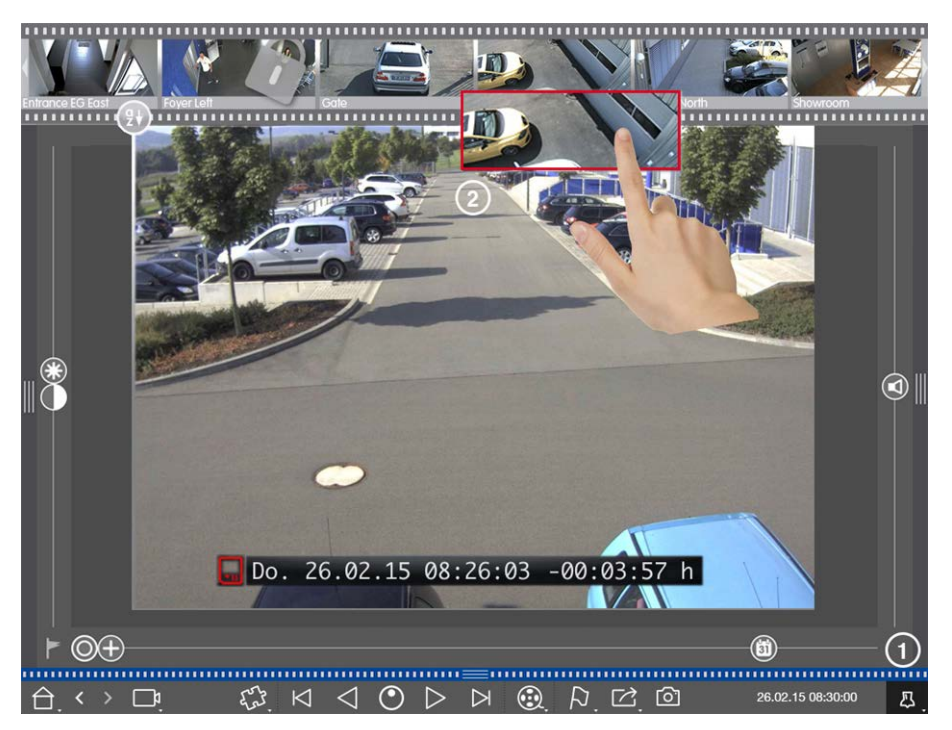

- 1. Setzen Sie die Referenzzeit mit der Stecknadel-Taste ① .
- 2. Ziehen Sie die Kameras nacheinander aus der Kameraleiste ② .
- 3. Es werden die Ereignisbilder der einzelnen Kameras angezeigt, die diesem Zeitpunkt am nächsten liegen.

### **Aufzeichnungen zu einem Vorfall zeitlich eingrenzen**

Szenario: Ihre Kamera überwacht einen Parkplatz, von dem ein geparktes Auto im Laufe des Tages gestohlen wurde. Führen Sie folgende Schritte aus, um schnell und effektiv das Ereignis zu lokalisieren:

- 1. Öffnen Sie den Wiedergabemodus (Rechtsklick auf  $\odot$ ) und wählen Sie ein Zeitintervall (z. B. 1 Tag  $\odot$ ) aus.
- 2. Klicken Sie so häufig auf **vorheriges Bild** <a>
klicken Sie so häufig auf **vorheriges Bild** <a>
klicken Sie so häufig auf **vorheriges Bild** <a>
klicken Sie so häufig auf **vorheriges Bild** <a>
klicken Sie so häufig auf

**MxManagementCenter-Funktionsübersicht**

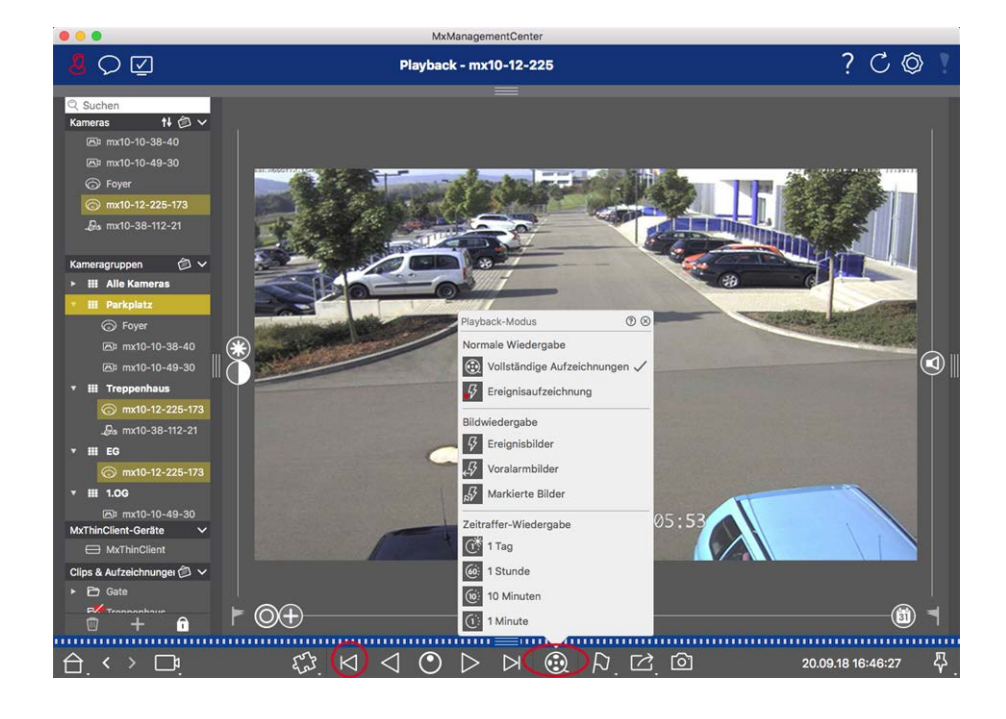

- 3. Wählen Sie nun ein kürzeres Intervall (z. B. 1 Std. (6: ) aus.
- 4. Klicken Sie so häufig auf nächstes Bild >, bis das Auto wieder aus dem Bild verschwunden ist.
- 5. Führen Sie die Suche mit immer kürzeren Zeitintervallen aus, bis Sie den genauen Zeitpunkt gefunden haben.

**NOTE!** Alternativ können Sie die Zeitsprünge mit den Tasten Wiedergabe rückwärts/vorwärts < > \ \ \ \ \ \ kontinuierlich ausführen.

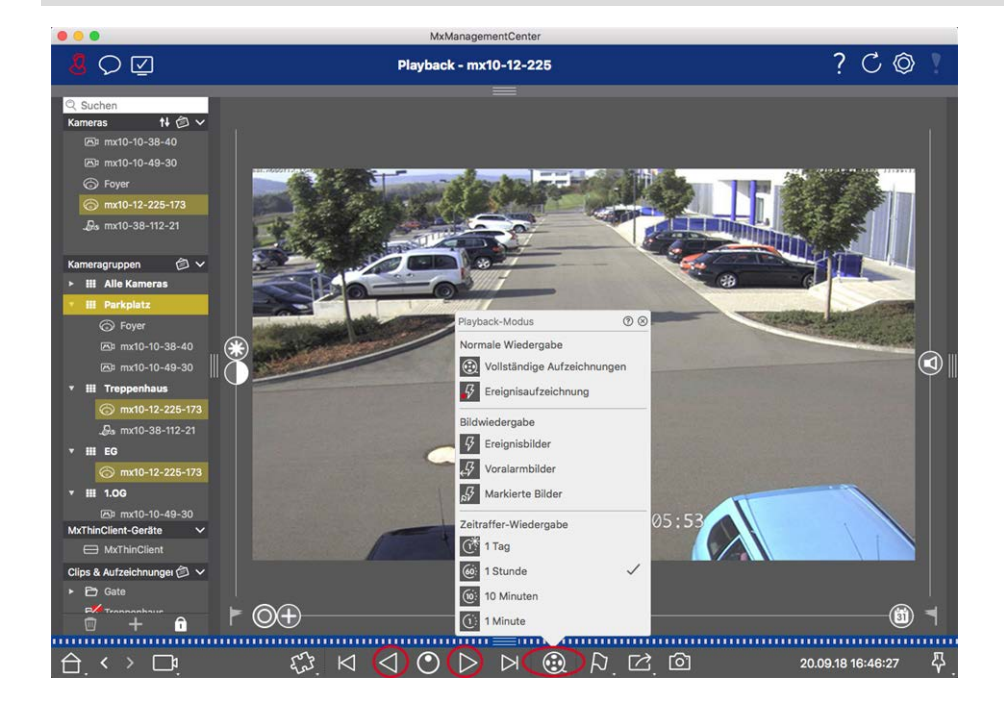

**NOTE!** Dieses Feature wird von MOBOTIX MOVE-Kameras und Fremdkameras, die eine ONVIF-kompatible Schnittstelle bereitstellen, nicht unterstützt. Einem Überblick der Funktionsunterschiede der Kameras finden Sie unter [Überblick der Kamerafunktionen.](#page-8-0)

### **Aufzeichnung abspielen**

#### **Clips wiedergeben**

Zum Abspielen der Clips stehen Ihnen in der Bedienleiste der Playback-Ansicht die Wiedergabetasten  $\bowtie$   $\odot$  und der Wiedergabemodus zur Verfügung. Zuerst legen Sie im **Wiedergabemodus** fest, wie die Aufzeichnungen abgespielt werden, z. B. nach Ereignisbildern oder mit Zeitsprüngen von einer Stunde. Dann nutzen Sie die **Wiedergabe-Tasten**, um die Aufzeichnungen entsprechend der Einstellung entweder Bild-für-Bild  $\bigotimes$  aufzurufen oder kontinuierlich  $\bigotimes$  rückwärts und vorwärts zu durchsuchen bzw. abzuspielen.

**NOTE!** Wie bereits unter [Allgemeine Bedienung der Playback-Ansicht für MOBOTIX MOVE und ONVIF Kame](#page-20-0)[ras](#page-20-0) erwähnt, wird die Aufzeichnungswiedergabe von MOBOTIX MOVE Kameras und Fremdkameras, die eine ONVIF S kompatible Schnittstelle bereitstellen, nur beschränkt unterstützt. Aufzeichnungen dieser Kameras können nur vorwärts abgespielt werden. Einem Überblick der Funktionsunterschiede der Kameras finden Sie unter [Überblick der Kamerafunktionen.](#page-8-0)

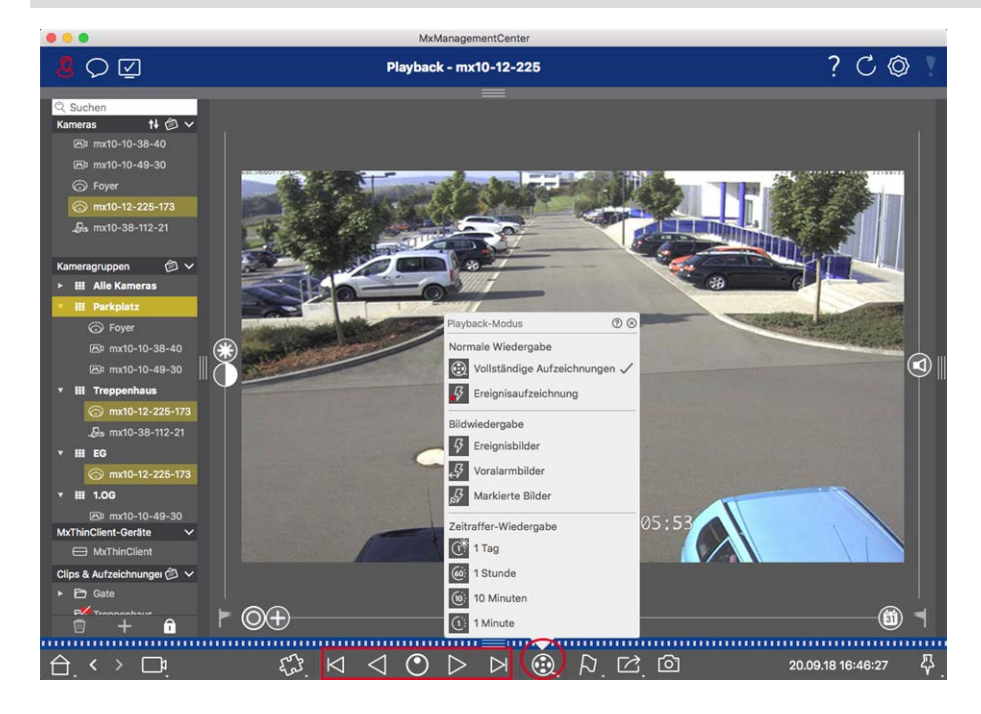

Die folgende Tabelle gibt einen Überblick über die Aktionen, die Sie je nach Wiedergabemodus mit den Wiedergabetasten ausführen können:

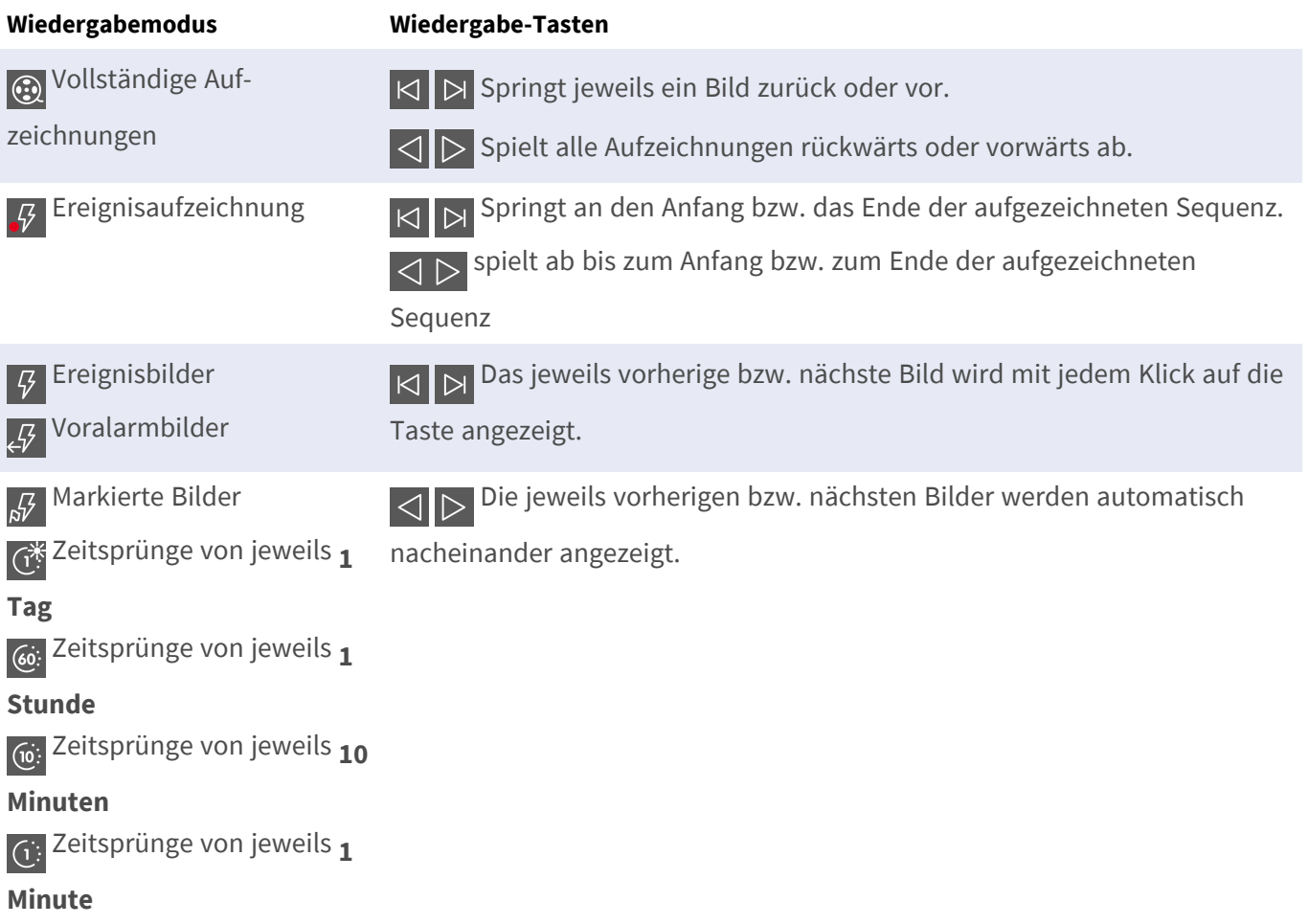

#### **Wiedergabegeschwindigkeit einstellen**

Mit der Wiedergabegeschwindigkeit<sub>O</sub> können Sie das Abspielen einer Aufzeichnung beschleunigen oder verlangsamen. Dies gilt auch, wenn Sie eine Aufzeichnung rückwärts abspielen.

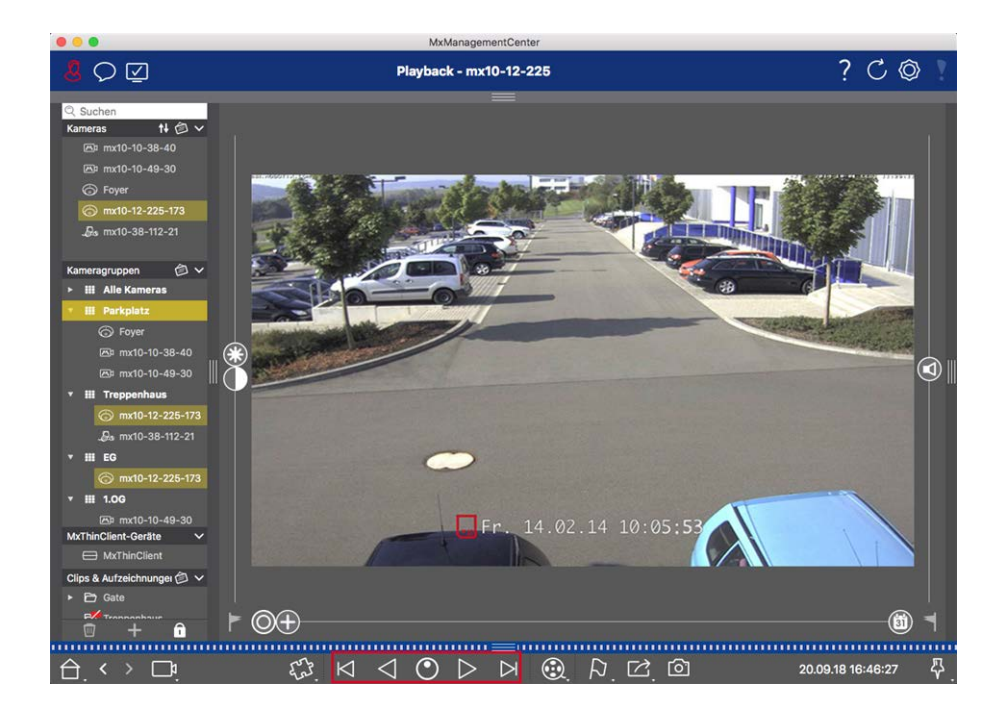

- 1. Klicken Sie mit dem Mauszeiger auf **Wiedergabegeschwindigkeit**. Der Hintergrund der Taste färbt sich dunkelgrau.
- 2. Um die Aufzeichnung vorwärts abzuspielen, bewegen Sie den Mauszeiger mit gedrückter linker Maustaste nach rechts. Je weiter Sie den Mauszeiger nach unten (rechts) bewegen, desto schneller die Abspielgeschwindigkeit.
- 3. Um die Aufzeichnung rückwärts abzuspielen, bewegen Sie den Mauszeiger mit gedrückter linker Maustaste nach links. Auch hier gilt, je weiter Sie den Mauszeiger nach unten (links) bewegen, desto schneller die Abspielgeschwindigkeit.

#### **Bildgenaues Positionieren**

Wenn Sie sich beim Abspielen etwas genauer ansehen möchten, können Sie sich die Aufzeichnungen Bild für Bild anschauen. Stoppen Sie dazu die Wiedergabe (Klick  $\triangleright$  auf oder  $\triangleleft$ ). Springen Sie dann mit den beiden Tasten  $\triangleright$  (vorwärts) und  $\triangleright$  (rückwärts) zu den einzelnen Bildern.

### <span id="page-30-0"></span>**Exportieren von Aufzeichnungen**

Aufgezeichnete Videodaten können aus der Playback-Ansicht für eine Kamera und aus dem Grid-Playback für mehrere Kameras auf einmal exportiert werden. Verwenden Sie die Exportleiste, um mehrere Clips zu einem Export zusammenzustellen. Mit der Funktion **Snapshot** lassen sich einzelne Bilder exportieren.

### **Snapshot-Bilder speichern**

Snapshot-Bilder können Sie in der Live-Ansicht und der Playback-Ansicht für die angezeigte Kamera, und in der Grid-Ansicht und dem Grid-Playblack für alle dargestellten Kameras speichern.

**MxManagementCenter-Funktionsübersicht**

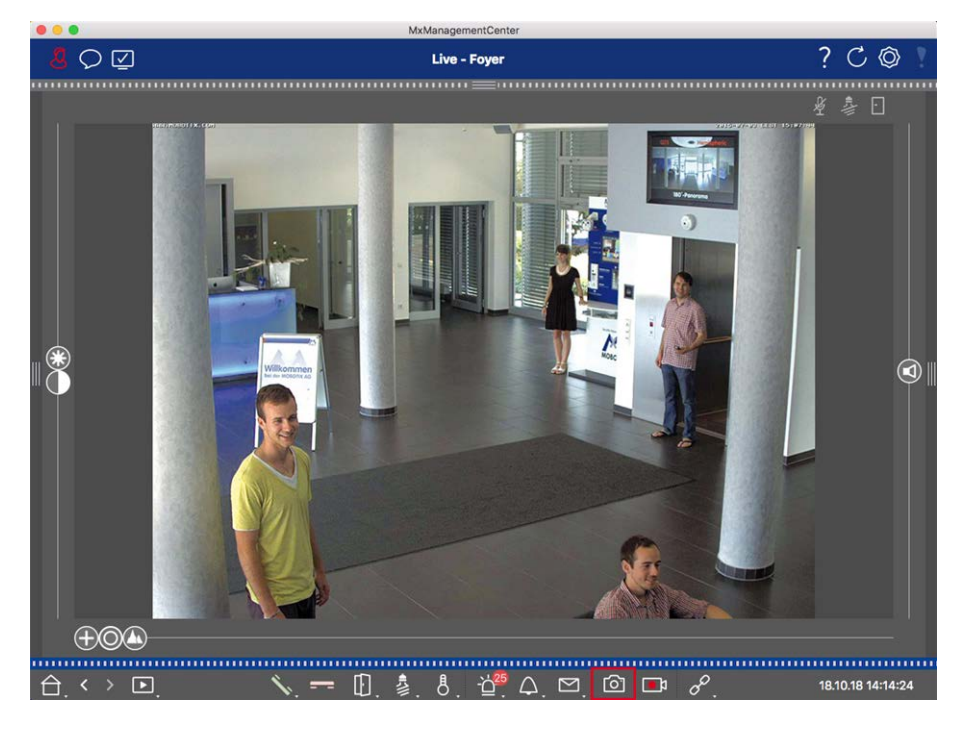

#### **Fig. 14: Snapshot-Bilder speichern**

Klicken Sie dazu auf die Taste Snapshot **ich** in der Bedienleiste. Standardmäßig werden die Bilder im Bildordner des Benutzers abgelegt. Um den Zielpfad und die Bildeinstellungen der gespeicherten Bilder zu ändern, wählen Sie im Menü **MxManagementCenter > Einstellungen > Snapshot-Bilder** (Mac) bzw. **Datei > Einstellungen > Snapshot-Bilder** (Windows).

### **Kamera-Aufzeichnungen exportieren**

In der Playback-Ansicht können Sie einen Zeitbereich einer Aufzeichnung (Ereignisaufzeichnung oder Daueraufzeichnung) für den Export markieren.

- 1. Öffnen Sie die Playback-Ansicht.
- 2. Ziehen Sie die gewünschte Kamera aus der Kameraleiste oder aus der Geräteleiste.
- 3. Suchen Sie den Anfang der relevanten Aufzeichnung.
- 4. Legen Sie den Exportbereich fest. Dazu gibt es zwei Möglichkeiten:

#### **Exportbereich grafisch markieren:**

- 1. Markieren Sie den Beginn des Exports, indem Sie auf das linke graue Fähnchen klicken.
- 2. Spielen Sie die Aufzeichnung bis zum Ende des gewünschten Bereichs ab. Markieren Sie das Ende der Aufzeichnung, indem Sie auf das rechte graue Fähnchen klicken. Beide Fähnchen sind nun grün markiert.
- 3. Klicken Sie dann auf **Export**  $\vec{r}$  und wählen Sie das Export-Profil.

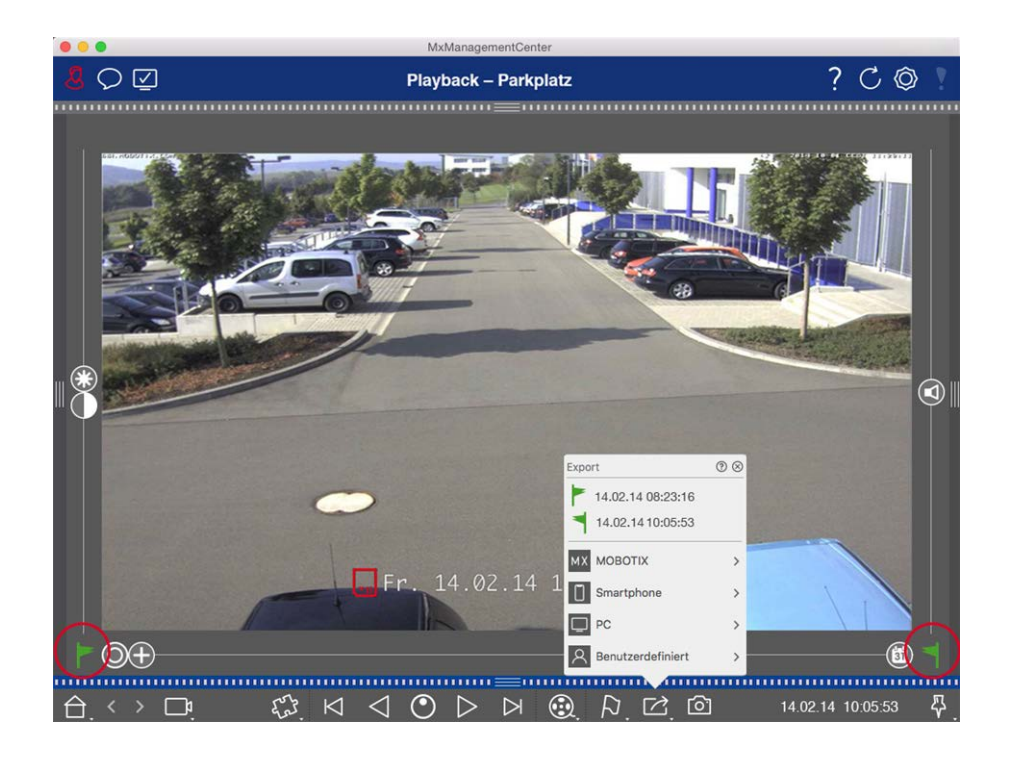

4. Der Export-Dialog wird geöffnet. Wählen Sie den Zielpfad und vergeben Sie einen Dateinamen.

#### **Exportbereich manuell erfassen:**

Stellen Sie zuerst sicher, dass kein Exportbereich mithilfe der Exportfähnchen markiert wurde. Wurde schon ein Exportbereich definiert, löschen Sie diesen. Dazu rechtsklicken Sie auf ein Fähnchen und wählen **Zeitbereich löschen** aus.

1. Klicken Sie auf Export  $\boxed{7}$ . Wählen Sie das gewünschte Export-Profil **①** . Der Dialog zum Definieren des Exportbereichs wird geöffnet.

**MxManagementCenter-Funktionsübersicht**

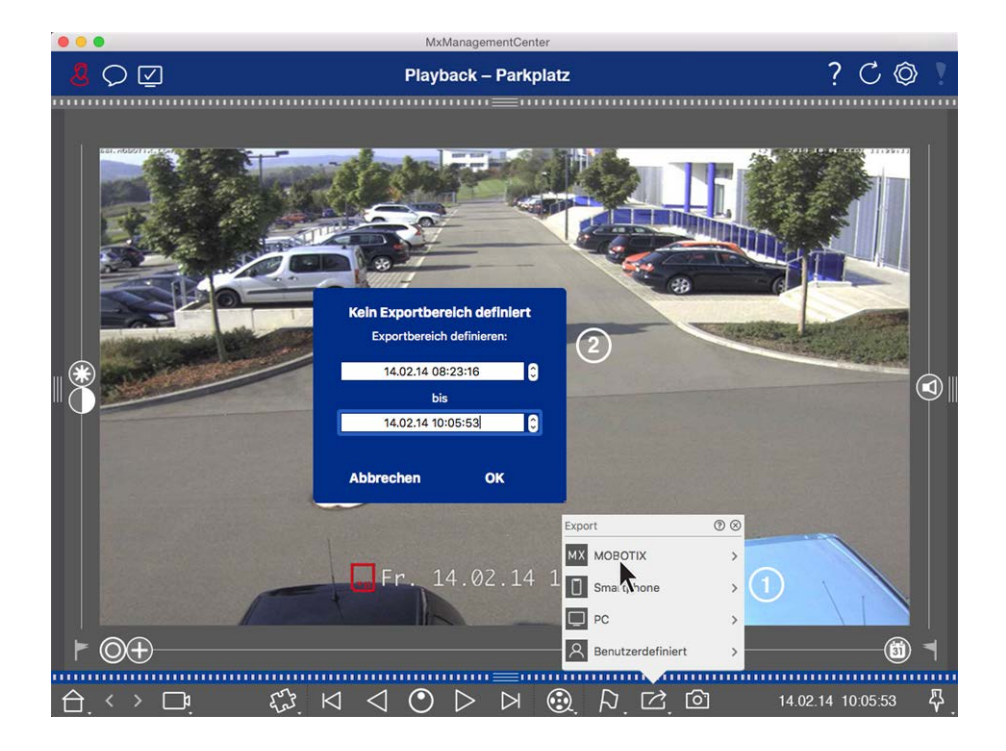

- 2. Bestimmen Sie den Exportbereich ② .
- 3. Klicken Sie auf **OK** und anschließend auf **Sichern**.

**NOTE!** Wenn Sie das Kontrollkästchen **Automatischer Import nach Export** auswählen, wird der exportierte Clip automatisch in der Alarmleiste und in der Kameraleiste im Abschnitt **Clips & Aufzeichnungen** hinzugefügt.

### **Aufzeichnungen von Kameragruppen exportieren**

Im Grid-Playback können Sie für mehrere Kameras einen Zeitbereich einer Aufzeichnung (Ereignisaufzeichnung oder Daueraufzeichnung) für den Export markieren.

- 1. Öffnen Sie das Grid-Playback.
- 2. Ziehen Sie die gewünschte Kameragruppe aus der Gruppenleiste oder der Geräteleiste.
- 3. Suchen Sie für die Kamera im Fokusfenster den Anfang der relevanten Aufzeichnung. Parallel dazu wird die Suche auf den anderen Kameras der Gruppe nachgezogen und es werden jeweils die Aufzeichnungen in den Kacheln angezeigt, die der Fokusfenster-Aufzeichnung am nächsten liegen.
- 4. Legen Sie den Exportbereich fest. Dazu gibt es zwei Möglichkeiten:

#### **Exportbereich grafisch markieren:**

- 1. Markieren Sie den Beginn des Exports, indem Sie auf das linke graue Fähnchen klicken.
- 2. Spielen Sie die Aufzeichnung bis zum Ende des gewünschten Bereichs ab. Markieren Sie das Ende der Aufzeichnung, indem Sie auf das rechte graue Fähnchen klicken. Beide Fähnchen sind nun grün markiert.
- 3. Die Auswahl der Gruppenkameras für den Export können Sie einschränken. Rechtsklicken Sie dazu auf Export  $\boxed{r}$ . In den Kamerabildern wird links oben ein Kreis eingeblendet. Markieren Sie die gewünschten Kameras durch Anklicken der jeweiligen Kreise ① .
- 4. Klicken Sie dann auf Export  $\rightarrow$  und wählen Sie das Export-Profil  $\odot$ . Der Export-Dialog wird geöffnet.

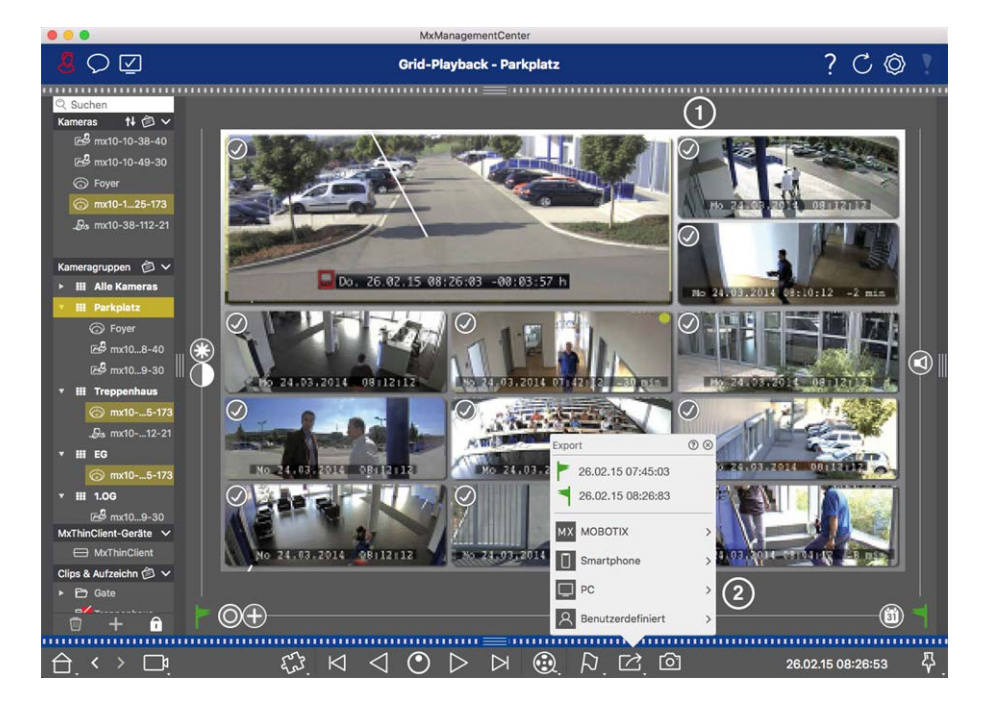

**Fig. 15: Exportbereich grafisch markieren**

5. Wählen Sie den Zielpfad und vergeben Sie einen Dateinamen.

#### **Exportbereich manuell erfassen:**

Stellen sicher, dass kein Exportbereich mithilfe der Exportfähnchen markiert wurde. Wurde schon ein Exportbereich definiert, löschen Sie diesen. Dazu rechtsklicken Sie auf ein Fähnchen und wählen **Zeitbereich löschen** aus.

- 1. Falls Sie nicht alle der in den Kacheln angezeigten Kamera-Aufzeichnungen exportieren möchten, können Sie die Auswahl vor dem Festlegen des Exportbereichs einschränken. Rechtsklicken Sie dazu auf **Export** 7. In den Kacheln wird links oben ein Kreis eingeblendet. Markieren Sie die gewünschten Kameras durch Anklicken der jeweiligen Kreise ① .
- 2. Klicken Sie dann auf Export 2 und wählen Sie das Export-Profil 2. Der Dialog zum Definieren des Exportbereichs wird geöffnet.

#### **Grundlagen/Einführung**

**MxManagementCenter-Funktionsübersicht**

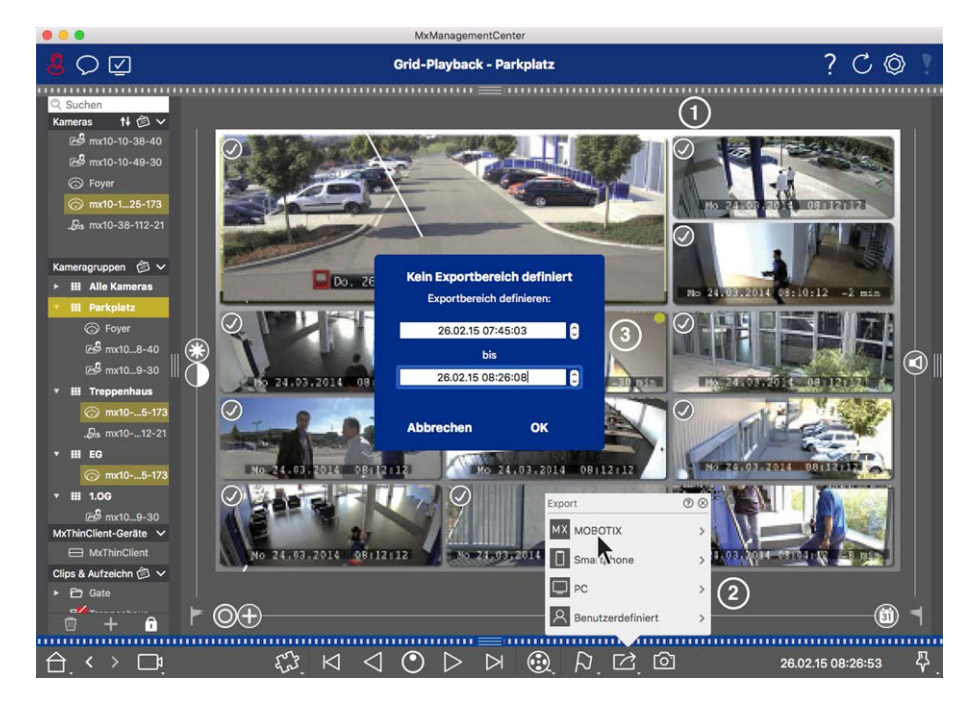

#### **Fig. 16: Exportbereich manuell erfassen:**

- 3. Bestimmen Sie den Exportbereich ③ .
- 4. Klicken Sie auf **OK** und anschließend auf **Sichern**.

**NOTE!** Wenn Sie das **Kontrollkästchen Automatischer Import nach Export** aktivieren, werden die exportierten Clips automatisch in der Gruppenleiste hinzugefügt.

### **Aufzeichnungen aus der Exportleiste exportieren**

In der Exportleiste können Sie aus Kamera-Aufzeichnungen und MXG-Clips schnell und bequem eine Liste für den Export zusammenstellen. Aus der Liste können Aufzeichnungszeitbereiche als zusammengefasste Clips exportiert werden. Die Clips können Sie in der Playback-Ansicht, im Grid-Playback, in der Recherche-Ansicht und der Smart Data-Ansicht zusammenstellen. Nach einem Export werden die Clip nicht automatisch gelöscht. Dies geschieht erst beim Beenden des Programms.

#### **Clips für den Export in der Playback-Ansicht zusammenstellen**

- 1. Ziehen Sie die gewünschte Kamera oder den gewünschten Clip aus der Kameraleiste oder aus der Geräteleiste.
- 2. Suchen Sie die relevante Aufzeichnung.
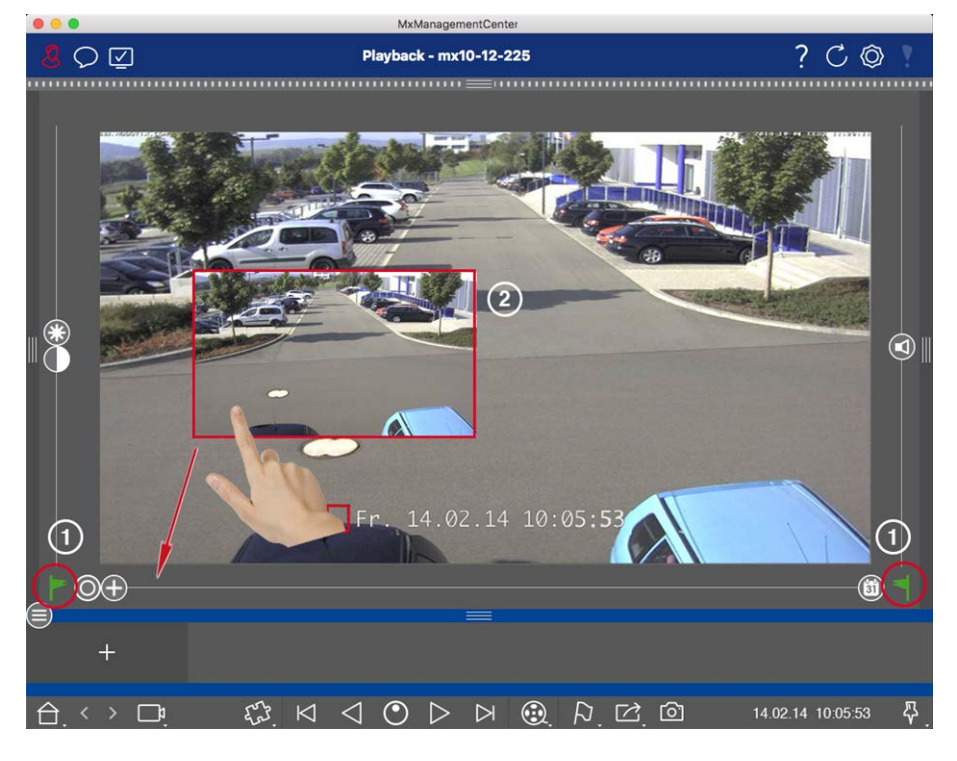

**Fig. 17: Clips für den Export in der Playback-Ansicht zusammenstellen**

- 3. Markieren Sie den Beginn des Zeitbereichs, indem Sie auf das linke graue Fähnchen klicken. Spielen Sie die Aufzeichnung bis zum Ende des gewünschten Bereichs ab. Markieren Sie das Ende des Zeitbereichs, indem Sie auf das rechte graue Fähnchen klicken. Beide Fähnchen sind nun grün markiert  $\mathbb O$ . Sie können auch zuerst das Ende eines Zeitbereichs markieren (rechtes graues Fähnchen), die Aufzeichnung bis zum gewünschten Anfang abspielen und dann den Anfang des Clips markieren (linkes graues Fähnchen).
- 4. Klicken Sie auf das Aufzeichnungsbild und halten Sie die Position bis ein verkleinertes Bild der Aufzeichnung eingeblendet wird ② .
- 5. Ziehen Sie dieses Bild per Drag&Drop auf die Alarmleiste (egal, ob diese geöffnet oder geschlossen ist). Die Exportleiste öffnet sich automatisch, sodass Sie das Bild dort ablegen können.

### **Clips für den Export im Grid-Playback zusammenstellen**

Die Exportleiste im Grid-Playback bietet sich an, um **aufeinander folgende Zeitbereiche** von verschiedenen Kameras zusammenzustellen.

- 1. Ziehen Sie die gewünschte Kamera per Drag&Drop in das Fokusfenster und suchen Sie die relevante Aufzeichnung.
- 2. Markieren Sie den Beginn des Zeitbereichs, indem Sie auf das linke graue Fähnchen klicken. Spielen Sie die Aufzeichnung bis zum Ende des gewünschten Bereichs ab. Markieren Sie das Ende des Zeitbereichs, indem Sie auf das rechte graue Fähnchen klicken. Beide Fähnchen sind nun grün markiert.
- 3. Klicken Sie auf das Aufzeichnungsbild im Fokusfenster halten Sie die Position bis ein verkleinertes Bild des Aufzeichnungsbildes eingeblendet wird. Ziehen Sie dieses Bild per Drag&Drop auf die Alarmleiste (egal, ob diese geöffnet oder geschlossen ist). Die Exportleiste öffnet sich automatisch, sodass Sie das Bild dort ablegen können.
- 4. Mit Markieren des Endes des Zeitbereichs positionieren sich die Aufzeichnungsbilder der anderen Kameras auf diese Uhrzeit. Ziehen Sie per Drag&Drop die Kamera mit dem zeitlich anknüpfenden Aufzeichnungsbild in das Fokusfenster. Markieren Sie auch hier wie oben beschrieben den Anfang und das Ende des gewünschten Zeitbereichs und ziehen Sie das Aufzeichnungsbild in die Exportliste.
- 5. Wiederholen Sie diese Schritte bis Sie alle gewünschten Aufzeichnungen zusammengestellt haben.

### **In der Exportleiste können Sie auch Zeitbereiche von mehreren Kameras zusammenstellen.**

- 1. Ziehen Sie die gewünschte Kameragruppe aus der Gruppenleiste oder der Geräteleiste und suchen Sie die relevante Aufzeichnung.
- 2. Markieren Sie den Beginn und das Ende des Zeitbereichs wie oben beschrieben. Die Aufzeichnungsbilder der anderen Kameras positionieren sich entsprechend.
- 3. Rechtsklicken Sie auf Export  $\boxed{\rightarrow}$ . In den Aufzeichnungsbildern wird links oben ein Auswahlfeld mit Haken eingeblendet. Wenn der Aufzeichnungsbereich einer Kamera nicht zur Liste hinzugefügt werden soll, entfernen Sie das Häkchen an der Auswahlbox dieser Kamera.
- 4. Klicken Sie auf das Aufzeichnungsbild im Fokusfenster halten Sie die Position bis ein verkleinertes Bild des Aufzeichnungsbildes eingeblendet wird. Ziehen Sie dieses Bild per Drag&Drop auf die Alarmleiste (egal, ob diese geöffnet oder geschlossen ist). Die Exportleiste öffnet sich automatisch, sodass Sie das Bild dort ablegen können. Alle ausgewählten Clips werden der Exportliste hinzugefügt.
- 5. Wiederholen Sie diese Schritte bis Sie alle gewünschten Zeitbereiche zusammengestellt haben.

### **Clips für den Export in der Recherche-Ansicht zusammenstellen**

In der Recherche-Ansicht können Sie aufgezeichnete Ereignissequenzen in der Liste zusammenstellen. Die Länge der Ereignissequenzen liegt momentan bei 10 Sekunden.

- 1. Setzen Sie die gewünschten Filter nach Kamera bzw. Gruppe und Ereignistyp.
- 2. Rechtsklicken Sie auf Export<sub>1</sub><sup>2</sup>. In den Ereignisbildern wird links oben ein Auswahlfeld eingeblendet. Markieren Sie die gewünschten Ereignisse durch Anklicken der jeweiligen Auswahlfelder.
- 3. Öffnen Sie die Exportleiste durch Klicken auf den unteren Randstreifen der geöffneten Alarmleiste. Klicken Sie auf ein Ereignisbild und halten Sie die Position bis ein verkleinertes Bild des Ereignisbildes eingeblendet wird. Ziehen Sie dieses Bild per Drag&Drop auf die Exportleiste. Die Clips zu den ausgewählten Ereignisbildern werden der Exportliste hinzugefügt. (Alternative: Klicken Sie in der Exportleiste auf  $\Box$ . Die Clips zu den ausgewählten Ereignisbildern werden der Exportleiste hinzugefügt.)
- 4. Bei Bedarf setzen Sie neue Filter und fügen die gewünschten Ereignisbilder der Exportliste hinzu.

### **Clips für den Export in der Smart Data-Ansicht zusammenstellen**

In der Exportleiste in der Smart Data-Ansicht können Sie die Clips zu den einzelnen Transaktionen zusammenstellen. Die Standardlänge eines Clips beträgt 10 Sekunden vor und nach dem Transaktionszeitstempel, also insgesamt 20 Sekunden.

- 1. Rechtsklicken Sie auf Export  $\rightarrow$ . In den Vorschaubildern wird links oben ein Auswahlfeld eingeblendet. Markieren Sie die gewünschten Transaktionen durch Anklicken der jeweiligen Auswahlfelder.
- 2. Öffnen Sie die Exportleiste durch Klicken auf den unteren Randstreifen der geöffneten Alarmleiste. Klicken Sie auf ein Vorschaubild und halten Sie die Position, bis ein verkleinertes Bild des Vorschaubildes eingeblendet wird. Ziehen Sie dieses Bild per Drag&Drop auf die Exportleiste. Die Clips zu den ausgewählten Vorschaubildern werden der Exportleiste hinzugefügt. Alternative: Klicken Sie in der Exportleiste auf  $\blacksquare$ . Die Clips zu den ausgewählten Vorschaubildern werden der Exportleiste hinzugefügt.

In der Exportleiste können Sie auch Clips zu einzelnen Vorschaubildern der ausgewählten Transaktionen zusammenstellen:

1. Ziehen Sie das Transaktions-Vorschaubild im Abschnitt **Vorschaubild** auf die Exportleiste.

### **NOTE!**

Wenn das folgende Bild in der Player-Ansicht angezeigt wird, werden für den ausgewählten Exportzeitraum keine Videodaten gespeichert.

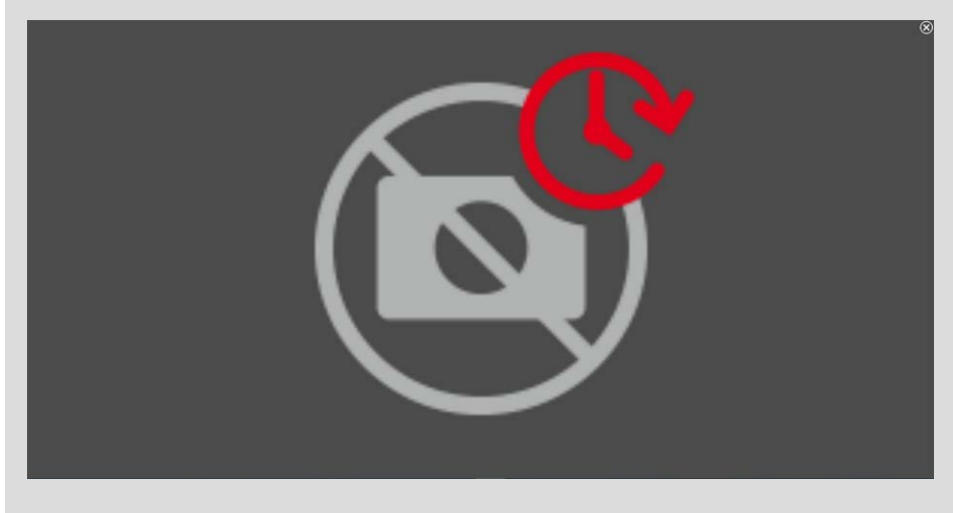

**Fig. 18: Keine Videodaten für den Export verfügbar**

## **Clips bearbeiten**

Wenn Sie eine Aufzeichnung, die Sie beim Abspielen entzerrt und/oder gezoomt haben, der Exportleiste hinzufügen, können Sie bestimmen, ob der Clip mit oder ohne Zoom exportiert wird. Zusätzlich können Sie bestimmen, ob der Clip mit oder ohne Audio exportiert wird. Bewegen Sie dazu den Mauszeiger über das Aufzeichnungsbild in der Exportleiste. Drei Symbole werden eingeblendet:

**MxManagementCenter-Funktionsübersicht**

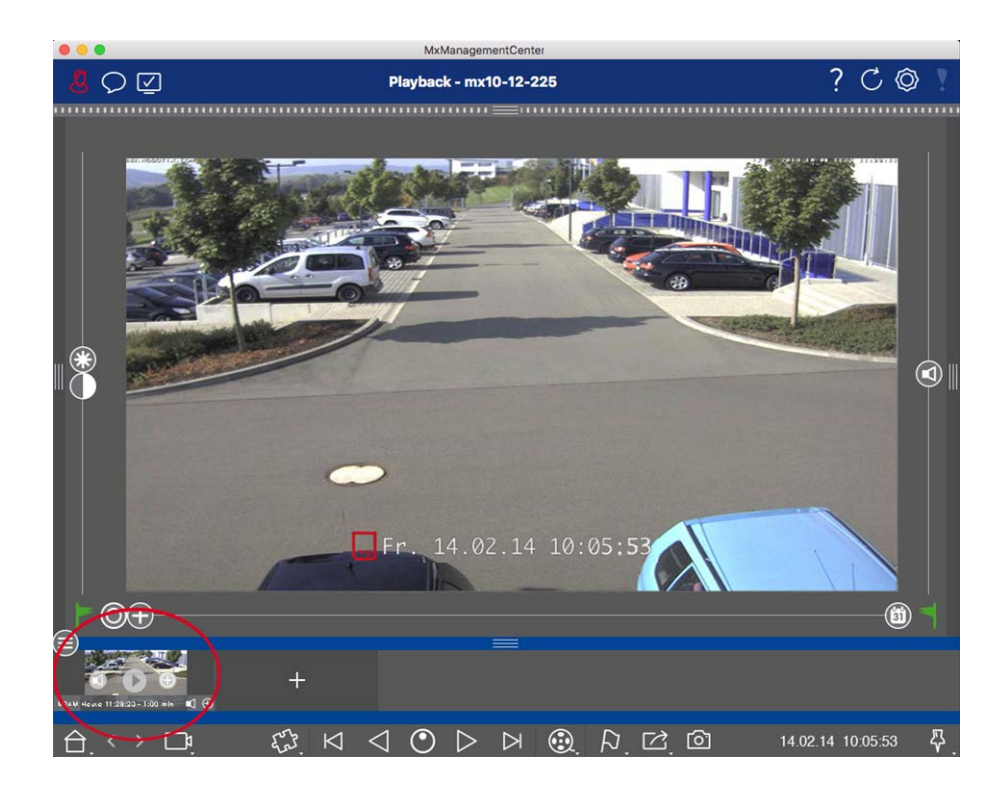

- **n**: Clip wird mit Zoom exportiert. Wenn der Clip ohne Zoom exportiert werden soll, klicken Sie auf . Das Symbol ist deaktiviert.
- <sup>n</sup> : Per Default werden die Clips mit Audio exportiert (sofern Audio vorhanden). Zum Exportieren ohne Audio klicken Sie auf . Das Symbol ist deaktiviert.
- <sup>n</sup> : Die Aufzeichnung zu einem Ereignis kann direkt im Ereignisbild abgespielt werden. Klicken Sie dazu auf  $\triangleright$ .

Mit Rechtsklick auf einen Clip öffnen Sie ein Kontextmenü mit folgenden Funktionen: Manuelles Anpassen des Zeitbereichs, Ein- oder Ausschalten von Audio und Zoom für alle Clips, Duplizieren eines Clips sowie Löschen eines oder aller Clips.

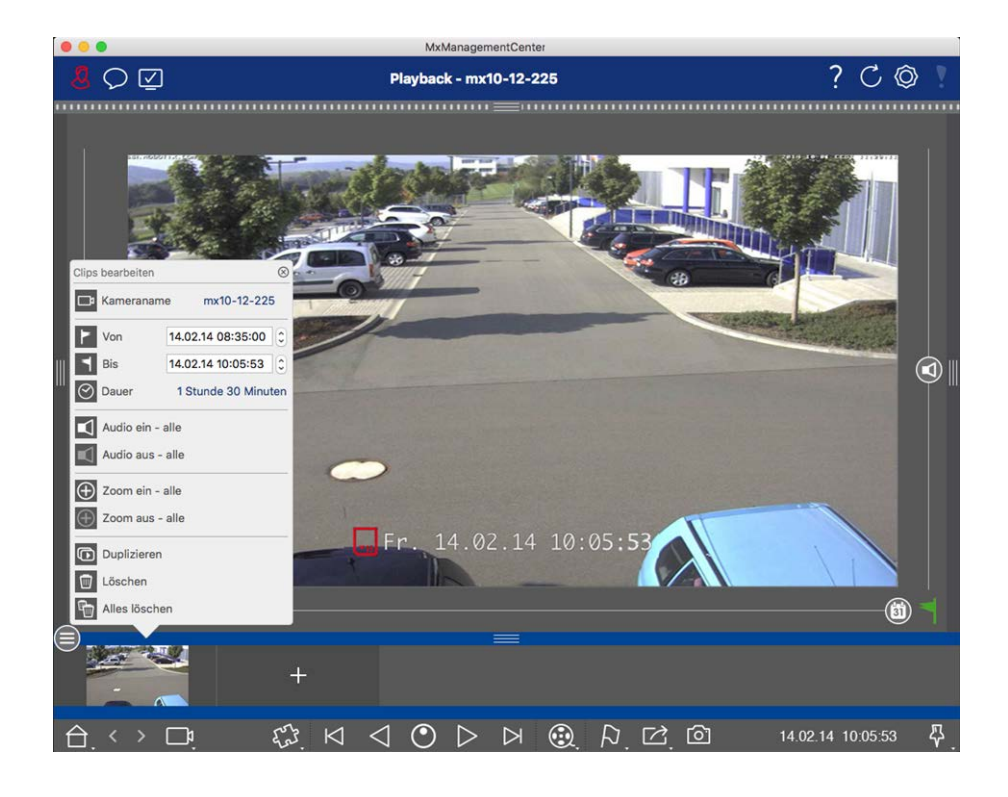

### **Clips exportieren**

Klicken Sie auf Export 2 und wählen Sie MOBOTIX, um einen MXG-Clip zu exportieren. Wählen Sie ein anderes Profil, um eine Datei im Format AVI, MP4 oder MKV zu erzeugen. Allerdings stehen je nach verwendeter Datenquelle (z. B. MOBOTIX NAS) nicht alle Exportprofile zur Verfügung.

 Wählen Sie im Export-Dialog einen Zielpfad und vergeben Sie einen Dateinamen. Um die MXG-Clips der Exportleiste nach dem Export automatisch zur Geräteleiste hinzuzufügen, aktivieren Sie das Kontrollkästchen **Automatischer Import nach Export**.

# **Türstationen bedienen**

Mit MxManagementCenter können auch Türstationen eingebunden und bedient werden. Zusätzlich zu den Programmfunktionen für Kameras werden deshalb türstations-spezifische Funktionen angeboten.

**NOTE!** Diese Option wird von MOBOTIX MOVE Kameras und Fremdkameras, die eine ONVIF S-kompatible Schnittstelle bereitstellen, nicht unterstützt. Für einem Überblick der Funktionsunterschiede der Kameras siehe

- [Funktionsüberblick Kameras, p. 9](#page-8-0).
- [Türstations-Einstellungen, p. 225](#page-224-0)

## **Klingelsignalisierung**

Wenn jemand an der Tür klingelt, kann dies an verschiedenen Stellen signalisiert werden.

#### **Wo? Erläuterung**

Alarmleiste und Alarminfoleiste

Ein Klingelereignis wird Ihnen mit einer grünen Markierung der Alarmleiste und der Alarminfoleiste angezeigt. Voraussetzung dafür ist, dass die Klingelereignisse der Türstation im Dialog **Kamerakonfiguration** als [Alarme](#page-236-0) konfiguriert wurden. Die Alarmleiste ① befindet sich am unteren Rand des MxManagementCenter und die Alarminfoleiste ② unterhalb des Kamerabildes der entsprechenden Türkamera.

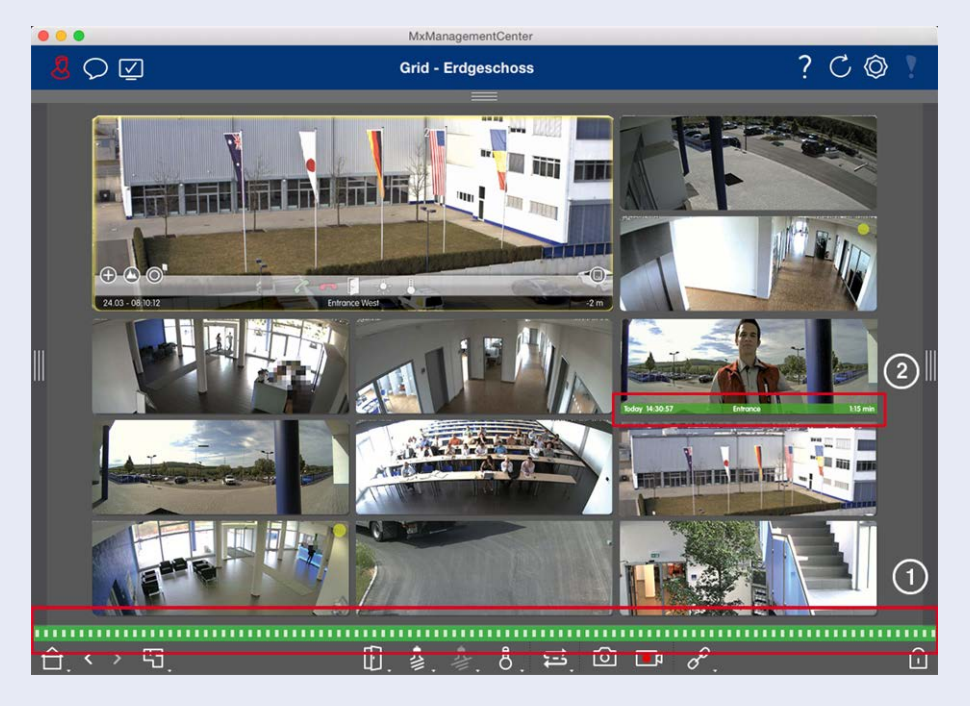

#### **Wo? Erläuterung**

Klingelbenachrichtigung Bei einem Klingeln wird eine Klingelbenachrichtigung eingeblendet, unabhängig davon, in welcher Ansicht Sie sich befinden. Voraussetzung dafür ist, dass die Klingelereignisse der Türstation im Dialogfeld **Kamerakonfiguration** als Alarme konfiguriert wurden und dass die **Benachrichtigung** in der Kopfzeile nicht deaktiviert wurde.

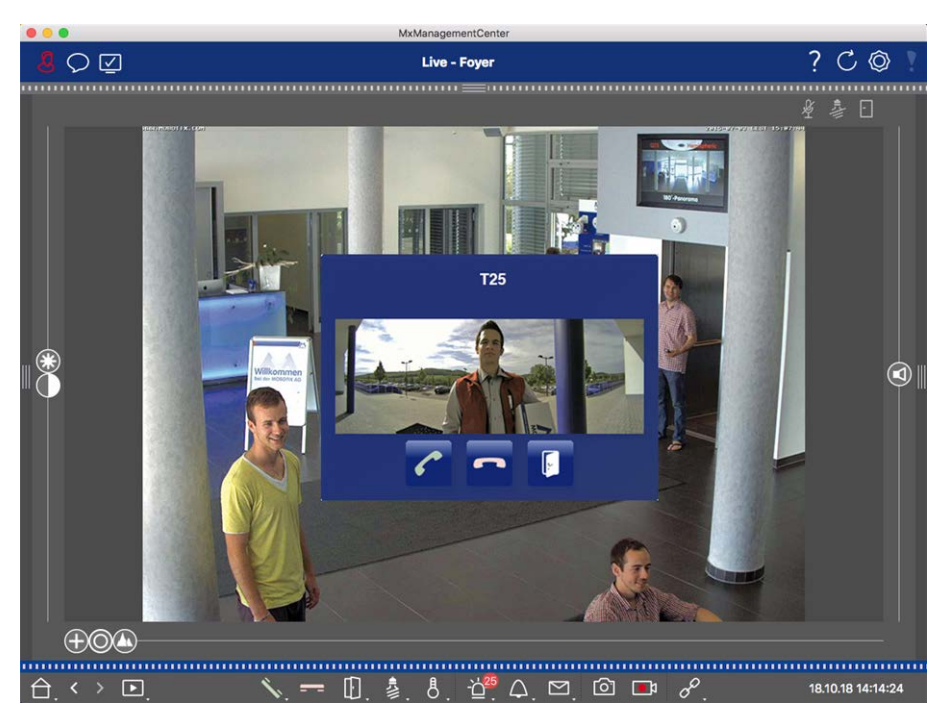

### **NOTE!**

Die Benachrichtigung kann von einem Administrator durch Klicken auf **Benachrichtigung** in der Kopfzeile der Anwendung temporär ausgeschaltet werden.

### **Wo? Erläuterung** Zähler am Klingelsymbol Der Zähler am Klingelsymbol <sup>19</sup> in der Live-Ansicht wird um eins erhöht.  $\circ$  0 Live - Fover ?  $C$ . . . . . . . . . . . . . .  $F$  $\bigcirc$  $\sqrt{ }$  $\Delta^2$   $\Box$   $\Box$   $\Box$   $\delta$ 19.10.18 09:16:23 鼡 Ш z

### **Klingelsignalisierung einstellen**

Welche Signalisierungsmöglichkeiten kombiniert werden können und wo sich diese einstellen lassen, wird im Abschnitt [Türstations-Einstellungen, p. 225](#page-224-0) beschrieben.

### **Tür öffnen und Licht schalten**

Wenn die Türkamera richtig installiert und konfiguriert wurde, können Sie mit MxMC die Eingangstür öffnen und das Türlicht ein- und ausschalten. Verwenden Sie dazu die Tasten in der Bedienleiste des Fokusfensters (Grid-Ansicht) **| sowie in der Bedienleiste der Grid-Ansicht** 身.

# **Systemsicherheit überprüfen**

Nach der Grundkonfiguration des Systems können Sie dessen Sicherheit überprüfen. Die Ansicht **[Assistenten](#page-291-0)  [und Extras, p. 292](#page-291-0)** bietet hierzu den Assistenten **System absichern**. Damit wird die Sicherheit der Kameras analysiert und deren Status im Hinblick auf gängige bewährte Praktiken bewertet. Wenn Prüfkriterien nicht erfüllt sind, werden mögliche Maßnahmen aufgezeigt, um die Kameras abzusichern.

### **NOTE!**

Für MOBOTIX MOVE Kameras und Fremdkameras, die eine ONVIF S-kompatible Schnittstelle bereitstellen,

steht die Überprüfung der Systemsicherheit nicht zur Verfügung. Einen Überblick der Funktionsunterschiede der Kameras finden Sie im Abschnitt [Funktionsüberblick Kameras, p. 9](#page-8-0).

## **Einstellungen für Systemsicherheit überprüfen**

1. Zum Öffnen der Ansicht **Assistenten & Extras**, klicken Sie mit der rechten Maustaste auf die Schaltfäche Ansichten-Auswahl. Wählen Sie die Ansicht **Assistenten & Extras**.

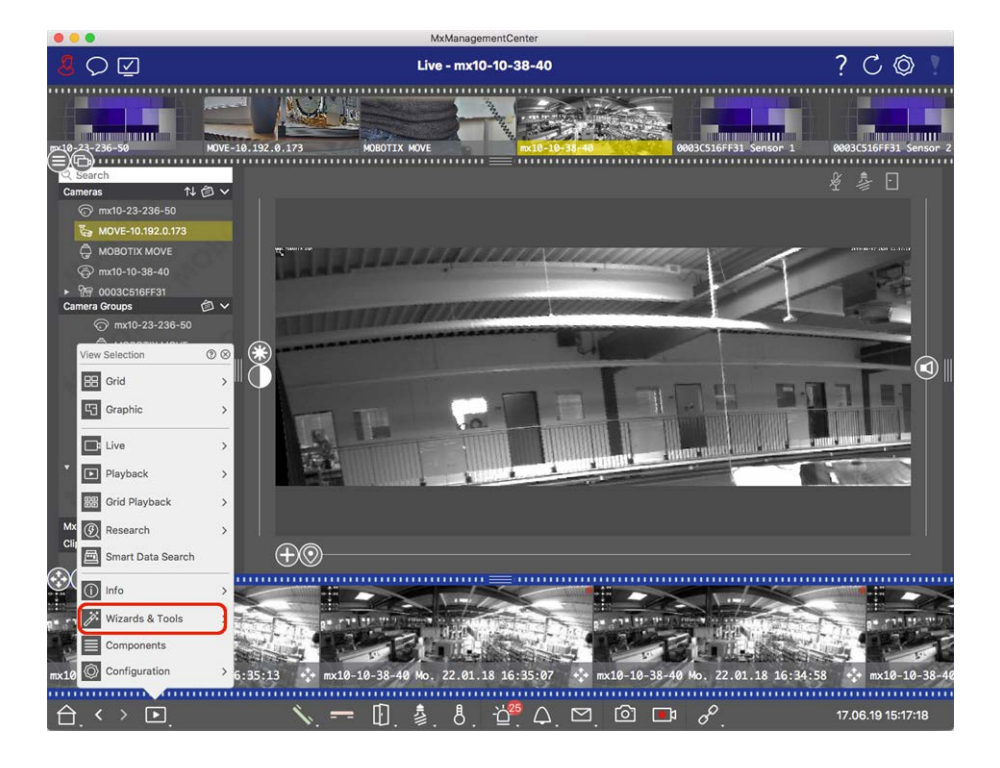

2. Wählen Sie dann in der Geräteleiste oder der Kamera-/Gruppenleiste die gewünschte Kamera oder Kameragruppe aus.

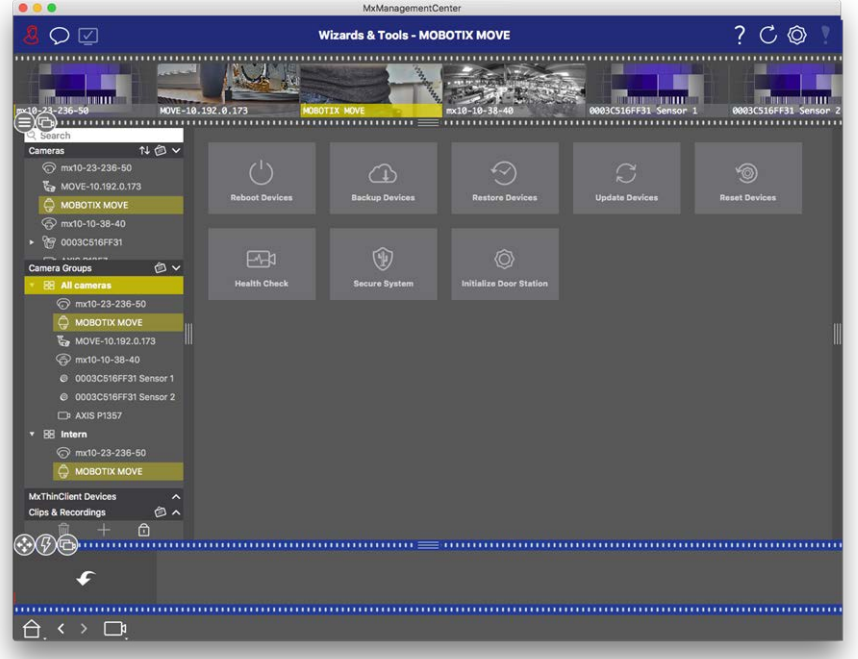

- 3. Klicken Sie auf **System absichern**. Folgende Kriterien werden nun geprüft:
	- Verwendung des Passworts "meinsm" bei Standard- oder ONVIF-Benutzerkonten auf MOBOTIX-Kameras: Das Standard-Passwort "meinsm" kann von Angreifern leicht erraten werden.
	- Aktivierter Öffentlicher Zugriff: Bei aktivem öffentlichem Zugriff können verschiedene Kamerafunktionen ohne Passwort verwendet werden.
	- Aktivierter HTTP-Webserver: Durch Nutzung des HTTP-Protokolls können Daten, darunter auch Benutzerdaten inkl. Passwörter oder Bilddaten, unverschlüsselt über das Netzwerk übertragen werden.

Das Ergebnis der Überprüfung wird je Kamera im Dialog **System absichern** angezeigt. Dabei werden auch die Fälle angezeigt, in denen die Kameras z. B. wegen eines Verbindungsfehlers nicht geprüft werden können:

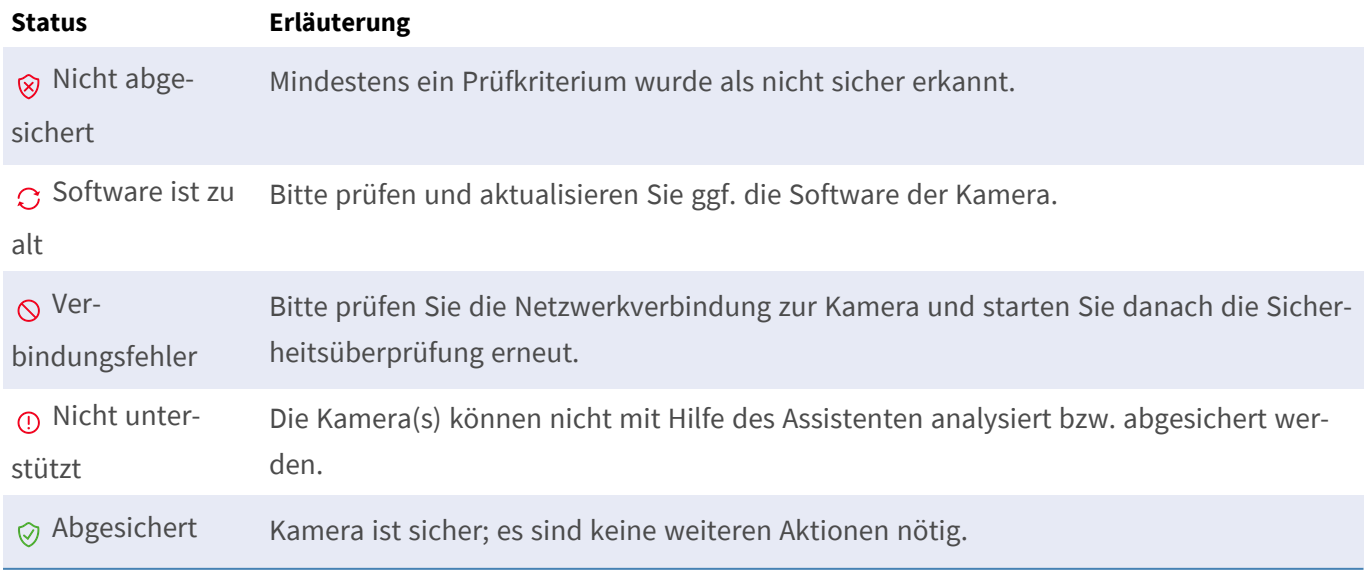

### **System absichern**

4. Klicken Sie im Dialog **System absichern** auf **Weiter**. Für alle geprüften Kameras mit dem Status **Nicht sicher** wird nun angezeigt, welche der drei Prüfkriterien schon erfüllt sind und welche Maßnahmen noch erforderlich sind, um die Kameras abzusichern:

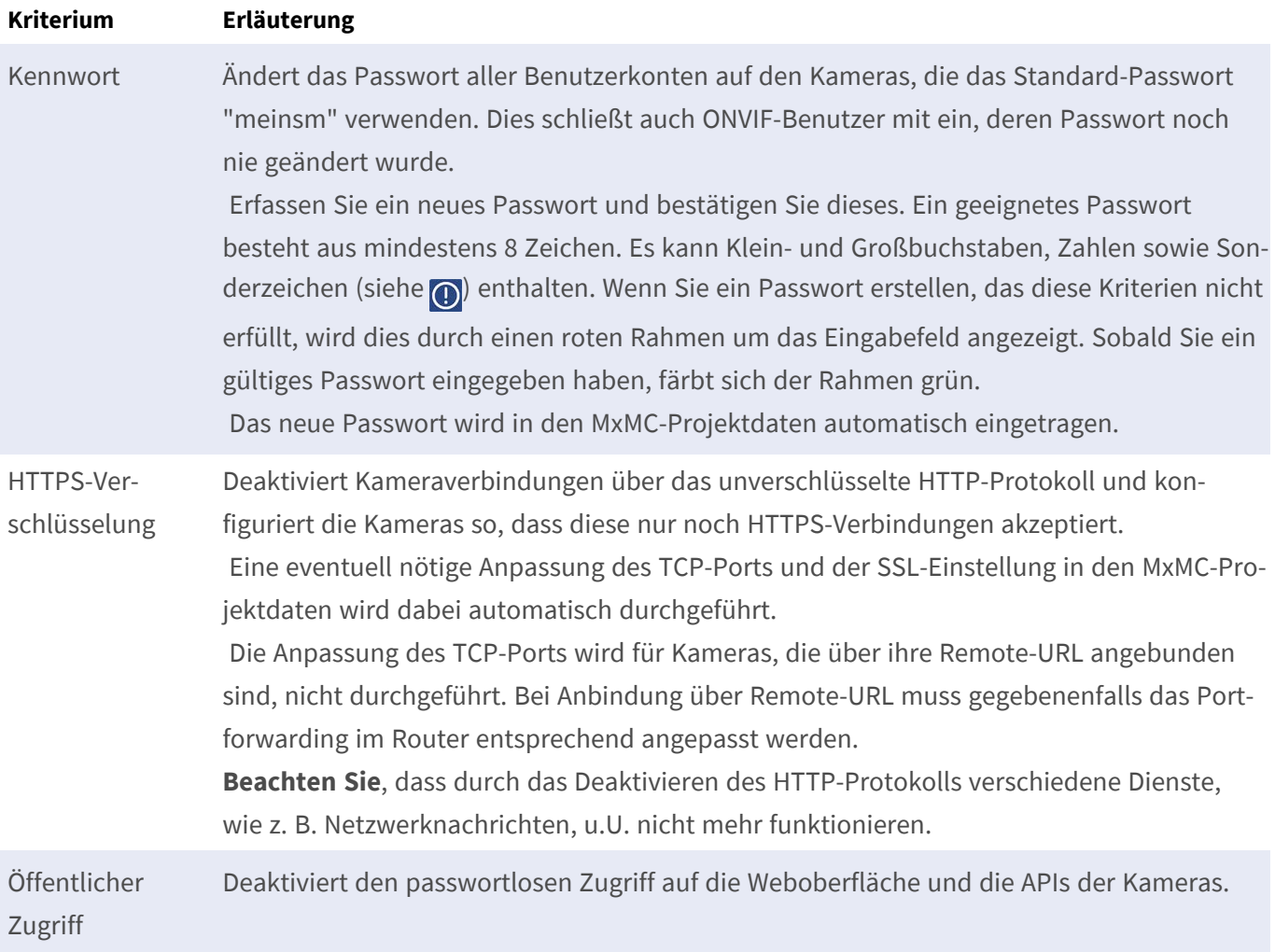

5. Klicken Sie im Dialog auf **OK**. Die ausgewählten Maßnahmen zum Absichern werden durchgeführt. Der Sicherheitsstatus der gewählten Kamera oder Kameragruppe wird ein weiteres Mal analysiert und das Ergebnis wird je Kamera angezeigt.

# **Mit der Grid-Ansicht arbeiten**

Die Grid-Ansicht ist in ein Raster von Livebildern und einem Fokusfenster aufgeteilt. Durch diesen Rasteraufbau (Kacheln) erhalten Sie jederzeit einen schnellen Überblick über **alle Kameras einer Gruppe**. Das Kamerabild, das Sie gerade am meisten interessiert, kann in das Fokusfenster gezogen werden. Mit den Bedienelementen am unteren Rand wird die Kamera gesteuert.

### **Gruppe anzeigen**

Zum Anzeigen einer anderen Gruppe können Sie die Geräteleiste oder die Gruppenleiste nutzen. Ziehen Sie dazu entweder die gewünschte Gruppe aus der Geräteleiste in den Anzeigebereich oder Sie klicken auf die gewünschte Gruppe in der Gruppenleiste. Die angezeigte Gruppe wird in der Geräteleiste wie auch in der Gruppenleiste mit einem gelben Balken gekennzeichnet.

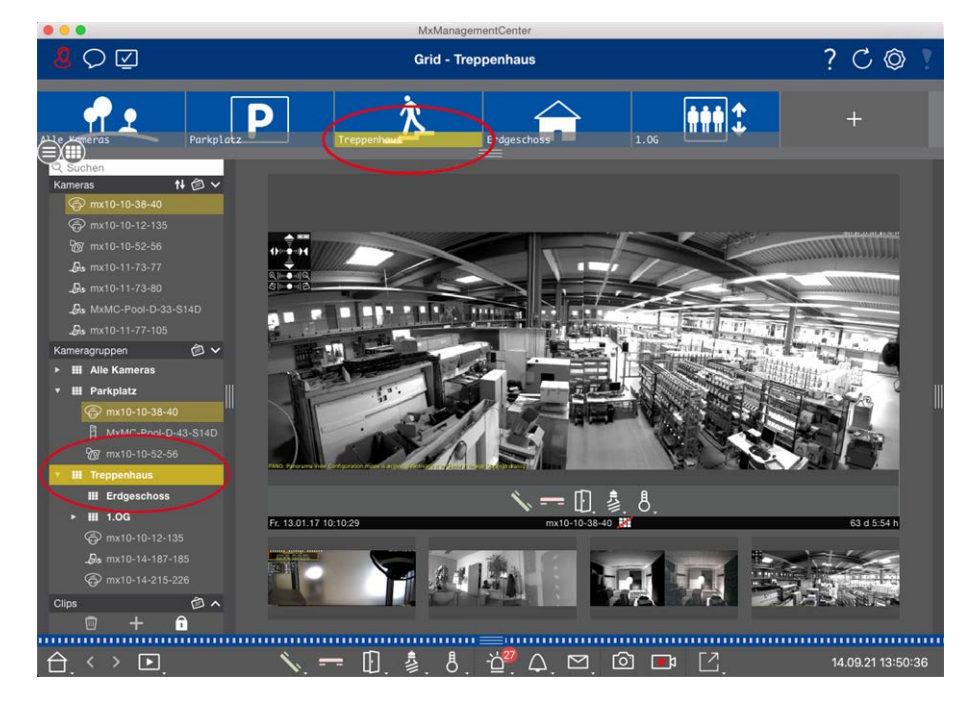

**Fig. 19: Gruppe anzeigen**

### **Mit dem Fokusfenster arbeiten**

Am unteren Rand des Fokusfensters befindet sich eine Bedienleiste mit Bedienelementen, mit denen Sie die **Kamera im Fokusfenster** bedienen können. Wenn Sie den Mauszeiger über die Bedienleiste bewegen, werden weitere Bedienelemente eingeblendet.

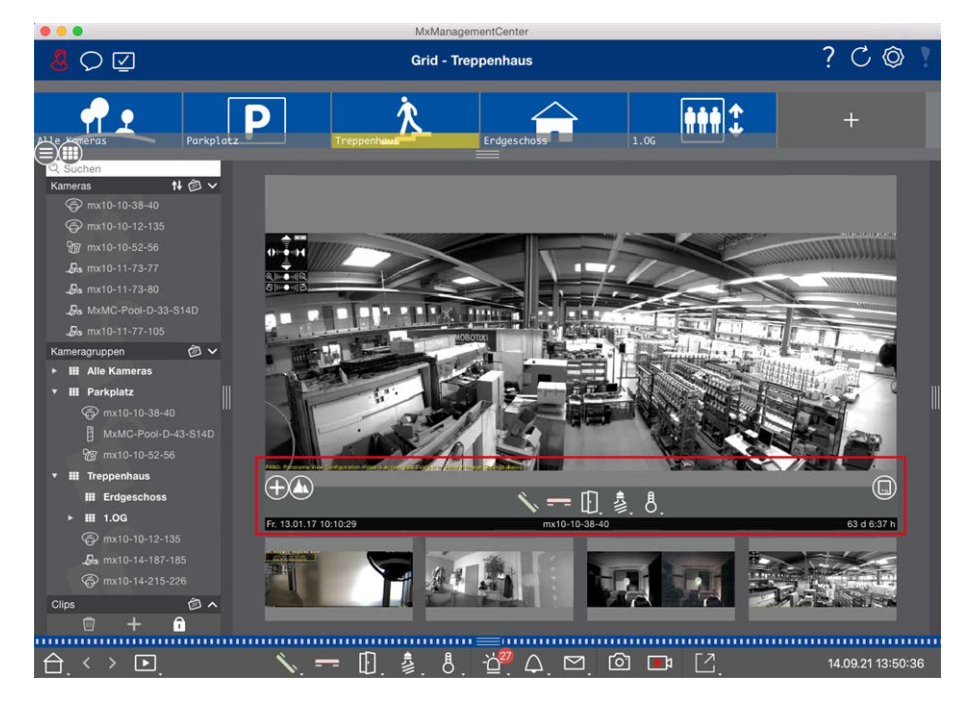

#### **Fig. 20: Kamera im Fokusfenster**

### **Im Fokusfenster zoomen und Bildausschnitte verschieben**

Zum Zoomen können Sie den Regler (+) nutzen. Die gezoomten Bildausschnitte können Sie dann mit der Maus verschieben. Diese Aktionen finden in der Anwendung statt. Es wird also nur der Bildausschnitt des aktuellen Livebildes geändert. Die Kamera wird nicht bewegt und das Zoomen hat deshalb keinen Einfluss auf eine eventuelle Aufzeichnung des generierten Kamerabildes.

- 1. Ziehen Sie den Regler (+), um das Livebild groß oder klein zu zoomen.
- 2. Bewegen Sie das Bild mit der Maus, um einzelne Bildausschnitte zu fokussieren.

### **Bildausschnitte auswählen**

Um schnell einen bestimmten Bildausschnitt zu betrachten, gibt es mehrere Bildpositionen, die in der Kamera bereits werkseitig vorkonfiguriert sind.

- $\blacksquare$  Übersicht  $\bigcap$ , Point of Interest  $\bigcirc$ , Vorschau  $\bigcirc$  und Detailansicht  $\bigcirc$
- $\blacksquare$  Oben  $\bigcap$ , Unten  $\bigcap$ , Links  $\bigcap$ , Rechts  $\bigcap$

Verschieben Sie dazu den Regler **Standard** bis zur nächsten bzw. bis zur gewünschten Position.

### **Klingelruf annehmen und beenden**

Um mit Besuchern, die vor der Tür stehen, zu sprechen, klicken Sie auf **\**. Zum Beenden einer Audioverbindung klicken Sie auf -

### **Tür öffnen und Licht schalten**

Wenn eine Kamera mit einer Türanlage verbunden und entsprechend konfiguriert ist, dann kann die Tür durch Klicken auf **[i]** geöffnet werden. Wenn die Kamera auch mit einem Lichtschalter verbunden und entsprechend konfiguriert ist, dann kann das Licht durch Klicken auf & ein- und ausgeschaltet werden.

#### **Temperatur anzeigen**

MOBOTIX Kameras verfügen über einen integrierten Temperatursensor, der die Temperatur im Gehäuse misst. Wenn ein ExtIO-Modul oder eine MX-GPS-Box an die Kamera angeschlossen ist, wird auch die Umgebungstemperatur des Moduls oder der Box gemessen und durch Klicken auf 8 angezeigt.

### **Softbuttons ausführen**

Mit Softbuttons können Zusatzgeräte geschaltet oder HTTP-Anfragen gesendet werden.

Um einen Softbutton auszuführen, öffnen Sie das Softbutton-Menü mit [7] und klicken Sie dann auf den gewünschten Softbutton.

Informationen zum Bearbeiten von Softbuttons finden Sie unter [Softbutton-Einstellungen](#page-288-0).

### **Kamera-Sequencer**

Um eine andere Kamera im Fokusfenster anzuzeigen, ziehen Sie die Kamera einfach per Drag&Drop in das Fokusfenster. Mit dem Kamera-Sequencer kann das Wechseln der Kameras kann automatisiert werden.

#### **Bedienung:**

- 1. Klicken Sie auf das Symbol "Kamera-Sequencer"  $\equiv$ , um die automatische Umschaltung zu aktivieren.
- 2. Klicken Sie mit der rechten Maustaste auf  $\equiv$ , um die folgenden Einstellungen zu ändern:
	- **5chieberegler "Dauer":** Bewegen Sie den Schieberegler auf die gewünschte Dauer (eine Sekunde bis 60 Sekunden), um jede Kamera anzuzeigen.
	- Autostart: Beim Wechseln in die Grid-Ansicht wird der Sequencer automatisch aktiviert.
	- **5 Stopp bei Ereignis:** Der Sequencer wird bei Eintritt eines Ereignisses angehalten, sodass die aktuelle Situation ausführlich beobachtet werden kann. Zum erneuten Starten, klicken Sie auf
	- Neustart nach Bestätigung: Damit der Sequencer nicht immer wieder neu gestartet werden muss, aktivieren Sie diese Option.

#### **Gruppen-Sequencer**

Um eine andere Kamera im Fokusfenster anzuzeigen, ziehen Sie die Kamera in das Fokusfenster. Es wird ein Raster mit allen Kameras der Gruppe angezeigt, und jede Kamera der Gruppe wird für eine bestimmte Zeit nacheinander im Fokusfenster des Rasters angezeigt. Dieses Wechseln der Kameragruppe können Sie mit dem Gruppen-Sequencer automatisieren.

### **Bedienung:**

- 1. Klicken Sie auf das Symbol "Gruppen-Sequencer"  $\equiv$ , um den Gruppen-Sequencer zu aktivieren.
- 2. Um die Sequencer-Einstellungen zu ändern, klicken Sie mit der rechten Maustaste auf:
	- Dauer: Legen Sie die Anzeigedauer für die einzelnen Gruppen fest. Sie können einen Wert zwischen einer Sekunde und 60 Sekunden einstellen. Der "Kombinierte Sequencer" aktiviert den Gruppen-Sequenzer zusammen mit dem Kamera-Sequencer (der Kamera-Sequencer muss nicht automatisch gestartet werden). Der Gruppen-Sequencer wartet, bis alle Kameras in einem Raster oder einer Grafik durchgeschaltet wurden, bevor er zur nächsten Gruppe wechselt. Wenn der "Kombinierte Sequencer" aktiv ist, gelten die Kamera-Sequencer "Stopp bei Ereignis" und "Neustart nach Bestätigung" auch für den Gruppen-Sequencer.
	- <sup>n</sup> **Autostart:** Beim Wechseln in die Rasteransicht wird der Gruppen-Sequencer automatisch aktiviert.

### **Gruppenfunktionen schalten**

Am unteren Rand des Programmfensters befindet sich eine Bedienleiste mit Bedienelementen, die sich je nach gewählter Ansicht ändern. In der Grid-Ansicht können Sie mit den Gruppentasten in der Bedienleiste Gruppenfunktionen für eine Kameragruppe schalten (Voraussetzung: Gruppenfunktionen wurden im Dialog [Gruppenfunktionen](#page-55-0) zugewiesen). Dies bedeutet, dass Sie für eine vorher definierte Kamera dieser Gruppe und unabhängig von der aktuell angezeigten Kamera das Licht schalten, die Tür öffnen oder eine Durchsage machen können. Die Funktionen Licht schalten und Tür öffnen können Sie auch mehreren Kameras dieser Gruppe zuweisen, so dass mit einem Klick mehrere Lichter geschaltet oder mehrere Türen geöffnet werden können.

 Zusätzlich können Sie mit einem Rechtsklick auf die Gruppentasten die jeweiligen Kontextmenüs öffnen und damit auch Kameras, die nicht der Kameragruppe zugeordnet sind, bedienen. Voraussetzung hierfür ist, dass die Kameras mit den entsprechenden Geräten verbunden sind (z. B. Türanlagen oder Lichtschalter) und konfiguriert sind.

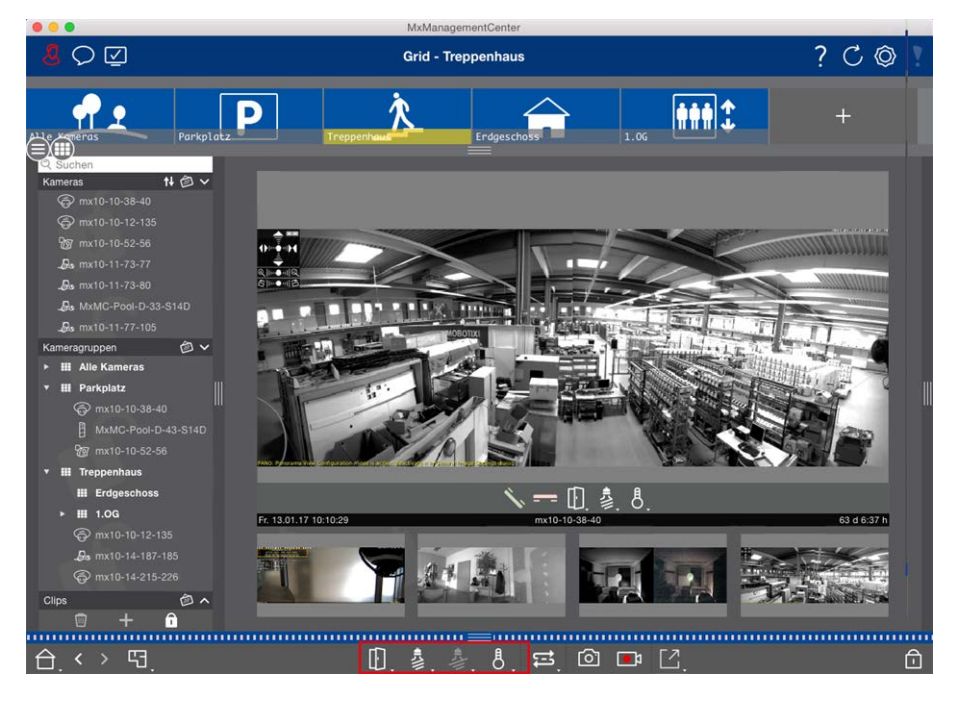

**Fig. 21: Gruppenfunktionen schalten**

### **Livebilder manuell aufzeichnen**

In der Grid-Ansicht wie auch in der Live-Ansicht können Sie jederzeit eine manuelle Aufzeichnung starten, so z. B. wenn Sie eine verdächtige Situation beobachten, die aufgezeichnet werden soll. Während Sie die Situation im Livebild beobachten, werden die Bilder aufgezeichnet und als MXG-Datei gespeichert. Es wird immer das Kamera-Livebild im Fokusfenster aufgezeichnet. Deshalb kann in der Grid-Ansicht die Liveaufzeichnung auch nur verwendet werden, wenn ein Fokusfenster vorhanden ist.

 Benutzer mit Administratorrechten können in den [Einstellungen, p. 262](#page-261-0) (Mac: **MxManagementCenter > Einstellungen > Live Recorder**, Windows: **Datei > Einstellungen > Live Recorder**) festlegen, wo Clips gespeichert werden und wie lang die Aufzeichnungen sein dürfen.

**NOTE!** Diese Feature wird von MOBOTIX MOVE-Kameras und Fremdkameras, die eine ONVIF-S-kompatible Schnittstelle bereitstellen, nicht unterstützt. Einen Überblick der Funktionsunterschiede der Kameras finden Sie im Abschnitt [Funktionsüberblick Kameras, p. 9.](#page-8-0)

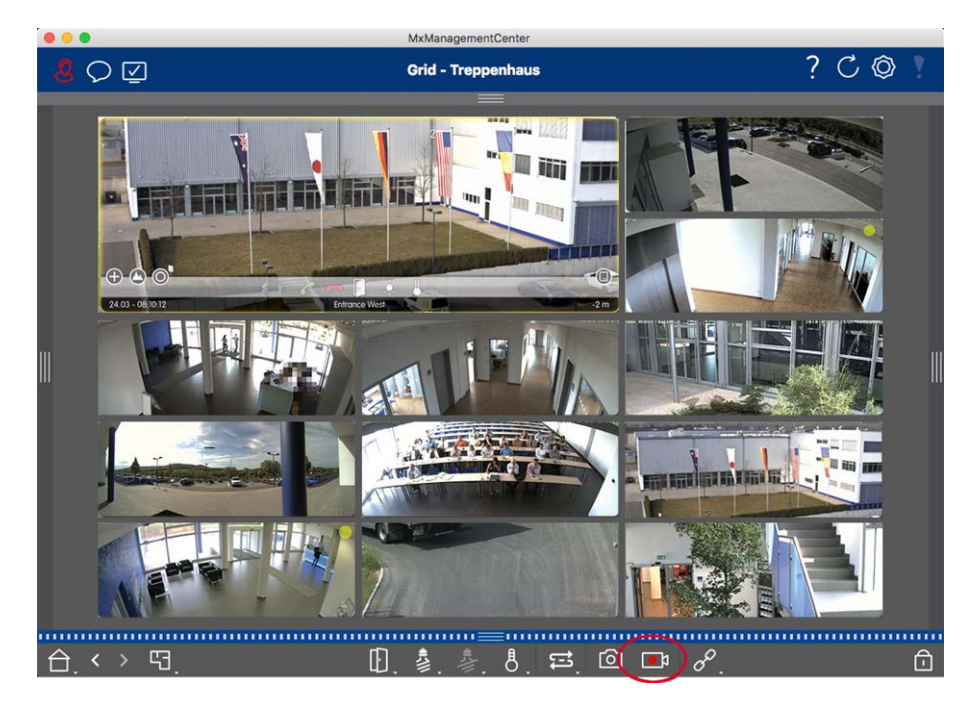

#### **Fig. 22: Livebilder manuell aufzeichnen**

### **Aufzeichnung starten und beenden**

Starten Sie Aufzeichnung durch Klicken auf Live-Recorder **Dag**. Die Aufzeichnung wird automatisch nach Ablauf der in den Programmeinstellungen festgelegten Aufzeichnungszeit beendet. Kurz bevor diese Zeitdauer abläuft, wird eine Meldung angezeigt. Aus dieser Meldung heraus können Sie die Aufzeichnung beenden oder um die eingestellte Zeitdauer verlängern. Um die Aufzeichnung vor Ablauf der Zeitdauer zu beenden, klicken Sie erneut auf Da.

**NOTE!** Die Aufzeichnung wird automatisch beendet beim Wechseln in eine andere Ansicht. Ein Wechsel der Gruppe innerhalb der Grid-Ansicht führt jedoch nicht zu einem frühzeitigen Stopp der Aufzeichnung, es sei denn, diese Gruppe hat kein Fokusfenster. Dann wird die Aufzeichnung ebenfalls beendet.

### **Clip abspielen**

Während der Aufzeichnung werden die Livebilddaten in eine Datei im MXG-Format an dem Ort gespeichert, der in den Programmeinstellungen angegeben wurde. Nach dem Beenden der Aufzeichnung wird die Clipdatei automatisch in das aktuelle Projekt importiert und in der Geräteleiste im Abschnitt **Clips** mit dem Symbol  $\odot$  aufgelistet. Über die Geräteleiste kann die MXG-Clipdatei wie gewohnt durch Klicken auf den Clipnamen abgespielt werden.

# **Programmaufbau und Bedienkonzept**

### **Programmaufbau**

MxManagementCenter stellt Funktionen für unterschiedliche Benutzergruppen bereit:

### <sup>n</sup> **Systemadministratoren (Errichter):**

Diese Anwendergruppe verwendet MxMC zum Aufbau und zur Konfiguration eines Überwachungssystems, das neben der Anwendung selbst aus Kameras, Aufzeichnungsgeräten und anderen Komponenten besteht.

### <sup>n</sup> **Endanwender:**

Diese verwenden die Anwendung für ihre Überwachungsaufgaben, wie z. B. Live-Videoüberwachung, Recherche und Wiedergabe von Aufzeichnungen, Video-Exporte, etc.

Trotz dieser unterschiedlichen Aufgaben der beiden Anwendergruppen sind Programmaufbau und Bedienkonzept weitgehend gleich.

### **Bedienkonzept**

### **Programmfenster**

Zur Erledigung der Aufgaben der Anwendergruppen stehen mehrere Ansichten zur Verfügung. Diese bestehen jeweils aus einer **Menüzeile**, einem Hauptbereich, in dem der überwiegende Teil der anstehenden Aufgabe ausgeführt wird, vier **Leisten**, die auf- und zugezogen werden können, einer **Kopfzeile** am oberen Rand sowie einer **Bedienleiste** am unteren Rand des Programmfensters.

Die Leisten, bestehend aus [Geräteleiste, p. 56,](#page-55-0) [Kameraleiste und Kameragruppenleiste, p. 61](#page-60-0) und [Alarmleiste](#page-62-0)  [und Exportleiste, p. 63](#page-62-0) enthalten Funktionen zum täglichen Arbeiten mit MxMC. Der vierte Balken enthält die [Das Histogramm: Grafische Darstellung der Häufigkeitsverteilung von Ereignissen, p. 203](#page-202-0) oder [Smart Data-Sys](#page-204-0)[tem, p. 205](#page-204-0), die Benutzern die Durchführung bestimmter Aktionen ermöglichen. In der Konfigurations-Ansicht beinhaltet diese vierte Leiste zusätzlich die Konfigurationsleiste. Mit der [Kamera-Grundeinstellungen kon](#page-104-0)[figurieren, p. 105](#page-104-0) können die Einstellungen mehrerer Kameras einer Gruppe geändert werden, ohne die Kamera oder die Kameragruppe wechseln zu müssen.

Die Bedienleiste am unteren Rand enthält die für die aktuelle Ansicht relevanten Symbole und Schaltflächen. Die Inhalte der Kopfzeile wie auch der Menüzeile sind für alle Ansichten gleich.

### **NOTE!**

Ist die Menüzeile unter Windows nicht sichtbar, kann sie durch Drücken der Alt-Taste eingeblendet werden.

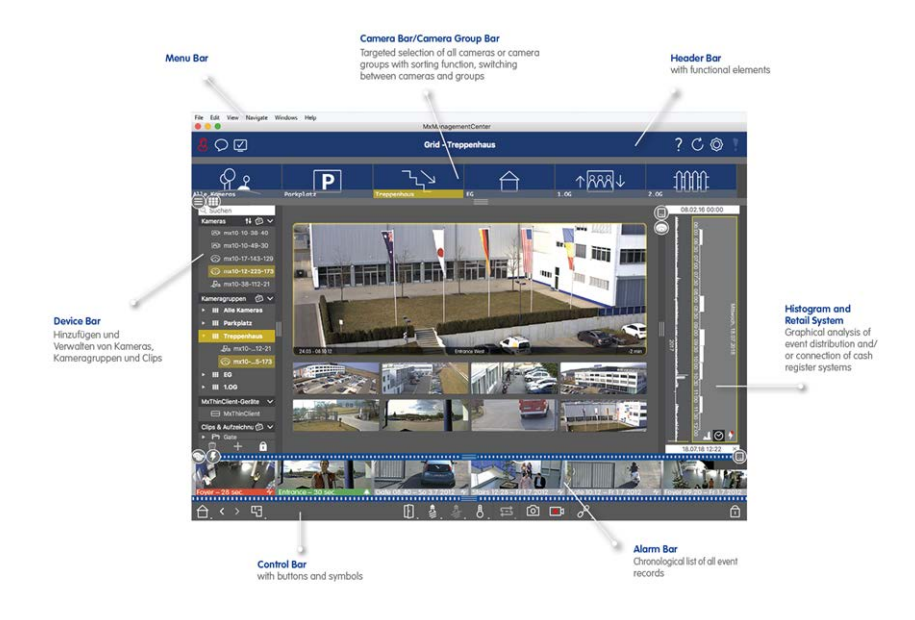

#### **Fig. 23: Programmfenster**

MxMC kann auf [Mit mehreren Monitoren arbeiten, p. 157](#page-156-0) betrieben werden. Mit Doppelklick auf z. B. ein Livebild wird dieses auf einem zweiten Monitor dargestellt. Sind mehrere Monitore angeschlossen, werden diese erkannt und können beliebig ausgewählt werden.

### **Bedienelemente und Schaltflächen**

Um mit den Ansichten zu arbeiten, stehen Symbole, Schieberegler und Schaltflächen zur Verfügung.

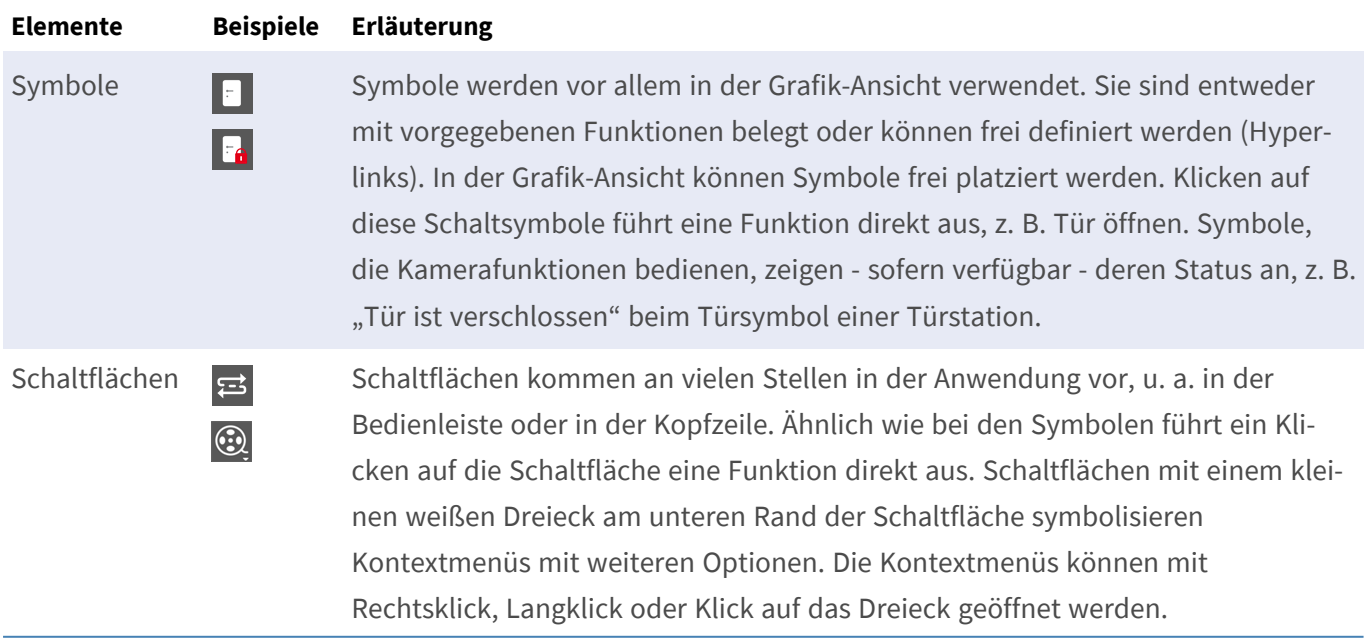

### **Elemente Beispiele Erläuterung**

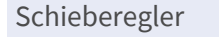

Schieberegler **Auch Schieberegler werden an vielen Stellen zur Bedienung eingesetzt. Durch Kli**cken&Ziehen eines Schiebereglers werden Aktionen durchgeführt, z. B. Blättern durch die letzten Aufzeichnungen. Verfügbare Einstellungsoptionen können Sie durch Klicken auf den Schieberegler auflisten und auswählen.

Die Bezeichnung der Bedienelemente und Schaltflächen wird angezeigt, wenn man den Mauszeiger darüber bewegt. Erläuterungen mit einer Verlinkung in die Schnellhilfe werden beim Klicken auf das Fragezeichen-Symbol ? in der Kopfzeile eingeblendet.

### **NOTE!**

An einigen Stellen in MxMC können mehrere Kameras auf einmal ausgewählt werden. Nutzen Sie dazu die **CMD-Taste + Klicken** (Mac) oder die **STRG-Taste + Klicken** (Windows).

# <span id="page-55-0"></span>**Geräteleiste**

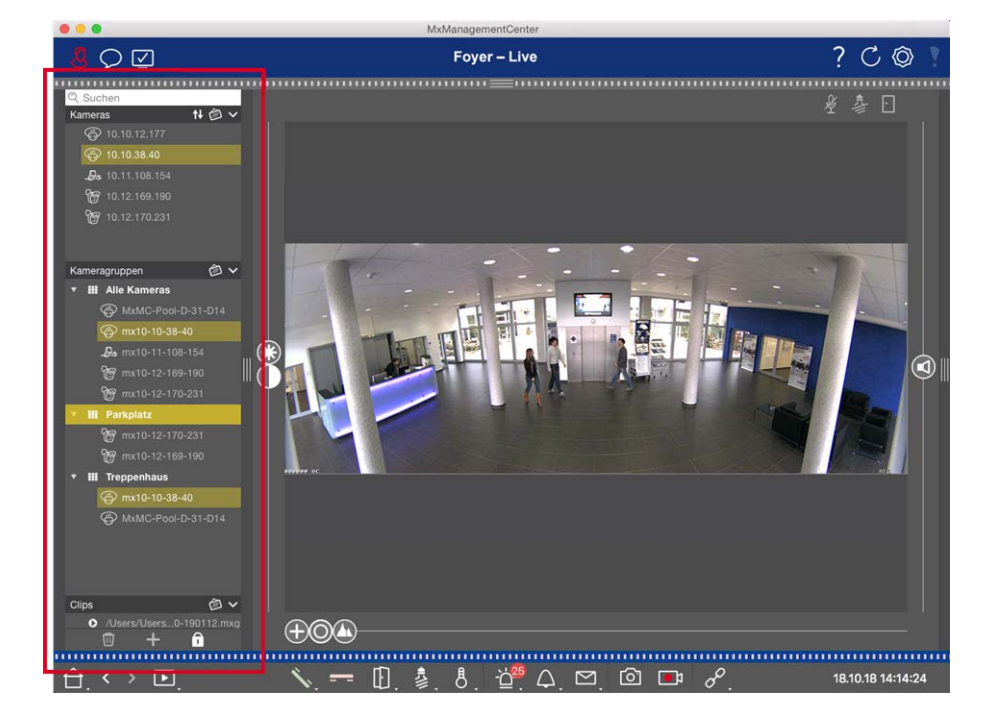

#### **Fig. 24: Geräteleiste**

Die Geräteleiste am **linken Rand** von MxManagementCenter ist die zentrale Stelle, um Kameragruppen anzulegen sowie Kameras und Clips hinzuzufügen und zu gruppieren. Sie ist in Form einer Baumstruktur aufgebaut, die durch Auf- und Zuklappen der Strukturverzweigungen und den hierarchischen Aufbau eine schnelle Übersicht über die Inhalte und die Struktur der einzelnen Projekte ermöglicht.

# **Kameras hinzufügen, Gruppen anlegen und Clips importieren**

- 1. Öffnen Sie den Editiermodus am unteren Rand der Geräteleiste durch Klicken auf n.
- 2. Klicken Sie anschließend auf -- Der Dialog [Geräte und Quellen hinzufügen, p. 97](#page-96-0) wird geöffnet.

# **Kameras zu einer Kameragruppe hinzufügen**

- 1. Öffnen Sie den Editiermodus am unteren Rand der Geräteleiste durch Klicken auf n.
- 2. Ziehen Sie die gewünschte Kamera aus dem Abschnitt **Kameras** auf die entsprechende Gruppe im Abschnitt **Kameragruppe**.

**NOTE!** Wenn eine Kamera einer Gruppe zugeordnet wurde, können Sie diese Zuordnung duplizieren, indem Sie die Kamera per Drag&Drop von der ersten Gruppe auf die andere Gruppe ziehen.

3. Wenn Sie die Kameras allen gewünschten Gruppen zugeordnet haben, schließen Sie den Editiermodus durch Klicken auf m.

# **Gruppenfunktionen festlegen**

- 1. Öffnen Sie den Editiermodus am unteren Rand der Geräteleiste durch Klicken auf n.
- 2. Bewegen Sie den Mauszeiger über den Gruppennamen. Drei Symbole werden eingeblendet. Klicken Sie auf  $\odot$ .
- 3. Der Dialog **Gruppenfunktionen** wird geöffnet.
- 4. Weisen Sie die gewünschten Funktionen den Kameras zu, indem Sie die entsprechenden Kontrollkästchen aktivieren.
- 5. Wenn Sie alle Gruppenfunktionen festgelegt haben, schließen Sie den Editiermodus durch Klicken auf  $\eta$ .

# **Kameras löschen, Kameras aus Gruppen entfernen, Gruppen löschen**

### **Kameras löschen**

- 1. Öffnen Sie den Editiermodus am unteren Rand der Geräteleiste durch Klicken auf  $\bigcap$ .
- 2. Ziehen Sie die Kamera aus dem Abschnitt **Kameras** per Drag&Drop auf **...**
- 3. Wenn Sie die gewünschten Kameras gelöscht haben, schließen Sie den Editiermodus durch Klicken auf

<u>ு.</u>

**NOTE!** Wenn Sie eine Kamera aus dem Abschnitt **Kameras** löschen, werden damit auch alle Gruppenzuordnungen dieser Kamera gelöscht.

#### **Kameras aus Gruppen entfernen**

- 1. Öffnen Sie den Editiermodus am unteren Rand der Geräteleiste durch Klicken auf n.
- 2. Ziehen Sie die Kamera aus dem Abschnitt Kameragruppen per Drag&Drop auf **...**
- 3. Wenn Sie die gewünschten Kameras aus den Gruppen gelöscht haben, schließen Sie den Editiermodus durch Klicken auf m.

#### **Gruppen löschen**

- 1. Öffnen Sie den Editiermodus am unteren Rand der Geräteleiste durch Klicken auf n.
- 2. Ziehen Sie die Kameragruppe aus dem Abschnitt Kameragruppen per Drag&Drop auf **...**
- 3. Schließen Sie anschließend den Editiermodus durch Klicken auf n.

### **Mit der Geräteleiste arbeiten**

#### **Ansicht konfigurieren**

Verschiedene Features unterstützen die individuelle Anpassung der Geräteleiste bzw. der Aufteilung innerhalb der Geräteleiste.

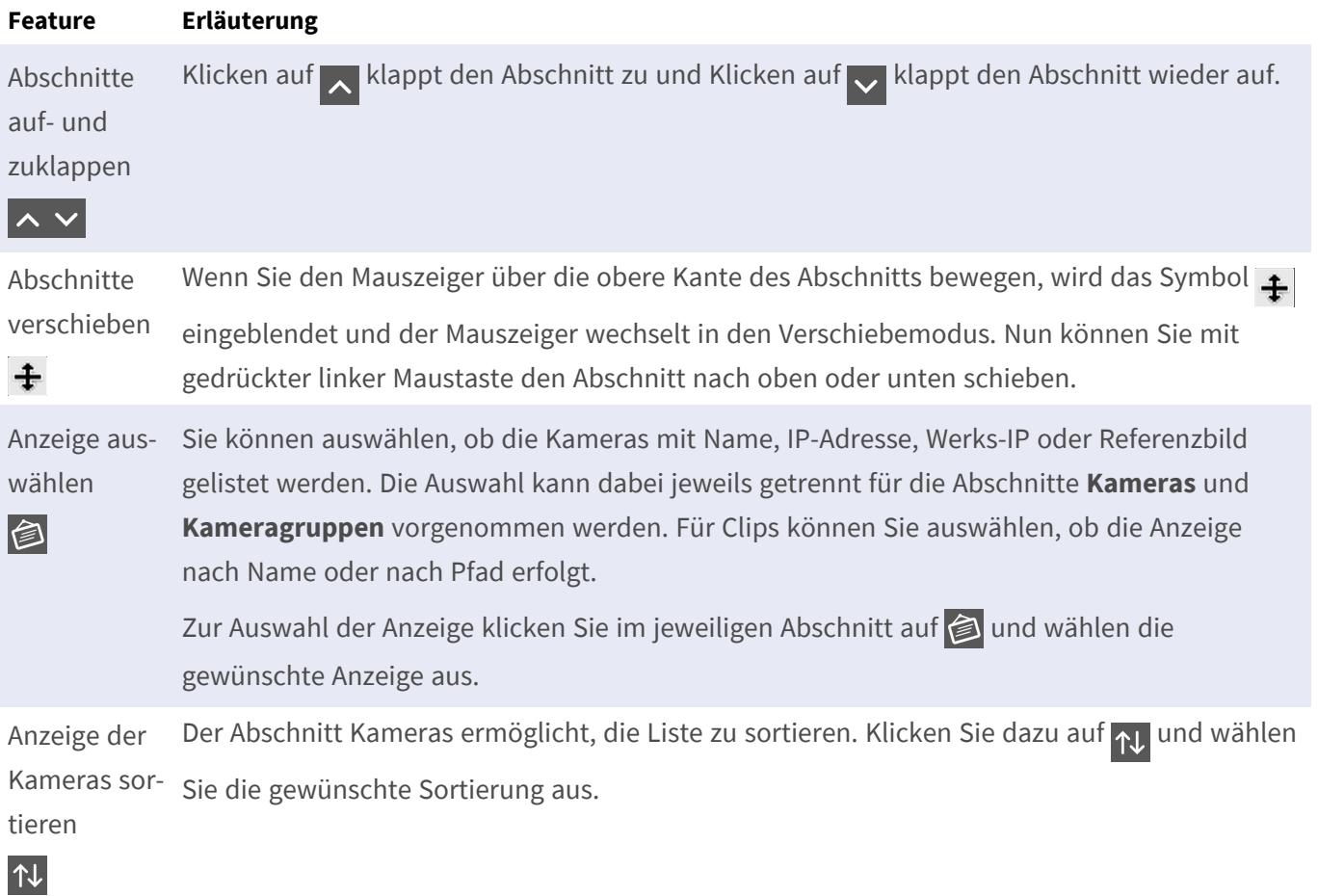

### **Projektdaten bearbeiten**

Favoriten zur Darstelllung in der Kamera/Gruppenleiste festlegen und Bezeichnungen von Kameras und Gruppen ändern.

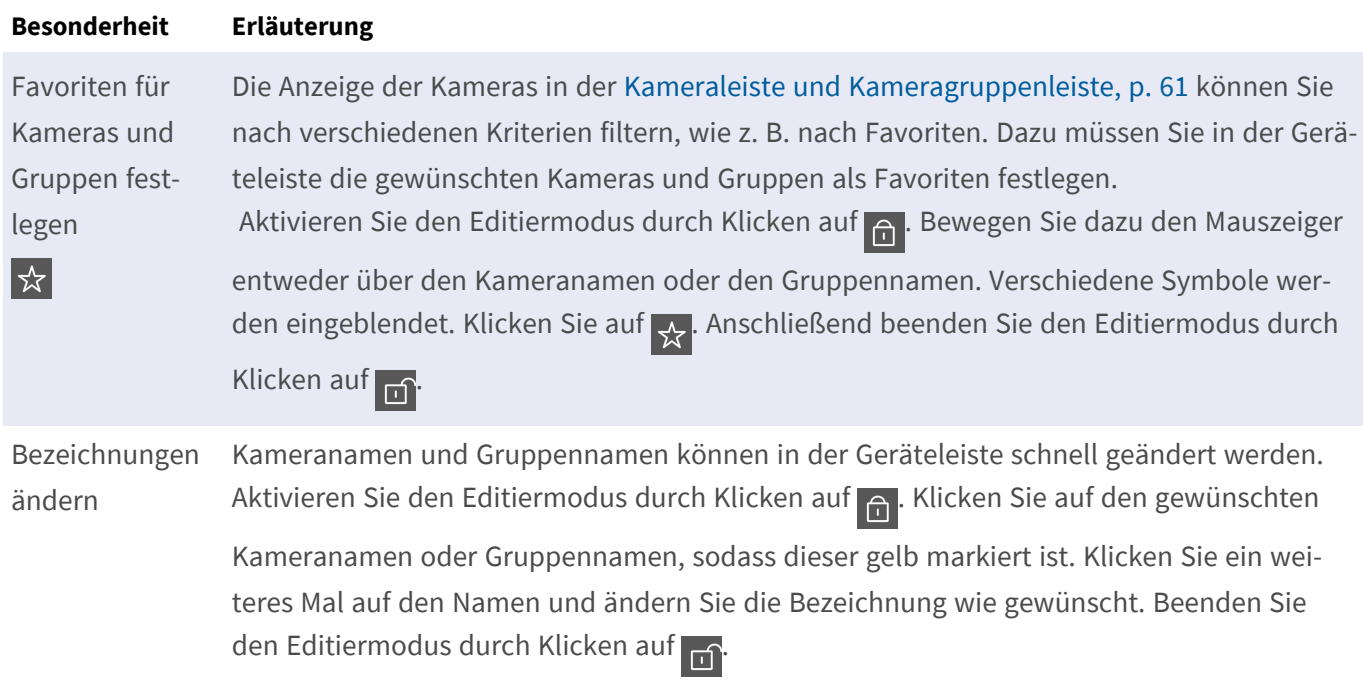

### **Navigation: Zielgerichtete Auswahl von Ansichten**

#### **Besonderheit Erläuterung**

Ansichten aus-In der Geräteleiste können Sie zu einer Gruppe oder zu einer Kamera gezielt eine bestimmte wählen Ansicht auswählen. Bewegen Sie dazu den Mauszeiger entweder über den Kameranamen oder den Gruppennamen. Abhängig davon, ob Sie eine Kamera oder eine Gruppe ausgewählt haben, werden mehrere unterschiedliche Symbole eingeblendet. Klicken Sie auf das Symbol zur gewünschten Ansicht. **Kamera-Ansichten Live-Ansicht Playback-Ansicht** 

Recherche-Ansicht

#### **Gruppen-Ansichten**

Grid-Ansicht

Grafik-Ansicht

**BB** Grid-Playback

weitere Ansichten (Recherche-Ansicht, Info-Ansicht)

### **Übersicht verschiedener Kamerazustände**

Verschiedene Kamerazustände werden mit einem Symbol neben der Kamerabezeichnung bzw. der Kamera-IP signalisiert.

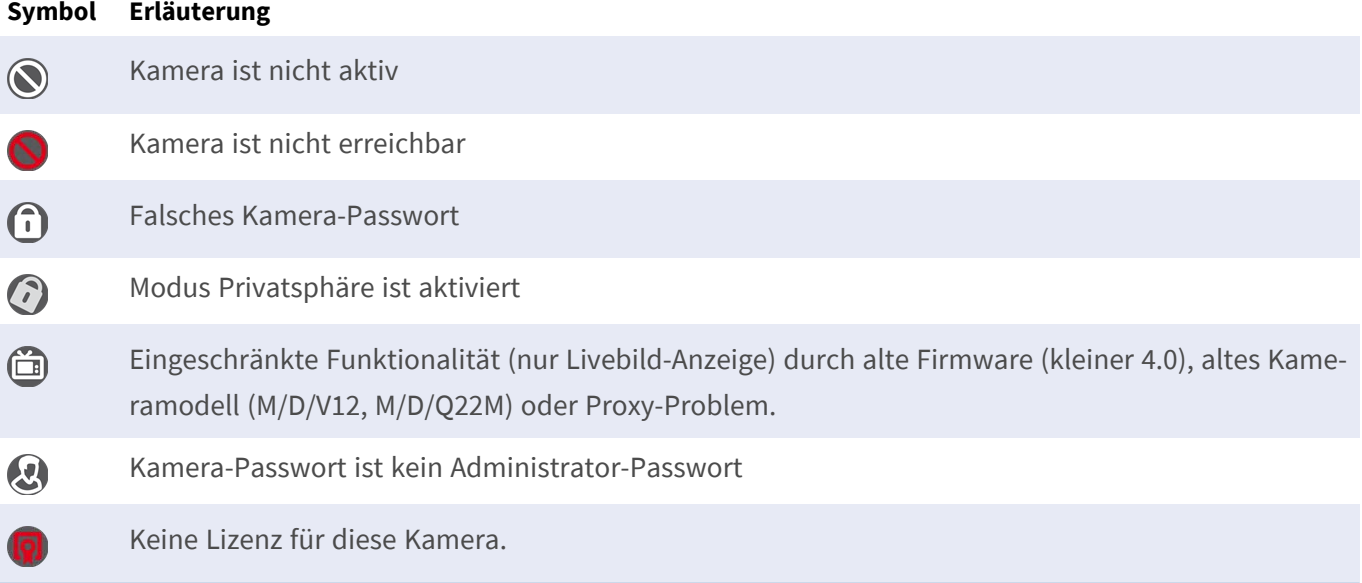

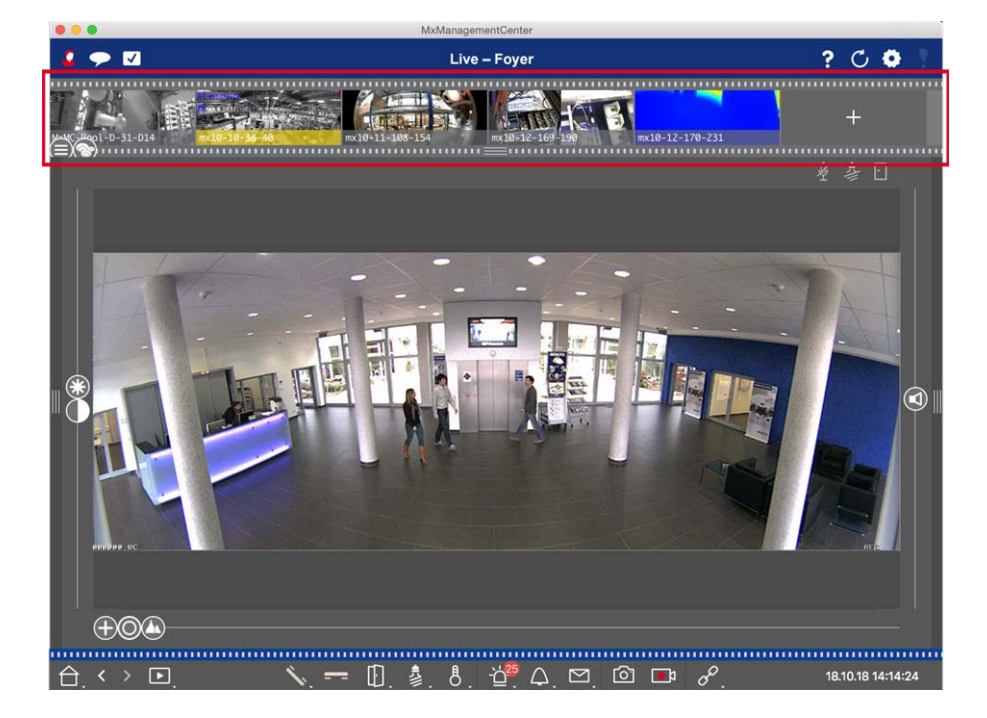

# <span id="page-60-0"></span>**Kameraleiste und Kameragruppenleiste**

#### Fig. 25: Die Leisten "Kameras" - und "Kameragruppen"

Die Kamera- und Kameragruppenleisten am **oberen Rand** von MxManagementCenter dienen sowohl dem schnellen Auswählen der Kameras bzw. der Kameragruppen als auch dem Wechseln zwischen den Ansichten. Die Kameraleiste zeigt außerdem verschiedene Kamerazustände an, die durch ein Symbol im jeweiligen Kamerabild signalisiert werden.

 Die Höhe der Leiste und damit auch die Größe der Bilder können Sie bis auf zwei Zeilen vergrößern. Ziehen Sie dazu den unteren Randstreifen nach unten bis er "einrastet".

### **Kameraleiste**

In der Kameraleiste werden die Kameras mit dem Bild angezeigt, das beim Hinzufügen der Kamera von der Kamera geliefert wurde. Die Kamerabezeichnung, die beim Einbinden der Kamera erfasst wurde, steht im grauen Informationsbalken am unteren Rand des Kamerabildes.

### **Anzeige der Kameras sortieren**

Standardmäßig werden die Kameras entsprechend der Reihenfolge ihrer Auflistung in der Geräteleiste angezeigt. Um einzelne Kameras leichter zu finden, können Sie diese Reihenfolge ändern und die Kameras sortieren. Schieben Sie dazu den Regler  $\bigoplus$  auf dem unteren Randstreifen in die gewünschte Position:

- **n** unveränderte Reihenfolge
- dbe alphabetische Sortierung
- **P** Sortierung nach IP-Adresse

### **Kamerazustände anzeigen**

Die folgenden Kamerazustände können im Kamerabild angezeigt werden:

- $\bigcirc$  Kamera ist nicht aktiv
- **N** Kamera ist nicht erreichbar
- **n** Falsches Kamera-Passwort
- nodus "Privatsphäre" ist aktiviert
- ( $\Box$ ) Eingeschränkte Funktionalität (nur Livebild-Anzeige) durch alte Firmware (kleiner 4.0), altes Kameramodell (M/D/V12, M/D/Q22M) oder Proxy-Problem.
- **n** Mit diesem Kamera-Passwort sind keine Administratorrechte verknüpft.

### **Kameras auswählen**

Wählen Sie die gewünschte Kamera entweder durch Klicken aus oder ziehen Sie die Kamera in den Anzeigebereich. Der Informationsbalken der ausgewählten Kamera färbt sich gelb.

### **Zur Kameragruppenleiste wechseln**

Durch Klicken auf den **oberen** Randstreifen der Leiste wechseln Sie von der Kameraleiste mit den einzelnen Kameras zur Gruppenleiste mit den Kameragruppen.

### **Kamera- oder Kameragruppenleiste**

In der Gruppenleiste werden die Kameragruppen mit dem in der Kameraverwaltung hinterlegten Referenzbild bzw. Symbol (siehe [Kameragruppen einrichten, p. 100](#page-99-0)) angezeigt. Die Bezeichnung, die beim Anlegen der Kameragruppe erfasst wurde, steht am unteren Rand des Referenzbildes bzw. des Symbols.

### **Anzeige der Kameragruppen sortieren**

Die Kameragruppen werden entsprechend der Reihenfolge ihrer Auflistung in der Geräteleiste angezeigt. Diese Reihenfolge können Sie ändern und die Kameragruppen alphabetisch sortieren.

Schieben Sie dazu den Regler auf dem unteren Randstreifen bis der Regler die alphabetische Sortierung anzeigt: dbd.

### **Kameragruppe auswählen**

Klicken Sie auf die gewünschte Kameragruppe. Der Informationsbalken der ausgewählten Kameragruppe färbt sich gelb.

### **Zur Kameraleiste wechseln**

Durch Klicken auf den **oberen** Randstreifen der Leiste wechseln Sie von der Gruppenleiste mit den Kameragruppen zur Kameraleiste mit den einzelnen Kameras.

# <span id="page-62-0"></span>**Alarmleiste und Exportleiste**

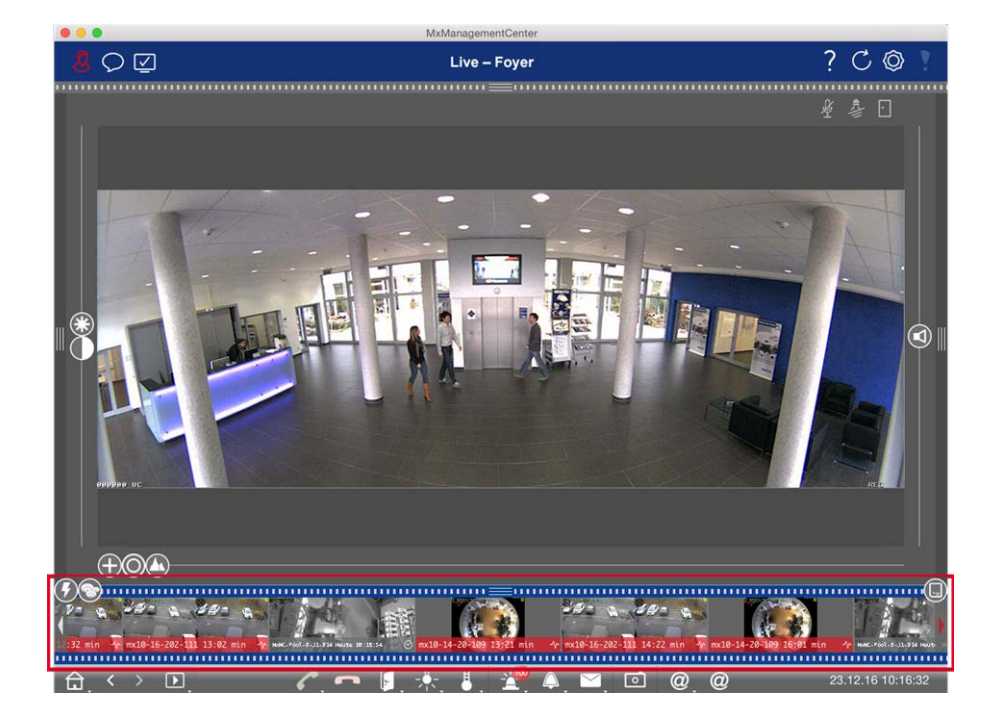

Die Leiste am **unteren Rand** von MxManagementCenter beinhaltet die Alarmleiste und die Exportleiste. Die Alarmleiste färbt sich rot, wenn ein unbestätigtes Alarmereignis vorhanden ist. Voraussetzung dafür ist, dass die Option **Alarme** im Dialog [Kamerakonfiguration](#page-236-0) aktiviert ist und Sie die Ereignistypen ausgewählt haben, die zu einer Alarmierung führen sollen.

 Durch Klicken auf den unteren Randstreifen der geöffneten Alarmleiste wechseln Sie von der Alarmleiste zur Exportleiste. In der [Exportleiste](#page-187-0) können Aufzeichnungen schnell und bequem für den Export zusammengestellt werden.

## **Alarmleiste**

### **Neue Alarme erkennen und bestätigen**

Bei ausgeblendeter Leiste erkennen Sie neue Ereignisse durch einen roten Randstreifen **Burnum**. Bei eingeblendeter Leiste färbt sich die Infoleiste im Ereignisbild rot. Ein Klingeln wird durch einen grünen Randstreifen **munnen** signalisiert.

 Zum Bestätigen eines neuen Alarms rechtsklicken Sie auf das Alarmbild und wählen **Bestätigen**. Um alle neuen Alarme auf einmal zu bestätigen, wählen Sie **Alle bestätigen**.

### **Anzeige der Alarmbilder filtern**

Die Alarmbilder in der Alarmleiste sind chronologisch angeordnet. Die Anzeige der Bilder können Sie nach Kamera, nach Gruppe und nach Ereignistyp filtern. Dazu gibt es zwei Regler: den **Gruppen-/Kamera-Regler** und den **Ereignistyp-Regler**. Durch Verschieben der beiden Regler stellen Sie die Filter ein:

- **F** Gruppe/Kamera: Gruppe , Kamera
- Ereignistyp: Alle (a), MxActivitySensor (a), Videomotion  $\alpha$ ), Verhaltenserkennung  $\alpha$ ), Stoßdetektor  $\alpha$ , Beleuchtung , A. Mikrofon (D., PIR-Sensor (D., Temperatur (L., Interne Ereignisse (D., MxMessageSystem  $\bigcirc$ , Meta-Ereignisse , Signalereignisse  $\bigcirc$ ), Zeitereignisse  $\bigcirc$ ), Klingelereignisse  $\bigcirc$ , Mailbox-Nachrichten , Türstationsereignisse  $\left(\mathbf{p}\right)$ , RFID abgelehnt  $\left(\mathbf{Q}\right)$ , PIN abgelehnt  $\left(\mathbf{Q}\right)$ .

### **Aufzeichnung abspielen**

- Die Aufzeichnung zu einem Alarm können Sie direkt in der Alarmleiste abspielen (Instant-Playback). Bewegen Sie dazu den Mauszeiger über das Alarmbild. Drei Symbole werden eingeblendet. Klicken Sie auf  $\triangleright$ .
- Um die Aufzeichnung in der Playback-Ansicht abzuspielen, bewegen Sie den Mauszeiger über das Alarmbild. Durch Klicken auf **D** wechseln Sie in die Playback-Ansicht.

### **Alarme deaktivieren**

Alarme können im Dialog **Kamerakonfiguration**, aber auch in der Alarmleiste deaktiviert werden.

- Alarm für eine Kamera und einen bestimmten Ereignistyp deaktivieren: Rechtsklicken Sie auf das entsprechende Alarmbild und wählen Sie **Als Alarm deaktivieren**.
- Alarme für alle Ereignistypen einer Kamera deaktivieren: Rechtsklicken Sie auf ein Alarmbild und wählen Sie **Alle Alarme dieser Kamera deaktivieren**.

### **Exportleiste**

Die Exportleiste kann in allen Ansichten geöffnet werden und Clips, die bereits hinzugefügt wurden können in der Leiste bearbeitet werden. Rechtsklicken Sie dazu auf einen Clip. Ein Kontextmenü mit folgenden Funktionen wird geöffnet:

- **F**  $\Box$  **6:** Manuelles Anpassen des Zeitbereichs
- **n**  $\Box$   $\Box$   $\Box$  Ein- oder Ausschalten von Audio und PTZ für alle Clips
- **n**: Duplizieren eines Clips
- $\blacksquare$   $\blacksquare$  : Löschen eines oder aller Clips

Neue Clips können Sie in der Playback-Ansicht, im Grid-Playback und in der Recherche-Ansicht [für den Export](#page-187-0)  [zusammenstellen.](#page-187-0) Wenn eine Exportliste exportiert wurde, wird sie nicht automatisch gelöscht, sondern erst beim Schließen der Anwendung.

# **MxMC-Ansichten**

Der Grundaufbau der Ansichten ist immer gleich. Jede Ansicht enthält jedoch zusätzliche Elemente entsprechend des jeweiligen Funktionsbereichs. Die folgenden Ansichten stehen zur Verfügung:

- [Die Grid-Ansicht, p. 65](#page-64-0)
- [Die Grafik-Ansicht, p. 66](#page-65-0)
- [Die Live-Ansicht, p. 67](#page-66-0)
- [Die Playback-Ansicht, p. 68](#page-67-0)
- [Das Grid-Playback, p. 69](#page-68-0)
- [Die Recherche-Ansicht, p. 70](#page-69-0)
- [Die Smart Data-Ansicht, p. 71](#page-70-0)
- [Die Komponenten-Ansicht, p. 72](#page-71-0)
- [Die Ansicht "AI Kamera-Apps", p. 73](#page-72-0)
- [Die Info-Ansicht, p. 74](#page-73-0)
- [Die Ansicht "Assistenten und Extras", p. 75](#page-74-0)
- [Konfiguration: Übersicht, p. 326](#page-325-0)

# <span id="page-64-0"></span>**Die Grid-Ansicht**

Die Grid-Ansicht ist in ein **Raster** von Livebildern sowie einem **Fokusfenster** aufgeteilt. Durch diesen Rasteraufbau erhalten Sie jederzeit einen schnellen Überblick über alle Kameras einer Gruppe. Das Kamerabild, das Sie gerade am meisten interessiert, kann in das Fokusfenster gezogen werden. Mit den Bedienelementen am unteren Rand wird die Kamera gesteuert.

Wenn eine Kamera ein Ereignis registriert, entgeht Ihnen das nicht – egal, ob es sich um eine Kamera der aktuellen Gruppe oder einer anderen Gruppe handelt. Die Alarminfoleiste am unteren Rand des Kamera-Livebildes signalisiert ein Ereignis innerhalb der Gruppe. Die Alarmleiste am unteren Rand der Grid-Ansicht signalisiert Ereignisse aller eingebundenen Kameras. Um zu sehen, was gerade passiert ist, ziehen Sie das Livebild aus der Grid-Ansicht oder das Ereignisbild aus der Alarmleiste ins Fokusfenster.

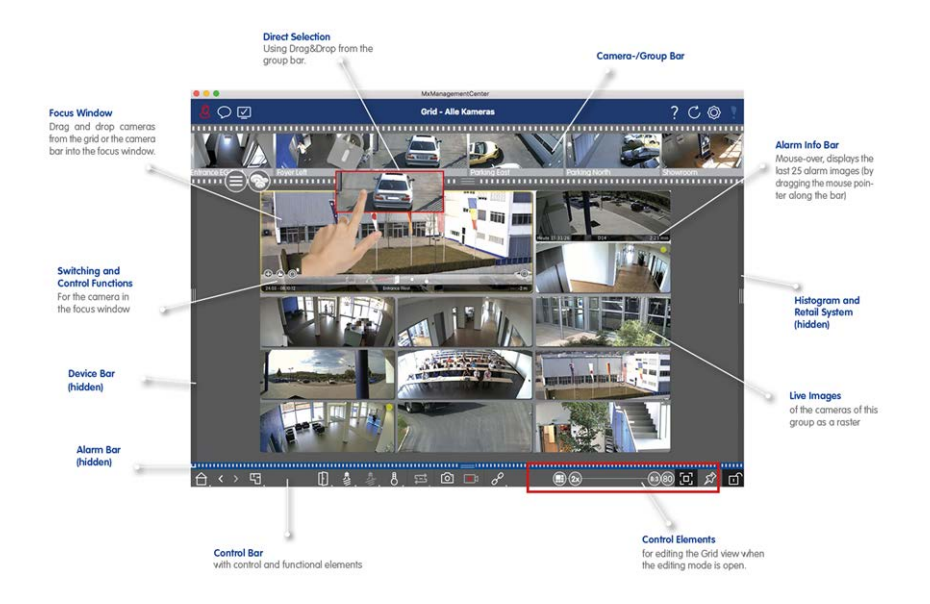

<span id="page-65-0"></span>**Fig. 26: Die Grid-Ansicht**

# **Die Grafik-Ansicht**

In der Grafik-Ansicht kann ein **Hintergrundbild** (Grundriss) hinterlegt werden, auf dem Sie die Kameras einer Kameragruppe nach ihren tatsächlichen Positionen anordnen. Im Alarmfall färbt sich das Kamerasymbol der entsprechenden Kamera rot (grün bei einem Klingelereignis). Wenn Sie den Mauszeiger über das Kamerasymbol bewegen, erhalten Sie das Livebild der auslösenden Kamera, sodass Sie die gegenwärtige Situation überprüfen können.

 Mit den **Gruppentasten** in der Bedienleiste können Sie unabhängig von der dargestellten Kamera das Licht schalten, die Tür öffnen oder eine Durchsage machen für eine oder mehrere zuvor definierten Kameras dieser Gruppe. Zusätzlich können Sie mit einem Rechtsklick auf die Gruppentasten die jeweiligen Kontextmenüs öffnen und damit auch Kameras, die nicht der Kameragruppe zugeordnet sind, bedienen.

Zur Arbeitserleichterung können Sie Elemente aus der Bedienleiste auf den Grundriss ziehen und per Klick direkt im Grundriss bedienen.

Für den Fall, dass Sie zusätzlich einzelne Livebilder von Kameras anderer Kameragruppen in der Grafik-Ansicht überwachen möchten, können diese Livebilder temporär auf den Grundriss gezogen werden.

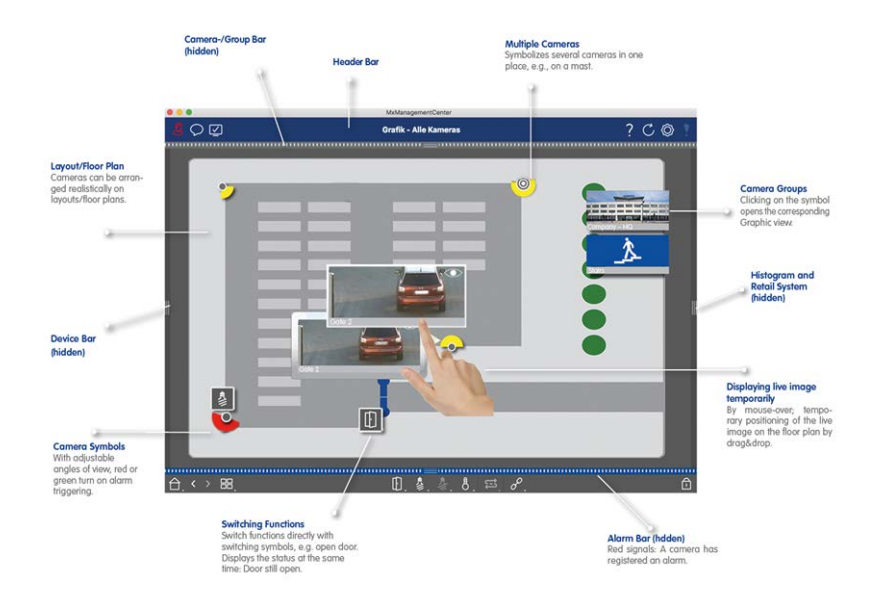

<span id="page-66-0"></span>**Fig. 27: Die Grafik-Ansicht**

# **Die Live-Ansicht**

In der Live-Ansicht können Sie die Livebilder **einzelner** Kameras steuern. Dazu gehört z. B. das Schalten verschiedener Funktionen, wie Türen öffnen oder Lichter schalten.

Um Objekte in einem Bildbereich besser zu erkennen, kann das Livebild in der Live-Ansicht gezoomt und Bildausschnitte können verschoben werden (PTZ). Zur schnellen Auswahl von Bildausschnitten sind in der Kamera verschiedene Bildpositionen bereits vordefiniert, die in der Live-Ansicht mit dem Regler (mangefahren werden können. Bei Dual-Kameras wird zusätzlich der Regler @ angezeigt. Mit diesem Regler legen Sie fest, welche Livebilder angezeigt werden: Nur die des rechten, nur die des linken oder die beider Sensoren. Für die Livebild-Anzeige hemisphärischer Kameras sind unterschiedliche Anzeigemodi (Regler O) auswählbar.

Des Weiteren können Sie in der Live-Ansicht Einstellungen zu den Türstationskameras (z. B. Mailbox-Ansagetext) vornehmen.

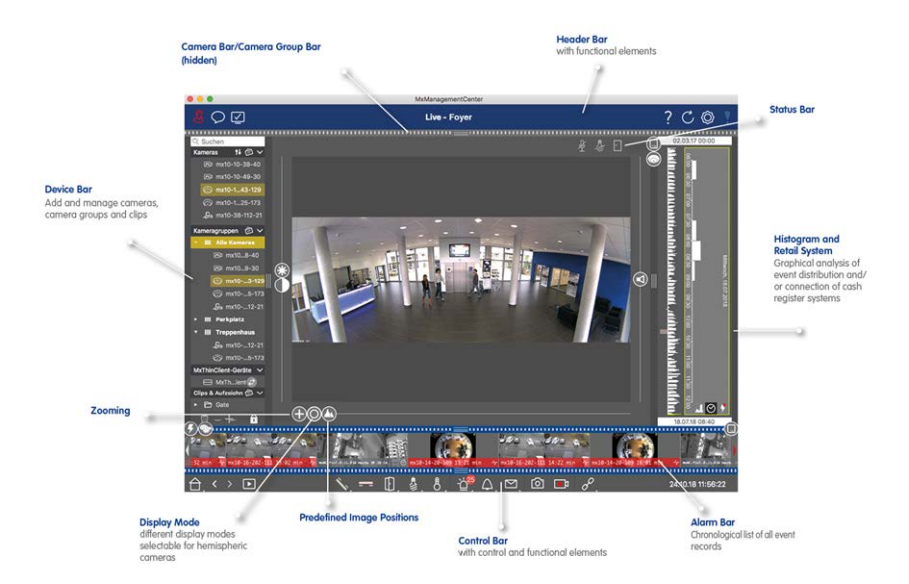

<span id="page-67-0"></span>**Fig. 28: Die Live-Ansicht**

# **Die Playback-Ansicht**

In der Playback-Ansicht können Sie schnell und unkompliziert Aufzeichnungen durchsuchen und gefundene Sequenzen abspielen. Dazu stehen Ihnen verschiedene Möglichkeiten zur Verfügung. Je nachdem, ob Sie die Aufzeichnungen nach bestimmten Ereignissen durchsuchen möchten, oder ob Sie nach Vorfällen zu bestimmten Zeiten suchen, gehen Sie bei der Suche unterschiedlich vor.

Bei der Suche nach Ereignissen wählen Sie einen passenden Wiedergabemodus (a) (z. B. nur Ereignisbilder) und starten die Wiedergabe  $\langle \cdot \rangle$  (rückwärts oder vorwärts) bzw. nutzen die Tasten  $\vert \cdot \vert$   $\rangle$  (vorheriges Bild/nächstes Bild), um durch die Sequenzen zu springen.

Bei der Suche nach Vorfällen zu bestimmten **Zeitpunkten** können Sie nach konkreten Zeiten suchen oder eine Suche mit Zeitsprüngen und Zeitraffer durchführen. Des Weiteren ist es möglich, die Wiedergabe auf ein beliebiges Datum und eine Uhrzeit zu positionieren und diesen Zeitpunkt zu speichern, sodass auch die Aufzeichnungen anderer Kameras schnell nach Ereignissen zu diesem Zeitpunkt durchsucht werden können. Die Aufzeichnungen können vorwärts oder rückwärts mit unterschiedlichen Geschwindigkeiten abgespielt wer-

den, was die Suche nach konkreten Ereignissen erleichtert.

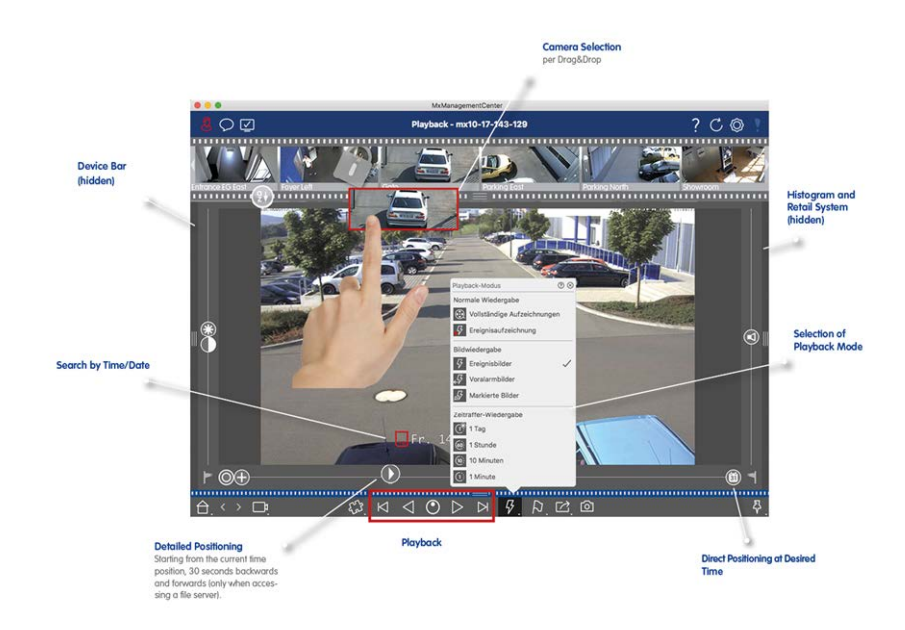

<span id="page-68-0"></span>**Fig. 29: Playback-Ansicht**

# **Das Grid-Playback**

Wenn eine Kamera ein Ereignis registriert und Sie wissen möchten, ob und was andere Kameras dieser Kameragruppe zu diesem Zeitpunkt aufgezeichnet haben, können Sie im Grid-Playback die Aufzeichnungen mehrerer Kameras zeitsynchron betrachten.

 Die Kamera im Fokusfenster ist die führende Kamera. Wenn Sie also die Aufzeichnungen dieser Kamera nach Ereignissen oder Vorfällen zu bestimmten Zeitpunkten durchsuchen oder gefundene Aufzeichnungen abspielen, passen sich die anderen Kameras an, sobald die Wiedergabe pausiert wird. Dabei werden immer die Ereignisbilder angezeigt, die dem Zeitstempel der führenden Kamera am nächsten liegen. Weicht die Zeit von der Ausgangszeit ab, wird die Zeitdifferenz im jeweiligen Zeitstempel unterhalb der Ereignisbilder angezeigt.

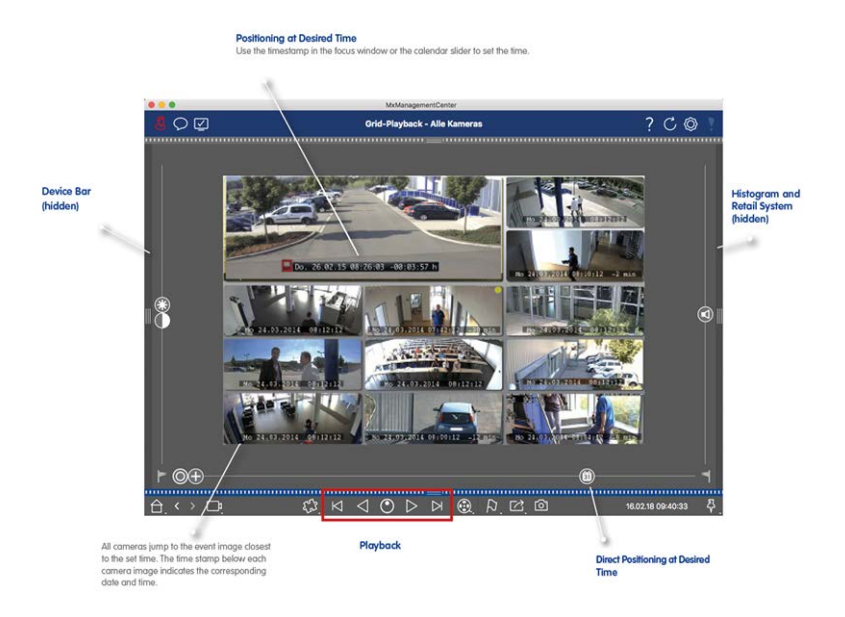

<span id="page-69-0"></span>**Fig. 30: Das Grid-Playback**

# **Die Recherche-Ansicht**

Mit der Recherche-Ansicht haben Sie die Möglichkeit, alle aufgezeichneten Ereignisbilder auf einmal zu durchsuchen. Zur schnelleren Übersicht können Sie die Ergebnisse nach Ereignistyp, z. B. nach Klingelereignissen oder Bewegungsereignissen filtern. Oder Sie lassen sich nur die vorher in der Playback-Ansicht als wichtig markierten Ereignisse anzeigen. Die Suchergebnisse werden als Vorschaubilder mit Kameraname, Zeitstempel und Art der Aufzeichnungsauslösung dargestellt. Die Aufzeichnung zu einem Ereignis kann direkt im Ereignisbild abgespielt werden (**Instant-Playback**). Aus dem Ereignisbild können Sie auch direkt in die Playback-Ansicht springen, um dort die zugehörige Aufzeichnung abzuspielen. Aufgezeichnete Clips können Sie in MxMC in der Exportliste für den Export zusammenstellen.

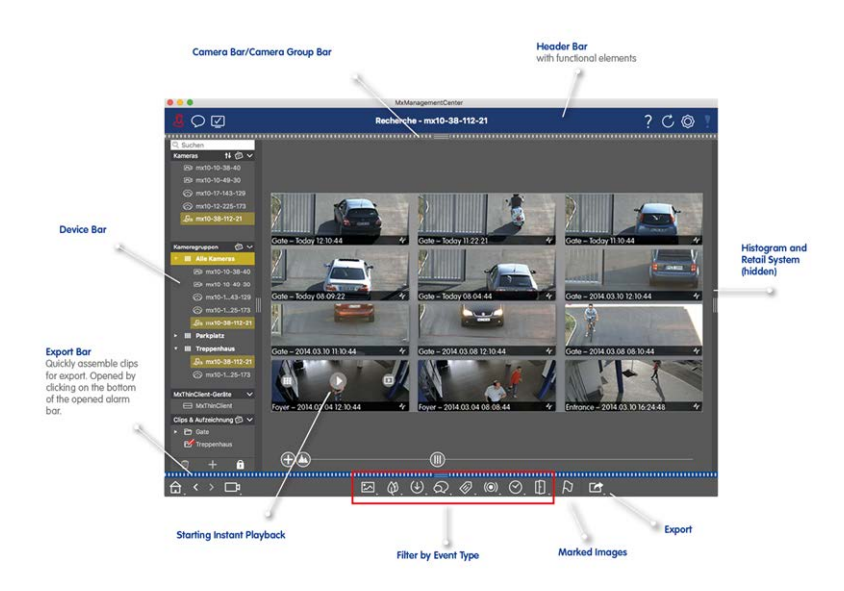

<span id="page-70-0"></span>**Fig. 31: Die Recherche-Ansicht**

# **Die Smart Data-Ansicht**

Mit dem MOBOTIX Smart Data-System können im MxMC Transaktionen mit den Videoaufzeichnungen zum Zeitpunkt der Transaktionen (z. B. für POS-Systemen) verknüpft werden. Dadurch können auffällige Aktivitäten schnell aufgefunden und überprüft werden. Zur Suche und zur Analyse der Transaktionen stehen die Smart Data-Leiste und die Smart Data-Ansicht zur Verfügung.

In der Smart Data-Ansicht führen Sie eine detaillierte Suche durch. Erweiterte Suchoptionen und vollständige Videodokumentation unterstützen Sie dabei, stets einen umfassenden Überblick zum Beispiel über Kassensysteme, videobasierte Kennzeichenerkennung oder Zutrittskontrollsysteme zu behalten.

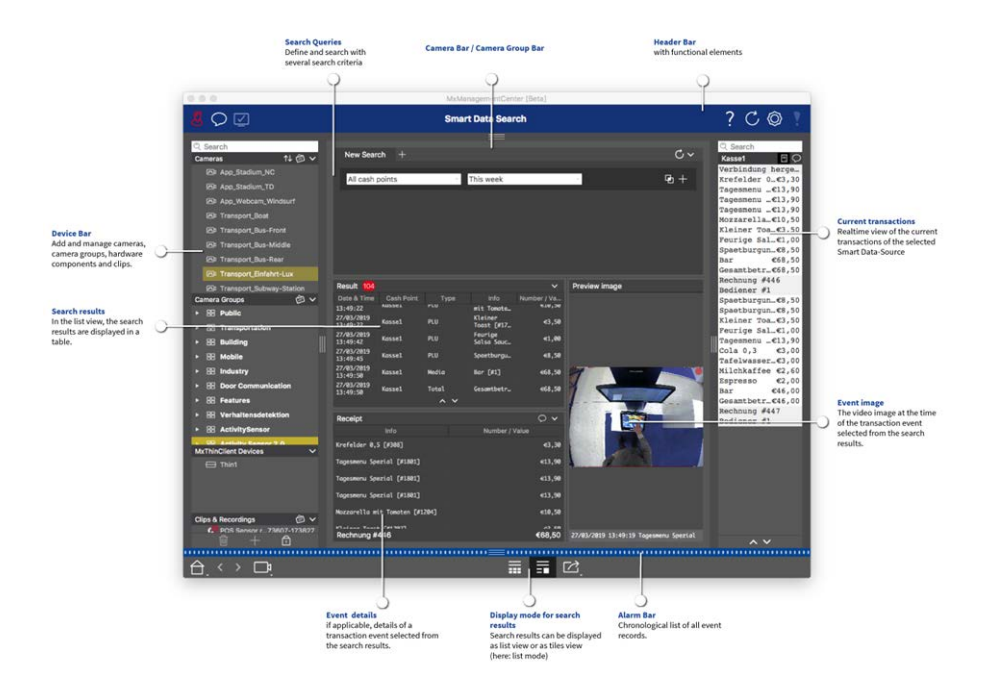

<span id="page-71-0"></span>**Fig. 32: Die Smart Data-Ansicht**

# **Die Komponenten-Ansicht**

In der Ansicht "Komponenten" können Sie diese Objekte verwalten:

- **Dateiserver**, die für die Aufzeichnung von Videodaten verwendet werden.
- Smart-Data-Quellen (lizenzpflichtig), aus denen Sie Transaktionsdaten z. B. MOBOTIX P7-Apps (keine Lizenz erforderlich), von Kassensystemen oder Systemen zur Kennzeichenerkennung lesen können.
- <sup>n</sup> **MxThinClients**, um Livebilder von MOBOTIX Kameras auf einem Monitor oder TV-Gerät mit HDMI-Anschluss anzuzeigen.
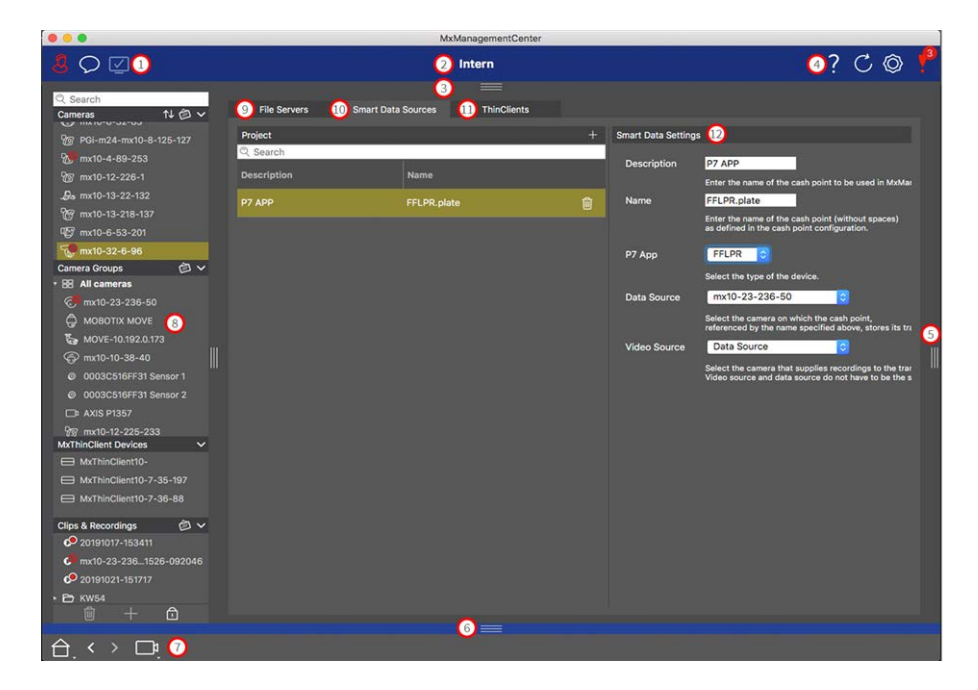

#### **Fig. 33: Die Komponenten-Ansicht**

- [Benutzerverwaltung, p. 250](#page-249-0) / [Benachrichtigungen](../../../../../Content/Context-Help/B_Notifications.html) / [Bandbreite](../../../../../Content/Context-Help/B_Bandwidth.html)
- Kopfzeile
- [Kameraleiste und Kameragruppenleiste, p. 61](#page-60-0)
- Kontexthilfe / [Update](../../../../../Content/Context-Help/B_Refresh.html) / [Netzwerkumgebungen, p. 231](#page-230-0) / [Verbindungsüberwachung](../../../../../Content/Context-Help/B_LostConnections.html)
- [Smart Data-Leiste](../../../../../Content/Context-Help/B_RetailBar.html)
- [Histogrammleiste](../../../../../Content/Context-Help/B_HistogramBar.html)
- [Standardansicht](../../../../../Content/Context-Help/B_HomeView.html) / Vorherige Ansicht / Nächste Ansicht / [Ansicht auswählen](../../../../../Content/Context-Help/B_SwitchView.html)
- [Geräteleiste, p. 56](#page-55-0)
- [Dateiserver-Einstellungen, p. 278](#page-277-0)
- [Smart Data-Einstellungen, p. 283](#page-282-0)
- [MxThinClient-Einstellungen, p. 286](#page-285-0)

 Einstellungsbereich für [Dateiserver-Einstellungen, p. 278](#page-277-0), [Smart Data-Einstellungen, p. 283](#page-282-0) und [MxThinC](#page-285-0)[lient-Einstellungen, p. 286](#page-285-0)

## **Die Ansicht "AI Kamera-Apps"**

Die Ansicht "AI Kamera-Apps" zeigt die Web-Benutzeroberfläche der AI-Apps in MxMC an. Hier konfigurieren Sie die AI Apps oder öffnen die gewünschten App-Dashboards, um Statistik- und Analysefunktionen auszuführen.

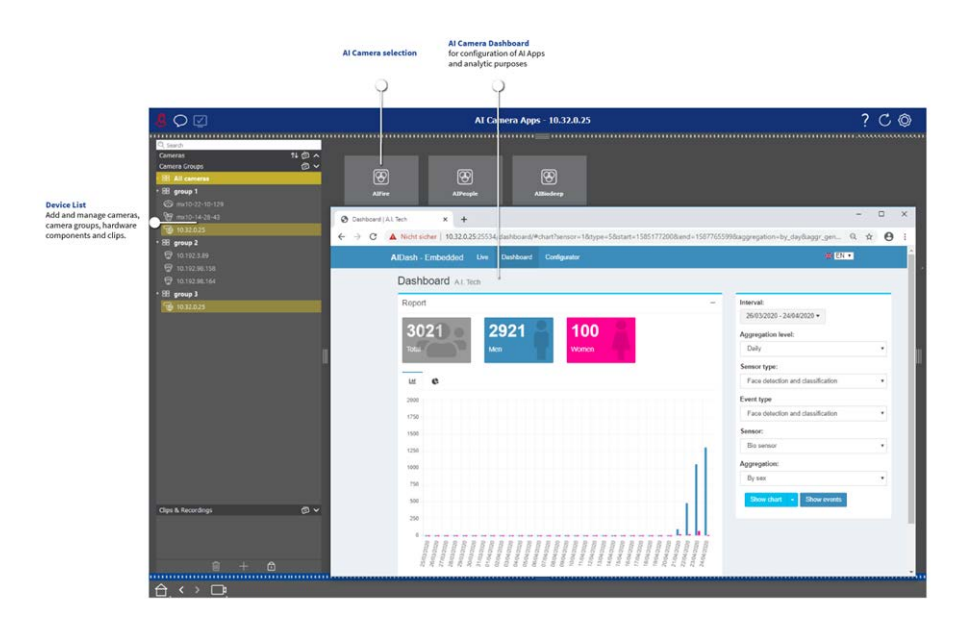

**Fig. 34: Die Ansicht "AI Kamera-Apps"** 

## **Die Info-Ansicht**

Jeder Kameragruppe können Sie eine Informationsseite zuordnen, in der z. B. spezielle Anweisungen zur Bedienung der Kameragruppe oder zur Benachrichtigungskette im Alarmfall hinterlegt und nachgeschlagen werden können. Damit diese Informationen in der Info-Ansicht angezeigt werden, stellen Sie die Informationen zuerst in einer Datei zusammen, welche Sie dann im Dialog **Gruppenverwaltung** als PNG-Datei oder JPEG-Datei laden.

Auch Informationen mit tagesaktuellen Inhalten, die z. B. auf einem Webserver bereitgestellt werden, können in der Info-Ansicht geladen und angezeigt werden. Öffnen Sie dazu den Editiermodus und ziehen Sie die entsprechende URL in die Info-Ansicht.

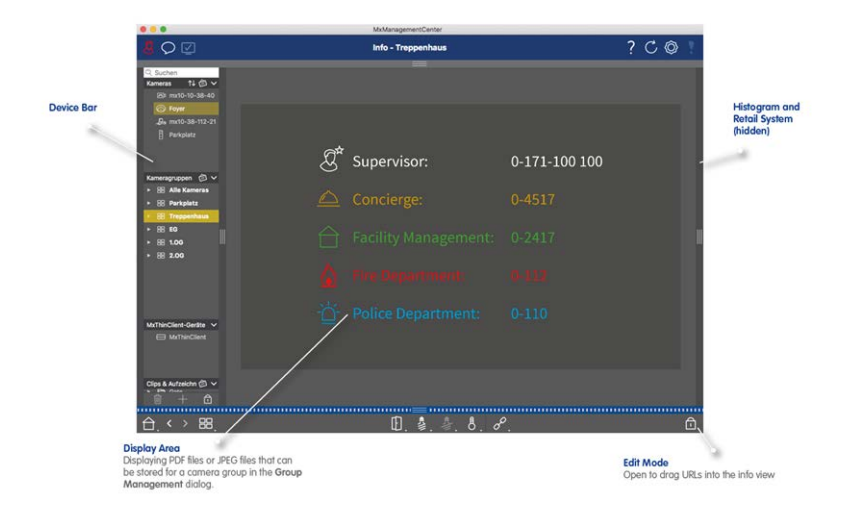

**Fig. 35: Die Info-Ansicht**

## **Die Ansicht "Assistenten und Extras"**

Die Ansicht Assistenten & Extras steht nur Administratoren zur Verfügung. Die Funktionen in dieser Ansicht können sowohl für einzelne Kameras als auch für ganze Kameragruppen ausgeführt werden. Wählen Sie in der Kamera-/Gruppenleiste oder in der Geräteleiste die Kamera oder Gruppe aus und führen Sie dann die gewünschte Funktion aus.

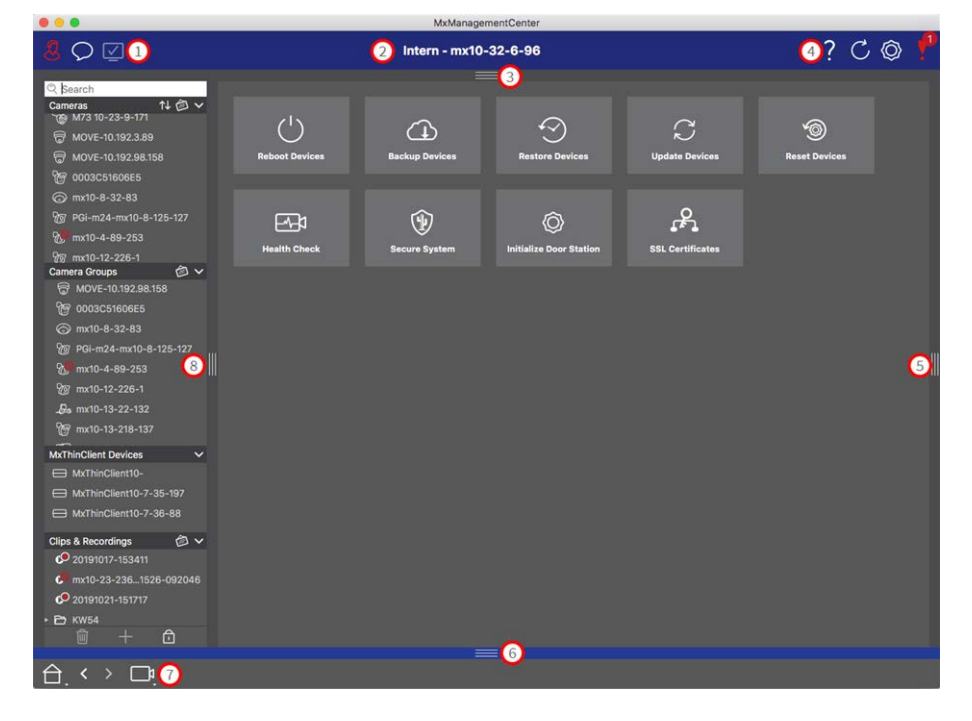

**Fig. 36: Die Ansicht "Assistenten- & Extras"**

- ① [Benutzerverwaltung, p. 250](#page-249-0) / [Benachrichtigungen](../../../../../Content/Context-Help/B_Notifications.html) / [Bandbreite](../../../../../Content/Context-Help/B_Bandwidth.html)
- ② Kopfzeile
- ③ [Kameraleiste und Kameragruppenleiste, p. 61](#page-60-0)
- ④ Kontexthilfe / [Update](../../../../../Content/Context-Help/B_Refresh.html) / [Netzwerkumgebungen, p. 231](#page-230-0) / [Verbindungsüberwachung](../../../../../Content/Context-Help/B_LostConnections.html)
- ⑤ [Smart Data-Leiste](../../../../../Content/Context-Help/B_RetailBar.html)
- ⑥ [Histogrammleiste](../../../../../Content/Context-Help/B_HistogramBar.html)
- ⑦ [Standardansicht](../../../../../Content/Context-Help/B_HomeView.html) / Vorherige Ansicht / Nächste Ansicht / [Ansicht auswählen](../../../../../Content/Context-Help/B_SwitchView.html)
- ⑧ [Geräteleiste, p. 56](#page-55-0)
- ⑨ [Assistenten und Extras, p. 292](#page-291-0)

## **Konfiguration: Übersicht**

In der Konfigurations-Ansicht können Sie direkt auf MOBOTIX Kameras zugreifen und Einstellungen auf diesen vornehmen. Generell ist die Ansicht in einen Bereich **Grundeinstellungen** und einen Bereich **Erweiterte Konfiguration** mit **Konfigurationsgruppen** aufgeteilt.

Mit den Bedienelementen am unteren Rand können die geänderten Einstellungen permanent gesichert oder die Parameterwerte auf Werkseinstellung zurückgesetzt werden.

Die Einstellungen werden jeweils für eine Kamera vorgenommen. Die Konfigurationsleiste am rechten Rand bietet darüber hinaus die Möglichkeit die Einstellungen mehrerer Kameras einer Gruppe auf einmal zu ändern, ohne die Kamera oder die Kameragruppe wechseln zu müssen.

**NOTE!** Die Konfigurations-Ansicht wird von MOBOTIX MOVE Kameras und Fremdkameras, die eine ONVIF Skompatible Schnittstelle bereitstellen, nicht unterstützt. Einem Überblick der Funktionsunterschiede der Kameras finden Sie unter [Funktionsüberblick Kameras, p. 9.](#page-8-0)

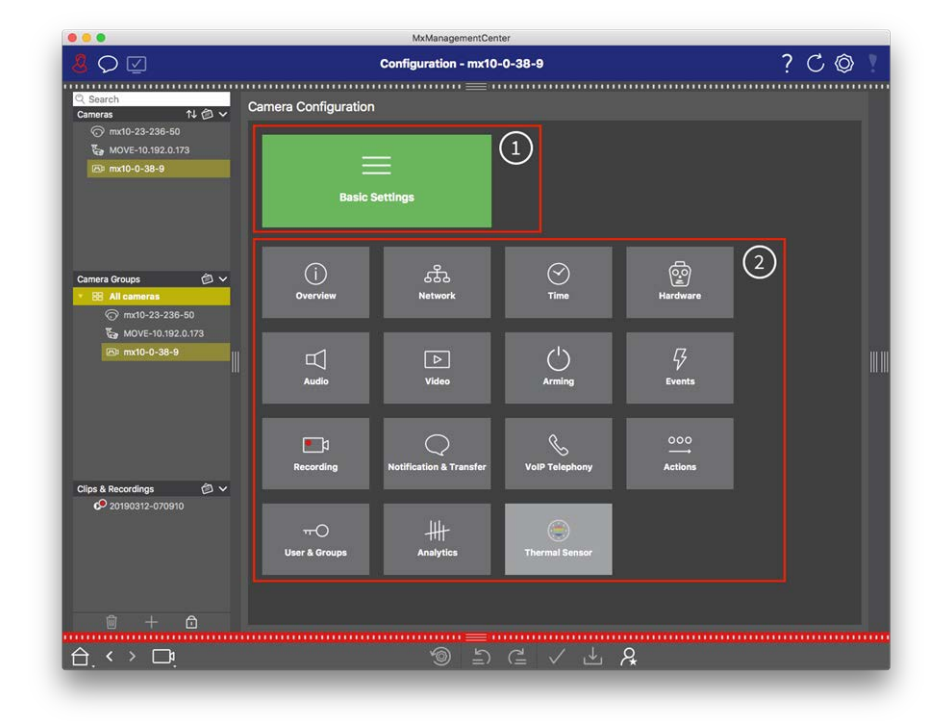

## **Aufbau der Kamerakonfigurations-Ansicht**

**Fig. 37: Aufbau der Kamerakonfigurations-Ansicht**

## **Voreinstellungen**

In den Grundeinstellungen ① sind grundlegende, für die Inbetriebnahme von Kameras und Kamerasystemen wichtige Konfigurationseinstellungen zusammengefasst. Zu den Grundeinstellungen gehören die folgenden Themenbereiche:

- Allgemeine Einstellungen,
- **Netzwerk**,
- Zeit,
- Bildeinstellungen,
- MxActivitySensor und Aufzeichnung.

Die Parameter der jeweiligen Themenbereiche sind in Tabs gruppiert. Für Informationen zu den einzelnen Tabs siehe [Kamera-Grundeinstellungen konfigurieren, p. 105.](#page-104-0)

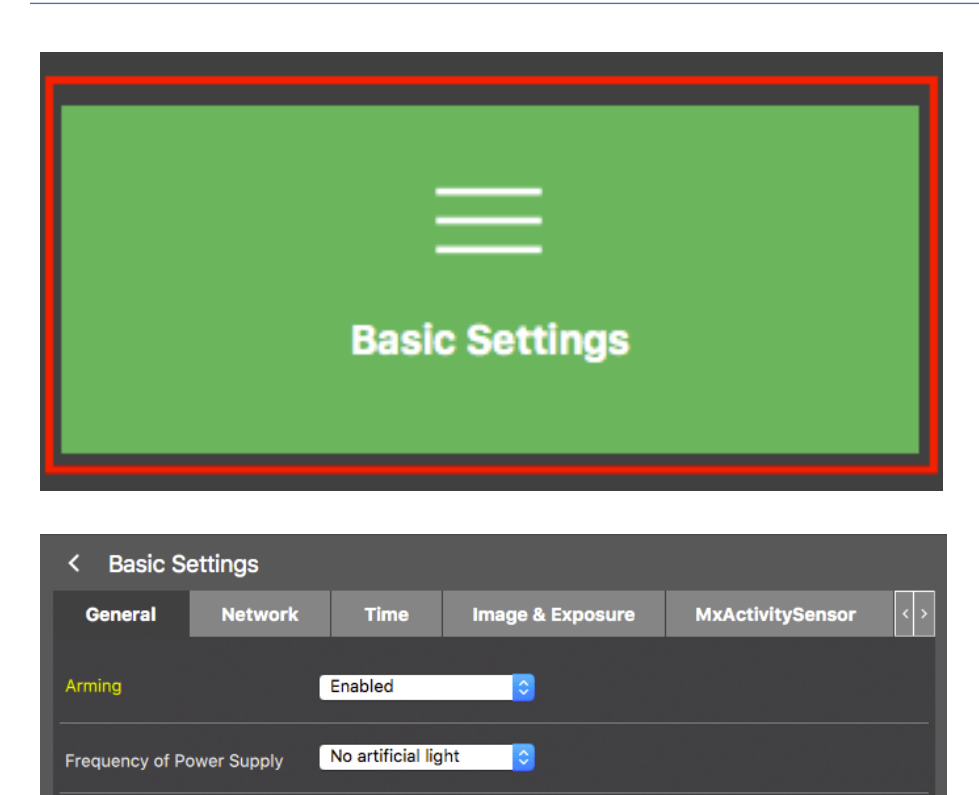

Ié.

**Fig. 38: Grundlegende Einstellungen**

**Audio Source** 

## **Erweiterte Konfiguration**

**Disabled** 

Die verfügbaren Konfigurationsparameter sind thematisch in Kacheln gruppiert ② . Durch Klicken auf eine Kachel öffnet sich der Themenbereich mit den dazugehörigen Unterthemen als Tabs.

Einige der Themenbereiche enthalten grafische Konfigurationselemente, wie z. B. für die Definition von Belichtungsfenstern oder Erkennungsbereichen. Weitere Informationen zur Bedienung dieser Konfigurationselemente finden Sie im Abschnitt [Grafische Bedienung, p. 334.](#page-333-0)

Ausführliche Informationen zu den Einstellungsmöglichkeiten und Parametern der einzelnen Themenbereiche stehen momentan ausschließlich über die Hilfeseiten der Kamera zur Verfügung. Das Inhaltsverzeichnis der Kamerahilfe können Sie direkt aus MxMC mit der Tastenkombination **CMD-Umschalt-H** (Mac)/**STRG-Umschalt-H** (Windows) aufrufen.

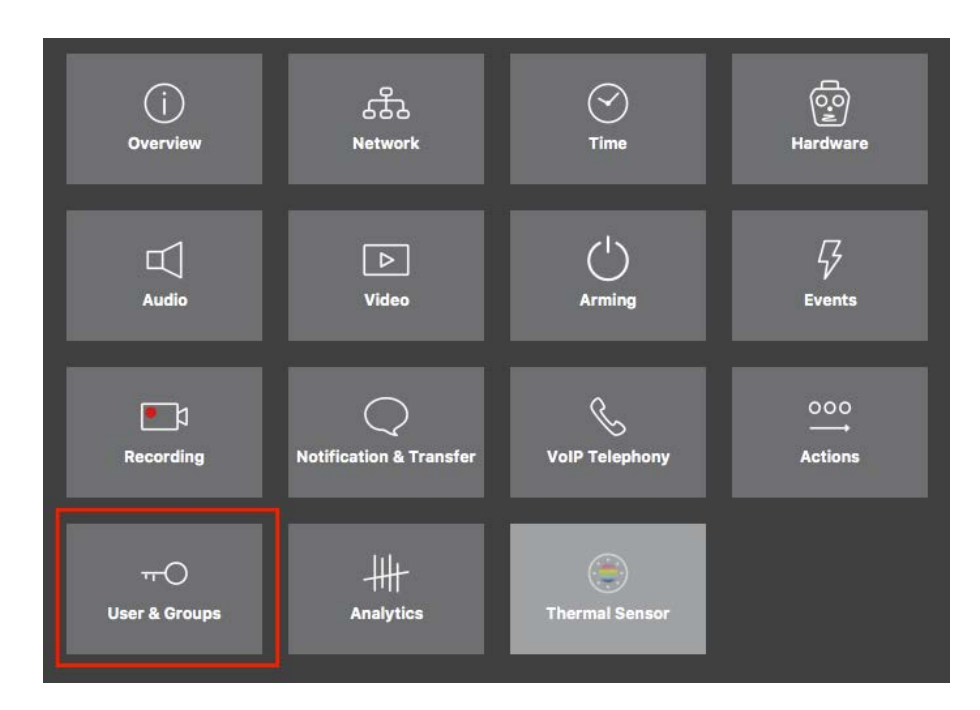

**Fig. 39: Erweiterte Konfiguration**

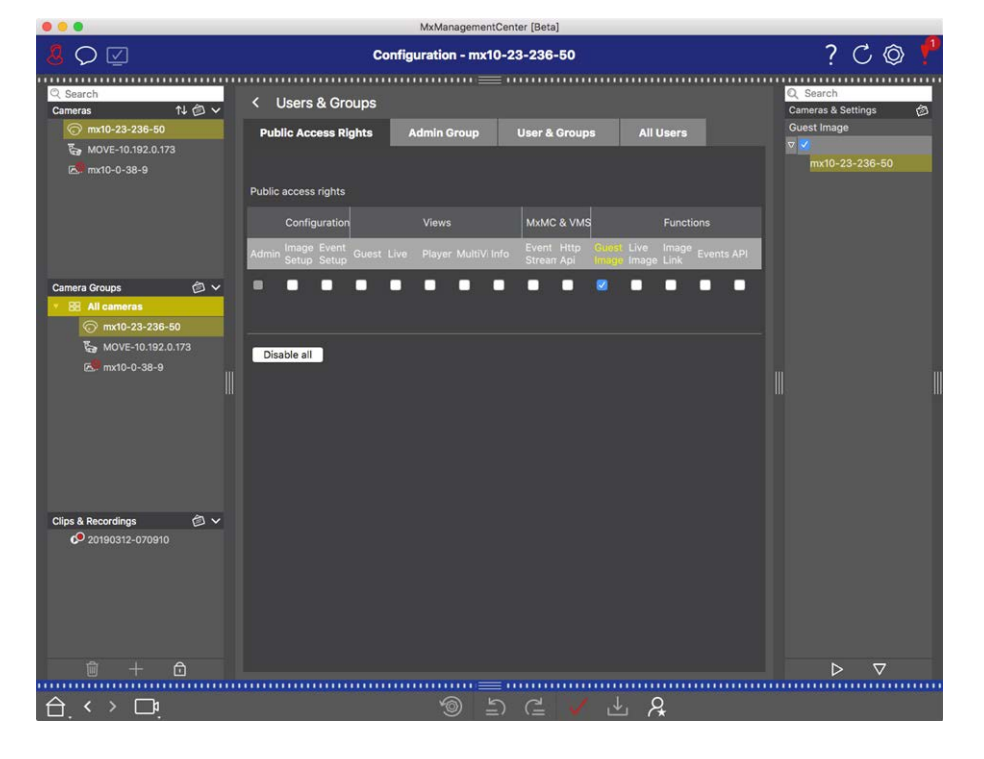

Erweiterte Konfiguration - Benutzer und Gruppen

## **Erweiterte Konfiguration ändern**

**CAUTION!** Durch die Änderung der **Benutzereinstellungen** können Sie den Zugriff auf Ihre Kameras verlieren. Stellen unbedingt Sie sicher, dass Sie die Zugangsdaten (Passwörter!) der Benutzer kennen, bevor Sie diese ändern, löschen oder verschieben!

- 1. Durch Klicken auf den jeweiligen Tab öffnet sich der zugehörige Themenbereich.
- 2. Nehmen Sie Ihre Einstellungen je Themenbereich wie gewünscht vor.

**NOTE!** Durch Klicken auf den jeweiligen Themenbereich in der Tabelle wird eine Informationsseite zu den einzelnen Themenbereichen der Erweiterten Konfiguration geöffnet.

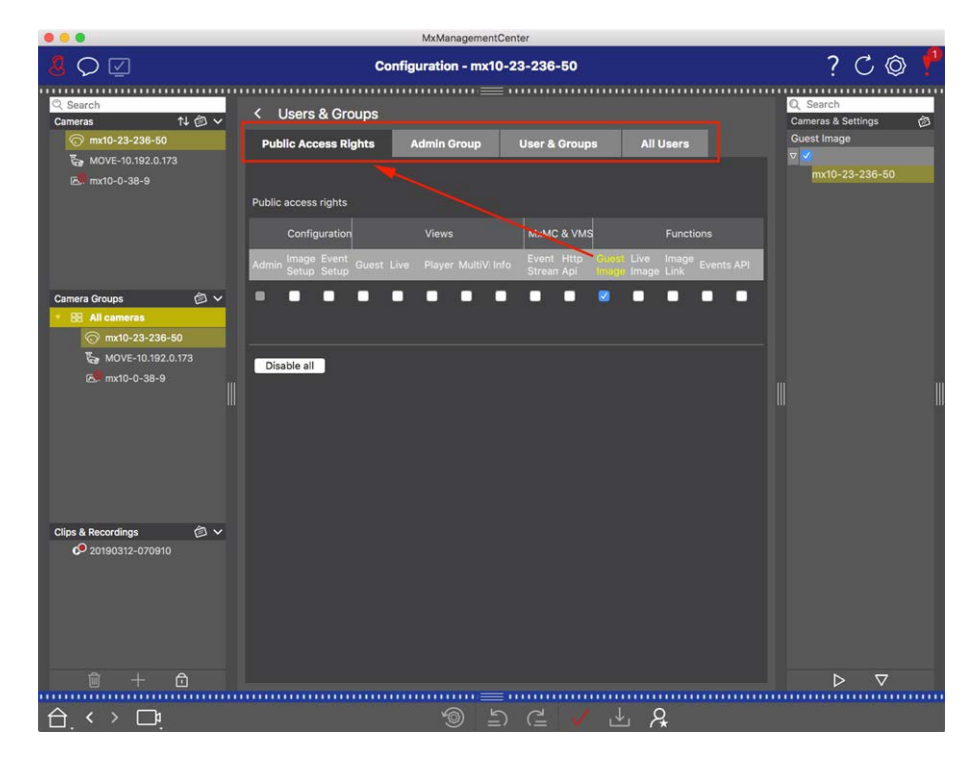

**Fig. 40: Erweiterte Konfiguration - Benutzer und Gruppen**

## **Geänderte Einstellungen anwenden und sichern**

**CAUTION!** Durch die Änderung der **Benutzereinstellungen** können Sie den Zugriff auf Ihre Kameras verlieren. Stellen unbedingt Sie sicher, dass Sie die Zugangsdaten (Passwörter!) der Benutzer kennen, bevor Sie diese ändern, löschen oder verschieben!

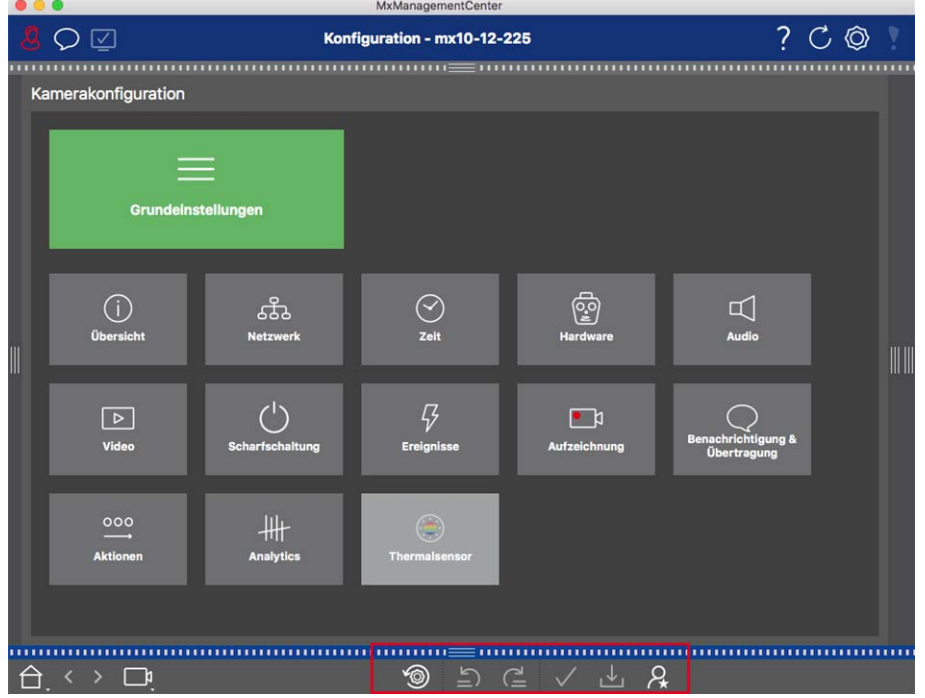

#### **Fig. 41: Geänderte Einstellungen anwenden und sichern**

Mit den Bedienelementen am unteren Rand der Ansicht können Sie u.a. geänderte Einstellungen permanent sichern oder die Parameterwerte auf Werkseinstellung zurücksetzen:

#### **Auf Werkseinstellungen zurücksetzen**

Um die Parameterwerte des aktuellen Tabs der Kamera auf die werkseitigen Voreinstellungen zurückzusetzen, klicken Sie auf

#### **Die letzte Änderung rückgängig machen/noch einmal ausführen**

Durch Klicken auf 5 machen Sie die letzte Änderung wieder rückgängig. Durch Klicken auf e führen Sie die zuletzt zurückgenommene Änderung noch einmal aus.

#### **Änderungen anwenden**

In der Konfigurations-Ansicht werden Änderungen normalerweise wirksam mit Eingabe oder mit Auswahl des neuen Wertes. Da dies bei den Netzwerkeinstellungen u.U. zu Problemen führen kann, werden hier die Änderungen nicht automatisch übernommen.

 Beim Ändern eines Wertes färbt sich das Häkchen in der Bedienleiste rot und zeigt damit an, dass die Änderung noch nicht wirksam ist. Damit diese Änderung wirksam wird, klicken Sie auf  $\sqrt{ }$ .

#### **Konfigurationen sichern**

Wenn Parameterwerte geändert werden, färbt sich in der Bedienleiste das Symbol **Konfiguration sichern** rot. Änderungen werden immer erst temporär in der Kamera gespeichert. Damit die aktuellen Einstellungen auch nach dem nächsten Neustart verwendet werden, müssen die Änderungen permanent gesichert werden.

- 1. Klicken Sie dazu auf **Konfiguration sichern**  $J<sub>1</sub>$ . Eine Systemabfrage wird geöffnet. Klicken Sie in der Abfrage auf **Sichern**.
- 2. Wenn Sie die Änderungen nicht beibehalten möchten, klicken Sie auf **Verwerfen**. Damit werden die Änderungen verworfen und die zuletzt permanent gespeicherte Gesamtkonfiguration wird wieder hergestellt.

#### **Experteneinstellungen**

In verschiedenen Bereichen der Konfiguration gibt es zusätzliche Einstellungen, mit denen Parameter geändert werden können, die zum täglichen Arbeiten mit MxMC nicht nötig sind. Diese Einstellungsoptionen sind unter den Experteneinstellungen zu den jeweiligen Bereichen zusammengefasst. Klicken Sie auf Q, um die Experteneinstellung zu öffnen.

## **Parameterwerte für mehrere Kameras in der Konfigurationsleiste ändern**

**CAUTION!** Durch die Änderung der **Benutzereinstellungen** können Sie den Zugriff auf Ihre Kameras verlieren. Stellen unbedingt Sie sicher, dass Sie die Zugangsdaten (Passwörter!) der Benutzer kennen, bevor Sie diese ändern, löschen oder verschieben!

In der Konfigurations-Ansicht erfassen Sie die Parameterwerte für **eine** Kamera. Um zu überprüfen, welche Parameterwerte für die anderen Kameras der Gruppe vorliegen, können Sie die Konfigurationsleiste nutzen. Gleichzeitig können Sie in der Konfigurationsleiste die Werte einer oder **mehrerer** Kameras der Gruppe ändern, ohne die Kamera oder die Kameragruppe wechseln zu müssen.

#### **Parameterwerte der anderen Kameras in der Gruppe überprüfen**

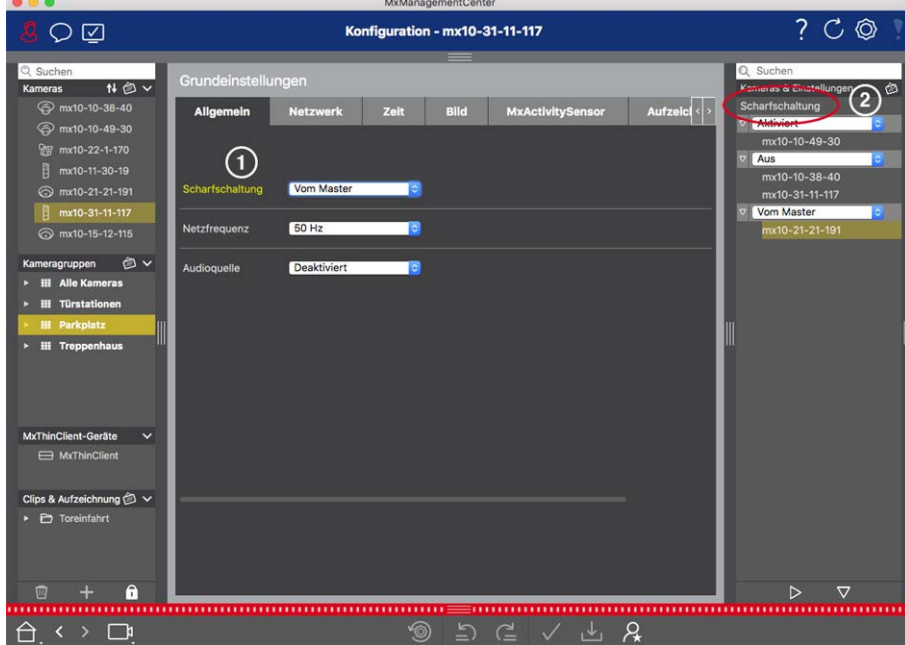

**Fig. 42: Parameterwerte der anderen Kameras in der Gruppe überprüfen**

### **Beispiel: Überprüfen der Scharfschaltung für mehrere Kameras**

- 1. Klicken Sie auf die gewünschte Parameterbezeichnung ① .
- 2. Diese färbt sich gelb und in der Konfigurationsleiste werden alle Werte zu diesem Parameter angezeigt, die für die Kameras dieser Gruppe definiert wurden ② .

**Wert für eine Kamera bzw. Wert für mehrere Kameras ändern**

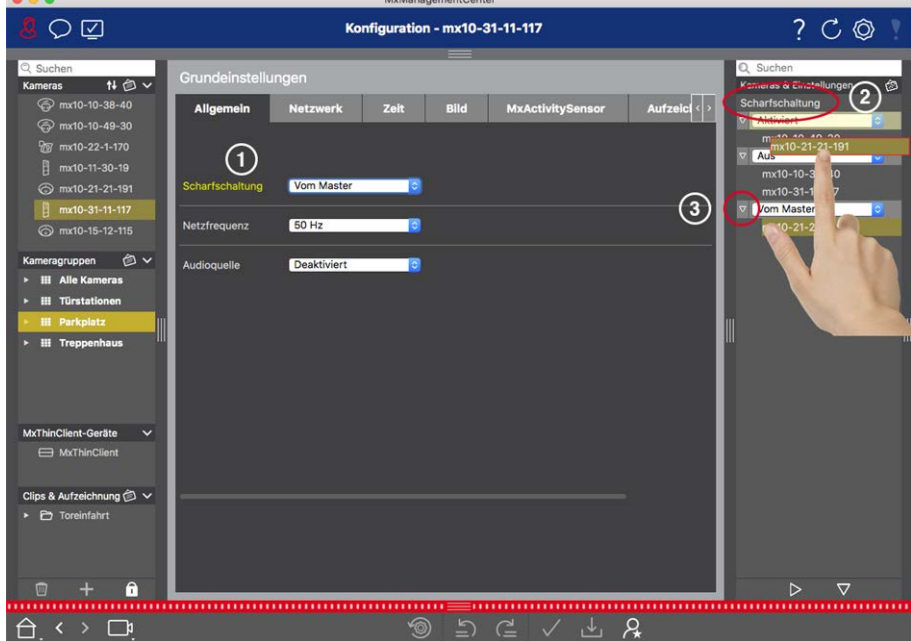

**Fig. 43: Wert für eine Kamera bzw. Wert für mehrere Kameras ändern**

## **Beispiel: Ändern eines Wertes mithilfe der Konfigurationsleiste**

- 1. Klicken Sie auf die entsprechende Parameterbezeichnung in der Konfigurations-Ansicht ① . Diese färbt sich gelb und in der Konfigurationsleiste werden alle Werte zu diesem Parameter angezeigt, die für diese Gruppe eingestellt sind ② . Den einzelnen Werten sind jeweils die Kameras zugeordnet, für die dieser Wert eingestellt ist.
- 2. Markieren Sie die gewünschte Kamera und ziehen Sie sie auf den entsprechenden Parameterwert. Der Zielbereich wird dabei gelb markiert.
- 3. Wenn für mehrere Kameras der gleiche Wert eingestellt ist und dieser Wert geändert werden soll, klicken Sie in der Konfigurationsleiste auf das Parameter-Auswahlfeld ③ . Wählen Sie dann den gewünschten Wert aus.

# 

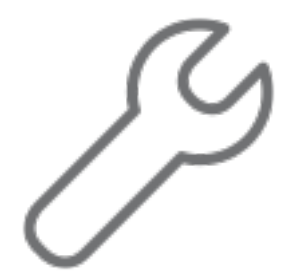

## **Einrichten**

Das Einrichten eines MxManagementCenter-basierten Videoüberwachungssystems kann aufwendig sein und wird deshalb in der Regel von einem Administrator/Systemerrichter vorgenommen werden. Dieses Kapitel richtet sich an **Administratoren** und **Systemerrichter** und vermittelt einen Überblick über die Aufgaben, die für eine effiziente Einrichtung eines Systems durchzuführen sind.

 Für eine Grundinstallation sind jedoch nicht alle dieser Aufgaben zwingend (siehe [Grundinstallation: Über](#page-86-0)[sicht, p. 87](#page-86-0))[Grundinstallation: Übersicht, p. 87\)](#page-86-0).

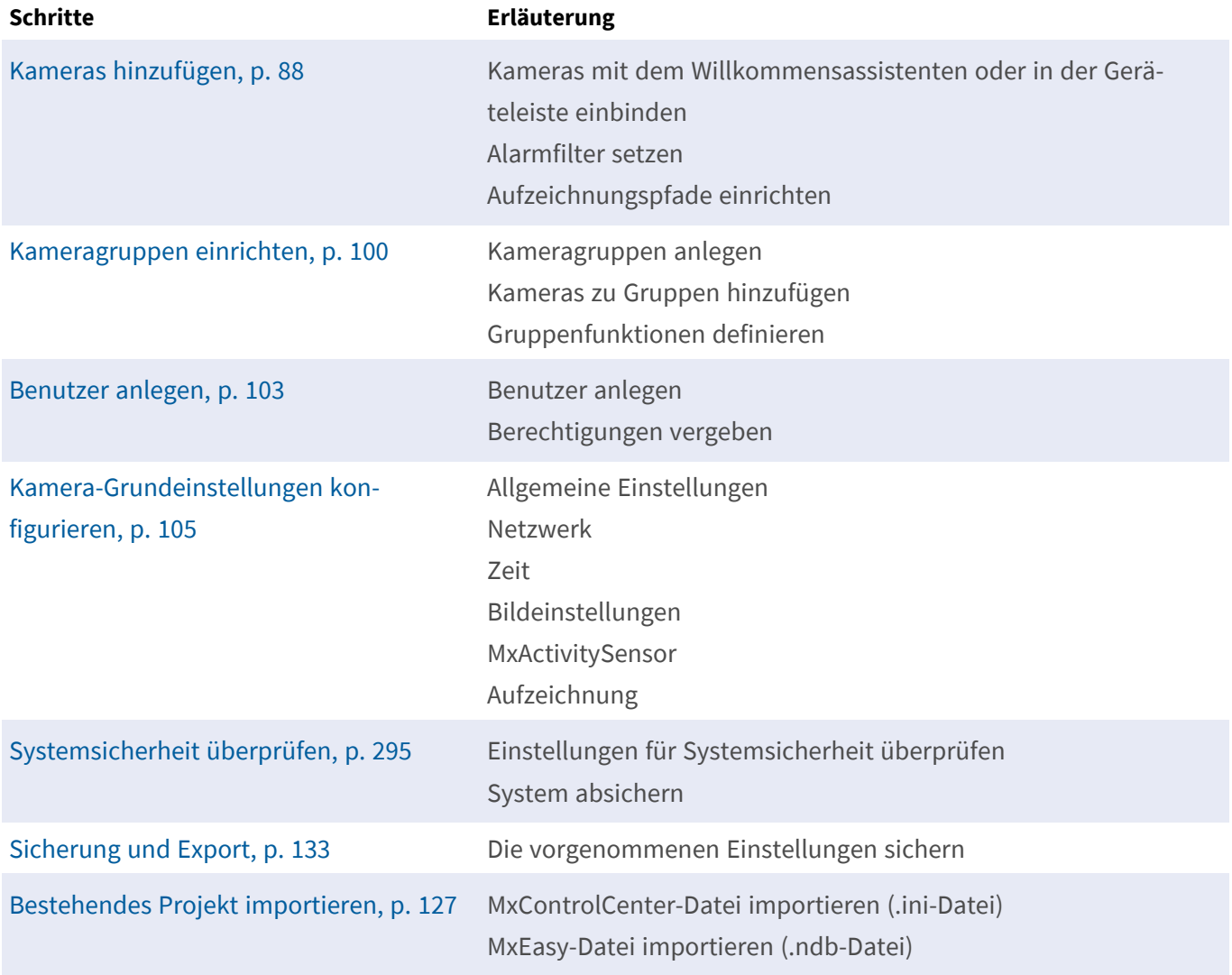

## <span id="page-86-0"></span>**Grundinstallation: Übersicht**

Das Kapitel **Einrichten** beschreibt die Schritte, die erforderlich sind, um ein System einzurichten. Für eine Grundinstallation sind jedoch nicht alle aufgezeigten Schritte zwingend. Die folgende Auflistung gibt einen Überblick über die wichtigsten Schritte einer Grundinstallation.

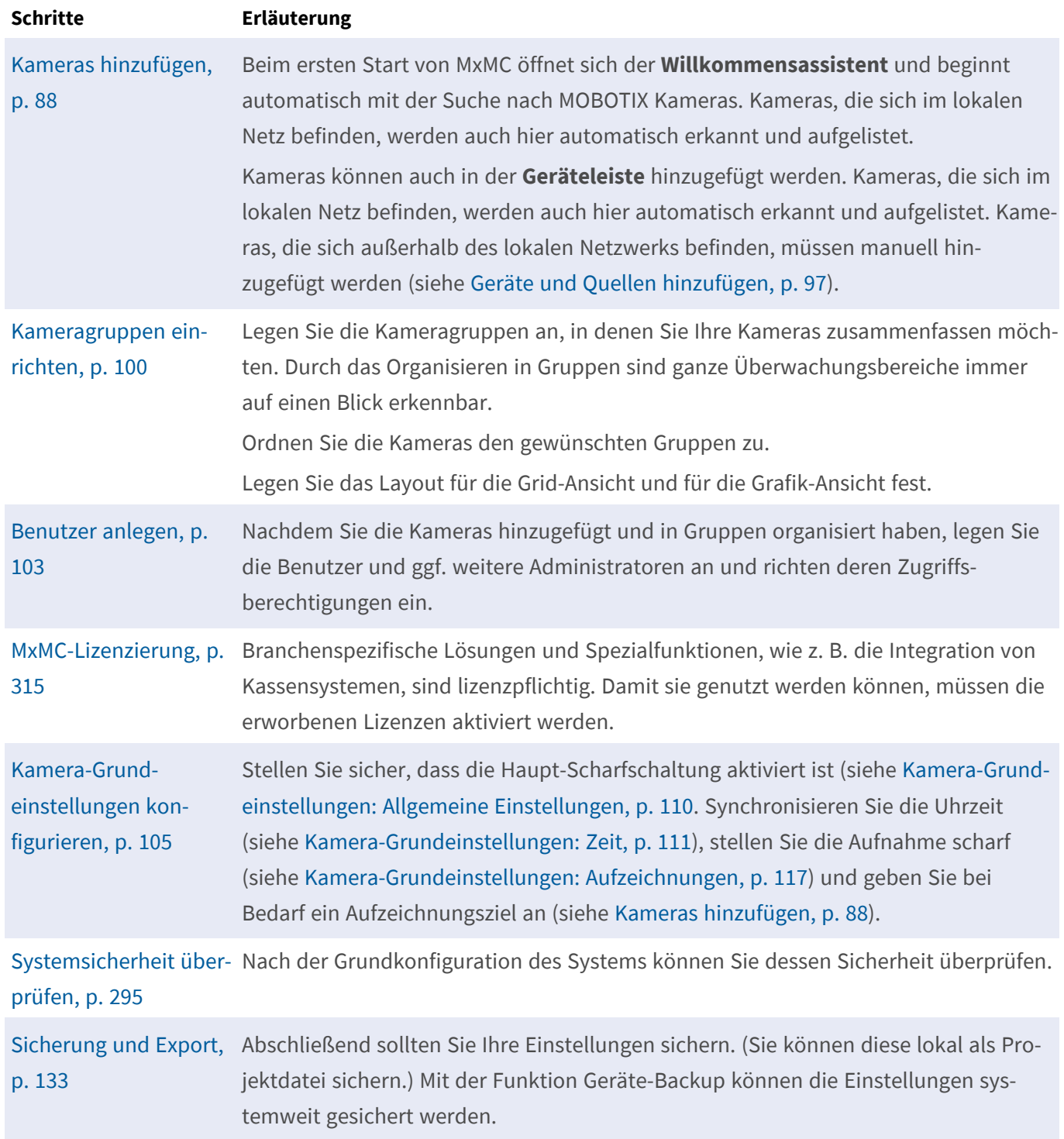

## **Kameras, Geräte und Quellen hinzufügen**

<span id="page-87-0"></span>Dieser Abschnitt beschreibt, wie Sie Kameras, Geräte und andere Quellen hinzufügen und konfigurieren.

## **Kameras hinzufügen**

Die Kameras und Türstationen können entweder mit dem Willkommensassistenten eingebunden oder in der Geräteleiste hinzufügt werden. Zu diesen Kameras zählen auch MOBOTIX MOVE Kameras und Fremdkameras, die eine ONVIF S-kompatible Schnittstelle bereitstellen.

## **Kameras mit dem Willkommensassistenten einbinden**

Beim ersten Start von MxMC öffnet sich der Willkommensassistent und beginnt automatisch mit der Suche nach Kameras. Die Anzahl der gefundenen Kameras wird im Zähler an der Hinzufügen-Taste o angezeigt. Diese Nummer wird automatisch aktualisiert, wenn sich die Anzahl der MOBOTIX-Kameras im Netzwerk ändert (d. h. durch Verbinden neuer oder Trennen vorhandener Kameras).

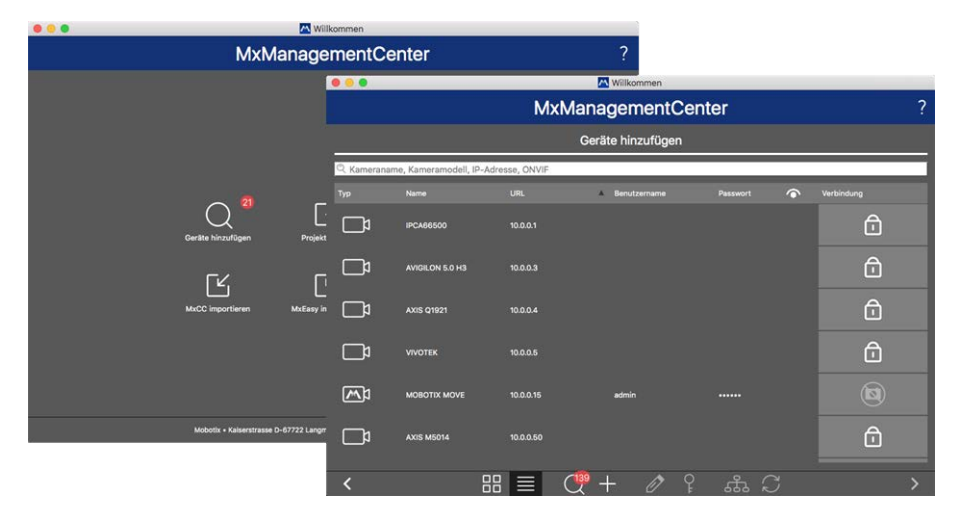

**Fig. 44: Kameras mit dem Willkommensassistenten einbinden**

1. Klicken Sie auf Kameras **hinzufügen**.

 Alle gefundenen Kameras werden entweder in einer Liste oder als Kacheln angezeigt. Ob die Kameras in einer Liste oder als Kacheln angezeigt werden, bestimmen Sie durch Anklicken einer der beiden Tasten **Kacheln | oder Liste | 三** 

- 2. Der jeweilige Kamerazustand wird automatisch getestet und angezeigt:
	- $\Omega$  = Die Kamera ist unter der gefundenen bzw. eingegebenen IP-Adresse nicht erreichbar.
	- $\blacksquare$   $\blacksquare$  = Die Kamera befindet sich in einem anderen Netzwerk als der Rechner.
	- $\blacksquare$   $\blacktriangleright$  = Die Kamera-Firmware ist nicht aktuell.
	- $\blacksquare$  n = Die Kamera ist Passwortgeschützt.
	- $\blacksquare$   $\blacksquare$  = Es wurden falsche Benutzerdaten eingegeben.
	- $\Box$   $\blacksquare$  = Vorschaubild nicht verfügbar.
- 3. Wählen Sie die Kameras aus, die Sie einbinden möchten.
	- Falls einige der ausgewählten Kameras Passwortgeschützt sind, klicken Sie auf Kamera-Zugriff ändern<sup>o</sup>l und geben den Benutzernamen und das Passwort ein.
	- Falls sich einige der ausgewählten Kameras nicht im passenden Netzwerk befinden, klicken Sie auf Netzwerkdaten ändern ... Hier können Sie wählen, ob die IP-Adresse automatisch ermittelt wird oder ob eine feste IP-Adresse verwendet wird.
		- **F IP-Adresse automatisch ermitteln:** Bezieht Ihr Rechner seine IP-Adresse automatisch von einem DHCP-Server (z. B. DSL-Router), dann ist es sinnvoll auch die IP-Adresse für die Kamera automatisch ermitteln zu lassen. Aktivieren Sie dazu die Option **IP-Adresse automatisch ermitteln**.
		- **Feste IP-Adresse verwenden:** Haben Sie für Ihren Rechner eine feste IP-Adresse vergeben, dann werden Sie auch der Kamera eine feste IP-Adresse zuweisen wollen. Erfassen Sie dazu die IP-Adresse und die Subnetzmaske.
- 4. Klicken Sie auf **Anwenden** und warten Sie, bis die Kameras umkonfiguriert wurden.

**NOTE!** Falls statt des Vorschaubildes, das Symbol  $\mathbf{Q}$  angezeigt wird, konnte die Kamera aufgrund von falschen Benutzerdaten nicht umkonfiguriert werden. Korrigieren Sie in diesem Fall die Benutzerdaten und versuchen Sie es erneut.

- 5. Die Anzahl der ausgewählten Kameras wird im Zähler an der Taste **Nächste Seite** angezeigt. Wechseln Sie zur nächsten Seite.
- 6. Klicken Sie auf **Fertig**. Die ausgewählten Kameras sind eingebunden.

**NOTE!** Durch Klicken auf **Neues Projekt starten** wird die Anwendung direkt geöffnet und die Kameras können auch mithilfe der Geräteleiste hinzugefügt werden.

## **Kameras in der Geräteleiste hinzufügen**

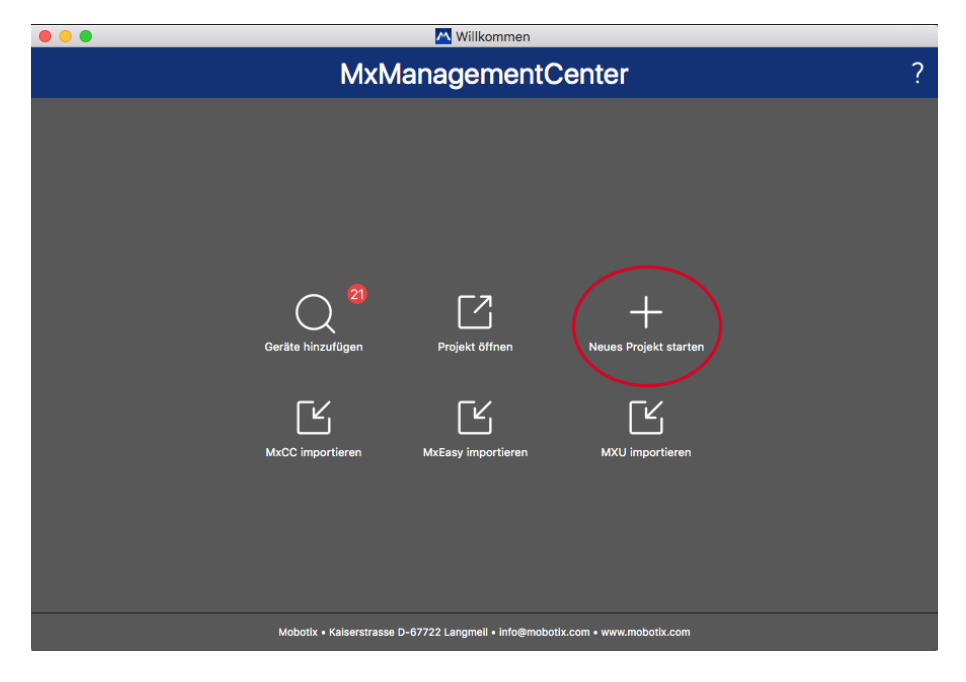

#### **Fig. 45: Kameras in der Geräteleiste hinzufügen**

Beim ersten Start von MxMC wird automatisch der Willkommensassistent geöffnet, mit dem Sie Ihre Kameras und Türstationen hinzufügen können. Diese können auch in der Geräteleiste hinzugefügt werden. Wenn Sie statt des Willkommensassistenten lieber die Geräteleiste nutzen möchten, klicken Sie im Dialog auf **Neues Projekt starten**. Dadurch wird MxMC direkt in der Live-Ansicht mit aufgezogener Geräteleiste geöffnet.

- 1. Öffnen Sie den Editiermodus am unteren Rand der Geräteleiste durch Klicken auf  $\bigcap$ .
- 2. Klicken Sie anschließend auf **...** Der Dialog Hinzufügen und Importieren wird geöffnet.

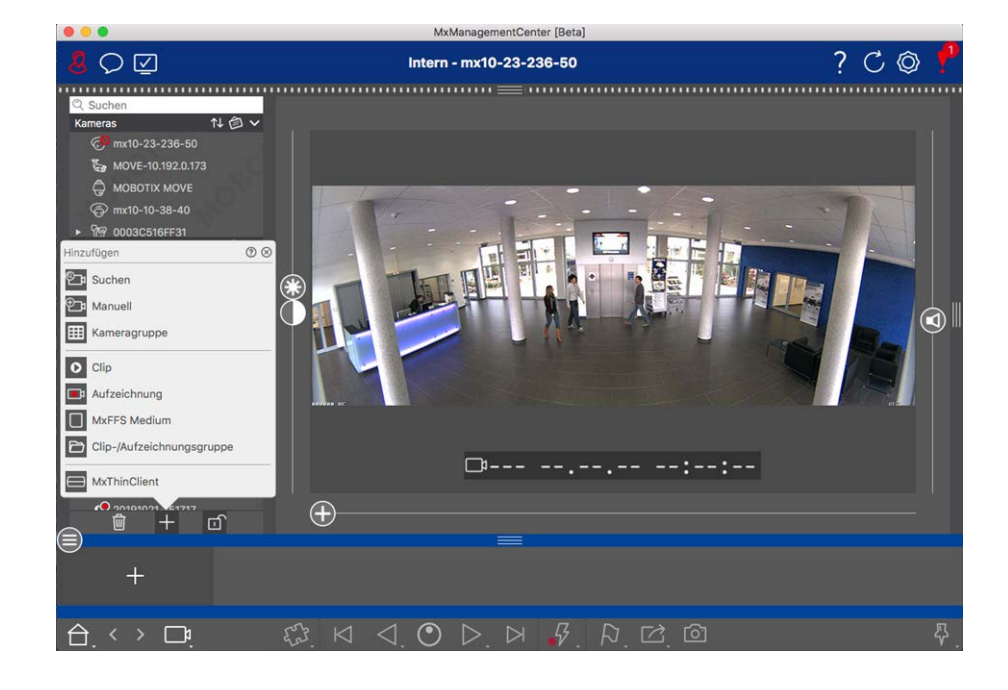

**n**  $\mathbb{P}_1$  [Kameras im lokalen Netz hinzufügen](#page-96-0)

Kameras und Türstationen, die sich im lokalen Netz befinden, können automatisch erkannt und aufgelistet werden.

**D**<sub>1</sub> [Kameras manuell hinzufügen](#page-96-0)

Kameras, die sich außerhalb des lokalen Netzwerks befinden, wie z. B. im Internet, müssen manuell hinzugefügt werden.

## **Daten vieler Kameras erfassen**

Sowohl die von MxMC verwendeten Zugangsdaten als auch die Umgebungseinstellungen können Sie im Dialog **Multi-Kamerakonfiguration** für viele Kameras in einem Arbeitsschritt ändern.

- 1. Öffnen Sie dazu den Editiermodus in der Geräteleiste durch Klicken auf  $\bigcap$ .
- 2. Markieren Sie die gewünschten Kameras. Mac: **CMD-Taste + Klicken**, Windows: **STRG-Taste + Klicken**
- 3. Rechtsklicken Sie auf eine der markierten Kameras. Der Dialog Kamerakonfiguration (siehe [Multi-Kame](#page-248-0)[rakonfiguration, p. 249](#page-248-0)) wird geöffnet.

## **Alarmfilter setzen**

**NOTE!** Für MOBOTIX MOVE Kameras und Fremdkameras, die eine ONVIF-kompatible Schnittstelle bereitstellen, steht keine Alarmierungsfunktion zur Verfügung und somit kann weder eine Hintergrundüberwachung aktiviert noch können Alarmfilter gesetzt werden. Einen Überblick der Funktionsunterschiede der Kameras finden Sie im Abschnitt [Funktionsüberblick Kameras, p. 9.](#page-8-0)

Ereignisse, die zu einer Alarmierung führen, werden mit einer Rotfärbung u. a. in der [Alarmhandling, p. 162](#page-161-0) und der [Alarmleiste und Exportleiste, p. 63](#page-62-0) signalisiert. Welche Ereignistypen bei welchen Kameras zu einer Signalisierung führen, können Sie im Dialog **Kamerakonfiguration** einstellen.

- 1. Zum Öffnen in der Geräteleiste klicken Sie auf  $\bigcap$  am unteren Rand der Leiste.
- 2. Rechtsklicken Sie dann entweder auf die einzelnen Kameras oder Sie klicken auf das Symbol (C), das eingeblendet wird, wenn Sie den Mauszeiger über den Kameranamen bewegen.
- 3. Um die gewünschten Einstellungen vorzunehmen, klicken Sie auf **Alarme**. Der Dialog **Alarmereignisse** wird geöffnet.

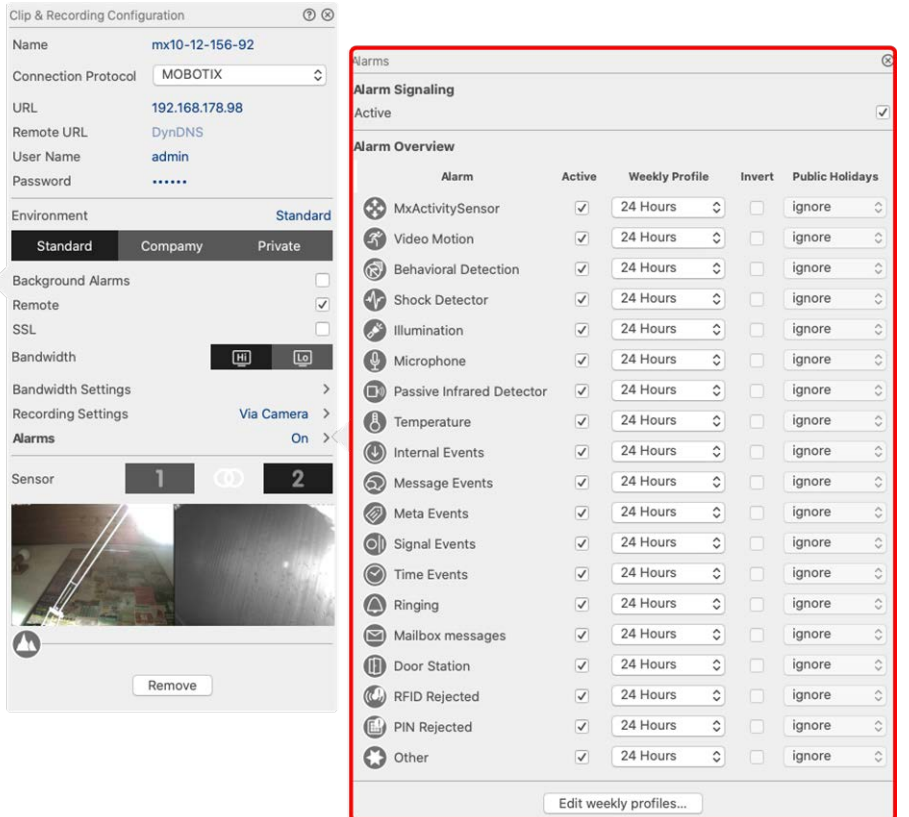

#### **Fig. 46: Alarmfilter setzen**

- 4. Stellen Sie sicher, dass die Option **Alarme** aktiviert ist.
- 5. Wählen Sie dann die Ereignistypen aus, die zu einer Alarmierung führen sollen.
- 6. Zu jedem Ereignistyp können Sie ein Wochenprofil auswählen mit Zeitbereichen, zu denen die Alarmierung erfolgen soll. Solange kein Wochenprofil zugewiesen ist, gilt die Einstellung für die gesamte Zeit von Montag 00:00 bis Sonntag 24:00 Uhr.
	- Um Wochenprofile anzulegen, klicken Sie auf Wochenprofile bearbeiten. Der Dialog Wochen**profile** wird geöffnet. Mehrere vordefinierte Profile stehen bereits zur Auswahl, wie z. B. das Profil **Wochenende** (Samstag 00:00 bis Sonntag 24:00).
	- $\blacksquare$  Um ein neues Profil anzulegen, klicken Sie auf  $+$ . Vergeben Sie eine Bezeichnung. Ziehen Sie dann mit dem Mauszeiger die gewünschten Zeitblöcke auf. Einen Zeitblock können Sie verkleinern oder vergrößern, indem Sie den Block anklicken und mit dem Mauszeiger die Seitenränder verschieben. Klicken Sie dazu auf den Block und verschieben ihn mit dem Mauszeiger. Um einen Zeitblock zu löschen, klicken Sie auf .

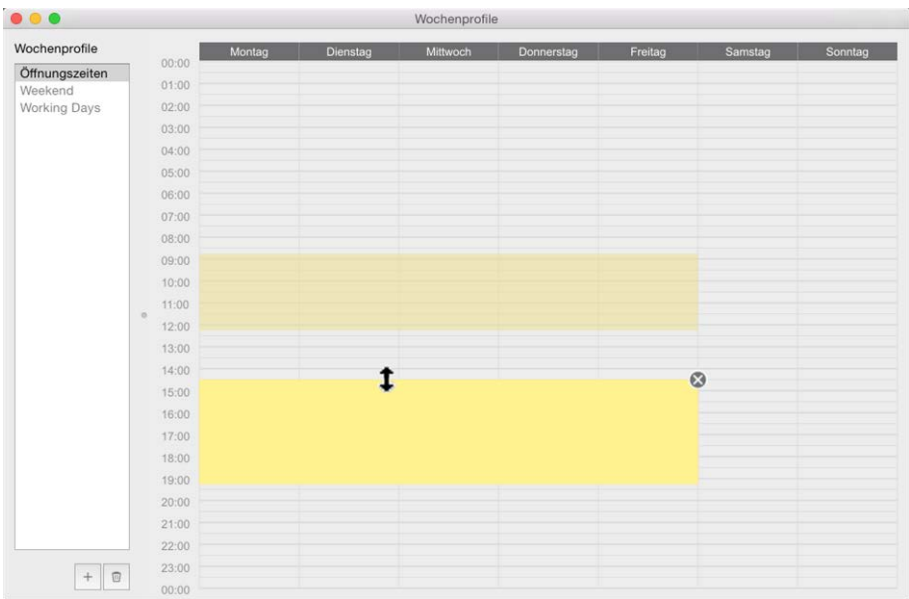

#### **Fig. 47: Alarmfilter- Profile**

- 7. Der Name eines bestehenden Profils kann geändert werden. Rechtsklicken Sie dazu auf den Namen und überschreiben Sie sie.
- 8. Zum Auswählen eines Wochenprofils klicken Sie in das Feld **Wochenprofil** neben dem Ereignistyp und wählen das gewünschte Profil.
- 9. Zur Arbeitserleichterung können Sie die Einstellungen eines Wochenprofils invertieren. Wenn Sie z. B. bereits ein Profil mit Öffnungszeiten angelegt haben und schnell eine Alarmierung außerhalb der Öffnungszeiten einrichten möchten, aktivieren Sie das Kontrollkästchen **Wochenprofil invertieren** und das Profil wird invertiert.

## **Aufzeichnungspfade einrichten**

Auf gespeicherte Aufnahmen kann auf mehrere Arten zugegriffen werden: Zugriff auf die Aufzeichnungen über die Kamera (Remote Playback) oder auf ein lokales Verzeichnis, wo die Aufzeichnungen jeweils gespeichert sind oder direkt auf einen Dateiserver.

Bei Zugriff über die Kamera (MOBOTIX Kamera) sind keine weiteren Einstellungen erforderlich. Wenn der Zugriff direkt erfolgen soll (**Dateiserver** oder **lokales Verzeichnis**), müssen Aufzeichnungspfade definiert und den Kameras zugeordnet werden. Der direkte Zugriff bietet den Vorteil einer extrem schnellen Wiedergabegeschwindigkeit (bis zu 60-fach).

**NOTE!** Aufzeichnungen von MOBOTIX MOVE Kameras und Fremdkameras, die eine ONVIF S-kompatible Schnittstelle bereitstellen, können nur auf MOBOTIX NAS-Geräten gespeichert werden. Dazu muss zuerst das MOBOTIX NAS konfiguriert und dann der Aufzeichnungspfad in MxMC eingerichtet werden.

## **Aufzeichnungspfad definieren**

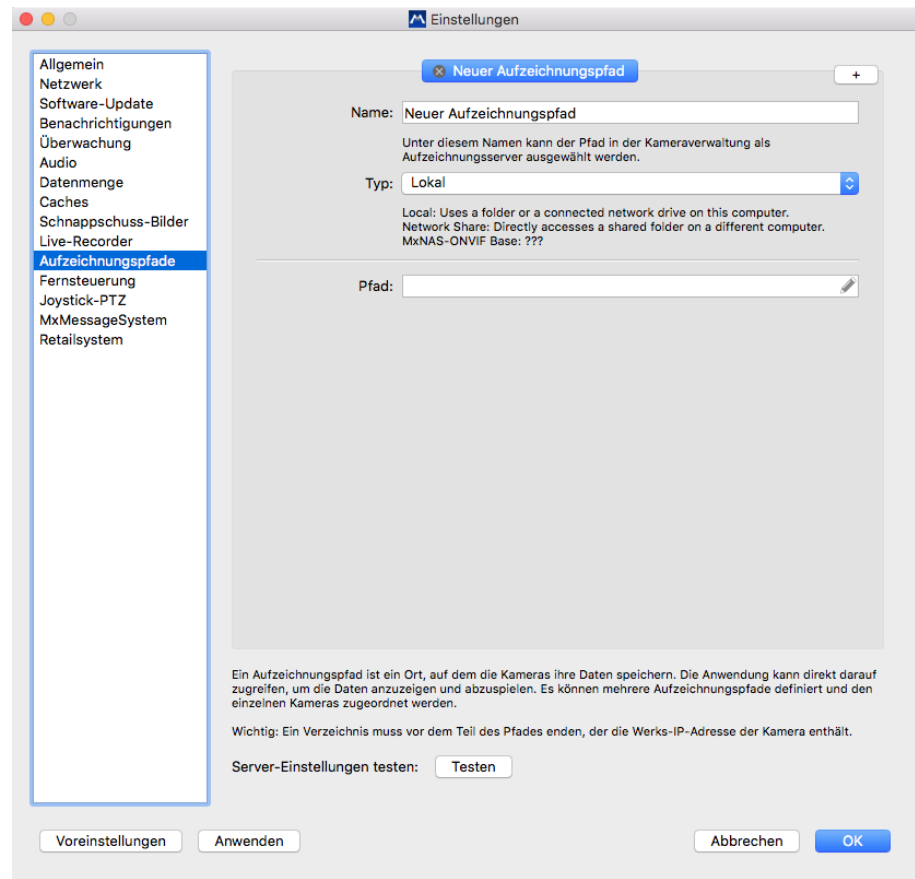

**Fig. 48: Aufzeichnungspfad definieren**

- 1. Öffnen Sie die **Einstellungen** im Menü unter **MxManagementCenter > Einstellungen > Aufzeichnungspfade** (Mac) oder unter **Datei > Einstellungen > Aufzeichnungspfade** (Windows).
- 2. Klicken Sie auf "+" und vergeben Sie einen Namen. Unter diesem Namen kann der Pfad im Dialog **Kamerakonfiguration** als Aufzeichnungspfad ausgewählt werden.

### 3. Wählen Sie den Typ aus:

### <sup>n</sup> **Lokal**

Bezeichnet einen lokalen Ordner des Computers oder einen Ordner eines verknüpften Netzlaufwerks. Der lokale oder verknüpfte Ordner kann in das Eingabefeld gezogen, direkt eingegeben, oder ausgewählt werden.

**Pfad:** Es muss der Pfad gewählt werden, in dem die von der Kamera angelegten Aufzeichnungsordner enthalten sind.

#### <sup>n</sup> **Netzwerk-Freigabe**

Der Zugriff erfolgt direkt auf einen freigegebenen Ordner eines Dateiservers. Dazu müssen der Rechner, das Verzeichnis und die Zugangsdaten angegeben werden.

**Dateiserver (IP):** IP-Adresse oder DNS-Name des Dateiservers mit der Freigabe.

**Verzeichnis:** Name der Freigabe auf dem Dateiserver.

Wichtig: Ein Ordner muss vor dem Teil des Pfades enden, der die Werks-IP-Adresse der Kamera enthält.

**Benutzername/Passwort:** Zugangsdaten für die Netzwerk-Freigabe.

### **NOBOTIX NAS**

Der Datenzugriff erfolgt direkt in einem freigegebenen Ordner auf einem MOBOTIX NAS.

**Dateiserver (IP):** IP-Adresse oder DNS-Name und Port des MOBOTIX NAS.

**Verzeichnis:** Name der Freigabe auf dem MOBOTIX NAS.

Wichtig: Ein Ordner muss vor dem Teil des Pfades enden, der die Werks-IP-Adresse der Kamera enthält.

**Benutzername/Passwort:** Zugangsdaten für das MOBOTIX NAS.

### **MOBOTIX NAS (ONVIF)**

Der Zugriff erfolgt auf die ONVIF-Aufzeichnungen auf einem MOBOTIX NAS.

**Dateiserver (IP):** IP-Adresse oder Name des Dateiservers.

**Benutzername/Passwort:** Zugangsdaten für den Dateiserver.

## **Aufzeichnungspfade den Kameras zuordnen**

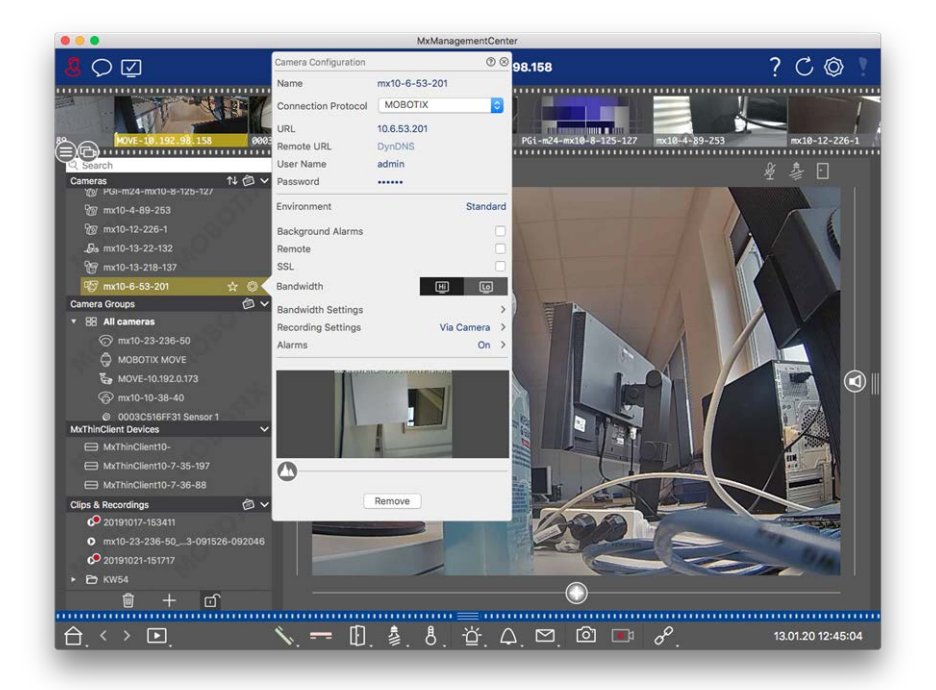

#### **Fig. 49: Aufzeichnungspfade den Kameras zuordnen**

- 1. Öffnen Sie den Dialog Kamerakonfiguration in der Geräteleiste. Klicken Sie dazu auf n am unteren Rand der Leiste.
- 2. Rechtsklicken Sie dann entweder auf die einzelnen Kameras oder Sie klicken auf das Symbol (C), das eingeblendet wird, wenn Sie den Mauszeiger über den Kameranamen bewegen.
- 3. Wählen Sie in den Aufzeichnungseinstellungen den passenden **Aufzeichnungspfad**. Die folgenden Optionen sind verfügbar:
	- Über Kamera: Bei Zugriff über die Kamera (MOBOTIX Kamera) sind keine weiteren Einstellungen erforderlich.
	- Lokaler Pfad: Stellen Sie das passende Aufzeichnungsformat ein: MxFFS, für Aufzeichnungen, die in einem MxFFS-Archiv gespeichert wurden. **MxFileServer**: wenn die Aufzeichnungen in der klassischen MOBOTIX Ordner-/Dateistruktur abgelegt sind. Tragen Sie dann das lokale Verzeichnis im Textfeld **Geräteverzeichnis** ein.

**NOTE!** Klicken Sie auf das Stiftsymbol im Textfeld, um einen Dateiauswahldialog zur einfacheren Suche zu erhalten.

■ Dateiserver: Haben Sie den Zugriff über einen Dateiserver gewählt, sucht MxMC im zuvor ausgewählten Dateiserverpfad nach Unterordnern mit den entsprechenden Aufzeichnungen. Wenn die Suche abgeschlossen ist, wählen Sie ggf. im Auswahlfeld **Geräteverzeichnis** das zur Kamera passende Verzeichnis aus.

<sup>n</sup> **MOBOTIX NAS:** Bei Zugriff auf ein MOBOTIX NAS wählen Sie im Auswahlfeld **Geräteverzeichnis** die entsprechende Kamera-IP aus.

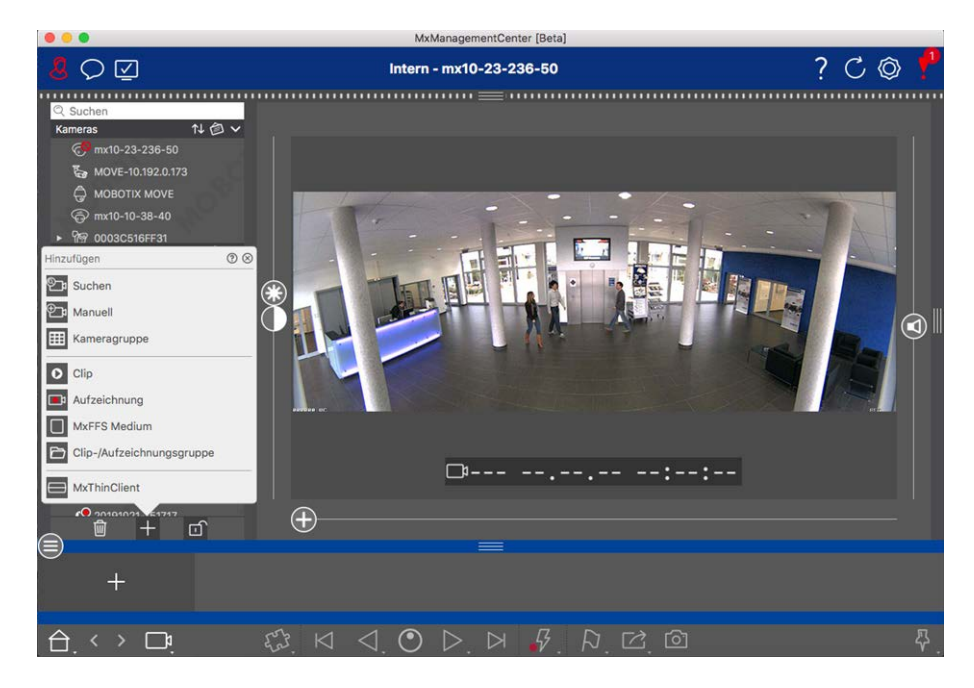

## <span id="page-96-0"></span>**Geräte und Quellen hinzufügen**

**Fig. 50: Geräte und Quellen hinzufügen**

Wählen Sie die gewünschte Aktion aus:

## **Kameras im lokalen Netz hinzufügen**

Kameras und Türstationen, die sich im lokalen Netz befinden, können automatisch erkannt und aufgelistet werden.

- 1. Klicken Sie auf <sup>9</sup>2. Der Willkommensassistent wird geöffnet und alle Kameras, die sich im lokalen Netzwerk befinden, werden aufgelistet.
- 2. Wählen Sie die Kamera aus, die hinzugefügt werden soll (bei Mehrfachauswahl **CMD-Taste + Klicken** (Mac), **STRG-Taste + Klicken** (Windows)).
- 3. Vergeben Sie einen Benutzernamen und ein Passwort. Klicken Sie dazu auf  $\varphi$ . Bei Mehrfachauswahl erhalten alle Kameras diesen Benutzernamen und dieses Passwort.
- 4. Klicken Sie anschließend auf > und dann auf **Fertigstellen**. Alle neu hinzugefügten Kameras werden in der Geräteleiste im Abschnitt **Kameras** aufgeführt und Livebilder der Kameras können bereits angezeigt werden.
- 5. Verschiedene Kameradaten der einzelnen Kameras sollten nun noch vervollständigt werden. Dazu steht Ihnen der Dialog **Kamerakonfiguration** zu Verfügung. Zum Öffnen des Dialogs rechtsklicken Sie entweder auf die einzelnen Kameras oder klicken Sie auf das Symbol  $\odot$ , das eingeblendet wird, wenn Sie den Mauszeiger über den Kameranamen bewegen. Der Dialog Kamerakonfiguration (siehe [Kame](#page-236-0)[rakonfiguration, p. 237\)](#page-236-0) wird geöffnet.
- 6. Wenn Sie die Kameradaten im Dialog **Kamerakonfiguration** vervollständigt haben, schließen Sie den Dialog. Schließen Sie dann den Editiermodus der Geräteleiste durch Klicken auf n.

## **Kameras manuell hinzufügen**

Kameras, die sich außerhalb des lokalen Netzwerks befinden, wie z. B. im Internet, müssen manuell hinzugefügt werden.

- 1. Klicken Sie auf **Dr.** Der Dialog Kamerakonfiguration wird geöffnet.
- 2. Erfassen Sie die Kamera-Zugangsdaten:

*Name*: Geben Sie einen aussagekräftigen Kameranamen ein.

*URL:* IP-Adresse der Kamera.

*Remote URL:* Damit auf die Kamera außerhalb des lokalen Netzwerks zugegriffen werden kann, erfassen Sie deren externe Adresse, wie z. B. eine, die Sie über DynDNS registriert haben. Gleichzeitig müssen Sie auch die Option **Remote** aktivieren.

*Benutzername, Passwort:* Benutzernamen und das Passwort der Kamera eingeben.

- 3. Vervollständigen Sie die Netzwerkdaten und richten Sie die Alarmsignalisierung ein, wie unter [Kame](#page-236-0)[rakonfiguration, p. 237](#page-236-0) beschrieben.
- 4. Wenn Sie die Daten im Dialog **Kamerakonfiguration** vervollständigt haben, schließen Sie den Dialog. Schließen Sie dann den Editiermodus der Geräteleiste durch Klicken auf m.

## **Kameragruppen anlegen**

- 1. Zum Anlegen einer Kameragruppe klicken Sie auf **...** Der Dialog Gruppenkonfiguration wird geöffnet.
- 2. Erfassen Sie die Daten, wie unter [Kameragruppen einrichten, p. 100](#page-99-0) beschrieben.
- 3. Wenn Sie die Daten im Dialog **Gruppenkonfiguration** vervollständigt haben, schließen Sie den Dialog. Schließen Sie dann den Editiermodus der Geräteleiste durch Klicken auf m.

## **Clips importieren**

Exportierte MxPEG-Clips können mit MxMC angezeigt und abgespielt werden. Klicken Sie dazu auf **D**. Der Dialog **Clips laden** wird geöffnet. Wählen Sie die gewünschte MXG-Datei aus und klicken Sie auf **Öffnen**. Der Clip wird in der Geräteleiste im Abschnitt **Clips** angezeigt.

## **Aufzeichnungen importieren**

Mit dieser Funktion können Sie von MOBOTIX Kameras erzeugte Speicherpfade hinzufügen.

- 1. Klicken Sie auf **Aufzeichnungen**.
- 2. Wählen Sie das gewünschte Verzeichnis mit der Aufzeichnungsstruktur der Kamera aus und klicken Sie auf **Öffnen**.

Die Aufzeichnungen werden in der Geräteleiste im Abschnitt **Clips & Aufzeichnungen** angezeigt.

## **MxFFS-Medium**

Mit dieser Funktion können Sie auf ein USB-Speichermedium mit Aufzeichnungen im MOBOTIX MxFFS-Format zugreifen.

**NOTE!** Um MxFFS Medien auslesen zu können, müssen Sie MxManagementCenter mit Administratorrechten starten (siehe [MOBOTIX-Datenträger einbinden, p. 209](#page-208-0)). Ohne Administratorrechte wird das Speichermedium nicht erkannt.

- 1. Klicken Sie auf **MxFFS Medium**.
- 2. Wählen Sie das gewünschte Verzeichnis aus und klicken Sie auf **Öffnen**.

Die Aufzeichnungen im MxFFS-Format werden in der Geräteleiste im Abschnitt **Clips & Aufzeichnungen** angezeigt.

## **Clips-/Aufzeichnungsgruppen erstellen**

Clips und Aufzeichnungen können in Gruppen organisiert werden.

- 1. Klicken Sie auf Clips- / Aufzeichnungsgruppe erstellen
- 2. Geben Sie eine Namen für die Gruppe an.
- 3. Schieben Sie die gewünschten Clips und Aufzeichnungen in die Gruppe.

## **MxThinClient-Geräte einbinden**

Bearbeiten Sie hier die Einstellungen für MxThinClient-Geräte. Ein MxThinClient ist eine kompakte Lösung, um das Livebild einer MOBOTIX Kamera auf einem Monitor oder TV-Gerät mit HDMI-Anschluss anzuzeigen.

#### **Name**

Geben Sie hier den Namen (ohne Leerzeichen) für den MxThinClient.

#### **URL**

Geben Sie die URL bzw. die IP-Adresse des ThinClients ein.

#### **Benutzername**

Geben Sie hier den Benutzernamen des MxThinClient-Benutzers ein.

#### **Kennwort**

Geben Sie das Passwort des Benutzers 'ThinClient' ein.

#### **Display Auflösung**

Wählen Sie hier die Auflösung des am Monitor des MxThinClient anzuzeigenden Kamerabildes an.

#### **Kamera Anzeige**

Wählen Sie hier aus, wie lange das zugeordnete Kamerabild am Monitor des ThinClients angezeigt werden soll. Nach ausgewählten Zeitspanne zeigt der ThinClient seine konfigurierten Einstellungen wieder an (z. B. Sequenzen, Standbilder etc.)

MxThinClient-Geräte können auch in der Ansicht "Komponenten" (siehe [Die Komponenten-Ansicht, p. 72\)](#page-71-0) hinzugefügt werden.

## <span id="page-99-0"></span>**Kameragruppen einrichten**

Einzelne Kameras können zu Kameragruppen zusammengefasst werden. So können Sie z. B. Kameras, die sich auf dem gleichen Stockwerk befinden, in einer Gruppe organisieren. Dadurch sind ganze Überwachungsbereiche immer auf einen Blick erkennbar und im Fall einer Alarmierung kann schneller auf die relevanten Kameras zugegriffen werden.

## **Kameragruppen anlegen**

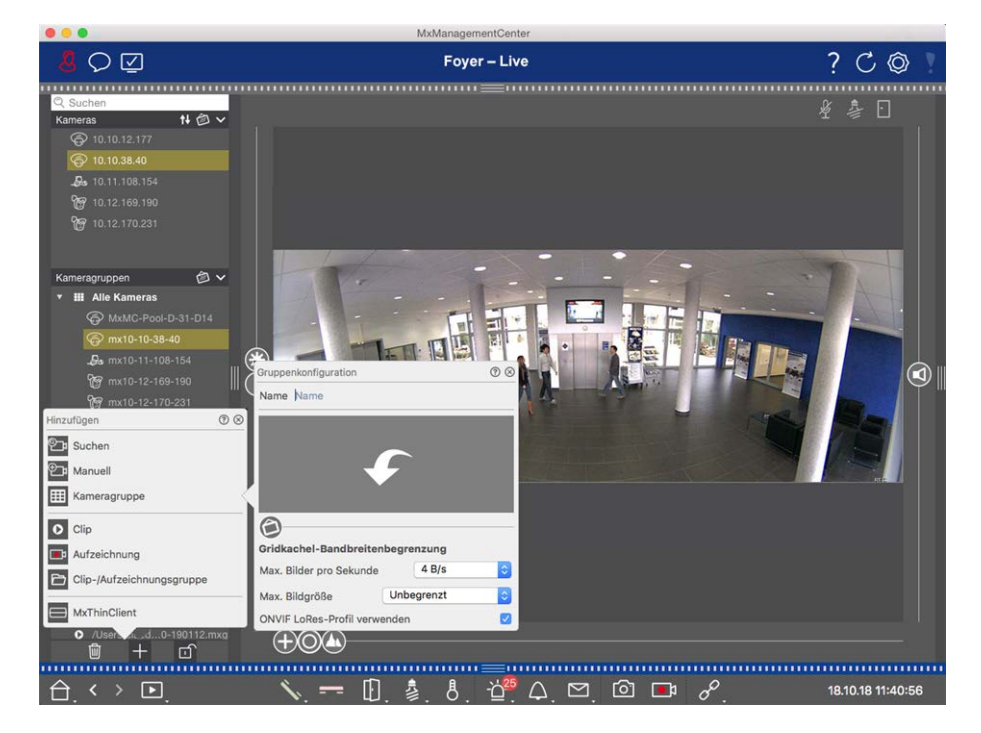

#### **Fig. 51: Kameragruppen anlegen**

1. Öffnen Sie in der Geräteleiste den Editiermodus durch Klicken auf n am unteren Rand der Leiste. Klicken Sie anschließend auf  $\pm$ . Der Dialog Hinzufügen und Importieren wird geöffnet.

- 2. Klicken Sie auf **...** Der Dialog Gruppenkonfiguration wird geöffnet.
- 3. Erfassen Sie einen Gruppennamen und, falls gewünscht, hinterlegen Sie ein Bild bzw. ein Symbol zur Kameragruppe, mit dem die Gruppe in der Gruppenleiste repräsentiert wird. Klicken Sie dazu auf das graue Feld und wählen Sie eines der vordefinierten Symbole. Um eigene Bilder zu hinterlegen, klicken Sie auf **Benutzerdefiniert**.
- 4. Hintergrundbild hinterlegen: Verschieben Sie den Regler (a) nach rechts bis zur Position **41**. Klicken Sie auf den Pfeil im grauen Feld und wählen Sie die Datei mit dem Hintergrundbild (z. B. Grundriss oder Gebäudeplan) aus.
- 5. Jeder Kameragruppe kann eine **Informationsseite** zugeordnet werden, in der z. B. spezielle Anweisungen zu einer Kameragruppe hinterlegt und nachgeschlagen werden können. Verschieben Sie den Regler nach rechts bis zur Position **(\*)**. Klicken Sie auf den Pfeil im grauen Feld und wählen Sie die gewunschte Datei aus.
- 6. **Gridkachel-Bandbreitenbegrenzung:** Wenn in der Grid-Ansicht eine sehr große Anzahl von Kameras dargestellt wird, kann dies zu einer Beeinträchtigung der Performanz führen. Um dies zu vermeiden, können Sie die Bildrate der Livebilder der Kacheln begrenzen. Diese Begrenzung hat keinen Einfluss auf die im Fokusfenster dargestellte Kamera.

**ONVIF LoRes-Profil verwenden:** Mit diesem Kontrollkästchen können Sie die Bildrate für MOBOTIX MOVE-Kameras sowie für Fremdkameras, die eine ONVIF S-kompatible Schnittstelle bereitstellen, begrenzen. Bei aktiviertem Kontrollkästchen werden die Einstellungen für die Livebilder in den Kacheln herangezogen, die in den **Bandbreiteneinstellungen** als LoRes-Profil für diese Kameras erfasst wurde.

7. Wenn Sie die Daten vervollständigt haben, schließen Sie den Dialog. Schließen Sie dann den Editiermodus der Geräteleiste durch Klicken auf n.

## **Kameras zu einer Kameragruppe hinzufügen**

Nachdem Kameras hinzugefügt und Kameragruppen angelegt wurden, sollten die Kameras den gewünschten Gruppen zugeordnet werden.

- 1. Öffnen Sie in der Geräteleiste den Editiermodus durch Klicken auf n am unteren Rand der Leiste.
- 2. Ziehen Sie die entsprechende Kamera auf die gewünschte Gruppe.
- 3. Wenn Sie die Kameras allen gewünschten Gruppen zugeordnet haben, schließen Sie den Editiermodus durch Klicken auf n.

### **Layout der Gruppenansichten festlegen**

Um Kameragruppen anzuzeigen und mit ihnen zu arbeiten, stehen zwei Ansichten zur Verfügung: die Grid-Ansicht (Gruppieren der Kameras nach beliebigen Kriterien in Rasterform) und die Grafik-Ansicht (wirklichkeitsgetreue Anordnung der Kameras auf grafischem Hintergrund). Je Kameragruppe haben Sie die Möglichkeit das Layout für die Rasterform der Grid-Ansicht festzulegen und die Kameras auf dem Hintergrundbild (z. B. Gebäudeplan) in der Grafik-Ansicht wunschgemäß zu positionieren.

#### **NOTE!**

Wenn Sie eine Gruppe angelegt haben, dieser jedoch noch keine Kameras hinzugefügt wurden, wird dies in der Gruppenleiste und der Geräteleiste durch das Symbol **Au** angezeigt.

#### **Layout für die Grid-Ansicht festlegen**

 Wenn Sie die Grid-Ansicht das erste Mal öffnen, nachdem Sie eine Kameragruppe angelegt haben, werden die zur Gruppe gehörenden Kameras standardmäßig in folgendem Grid-Layout angezeigt:

- $\blacksquare$  Das Seitenverhältnis der Kamerabilder ist 4:3.
- Die Grid-Ansicht befindet sich im Auto-Grid-Modus. Im Auto-Grid-Modus versucht MxMC immer entsprechend des eingestellten Formats der Kamerabilder, der Größe des Fokusfensters und der Anzahl der Kameras – den verfügbaren Platz optimal zu nutzen. Wenn Sie die Fenstergröße ändern, passt sich das Grid-Layout automatisch an.
- Im Fokusfenster wird die Kamera angezeigt, die in der Geräteleiste an erster Stelle in der Gruppe steht.
- Die Fokusfenstergröße ist doppelt so groß wie die der Kamerabilder.

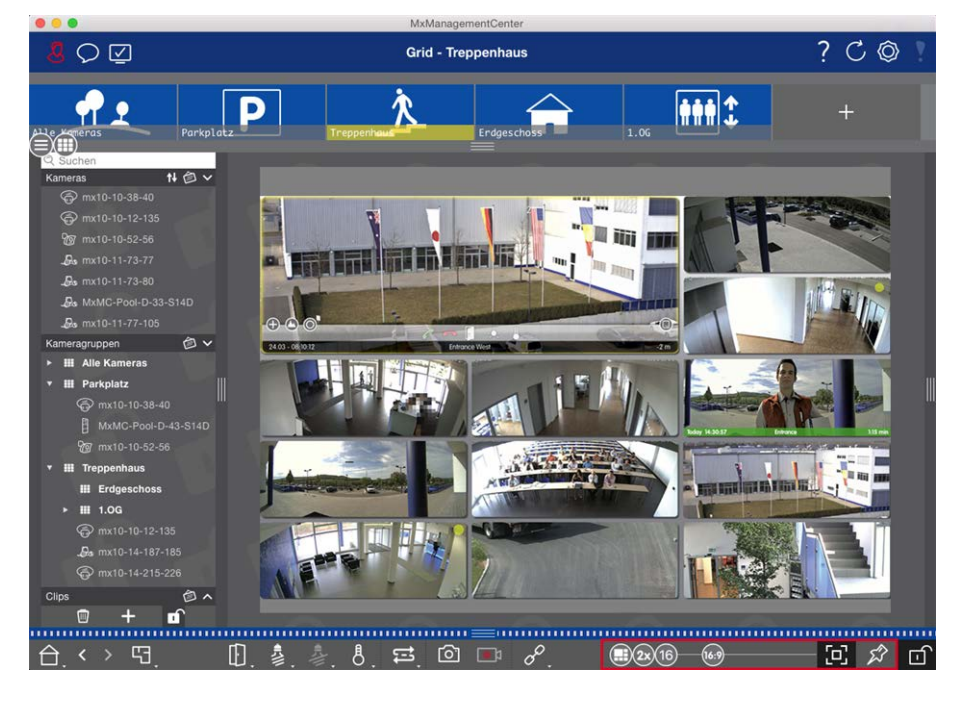

#### **Fig. 52: Layout für die Grid-Ansicht festlegen**

1. Um das Format der Kamerabilder oder die Größe des Fokusfensters zu ändern, öffnen Sie den Edi-

tiermodus durch Klicken auf n in der Bedienleiste. Die folgenden Regler zum Anpassen des Grid-Layouts werden am unteren Rand der Leiste eingeblendet:

- 88 = Format der Kamerabilder und des Fokusfensters (4:3, 16:9, 8:3)
- $s<sub>x</sub>$  = Größe des Fokusfensters (1x, 2x, ..., 8x so groß wie die Kamerabilder)
- $\boxed{16}$  = Maximale Anzahl der Kameras
- 2. Schieben Sie die Regler in die gewünschte Position. Zum Beenden des Editiermodus klicken Sie auf n.

#### Siehe auch: [Gruppenansichten, p. 218](#page-217-0)

#### **Layout für die Grafik-Ansicht festlegen**

Wenn Sie die Grafik-Ansicht das erste Mal öffnen nachdem Sie eine Kameragruppe angelegt haben, werden alle Kameras dieser Gruppe am rechten Rand des vorher hinterlegten Hintergrundbildes mit einem Kamerasymbol 3 aufgelistet.

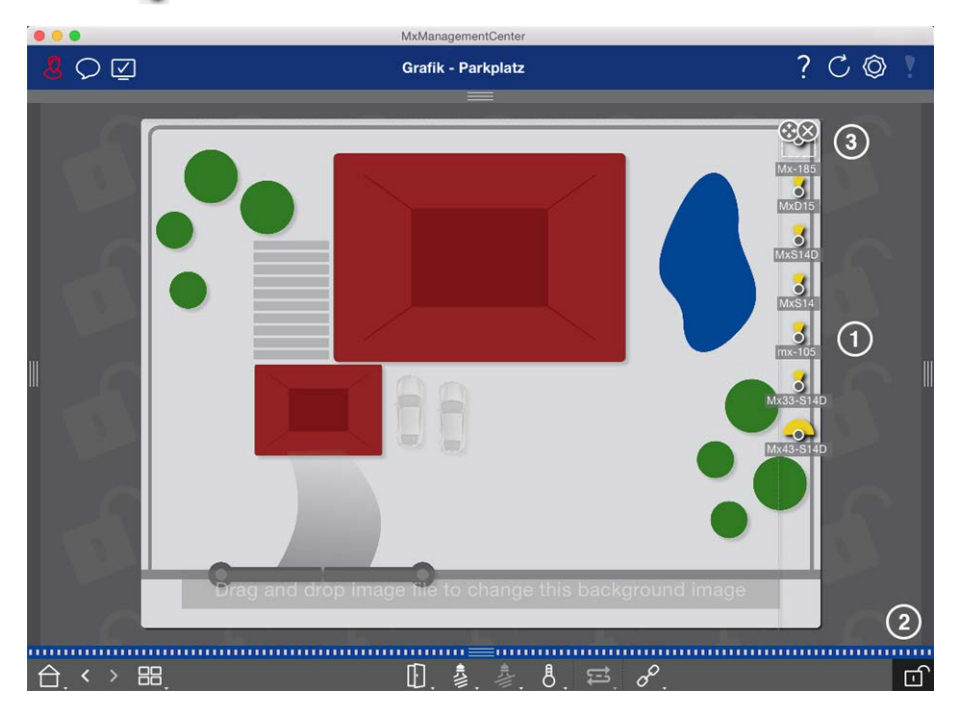

**Fig. 53: Layout für die Grafik-Ansicht festlegen**

- 1. Um die Kameras entsprechend ihren tatsächlichen Positionen auf dem Hintergrundbild anzuordnen, öffnen Sie den Editiermodus durch Klicken auf fi.
- 2. Bewegen Sie den Mauszeiger über das Kamerasymbol. Zwei Symbole werden eingeblendet.
- 3. Klicken Sie auf  $\bullet$  und ziehen Sie das Kamerasymbol an die gewünschte Stelle.
- 4. Zum Speichern klicken Sie auf n.

Siehe auch: [Gruppenansichten, p. 218](#page-217-0)

## <span id="page-102-0"></span>**Benutzer anlegen**

Nachdem Sie die Kameras hinzugefügt und in Gruppen organisiert haben, können Sie Benutzer einrichten, indem Sie verschiedene Benutzertypen ([Benutzertypen, p. 257](#page-256-0)) definieren, z. B. normale Benutzer, Administratoren oder Supervisoren mit spezifischen Zugriffs- und Konfigurationsrechten. Sie definieren Zugriffsberechtigungen auf der Grundlage von Zeitplänen.

**CAUTION!** Ein Administrator besitzt alle Rechte.

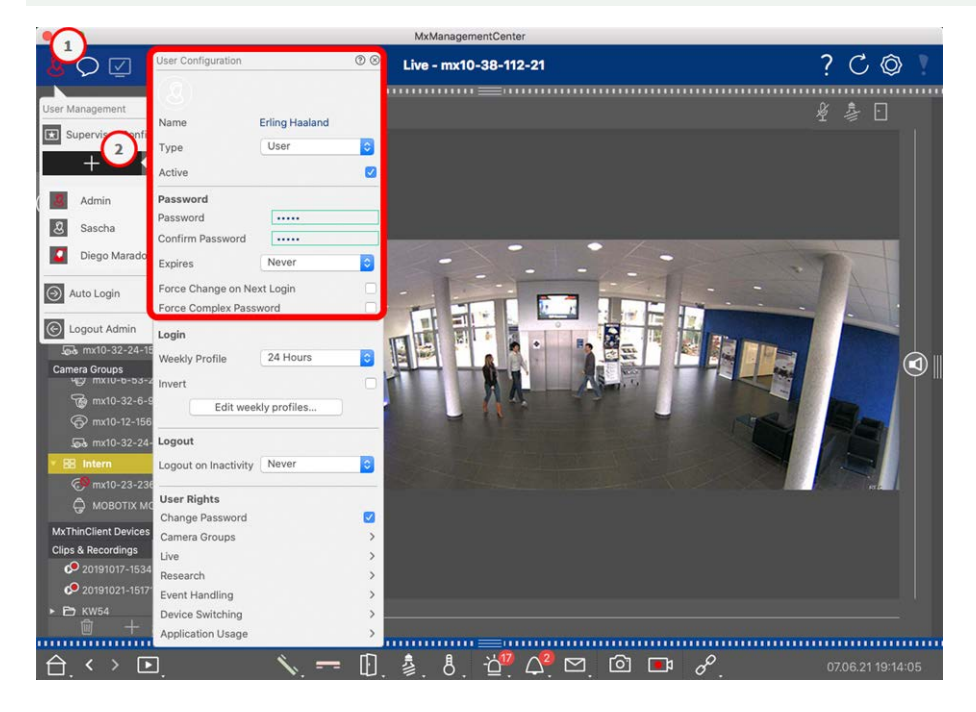

#### **Fig. 54: Benutzereinstellungen**

Benutzer können im Abschnitt **Benutzerverwaltung** verwaltet werden. Öffnen Sie in der Kopfzeile die **Benutzerverwaltung**, indem Sie in der Kopfzeile auf ① klicken.

Die folgenden Schritte zeigen, wie Sie schnell einen Benutzer mit Standardeinstellungen hinzufügen können. Weitere Details siehe: [Benutzerverwaltung, p. 250](#page-249-0).

### **Benutzer anlegen**

Um einen Benutzer hinzuzufügen, öffnen Sie die **Benutzerverwaltung** und klicken Sie auf das Symbol **Hinzufügen** ② .

#### **Grundlegende Benutzereinstellungen**

- 1. Geben Sie den entsprechenden Benutzernamen ein.
- 2. Wählen Sie den Benutzertyp aus: **Benutzer**, **Administrator** oder **Supervisor**.

**NOTE!** Standardmäßig ist der Benutzertyp auf **Benutzer** eingestellt.

3. Aktivieren Sie die Option **Aktiv**, um dem Benutzer die Anmeldung zu ermöglichen.

#### **Kennwort**

- 1. Geben Sie ein Passwort ein und bestätigen Sie das Passwort.
- 2. Mit der Option **Komplexes Kennwort erzwingen** können Sie sicherstellen, dass nur sichere Kennwörter erstellt werden können.

#### **Anforderungen für ein sicheres Kennwort:**

- Mindestens acht Zeichen
- Enthält Klein- und Großbuchstaben
- Enthält Ziffern
- Enthält mindestens ein Sonderzeichen, z. B., ! @ # ? ]
- <sup>n</sup> Darf keines der 13 zuletzt für das Benutzerkonto definierten Kennwörter sein

**NOTE!** Wenn ein Passwort erstellt wird, das nicht den Sicherheitskriterien genügt, wird dies durch einen roten Rahmen um das Eingabefeld angezeigt.

<span id="page-104-0"></span>Weitere Einstellungen variieren je nach Benutzertyp. Weitere Details siehe: [Benutzerverwaltung, p. 250.](#page-249-0)

## **Kamera-Grundeinstellungen konfigurieren**

MxMC bietet die Möglichkeit, Einstellungen direkt auf den Kameras anzupassen. Einige der Konfigurationsmöglichkeiten sind in der Konfigurations-Ansicht unter der grünen Kachel **Grundeinstellungen** zusammengefasst. Dieser Bereich umfasst alle Themen, die für eine Inbetriebnahme wichtig bzw. notwendig sind. Im Gegensatz zur "Erweiterten Konfiguration" sind die Kamera-Grundeinstellungen nicht an eine Lizenz gebunden und daher immer verfügbar.

**NOTE!** MOBOTIX MOVE Kameras und Fremdkameras, die eine ONVIF S-kompatible Schnittstelle bereitstellen, können nicht mithilfe von MxMC konfiguriert werden. Einen Überblick der Funktionsunterschiede der Kameras finden Sie im Abschnitt [Funktionsüberblick Kameras, p. 9.](#page-8-0)

## **Grundeinstellungen öffnen**

1. Öffnen Sie die Konfigurations-Ansicht durch Rechtsklicken auf die Navigationstaste in der Bedienleiste. Wählen Sie die Konfigurations-Ansicht aus.

**NOTE!** Beim Öffnen der Ansicht wird immer die Konfiguration einer Kameragruppe geladen.

#### **Einrichten**

**Kamera-Grundeinstellungen konfigurieren**

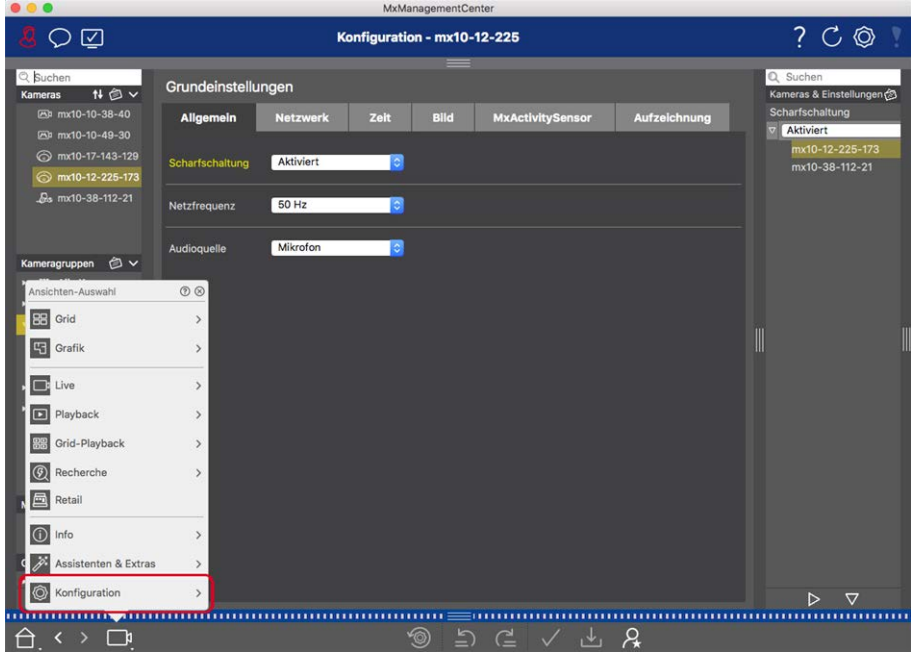

2. Wenn Sie keine Lizenz zur Nutzung der "Erweiterten Konfiguration" erworben haben, wird der Bereich **Grundeinstellungen** direkt geöffnet.

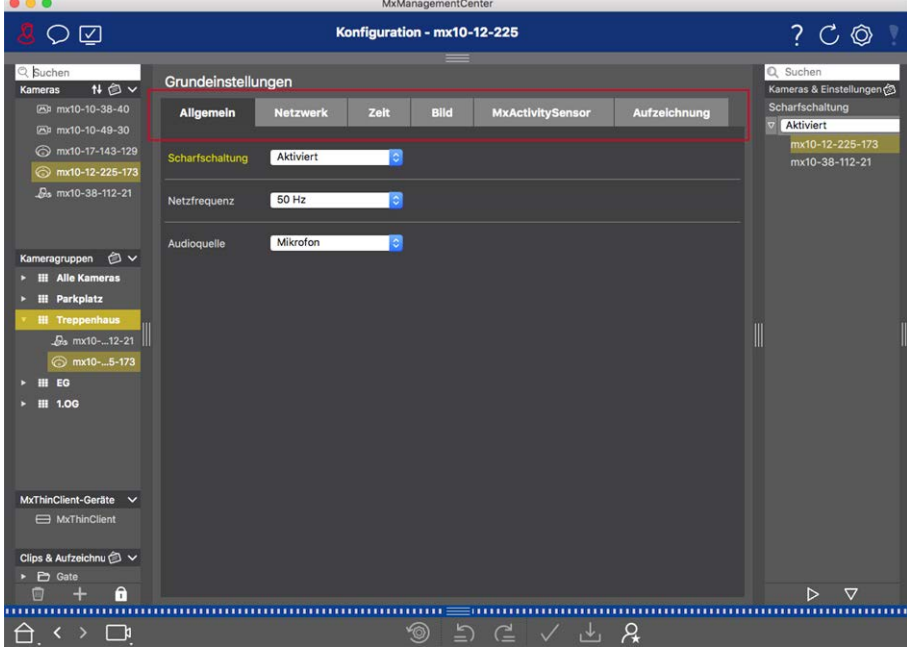

3. Wenn Sie eine Lizenz zur "Erweiterten Konfiguration" erworben haben, wird die Einstiegsseite zur Konfigurations-Ansicht geöffnet. Klicken Sie auf die Kachel **Grundeinstellungen**.

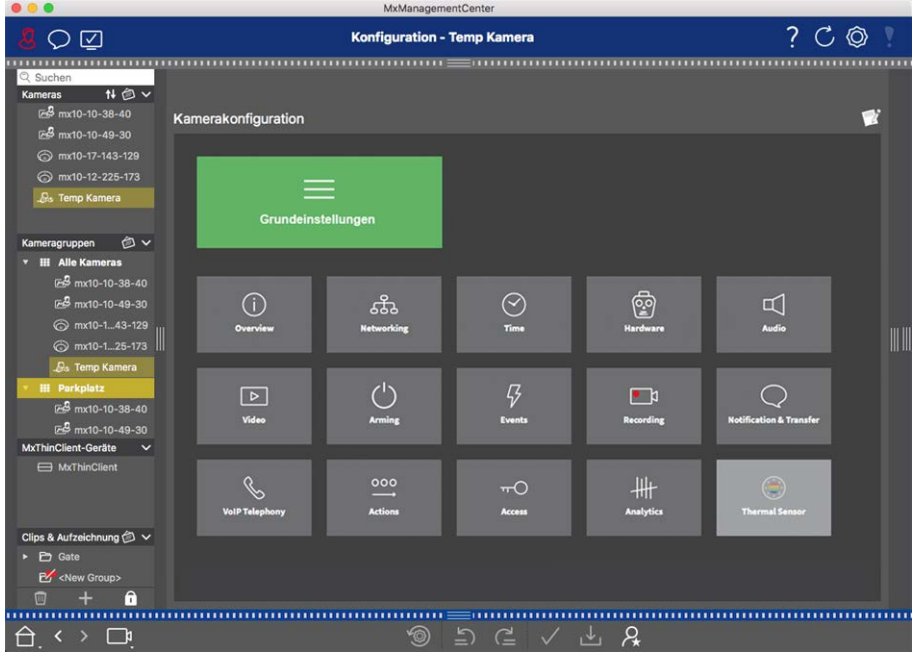

## **Grundeinstellungen konfigurieren**

- 1. Durch Klicken auf den jeweiligen Tab öffnet sich der zugehörige Themenbereich.
- 2. Nehmen Sie Ihre Einstellungen je Themenbereich wie gewünscht vor. Detailliertere Informationen zur Bearbeitung der Einstellungen finden Sie in der Tabelle im Anschluss. Durch Klicken auf den jeweiligen Themenbereich in der Tabelle wird eine Informationsseite zu den einzelnen Themenbereichen der Grundeinstellungen geöffnet.

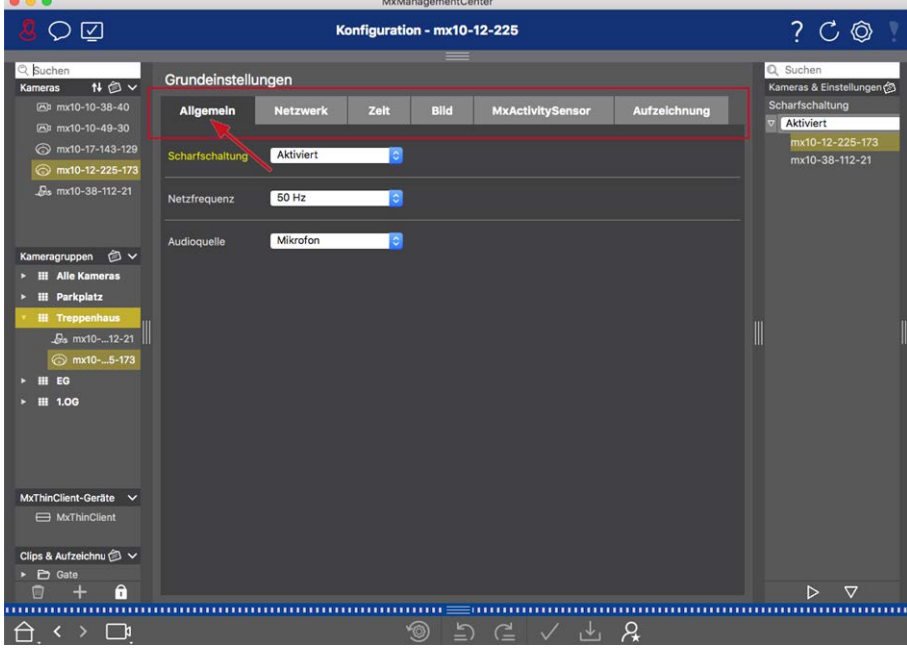

#### **Einrichten Kamera-Grundeinstellungen konfigurieren**

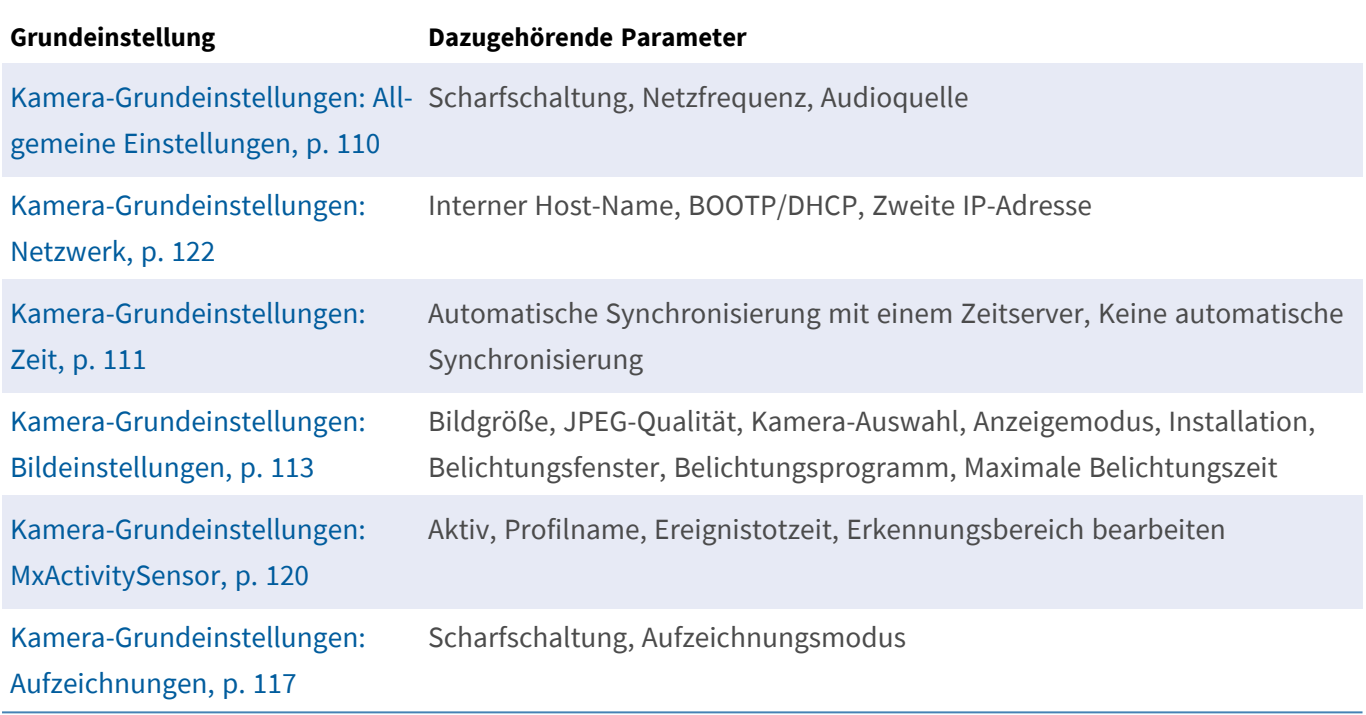

## **Geänderte Einstellungen anwenden und sichern**

Mit den Bedienelementen am unteren Rand der Konfigurations-Ansicht können die geänderten Einstellungen z. B. permanent gesichert oder die Parameterwerte auf Werkseinstellung zurückgesetzt werden.

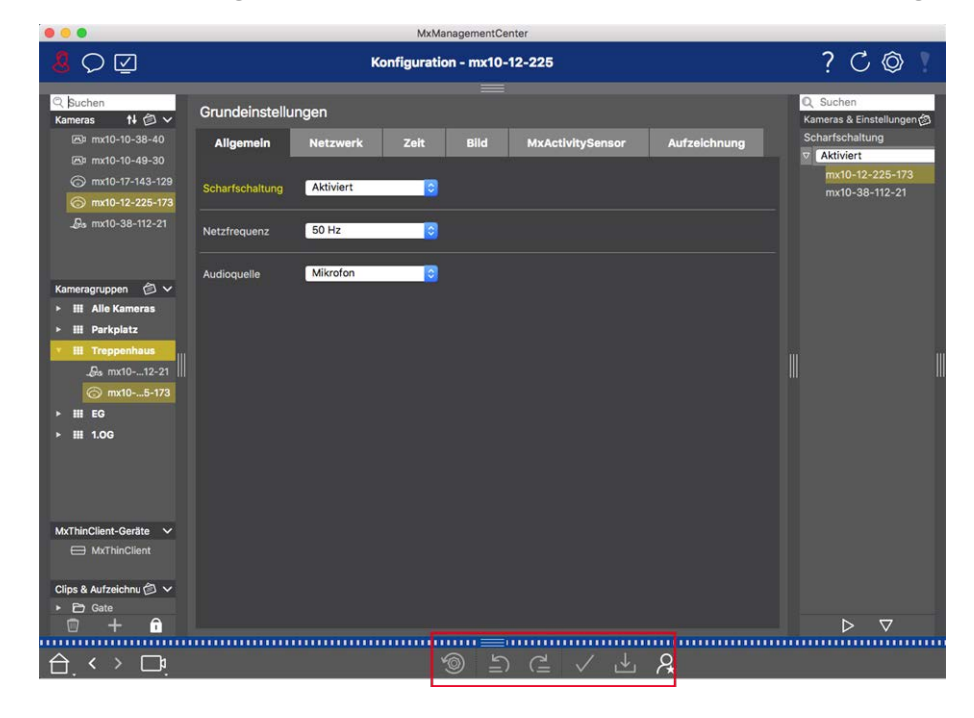

#### **Änderungen anwenden**

Normalerweise werden die Änderungen in der Konfigurations-Ansicht mit Eingabe oder mit Auswahl des neuen Wertes wirksam. Da dies bei den Netzwerkeinstellungen u.U. zu Problemen führen kann, werden im Tab **Netzwerkeinstellungen** die Änderungen nicht automatisch übernommen. Stattdessen färbt sich in der
Bedienleiste das Symbol **Änderungen anwenden** / rot und zeigt damit an, dass die Änderung noch nicht wirksam ist. Um Ihre Änderungen anzuwenden, klicken Sie auf  $\sqrt{ }$ .

### **Speichern der Konfiguration**

Wenn Parameterwerte geändert werden, färbt sich in der Bedienleiste das Symbol **Konfiguration sichern** rot. Änderungen werden immer temporär in der Kamera gespeichert. Damit die aktuellen Einstellungen auch nach dem nächsten Neustart verwendet werden, müssen die Änderungen permanent gesichert werden.

- 1. Klicken Sie auf Konfiguration sichern J. Eine Systemabfrage wird geöffnet. Klicken Sie in der Abfrage auf **Sichern**.
- 2. Wenn Sie die Änderungen nicht beibehalten möchten, klicken Sie auf Verwerfen. Damit werden die Änderungen verworfen und die zuletzt permanent gespeicherte Gesamtkonfiguration wird wieder hergestellt.

### **Auf Werkseinstellungen zurücksetzen**

Die Parameterwerte des geöffneten Tabs können auf die werkseitigen Voreinstellungen zurückgesetzt werden. Klicken Sie dazu auf

### **Änderungen rückgängig machen oder wiederholen**

Durch Klicken auf 5 machen Sie die letzte Änderung wieder rückgängig. Durch Klicken auf eit führen Sie die letzte Änderung noch einmal aus.

### **Parameterwerte für mehrere Kameras in der Konfigurationsleiste ändern**

Die Konfigurationsleiste am rechten Rand bietet die Möglichkeit die Einstellungen mehrerer Kameras einer Gruppe zu ändern, ohne die Kamera oder die Kameragruppe wechseln zu müssen.

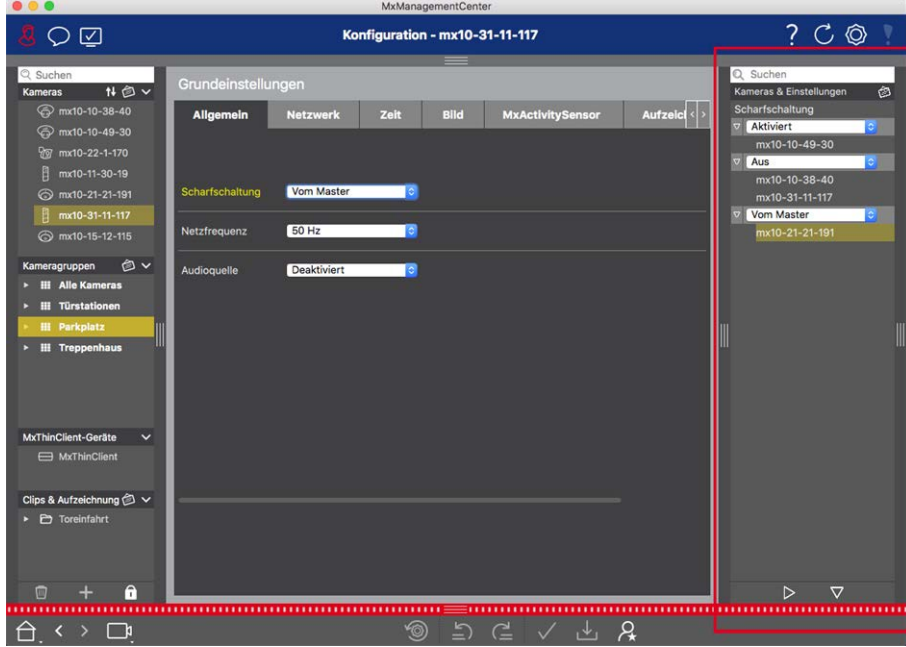

#### **Wert für eine Kamera ändern**

- 1. Falls die Konfigurationsleiste noch nicht geöffnet ist, öffnen Sie sie durch Klicken auf den rechten Randstreifen in der Anwendung.
- 2. Klicken Sie auf die gewünschte Parameterbezeichnung in den Grundeinstellungen. Diese färbt sich gelb und in der Konfigurationsleiste werden alle Werte zu diesem Parameter angezeigt, die für diese Gruppe eingestellt sind. Den einzelnen Werten sind jeweils die Kameras zugeordnet, für die dieser Wert eingestellt ist.
- 3. Markieren Sie die gewünschte Kamera und ziehen Sie sie auf den entsprechenden Parameterwert. Der Zielbereich wird dabei gelb markiert.

#### **Wert für mehrere Kameras ändern**

Wenn für mehrere Kameras der gleiche Wert eingestellt ist und dieser Wert geändert werden soll, klicken Sie in der Konfigurationsleiste auf das Parameter-Auswahlfeld. Ändern Sie dann den Parameterwert für die jeweils gleich konfigurierten Kameras auf einmal.

# **Kamera-Grundeinstellungen: Allgemeine Einstellungen**

In den allgemeinen Einstellungen sind übergeordnete Themen zum Betrieb der Kameras zusammengefasst.

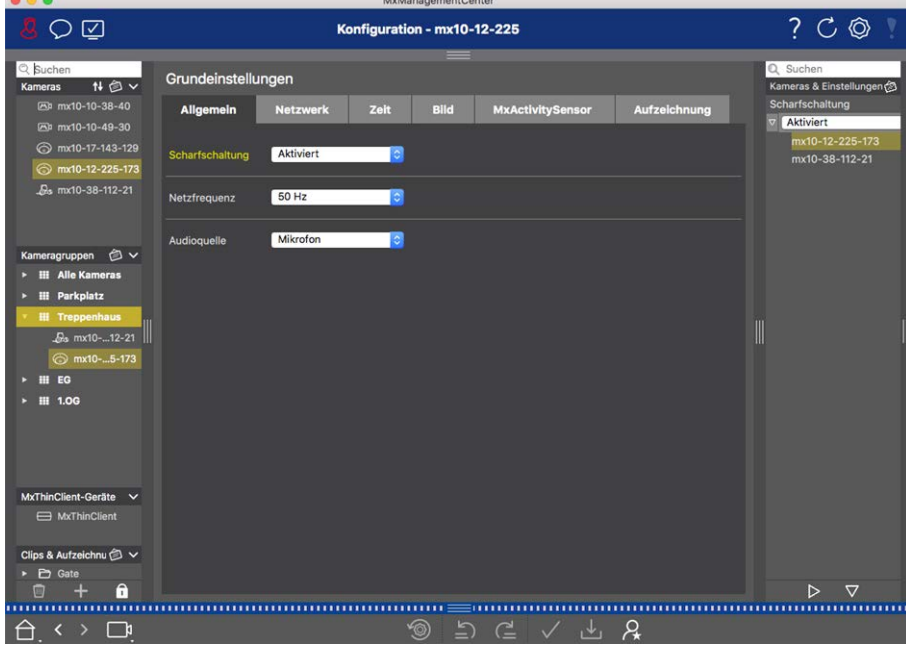

**Fig. 55: Kamera-Einstellungen: Allgemeine Einstellungen**

## **Scharfschaltung**

Die Haupt-Scharfschaltung muss aktiviert sein, damit Ereignisse verarbeitet, Aktionen und Meldungen ausgeführt und Bilder und Audiodaten aufgezeichnet werden können.

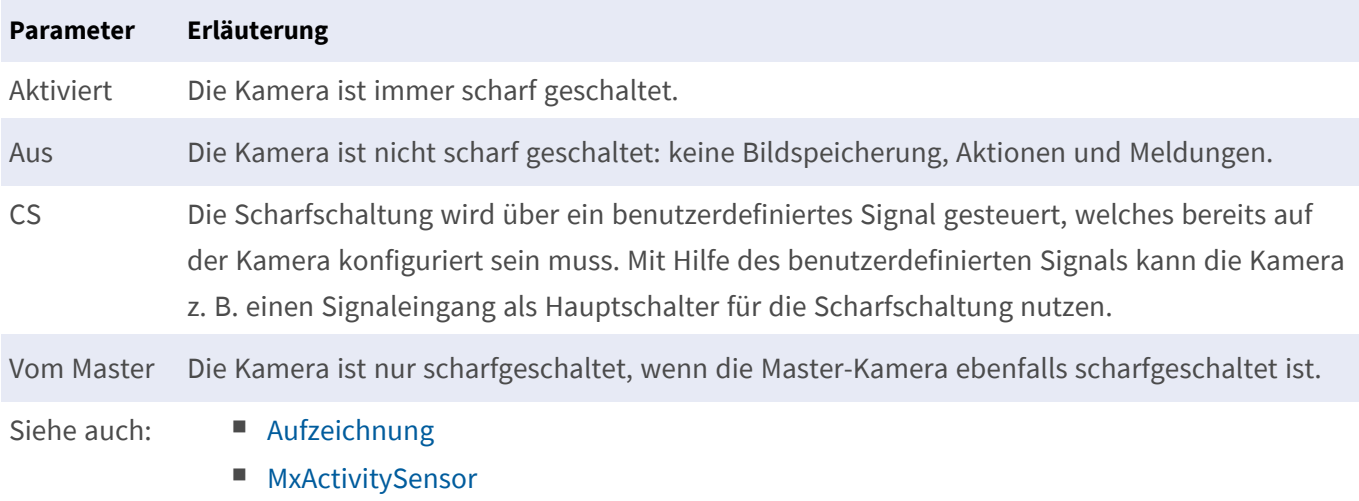

### **Netzfrequenz**

Wenn die Belichtungsteuerung der Kamera nicht an die Frequenz des Stromnetzes angeglichen ist, kann es bei der Verwendung von künstlichen Lichtquellen zu Bildstörungen kommen. Mit der Netzfrequenz stellen Sie die Kamera auf die Frequenz des Stromnetzes im jeweiligen Land ein, um solche Bildstörungen zu vermeiden.

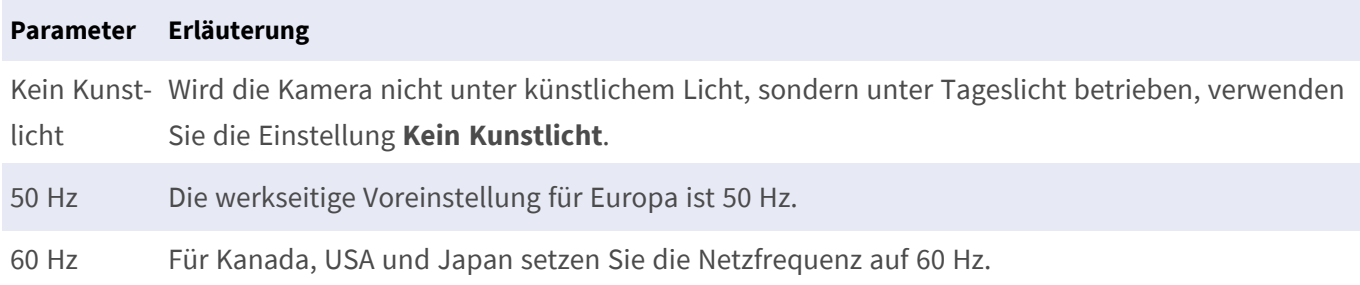

### **Audioquelle**

Wählen Sie die gewünschte Audioquelle aus. Abgesehen von dem in der Kamera eingebauten Mikrofon kann dies auch eine externe Audioquelle sein. Die Audioquelle wird z. B. zum Gegensprechen und Aufzeichnen von Audiodaten verwendet.

# **Kamera-Grundeinstellungen: Zeit**

Datum und Zeit können entweder manuell eingestellt werden, vom Computer übernommen oder mit einem Zeitserver synchronisiert werden. Bei Verwendung eines Zeitservers kann die Synchronisierung über einen

Zeitserver im Internet, einen Zeitserverdienst im lokalen Netzwerk oder eine andere MOBOTIX-Kamera erfolgen. In diesem Fall muss der Zeitserver der Kamera zuerst im Admin Menü der Kamera-Weboberfläche (**Admin Menü > Kamera-Administration > Zeit & Datum > Kamera als Zeitserver verwenden**) aktiviert werden.

|                                                                                                    | MxManagementCenter                                                                                                    |                                                               |
|----------------------------------------------------------------------------------------------------|----------------------------------------------------------------------------------------------------|---------------------------------------------------------------|
| O⊈<br>A                                                                                                    | Konfiguration - mx10-12-225                                                                                                    | $?$ $C$ $\circledcirc$                                        |
| Q Suchen<br>H <sup>白v</sup><br>Kameras<br>ED mx10-10-38-40                                                                           | Grundeinstellungen<br><b>Bild</b><br>Allgemein<br><b>Netzwerk</b><br>Zeit<br><b>MxActivitySensor</b><br>Aufzeichnung                         | Q Suchen<br>Kameras & Einstellungen<br>Automatisch abgleichen |
| FBI mx10-10-49-30<br>mx10-17-143-129<br>mx10-12-225-173                                                                              | □<br>Automatisch abgleichen                                                                                                    | ञ⊏<br>mx10-12-225-173<br>$\nabla$ V                           |
| Ps mx10-38-112-21                                                                                                    | (PC-Zeit verwender)<br>Kamera-Zeit<br>20. Juli 2018<br>14:11:23 MESZ<br>14:11:08<br>Zeit einstellen<br>2018-07-20<br>Zeit manuell einstellen | mx10-38-112-21                                                |
| O v<br>Kameragruppen<br><b>HI Alle Kameras</b><br><b>III</b> Parkplatz<br>ы<br><b>III</b> Treppenhaus<br>La mx10-12-21<br>mx10-5-173 | Europe/Berlin<br>I¢.<br>Zeitzone                                                                                                    | Ⅲ                                                             |
| <b>III EG</b><br><b>III</b> 1.0G                                                                                                    |                                                                                                    |                                                               |
| MxThinClient-Geräte V<br>MxThinClient                                                                                                |                                                                                                    |                                                               |
| Clips & Aufzeichnu $\bigcirc \vee$<br>▶ → Gate<br>$\mathbf{\hat{a}}$<br>$\pm$                                                        | 111111                                                                                                    | $\overline{\nabla}$<br>▷                                      |
| $\rightarrow$<br>I I<br>⊖                                                                                                    | $D \subseteq \vee \bot$ &<br>☜                                                                                                    |                                                               |

**Fig. 56: Kamera-Grundeinstellungen: Zeit**

### **Automatische Synchronisierung mit einem Zeitserver**

Zur Synchronisierung mit einem Zeitserver stehen zwei Zeitserver-Protokolle zur Verfügung: NTP und Time Protocol.

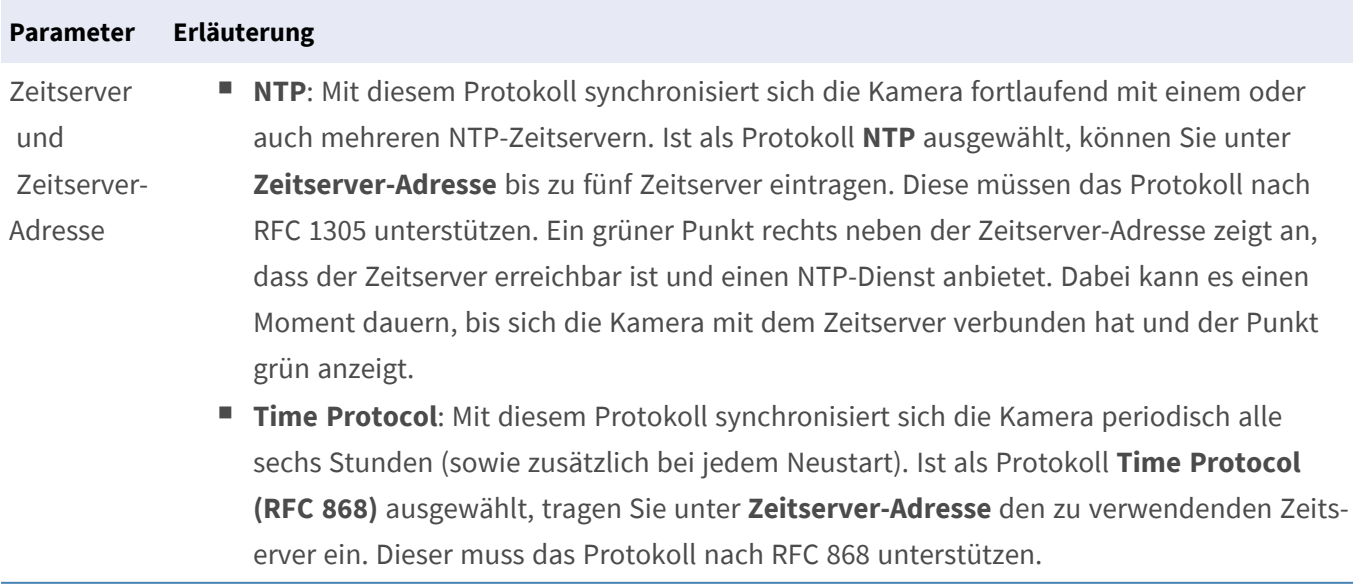

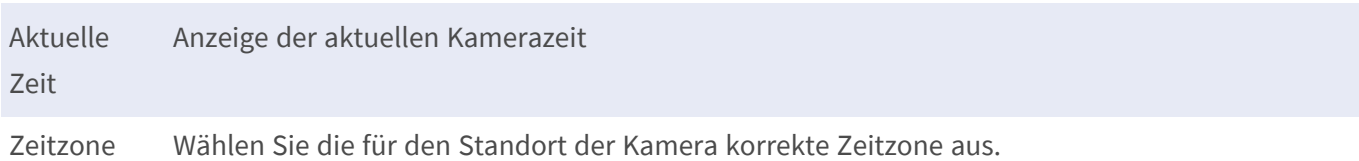

### **Keine automatische Synchronisierung**

Wenn Datum und Zeit manuell eingestellt oder vom Computer übernommen werden, deaktivieren Sie die automatische Synchronisation.

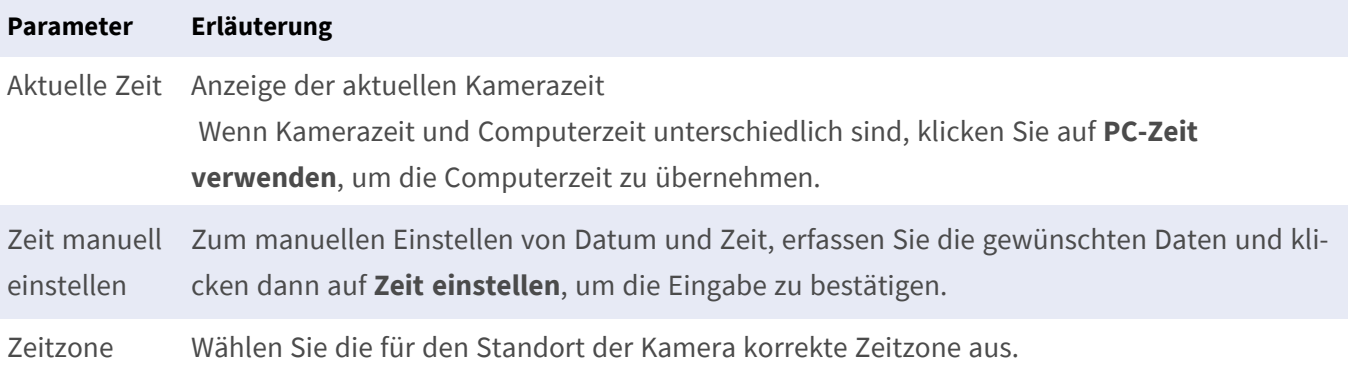

# **Kamera-Grundeinstellungen: Bildeinstellungen**

Für die Anzeige der Kamera-Livebilder können Sie in diesem Tab Kamera-Ansichten, Bild- und Belichtungseinstellungen festlegen und direkt im Livebild benutzerdefinierte Belichtungsfenster erstellen und bearbeiten.

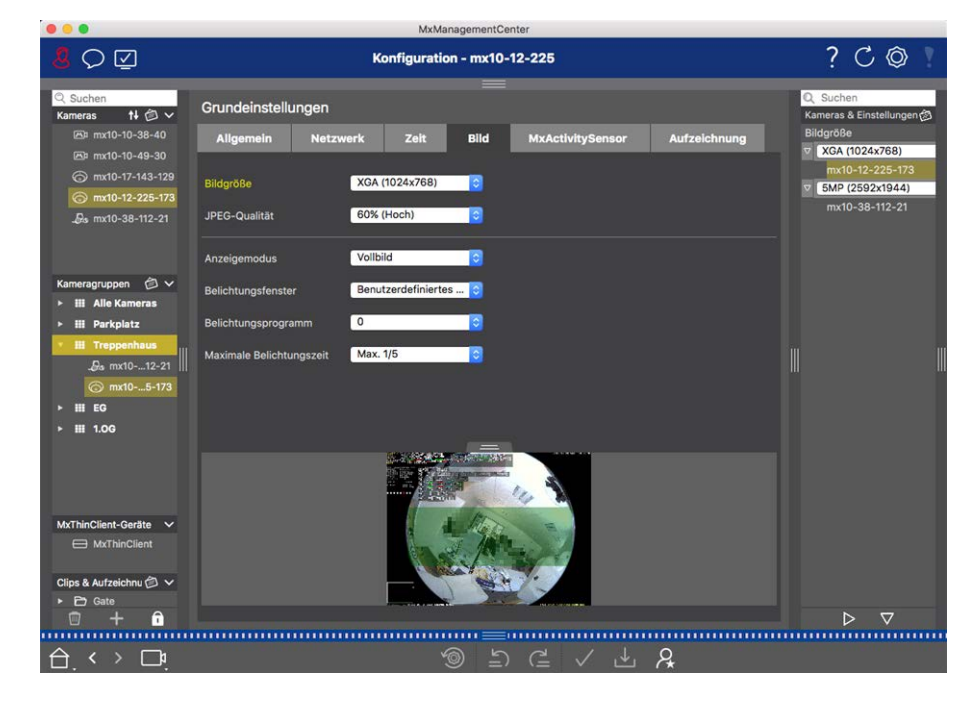

#### **Fig. 57: Bildeinstellungen**

### **JPEG-Qualität**

Die JPEG-Qualität beeinflusst zum einen die Bildqualität, zum anderen die Dateigröße der von der Kamera erzeugten JPEG- und MxPEG-Dateien.

Bei einer Einstellung von 60% (Standardwert) sind gute Bilder für die meisten Anwendungen zu erreichen. Unter einem Wert von 20% beginnt die Kachelbildung im Bild. Oberhalb eines Wertes von 70% sind kaum Unterschiede zum nicht komprimierten Originalbild zu erkennen. Allerdings steigt die Dateigröße unter Umständen auf über 100 kB an (bei 640 x 480 Pixeln Bildgröße).

### **Kamera-Auswahl**

Für Dual-Kameras wählen Sie hier den Bildsensor aus, dessen Bilder angezeigt werden sollen: rechter Bildsensor, linker Bildsensor, beide Bildsensoren oder automatische Tag/Nacht-Umschaltung. Zur Konfiguration der Bildeinstellungen der beiden Sensoren, wählen Sie zuerst den zu konfigurierenden Sensor über das linke oder rechte Kontrollkästchen in der Livebildvorschau aus und nehmen dann die gewünschten Einstellungen vor.

### **Anzeigemodus**

Je nach Kameramodell stehen unterschiedliche Anzeigemodi zur Verfügung.

#### **Alle Kameras außer Hemispheric-Modelle**

- **vollbild:** Es wird das gesamte Kamera-Livebild angezeigt.
- <sup>n</sup> **Objektiventzerrung:** Es wird ein Teil des Kamera-Livebildes angezeigt (optisch korrekt entzerrt). Diese Option steht nur für L22-Objektive zur Verfügung, wenn dies in der Kamerakonfiguration so eingestellt wurde.
- **Bild im Bild:** Es wird ein verkleinertes Livebild des einen Kamerasensors im großen Bild des anderen Kamerasensors angezeigt. Diese Einstellung steht nur bei MOBOTIX Dual-Modellen zur Verfügung.
- **Bild im Zoom:** Es wird das gesamte Kamera-Livebild verkleinert in der rechten unteren Ecke des großen Kamera-Livebildes angezeigt. Damit stehen auch bei gezoomtem Livebild die Informationen aus dem gesamten Bild zur Verfügung.
- **Ereignis im Bild:** Es wird das jüngste Ereignisbild verkleinert in der rechten unteren Ecke das großen Kamera-Livebildes angezeigt.

### **Hemispheric-Modelle**

- **vollbild:** Es wird das gesamte (verzerrte) Vollbild des Bildsensors angezeigt.
- **Normal:** Es wird ein entzerrtes Bild angezeigt. Dieses Bild kann geschwenkt und geneigt werden. Dies ist die werkseitige Voreinstellung für Hemispheric-Kameras.
- **5 Surround:** Diese Option zeigt vier Bildbereiche (einen für jede Himmelsrichtung: N, O, S, W) in einer gemeinsamen Ansicht an. Alle vier Ansichten können unabhängig voneinander durch PTZ-Aktionen verändert werden.
- **Panorama:** Es wird das entzerrte Bild eines kompletten Raumes (entzerrtes 180°-Panorama) von der linken bis zur rechten Wand angezeigt. Das Seitenverhältnis (Breite zu Höhe) beträgt 8:3.
- **Panorama Fokus:** Diese Ansicht stellt eine Kombination der Panorama-Ansicht (8:3) und zweier kleinerer Einzelansichten (jeweils 4:3) in einem Bild zur Verfügung.
- <sup>n</sup> **Doppel-Panorama:** Es wird eine Panorama-Ansicht für den nördlichen Bildteil zusammen mit einer Panorama-Ansicht für den südlichen Bildteil in einem Bild mit einem Seitenverhältnis (Breite zu Höhe) von 4:3 gezeigt. Diese Ansicht macht nur für ein an der Decke montiertes MOBOTIX Hemispheric-Modell Sinn. Beide Teilansichten (Nord und Süd) können unabhängig voneinander durch PTZ-Aktionen verändert werden.

### **Installation**

Hier können Sie die Montageposition von MOBOTIX Hemispheric-Kameras einstellen: Wand, Decke oder Boden. Für Kameras mit zwei aktiven Bildsensoren stellen Sie die Montagepositionen für jeweils das linke und das rechte Objektiv getrennt ein.

## **Belichtungsfenster**

Belichtungsfenster werden eingesetzt, um eine korrekte Belichtung bzw. Helligkeit des Kamera-Livebildes sicherzustellen.

### **Benutzerdefiniert**

Wählen Sie die Option **Benutzerdefinert** und klicken Sie dann auf das Fenster in der Livebild-Vorschau.

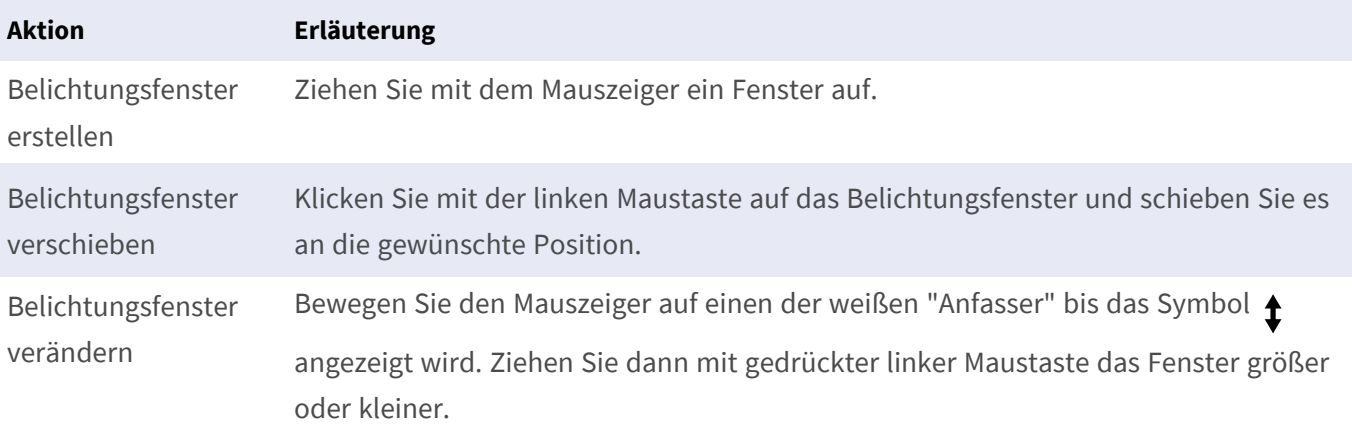

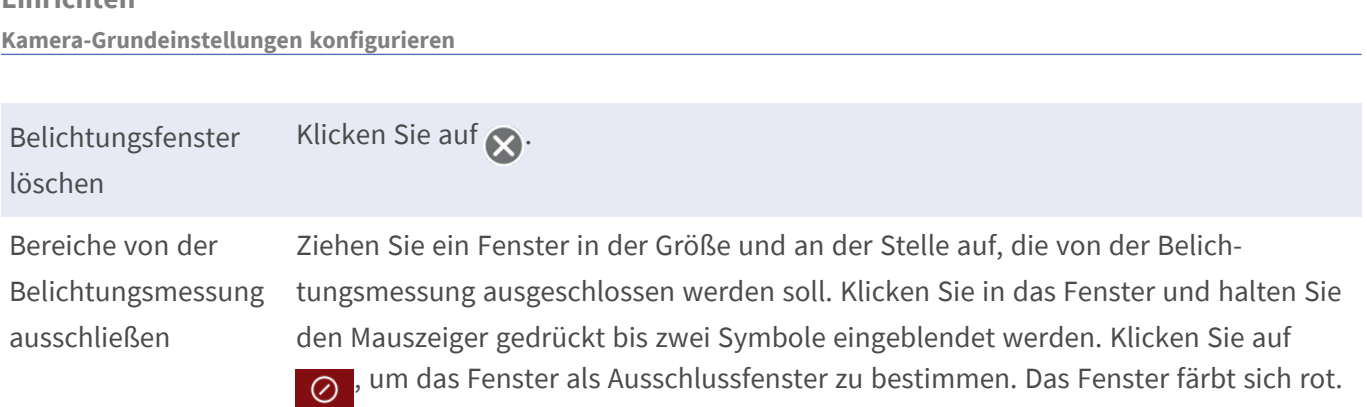

#### **Sichtbarer Bildbereich**

Mit dieser Einstellung wird immer der aktuell sichtbare Bildbereich als Belichtungsmessfenster verwendet.

#### **Vordefiniert**

**Einrichten**

Mehrere vordefinierte Belichtungsfenster stehen zur Auswahl. Nach Auswahl des passenden Fensters wird dieses zum Überprüfen im Livebild angezeigt. Ein vordefiniertes Belichtungsfenster bezieht sich immer auf den Vollbild-Bereich, also das komplette Bild des Sensors.

- 1. **Vollbild:** Gesamte Bildfläche
- 2. **Viertel:** Messfenster in der Bildmitte, welches ein Viertel der sichtbaren Fläche umfasst.
- 3. **Mitte:** Messfenster in der Bildmitte
- 4. **Spot:** Kleines Messfenster in der Bildmitte
- 5. **Oben:** Horizontales Messfenster am oberen Bildrand
- 6. **Mitte:** Horizontales Messfenster in der Bildmitte
- 7. **Unten:** Horizontales Messfenster am unteren Bildrand
- 8. **Rechts:** Vertikales Messfenster am rechten Bildrand
- 9. **Vertikal:** Vertikales Messfenster in der Bildmitte
- 10. **Links:** Vertikales Messfenster am linken Bildrand
- 11. **Rechts und Links:** Zwei vertikale Messfenster jeweils am linken und rechten Bildrand

### **Belichtungsprogramm**

Mit diesem Parameter können Sie die Balance zwischen möglichst kurzer Belichtungszeit und möglichst geringer Hardware-Verstärkung beeinflussen. So können Sie je nach Anwendungssituation einen guten Kompromiss zwischen bewegungsscharfen Bildern (kurze Belichtungszeit, hohe Verstärkung) und möglichst wenig Bildrauschen (lange Belichtungszeit, niedrige Verstärkung) finden.

- **0:** Standardprogramm
- <sup>n</sup> **Negativ:** Die Programme verwenden kürzere Belichtungszeiten, um die Bewegungsunschärfe zu reduzieren (kann Bildrauschen verstärken).
- <sup>n</sup> **Positiv:** Die Programme verwenden längere Belichtungszeiten für rauschärmere Bilder; die Belichtung in sehr hellen Umgebungen wird nicht beeinflusst.

### **Maximale Belichtungszeit**

Mit diesem Parameter wird die längste von der Kamera verwendete Belichtungszeit festgelegt. Mit der gewählten Einstellung können z. B. bei abnehmender Helligkeit Bewegungsunschärfen vermieden oder ganz bewusst zugelassen werden. Wo Bewegungsunschärfe eher unerwünscht ist, wählt man eine kürzere maximale Belichtungszeit. Wenn die Kamera auch bei wenig Licht gut belichtete Bilder (mit Bewegungsunschärfen) liefern soll, kann auch eine längere maximale Belichtungszeit (z. B. Max 1/1 = 1 Sekunde) verwendet werden.

## **Kamera-Grundeinstellungen: Aufzeichnungen**

In diesem Tab können die wichtigsten Aufzeichnungs-Einstellungen vorgenommen werden, wie z. B. die Auswahl des Aufzeichnungsmodus oder die Festlegung der Aufzeichnungsgeschwindigkeit.

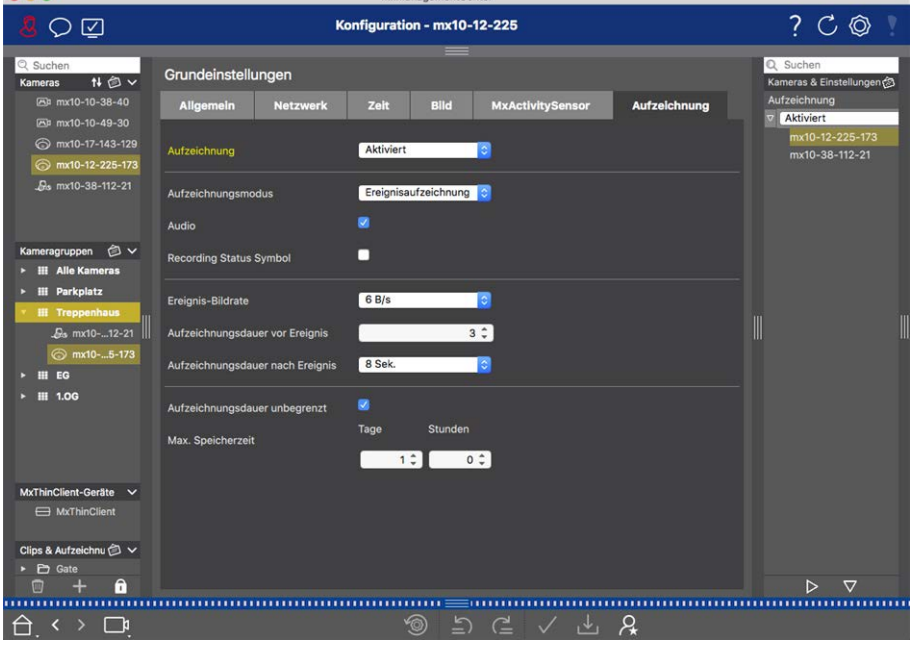

### **Scharfschaltung**

 $\overline{a}$ 

Die Scharfschaltung der Ereignissteuerung steuert die Aufzeichnung der Kamera. Damit die Aufzeichnung durchgeführt werden kann, muss jedoch auch die [Haupt-Scharfschaltung der Kamera](C_BasicGeneral.html) aktiviert sein.

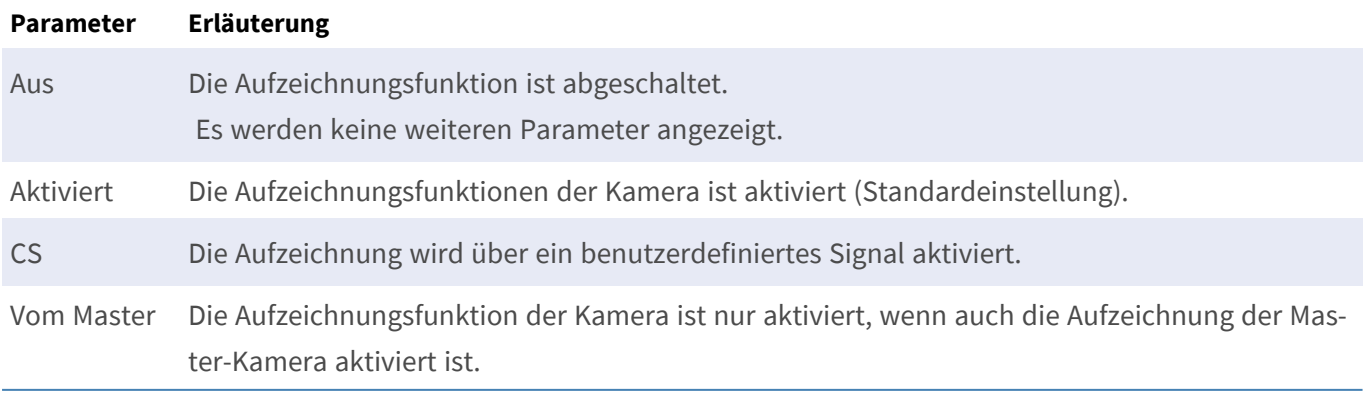

### **Aufzeichnungsmodus**

Hier wählen Sie die Aufzeichnungsart für Ereignisse und Bildserien aus. Je nachdem welchen Aufzeichnungsmodus Sie wählen, werden die dazu passenden Parameter angezeigt.

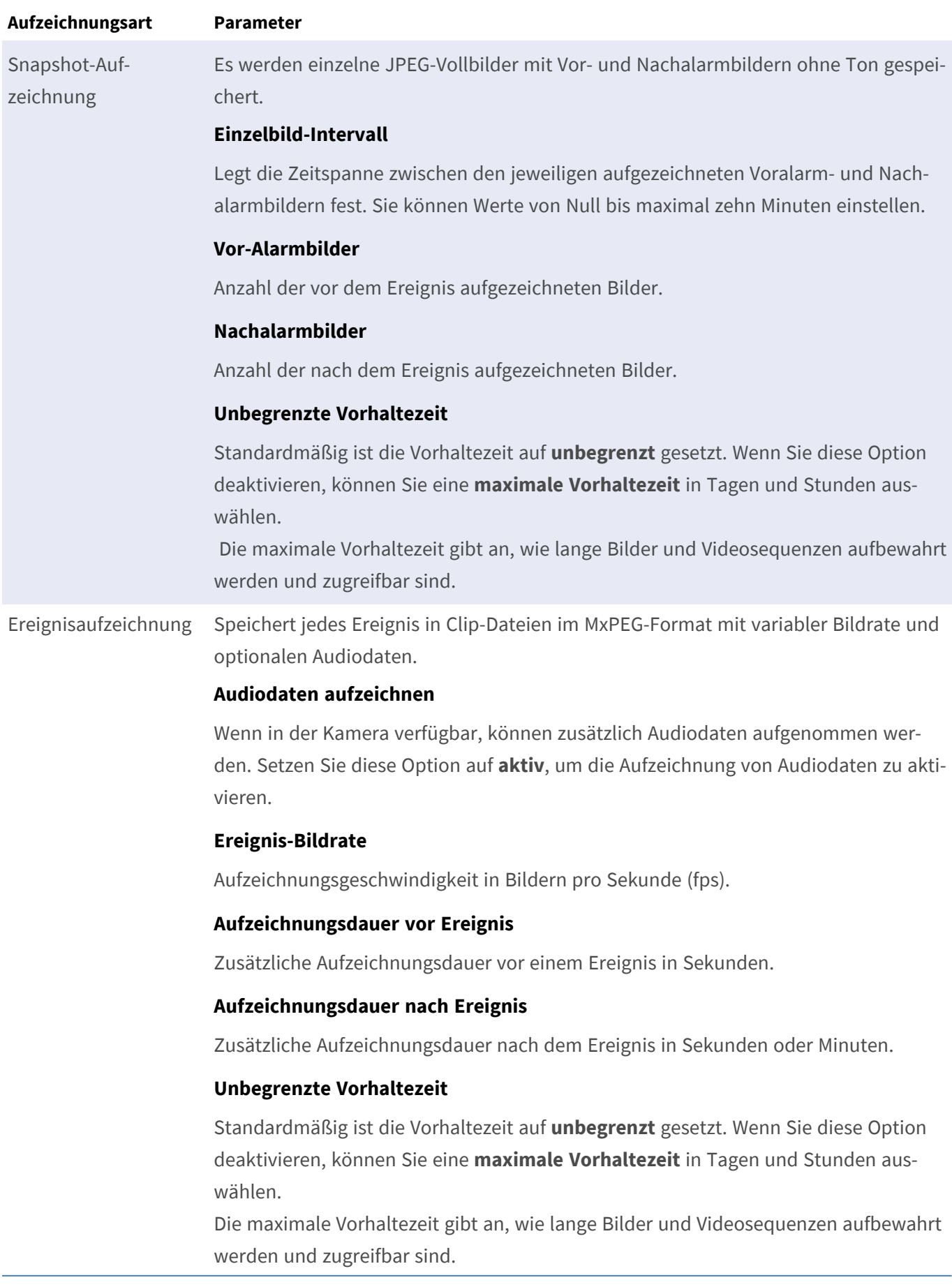

### **Einrichten Kamera-Grundeinstellungen konfigurieren**

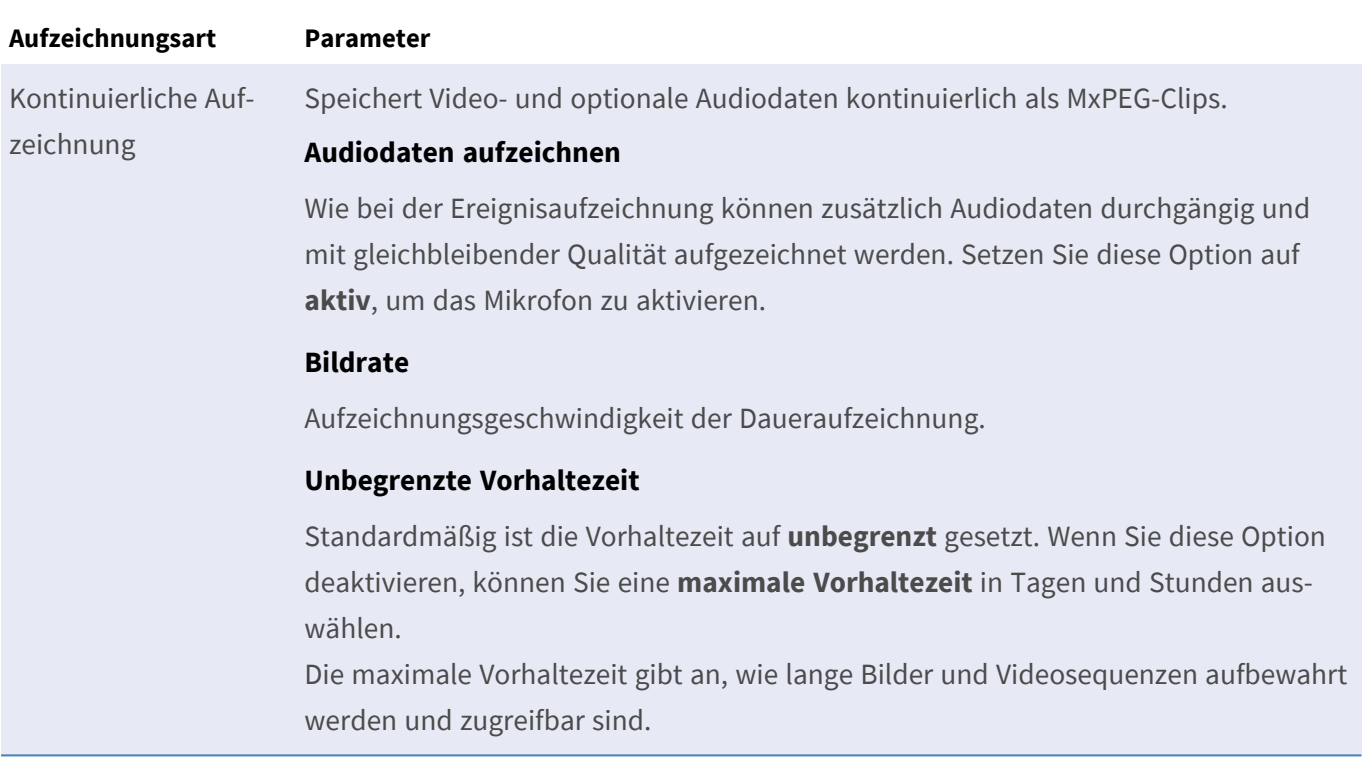

# **Kamera-Grundeinstellungen: MxActivitySensor**

Der MxActivitySensor ist ein kamerainterner Videobewegungssensor, der nach zu detektierender Bewegungsrichtung und Objektgröße unterscheidet und dabei unerwünschte Störeinflüsse (wie z. B. durch Wind bewegte Bäume) bei der Bewegungserkennung ausschließen kann. In Werkseinstellung hat eine MOBOTIX Kamera bereits standardmäßig ein vordefiniertes MxActivitySensor-Profil.

In diesem Tab können Sie dieses Profil aktivieren und deaktivieren, dessen Profilnamen ändern, die Ereignistotzeit anpassen und dessen Erkennungsbereich ändern bzw. neue Bereiche definieren.

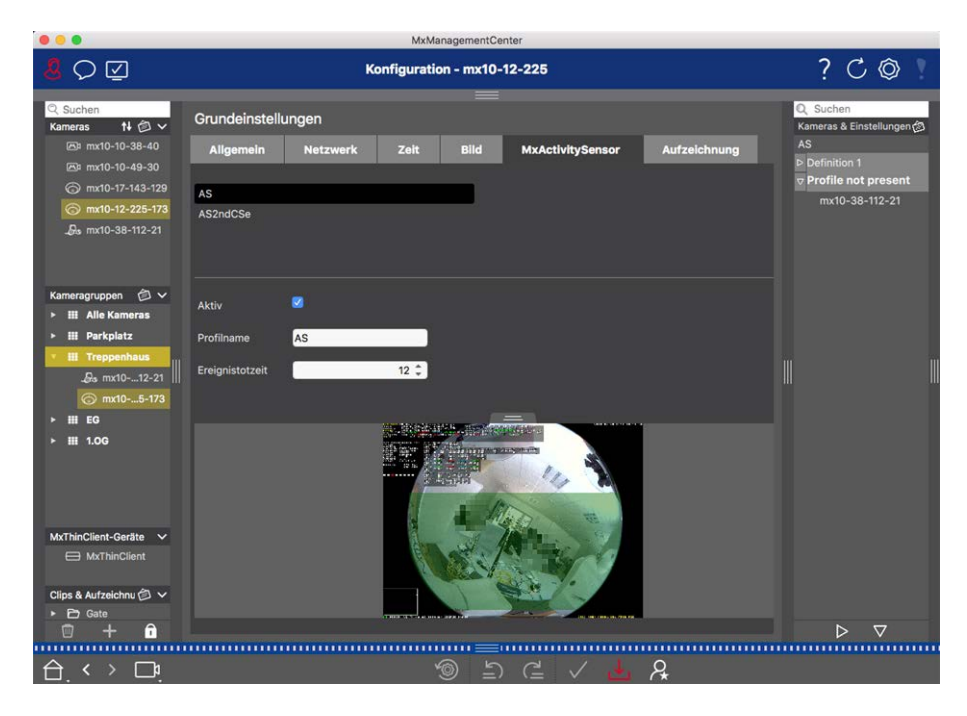

#### **Fig. 58: Der MxActivitySensor**

#### **Aktiv**

Mit Aktivierung der [Scharfschaltung](C_BasicGeneral.html) in den Allgemeinen Einstellungen, ist auch das MxActivitySensor-Profil aktiviert.

#### **Profilname**

Der vorgegebene Profilname kann angepasst werden.

#### **Ereignistotzeit**

Die Ereignistotzeit definiert einen Zeitraum (0 bis 3600 Sekunden) nach einem Ereignis, in dem keine neuen Ereignisse aus dem gleichen Profil registriert werden. So kann beispielsweise verhindert werden, dass ein zusammenhängender Vorgang (Person läuft durch aktiven Bildbereich) mehrere Ereignisse auslöst. Die voreingestellte Ereignistotzeit von 5 Sekunden können Sie hier anpassen.

### **Erkennungsbereich bearbeiten**

Den Standard-Erkennungsbereich können Sie anpassen bzw. weitere Bildbereiche definieren. Klicken Sie auf den grünen Erkennungsbereich in der Livebild-Vorschau.

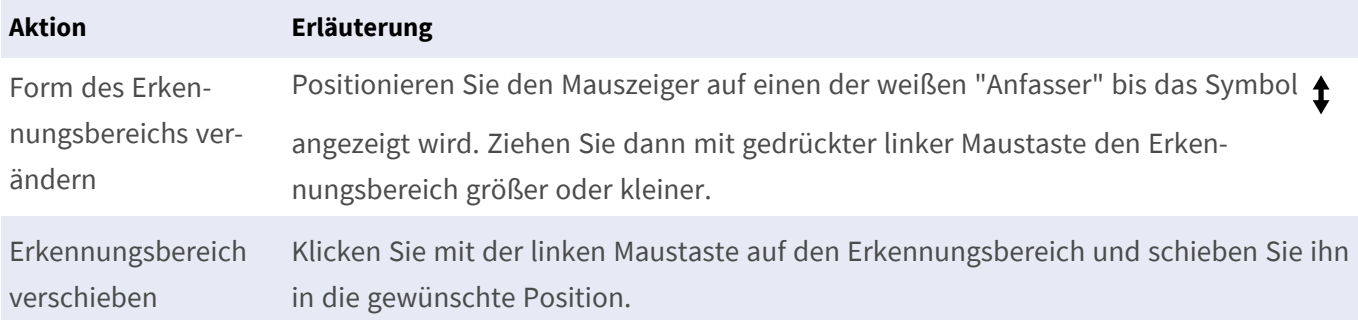

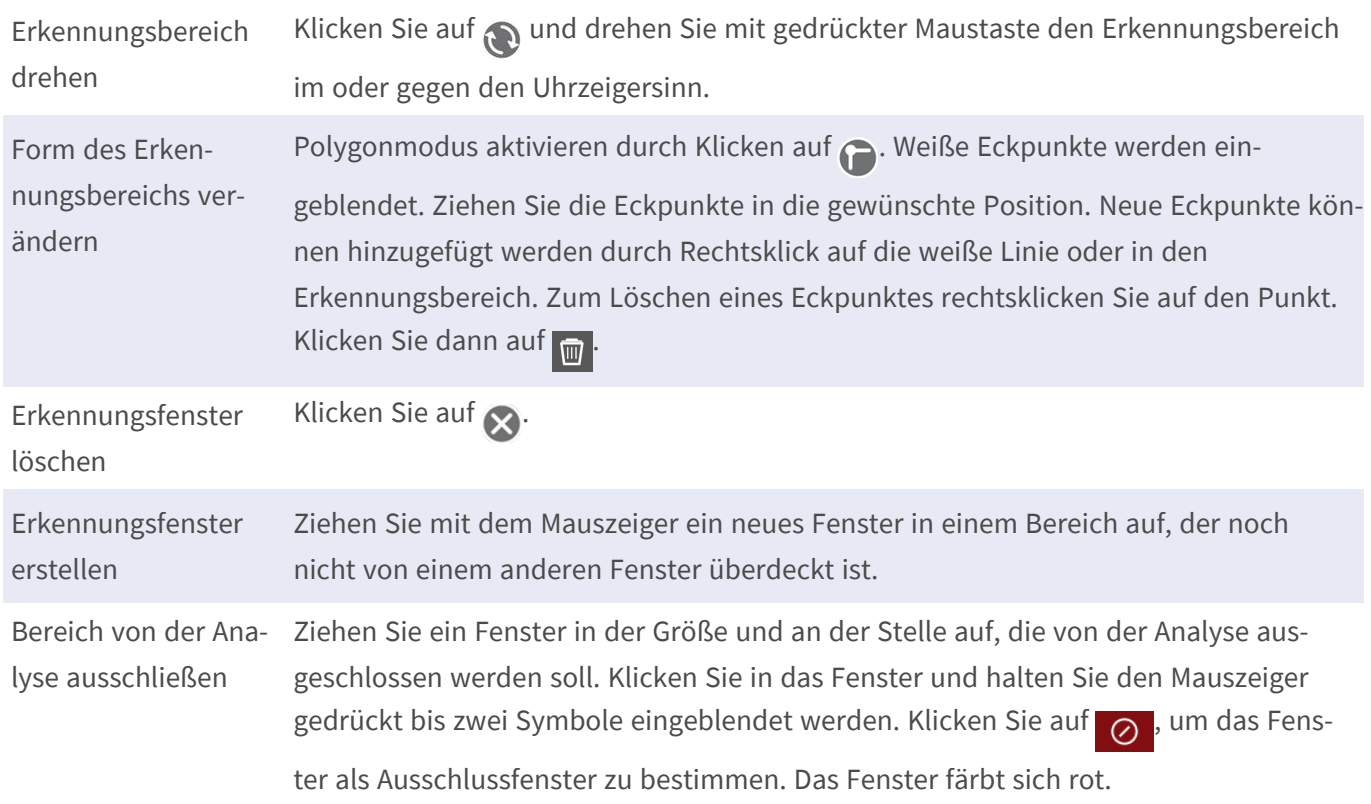

# **Kamera-Grundeinstellungen: Netzwerk**

Mit den Einstellungen der Netzwerkschnittstelle wird festgelegt, wie Kameras "nach außen" kommunizieren können und wie "von außen" auf diese zugegriffen werden kann. Beim Ändern der Parameterwerte ist hier zu beachten, dass die geänderten Werte nicht automatisch übernommen werden, wie in den anderen Tabs der Konfigurations-Ansicht. Damit Änderungen wirksam werden, müssen Sie in der Bedienleiste auf  $\sqrt{}$  klicken.

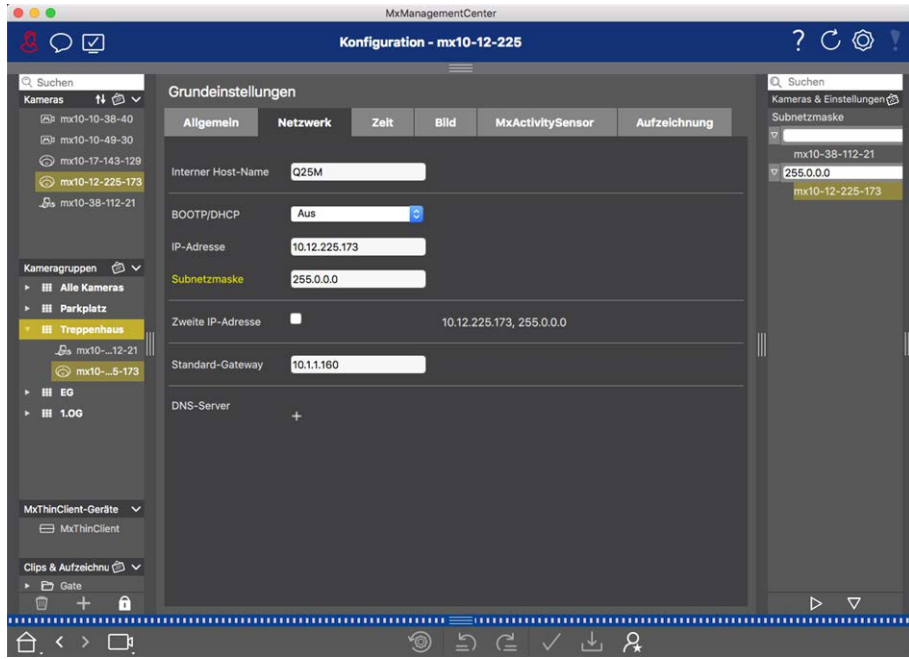

#### **Interner Host-Name**

Der Host-Name ist die eindeutige Bezeichnung der Kamera, unter welchem sie im Netzwerk erreichbar ist.

#### **BOOTP/DHCP**

BOOTP und DHCP sind Protokolle, mit denen IP-Adressen in einem Netzwerk verwaltet und automatisch zugewiesen werden. Die Kamera kann darüber automatisch ihre Netzwerkkonfiguration beziehen.

#### **Parameter Erläuterung**

Aus Die Netzwerkkonfiguration der Kamera wird manuell festgelegt. Füllen Sie dazu die Felder **IP-Adresse** und **Subnetzmaske** aus und passen Sie ggf. die Standardroute bzw. Gateway sowie den zu verwendenden DNS-Server an.

> **IP-Adresse:** Über die IP-Adresse ist die Kamera im Netzwerk erreichbar. Welche IP-Adresse Sie verwenden können, erfahren Sie von Ihrem Administrator.

**Subnetzmaske:** Damit Computer in einem Netzwerk miteinander kommunizieren können, muss zur IP-Adresse eine passende Subnetzmaske eingegeben werden. Die Subnetzmaske erhalten Sie ebenfalls von Ihrem Administrator.

#### **Standard-Gateway:**

Ein Gateway ist die Vermittlungsstelle zwischen unterschiedlichen Netzwerken und koordiniert den Datenverkehr zwischen diesen. Tragen Sie hier die IP-Adresse des Gateways ein, das normalerweise verwendet werden soll.

#### **DNS-Server:**

Der DNS-Dienst ermöglicht die Auflösung von Computernamen zu IP-Adressen. Möchten Sie den DNS-Dienst verwenden, können Sie hier bis zu drei IP-Adressen von DNS-Servern eintragen. Das ist z. B. notwendig, wenn Sie bei anderen Konfigurationen (FTP, E-Mail) Computernamen statt IP-Adressen angegeben haben.

An Client-Modus IP-Adresse und Netzwerkkonfiguration werden automatisch über BOOTP/DHCP ermittelt. Ebenso werden die Gateways sowie die Standard-Route automatisch über BOOTP/DHCP ermittelt und konfiguriert.

An Server-Diese Kamera stellt im lokalen Netzwerk einen DHCP-Dienst zur Verfügung. Die Standard-IP-Adresse der Kamera ist **192.168.0.19** mit der Subnetzmaske **255.255.255.0**.

#### Modus **Standard-Gateway:**

Tragen Sie hier die IP-Adresse des Gateways ein, das normalerweise verwendet werden soll.

#### **DNS-Server:**

Der DNS-Dienst ermöglicht die Auflösung von Computernamen zu IP-Adressen. Möchten Sie den DNS-Dienst verwenden, können Sie hier bis zu drei IP-Adressen von DNS-Servern eintragen. Das ist z. B. notwendig, wenn Sie bei anderen Konfigurationen (FTP, E-Mail) Computernamen statt IP-Adressen angegeben haben.

#### **Zweite IP-Adresse**

Die Kamera kann zwei unterschiedliche Netzwerkkonfigurationen verwalten. Bei aktivem Kontrollkästchen wird zusätzlich die werkseitige IP-Adresse und Subnetzmaske verwendet, um sicherzustellen, dass die Kamera immer erreichbar bleibt.

# **Systemsicherheit überprüfen**

Nach der Grundkonfiguration des Systems können Sie dessen Sicherheit überprüfen. Die Ansicht **[Assistenten](#page-291-0)  [und Extras, p. 292](#page-291-0)** bietet hierzu den Assistenten **System absichern**. Damit wird die Sicherheit der Kameras analysiert und deren Status im Hinblick auf gängige bewährte Praktiken bewertet. Wenn Prüfkriterien nicht erfüllt sind, werden mögliche Maßnahmen aufgezeigt, um die Kameras abzusichern.

### **NOTE!**

Für MOBOTIX MOVE Kameras und Fremdkameras, die eine ONVIF S-kompatible Schnittstelle bereitstellen, steht die Überprüfung der Systemsicherheit nicht zur Verfügung. Einen Überblick der Funktionsunterschiede der Kameras finden Sie im Abschnitt [Funktionsüberblick Kameras, p. 9.](#page-8-0)

### **Einstellungen für Systemsicherheit überprüfen**

1. Zum Öffnen der Ansicht **Assistenten & Extras**, klicken Sie mit der rechten Maustaste auf die Schaltfäche Ansichten-Auswahl. Wählen Sie die Ansicht **Assistenten & Extras**.

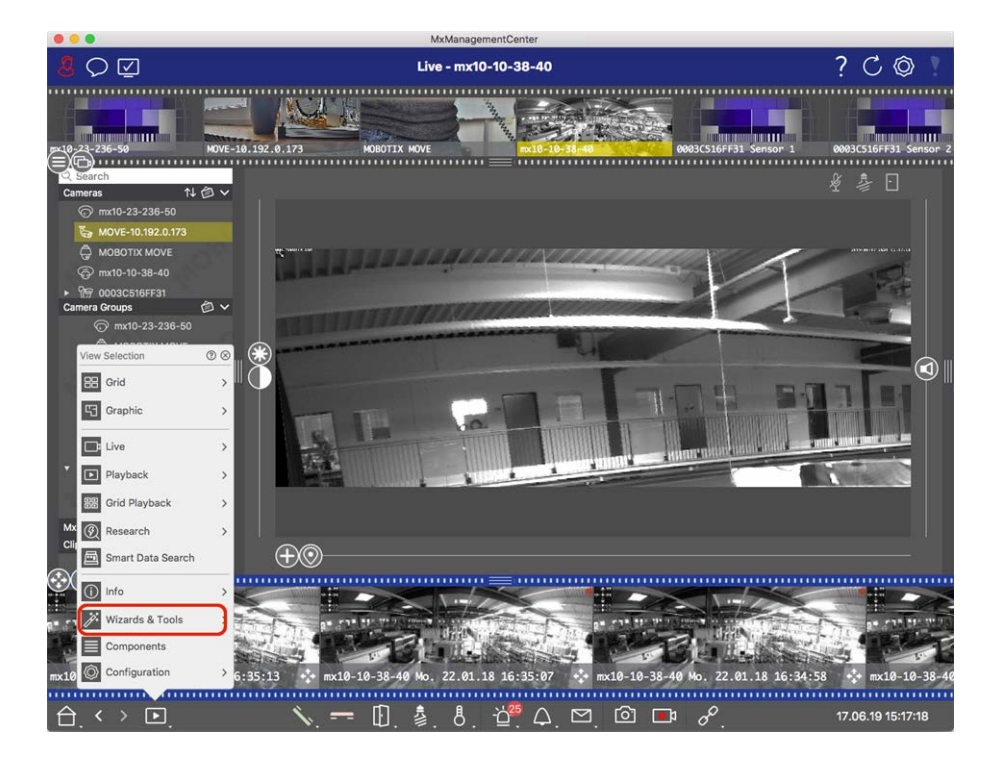

2. Wählen Sie dann in der Geräteleiste oder der Kamera-/Gruppenleiste die gewünschte Kamera oder Kameragruppe aus.

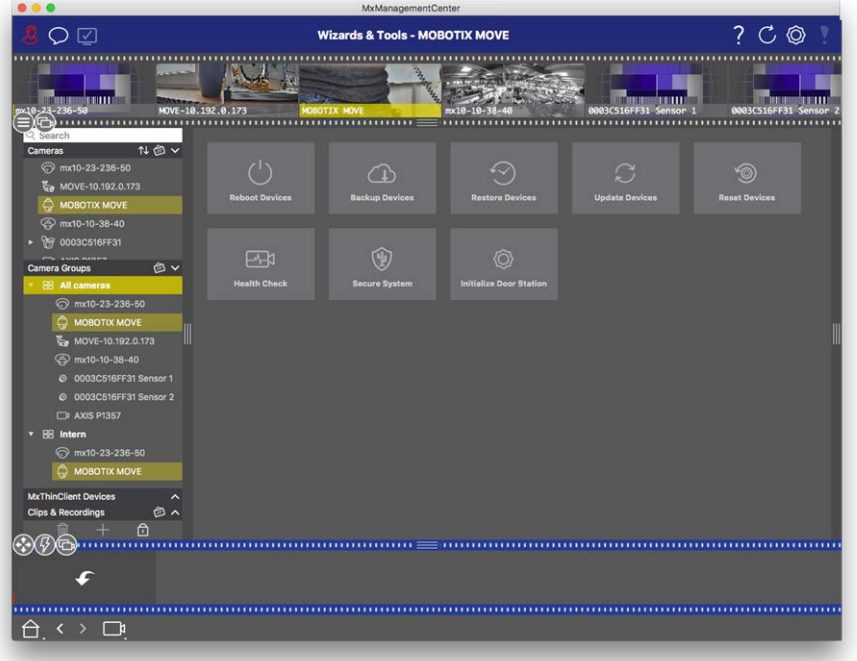

- 3. Klicken Sie auf **System absichern**. Folgende Kriterien werden nun geprüft:
	- Verwendung des Passworts "meinsm" bei Standard- oder ONVIF-Benutzerkonten auf MOBOTIX-Kameras: Das Standard-Passwort "meinsm" kann von Angreifern leicht erraten werden.
	- <sup>n</sup> Aktivierter **Öffentlicher Zugriff**: Bei aktivem öffentlichem Zugriff können verschiedene Kamerafunktionen ohne Passwort verwendet werden.
	- Aktivierter HTTP-Webserver: Durch Nutzung des HTTP-Protokolls können Daten, darunter auch Benutzerdaten inkl. Passwörter oder Bilddaten, unverschlüsselt über das Netzwerk übertragen werden.

Das Ergebnis der Überprüfung wird je Kamera im Dialog **System absichern** angezeigt. Dabei werden auch die Fälle angezeigt, in denen die Kameras z. B. wegen eines Verbindungsfehlers nicht geprüft werden können:

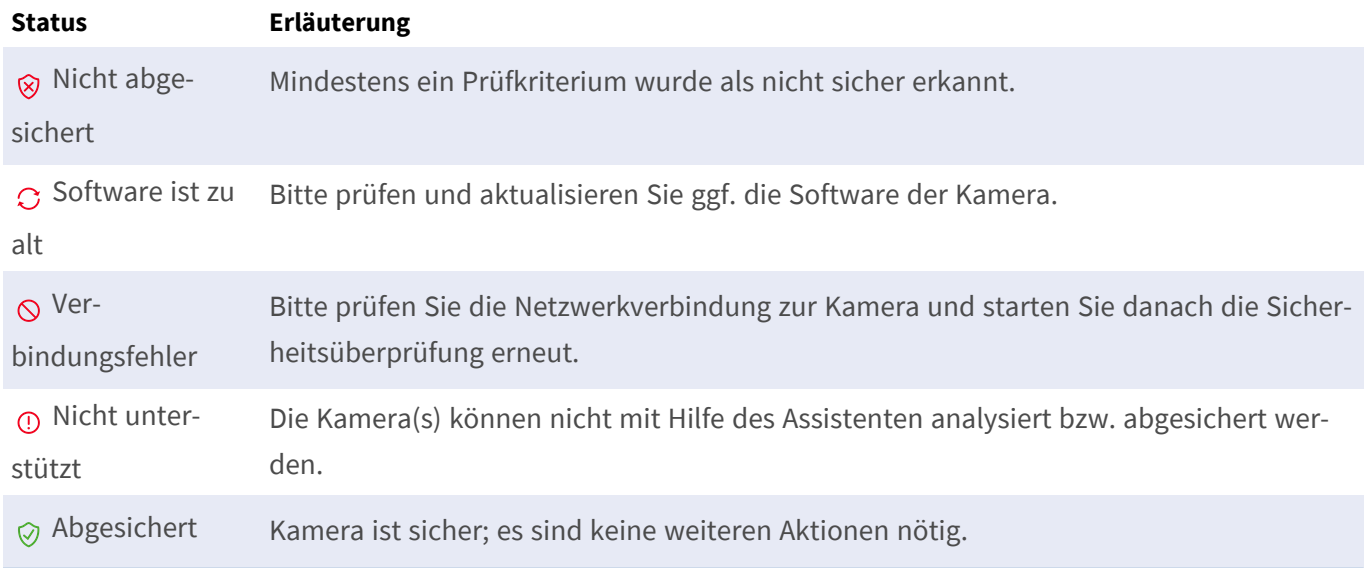

### **System absichern**

4. Klicken Sie im Dialog **System absichern** auf **Weiter**. Für alle geprüften Kameras mit dem Status **Nicht sicher** wird nun angezeigt, welche der drei Prüfkriterien schon erfüllt sind und welche Maßnahmen noch erforderlich sind, um die Kameras abzusichern:

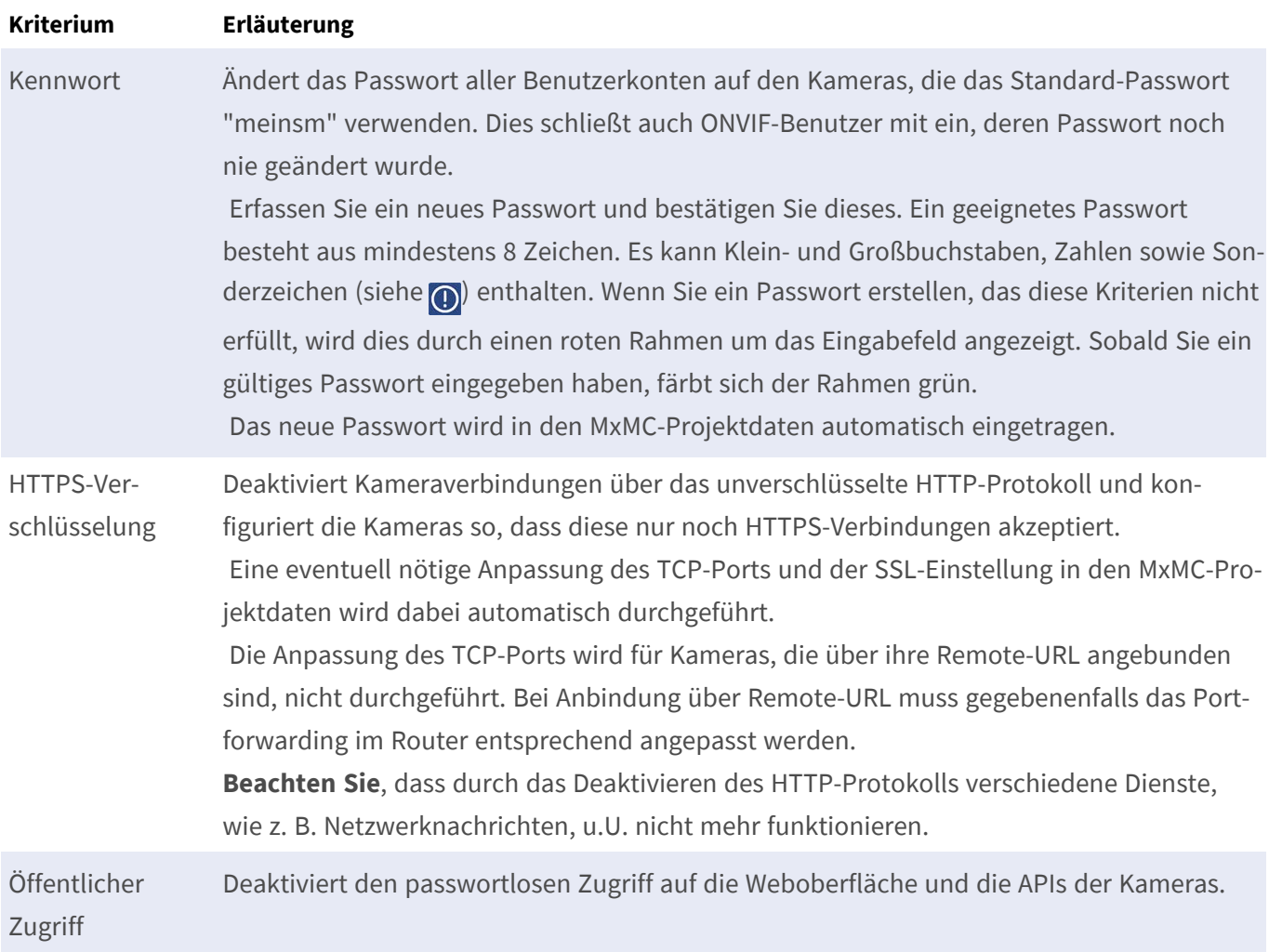

5. Klicken Sie im Dialog auf **OK**. Die ausgewählten Maßnahmen zum Absichern werden durchgeführt. Der Sicherheitsstatus der gewählten Kamera oder Kameragruppe wird ein weiteres Mal analysiert und das Ergebnis wird je Kamera angezeigt.

# **Bestehendes Projekt importieren**

Wenn Sie bereits MxControlCenter oder MxEasy benutzt haben, können Sie aus MxControlCenter eine bestehende **MxControlCenter.ini**-Datei oder die Kameraliste **MxEasy.ndb** aus einer MxEasy-Installation

importieren. In beiden Fällen werden dadurch die schon im MxControlCenter (MxCC) oder MxEasy eingebundenen Kameras mit ihren Zugangsdaten automatisch in MxManagementCenter übernommen.

Des Weiteren ist es möglich, mithilfe einer manuell erstellten Liste im .mxu-Format schnell eine große Anzahl von Kameras und Kameragruppen in MxMC einzubinden. Damit der Inhalt der MXU-Datei korrekt ausgelesen werden kann, sind bei der Erstellung der Liste bestimmte Formatvorgaben einzuhalten.

### **Konfiguration aus MxControlCenter importieren**

Beim Import einer MxCC-Datei wird folgendes berücksichtigt:

- Die im MxCC definierten Layouts werden in MxMC als Gruppen angelegt.
- Die Hintergrundlayouts aus MxCC werden mit Hintergrund-Grafiken und Definitionen der Kamerasymbole in die Grafik-Ansicht der zugehörigen Gruppe übernommen.
- Wenn ein globales Passwort vergeben wurde, wird dies bei allen Kameras eingetragen, die keinen Benutzernamen haben.
- Für jeden verwendeten Hyperlink wird ein Softbutton in MxMC angelegt.
- Des Weiteren wird die Baumstruktur aus MxCC in der Geräteleiste abgebildet und in MxCC hinterlegte Dateiserver werden in den MxMC-Einstellungen angelegt.

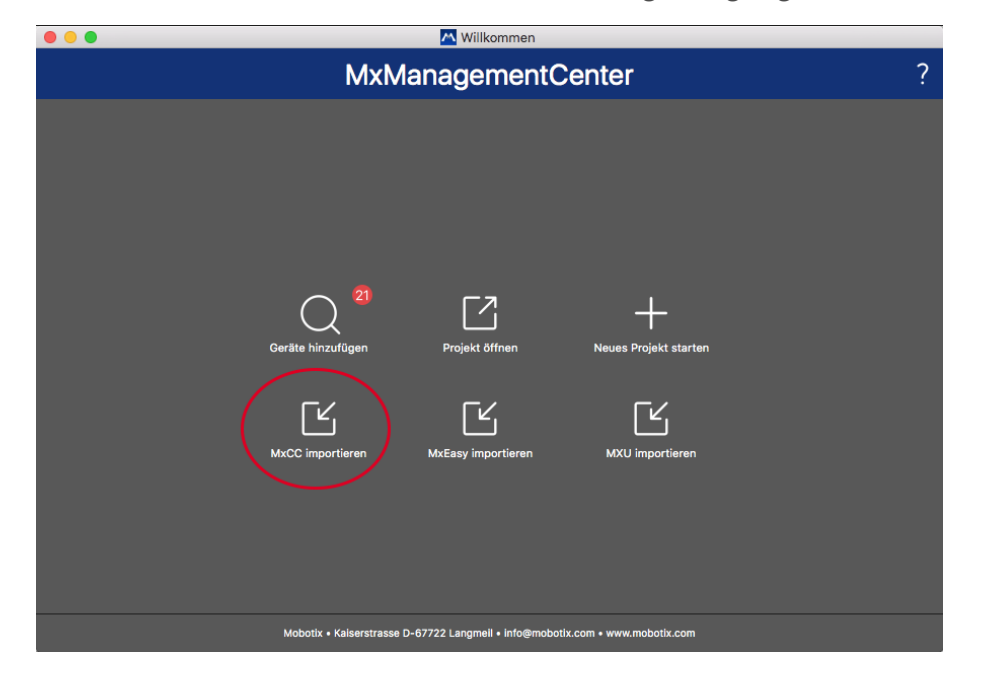

#### **Fig. 59: Konfiguration aus MxControlCenter importieren**

- 1. Öffnen Sie den **Willkommensassistenten** im Menü unter **Datei > Willkommen**.
- 2. Klicken Sie auf **MxCC importieren**. Entscheiden Sie, ob das aktuelle Projekt gesichert werden soll.
- 3. Importieren Sie die gewünschte INI-Datei.

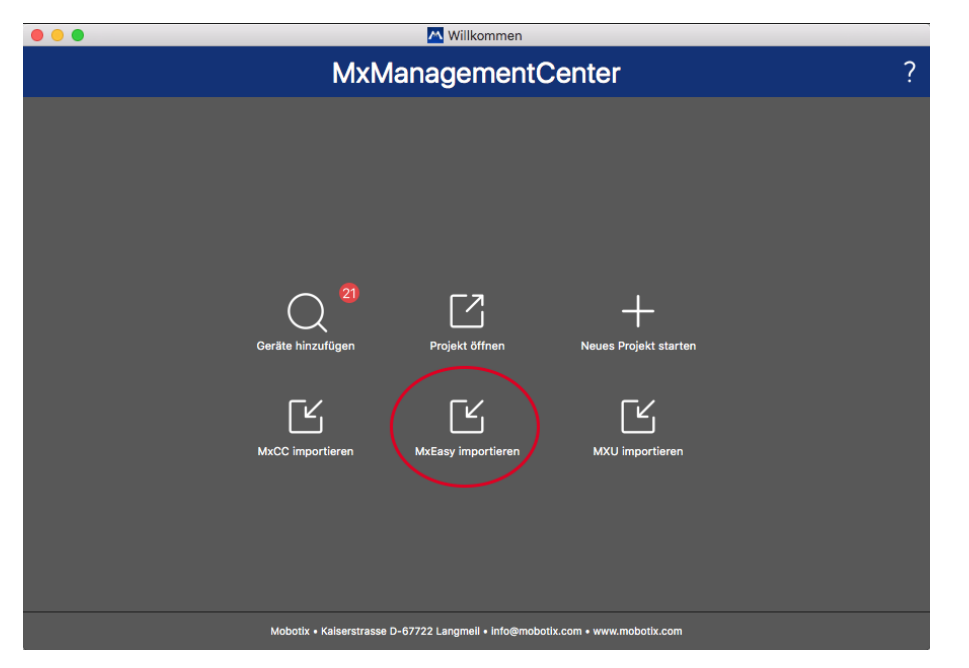

## **Konfiguration aus MxEasy importieren**

**Fig. 60: Konfiguration aus MxEasy importieren**

- 1. Öffnen Sie den **Willkommensassistenten** im Menü unter **Datei > Willkommen**.
- 2. Klicken Sie auf **MxEasy importieren**. Entscheiden Sie, ob das aktuelle Projekt gesichert werden soll.
- 3. Importieren Sie die gewünschte NDB-Datei.

### **MXU-Dateien importieren**

Mithilfe einer manuell erstellten Liste im .mxu-Format können Sie schnell eine große Anzahl von Kameras und Kameragruppen hinzufügen. Damit der Inhalt der MXU-Datei korrekt ausgelesen werden kann, sind bei der Erstellung der Liste verschiedene Formatvorgaben einzuhalten (siehe [MXU-Dateien für den Import erstellen, p.](#page-129-0)  [130](#page-129-0)).

**CAUTION!** Diese Liste ersetzt nicht den Projektimport, bei dem Programmeinstellungen, wie z. B. die Einstellungen zu den Kameras und Kameragruppen mit den dazugehörigen Layouts importiert werden.

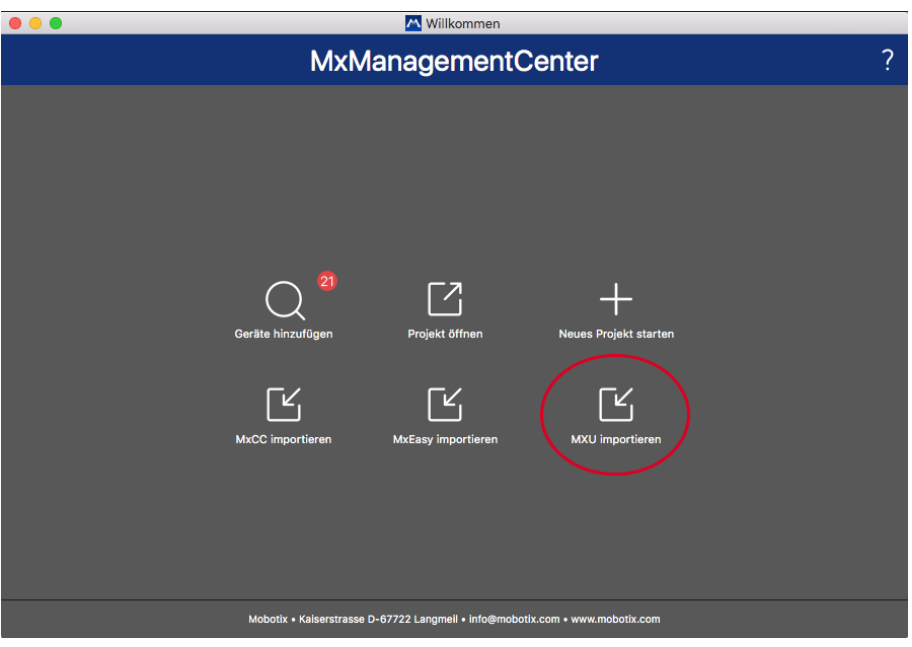

- 1. Zum Importieren der Kameras und Kameragruppen im Willkommensassistenten klicken Sie auf **MXU importieren**. Wenn gewünscht, speichern Sie das bestehende Projekt.
- 2. Öffnen Sie die MXU-Datei.
- 3. Entscheiden Sie, ob die Kameras und die Gruppen aus der MXU-Datei die gesamte Konfiguration ersetzen sollen oder ob sie nur hinzugefügt werden sollen.

# <span id="page-129-0"></span>**MXU-Dateien für den Import erstellen**

Eine große Anzahl von Kameras und Kameragruppen kann mit einer MXU-Datei schnell dem MxMC hinzugefügt werden. Bei der Erstellung dieser MXU-Datei müssen verschiedene Formatvorgaben beachtet werden.

### **Format für einen einfachen Import**

Für den einfachen Import von Kameras muss die Datei folgendes Format haben:

- UTF-8 unformatierter Text
- Eine oder mehrere Kamerazeilen mit folgendem Aufbau: Name<TAB>IP<TAB>Benutzername<TAB>Passwort<CR LF/LF>
- Elemente einer Kamerazeile müssen durch ein oder mehrere **TAB** getrennt werden.
- Für einen Zeilenumbruch CR LF (Windows-Format) oder LF (UNIX-Format) verwenden.
- Kommentarzeilen beginnen mit //
- Kameranamen müssen eindeutig sein; Kameras mit gleichem Namen werden nicht erneut hinzugefügt.

### **Beispiel:**

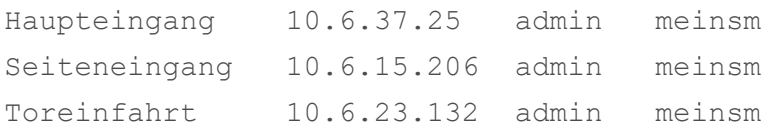

### **Format für einen erweiterten Import**

### **Erweitertes Format**

Für den erweiterten Import von Kameras, Gruppen, Clips und Einstellungen für Grafik- und Grid-Ansicht muss die Datei folgendes Format haben:

- Erste Zeile immer #EXTMXU
- Weitere Befehle fangen immer mit #EXT an. Parameter werden durch ein ":" voneinander getrennt. **Beispiel:** #EXTGROUP:Türstationen

#### **Befehle für den erweiterten Import**

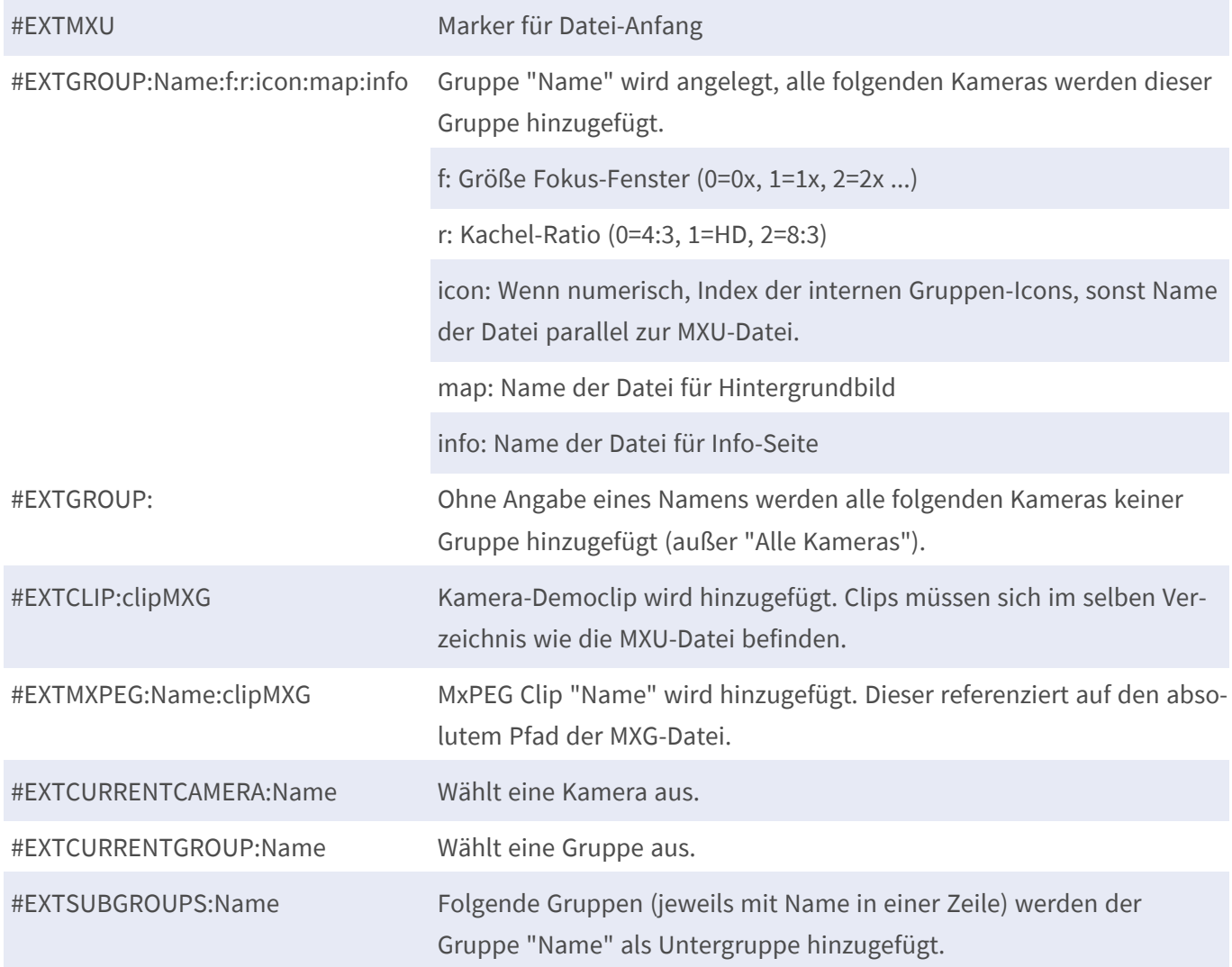

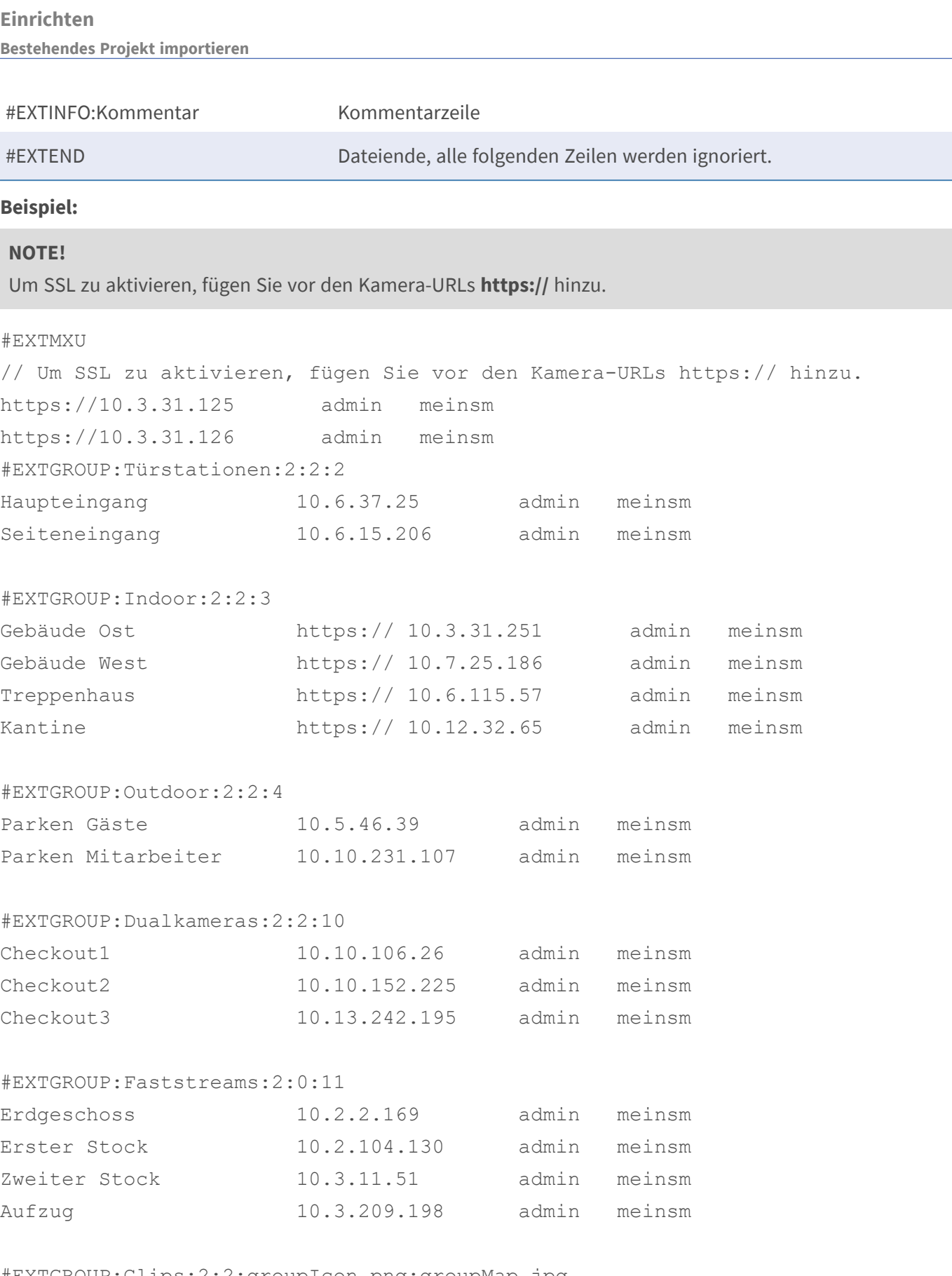

 #EXTGROUP:Clips:2:2:groupIcon.png:groupMap.jpg #EXTCLIP:FiremanMXG

#EXTCLIP:PoleMXG

 #EXTCURRENTCAMERA:Haupteingang #EXTCURRENTGROUP:Türstationen

#EXTEND

# **Sicherung und Export**

Wenn das System soweit eingerichtet ist, dass alle Kameras hinzugefügt, die Kameras in Gruppen organisiert, die Benutzer angelegt und deren Zugriffsberechtigungen eingerichtet sind und die Systemsicherheit überprüft wurde, sollten Sie die Einstellungen als Projekt sichern. Dabei wird alles gesichert, außer Einstellungen, die nur für die lokale Installation relevant sind, wie z. B. der Remote Control Port.

Gesicherte Systemeinstellungen können per E-Mail direkt aus der Anwendung gesendet werden. Weiterhin können Sie bestimmen, ob die jeweiligen Kamera-Zugangsdaten (Benutzername und Passwort) verschlüsselt in der Projektdatei gespeichert werden. Beim Öffnen des Projekts in MxMC werden die Zugangsdaten automatisch eingesetzt. Wenn die Zugangsdaten nicht mitgeliefert werden, müssen Benutzername und Passwort zu jeder Kamera manuell eingegeben werden.

Sie können eine tabellarische Übersicht aller Kameras und Kameragruppen schnell aus MxMC exportieren und als MXU-Datei speichern. In der Tabelle werden die Kameras mit ihren IP-Adressen und die Kameragruppen mit den zugeordneten Kameras aufgelistet.

Außerdem lassen sich die exportierten Projektdaten leicht in der MOBOTIX LIVE App importieren.

### **Projekte sichern**

- 1. Klicken Sie in der Kopfzeile auf  $\circled{O}$ . Der Dialog Projekte und Netzwerkumgebungen wird geöffnet.
- 2. Klicken Sie auf **Speichern unter**  $\sqrt{v_1}$  und vervollständigen Sie den Dialog.

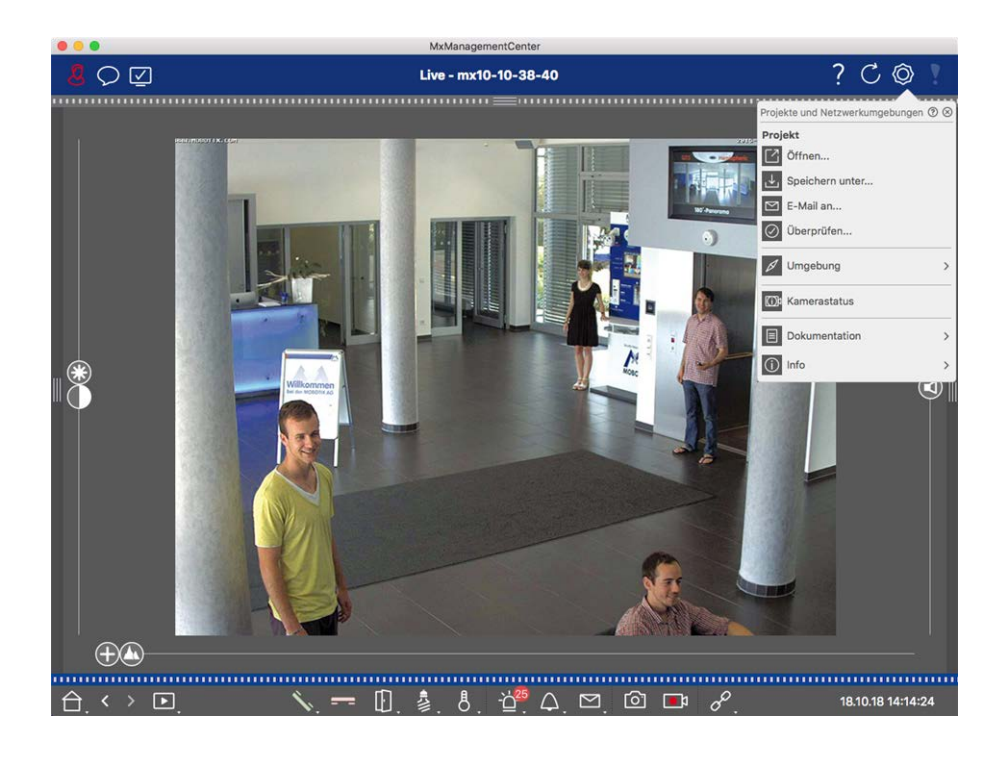

### **Projekte per E-Mail bereitstellen**

Klicken Sie in der Kopfzeile auf **Projekte und Umgebungen** <a>  $\Diamond$  und dann auf **E-Mail an**  $\Box$  Damit wird eine Projektdatei generiert, welche dem Mailprogramm innerhalb einer neuen E-Mail als Anhang übergeben wird.

#### **NOTE!**

Hierfür ist ein korrekt eingerichteter E-Mail-Client erforderlich.

### **MXU-Datei exportieren**

Mithilfe einer Liste im MXU-Format können Sie in MxMC schnell eine große Anzahl von Kameras, Kameragruppen, Geräte und Aufzeichnungen/Clips hinzufügen. Um eine MXU-Datei basierend auf den aktuellen Projektdaten zu erstellen, gehen Sie wie folgt vor:

- 1. Wählen Sie im Menü **Datei > MXU exportieren...**.
- 2. Klicken Sie auf **Sichern**. Die Tabelle wird als MXU-Datei gespeichert.

### **Projektdaten für MOBOTIX LIVE App exportieren**

So exportieren Sie die Projektdaten für die MOBOTIX LIVE App:

- 1. Wenn gewünscht, eine Kameragruppe für den Export auswählen.
- 2. Wählen Sie im Menü **Datei > Für MOBOTIX LIVE exportieren**.

3. Klicken Sie auf **Alle Kameras** oder **Ausgewählte Gruppe**.

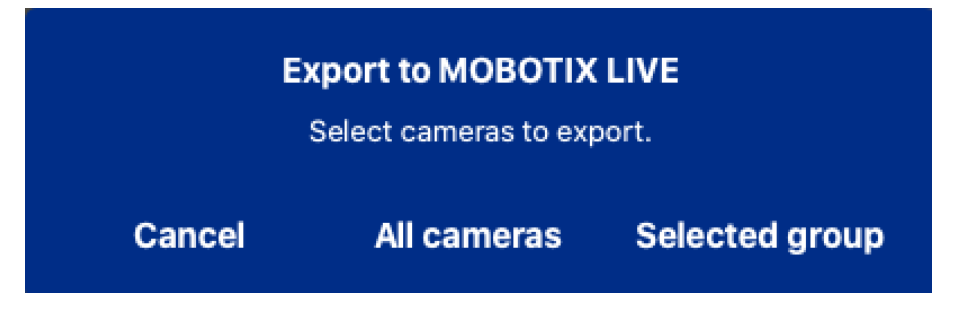

4. Geben Sie ein Passwort für die Verschlüsselung der Exportdaten ein und klicken Sie auf **OK**.

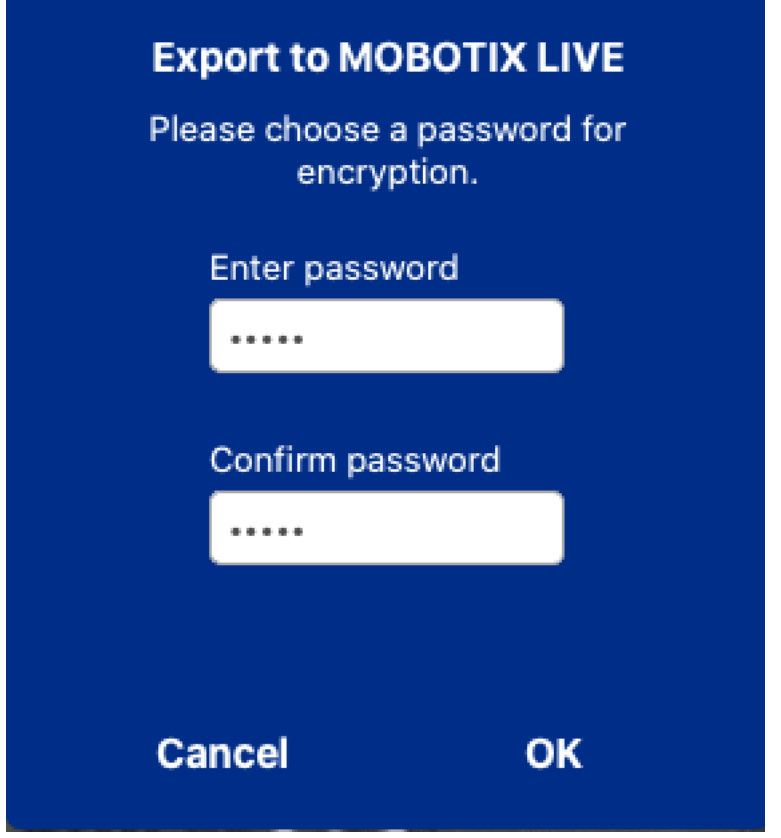

5. Legen Sie einen Speicherort fest und speichern Sie die Exportdatei.

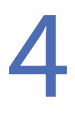

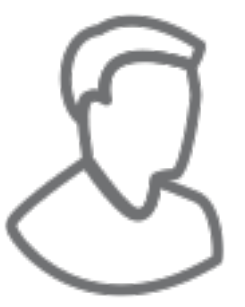

# **Verwenden der Anwendung**

Dieser Abschnitt richtet sich an **Benutzer**. Er gibt Hilfestellung beim täglichen Arbeiten mit MxMC, angefangen von der Überwachung einer oder mehrerer Kameras bis hin zur Recherche in Aufzeichnungen.

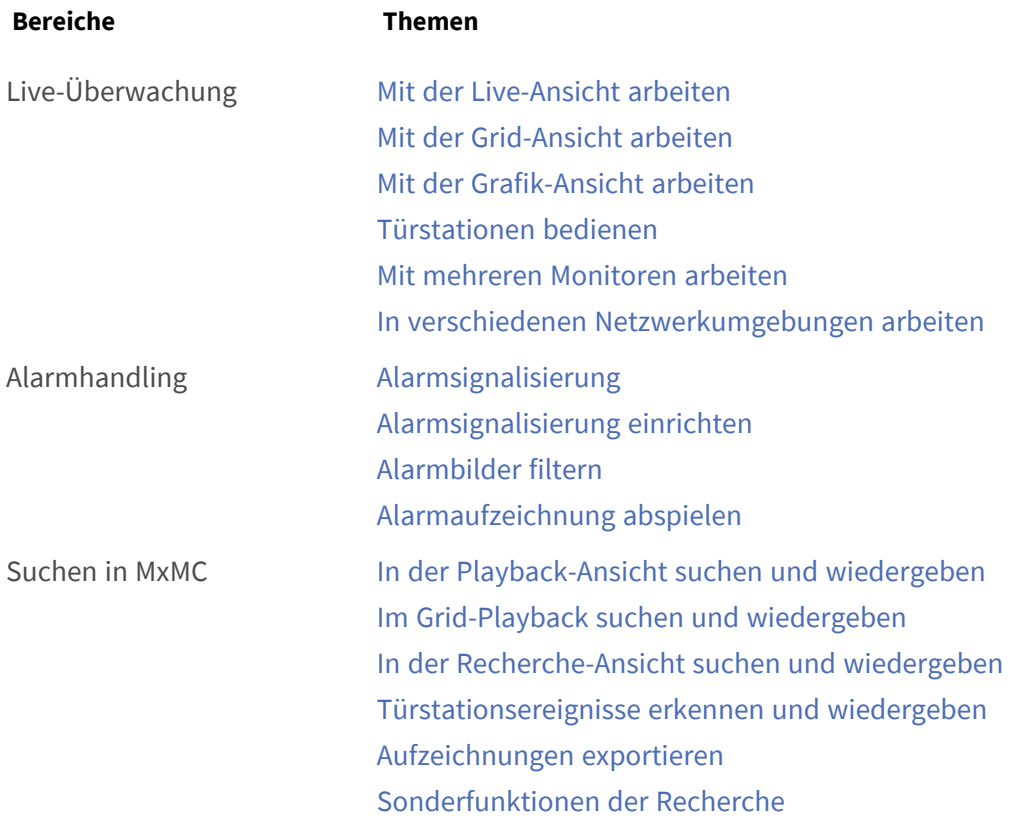

# **Live-Überwachung**

<span id="page-137-0"></span>Dieser Abschnitt beschreibt grundlegende Szenarien und Optionen bei der Live-Überwachung.

# **Mit der Live-Ansicht arbeiten**

In der Live-Ansicht können Sie die Livebilder einzelner Kameras steuern. Dazu gehört z. B. auch das Schalten verschiedener Funktionen, wie Türen öffnen oder Lichter schalten.

## **Kameras anzeigen**

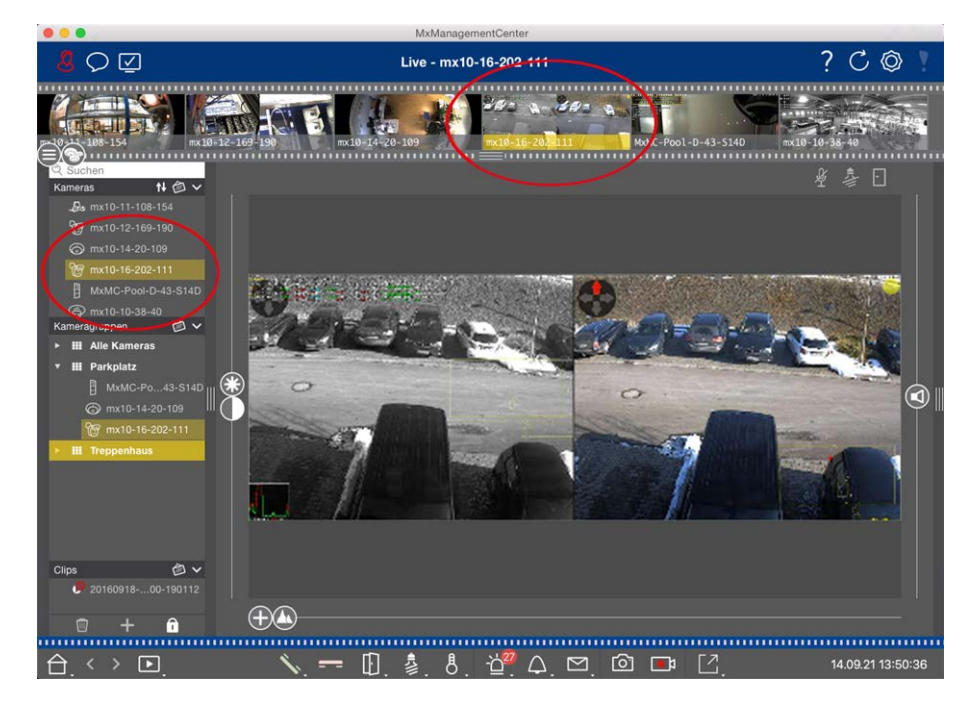

#### **Fig. 61: Kameras anzeigen**

Zum Anzeigen einer Kamera können Sie die Geräteleiste oder die Kameraleiste nutzen. Ziehen Sie dazu entweder die gewünschte Kamera von der Geräteleiste in den Anzeigebereich oder klicken Sie auf die gewünschte Kamera in der Kameraleiste. Die angezeigte Kamera wird in der Geräteleiste wie auch in der Kameraleiste mit einem gelben Balken gekennzeichnet.

### **Bildeinstellungen anpassen**

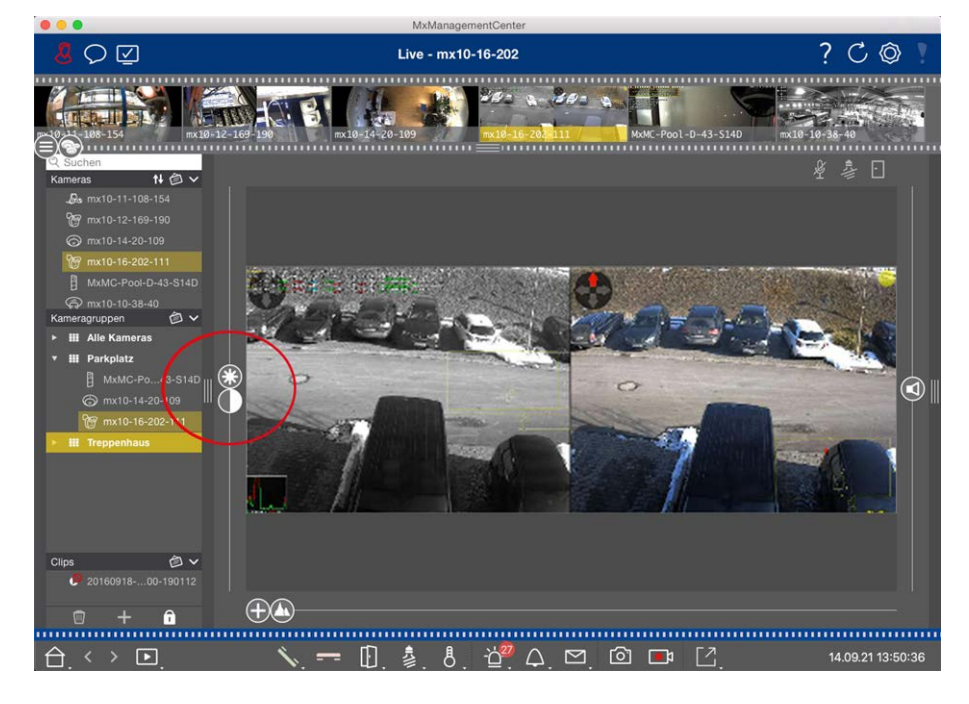

**Fig. 62: Bildeinstellungen anpassen**

Mit den beiden Reglern Helligkeit  $\mathbb{C}$  und Kontrast (a) können Sie die Bildanzeige der angezeigten Kamera an die aktuelle Umgebung anpassen.

Verschieben Sie den jeweiligen Regler nach oben oder unten. Die neuen Einstellungen werden automatisch für die angezeigte Kamera gespeichert. Die Standardwerte können durch Doppelklicken auf den jeweiligen Regler wiederhergestellt werden.

**NOTE!** Das Anpassen der Bildeinstellungen hat keine Auswirkungen auf die Kamera-Einstellungen. Diese werden nicht geändert

### **PTZ-Aktionen durchführen**

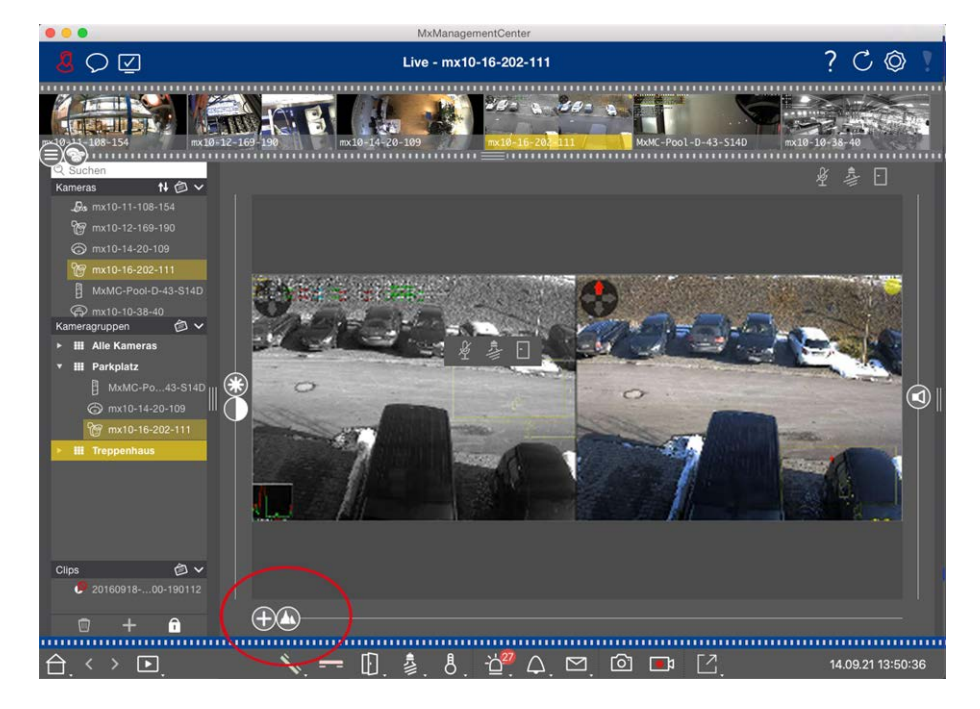

**Fig. 63: PTZ-Aktionen durchführen**

**NOTE!** Auf einem Sekundärmonitor kann einzelnes Kamerabild nur mit dem Mausrad gezoomt bzw. mit gedrückter Maustaste geschwenkt werden. PTZ-Regler stehen nur auf dem MxMC-Hauptbildschirm oder in der Grid-Ansicht auch auf dem Sekundärmonitor zu Verfügung.

Um Objekte in einem Bildbereich besser zu erkennen, können Sie das Livebild zoomen und Bildausschnitte verschieben (PTZ). Zur schnellen Auswahl von Bildausschnitten sind in der Kamera verschiedene Bildpositionen bereits vordefiniert, die mit dem Regler  $\bigcap$  angefahren werden können.

Bei Dual-Kameras wird zusätzlich der Regler **angezeigt. Mit diesem Regler legen Sie fest**, welche Livebilder angezeigt werden: Nur die des rechten, nur die des linken oder die beider Sensoren.

Für die Livebild-Anzeige hemisphärischer Kameras können Sie unterschiedliche Anzeigemodi (Regler (O) auswählen.

### **Zoomen und Bildausschnitte verschieben**

Zum Zoomen können Sie sowohl den Regler  $\bigcap$  als auch das Mausrad nutzen. Das Zoomen mit dem Regler wird nur auf dem Computer (lokal) durchgeführt. Es wird also nur der Bildausschnitt des aktuellen Livebildes geändert.

Um einzelne Bildausschnitte zu fokussieren, können Sie das Livebild mit dem Mauszeiger verschieben. Wenn Sie die PTZ-Aktionen auf der Kamera ausführen möchten, können Sie auf Kamera-PTZ umschalten. Die PTZ-Aktionen verändern dann das Livebild der Kamera und wirken sich damit auch auf die Aufzeichnung aus, wenn nicht das Vollbild aufgezeichnet wird. Klicken Sie dazu lang auf den Regler (=), bis er blinkt. Zoomen Sie dann wie gewünscht. Zum Speichern klicken Sie erneut auf den Regler und halten ihn bis er nicht mehr blinkt.

### **Bildausschnitte auswählen und anpassen**

### **Bildausschnitte auswählen**

Um schnell einen bestimmten Bildausschnitt zu betrachten, gibt es mehrere Bildpositionen, die in der Kamera bereits werkseitig vorkonfiguriert sind.

- Vorschau  $\bigcap$ , Detail  $\bigcap$ , Übersicht  $\bigcap$  und Point of Interest  $\bigcap$
- $\blacksquare$  Oben  $\bigcap$ , Unten  $\bigcap$ , Links  $\bigoplus$ , Rechts  $\bigoplus$

Mit Auswahl einer Position fährt die Kamera diese an. Dies bedeutet, das Zoomen wird in der Kamera ausgeführt und kann sich auf die Aufzeichnung auswirken, falls nicht das Vollbild aufgezeichnet wird. Verschieben Sie den Regler  $\bigwedge$  bis zur nächsten bzw. bis zur gewünschten Position.

#### **Bildausschnitte anpassen**

Die werkseitig vorkonfigurierten Bildpositionen können Sie anpassen. Wählen Sie eine Position aus und ändern Sie sie wie gewünscht. Halten Sie den Regler an dieser Position bis er einmal blinkt. Der neue Bildausschnitt ist damit gespeichert.

### **Sensor auswählen**

Wenn Sie bei einer Dual-Kamera nur Livebilder des rechten oder des linken Sensors anzeigen möchten, ziehen Sie den Regler  $\Box$ ) nach rechts auf  $\Box$  (linker Sensor) oder weiter nach rechts auf  $\Box$  (rechter Sensor).

### **Entzerrung von hemisphärischen Bildern**

Für die Livebild-Anzeige hemisphärischer Kameras bzw. Kameras mit entsprechenden Objektiven (L12/B016, L23/B036, L25/B041) können Sie verschiedene Anzeigemodi auswählen. Aktivieren Sie dazu **OpenGL** in den Einstellungen (Mac: **MxManagementCenter > Einstellungen > Allgemein**, Windows: **Datei > Einstellungen > Allgemein**). Um ein möglichst natürliches Bild zu erhalten, werden die Bilder in diesen Modi automatisch von der Kamera entzerrt. Diese Entzerrung kann mit der Panorama-Korrektur noch weiter verfeinert werden. Die

Auswahl eines Anzeigemodus wird immer lokal ausgeführt und hat also keinen Einfluss auf die Kamera-Einstellung. Die Auswahl wird jedoch in anderen Programm-Ansichten synchronisiert. Wenn Sie also für eine Kamera in der Live-Ansicht einen Anzeigemodus auswählen, gilt dieser Modus auch für die Anzeige dieser Kamera im Fokusfenster in der Grid-Ansicht und für die Livebilder in der Grafik-Ansicht. Gleichzeitig werden auch die Ereignisbilder in der Alarmleiste und in der Recherche-Ansicht in dem gewählten Anzeigemodus angezeigt.

### **Entzerrungsmodus auswählen**

- <sup>n</sup> **Vollbild:** Es wird das gesamte (verzerrte) Vollbild angezeigt.
- <sup>n</sup> **Normal:** Es wird ein entzerrtes Bild angezeigt, in dem PTZ-Aktionen ausgeführt werden können.
- <sup>n</sup> **Panorama:** Es wird das entzerrte komplette Bild (entzerrtes 180°-Panorama) von der linken bis zur rechten Seite angezeigt. Das Seitenverhältnis (Breite zu Höhe) beträgt 8:3.
- <sup>n</sup> **Surround:** Diese Option zeigt vier Bildbereiche (einen für jede Himmelsrichtung: N, O, S, W) in einer gemeinsamen Ansicht an. Alle vier Ansichten können unabhängig voneinander durch PTZ-Aktionen verändert werden.
- <sup>n</sup> **Doppel-Panorama:** Es wird eine Panorama-Ansicht für den nördlichen Bildteil zusammen mit einer Panorama-Ansicht für den südlichen Bildteil in einem Bild mit einem Seitenverhältnis (Breite zu Höhe) von 4:3 gezeigt. Diese Ansicht ist für eine an der Decke montierte hemisphärische Kamera gedacht. Sie kann später so geändert werden, dass PTZ-Aktionen lokal durchgeführt werden.
- **n Panorama Fokus:** Diese Ansicht stellt eine Kombination der Panorama-Ansicht (8:3) und zweier kleinerer Einzelansichten (jeweils 4:3) in einem Bild zur Verfügung.

Zum Auswählen eines Modus verschieben Sie den Regler nach rechts bis zur gewünschten Position. Diese Position wird bis zur nächsten Änderung automtisch gespeichert.

### **Panorama-Korrektur**

Die bereits entzerrten Bilder der Anzeigemodi können Sie weiter verfeinern. Wenn z. B. das Bild im Panorama-Modus nicht zentriert ist, kann eine trapezförmige Verzerrung vorhanden sein. Mit der Panorama-Korrektur können Sie diese Verzerrung anpassen, damit der gewählte Bildausschnitt möglichst natürlich wirkt. Ziehen Sie dazu den Regler  $\bigcirc$  nach rechts auf  $\bigcirc$  und korrigieren Sie das Bild mit dem Mauszeiger. Zum Speichern der korrigierten Einstellung klicken Sie auf den Regler (a) und halten ihn bis in der Bildmitte das Regler-Symbol kurz eingeblendet wird.

### **Statusanzeige**

In der Statuszeile werden verschiedene Zustände durch Symbole angezeigt. Dabei beziehen sich die Statusanzeigen immer auf die angezeigte Kamera. Somit haben Sie einen aktuellen Überblick, ob z. B. eine Tür wieder geschlossen wurde oder noch geöffnet ist.

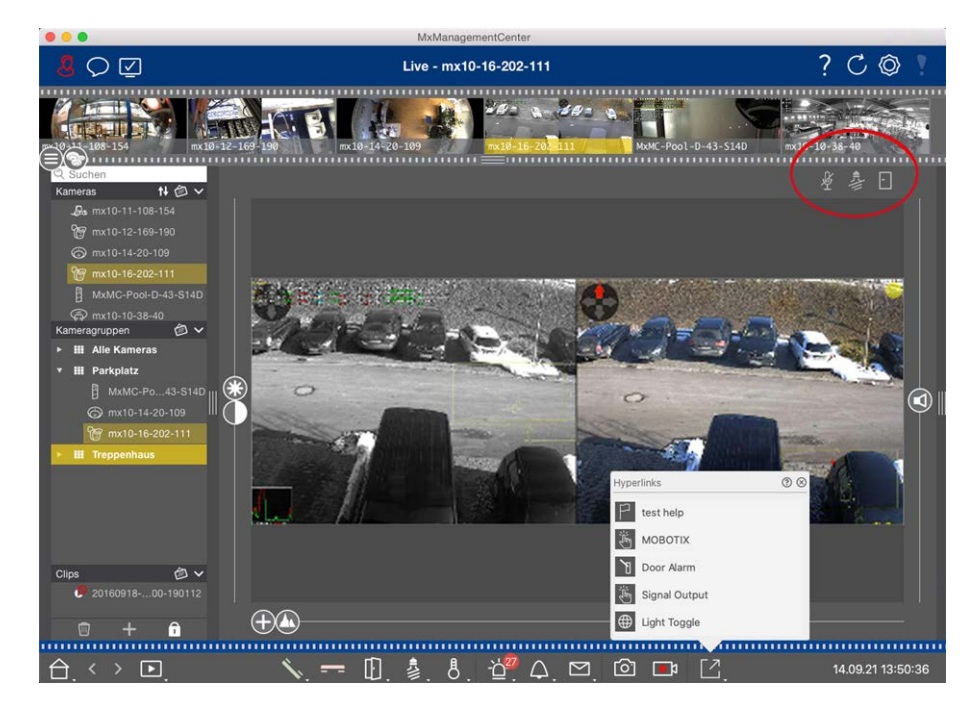

#### **Fig. 64: Statusanzeige**

#### **Symbole in der Statusanzeige**

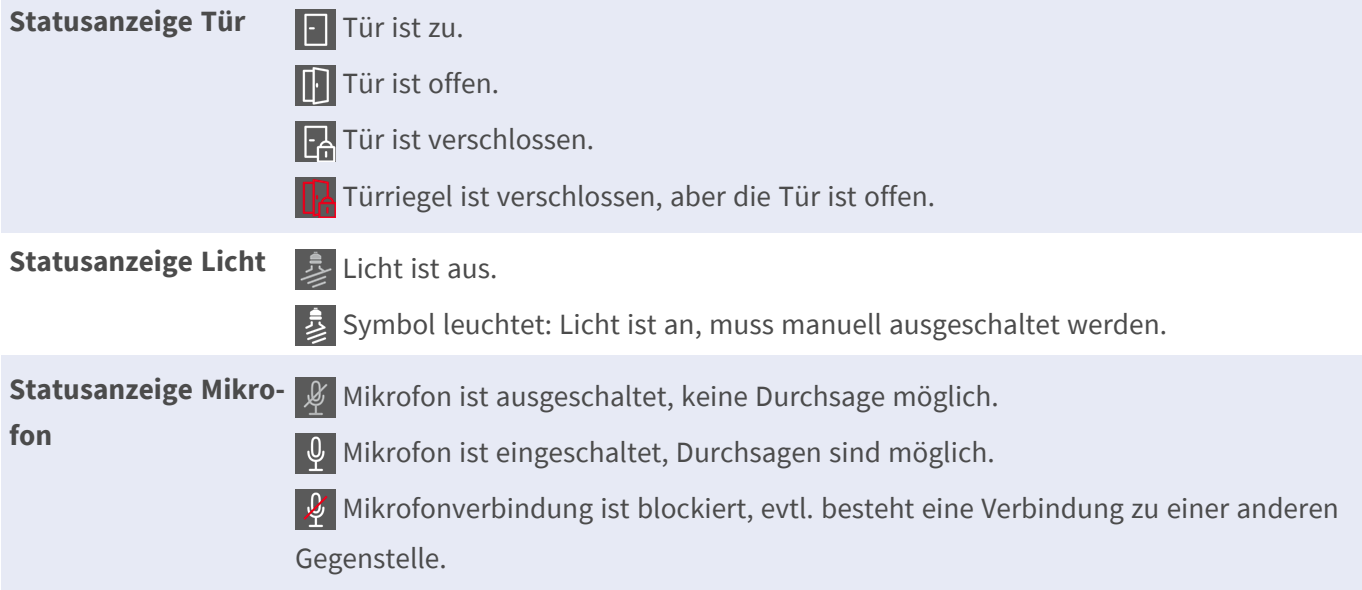

### **Zusatzgeräte per Softbuttons schalten**

Mit Softbuttons können Zusatzgeräte geschaltet oder HTTP-Anfragen gesendet werden.

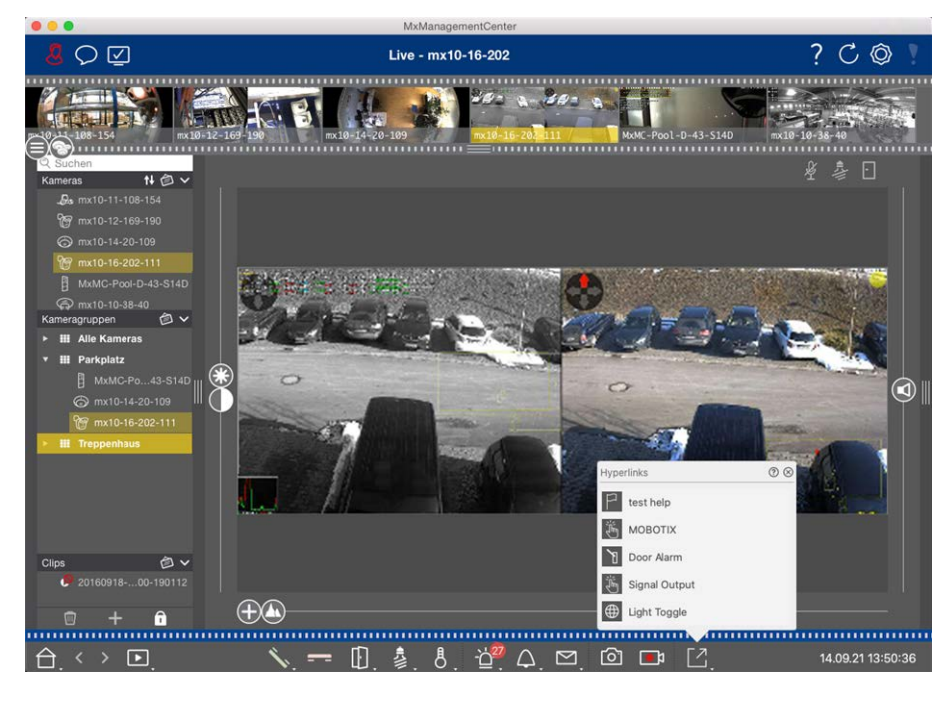

#### **Fig. 65: Zusatzgeräte per Softbuttons schalten**

Um einen Softbutton auszuführen, öffnen Sie das Softbutton-Menü mit [7] und klicken Sie dann auf den gewünschten Softbutton.

Informationen zum Bearbeiten von Softbuttons finden Sie unter [Softbutton-Einstellungen](#page-288-0).

### **Livebilder manuell aufzeichnen**

In der Live-Ansicht wie auch in der Grid-Ansicht können Sie jederzeit eine manuelle Aufzeichnung starten, so z. B. wenn Sie eine verdächtige Situation beobachten, die aufgezeichnet werden soll. Während Sie die Situation im Livebild beobachten, werden die Bilder aufgezeichnet und als MXG-Datei gespeichert.

 Benutzer mit Administratorrechten können in den [Programmeinstellungen](#page-261-0) (Mac: **MxManagementCenter > Einstellungen > Live Recorder**, Windows: **Datei > Einstellungen > Live Recorder**) festlegen, wo Clips gespeichert werden und wie lang die Aufzeichnungen sein dürfen.

**NOTE!** Dieses Feature wird von MOBOTIX MOVE-Kameras und Fremdkameras, die eine ONVIF-S-kompatible Schnittstelle bereitstellen, nicht unterstützt. Einem Überblick der Funktionsunterschiede der Kameras finden Sie unter [Überblick der Kamerafunktionen](#page-8-0).

Audio kann mit dem Live-Recorder nur unter diesen Vorraussetzungen aufgezeichnet werden:

- Kameraseitig muss die Audioübertragung aktiviert sein.
- In der Liveansicht von MxManagementCenter muss die Audioverbindung durch einen Klick auf aktiviert werden.
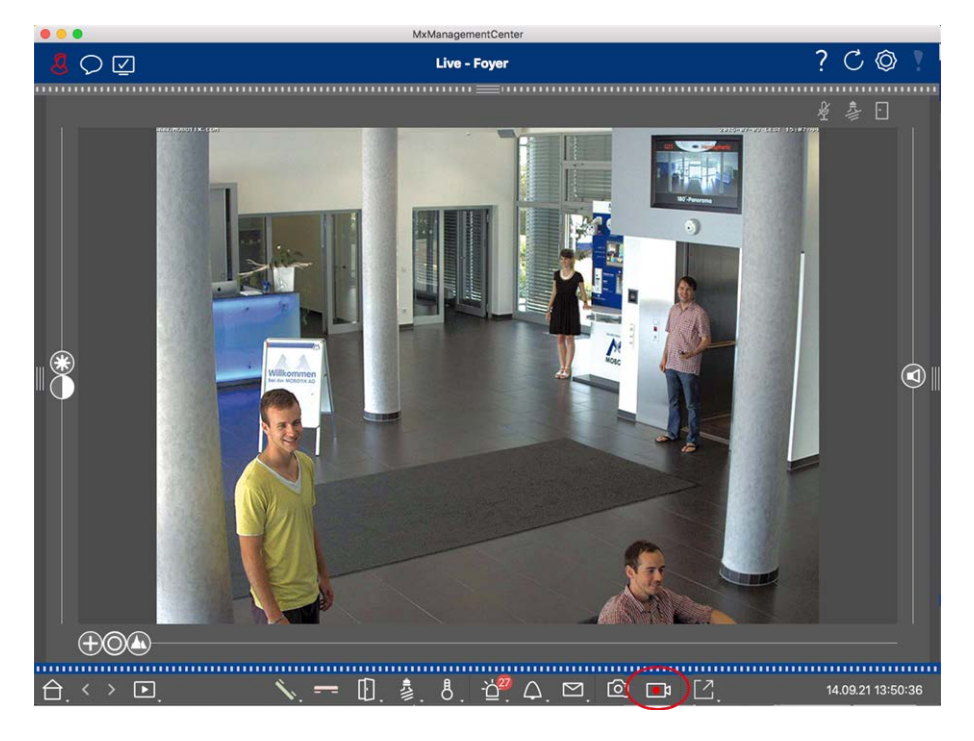

#### **Fig. 66: Livebilder manuell aufzeichnen**

#### **Aufzeichnung starten und beenden**

Starten Sie Aufzeichnung durch Klicken auf Live-Recorder **Dig.** Die Aufzeichnung wird automatisch nach Ablauf der in den Programmeinstellungen festgelegten Aufzeichnungszeit beendet. Kurz bevor diese Zeitdauer abläuft, wird eine Meldung angezeigt. Aus dieser Meldung heraus können Sie die Aufzeichnung beenden oder um die eingestellte Zeitdauer verlängern. Um die Aufzeichnung vor Ablauf der Zeitdauer zu beenden, klicken Sie erneut auf Di.

**NOTE!** Wenn Sie die Ansicht wechseln, wird die Aufzeichnung automatisch beendet. Ein Kamera-Wechsel innerhalb der Live-Ansicht beendet jedoch nicht die Aufzeichnung.

#### **Clip abspielen**

Während der Aufzeichnung werden die Livebilddaten in eine MXG-Datei an dem Ort gespeichert, der in den Programmeinstellungen angegeben wurde. Nach dem Beenden der Aufzeichnung wird die Clipdatei automatisch in das aktuelle Projekt importiert und in der Geräteleiste im Abschnitt **Clips** mit dem Symbol **auf**gelistet. Über die Geräteleiste kann die MXG-Clipdatei wie gewohnt durch Klicken auf den Clipnamen abgespielt werden.

## **Mit der Grid-Ansicht arbeiten**

Die Grid-Ansicht ist in ein Raster von Livebildern und einem Fokusfenster aufgeteilt. Durch diesen Rasteraufbau (Kacheln) erhalten Sie jederzeit einen schnellen Überblick über **alle Kameras einer Gruppe**. Das Kamerabild, das Sie gerade am meisten interessiert, kann in das Fokusfenster gezogen werden. Mit den Bedienelementen am unteren Rand wird die Kamera gesteuert.

## **Gruppe anzeigen**

Zum Anzeigen einer anderen Gruppe können Sie die Geräteleiste oder die Gruppenleiste nutzen. Ziehen Sie dazu entweder die gewünschte Gruppe aus der Geräteleiste in den Anzeigebereich oder Sie klicken auf die gewünschte Gruppe in der Gruppenleiste. Die angezeigte Gruppe wird in der Geräteleiste wie auch in der Gruppenleiste mit einem gelben Balken gekennzeichnet.

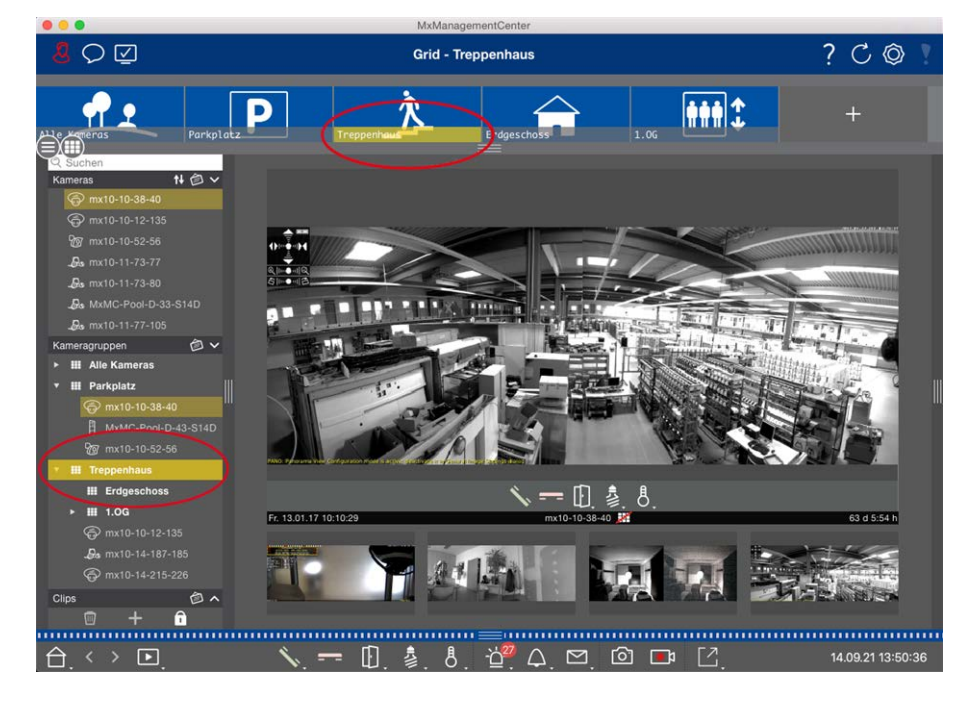

**Fig. 67: Gruppe anzeigen**

## **Mit dem Fokusfenster arbeiten**

Am unteren Rand des Fokusfensters befindet sich eine Bedienleiste mit Bedienelementen, mit denen Sie die **Kamera im Fokusfenster** bedienen können. Wenn Sie den Mauszeiger über die Bedienleiste bewegen, werden weitere Bedienelemente eingeblendet.

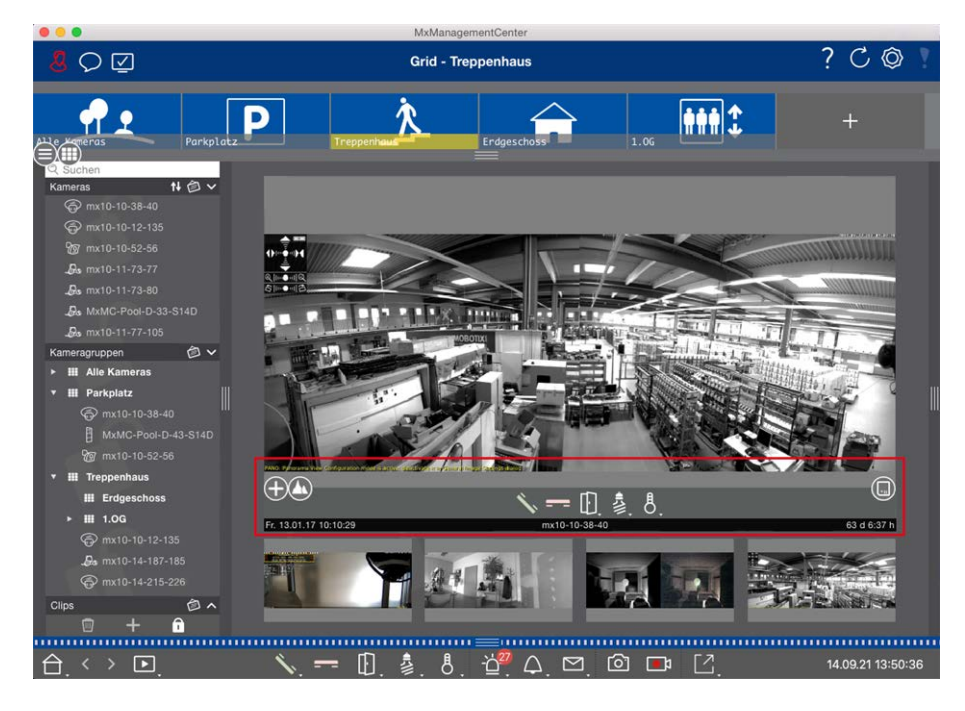

#### **Fig. 68: Kamera im Fokusfenster**

#### **Im Fokusfenster zoomen und Bildausschnitte verschieben**

Zum Zoomen können Sie den Regler (+) nutzen. Die gezoomten Bildausschnitte können Sie dann mit der Maus verschieben. Diese Aktionen finden in der Anwendung statt. Es wird also nur der Bildausschnitt des aktuellen Livebildes geändert. Die Kamera wird nicht bewegt und das Zoomen hat deshalb keinen Einfluss auf eine eventuelle Aufzeichnung des generierten Kamerabildes.

- 1. Ziehen Sie den Regler (+), um das Livebild groß oder klein zu zoomen.
- 2. Bewegen Sie das Bild mit der Maus, um einzelne Bildausschnitte zu fokussieren.

#### **Bildausschnitte auswählen**

Um schnell einen bestimmten Bildausschnitt zu betrachten, gibt es mehrere Bildpositionen, die in der Kamera bereits werkseitig vorkonfiguriert sind.

- $\blacksquare$  Übersicht  $\bigcap$ , Point of Interest  $\bigcirc$ , Vorschau  $\bigcirc$  und Detailansicht  $\bigcirc$
- $\blacksquare$  Oben  $\bigcap$ , Unten  $\bigcap$ , Links  $\bigcap$ , Rechts  $\bigcap$

Verschieben Sie dazu den Regler **Standard** bis zur nächsten bzw. bis zur gewünschten Position.

#### **Klingelruf annehmen und beenden**

Um mit Besuchern, die vor der Tür stehen, zu sprechen, klicken Sie auf **.** Zum Beenden einer Audioverbindung klicken Sie auf -

#### **Tür öffnen und Licht schalten**

Wenn eine Kamera mit einer Türanlage verbunden und entsprechend konfiguriert ist, dann kann die Tür durch Klicken auf [1] geöffnet werden. Wenn die Kamera auch mit einem Lichtschalter verbunden und entsprechend konfiguriert ist, dann kann das Licht durch Klicken auf & ein- und ausgeschaltet werden.

#### **Temperatur anzeigen**

MOBOTIX Kameras verfügen über einen integrierten Temperatursensor, der die Temperatur im Gehäuse misst. Wenn ein ExtIO-Modul oder eine MX-GPS-Box an die Kamera angeschlossen ist, wird auch die Umgebungstemperatur des Moduls oder der Box gemessen und durch Klicken auf 8 angezeigt.

#### **Softbuttons ausführen**

Mit Softbuttons können Zusatzgeräte geschaltet oder HTTP-Anfragen gesendet werden.

Um einen Softbutton auszuführen, öffnen Sie das Softbutton-Menü mit [7] und klicken Sie dann auf den gewünschten Softbutton.

Informationen zum Bearbeiten von Softbuttons finden Sie unter [Softbutton-Einstellungen](#page-288-0).

#### **Kamera-Sequencer**

Um eine andere Kamera im Fokusfenster anzuzeigen, ziehen Sie die Kamera einfach per Drag&Drop in das Fokusfenster. Mit dem Kamera-Sequencer kann das Wechseln der Kameras kann automatisiert werden.

#### **Bedienung:**

- 1. Klicken Sie auf das Symbol "Kamera-Sequencer"  $\equiv$ , um die automatische Umschaltung zu aktivieren.
- 2. Klicken Sie mit der rechten Maustaste auf  $\equiv$ , um die folgenden Einstellungen zu ändern:
	- **5chieberegler "Dauer":** Bewegen Sie den Schieberegler auf die gewünschte Dauer (eine Sekunde bis 60 Sekunden), um jede Kamera anzuzeigen.
	- Autostart: Beim Wechseln in die Grid-Ansicht wird der Sequencer automatisch aktiviert.
	- **5 Stopp bei Ereignis:** Der Sequencer wird bei Eintritt eines Ereignisses angehalten, sodass die aktuelle Situation ausführlich beobachtet werden kann. Zum erneuten Starten, klicken Sie auf
	- Neustart nach Bestätigung: Damit der Sequencer nicht immer wieder neu gestartet werden muss, aktivieren Sie diese Option.

#### **Gruppen-Sequencer**

Um eine andere Kamera im Fokusfenster anzuzeigen, ziehen Sie die Kamera in das Fokusfenster. Es wird ein Raster mit allen Kameras der Gruppe angezeigt, und jede Kamera der Gruppe wird für eine bestimmte Zeit nacheinander im Fokusfenster des Rasters angezeigt. Dieses Wechseln der Kameragruppe können Sie mit dem Gruppen-Sequencer automatisieren.

#### **Bedienung:**

- 1. Klicken Sie auf das Symbol "Gruppen-Sequencer"  $\equiv$ , um den Gruppen-Sequencer zu aktivieren.
- 2. Um die Sequencer-Einstellungen zu ändern, klicken Sie mit der rechten Maustaste auf:
	- Dauer: Legen Sie die Anzeigedauer für die einzelnen Gruppen fest. Sie können einen Wert zwischen einer Sekunde und 60 Sekunden einstellen. Der "Kombinierte Sequencer" aktiviert den Gruppen-Sequenzer zusammen mit dem Kamera-Sequencer (der Kamera-Sequencer muss nicht automatisch gestartet werden). Der Gruppen-Sequencer wartet, bis alle Kameras in einem Raster oder einer Grafik durchgeschaltet wurden, bevor er zur nächsten Gruppe wechselt. Wenn der "Kombinierte Sequencer" aktiv ist, gelten die Kamera-Sequencer "Stopp bei Ereignis" und "Neustart nach Bestätigung" auch für den Gruppen-Sequencer.
	- **Autostart:** Beim Wechseln in die Rasteransicht wird der Gruppen-Sequencer automatisch aktiviert.

## **Gruppenfunktionen schalten**

Am unteren Rand des Programmfensters befindet sich eine Bedienleiste mit Bedienelementen, die sich je nach gewählter Ansicht ändern. In der Grid-Ansicht können Sie mit den Gruppentasten in der Bedienleiste Gruppenfunktionen für eine Kameragruppe schalten (Voraussetzung: Gruppenfunktionen wurden im Dialog [Gruppenfunktionen](#page-55-0) zugewiesen). Dies bedeutet, dass Sie für eine vorher definierte Kamera dieser Gruppe und unabhängig von der aktuell angezeigten Kamera das Licht schalten, die Tür öffnen oder eine Durchsage machen können. Die Funktionen Licht schalten und Tür öffnen können Sie auch mehreren Kameras dieser Gruppe zuweisen, so dass mit einem Klick mehrere Lichter geschaltet oder mehrere Türen geöffnet werden können.

 Zusätzlich können Sie mit einem Rechtsklick auf die Gruppentasten die jeweiligen Kontextmenüs öffnen und damit auch Kameras, die nicht der Kameragruppe zugeordnet sind, bedienen. Voraussetzung hierfür ist, dass die Kameras mit den entsprechenden Geräten verbunden sind (z. B. Türanlagen oder Lichtschalter) und konfiguriert sind.

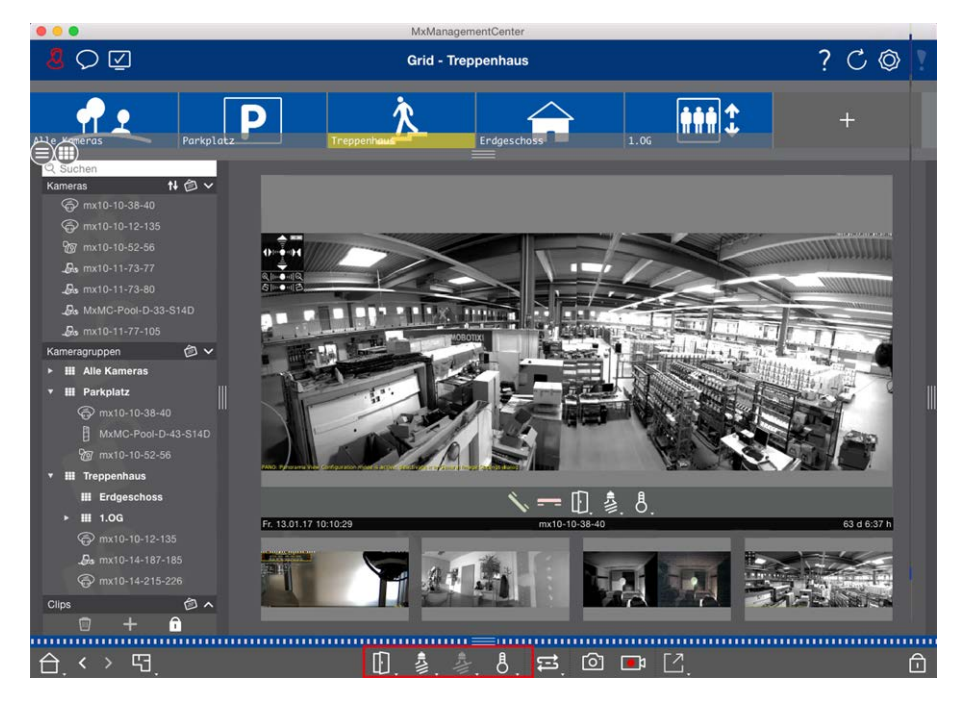

**Fig. 69: Gruppenfunktionen schalten**

## **Livebilder manuell aufzeichnen**

In der Grid-Ansicht wie auch in der Live-Ansicht können Sie jederzeit eine manuelle Aufzeichnung starten, so z. B. wenn Sie eine verdächtige Situation beobachten, die aufgezeichnet werden soll. Während Sie die Situation im Livebild beobachten, werden die Bilder aufgezeichnet und als MXG-Datei gespeichert. Es wird immer das Kamera-Livebild im Fokusfenster aufgezeichnet. Deshalb kann in der Grid-Ansicht die Liveaufzeichnung auch nur verwendet werden, wenn ein Fokusfenster vorhanden ist.

 Benutzer mit Administratorrechten können in den [Einstellungen, p. 262](#page-261-0) (Mac: **MxManagementCenter > Einstellungen > Live Recorder**, Windows: **Datei > Einstellungen > Live Recorder**) festlegen, wo Clips gespeichert werden und wie lang die Aufzeichnungen sein dürfen.

**NOTE!** Diese Feature wird von MOBOTIX MOVE-Kameras und Fremdkameras, die eine ONVIF-S-kompatible Schnittstelle bereitstellen, nicht unterstützt. Einen Überblick der Funktionsunterschiede der Kameras finden Sie im Abschnitt [Funktionsüberblick Kameras, p. 9.](#page-8-0)

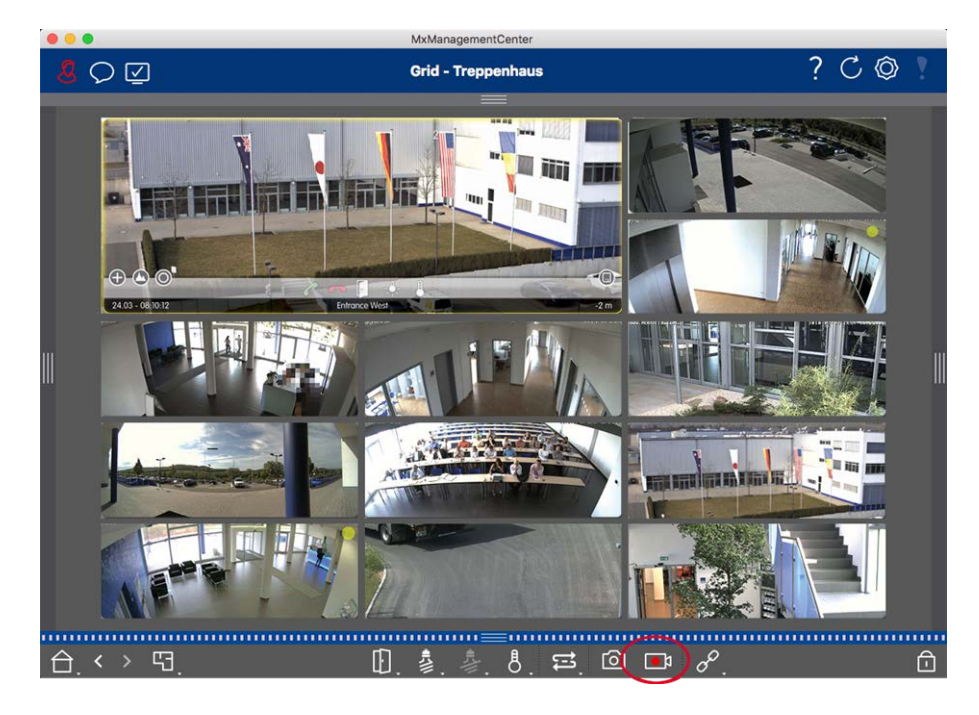

#### **Fig. 70: Livebilder manuell aufzeichnen**

#### **Aufzeichnung starten und beenden**

Starten Sie Aufzeichnung durch Klicken auf Live-Recorder **Da**. Die Aufzeichnung wird automatisch nach Ablauf der in den Programmeinstellungen festgelegten Aufzeichnungszeit beendet. Kurz bevor diese Zeitdauer abläuft, wird eine Meldung angezeigt. Aus dieser Meldung heraus können Sie die Aufzeichnung beenden oder um die eingestellte Zeitdauer verlängern. Um die Aufzeichnung vor Ablauf der Zeitdauer zu beenden, klicken Sie erneut auf Da.

**NOTE!** Die Aufzeichnung wird automatisch beendet beim Wechseln in eine andere Ansicht. Ein Wechsel der Gruppe innerhalb der Grid-Ansicht führt jedoch nicht zu einem frühzeitigen Stopp der Aufzeichnung, es sei denn, diese Gruppe hat kein Fokusfenster. Dann wird die Aufzeichnung ebenfalls beendet.

#### **Clip abspielen**

Während der Aufzeichnung werden die Livebilddaten in eine Datei im MXG-Format an dem Ort gespeichert, der in den Programmeinstellungen angegeben wurde. Nach dem Beenden der Aufzeichnung wird die Clipdatei automatisch in das aktuelle Projekt importiert und in der Geräteleiste im Abschnitt **Clips** mit dem Symbol  $\bigcirc$  aufgelistet. Über die Geräteleiste kann die MXG-Clipdatei wie gewohnt durch Klicken auf den Clipnamen abgespielt werden.

## **Mit der Grafik-Ansicht arbeiten**

In der Grafik-Ansicht kann ein **Hintergrundbild** (Grundriss) hinterlegt werden, auf dem Sie die Kameras einer Kameragruppe nach ihren tatsächlichen Positionen anordnen. Im Alarmfall färbt sich das Kamerasymbol der

entsprechenden Kamera rot (grün bei einem Klingelereignis). Mit einem Mausklick erhalten Sie das aktuelle Livebild der auslösenden Kamera, so dass Sie die gegenwärtige Situation überprüfen können.

## **Livebild einer Kamera kurzzeitig anzeigen**

Um das Livebild einer Kamera kurzzeitig anzuzeigen, bewegen Sie den Mauszeiger über das Kamerasymbol. Zusätzlich dazu kann auch das Livebild einer anderen Kameragruppe in der Grafik-Ansicht angezeigt werden. Öffnen Sie dazu die Kameraleiste und ziehen Sie das gewünschte Kamerabild aus der Kameraleiste auf den Grundriss. Wenn Sie die Ansicht wechseln, verschwindet auch das Livebild wieder.

## **Automatisierte Anzeige aller Livebilder einer Gruppe**

Um immer alle Livebilder der aktuellen Gruppe im Auge zu behalten, können Sie den Kamera-Sequencer oder den Gruppen-Sequencer aktivieren. Bei aktiviertem Sequencer werden in einem kleinen Fenster alle Livebilder der Kameragruppe nacheinander angezeigt. Dieses Fenster können Sie an eine gewünschte Position verschieben und vergrößern oder verkleinern.

#### **Kamera-Sequencer**

Um eine andere Kamera im Fokusfenster anzuzeigen, ziehen Sie die Kamera einfach per Drag&Drop in das Fokusfenster. Mit dem Kamera-Sequencer kann das Wechseln der Kameras kann automatisiert werden.

#### **Bedienung:**

- 1. Klicken Sie auf das Symbol "Kamera-Sequencer" **B**, um die automatische Umschaltung zu aktivieren.
- 2. Klicken Sie mit der rechten Maustaste auf  $\Xi$ , um die folgenden Einstellungen zu ändern:
	- **5chieberegler "Dauer":** Bewegen Sie den Schieberegler auf die gewünschte Dauer (eine Sekunde bis 60 Sekunden), um jede Kamera anzuzeigen.
	- Autostart: Beim Wechseln in die Grid-Ansicht wird der Sequencer automatisch aktiviert.
	- **5 Stopp bei Ereignis:** Der Sequencer wird bei Eintritt eines Ereignisses angehalten, sodass die aktuelle Situation ausführlich beobachtet werden kann. Zum erneuten Starten, klicken Sie auf
	- Neustart nach Bestätigung: Damit der Sequencer nicht immer wieder neu gestartet werden muss, aktivieren Sie diese Option.

#### **Gruppen-Sequencer**

Um eine andere Kamera im Fokusfenster anzuzeigen, ziehen Sie die Kamera in das Fokusfenster. Es wird ein Raster mit allen Kameras der Gruppe angezeigt, und jede Kamera der Gruppe wird für eine bestimmte Zeit nacheinander im Fokusfenster des Rasters angezeigt. Dieses Wechseln der Kameragruppe können Sie mit dem Gruppen-Sequencer automatisieren.

#### **Bedienung:**

- 1. Klicken Sie auf das Symbol "Gruppen-Sequencer"  $\equiv$ , um den Gruppen-Sequencer zu aktivieren.
- 2. Um die Sequencer-Einstellungen zu ändern, klicken Sie mit der rechten Maustaste auf:
	- Dauer: Legen Sie die Anzeigedauer für die einzelnen Gruppen fest. Sie können einen Wert zwischen einer Sekunde und 60 Sekunden einstellen. Der "Kombinierte Sequencer" aktiviert den Gruppen-Sequenzer zusammen mit dem Kamera-Sequencer (der Kamera-Sequencer muss nicht automatisch gestartet werden). Der Gruppen-Sequencer wartet, bis alle Kameras in einem Raster oder einer Grafik durchgeschaltet wurden, bevor er zur nächsten Gruppe wechselt. Wenn der "Kombinierte Sequencer" aktiv ist, gelten die Kamera-Sequencer "Stopp bei Ereignis" und "Neustart nach Bestätigung" auch für den Gruppen-Sequencer.
	- **Autostart:** Beim Wechseln in die Rasteransicht wird der Gruppen-Sequencer automatisch aktiviert.

## **Gruppenfunktionen schalten**

Am unteren Rand des Programmfensters befindet sich eine Bedienleiste mit Bedienelementen, die sich je nach gewählter Ansicht ändern. In der Grafik-Ansicht können Sie mit den Gruppentasten in der Bedienleiste Gruppenfunktionen für eine Kameragruppe schalten (Voraussetzung: Gruppenfunktionen wurden im Dialog [Gruppenfunktionen](#page-55-0) zugewiesen). Dies bedeutet, dass Sie für eine vorher definierte Kamera dieser Gruppe und unabhängig von der aktuell angezeigten Kamera das Licht schalten, die Tür öffnen oder eine Durchsage machen können. Die Funktionen Licht schalten und Tür öffnen können Sie auch mehreren Kameras dieser Gruppe zuweisen, so dass mit einem Klick mehrere Lichter geschaltet oder mehrere Türen geöffnet werden können.

 Zusätzlich können Sie mit einem Rechtsklick auf die Gruppentasten die jeweiligen Kontextmenüs öffnen und damit auch Kameras, die nicht der Kameragruppe zugeordnet sind, bedienen. Voraussetzung hierfür ist, dass die Kameras mit den entsprechenden Geräten verbunden sind (z. B. Türanlagen oder Lichtschalter) und konfiguriert sind.

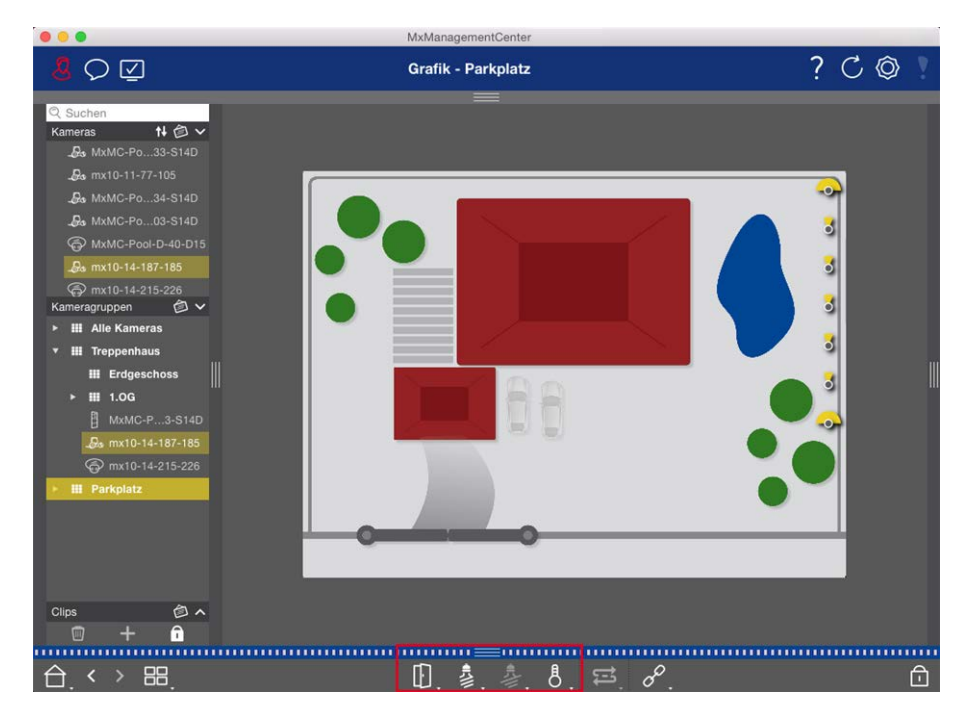

**Fig. 71: Gruppenfunktionen schalten**

## **Türstationen bedienen**

Mit MxManagementCenter können auch Türstationen eingebunden und bedient werden. Zusätzlich zu den Programmfunktionen für Kameras werden deshalb türstations-spezifische Funktionen angeboten.

**NOTE!** Diese Option wird von MOBOTIX MOVE Kameras und Fremdkameras, die eine ONVIF S-kompatible Schnittstelle bereitstellen, nicht unterstützt. Für einem Überblick der Funktionsunterschiede der Kameras siehe

- [Funktionsüberblick Kameras, p. 9.](#page-8-0)
- [Türstations-Einstellungen, p. 225](#page-224-0)

## **Klingelsignalisierung**

Wenn jemand an der Tür klingelt, kann dies an verschiedenen Stellen signalisiert werden.

## **Wo? Erläuterung**

Alarmleiste und Alarminfoleiste

Ein Klingelereignis wird Ihnen mit einer grünen Markierung der Alarmleiste und der Alarminfoleiste angezeigt. Voraussetzung dafür ist, dass die Klingelereignisse der Türstation im Dialog **Kamerakonfiguration** als [Alarme](#page-236-0) konfiguriert wurden. Die Alarmleiste ① befindet sich am unteren Rand des MxManagementCenter und die Alarminfoleiste ② unterhalb des Kamerabildes der entsprechenden Türkamera.

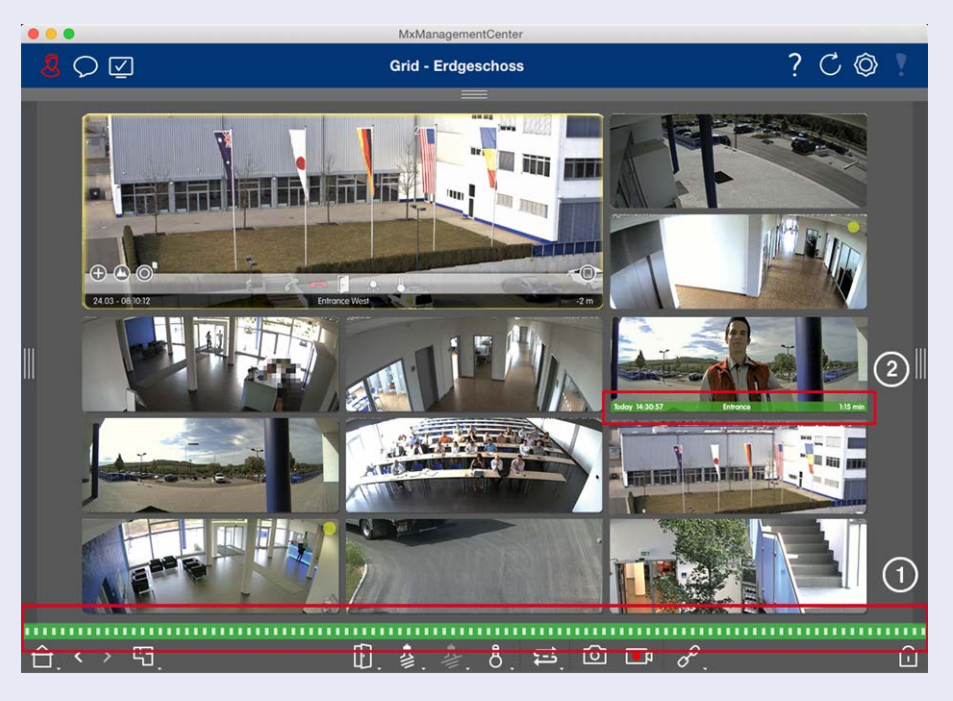

#### **Wo? Erläuterung**

Klingelbenachrichtigung Bei einem Klingeln wird eine Klingelbenachrichtigung eingeblendet, unabhängig davon, in welcher Ansicht Sie sich befinden. Voraussetzung dafür ist, dass die Klingelereignisse der Türstation im Dialogfeld **Kamerakonfiguration** als Alarme konfiguriert wurden und dass die **Benachrichtigung** oin der Kopfzeile nicht deaktiviert wurde.

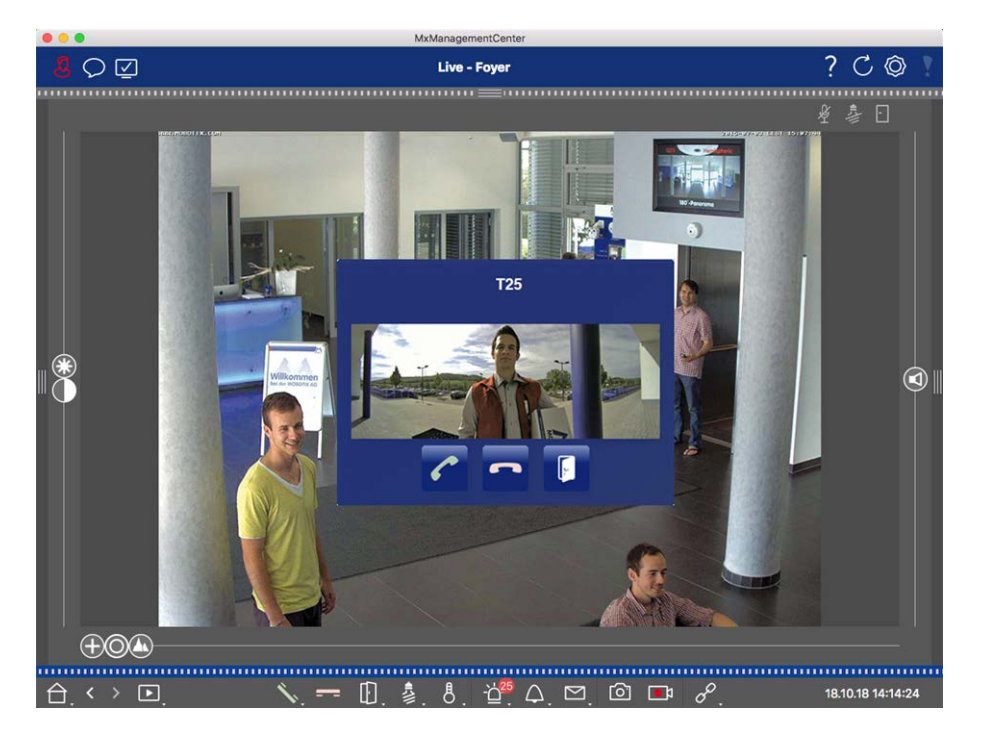

#### **NOTE!**

Die Benachrichtigung kann von einem Administrator durch Klicken auf **Benachrichtigung**  $\bigcirc$  in der Kopfzeile der Anwendung temporär ausgeschaltet werden.

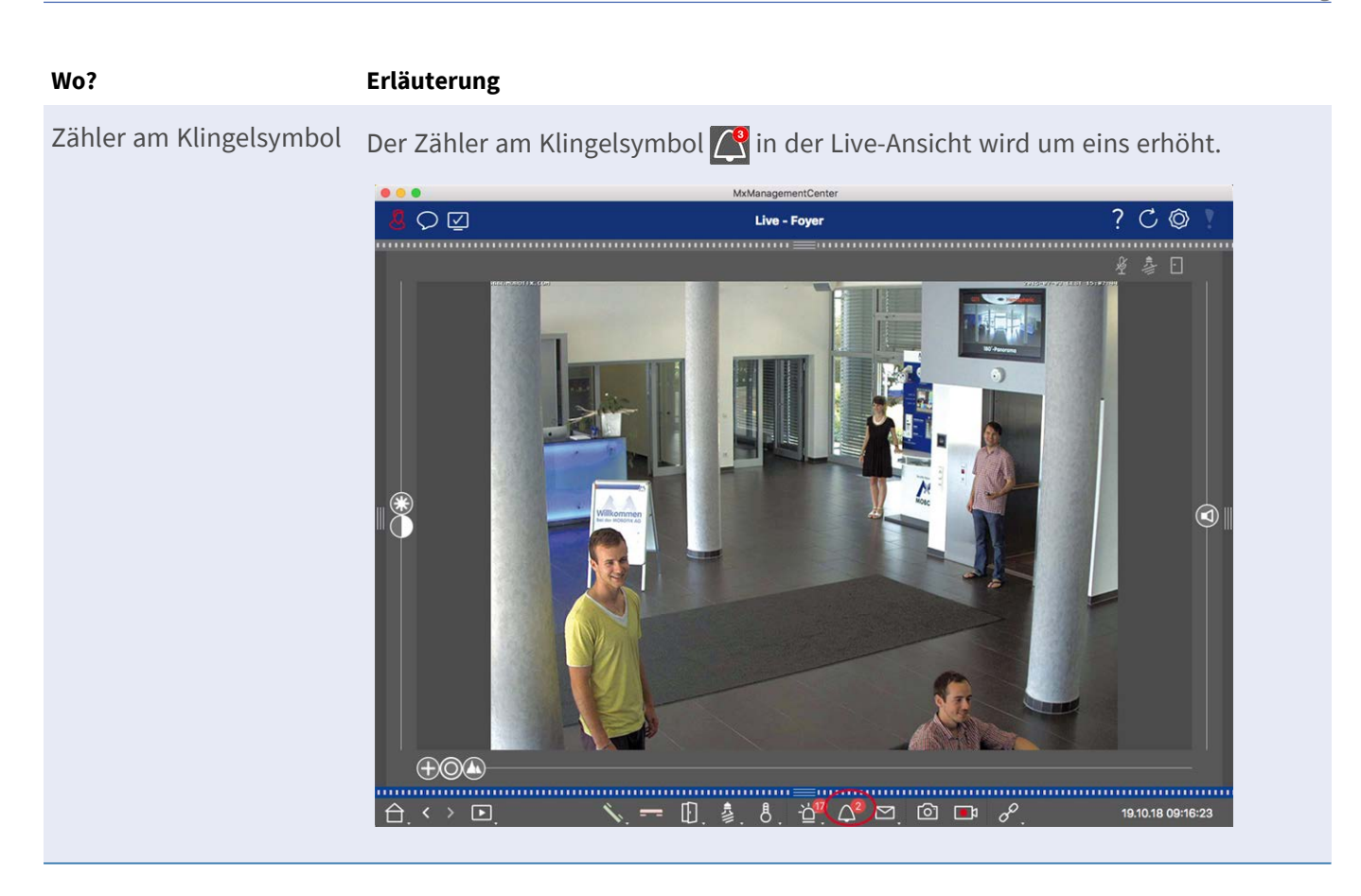

#### **Klingelsignalisierung einstellen**

Welche Signalisierungsmöglichkeiten kombiniert werden können und wo sich diese einstellen lassen, wird im Abschnitt [Türstations-Einstellungen, p. 225](#page-224-0) beschrieben.

## **Tür öffnen und Licht schalten**

Wenn die Türkamera richtig installiert und konfiguriert wurde, können Sie mit MxMC die Eingangstür öffnen und das Türlicht ein- und ausschalten. Verwenden Sie dazu die Tasten in der Bedienleiste des Fokusfensters (Grid-Ansicht) **i** sowie in der Bedienleiste der Grid-Ansicht 2.

## **Mit mehreren Monitoren arbeiten**

MxManagementCenter unterstützt das Arbeiten auf mehreren Monitoren. Dabei können Kamera-Livebilder auf Monitoren angezeigt werden, die direkt an dem Rechner angeschlossen sind, auf dem MxMC läuft. Kamera-Livebilder können aber auch mithilfe eines MxThinClient auf zusätzliche Anzeigegeräte geschaltet werden.

## **Livebilder auf Monitoren anzeigen, die am Rechner angeschlossen sind**

Wenn mehrere Monitore an dem Rechner angeschlossen sind, auf dem MxMC läuft, können die Livebilder einzelner Kameras per Doppelklick auf den unterschiedlichen Monitoren angezeigt werden. Doppelklicken Sie

dazu entweder:

- in der Kameraleiste auf ein Kamerabild
- in der Alarmleiste auf ein Ereignisbild
- <sup>n</sup> in der Grid-Ansicht auf ein Kamerabild
- oder in der Grafik-Ansicht auf ein Kamerasymbol

und wählen Sie den Monitor aus, auf dem Sie das Livebild sehen möchten.

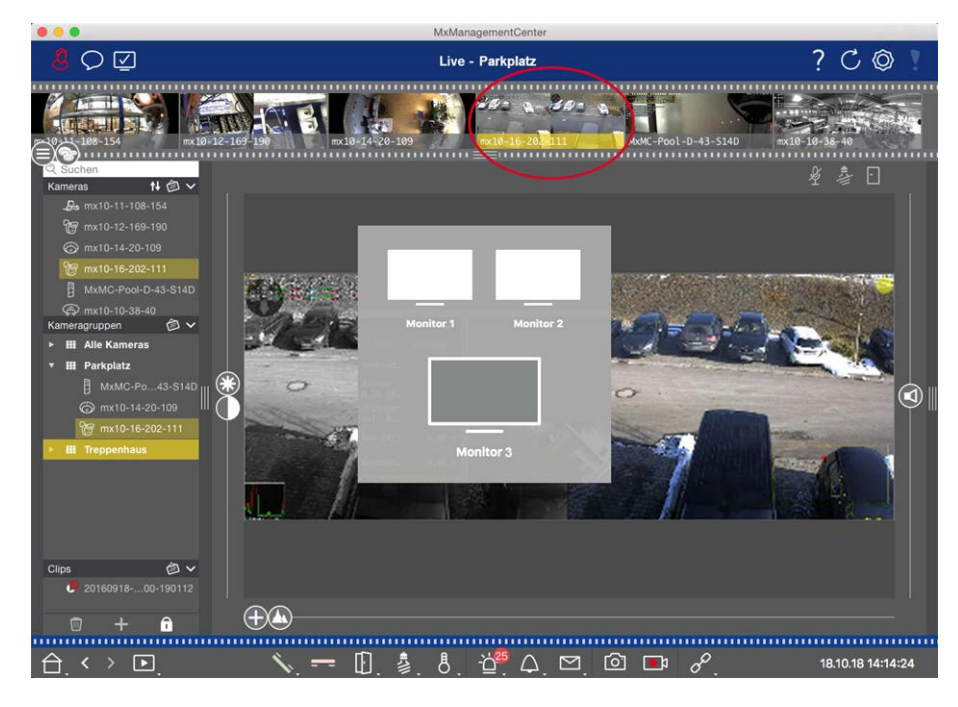

**Fig. 72: Livebilder auf Monitoren anzeigen, die am Rechner angeschlossen sind**

## **Livebilder mit MxThinClient auf zusätzliche Anzeigegeräte schalten**

Aus Sicht von MxMC können beliebig viele Monitore angeschlossen und bedient werden. Dies wird jedoch durch die Grafikkarte des Rechners beschränkt. Durch die Verwendung von einem oder mehreren MxThinClient-Geräten können Sie die Anzahl der verfügbaren Anzeigegeräte für MxMC erweitern. Damit können Sie z. B. per Doppelklick Kamera-Livebilder aus MxMC auf zusätzliche Anzeigegeräte (Monitore oder TV-Geräte) schalten.

**NOTE!** MxThinClient-Geräte werden von MOBOTIX MOVE Kameras und Fremdkameras, die eine ONVIF-Skompatible Schnittstelle bereitstellen, nicht unterstützt. Einen Überblick der Funktionsunterschiede der Kameras finden Sie im Abschnitt [Funktionsüberblick Kameras, p. 9.](#page-8-0)

#### **MxThinClient hinzufügen**

1. Da die Kamera-Livebilder mit dem MxMessageSystem aufgeschaltet werden, müssen Sie das MxMessageSystem in den [Einstellungen, p. 262](#page-261-0) (Mac: **MxManagementCenter > Einstellungen > MxMessageSystem**; Windows: **Datei > Einstellungen > MxMessageSystem**). Achten Sie darauf, dass die gleichen Parameter eingestellt sind wie im MxThinClient.

 Des Weiteren müssen Sie sicherstellen, dass MxThinClient und der Rechner mit MxMC den gleichen Zeitserver benutzen.

2. Öffnen Sie in der Geräteleiste den Editiermodus durch Klicken auf n am unteren Rand der Leiste. Klicken Sie anschließend auf **...** Der Dialog Hinzufügen und Importieren wird geöffnet.

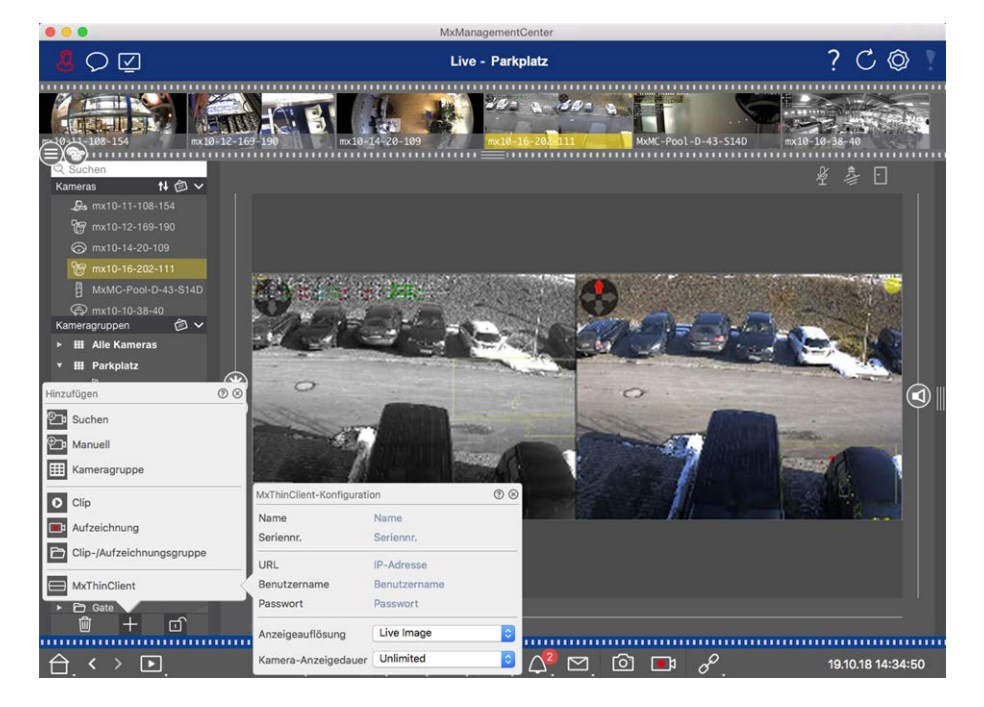

**Fig. 73: MxThinClient hinzufügen**

- 3. Klicken Sie auf . Der Dialog MxThinClient-Konfiguration wird geöffnet.
- 4. Erfassen Sie einen Namen, unter dem der MxThinClient in der Geräteleiste angezeigt wird. Der Name ist frei wählbar.
- 5. Geben Sie unter **URL** die aktuelle IP-Adresse oder den DNS-Domainnamen ein.
- 6. Als **Seriennummer** erfassen Sie die Werks-IP-Adresse, die auf dem Gehäuse des MxThinClient aufgedruckt ist. Hierbei ist es wichtig, die korrekte Nummer zu erfassen, da dies die Adresse ist, mit der der MxThinClient im MxMessageSystem angesprochen wird.
- 7. Geben Sie den Benutzernamen und das Passwort ein, welches Sie beim Installieren des MxThinClient benutzt haben.
- 8. Wählen Sie die Auflösung aus, mit der das Kamera-Livebild beim Aufschalten auf das zusätzliche Anzeigegerät angezeigt wird. Wenn Sie eine Auflösung auswählen sollten, die nicht vom Anzeigegerät unterstützt wird, wird dies mit der Meldung **Auflösung nicht unterstützt** auf dem Monitor des Anzeigegeräts angezeigt. In diesem Fall wählen Sie eine geringere Anzeigeauflösung aus.
- 9. Wählen Sie aus, wie lange das Kamera-Livebild angezeigt wird, bevor der MxThinClient im eingestellten Modus weiter läuft.

 Bei Auswahl der Anzeigedauer **Unbegrenzt**, wird das Kamera-Livebild so lange angezeigt, bis der MxThinClient ein neues Kommando erhält, z. B. eine Ereignisauslösung bei ereignisgesteuerter Einstellung.

 Wenn Sie die Anzeige des Kamera-Livebildes vor Ablauf der eingestellten Anzeigedauer beenden möchten, klicken Sie auf das Symbol  $\geq$ . Dieses wird eingeblendet, wenn Sie den Mauszeiger über den Namen des MxThinClient in der Geräteleiste bewegen.

10. Schließen Sie den Dialog. Schließen Sie dann den Editiermodus der Geräteleiste durch Klicken auf <sub>m</sub>.

#### **MxThinClient verwenden**

Um ein Kamera-Livebild auf ein zusätzliches Anzeigegerät zu schalten, doppelklicken Sie entweder auf das gewünschte Kamerabild oder Sie ziehen das Kamerabild auf den entsprechenden MxThinClient im Abschnitt **MxThinClient** in der Geräteleiste.

**NOTE!** Der Abschnitt **MxThinClient** ist in der Geräteleiste nur sichtbar, wenn auch ein MxThinClient eingebunden ist.

Zum Hinzufügen, Verwalten und Löschen eines MxThinClient, werden Administratorrechte benötigt.

## **In unterschiedlichen Netzwerkumgebungen arbeiten**

Mit MxManagementCenter kann von verschiedenen Orten aus auf die Kameras zugegriffen werden. So können Sie z. B. die Kameras zuhause über das lokale Netzwerk (LAN) und von unterwegs mit einem vorher eingerichteten DynDNS-Zugang über das Internet überwachen.

Siehe auch: [Netzwerkumgebungen](#page-230-0)

## **Auswählen der Umgebung**

Wenn Sie von einem anderen Ort (anderes Netzwerk) auf die Kameras zugreifen möchten, wählen Sie die entsprechende vorher [angelegte Umgebung](#page-230-0) aus. Das Umschalten auf eine andere Umgebung bewirkt, dass die Netzwerk-Adressdaten zu den Kameras automatisch mit umgeschaltet werden.

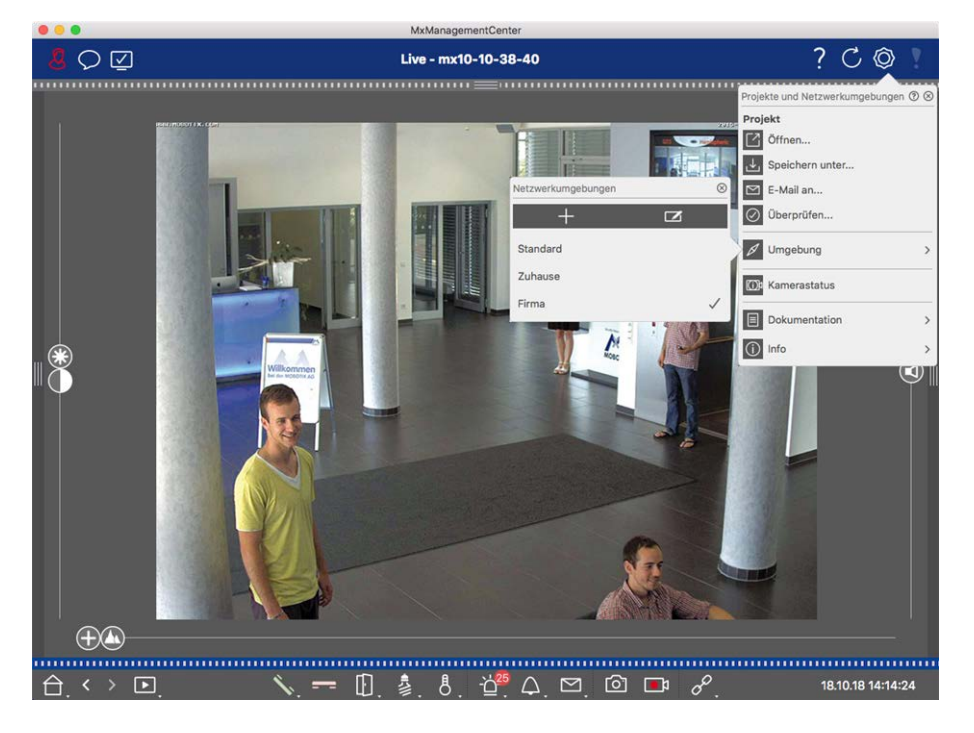

#### **Fig. 74: Auswählen der Umgebung**

- 1. Rechtsklicken Sie in der Kopfzeile auf  $\textcircled{S}$ . Der Dialog Projekte und Netzwerkumgebungen wird geöffnet.
- 2. Klicken Sie auf **Umgebung**.
- 3. Wählen Sie die gewünschte Umgebung aus.

## **Bandbreite temporär anpassen**

Durch Zuordnung der entsprechenden Bandbreite bestimmen Sie, wie in verschiedenen Umgebungen mit unterschiedlicher Verbindungsgeschwindigkeit die Bilder von den Kameras abgeholt werden. Damit können Sie steuern, wie schnell die Livebilder angezeigt bzw. zur Recherche bereitgestellt werden. Somit können Sie mit der Wahl der Bandbreite die Bildqualität bestimmen. Die Bandbreiteneinstellung kann temporär überschrieben werden, ohne dass die Kameraeinstellung damit geändert wird.

- 1. Klicken Sie in der Kopfzeile auf **.** Der Dialog **Bandbreitenmodus** wird geöffnet.
- 2. Wählen Sie die gewünschte Einstellung aus:
	- **Hi** HiRes: Die Bilder werden mit den Einstellungen, die in der Kamera vorgenommen wurden, übertragen.
	- Lo LoRes: Die Bilder werden mit der Bildrate, der Auflösung und der Bildqualität bereitgestellt, wie in den [Programmeinstellungen](#page-261-0) für LoRes festgelegt.
	- **☑** Unverändert: Damit wechseln Sie auf die ursprüngliche Einstellung der Kamera.

# **Alarmhandling**

Ein wichtiger Bestandteil eines Video-Management-Systems ist die Alarmierungsfunktion. Dabei legen Sie fest, welche Ereignisse zu Alarmen führen und wie Sie im Alarmfall benachrichtigt werden. Zusätzlich können Sie das Alarmierungsverhalten für einzelne Zeitbereiche in Wochenprofilen definieren.

**NOTE!** Alarmhandling-Funktionen werden von MOBOTIX MOVE Kameras und Fremdkameras, die eine ONVIF-S-kompatible Schnittstelle bereitstellen, nicht unterstützt. Einem Überblick der Funktionsunterschiede der Kameras finden Sie unter [Überblick der Kamerafunktionen.](#page-8-0)

## **Alarmbenachrichtigung**

Alarmauslösende Ereignisse können an verschiedenen Stellen signalisiert werden.

#### **Wo? Erläuterung**

infoleiste

Alarmleiste und Alarm-Wenn die Alarmsignalisierung im Dialog **Kamerakonfiguration** aktiviert ist, werden Sie durch eine rote Markierung der Alarmleiste und der Alarminfoleiste über die Ereignisse informiert, die zu einer Alarmierung führen (grüne Markierung bei einem Klingeln). Die Alarmleiste ① befindet sich am unteren Rand von MxManagementCenter und die Alarminfoleiste ② unterhalb des Kamerabildes der entsprechenden Kamera.

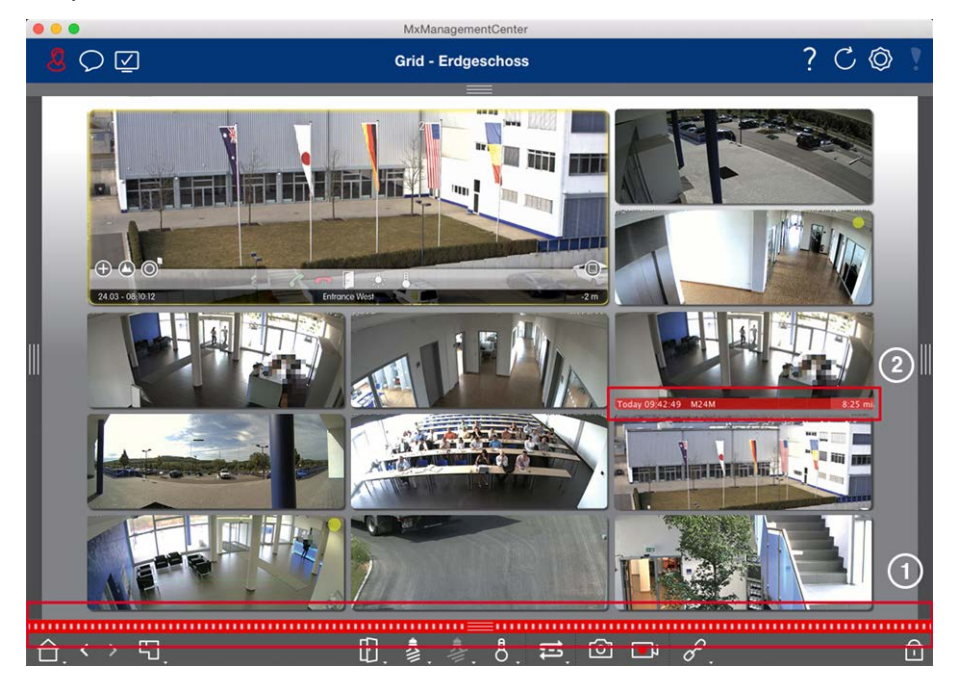

Alarmbenachrichtigung Zusätzlich haben Sie die Möglichkeit, sich mit einer Alarmmeldung und einem Alarmton benachrichtigen zu lassen.

> Voraussetzung dafür ist, dass die Alarmsignalisierung im Dialog **Kamerakonfiguration** aktiviert ist und das Kontrollkästchen **Alarme** in den **Benach-**

**richtigungen** (Mac: **MxManagementCenter > Einstellungen**, Windows: **Datei > Einstellungen**).

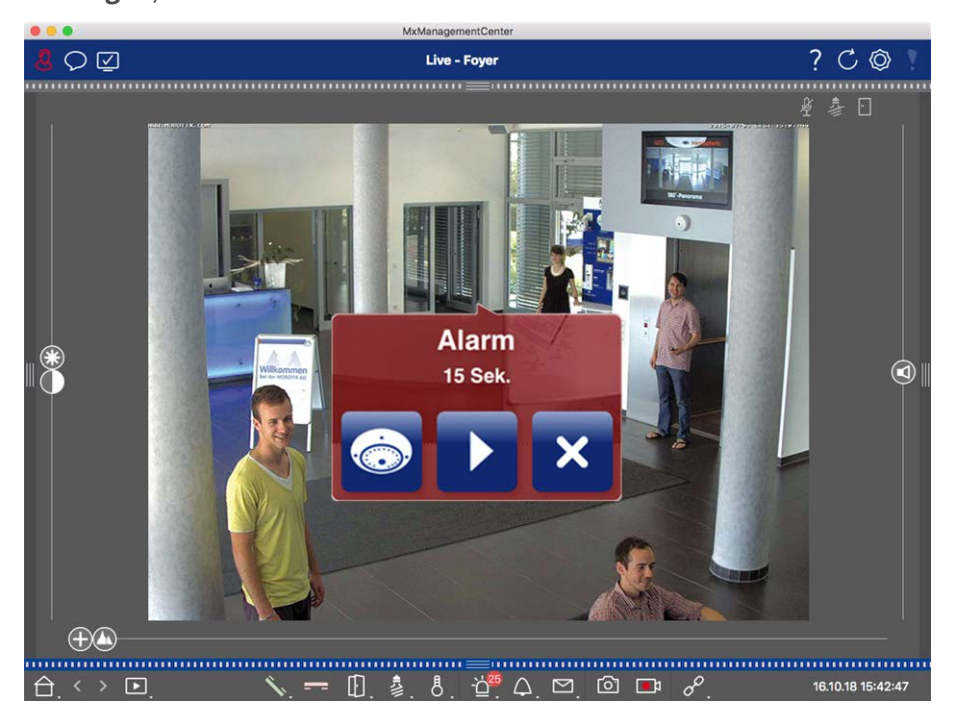

Kamerasymbol und Gruppensymbol in der Grafik-Ansicht

Wenn eine Kamera einen Alarm registriert, färbt sich das entsprechende Kamerasymbol rot ② bzw. grün (Klingelereignis). Direkt in der Grafik-Ansicht können Sie sich über die aktuelle Situation dieser Kamera informieren, indem Sie ein kleines Livebild der Kamera einblenden (Mauszeiger über das Symbol bewegen) oder ein Livebild auf einem zweiten Monitor (sofern vorhanden) anzeigen (Doppelklicken auf das Kamerasymbol).

Falls Sie eine zusätzliche Kameragruppe auf dem Hintergrundbild (Grundriss) positioniert haben, färbt sich die Kameragruppe rot ② oder grün, wenn eine Kamera dieser Kameragruppe ein alarmauslösendes Ereignis registriert.

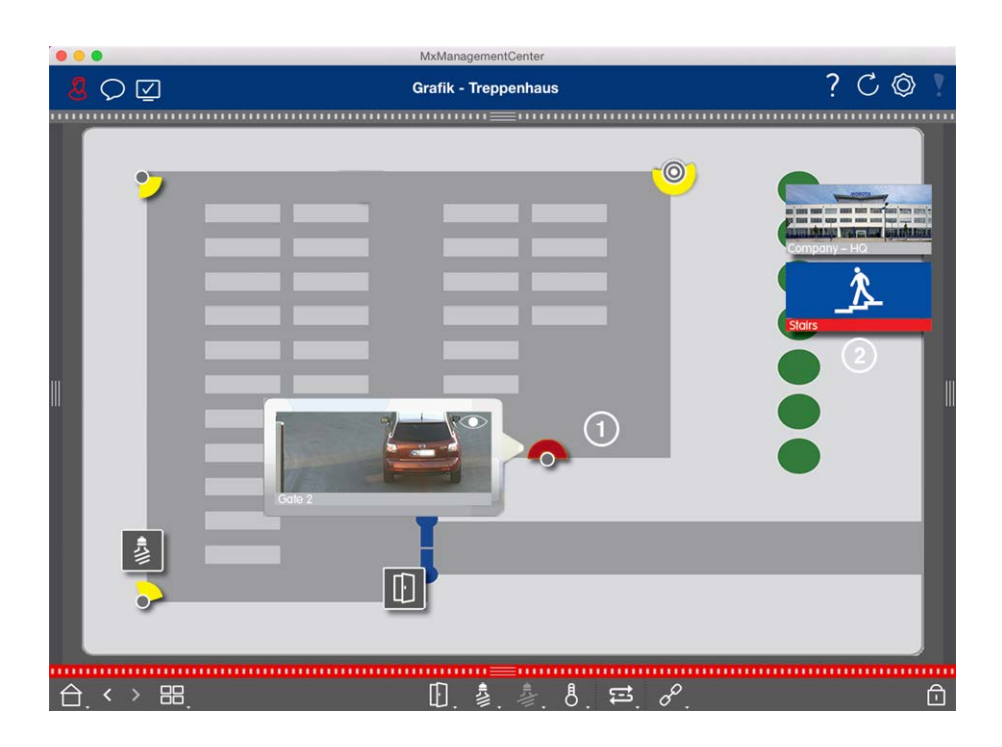

## **Alarmsignalisierung einrichten**

Wo und wie sich die Signalisierungsmöglichkeiten einstellen lassen, wird in der folgenden Tabelle beschrieben.

#### **Benachrichtigungen Einstellungen**

Alarmleiste, Alarminfoleiste

Damit ein Alarm in der Alarmleiste und der Alarminfoleiste signalisiert wird, müssen Sie je Kamera die Alarmsignalisierung aktivieren und die Ereignisse auswählen, die zu einer Alarmierung führen sollen.

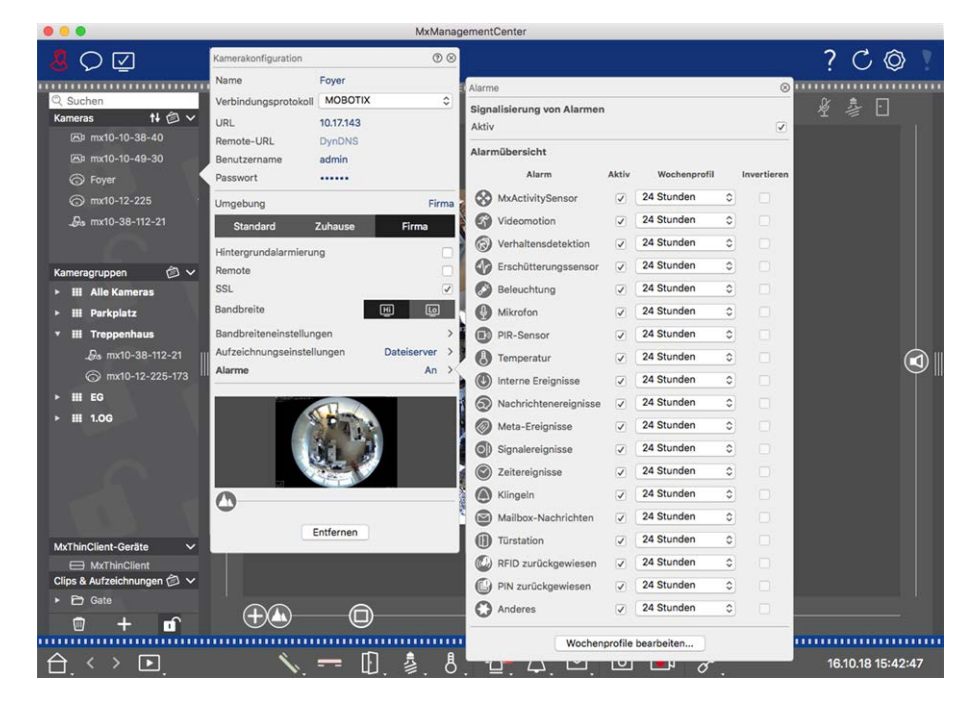

1. Öffnen Sie dazu den Dialog **Kamerakonfiguration** durch Rechtsklicken auf die entsprechende Kamera in der Kameraleiste.

 Alternativ können Sie den Dialog auch in der Geräteleiste durch Klicken auf n und anschließendes Rechtsklicken auf die entsprechende Kamera öffnen.

2. Klicken Sie auf **Alarme** und aktivieren Sie die Alarmsignalisierung und legen Sie die Ereignisse fest, die zu einer Alarmierung führen sollen.

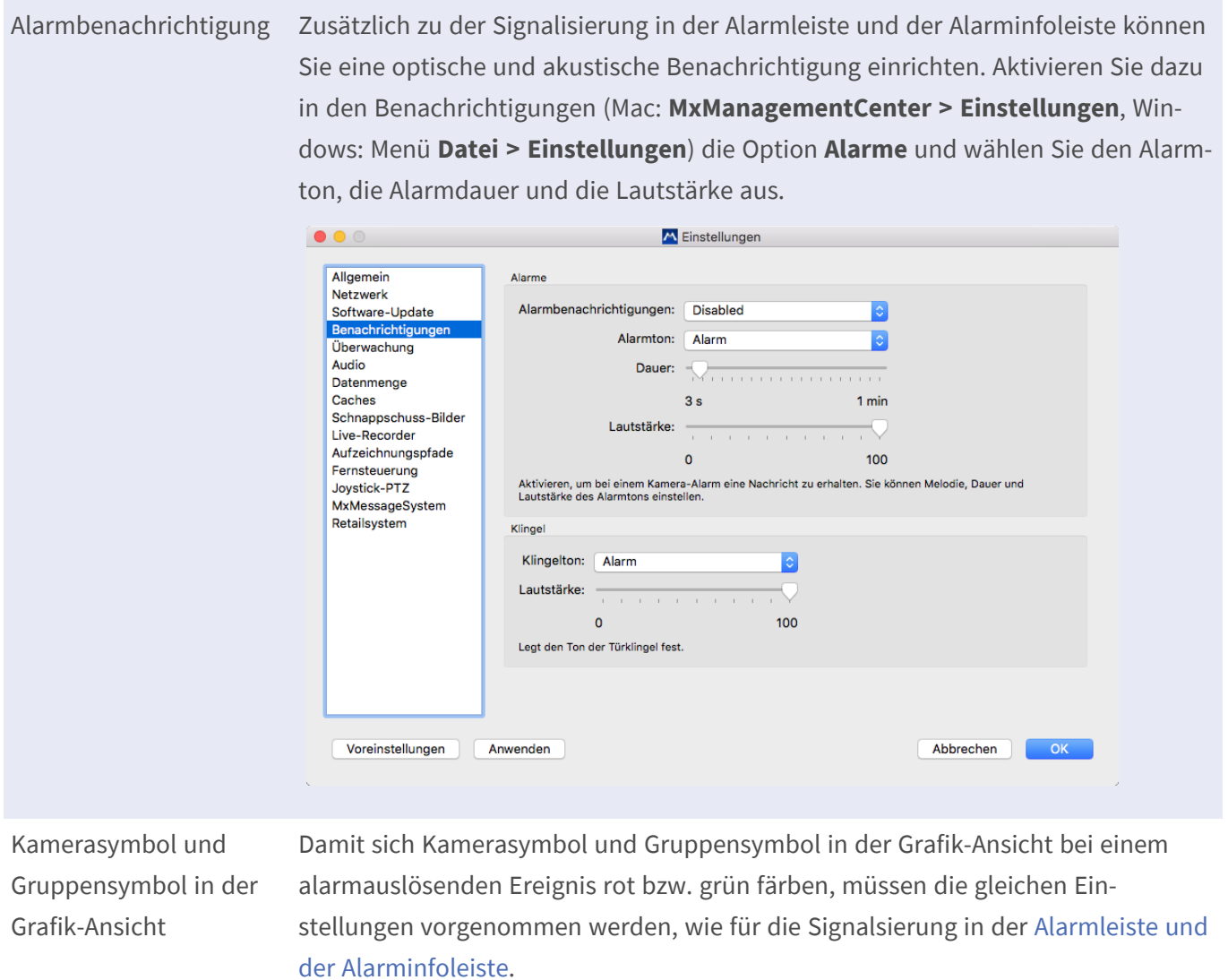

Zeitbereiche für die Alarmierung festlegen

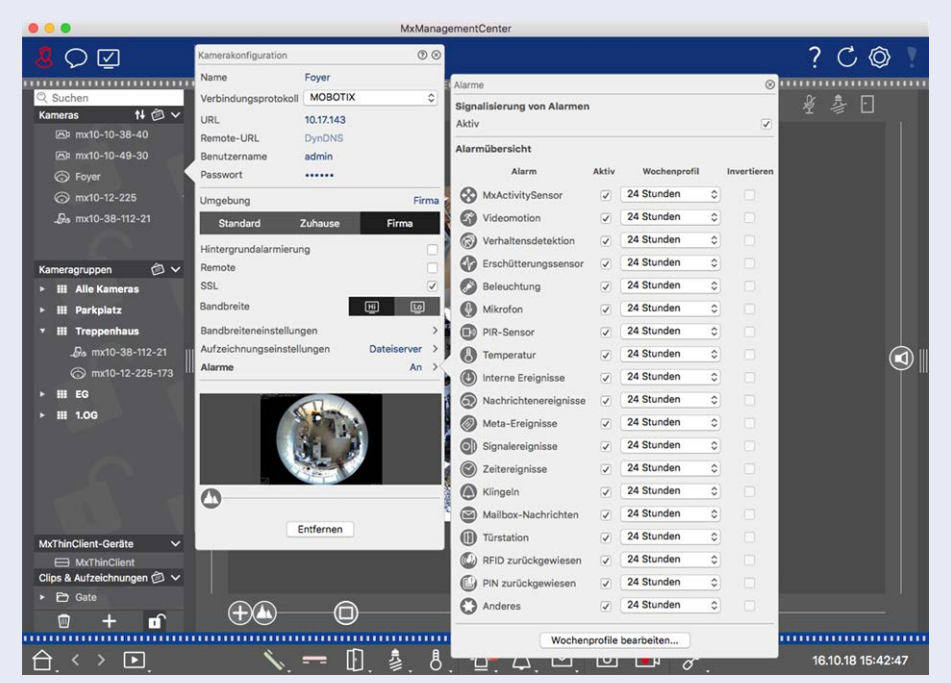

Zu jedem Ereignistyp können Sie ein Wochenprofil auswählen mit Zeitbereichen, zu denen die Alarmierung erfolgen soll.

1. Öffnen Sie dazu den Dialog **Kamerakonfiguration** durch Rechtsklicken auf die entsprechende Kamera in der Kameraleiste.

 Alternativ können Sie den Dialog auch in der Geräteleiste durch Klicken auf **n und anschließendes Rechtsklicken auf die entsprechende Kamera öffnen.** 

- 2. Stellen Sie sicher, dass die Option **Alarme** aktiviert ist.
- 3. Solange kein Wochenprofil zugewiesen ist, gilt die Einstellung für die gesamte Zeit von Montag 00:00 bis Sonntag 24:00 Uhr.
- 4. Um ein Wochenprofil für einen Ereignistyp anzulegen, klicken Sie auf **Wochenprofile bearbeiten**. Zum Anlegen und Auswählen eines Wochenprofils siehe auch [Alarmfilter setzen](#page-87-0).

## **Alarmbilder filtern**

Alarmbilder werden in der Alarmleiste und in der Recherche-Ansicht gesammelt angezeigt. Um sich einen schnellen Überblick zu verschaffen, können Sie die Anzeige der Bilder nach verschiedenen Kriterien filtern.

[Alarmbilder in der Alarmleiste filtern](#page-62-0) (Abschnitt "Anzeige der Alarmbilder filtern"):

 Die Alarmbilder in der Alarmleiste sind chronologisch angeordnet. Die Anzeige der Alarmbilder können Sie nach Kamera, nach Gruppe, nach Ereignistyp und Bestätigungsstatus filtern.

#### [Recherche-Ansicht nach Ereignistypen filtern:](#page-180-0)

 Alle Ereignisbilder der ausgewählten Kameras werden chronologisch sortiert angezeigt. Diese Anzeige können Sie nach Ereignistypen filtern.

## **Alarmaufzeichnung abspielen**

Die Aufzeichnung zu einem Alarm können Sie mit dem Instant-Playback direkt in der [Alarmleiste](#page-62-0) (Abschnitt "Aufzeichnung abspielen") oder auch direkt in der [Recherche-Ansicht](#page-180-0) abspielen.

# **Suchen in MxMC**

Dieser Abschnitt beschreibt die grundlegenden Suchfunktionen von MxMC.

## **In der Playback-Ansicht suchen und wiedergeben**

Aufgezeichnete Clips können Sie im Player nicht nur wiedergeben, sondern auch suchen. Je nachdem, ob Sie die aufgezeichneten Clips nach Ereignissen durchsuchen möchten oder ob Sie nach Vorfällen zu bestimmten Zeiten suchen, gehen Sie bei der Suche unterschiedlich vor.

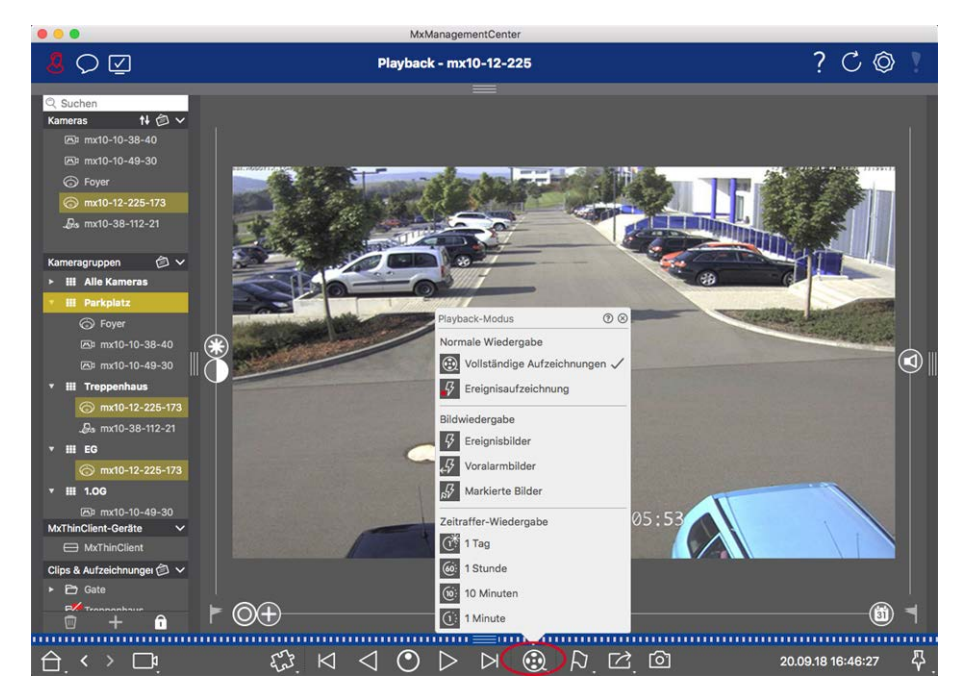

## **Allgemeine Bedienung der Playback-Ansicht**

**Fig. 75: Allgemeine Bedienung der Playback-Ansicht**

Zum Suchen und Abspielen von Aufzeichnungen wählen Sie zuerst den **Wiedergabemodus** bzw. Datum/Zeit aus und nutzen dann die Tasten **Vorheriges/Nächstes Bild**  $\leq \geq 1$ , um durch die Aufzeichnungen zu springen, oder Sie starten die Wiedergabe mit den Tasten Wiedergabe rückwärts/vorwärts < >
. Halten Sie die Tasten **Wiedergabe rückwärts/vorwärts** gedrückt, um zwischen 0,5-facher und maximaler Abspielgeschwindigkeit wählen zu können.

## <span id="page-168-0"></span>**Allgemeine Bedienung der Playback-Ansicht für MOBOTIX MOVE- und ONVIF-Kameras**

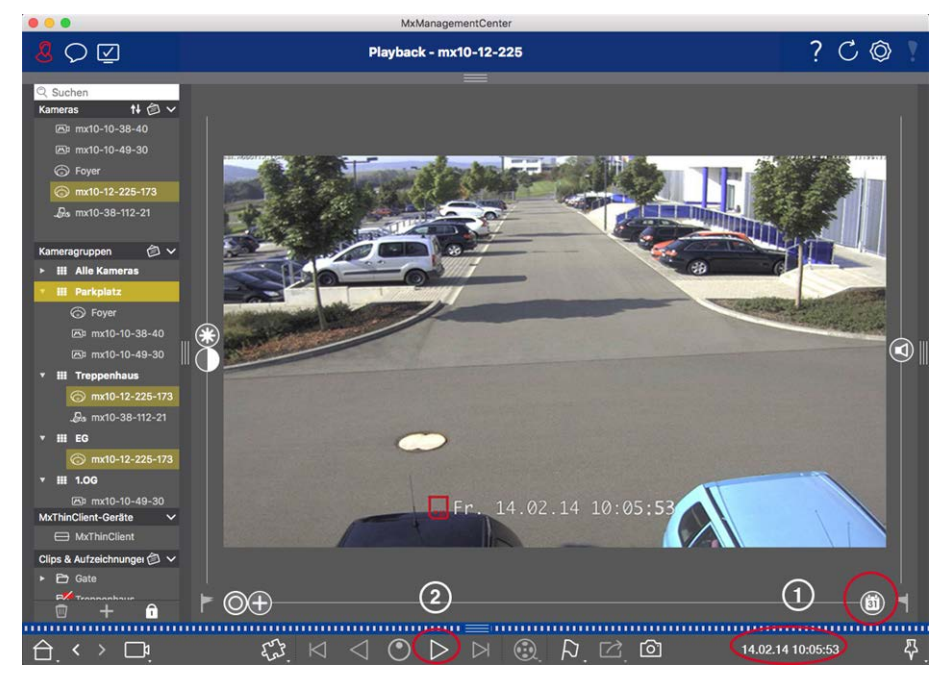

**Fig. 76: Allgemeine Bedienung der Playback-Ansicht für MOBOTIX MOVE- und ONVIF-Kameras**

**NOTE!** Die Wiedergabefunktionen von MOBOTIX MOVE-Kameras und Fremdkameras, die eine ONVIF-S-kompatible Schnittstelle bereitstellen, werden vollständig unterstützt. Für diese Kameras können Aufzeichnungen nur vorwärts abgespielt werden.

 Wählen Sie deshalb zuerst Datum/Zeit ① aus und starten Sie dann die Wiedergabe mit der Taste **Wiedergabe vorwärts** ② .

## $?$   $C$   $\circledcirc$  $Q$  $\boxtimes$ Playback - mx10-12-225 ᠗  $14.02.14$   $10:0$  $\circledcirc$ (ii)  $\mathbf{f}$  $\triangleleft$  0  $\triangleright$  $\bowtie$   $\odot$  $\mathcal{L}$ ری ہے<br>ا 20.09.18 16:46:27

## **PTZ-Aktionen in Aufzeichnungen durchführen**

#### **Fig. 77: PTZ-Aktionen in Aufzeichnungen durchführen**

**NOTE!** Auf einem Sekundärmonitor kann einzelnes Kamerabild nur mit dem Mausrad gezoomt bzw. mit gedrückter Maustaste geschwenkt werden. PTZ-Regler stehen nur auf dem MxMC-Hauptbildschirm oder in der Grid-Ansicht auch auf dem Sekundärmonitor zu Verfügung.

Auch in aufgezeichneten Bildern können Sie zoomen und Bildausschnitte verschieben (PTZ). Dadurch lassen sich bestimmte Bildbereiche näher betrachten, während der aufgezeichnete Videostream wiedergegeben wird. Bei Dual-Kameras wird zusätzlich der Regler **an** angezeigt. So legen Sie fest, ob nur Bilder des rechten oder des linken Sensors oder die Bilder beider Sensoren angezeigt werden. Für die aufgezeichneten Bilder hemisphärischer Kameras können Sie unterschiedliche Anzeigemodi @ auswählen.

## **Im Fokusfenster zoomen und Bildausschnitte verschieben**

Zum Zoomen können Sie sowohl den Regler  $\bigcap$  als auch das Mausrad nutzen. Um einzelne Bildausschnitte zu fokussieren, können Sie das aufgezeichnete Bild mit dem Mauszeiger verschieben.

## **Sensor auswählen**

Bei Dual-Kameras können Sie auswählen, ob nur Aufzeichnungen des rechten oder des linken Sensors oder beiden angezeigt werden. Ziehen Sie dazu den Regler nach rechts auf nach (linker Sensor) oder weiter nach rechts auf (Calender Sensor).

## **Nachträgliche Entzerrung von hemisphärischen Bildern**

Für die Anzeige aufgezeichneter Bilder hemisphärischer Kameras bzw. Kameras mit entsprechenden Objektiven (L12/B016, L23/B036, L25/B041) können Sie verschiedene Anzeigemodi auswählen. Um ein möglichst natürliches Bild zu erhalten, werden die Bilder in diesen Modi automatisch von der Kamera entzerrt. Diese Entzerrung kann mit der Panorama-Korrektur noch weiter verfeinert werden. Die Entzerrung findet dabei nur lokal statt. Das bedeutet, dass die aufgezeichneten Bilder nur auf dem Rechner entzerrt dargestellt werden. Die gespeicherten Aufzeichnungen (Kamera oder Datei-Server) werden davon nicht beeinflusst.

- <sup>n</sup> **Vollbild:** Es wird das gesamte (verzerrte) Vollbild angezeigt.
- <sup>n</sup> **Normal:** Es wird ein entzerrtes Bild angezeigt, in dem PTZ-Aktionen ausgeführt werden können.
- **Panorama:** Es wird das entzerrte Bild eines kompletten Raumes (entzerrtes 180°-Panorama) von der linken bis zur rechten Wand angezeigt. Das Seitenverhältnis (Breite zu Höhe) beträgt 8:3.
- **n C**) **Surround:** Diese Option zeigt vier Bildbereiche (einen für jede Himmelsrichtung: N, O, S, W) in einer gemeinsamen Ansicht an. Alle vier Ansichten können unabhängig voneinander durch PTZ-Aktionen verändert werden.
- <sup>n</sup> **Doppel-Panorama:** Es wird eine Panorama-Ansicht für den nördlichen Bildteil zusammen mit einer Panorama-Ansicht für den südlichen Bildteil in einem Bild mit einem Seitenverhältnis (Breite zu Höhe) von 4:3 gezeigt. Diese Ansicht macht nur für eine an der Decke montierte hemisphärische Kamera Sinn.
- **n Panorama Fokus:** Diese Ansicht stellt eine Kombination der Panorama-Ansicht (8:3) und zweier kleinerer Einzelansichten (jeweils 4:3) in einem Bild zur Verfügung.

#### **Entzerrungsmodus auswählen**

Zum Auswählen einer Ansicht verschieben Sie den Regler (O) nach rechts bis zur gewünschten Position. Diese Position wird bis zur nächsten Änderung automtisch gespeichert.

#### **Panorama-Korrektur**

Die bereits entzerrten Bilder der Anzeigemodi können Sie mit der Panorama-Korrektur weiter verfeinern. Ziehen Sie den Regler nach rechts auf **a**und korrigieren Sie das Bild mit dem Mauszeiger. Zum Speichern der korrigierten Einstellung klicken Sie auf den Regler (a) und halten ihn bis in der Bildmitte das Regler-Symbol kurz eingeblendet wird.

## **Aufzeichnungen nach Ereignisbildern durchsuchen**

Bei der Suche nach Ereignisbildern, wählen Sie zuerst den Bildwiedergabetyp aus:

- Ereignisbilder: Nur Ereignisbilder werden angezeigt.
- <sup>n</sup> Vor-Alarmbilder: Es wird nur das jeweils erste aufgezeichnete Bild zu jedem Ereignis angezeigt.
- Markierte Bilder: Nur die Bilder, die vorher als wichtig markiert wurden, werden angezeigt.

**NOTE!** Dieses Feature wird von MOBOTIX MOVE-Kameras und Fremdkameras, die eine ONVIF-S-kompatible Schnittstelle bereitstellen, nicht unterstützt. Einem Überblick der Funktionsunterschiede der Kameras finden Sie unter [Überblick der Kamerafunktionen](#page-8-0).

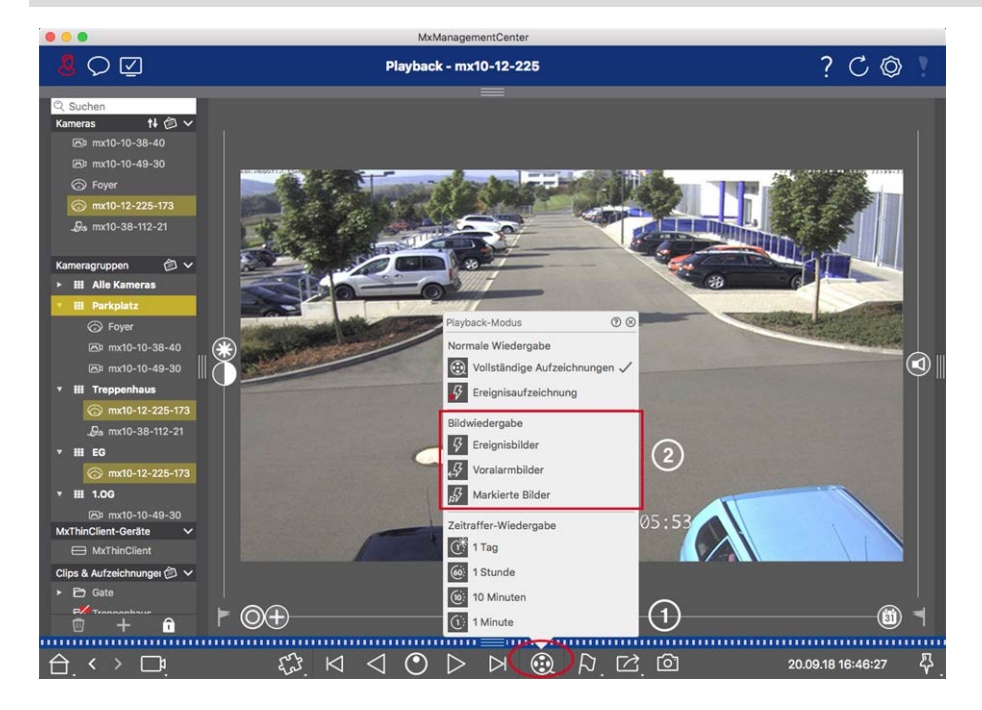

**Fig. 78: Aufzeichnungen nach Ereignisbildern durchsuchen**

- 1. Öffnen Sie in der Playback-Ansicht den Wiedergabemodus durch Rechtsklick auf  $\bigcirc$  1 und wählen Sie den gewünschten Modus ② .
- 2. Navigieren Sie durch die Aufzeichnungen mit den beiden Tasten K und D. Diese Tasten rufen, ausgehend vom aktuell angezeigten Ereignisbild, jeweils das vorherige bzw. das nächste Ereignisbild auf.

## **Aufzeichnungen zu einem Zeitpunkt durchsuchen**

Wenn Sie z. B. zu bestimmten Zeiten eine Daueraufzeichnung festgelegt haben und überprüfen möchten, ob und was sich während dieser Zeitbereiche ereignet hat, beschränken Sie Ihre Suche auf diese Zeitbereiche. Dabei können Sie nach Ereignissen zu bestimmten Zeiten suchen oder eine Suche mit Zeitsprüngen und Zeitraffer durchführen.

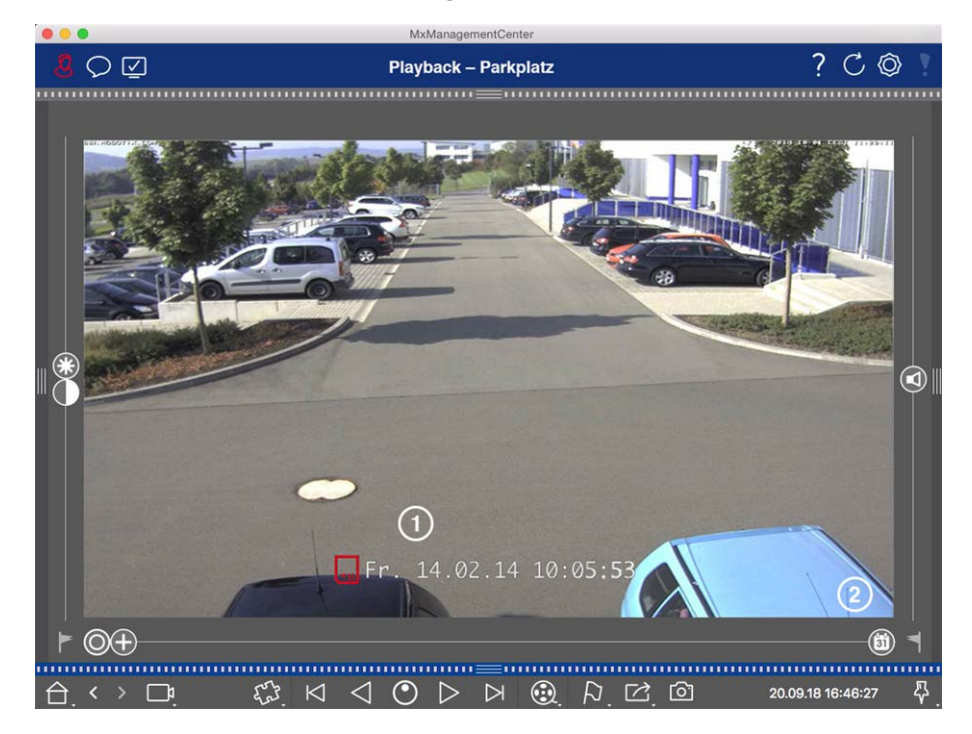

#### **Recherche mit konkreter Zeitangabe**

#### **Fig. 79: Recherche mit konkreter Zeitangabe**

- 1. Klicken Sie auf Datum/Zeit ① und geben Sie das gewünschte Datum ein.
- 2. Das Ereignisbild springt auf das Ereignis in den Aufzeichnungen, das diesem Datum und dieser Zeit (in der Suchrichtung) am nächsten ist.
- 3. Klicken Sie auf Wiedergabe  $\triangleright$ .

oder

- 1. Klicken Sie auf den Regler **Kalender**② . Oberhalb des Reglers werden Datum und Zeitangabe angezeigt.
- 2. Verschieben Sie den Regler bis zu dem Datum und der Zeitangabe, die dem gewünschten Datum und Zeitpunkt am nächsten kommt. Das Ereignisbild springt auf das Ereignis in den Aufzeichnungen mit diesem Zeitstempel. Liegt zu diesem Zeitpunkt keine Aufzeichnung vor, springt das Ereignisbild auf das Ereignis, das diesem Zeitpunkt (in der Suchrichtung) am nächsten ist. Der Regler färbt sich in diesem Fall rot und die Zeitdifferenz zum ausgewählten Datum/Zeit wird oberhalb des Reglers angezeigt.
- 3. Klicken Sie auf Wiedergabe  $\triangleright$ .

**NOTE!** Je weiter Sie den Mauszeiger vom Regler wegbewegen, desto feiner lässt sich der Wert einstellen.

#### **Personen oder Objekte über mehrere Kameras hinweg recherchieren**

Szenario: Kamera A, welche die Toreinfahrt überwacht signalisiert ein Ereignis. Auf dem Ereignisbild in der Alarmleiste sehen Sie, dass ein Lieferwagen durch die Toreinfahrt gefahren ist. Sie möchten wissen, ob der Lieferwagen danach in den Sichtbereich der Kamera B gefahren Ist.

- 1. Bewegen Sie dazu den Mauszeiger über das Ereignisbild. Drei Symbole werden angezeigt.
- 2. Öffnen Sie die Playback-Ansicht durch Klicken auf  $\Box$ .
- 3. Spielen Sie die Aufzeichnung ab (Aufzeichnungsende) ① .

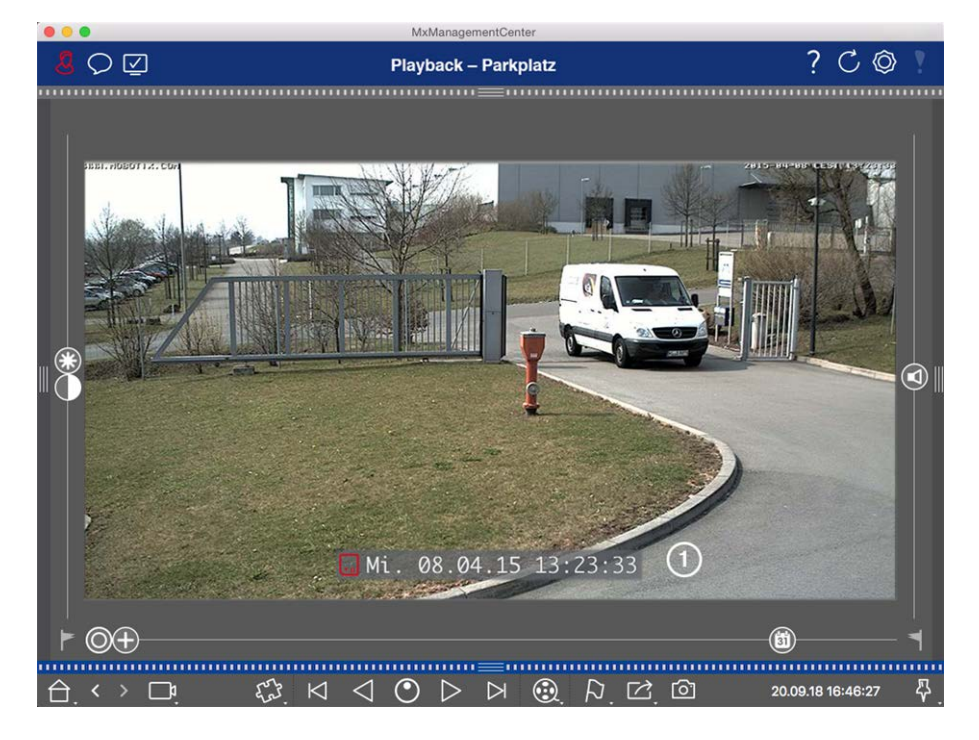

#### **Fig. 80: Aufzeichnung wiedergeben**

4. Ziehen Sie dann Kamera B aus der Kameraleiste per Drag&Drop in die Playback-Ansicht.

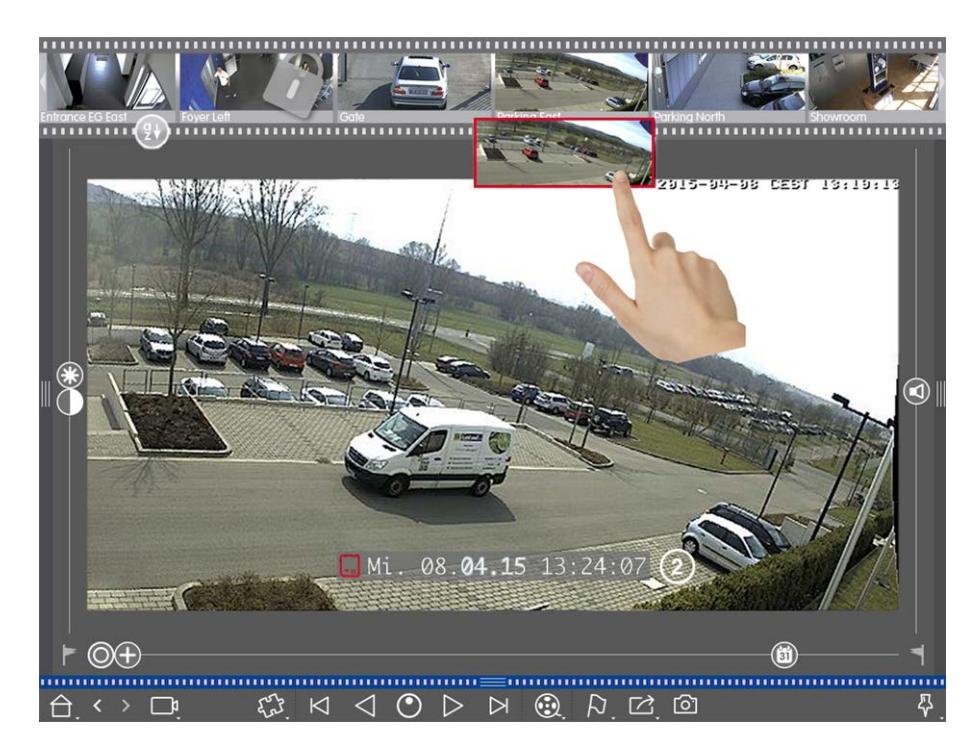

5. Es wird automatisch die Aufzeichnung aufgerufen, die auf das Aufzeichnungsende der Kamera A folgt ② . Diesen Vorgang können Sie für beliebig viele Kameras fortführen.

#### **Recherche zu einem Zeitpunkt über mehrere Kameras hinweg**

Sie möchten wissen, ob und was andere Kameras zu einem ausgewählten Zeitpunkt aufgezeichnet haben:

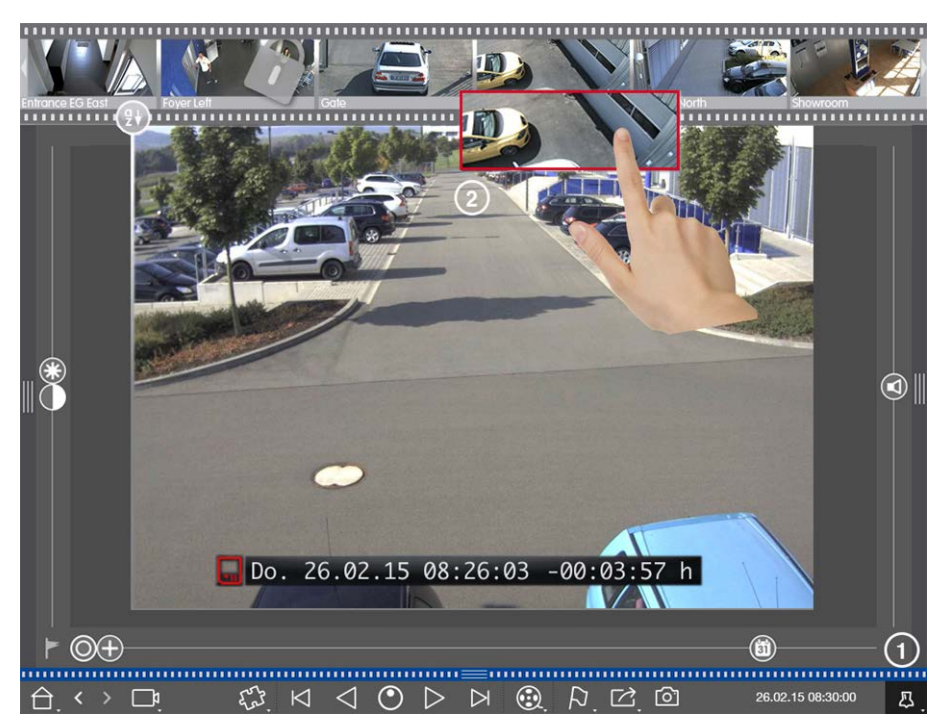

- 1. Setzen Sie die Referenzzeit mit der Stecknadel-Taste ① .
- 2. Ziehen Sie die Kameras nacheinander aus der Kameraleiste ② .
- 3. Es werden die Ereignisbilder der einzelnen Kameras angezeigt, die diesem Zeitpunkt am nächsten liegen.

## **Aufzeichnungen zu einem Vorfall zeitlich eingrenzen**

Szenario: Ihre Kamera überwacht einen Parkplatz, von dem ein geparktes Auto im Laufe des Tages gestohlen wurde. Führen Sie folgende Schritte aus, um schnell und effektiv das Ereignis zu lokalisieren:

- 1. Öffnen Sie den Wiedergabemodus (Rechtsklick auf  $\odot$ ) und wählen Sie ein Zeitintervall (z. B. 1 Tag  $\odot$ ) aus.
- 2. Klicken Sie so häufig auf **vorheriges Bild** < , bis das Auto wieder im Bild sichtbar ist.

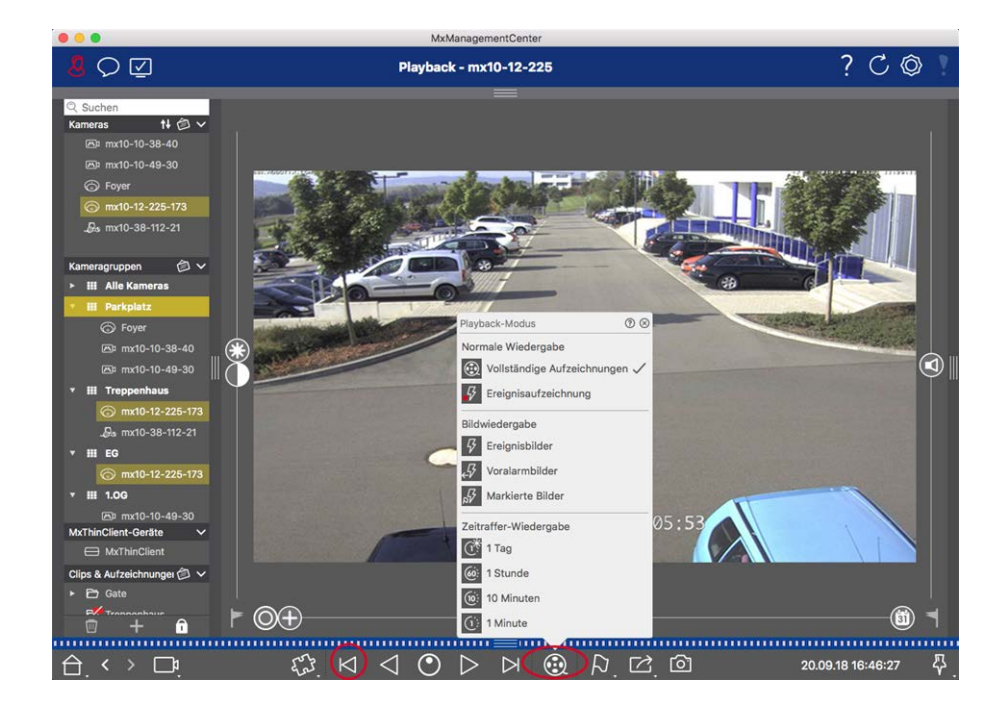

- 3. Wählen Sie nun ein kürzeres Intervall (z. B. 1 Std. (6: ) aus.
- 4. Klicken Sie so häufig auf nächstes Bild >, bis das Auto wieder aus dem Bild verschwunden ist.
- 5. Führen Sie die Suche mit immer kürzeren Zeitintervallen aus, bis Sie den genauen Zeitpunkt gefunden haben.

**NOTE!** Alternativ können Sie die Zeitsprünge mit den Tasten Wiedergabe rückwärts/vorwärts < > \ \ \ \ \ \ kontinuierlich ausführen.

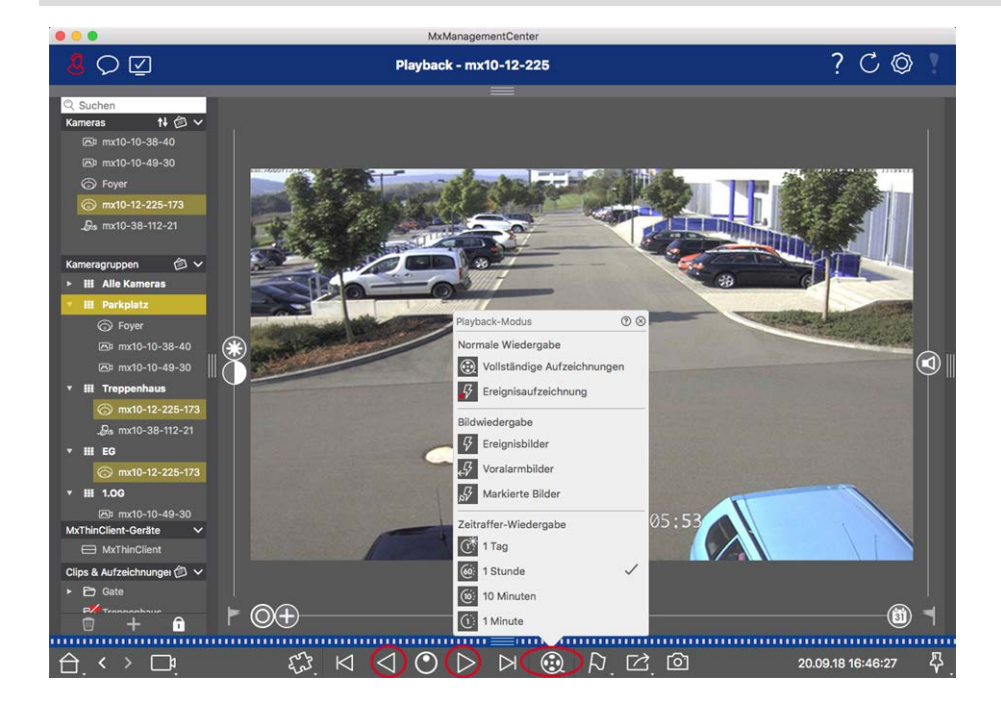

**NOTE!** Dieses Feature wird von MOBOTIX MOVE-Kameras und Fremdkameras, die eine ONVIF-kompatible Schnittstelle bereitstellen, nicht unterstützt. Einem Überblick der Funktionsunterschiede der Kameras finden Sie unter [Überblick der Kamerafunktionen.](#page-8-0)

## **Aufzeichnung abspielen**

#### **Clips wiedergeben**

Zum Abspielen der Clips stehen Ihnen in der Bedienleiste der Playback-Ansicht die Wiedergabetasten  $\bowtie$   $\odot$  und der Wiedergabemodus zur Verfügung. Zuerst legen Sie im **Wiedergabemodus** fest, wie die Aufzeichnungen abgespielt werden, z. B. nach Ereignisbildern oder mit Zeitsprüngen von einer Stunde. Dann nutzen Sie die **Wiedergabe-Tasten**, um die Aufzeichnungen entsprechend der Einstellung entweder Bild-für-Bild  $\bigotimes$  aufzurufen oder kontinuierlich  $\bigotimes$  rückwärts und vorwärts zu durchsuchen bzw. abzuspielen.

**NOTE!** Wie bereits unter [Allgemeine Bedienung der Playback-Ansicht für MOBOTIX MOVE und ONVIF Kame](#page-168-0)[ras](#page-168-0) erwähnt, wird die Aufzeichnungswiedergabe von MOBOTIX MOVE Kameras und Fremdkameras, die eine ONVIF S kompatible Schnittstelle bereitstellen, nur beschränkt unterstützt. Aufzeichnungen dieser Kameras können nur vorwärts abgespielt werden. Einem Überblick der Funktionsunterschiede der Kameras finden Sie unter [Überblick der Kamerafunktionen.](#page-8-0)

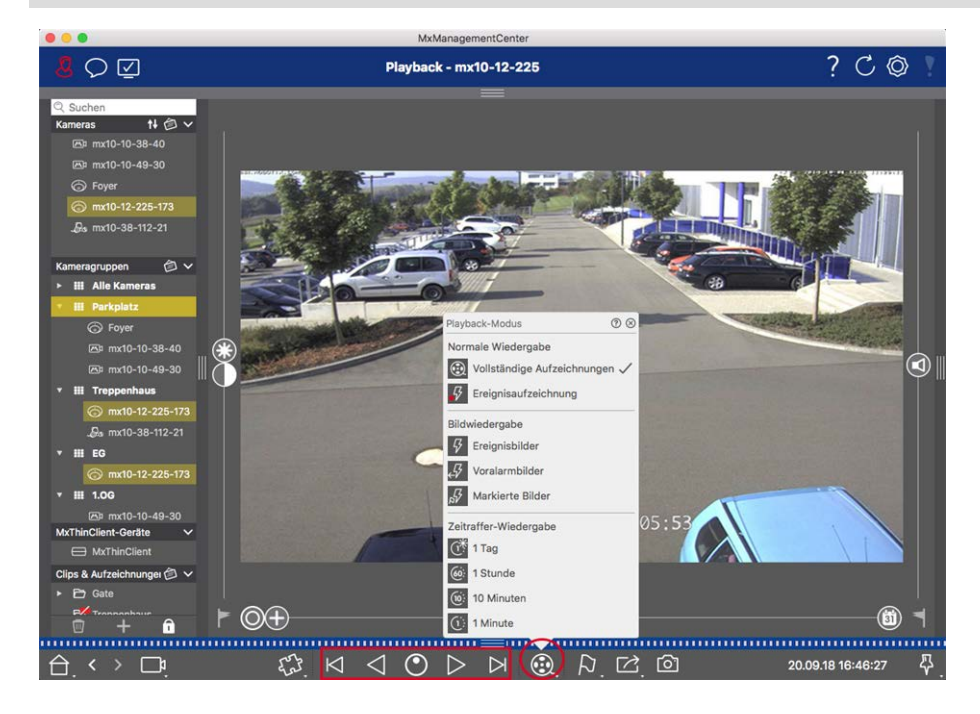

Die folgende Tabelle gibt einen Überblick über die Aktionen, die Sie je nach Wiedergabemodus mit den Wiedergabetasten ausführen können:

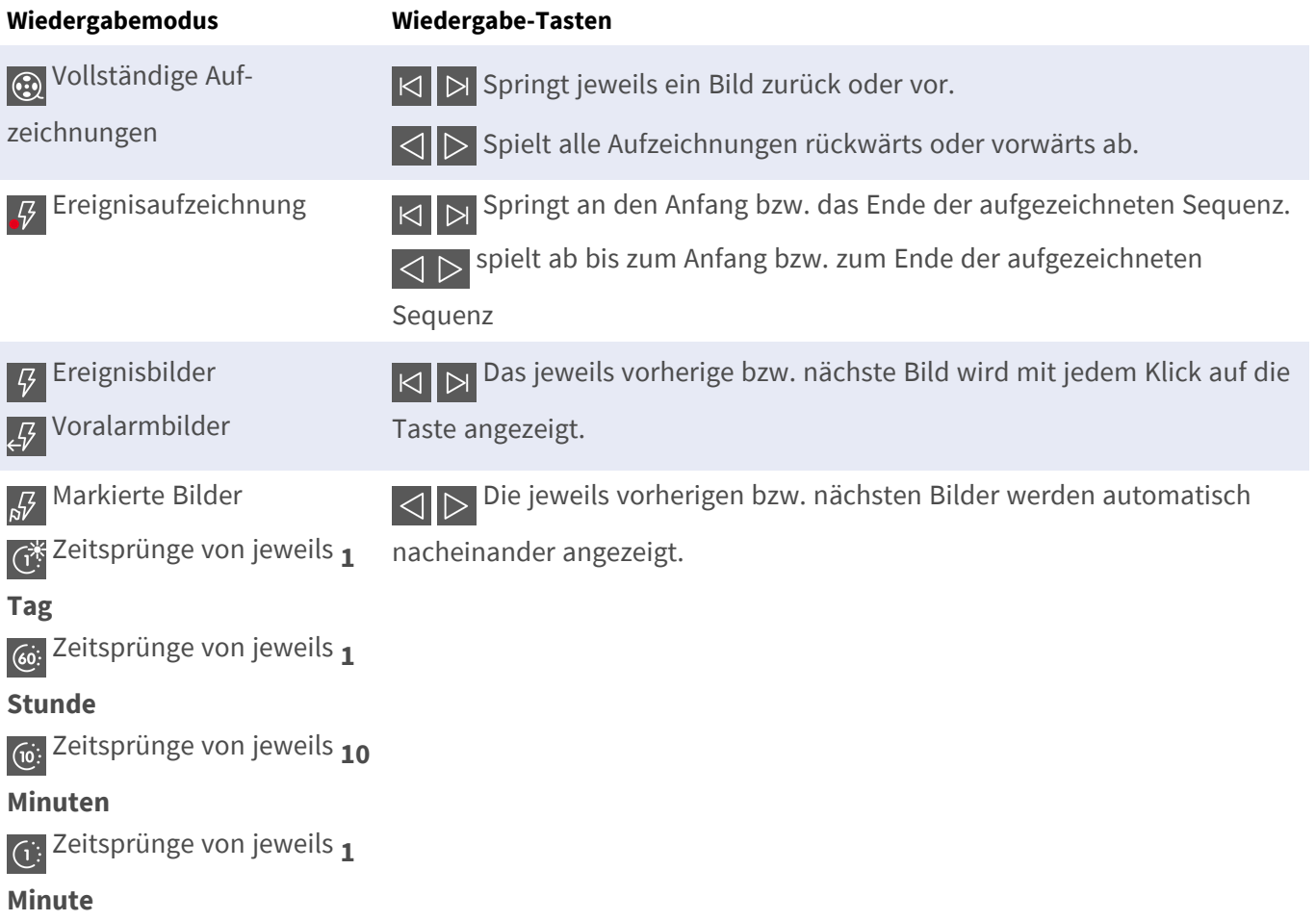

### **Wiedergabegeschwindigkeit einstellen**

Mit der Wiedergabegeschwindigkeit<sub>O</sub> können Sie das Abspielen einer Aufzeichnung beschleunigen oder verlangsamen. Dies gilt auch, wenn Sie eine Aufzeichnung rückwärts abspielen.

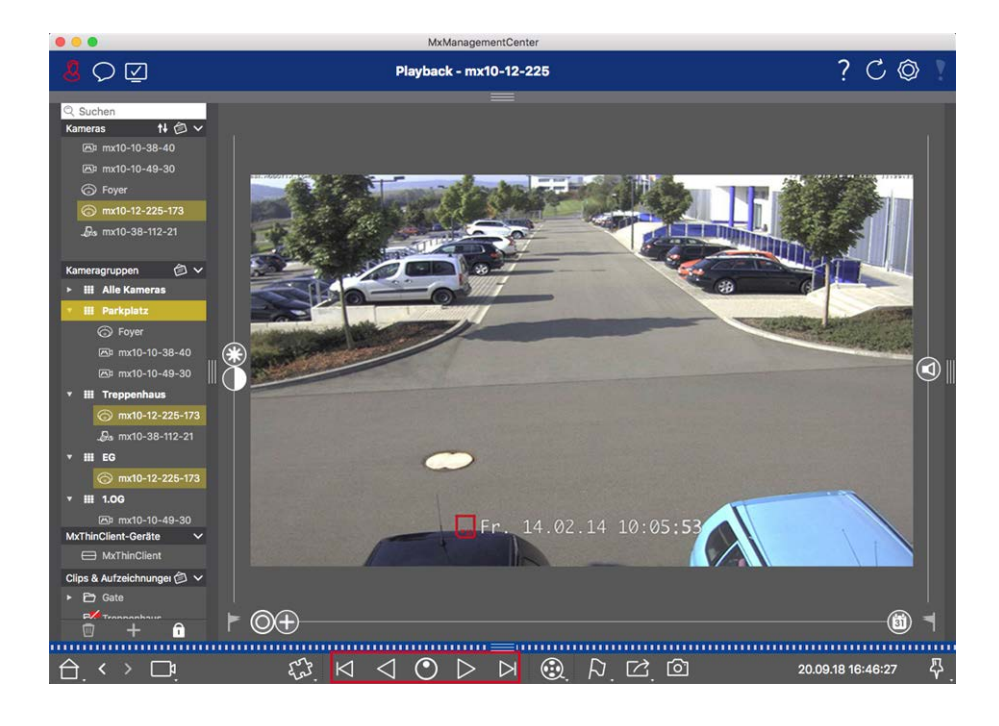

- 1. Klicken Sie mit dem Mauszeiger auf **Wiedergabegeschwindigkeit**. Der Hintergrund der Taste färbt sich dunkelgrau.
- 2. Um die Aufzeichnung vorwärts abzuspielen, bewegen Sie den Mauszeiger mit gedrückter linker Maustaste nach rechts. Je weiter Sie den Mauszeiger nach unten (rechts) bewegen, desto schneller die Abspielgeschwindigkeit.
- 3. Um die Aufzeichnung rückwärts abzuspielen, bewegen Sie den Mauszeiger mit gedrückter linker Maustaste nach links. Auch hier gilt, je weiter Sie den Mauszeiger nach unten (links) bewegen, desto schneller die Abspielgeschwindigkeit.

### **Bildgenaues Positionieren**

Wenn Sie sich beim Abspielen etwas genauer ansehen möchten, können Sie sich die Aufzeichnungen Bild für Bild anschauen. Stoppen Sie dazu die Wiedergabe (Klick  $\triangleright$  auf oder < ). Springen Sie dann mit den beiden Tasten D (vorwärts) und K (rückwärts) zu den einzelnen Bildern.

## **Im Grid-Playback suchen und wiedergeben**

Wenn eine Kamera ein Ereignis registriert und Sie wissen möchten, ob und was andere Kameras dieser Kameragruppe zu diesem Zeitpunkt aufgezeichnet haben, können Sie im Grid-Playback die Aufzeichnungen mehrerer Kameras zeitsynchron betrachten.

Die Kamera im Fokusfenster ist die führende Kamera. Wenn Sie also die Aufzeichnungen dieser Kamera nach Ereignissen oder Vorfällen zu bestimmten Zeitpunkten durchsuchen oder gefundene Aufzeichnungen abspielen, passen sich die anderen Kameras an, sobald die Wiedergabe pausiert wird. Dabei werden immer die Ereignisbilder angezeigt, die dem Zeitstempel der führenden Kamera am nächsten liegen. Weicht die Zeit von der Ausgangszeit ab, wird die Zeitdifferenz im jeweiligen Zeitstempel unterhalb der Ereignisbilder angezeigt.

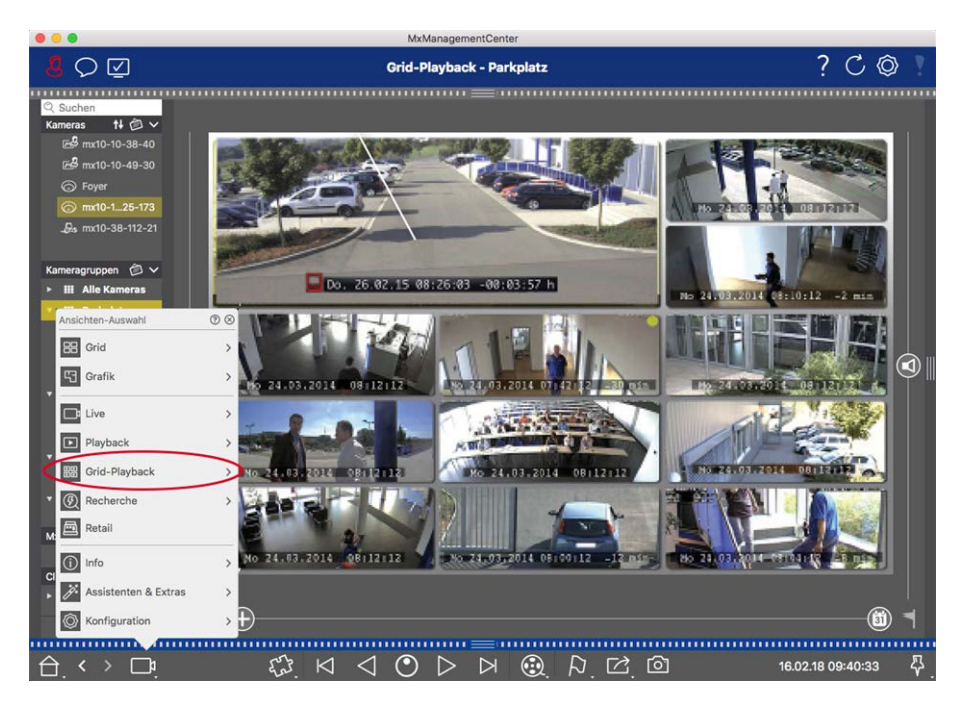

#### **Fig. 81: Grid-Playback**

1. Zum Öffnen des Grid-Playback Rechtsklicken Sie auf die Navigationstaste und wählen Sie Grid-Playback aus.

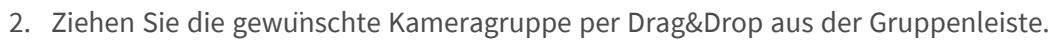

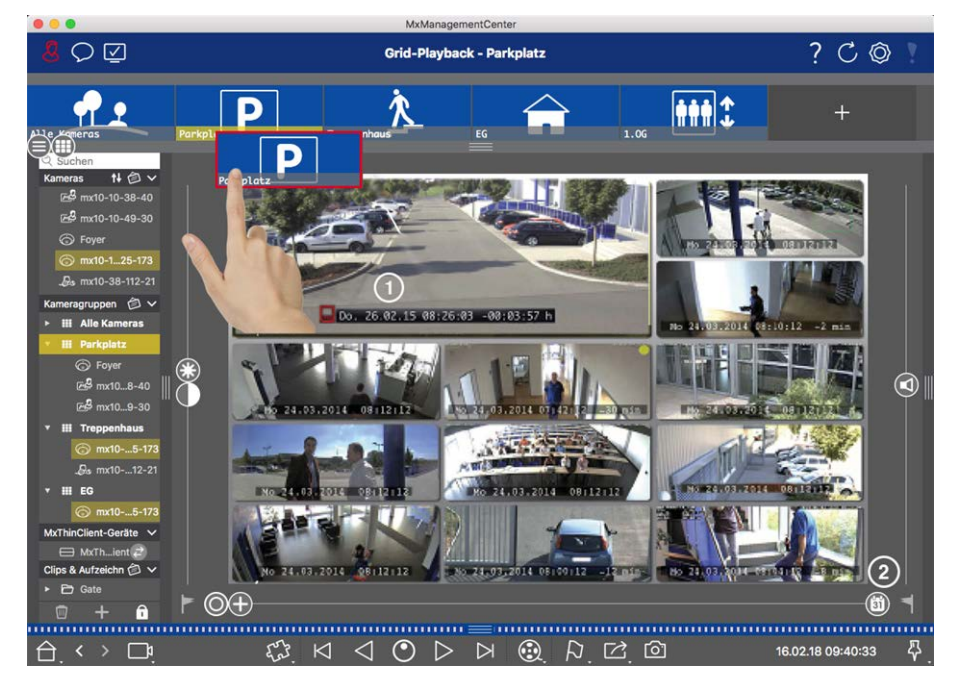

- 3. Stellen Sie den Zeitstempel im Fokusfenster ① oder mit dem Kalender-Regler ② ein.
- 4. Alle Kameras springen zu dem Ereignisbild, welches am nächsten zur gesetzten Zeit liegt. Der Zeitstempel unterhalb jeden Kamerabildes gibt das entsprechende Datum und die Uhrzeit an. Rechts ist die Differenz zur Referenzzeit.
**NOTE!** Das Grid-Playback kann auch aufgerufen werden, indem eine Gruppe auf die Playback-Ansicht gezogen wird. Die ursprüngliche Kamera wird dann im Fokusfenster angezeigt.

# <span id="page-180-0"></span>**In der Recherche-Ansicht suchen und wiedergeben**

Mit der Recherche-Ansicht haben Sie die Möglichkeit, alle aufgezeichneten Ereignisbilder auf einmal zu durchsuchen. Zur schnelleren Übersicht können Sie die Ergebnisse nach Ereignistyp, z. B. nach Klingelereignissen oder Bewegungsereignissen filtern. Oder Sie lassen sich nur die vorher in der Playback-Ansicht als wichtig markierten Ereignisse anzeigen. Die Suchergebnisse werden als Vorschaubilder mit Kameraname, Zeitstempel und Art der Aufzeichnungsauslösung dargestellt. Die Aufzeichnung zu einem Ereignis kann direkt im Ereignisbild abgespielt werden. Aus dem Ereignisbild können Sie auch direkt in die Playback-Ansicht springen, um dort die zugehörige Aufzeichnung abzuspielen.

**NOTE!** Die Recherche-Ansicht steht für MOBOTIX MOVE Kameras und Fremdkameras, die eine ONVIF-S-kompatible Schnittstelle bereitstellen, nicht zur Verfügung. Einen Überblick der Funktionsunterschiede der Kameras finden Sie im Abschnitt [Funktionsüberblick Kameras, p. 9.](#page-8-0)

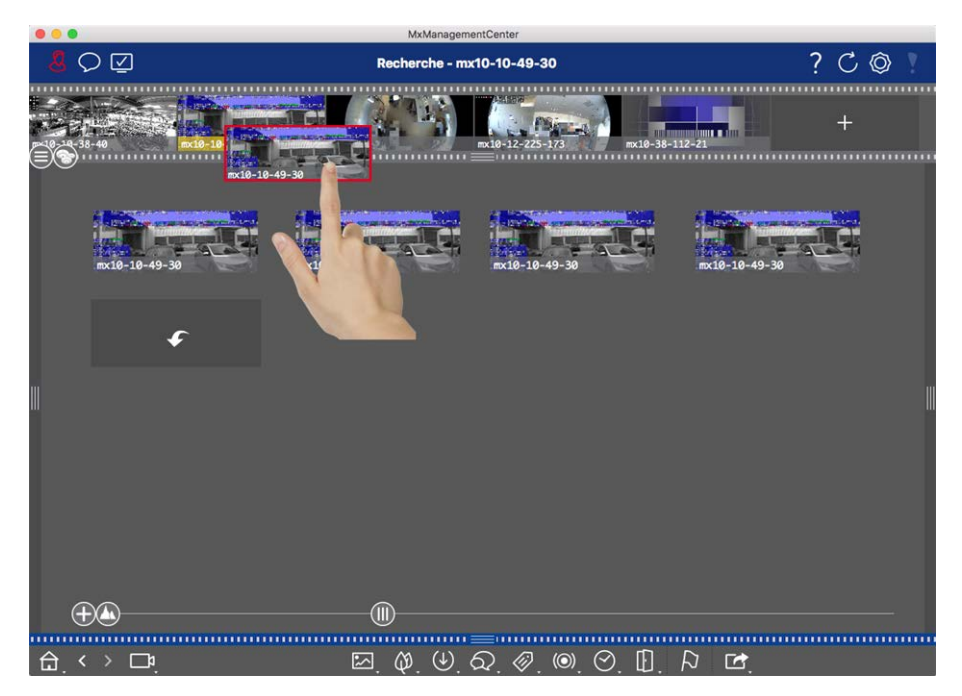

### **Ereignisbilder einer Kamera anzeigen**

#### **Fig. 82: Ereignisbilder einer Kamera anzeigen**

Öffnen Sie die Kameraleiste durch Klicken auf den grauen oberen Randstreifen. Ziehen Sie das Kamerabild der gewünschten Kamera in den Bildbereich der Ansicht. Die Ereignisbilder dieser Kamera werden angezeigt. Alternative: Sie können das gewünschte Kamerabild auch aus der Geräteleiste ziehen.

#### **Ereignisbilder nachladen**

Es kann vorkommen, dass die Anzahl der gespeicherten Aufzeichnungen sehr groß ist. Das Laden aller

Ereignisbilder würde in diesem Fall sehr lange dauern. Um dies zu vermeiden, werden standardmäßig nur die neuesten Ereignisse geladen. Die restlichen Ereignisbilder können Sie jedoch nachladen. Klicken Sie dazu auf

**Mehr laden** .

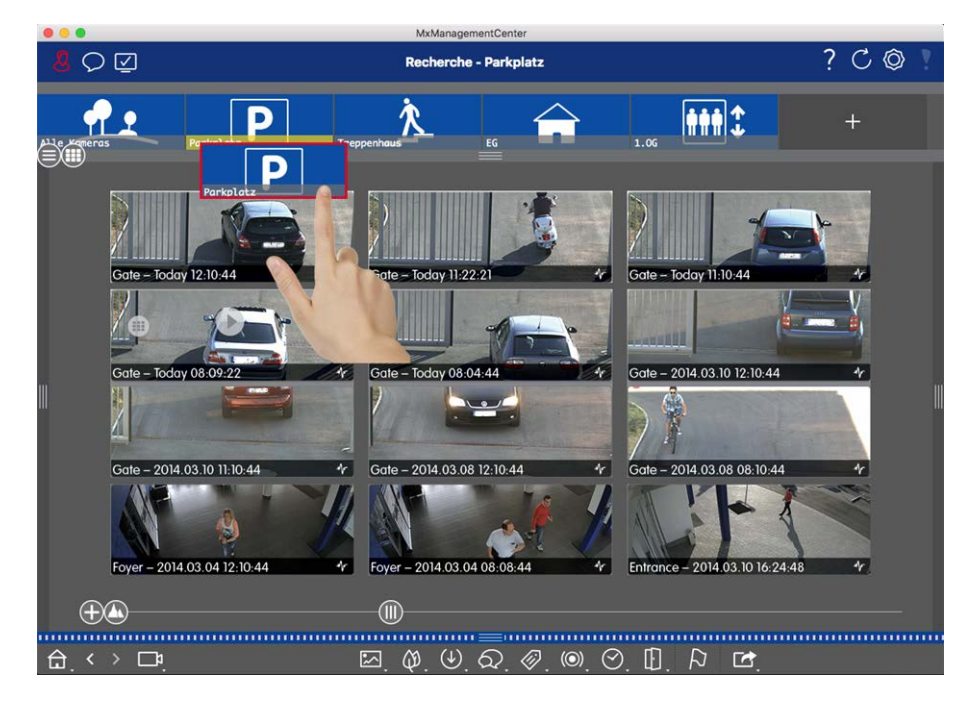

### **Ereignisbilder einer Kameragruppe anzeigen**

#### **Fig. 83: Ereignisbilder einer Kameragruppe anzeigen**

Öffnen Sie die Kameragruppenleiste durch Klicken auf den grauen oberen Randstreifen. Durch erneutes Klicken auf den Randstreifen wechseln Sie in die Kameragruppenansicht. Ziehen Sie das Symbolbild der gewünschten Kameragruppe per Drag&Drop in den Bildbereich der Ansicht. Die Ereignisbilder der einzelnen Kameras der Kameragruppe werden angezeigt.

Sie können die gewünschte Gruppe auch aus der Geräteleiste ziehen.

### **Nach Ereignistypen filtern**

Initial werden alle Ereignisbilder der ausgewählten Kameras chronologisch sortiert angezeigt. Diese Anzeige können Sie nach Ereignistypen filtern.

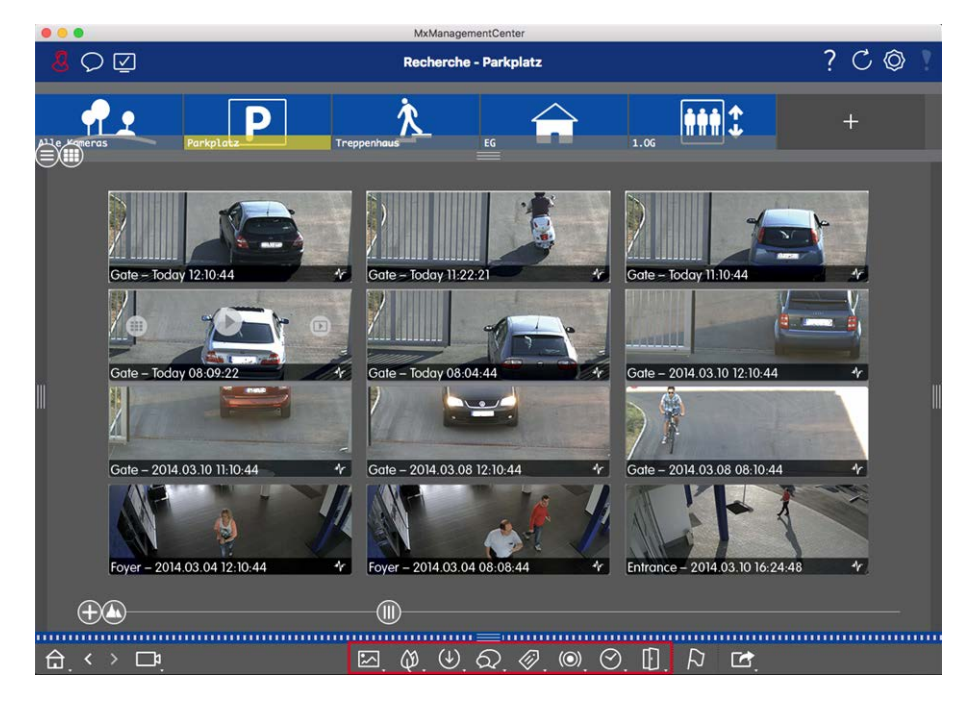

#### **Fig. 84: Nach Ereignistypen filtern**

Öffnen Sie den Dialog zum jeweiligen Ereignistyp durch Rechtsklick auf das entsprechende Icon in der Bedienleiste. Wählen Sie dann ein oder mehrere Ereignisse aus. Die Anzeige der Ereignisse wird entsprechend der Auswahl gefiltert.

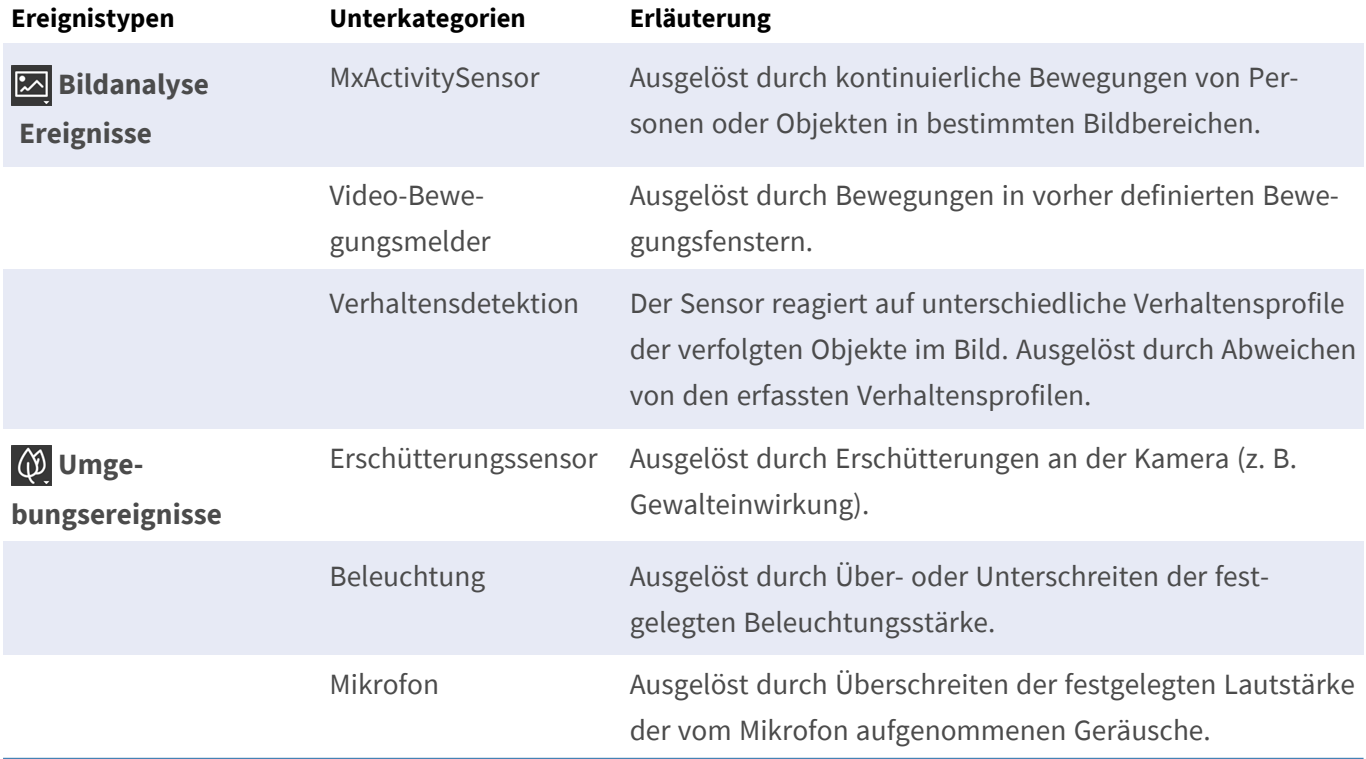

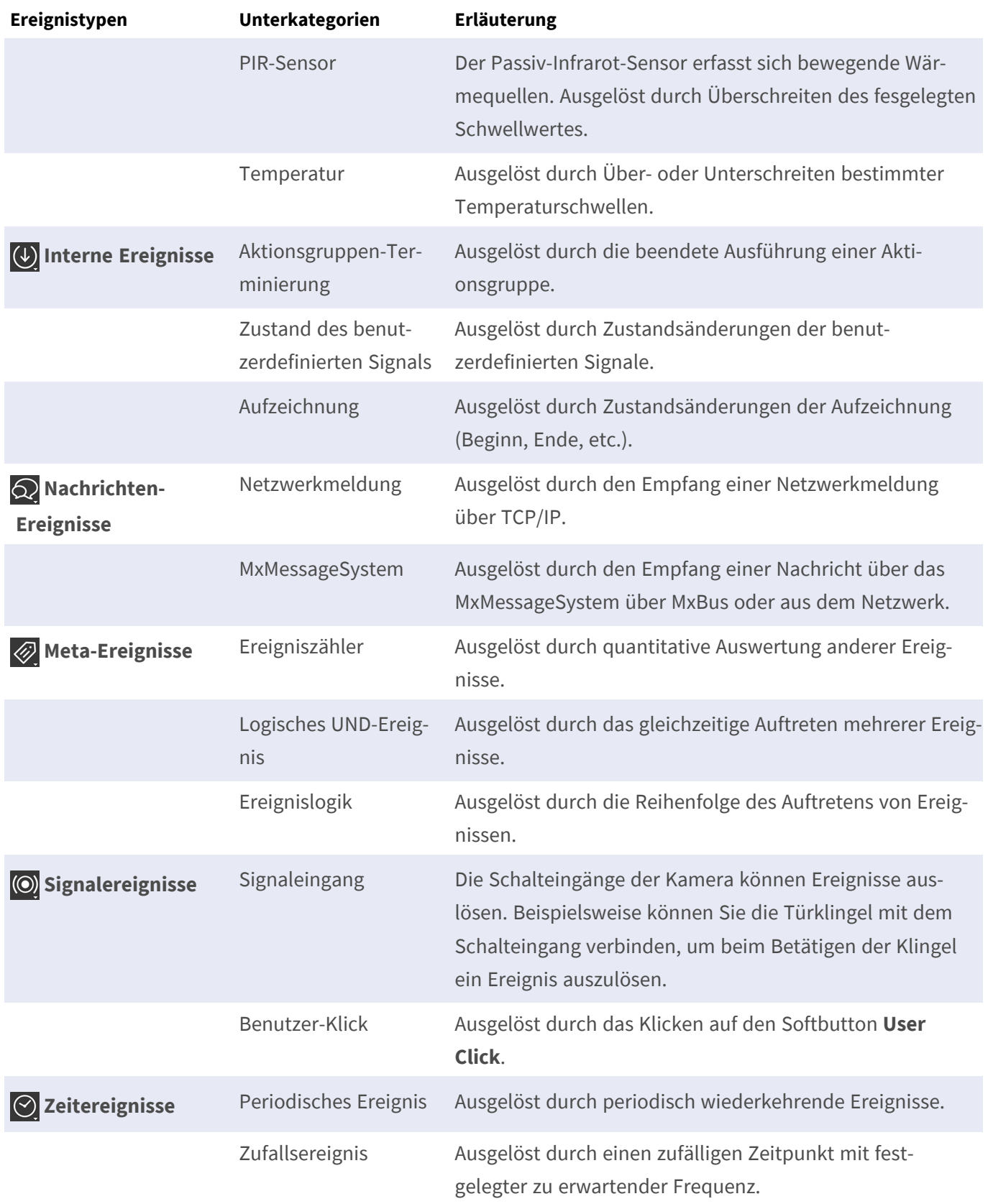

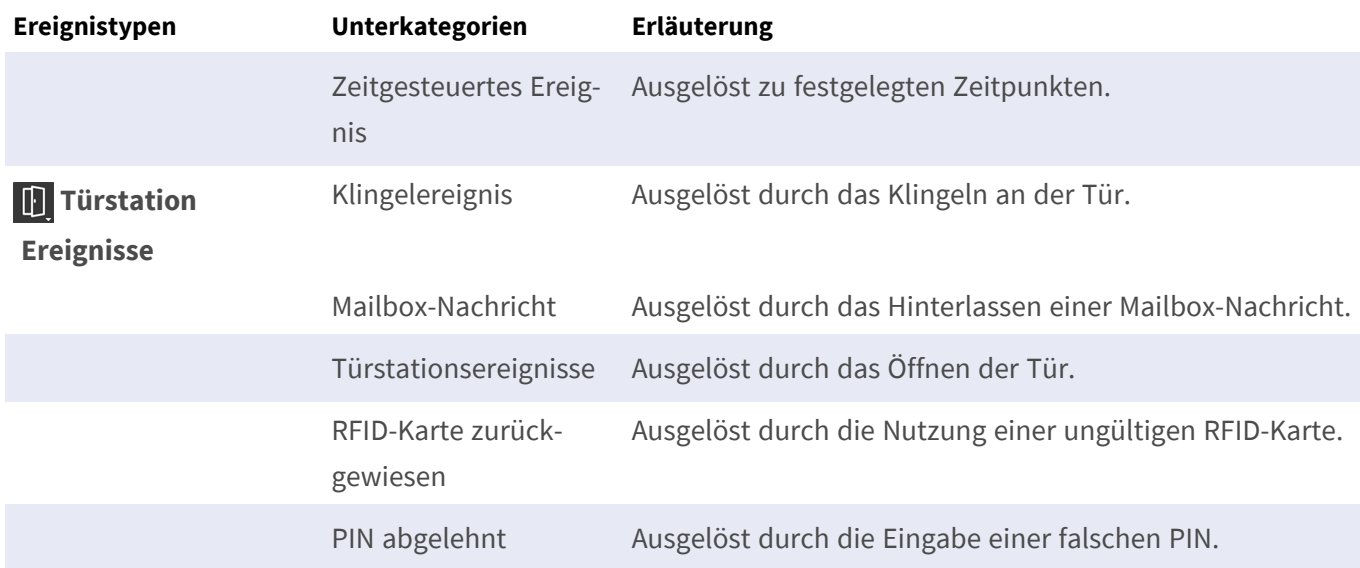

### **Ereignisse markieren**

Bei der Durchsicht der Ereignisbilder können Sie Ereignisse als "wichtig" markieren durch Rechtsklicken auf das Ereignisbild. Das gleiche trifft auch auf Ereignisse zu, die Sie beim Recherchieren im Playback oder in der Alarmleiste als "wichtig"  $\Box$  markiert haben: Sie können diese Ereignisse in der Recherche-Ansicht gesammelt anzeigen lassen.

### **Ereignis wiedergeben**

### **Instant-Playback:**

 Sie können die Aufzeichnung zu einem Ereignis direkt im Ereignisbild anschauen (Instant-Playback). Bewegen Sie dazu den Mauszeiger über das Bild. Drei Symbole werden eingeblendet. Klicken Sie auf  $\triangleright$ , um die Wiedergabe zu starten

**NOTE!** Ein Einfachklick in das Bild nach dem Starten der Wiedergabe öffnet die Aufzeichnung bildschirmfüllend im aktuellen Programmfenster.

### **Playback-Ansicht:**

 Sie können die Aufzeichnung auch in der Playback-Ansicht abspielen. Bewegen Sie dazu den Mauszeiger über das Ereignisbild. Durch Klicken auf **Durch Stellands Sie in die Playback-Ansicht**.

# **Türstationsereignisse erkennen und wiedergeben**

Türstations-spezifische Ereignisse und Aufzeichnungen können mit MxMC genauso wie alle anderen Ereignisse und Aufzeichnungen recherchiert und abgespielt werden. Einige kleine Unterschiede gibt es jedoch, auf welche im Folgenden etwas genauer eingegangen wird.

**NOTE!** Türstationsfunktionen werden von MOBOTIX MOVE Kameras und Fremdkameras, die eine ONVIF Skompatible Schnittstelle bereitstellen, nicht unterstützt. Einem Überblick der Funktionsunterschiede der Kameras finden Sie unter [Überblick der Kamerafunktionen.](#page-8-0)

## **Klingelaufzeichnungen ansehen und abspielen**

#### **Klingeleinstellungen**

Wenn in Ihrer Abwesenheit Besucher geklingelt haben, erkennen Sie dies am Zähler an den Klingeleinstellungen  $\left(\frac{25}{3} \odot \right)$  in der Live-Ansicht.

**NOTE!** Die Zahl, die im Zähler angezeigt wird, ist abhängig von den Filtereinstellungen in der Alarmleiste.

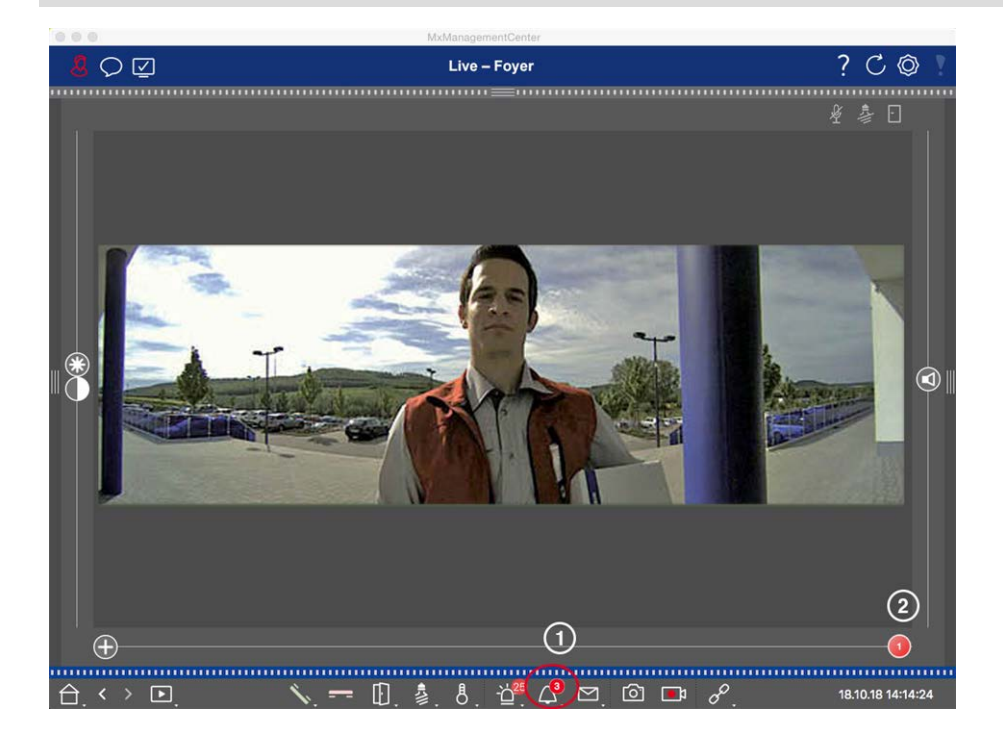

- 1. Klicken Sie auf  $\mathcal{X}_1$ , um zu sehen, wer geklingelt hat. Statt des Livebildes, wird nun das Ereignisbild zum letzten Klingeln angezeigt und auf dem Multislider wird rechts ein roter Regler mit der Zahl "1" angezeigt  $(2)$
- 2. Liegen mehrere Klingelaufzeichnungen vor, klicken Sie auf den roten Regler und ziehen ihn nach links bis die nächst höhere Zahl im Regler angezeigt wird. Gleichzeitig wechselt auch das Ereignisbild zum Bild des vorherigen Klingelns.
- 3. Zum Abspielen der jeweiligen Klingelaufzeichnung, klicken Sie ein weiteres Mal auf  $\bigwedge$ . Die Ansicht wechselt in die Playback-Ansicht. Klicken Sie auf  $\triangleright$ . Die Aufzeichnung wird abgespielt.

#### **Alarmleiste**

Ein verpasstes Klingeln wird Ihnen auch durch eine grüne Markierung der Alarmleiste angezeigt. Voraussetzung dafür ist, dass für die entsprechenden Kameras im Dialog **Kamerakonfiguration** die Option **Alarme** aktiviert ist und das Klingelereignis als alarmauslösendes Ereignis ausgewählt wurde. Bei aufgeklappter Alarmleiste signalisiert ein grüner Balken unterhalb des Ereignisbildes ein verpasstes Klingeln. Direkt in der Alarmleiste können Sie sich mit dem **Instant-Playback** die Aufzeichnung zu dem verpassten Klingeln ansehen.

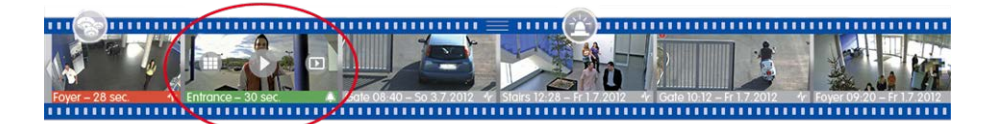

- 1. Bewegen Sie dazu den Mauszeiger über das Ereignisbild. Drei Symbole werden eingeblendet. Klicken Sie  $\text{auf}$   $\triangleright$ . Die Aufzeichnung wird direkt in der Alarmleiste abgespielt.
- 2. Gleichzeitig können Sie auch aus der Alarmleiste direkt in die Aufzeichnung in der Playback-Ansicht springen und diese abspielen, ohne dass Sie dort erst danach suchen müssen. Bewegen Sie dazu den Mauszeiger wieder über das Ereignisbild und klicken auf  $\Box$ .

### **Mailbox-Nachrichten ansehen und abhören**

#### **Mailbox-Nachrichten**

Wenn in Ihrer Abwesenheit Besucher Nachrichten hinterlassen haben, erkennen Sie dies am Zähler an den Mailbox-Nachrichten  $\nabla^3$  **①** in der Live-Ansicht.

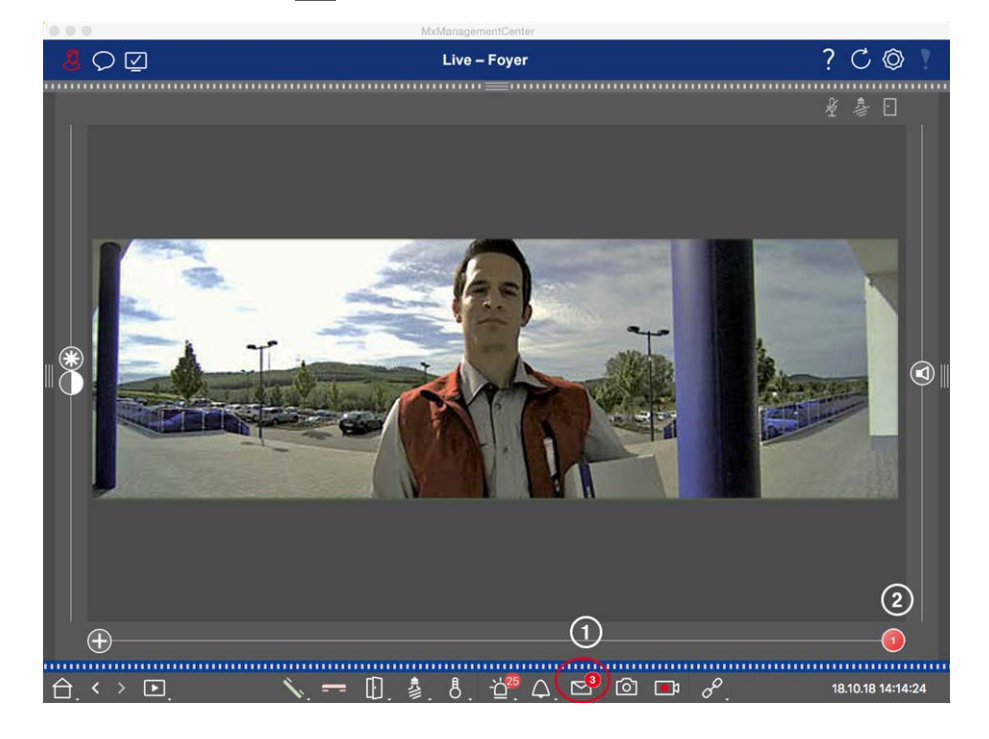

- 1. Klicken Sie auf  $\sim$ , um zu sehen, wer eine Nachricht hinterlassen hat. Statt des Livebilds, wird nun das Ereignisbild zur letzten Nachricht angezeigt und auf dem Multislider wird rechts ein roter Regler mit der Zahl "1" angezeigt ② .
- 2. Liegen mehrere Nachrichten vor, klicken Sie auf den roten Regler und ziehen ihn nach links bis die nächst höhere Zahl im Regler angezeigt wird. Gleichzeitig wechselt auch das Ereignisbild zum Bild der vorherigen Nachricht.
- 3. Zum Abspielen und damit Abhören der jeweiligen Nachricht, klicken Sie ein weiteres Mal auf  $\triangleright$ . Die Ansicht wechselt in die Playback-Ansicht. Klicken Sie auf  $\triangleright$ . Die Aufzeichnung wird abgespielt.

#### **Alarmleiste**

Eine Mailbox-Nachricht wird Ihnen auch in der Alarmleiste signalisiert, indem sie sich rot färbt und das neue Ereignisbild mit dem Symbol  $\leq$  gekennzeichnet ist. Voraussetzung dafür ist, dass für die entsprechenden Kameras im Dialog **Kamerakonfiguration** die Option **Alarme** aktiviert ist und die Mailbox-Nachricht als alarmauslösendes Ereignis ausgewählt wurde. Zum Abhören der Nachricht bewegen Sie den Mauszeiger über das Ereignisbild. Drei Symbole werden eingeblendet. Klicken Sie auf ... Die Nachricht wird direkt in der Alarmleiste abgespielt.

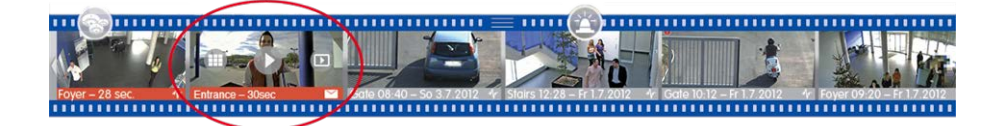

### **Türereignisse suchen und wiedergeben**

Wie alle Ereignisse können auch türspezifische Ereignisse (z. B. versuchtes Türöffnen mit ungültiger PIN) recherchiert und abgespielt werden. Verschiedene Möglichkeiten stehen dabei zur Verfügung: [Playback-](#page-167-0)[Ansicht,](#page-167-0) [Grid-Playback](#page-178-0) und [Recherche-Ansicht](#page-180-0).

# **Exportieren von Aufzeichnungen**

Aufgezeichnete Videodaten können aus der Playback-Ansicht für eine Kamera und aus dem Grid-Playback für mehrere Kameras auf einmal exportiert werden. Verwenden Sie die Exportleiste, um mehrere Clips zu einem Export zusammenzustellen. Mit der Funktion **Snapshot** lassen sich einzelne Bilder exportieren.

### **Snapshot-Bilder speichern**

Snapshot-Bilder können Sie in der Live-Ansicht und der Playback-Ansicht für die angezeigte Kamera, und in der Grid-Ansicht und dem Grid-Playblack für alle dargestellten Kameras speichern.

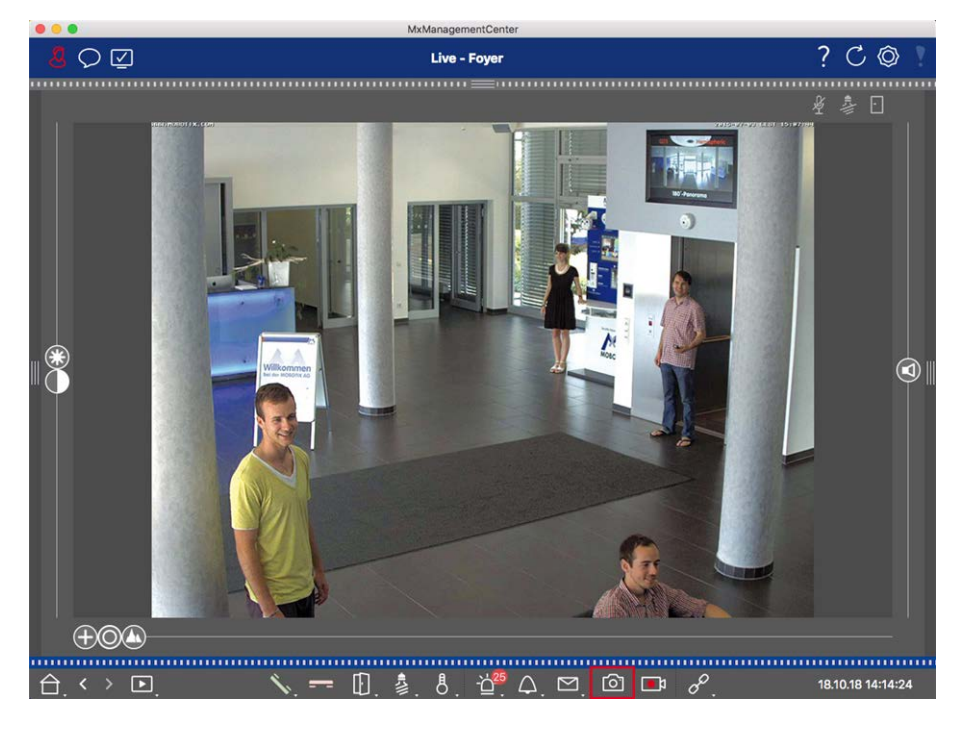

#### **Fig. 85: Snapshot-Bilder speichern**

Klicken Sie dazu auf die Taste **Snapshot** in der Bedienleiste. Standardmäßig werden die Bilder im Bildordner des Benutzers abgelegt. Um den Zielpfad und die Bildeinstellungen der gespeicherten Bilder zu ändern, wählen Sie im Menü **MxManagementCenter > Einstellungen > Snapshot-Bilder** (Mac) bzw. **Datei > Einstellungen > Snapshot-Bilder** (Windows).

### **Kamera-Aufzeichnungen exportieren**

In der Playback-Ansicht können Sie einen Zeitbereich einer Aufzeichnung (Ereignisaufzeichnung oder Daueraufzeichnung) für den Export markieren.

- 1. Öffnen Sie die Playback-Ansicht.
- 2. Ziehen Sie die gewünschte Kamera aus der Kameraleiste oder aus der Geräteleiste.
- 3. Suchen Sie den Anfang der relevanten Aufzeichnung.
- 4. Legen Sie den Exportbereich fest. Dazu gibt es zwei Möglichkeiten:

#### **Exportbereich grafisch markieren:**

- 1. Markieren Sie den Beginn des Exports, indem Sie auf das linke graue Fähnchen klicken.
- 2. Spielen Sie die Aufzeichnung bis zum Ende des gewünschten Bereichs ab. Markieren Sie das Ende der Aufzeichnung, indem Sie auf das rechte graue Fähnchen klicken. Beide Fähnchen sind nun grün markiert.
- 3. Klicken Sie dann auf **Export** 2 und wählen Sie das Export-Profil.

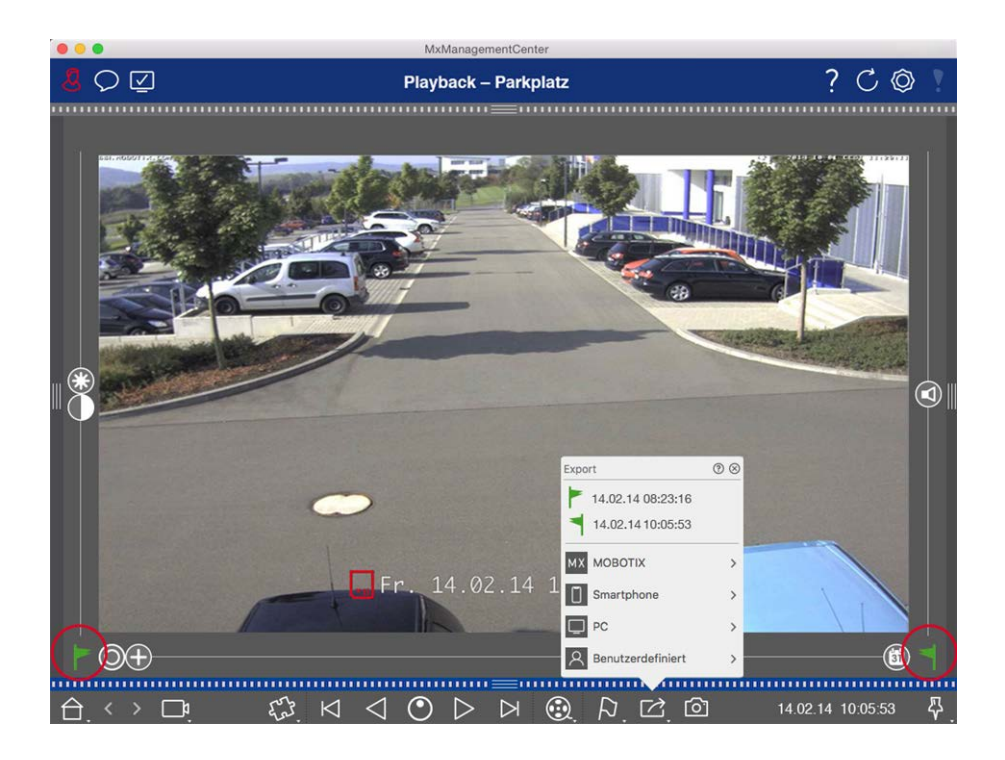

4. Der Export-Dialog wird geöffnet. Wählen Sie den Zielpfad und vergeben Sie einen Dateinamen.

### **Exportbereich manuell erfassen:**

Stellen Sie zuerst sicher, dass kein Exportbereich mithilfe der Exportfähnchen markiert wurde. Wurde schon ein Exportbereich definiert, löschen Sie diesen. Dazu rechtsklicken Sie auf ein Fähnchen und wählen **Zeitbereich löschen** aus.

1. Klicken Sie auf Export  $\boxed{7}$ . Wählen Sie das gewünschte Export-Profil **①** . Der Dialog zum Definieren des Exportbereichs wird geöffnet.

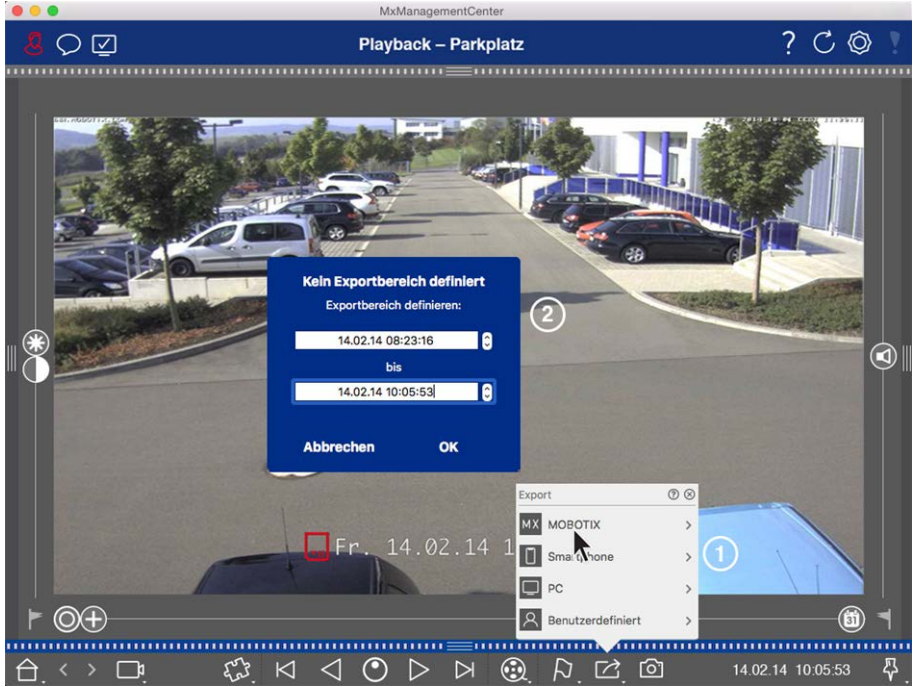

- 2. Bestimmen Sie den Exportbereich ② .
- 3. Klicken Sie auf **OK** und anschließend auf **Sichern**.

**NOTE!** Wenn Sie das Kontrollkästchen **Automatischer Import nach Export** auswählen, wird der exportierte Clip automatisch in der Alarmleiste und in der Kameraleiste im Abschnitt **Clips & Aufzeichnungen** hinzugefügt.

### **Aufzeichnungen von Kameragruppen exportieren**

Im Grid-Playback können Sie für mehrere Kameras einen Zeitbereich einer Aufzeichnung (Ereignisaufzeichnung oder Daueraufzeichnung) für den Export markieren.

- 1. Öffnen Sie das Grid-Playback.
- 2. Ziehen Sie die gewünschte Kameragruppe aus der Gruppenleiste oder der Geräteleiste.
- 3. Suchen Sie für die Kamera im Fokusfenster den Anfang der relevanten Aufzeichnung. Parallel dazu wird die Suche auf den anderen Kameras der Gruppe nachgezogen und es werden jeweils die Aufzeichnungen in den Kacheln angezeigt, die der Fokusfenster-Aufzeichnung am nächsten liegen.
- 4. Legen Sie den Exportbereich fest. Dazu gibt es zwei Möglichkeiten:

#### **Exportbereich grafisch markieren:**

- 1. Markieren Sie den Beginn des Exports, indem Sie auf das linke graue Fähnchen klicken.
- 2. Spielen Sie die Aufzeichnung bis zum Ende des gewünschten Bereichs ab. Markieren Sie das Ende der Aufzeichnung, indem Sie auf das rechte graue Fähnchen klicken. Beide Fähnchen sind nun grün markiert.
- 3. Die Auswahl der Gruppenkameras für den Export können Sie einschränken. Rechtsklicken Sie dazu auf Export  $\Box$ . In den Kamerabildern wird links oben ein Kreis eingeblendet. Markieren Sie die gewünschten Kameras durch Anklicken der jeweiligen Kreise ① .
- 4. Klicken Sie dann auf Export<sup>7</sup> und wählen Sie das Export-Profil 2. Der Export-Dialog wird geöffnet.

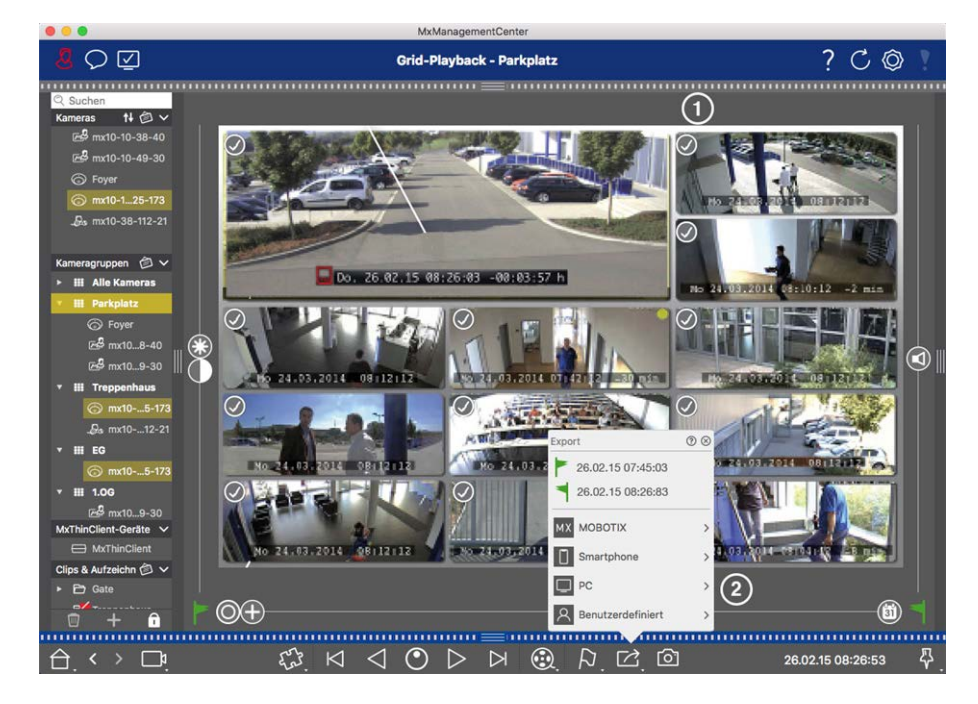

**Fig. 86: Exportbereich grafisch markieren**

5. Wählen Sie den Zielpfad und vergeben Sie einen Dateinamen.

### **Exportbereich manuell erfassen:**

Stellen sicher, dass kein Exportbereich mithilfe der Exportfähnchen markiert wurde. Wurde schon ein Exportbereich definiert, löschen Sie diesen. Dazu rechtsklicken Sie auf ein Fähnchen und wählen **Zeitbereich löschen** aus.

- 1. Falls Sie nicht alle der in den Kacheln angezeigten Kamera-Aufzeichnungen exportieren möchten, können Sie die Auswahl vor dem Festlegen des Exportbereichs einschränken. Rechtsklicken Sie dazu auf **Export** 7. In den Kacheln wird links oben ein Kreis eingeblendet. Markieren Sie die gewünschten Kameras durch Anklicken der jeweiligen Kreise ① .
- 2. Klicken Sie dann auf Export 2 und wählen Sie das Export-Profil 2. Der Dialog zum Definieren des Exportbereichs wird geöffnet.

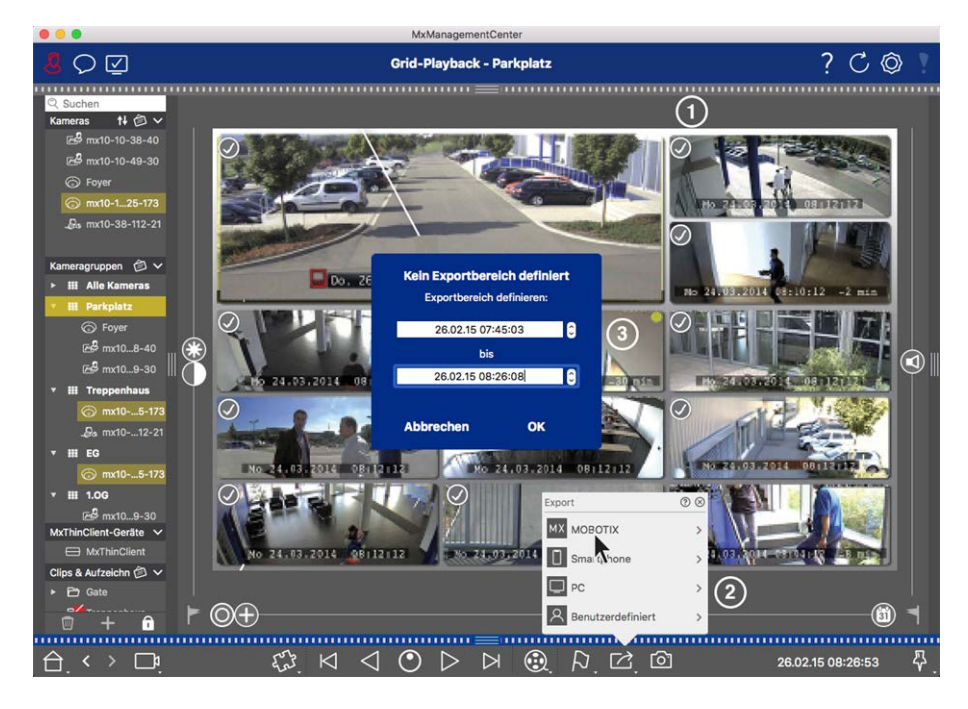

**Fig. 87: Exportbereich manuell erfassen:**

- 3. Bestimmen Sie den Exportbereich ③ .
- 4. Klicken Sie auf **OK** und anschließend auf **Sichern**.

**NOTE!** Wenn Sie das **Kontrollkästchen Automatischer Import nach Export** aktivieren, werden die exportierten Clips automatisch in der Gruppenleiste hinzugefügt.

### **Aufzeichnungen aus der Exportleiste exportieren**

In der Exportleiste können Sie aus Kamera-Aufzeichnungen und MXG-Clips schnell und bequem eine Liste für den Export zusammenstellen. Aus der Liste können Aufzeichnungszeitbereiche als zusammengefasste Clips exportiert werden. Die Clips können Sie in der Playback-Ansicht, im Grid-Playback, in der Recherche-Ansicht und der Smart Data-Ansicht zusammenstellen. Nach einem Export werden die Clip nicht automatisch gelöscht. Dies geschieht erst beim Beenden des Programms.

### **Clips für den Export in der Playback-Ansicht zusammenstellen**

- 1. Ziehen Sie die gewünschte Kamera oder den gewünschten Clip aus der Kameraleiste oder aus der Geräteleiste.
- 2. Suchen Sie die relevante Aufzeichnung.

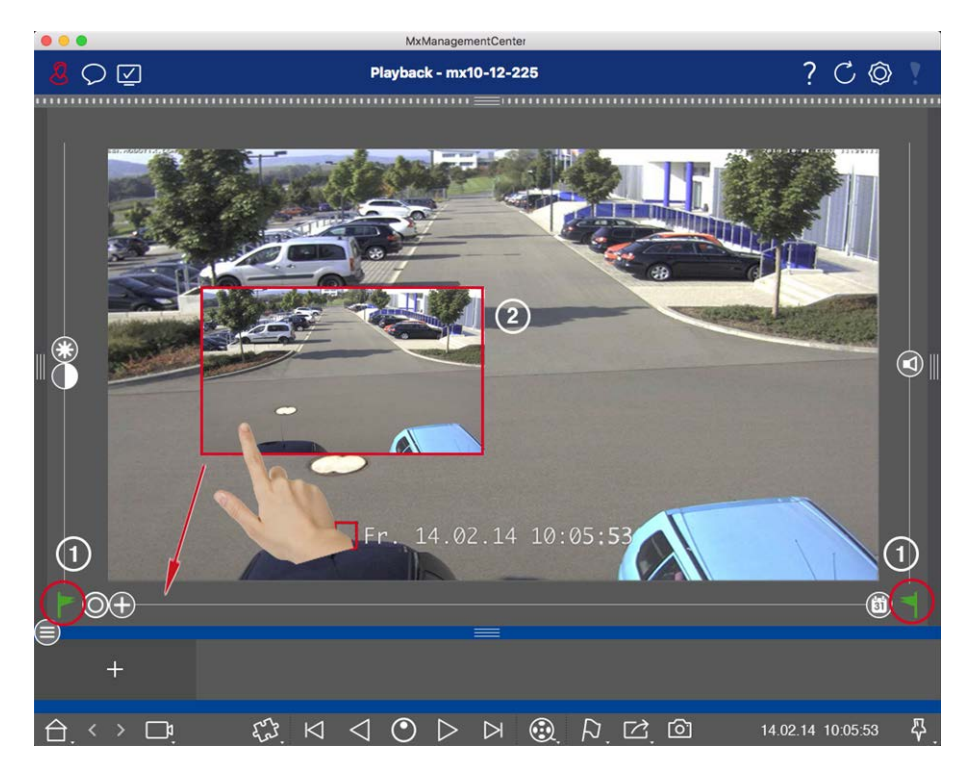

**Fig. 88: Clips für den Export in der Playback-Ansicht zusammenstellen**

- 3. Markieren Sie den Beginn des Zeitbereichs, indem Sie auf das linke graue Fähnchen klicken. Spielen Sie die Aufzeichnung bis zum Ende des gewünschten Bereichs ab. Markieren Sie das Ende des Zeitbereichs, indem Sie auf das rechte graue Fähnchen klicken. Beide Fähnchen sind nun grün markiert  $\odot$ . Sie können auch zuerst das Ende eines Zeitbereichs markieren (rechtes graues Fähnchen), die Aufzeichnung bis zum gewünschten Anfang abspielen und dann den Anfang des Clips markieren (linkes graues Fähnchen).
- 4. Klicken Sie auf das Aufzeichnungsbild und halten Sie die Position bis ein verkleinertes Bild der Aufzeichnung eingeblendet wird ② .
- 5. Ziehen Sie dieses Bild per Drag&Drop auf die Alarmleiste (egal, ob diese geöffnet oder geschlossen ist). Die Exportleiste öffnet sich automatisch, sodass Sie das Bild dort ablegen können.

#### **Clips für den Export im Grid-Playback zusammenstellen**

Die Exportleiste im Grid-Playback bietet sich an, um **aufeinander folgende Zeitbereiche** von verschiedenen Kameras zusammenzustellen.

- 1. Ziehen Sie die gewünschte Kamera per Drag&Drop in das Fokusfenster und suchen Sie die relevante Aufzeichnung.
- 2. Markieren Sie den Beginn des Zeitbereichs, indem Sie auf das linke graue Fähnchen klicken. Spielen Sie die Aufzeichnung bis zum Ende des gewünschten Bereichs ab. Markieren Sie das Ende des Zeitbereichs, indem Sie auf das rechte graue Fähnchen klicken. Beide Fähnchen sind nun grün markiert.
- 3. Klicken Sie auf das Aufzeichnungsbild im Fokusfenster halten Sie die Position bis ein verkleinertes Bild des Aufzeichnungsbildes eingeblendet wird. Ziehen Sie dieses Bild per Drag&Drop auf die Alarmleiste (egal, ob diese geöffnet oder geschlossen ist). Die Exportleiste öffnet sich automatisch, sodass Sie das Bild dort ablegen können.
- 4. Mit Markieren des Endes des Zeitbereichs positionieren sich die Aufzeichnungsbilder der anderen Kameras auf diese Uhrzeit. Ziehen Sie per Drag&Drop die Kamera mit dem zeitlich anknüpfenden Aufzeichnungsbild in das Fokusfenster. Markieren Sie auch hier wie oben beschrieben den Anfang und das Ende des gewünschten Zeitbereichs und ziehen Sie das Aufzeichnungsbild in die Exportliste.
- 5. Wiederholen Sie diese Schritte bis Sie alle gewünschten Aufzeichnungen zusammengestellt haben.

#### **In der Exportleiste können Sie auch Zeitbereiche von mehreren Kameras zusammenstellen.**

- 1. Ziehen Sie die gewünschte Kameragruppe aus der Gruppenleiste oder der Geräteleiste und suchen Sie die relevante Aufzeichnung.
- 2. Markieren Sie den Beginn und das Ende des Zeitbereichs wie oben beschrieben. Die Aufzeichnungsbilder der anderen Kameras positionieren sich entsprechend.
- 3. Rechtsklicken Sie auf Export  $\sqrt{2}$ . In den Aufzeichnungsbildern wird links oben ein Auswahlfeld mit Haken eingeblendet. Wenn der Aufzeichnungsbereich einer Kamera nicht zur Liste hinzugefügt werden soll, entfernen Sie das Häkchen an der Auswahlbox dieser Kamera.
- 4. Klicken Sie auf das Aufzeichnungsbild im Fokusfenster halten Sie die Position bis ein verkleinertes Bild des Aufzeichnungsbildes eingeblendet wird. Ziehen Sie dieses Bild per Drag&Drop auf die Alarmleiste (egal, ob diese geöffnet oder geschlossen ist). Die Exportleiste öffnet sich automatisch, sodass Sie das Bild dort ablegen können. Alle ausgewählten Clips werden der Exportliste hinzugefügt.
- 5. Wiederholen Sie diese Schritte bis Sie alle gewünschten Zeitbereiche zusammengestellt haben.

### **Clips für den Export in der Recherche-Ansicht zusammenstellen**

In der Recherche-Ansicht können Sie aufgezeichnete Ereignissequenzen in der Liste zusammenstellen. Die Länge der Ereignissequenzen liegt momentan bei 10 Sekunden.

- 1. Setzen Sie die gewünschten Filter nach Kamera bzw. Gruppe und Ereignistyp.
- 2. Rechtsklicken Sie auf Export<sup>2</sup>. In den Ereignisbildern wird links oben ein Auswahlfeld eingeblendet. Markieren Sie die gewünschten Ereignisse durch Anklicken der jeweiligen Auswahlfelder.
- 3. Öffnen Sie die Exportleiste durch Klicken auf den unteren Randstreifen der geöffneten Alarmleiste. Klicken Sie auf ein Ereignisbild und halten Sie die Position bis ein verkleinertes Bild des Ereignisbildes eingeblendet wird. Ziehen Sie dieses Bild per Drag&Drop auf die Exportleiste. Die Clips zu den ausgewählten Ereignisbildern werden der Exportliste hinzugefügt. (Alternative: Klicken Sie in der Exportleiste auf  $\Box$ . Die Clips zu den ausgewählten Ereignisbildern werden der Exportleiste hinzugefügt.)
- 4. Bei Bedarf setzen Sie neue Filter und fügen die gewünschten Ereignisbilder der Exportliste hinzu.

#### **Clips für den Export in der Smart Data-Ansicht zusammenstellen**

In der Exportleiste in der Smart Data-Ansicht können Sie die Clips zu den einzelnen Transaktionen zusammenstellen. Die Standardlänge eines Clips beträgt 10 Sekunden vor und nach dem Transaktionszeitstempel, also insgesamt 20 Sekunden.

- 1. Rechtsklicken Sie auf Export al. In den Vorschaubildern wird links oben ein Auswahlfeld eingeblendet. Markieren Sie die gewünschten Transaktionen durch Anklicken der jeweiligen Auswahlfelder.
- 2. Öffnen Sie die Exportleiste durch Klicken auf den unteren Randstreifen der geöffneten Alarmleiste. Klicken Sie auf ein Vorschaubild und halten Sie die Position, bis ein verkleinertes Bild des Vorschaubildes eingeblendet wird. Ziehen Sie dieses Bild per Drag&Drop auf die Exportleiste. Die Clips zu den ausgewählten Vorschaubildern werden der Exportleiste hinzugefügt. Alternative: Klicken Sie in der Exportleiste auf  $\blacksquare$ . Die Clips zu den ausgewählten Vorschaubildern werden der Exportleiste hinzugefügt.

In der Exportleiste können Sie auch Clips zu einzelnen Vorschaubildern der ausgewählten Transaktionen zusammenstellen:

1. Ziehen Sie das Transaktions-Vorschaubild im Abschnitt **Vorschaubild** auf die Exportleiste.

#### **NOTE!**

Wenn das folgende Bild in der Player-Ansicht angezeigt wird, werden für den ausgewählten Exportzeitraum keine Videodaten gespeichert.

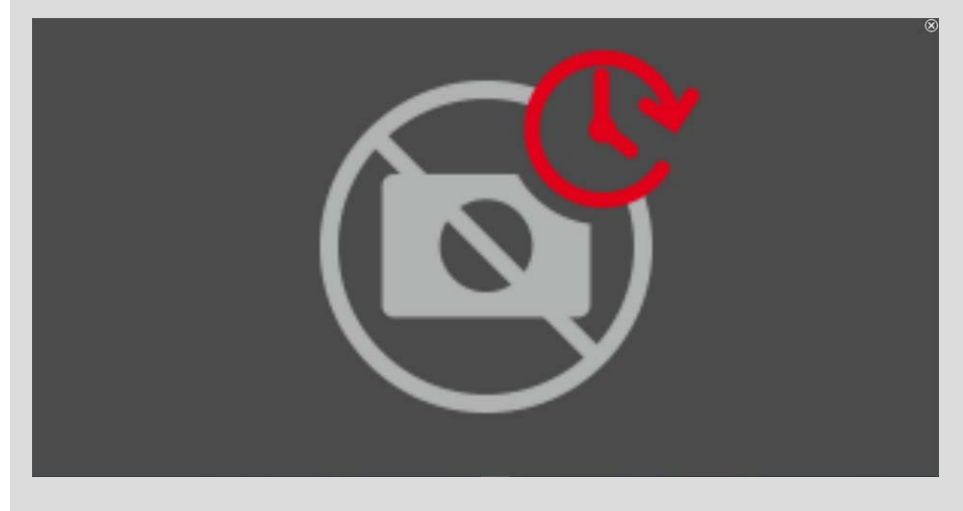

**Fig. 89: Keine Videodaten für den Export verfügbar**

### **Clips bearbeiten**

Wenn Sie eine Aufzeichnung, die Sie beim Abspielen entzerrt und/oder gezoomt haben, der Exportleiste hinzufügen, können Sie bestimmen, ob der Clip mit oder ohne Zoom exportiert wird. Zusätzlich können Sie bestimmen, ob der Clip mit oder ohne Audio exportiert wird. Bewegen Sie dazu den Mauszeiger über das Aufzeichnungsbild in der Exportleiste. Drei Symbole werden eingeblendet:

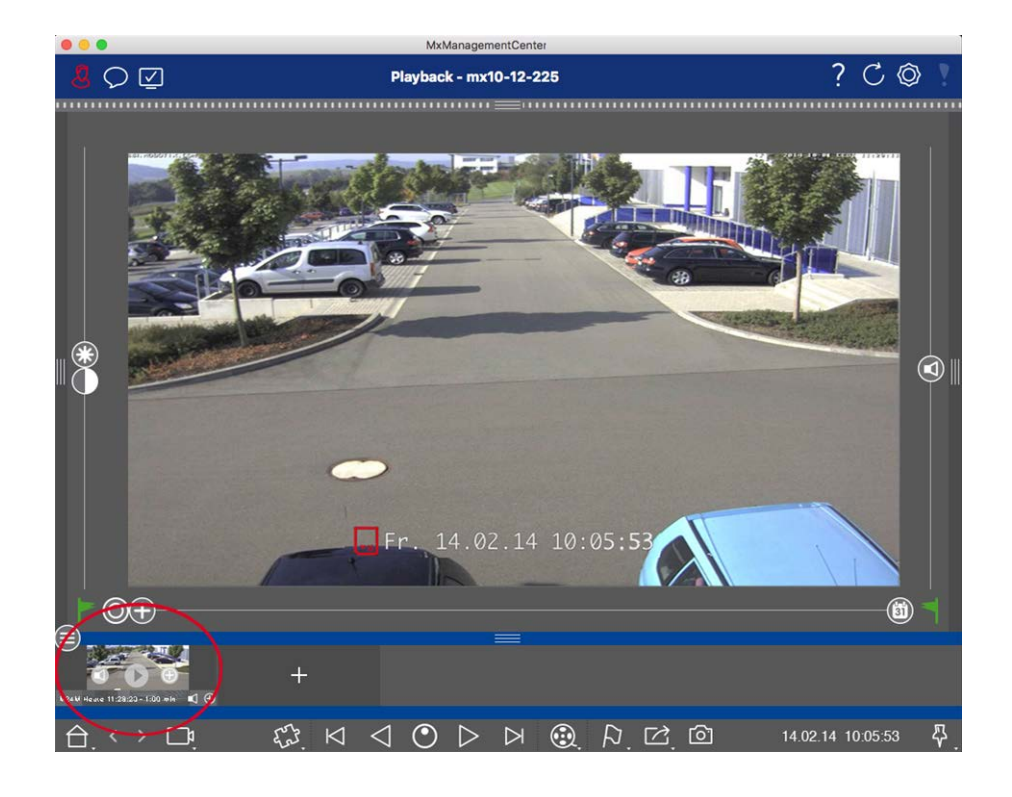

**n**: Clip wird mit Zoom exportiert. Wenn der Clip ohne Zoom exportiert werden soll, klicken Sie auf . Das Symbol ist deaktiviert.

- **n in the Per Default werden die Clips mit Audio exportiert (sofern Audio vorhanden).** Zum Exportieren ohne Audio klicken Sie auf **1.** Das Symbol ist deaktiviert.
- D: Die Aufzeichnung zu einem Ereignis kann direkt im Ereignisbild abgespielt werden. Klicken Sie dazu auf  $\triangleright$ .

Mit Rechtsklick auf einen Clip öffnen Sie ein Kontextmenü mit folgenden Funktionen: Manuelles Anpassen des Zeitbereichs, Ein- oder Ausschalten von Audio und Zoom für alle Clips, Duplizieren eines Clips sowie Löschen eines oder aller Clips.

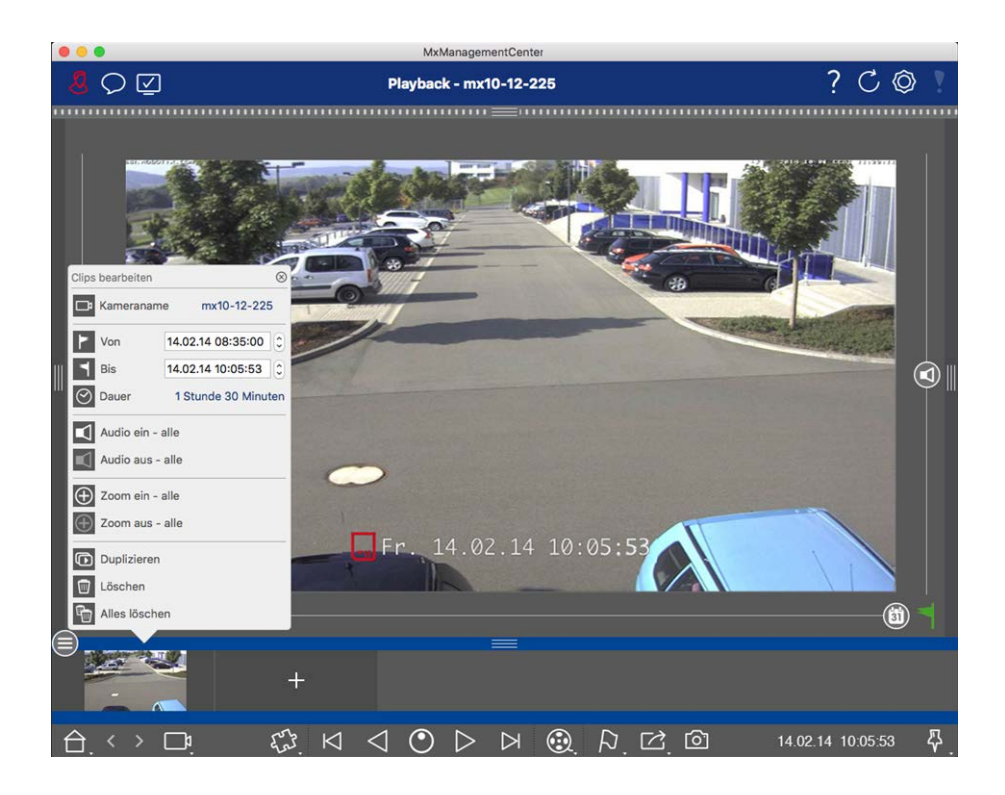

### **Clips exportieren**

Klicken Sie auf Export  $\boxed{\rightarrow}$  und wählen Sie MOBOTIX, um einen MXG-Clip zu exportieren. Wählen Sie ein anderes Profil, um eine Datei im Format AVI, MP4 oder MKV zu erzeugen. Allerdings stehen je nach verwendeter Datenquelle (z. B. MOBOTIX NAS) nicht alle Exportprofile zur Verfügung.

 Wählen Sie im Export-Dialog einen Zielpfad und vergeben Sie einen Dateinamen. Um die MXG-Clips der Exportleiste nach dem Export automatisch zur Geräteleiste hinzuzufügen, aktivieren Sie das Kontrollkästchen **Automatischer Import nach Export**.

# **Sonderfunktionen der Recherche**

Zur Recherche der Aufzeichnungen stehen mehrere Sonderfunktionen zur Verfügung.

**NOTE!** Diese speziellen Funktionen werden von MOBOTIX MOVE Kameras und Fremdkameras, die eine ONVIF S-kompatible Schnittstelle bereitstellen, nicht unterstützt. Einem Überblick der Funktionsunterschiede der Kameras finden Sie unter [Überblick der Kamerafunktionen.](#page-8-0)

### **Suche mit nachträglicher Video-Bewegungserkennung (Post-VM)**

Die nachträgliche Video-Bewegungserkennung (Post VM) wird in MxMC standardmäßig als Plug-in zu hinzugefügt. [Suche mit nachträglicher Video-Bewegungserkennung \(Post-VM\), p. 200](#page-199-0) ermöglicht das Durchsuchen von Aufnahmen nach Änderungen in einem oder mehreren Bildbereichen einer Kamera. Zum Öffnen der Funktion rechtsklicken Sie in der Playback-Ansicht oder im Grid-Playback auf die Plugintaste  $\overline{D}$  und

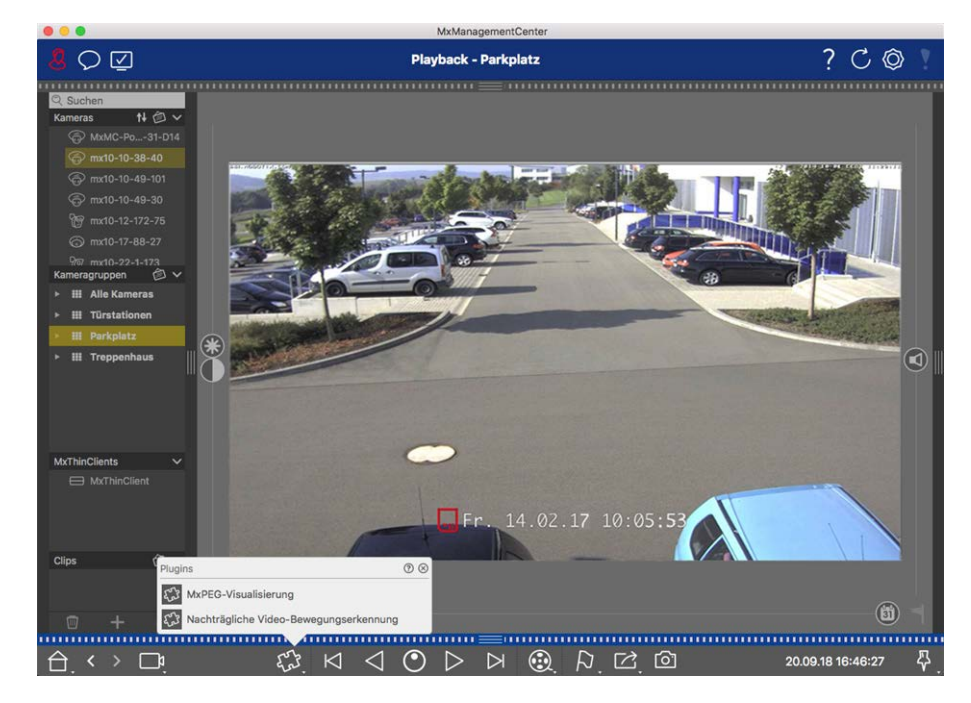

wählen dann **Nachträgliche Video-Bewegungserkennung** aus.

**Fig. 90: Nachträgliche Video-Bewegungserkennung**

# **Histogramm: Grafische Darstellung der Häufigkeitsverteilung von Ereignissen**

Mit dem Histogramm in der Histogrammleiste erhalten Sie eine grafische Darstellung der Verteilung der Ereignishäufigkeit und damit auch einen schnellen Überblick über die Ereignisse einer oder mehrerer Kameras. Die Histogrammleiste öffnen Sie durch Klicken auf den dunkelgrauen Randstreifen am **rechten Rand** des MxMC (siehe [Das Histogramm: Grafische Darstellung der Häufigkeitsverteilung von Ereignissen, p. 203\)](#page-202-0).

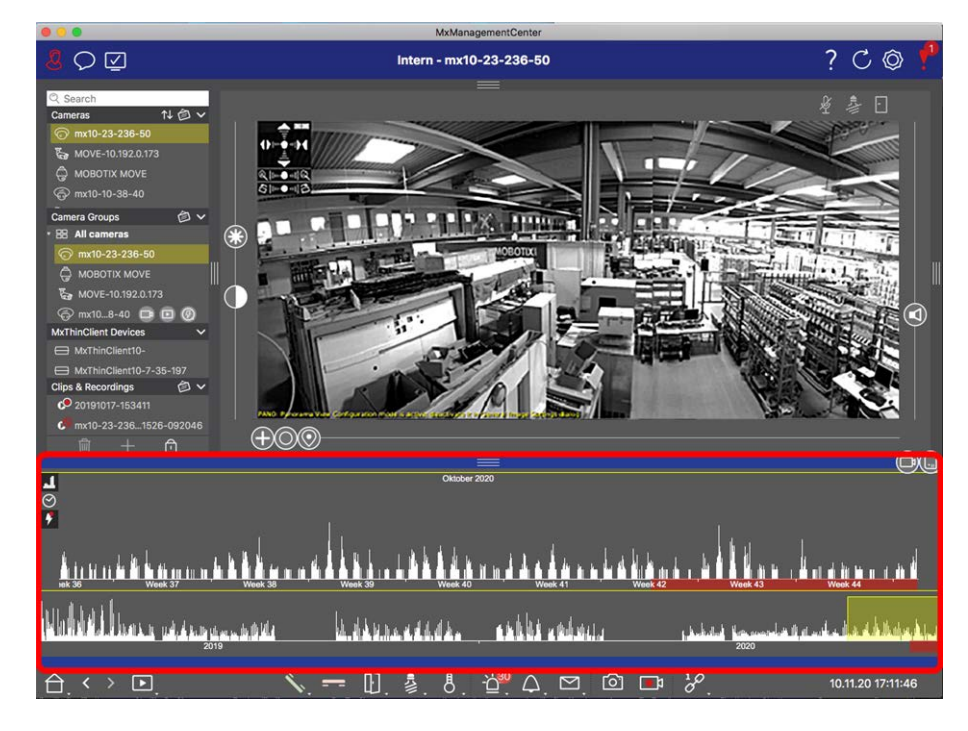

**Verwenden der Anwendung Suchen in MxMC**

**Fig. 91: Histogrammleiste**

# **Smart Data-System: Transaktionsdaten in Kombination Video-**

### **überwachung**

Mit dem MOBOTIX Smart Data-System können im MxMC Transaktionen mit den Videoaufzeichnungen zum Zeitpunkt der Transaktionen verknüpft werden. Dadurch können auffällige Aktivitäten schnell aufgefunden und überprüft werden. Dies erleichtert das Auffinden und Überprüfen auffälliger Aktivitäten (siehe [Smart](#page-204-0)  [Data-System, p. 205\)](#page-204-0).

**NOTE!** Um das MOBOTIX Smart Data-System nutzen zu können, müssen Sie eine Smart Data-Lizenz erwerben.

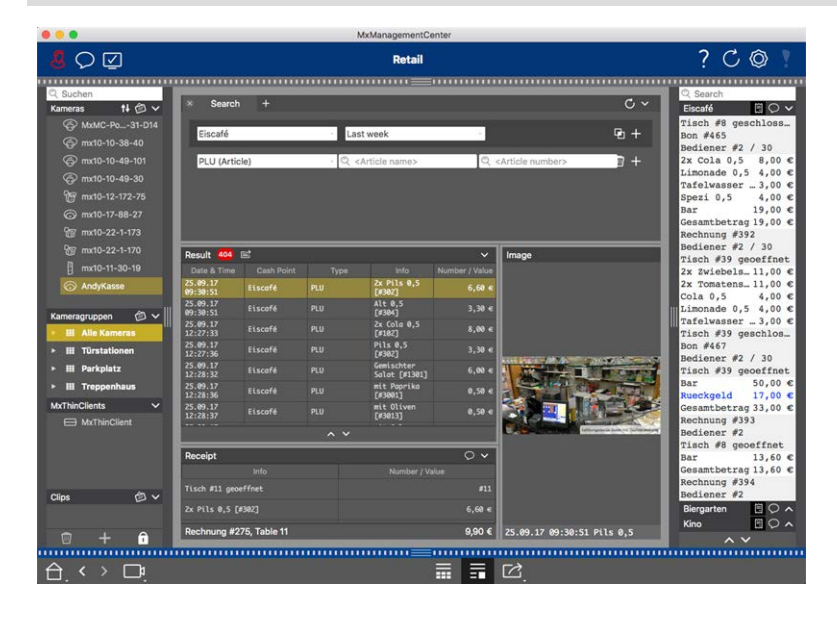

**Fig. 92: Smart Data- System**

### <span id="page-199-0"></span>**Suche mit nachträglicher Video-Bewegungserkennung (Post-VM)**

Mit der Post-VM können Sie die Aufzeichnungen nachträglich gezielt nach Veränderungen innerhalb eines oder mehrerer Kamera-Bildbereiche durchsuchen. Dazu nutzen Sie Bewegungsfenster.

### **Bewegungsfenster erstellen**

1. Öffnen Sie das Plugin-Kontextmenü durch Rechtsklick auf . Wählen Sie **Nachträgliche Video-Bewegungserkennung** aus. Das Fenster zum Einrichten der Post-VM Einstellungen wird geöffnet.

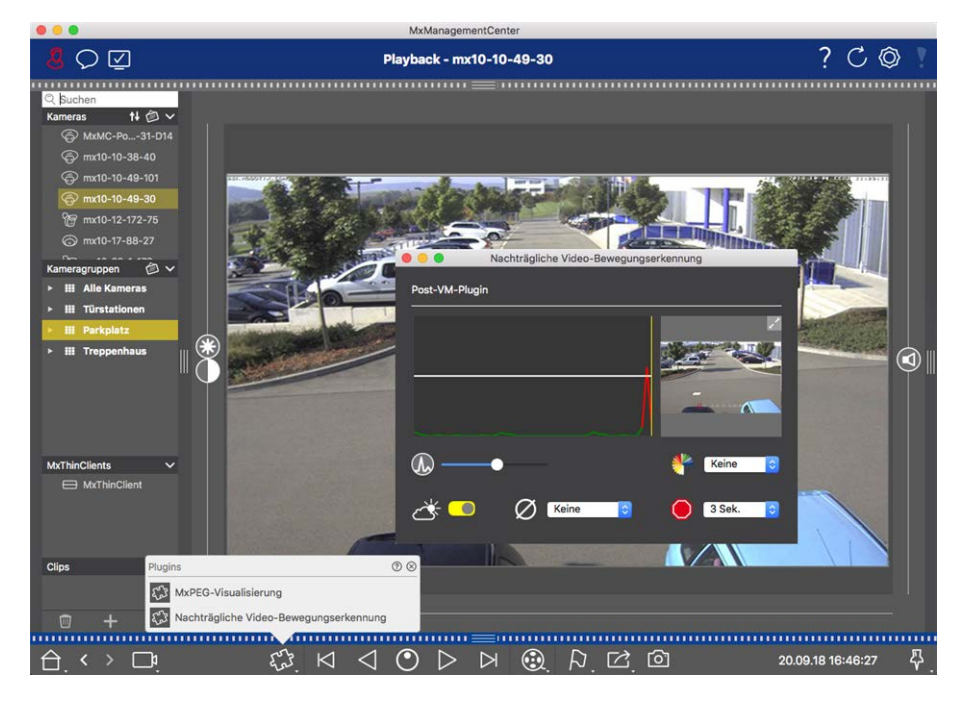

#### **Fig. 93: Bewegungsfenster erstellen**

- 2. Klicken Sie auf im rechten Bildbereich des Einstellungsfensters. Ein weiteres Fenster mit einem vordefinierten Bewegungsfenster wird geöffnet.
- 3. Folgende Aktionen können Sie hier ausführen:
	- Größe des Bewegungsfensters verändern: Durch Auf- oder Zuziehen der Rechtecken bzw. der einzelnen Längsseiten.
	- Weiteres Bewegungsfenster erstellen: Mit dem Mauszeiger ein neues Fenster aufziehen.
	- Bestehendes Bewegungsfenster duplizieren: Klicken Sie auf ...
	- Bewegungsfenster löschen: Klicken Sie auf ...
	- Bewegungsfenster deaktivieren: Klicken Sie auf  $\bigcirc$ .

Zum Schließen des Bearbeitungsfensters klicken Sie rechts oben auf X.

### **Auslösebedingungen einstellen**

Im Post-VM Fenster lassen sich verschiedene Modalitäten zur Bewegungserkennung einstellen.

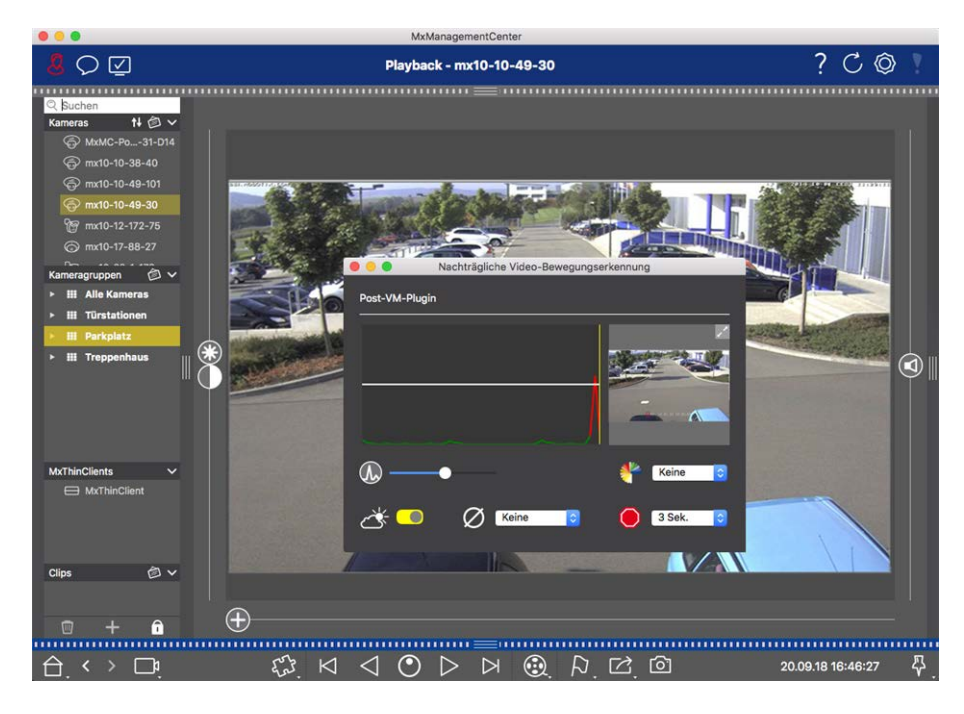

#### **Fig. 94: Auslösebedingungen einstellen**

#### **F** Schwellwert: (Weißer Balken im Diagramm)

Damit steuern Sie den Auslöser-Schwellenwert der Bewegungsfenster. Wenn Sie den Balken weit unten ansetzen, bestimmen Sie, dass sich im Bewegungsfenster nur wenige Pixel von einem Bild zum nächsten verändern müssen, damit eine Bewegung erkannt wird. Wenn Sie den Balken hoch ansetzen, sind viele veränderte Pixel nötig, damit eine Bewegung erkannt wird.

### <sup>n</sup> **Empfindlichkeit:**

 Hier stellen Sie ein, wie groß die an den Pixeln eines Bewegungsfensters festgestellte Veränderung sein muss, damit eine Bewegung erkannt wird. Zusammen mit einem niedrigen Schwellenwert dient dies der Feinabstimmung der Bewegungserkennung. Je weiter Sie den Regler nach rechts ziehen, desto empfindlicher reagiert die Detektion, d. h. bereits kleinere Änderungen führen schon zur Auslösung.

### <sup>n</sup> **Korrektur von Helligkeitsänderungen:**

 Aktivieren Sie diese Option, um Fehlauslösungen zu vermeiden, die z. B. durch schnell wechselnde Lichtverhältnisse (Sonne und wolkiger Himmel) ausgelöst werden können.

#### **n** Totzeit:

Damit legen Sie die Zeitspanne fest, innerhalb der Pixelveränderungen in einem Bewegungsfenster nach dem letzten Auslösen der Post-VM-Detektion nicht angezeigt werden.

#### $\oslash$  Mittelwertbildung:

Stellen Sie eine hohe Zeitspanne (z. B. 2,0 Sek.) ein, damit langsame Bewegungen besser erkannt werden.

**Hinweis:** Durch einen hohen Wert kann es zu Schlierenbildung im Vorschaufenster kommen.

### **Farbfilter:**

Um die Bewegungserkennung auf einen bestimmten Farbbereich zu begrenzen, wählen Sie hier eine Farbe aus. Das Post-VM-Ereignis wird ausgelöst, wenn diese Farbe sich während der Suche ändert.

## **Bewegungsfenster nach Veränderungen durchsuchen**

Nachdem Sie Bewegungsfenster erstellt und Auslösemodalitäten zur Bewegungserkennung festgelegt haben, können Sie die Bewegungsfenster nach Veränderungen durchsuchen. Nutzen Sie dazu die Wiedergabetasten in der Bedienleiste.

Zum Durchsuchen von Daueraufzeichnungen bieten sich vor allem die Tasten **Wiedergabe rückwärts/vorwärts** < > an. Die Tasten **Vorheriges Bild/Nächstes Bild** < > and für die Suche in Ereignisbildern nützlich. Wenn MxMC eine Veränderung in einem der Bewegungsfenster erkennt, färbt sich der Rahmen dieses Bewegungsfensters rot und die Suche wird gestoppt.

# <span id="page-202-0"></span>**Das Histogramm: Grafische Darstellung der Häufigkeitsverteilung von Ereignissen**

Die Histogrammleiste stellt die **Verteilung der Ereignishäufigkeit** dar und bietet so einen schnellen Überblick über die Ereignisse einer oder mehrerer Kameras.

## **Histogrammleiste öffnen**

Zum Öffnen der Histogrammleiste klicken Sie auf den dunkelgrauen Randstreifen am rechten Rand von MxMC. Beim Öffnen wird immer der gesamte Zeitraum der kameraintern protokollierten Ereignisse dargestellt.

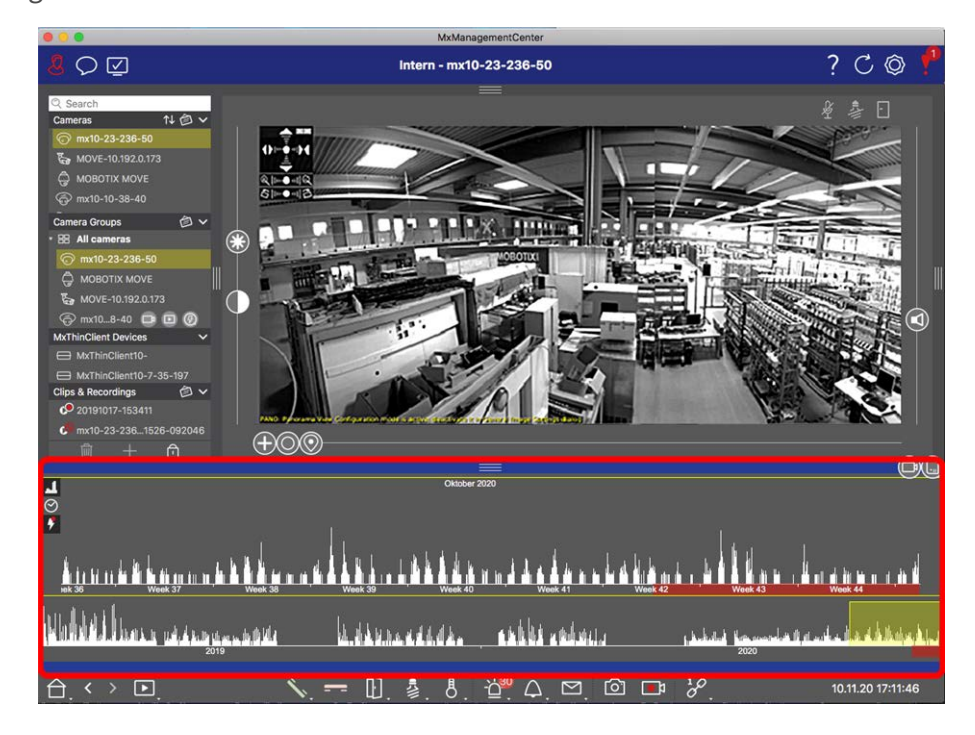

**Fig. 95: Histogrammleiste öffnen**

## **Mit dem Histogramm arbeiten**

#### **Aufbau des Histogramms**

Das Histogramm gliedert sich unter einen und eine vergrößerte Ansicht des ausgewählten Teils im Übersichtsbereich (gezoomter Bereich). Die gelbe Rollbalken im Übersichtsbereich markiert den Bereich, der im gezoomten Bereich dargestellt wird. Durch Klicken auf Okann die Zeitspanne (z. B. 6 Stunden oder ein Tag) im gezoomten Bereich eingestellt werden. Wenn als Zoombereich  $\odot$  "benutzerdefiniert" eingestellt ist, kann die Zeitspanne des Zoombereichs auch durch Ziehen der Rollbalkenränder verändert werden. Wenn Sie im Übersichtsbereich und im gezoomten Bereich nur Ereignisse anzeigen möchten, die Aufzeichnungen ausgelöst haben, klicken Sie auf  $\sqrt{3}$ .

Der rosa markierte Bereich zeigt den Zeitbereich an, in dem zu den protokollierten Ereignissen Aufzeichnungen vorliegen.

#### **NOTE!**

Das Ereignishistogramm kann einen längeren Bereich umfassen als Aufzeichnungen vorhanden sind.

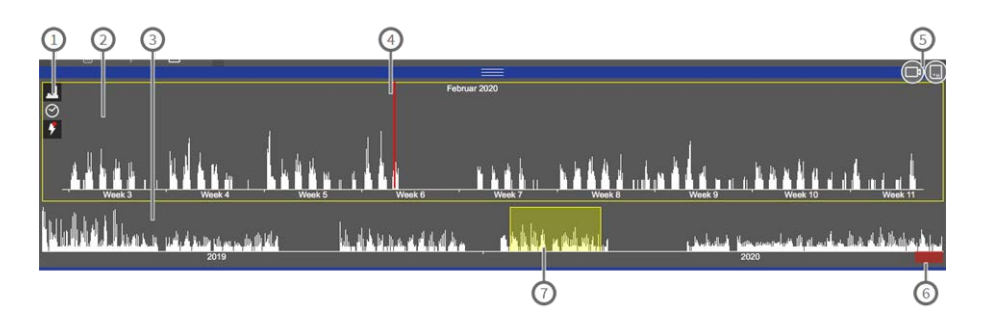

#### **Fig. 96: Histogrammleiste im Detail**

#### **Bedienelemente des Histogramms**

**① : 1 Auflösung des bezoomten Bereichs (hoch / niedrig), ⊘ Zoombereich festlegen (benutzerdefiniert oder** 

voreingestellt),  $\sqrt{3}$ 

- ② : Gezoomter Bereich
- ③ : Übersichtsbereich
- ④ : Aktuelle Zeit
- ⑤ : Ereignistyp und Kamera/Kameragruppe
- ⑥ : Zeitbereich mit Aufzeichnungen
- ⑦ : Zeitbereich im gezoomten Bereich

#### **Angezeigter Zeitraum**

Die Datum- und Zeitangaben in den beiden Feldern jeweils oben und unten geben Anfang und Ende der kamerainternen Ereignisprotokollierung an. Diesen Zeitbereich können Sie manuell ändern. Wenn Sie den

Zeitbereich manuell geändert haben, wird links ein kleines Kreuz sichtbar. Durch Klicken auf das Kreuz werden Datum und Uhrzeit automatisch wieder auf die Ausgangsdaten zurückgesetzt.

#### **Filterfunktion**

Die Anzeige können Sie nach Ereignistyp und nach Kamera bzw. Kameragruppe einschränken. Dazu gibt es die beiden Regler: den Gruppen-/Kamera-Regler auch den Ereignistyp-Regler . Durch Verschieben der beiden Regler stellen Sie die Filter ein. Folgende Filter stehen zur Verfügung:

- Kamerafilter
	- Alle Kameras
	- Kameras der aktuellen Gruppe
	- Aktuelle Kamera
- <sup>n</sup> **Ereignisfilter**
	- MxActivitySensor-Ereignisse
	- Videomotion-Ereignisse
	- **PIR-Ereignisse**
	- **O** Mikrofonereignisse
	- **Signaleingangs-Ereignisse**
	- **A** Temperaturereignisse
	- **Beleuchtungsereignisse**
	- Klingelereignisse
	- Mailbox-Nachrichten
	- **Türstations-Ereignisse**
	- RFID zurückgewiesen
	- **B**) PIN zurückgewiesen
	- Alle Ereignistypen

#### **Häufigkeitsverteilung**

An der Höhe der Balken erkennen Sie die Häufigkeit, mit der innerhalb einer Zeiteinheit Ereignisse protokolliert wurden. Um die Häufigkeitsverteilung zu einem bestimmten Zeitpunkt genauer zu untersuchen, klicken Sie auf **. Die Darstellung erfolgt dann mit erhöhter Auflösung.** 

Wenn Sie genauer wissen möchten, was sich zu einem Zeitpunkt mit hoher Ereignisauslösung ereignet hat, klicken Sie auf die entsprechende Stelle im gezoomten Bereich oder im Übersichtsbereich.

<span id="page-204-0"></span>In der Playback-Ansicht wird zusätzlich ein roter Marker dargestellt, der die aktuelle Position anzeigt.

### **Smart Data-System**

Mit dem MOBOTIX Smart Data-System können Transaktionsdaten mit der Videoaufzeichnung zum Zeitpunkt der jeweiligen Transaktion verknüpft werden. Als Smart Data-Quellen dienen z. B. MOBOTIX P7-Apps (keine

Lizenz erforderlich) oder allgemeine Smart Data-Quellen (Lizenz erforderlich), mit denen Sie z. B. Kassensystemen oder Systeme zur Kennzeichenerkennung auswerten können.

Durch das Smart Data-System können auffällige Aktivitäten schnell aufgefunden und überprüft werden. Zur Suche und zur Analyse der Transaktionen stehen zum einen die Smart Data-Leiste und zum anderen die [Die](#page-70-0)  [Smart Data-Ansicht, p. 71](#page-70-0) zur Verfügung. Die Smart Data-Leiste gibt einen direkten Überblick über die letzten Transaktionen (der letzten 24 Stunden) und kann deshalb gut zur Kontrolle und zur schnellen Suche eingesetzt werden.

Smart Data-Quellen können auch über die [Die Smart Data-Ansicht, p. 71](#page-70-0) hinzugefügt und konfiguriert werden.

### **Überblick über die letzten Transaktionen in der Smart Data-Leiste**

Die Smart Data-Leiste gibt einen direkten Überblick über die letzten Transaktionen (der letzten 24 Stunden) und kann deshalb gut zur Kontrolle und zur schnellen Suche eingesetzt werden.

### **Smart Data-Leiste öffnen**

Die Smart Data-Leiste steht in jeder Ansicht zur Verfügung. Zum Öffnen der Smart Data-Leiste klicken Sie auf den rechten Randstreifen in der Anwendung. Damit wird die Histogrammleiste geöffnet. Durch erneutes Klicken auf den rechten Randstreifen wechseln Sie in die Smart Data-Leiste. Optional können Sie die Leiste auch aus dem Menü öffnen (**Ansicht > Smart Data-Leiste**).

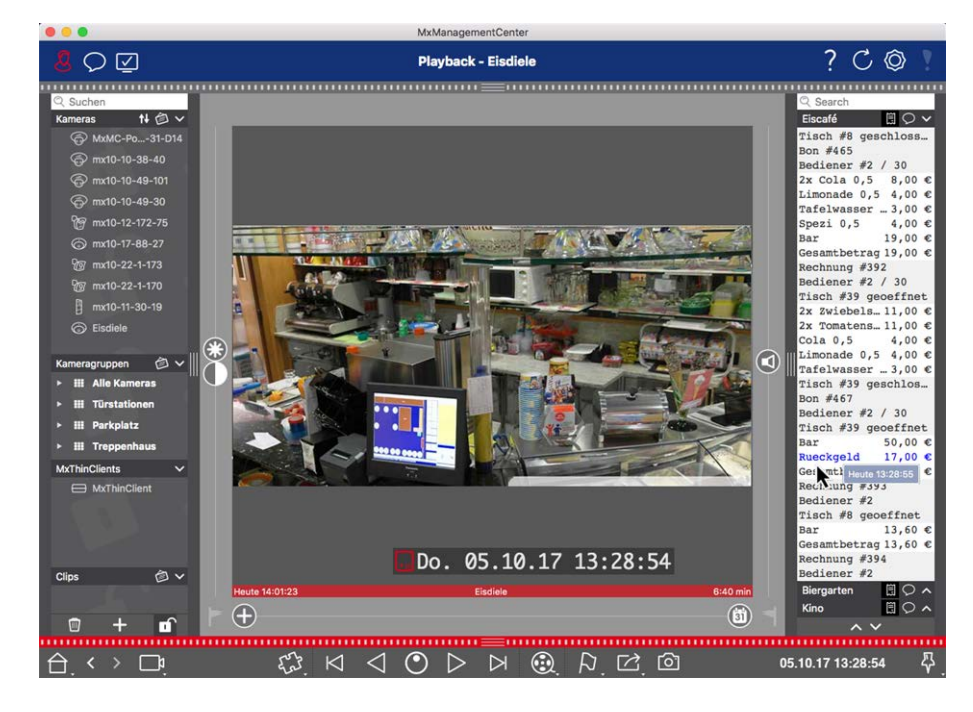

**Fig. 97: Smart Data-Ansicht**

### **Mit der Smart Data-Leiste arbeiten**

Wenn eine Smart Data Quelle, zum Beispiel eine Kasse, neue Daten an die Kamera sendet, wird die Smart Data-Leiste automatisch aktualisiert. Damit ist eine Live-Überwachung der Kasse wie auch der Smart Daten einer Kamera möglich. Zusammengehörende Transaktionen, können gruppiert dargestellt werden.

- <sup>n</sup> **Angezeigter Zeitraum:** Die Smart Data-Leiste enthält immer nur die Daten der letzten 24 Stunden. Daten, die älter als 24 Stunden sind, können im [Smart Data-System, p. 205](#page-204-0) untersucht werden.
- Suchfunktion/Filterfunktion: Die Einträge je Kassenkamera können nach Suchbegriffen gefiltert werden. Die gefundenen passenden Einträge werden gelb hervorgehoben. Mit den beiden Pfeilen am unteren Rand kann zum nächsten bzw. vorherigen Suchergebnis gesprungen werden.
- <sup>n</sup> **Systemtransaktionen nicht anzeigen:** Standardmäßig zeigt die Smart Data-Leiste alle Transaktionen, die auf der entsprechenden Kamera gespeichert werden. Beispielsweise bei einem Kassensystem zeigen einige der Transaktionen Käufe und Ereignisse, die direkt mit dem Einkauf zu tun haben, wie z. B. "Gesamtbetrag". Andere Transaktionen zeigen wiederum nur administrative Ereignisse, wie z. B. das Einloggen eines Kassierers. Durch Klicken auf  $\bigcirc$  kann die Anzeige dieser Systemtransaktionen einoder ausgeschaltet werden.
- <sup>n</sup> **Belege nicht gruppieren (nur für Vectron Kassen):** Standardmäßig werden die Transaktionen einer Quittungsnummer bzw. eines Kaufes gruppiert. Einfache Verkäufe werden gruppiert, wenn die Kasse den Transaktionsabschluss durch das Erstellen einer Belegnummer signalisiert. Tischverkäufe werden nach Tischen gruppiert, wenn der Tisch im Kassensystem abgerechnet wurde. Durch Klicken auf kann die gruppierte Anzeige ausgeschaltet werden. Die Daten werden neu geladen.
- <sup>n</sup> **Transaktionen abspielen:** Durch Doppelklicken auf eine Transaktionszeile wird die Playback-Ansicht geöffnet. Anschließend wird die Transaktion abgespielt.

### **Detaillierte Suche und Analyse in der Smart Data-Ansicht**

In der Smart Data-Ansicht können die Transaktionsdaten einer oder mehrerer MOBOTIX IOT Kameras recherchiert und gefiltert werden.

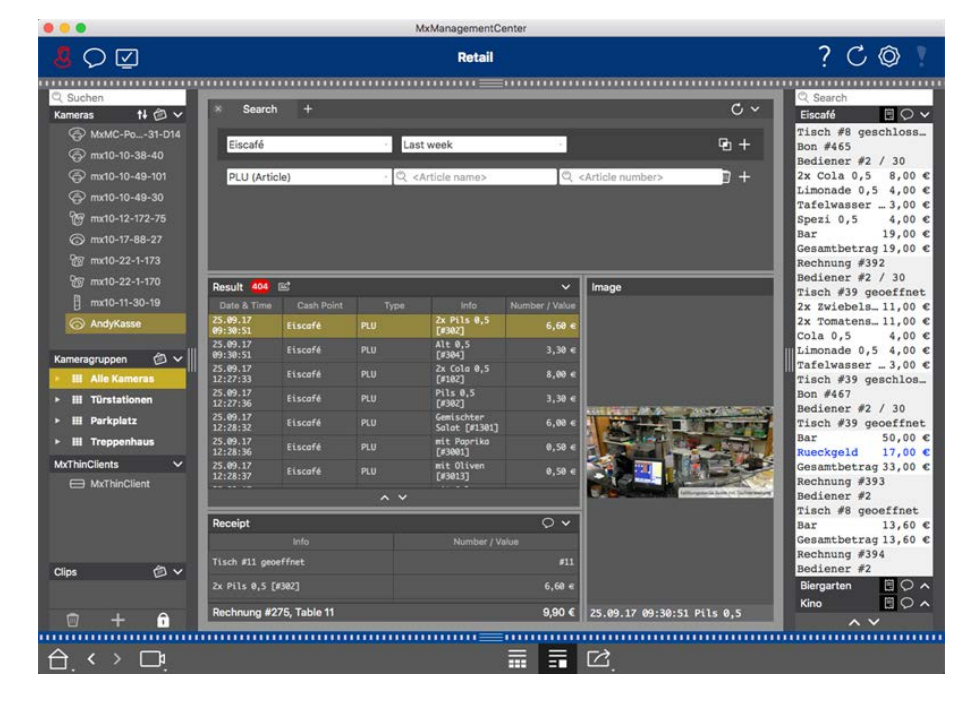

**Fig. 98: In der Smart Data-Ansicht recherchieren**

### **Suchanfragen definieren**

Es können mehrere Suchanfragen definiert und gespeichert werden. Für jede Suche kann ein Name vergeben werden. Die Suchanfrage wird nach jeder Anpassung der Suchkriterien ohne weiteres Zutun automatisch gespeichert. Dies geschieht auch bei der Anpassung einzelner Suchparameter und Suchbegriffe.

- 1. Standardmäßig ist bereits eine Suchanfrage angelegt. Klicken Sie auf den Registerreiter und vergeben Sie einen Namen.
- 2. Wählen Sie die gewünschten Smart Data-Quellen (z. B. Kassensysteme) aus. Für eine Suchanfrage können auch mehrere oder alle Smart Data-Quellen ausgewählt werden.
- 3. Legen Sie den Zeitbereich fest, in dem gesucht werden soll. Neben mehreren vordefinierten Zeitfenstern (z. B. "Heute") kann auch ein Zeitbereich angegeben werden, der die Eingabe beliebiger Start- und Endzeitstempel erlaubt.
- 4. Nachdem die Smart Data-Quellen ausgewählt und der Suchzeitbereich festgelegt ist, können Suchkriterien definiert werden, um die Suche einzugrenzen. Klicken Sie dazu auf ...... Eine neue Zeile wird hinzugefügt.

 Die einzelnen Kriterien können mit **UND** oder **ODER** verknüpft werden. Der logische Suchoperator kann dabei nur für alle Suchkriterien gleichzeitig festgelegt werden. Wählen Sie  $\Gamma_1$ , um die Suchkriterien mit UND zu verknüpfen, und  $\Box$ , um die Suchkriterien mit ODER zu verknüpfen.

**NOTE!** Beachten Sie, dass die Suchkriterien nur auf Ebene von einzelnen Transaktionszeilen angewendet werden, wie z. B. eine Suche nach einem Gesamtbetrag von > 100 und < 150. Es ist vorerst nicht möglich, die Suche auf alle Transaktionszeilen anzuwenden, z. B. die Suche in einem Kassenbeleg nach einem bestimmten Artikel verknüpft mit einem Gesamtbetrag > 100.

- 5. Klicken Sie auf  $\overline{m}$ , um ein Suchkriterium zu löschen.
- 6. Um weitere Suchanfragen zu definieren, klicken Sie auf neben der jeweils letzten Suchanfrage. Vergeben Sie einen Namen und wiederholen Sie die Schritte 1 bis 5.

### **Suchanfragen löschen**

Zum Löschen einer Suchanfrage klicken Sie auf  $\bigcirc$  links neben dem Namen der Suchanfrage.

### **Suche neu laden**

Durch das Laden einer Suchanfrage werden die Transaktionsdaten auf der Kamera neu durchsucht und gefiltert. Die Suchergebnisse werden neu angezeigt. Klicken Sie auf  $\bigcirc$ , um eine Suchanfrage neu zu laden.

### **Suchergebnisse anzeigen**

Je nachdem, welches Anzeigeformat Sie in der Bedienleiste ausgewählt haben (Listenansicht  $\frac{1}{2}$  oder Kachelansicht  $\frac{1}{2}$ ), werden die Suchergebnisse in [Listenform](B_RetailResultsLists.html) mit detaillierter Anzeige der Kassendaten oder in

[Kachelform](B_RetailResultsTiles.html) mit Vorschaubildern angezeigt.

### **Suchergebnisse als CSV-Datei exportieren**

Suchergebnisse können als CSV-Datei exportiert werden, z. B. zur weiteren Untersuchung mit externen Anwendungen oder Archivierung von Smart Data.

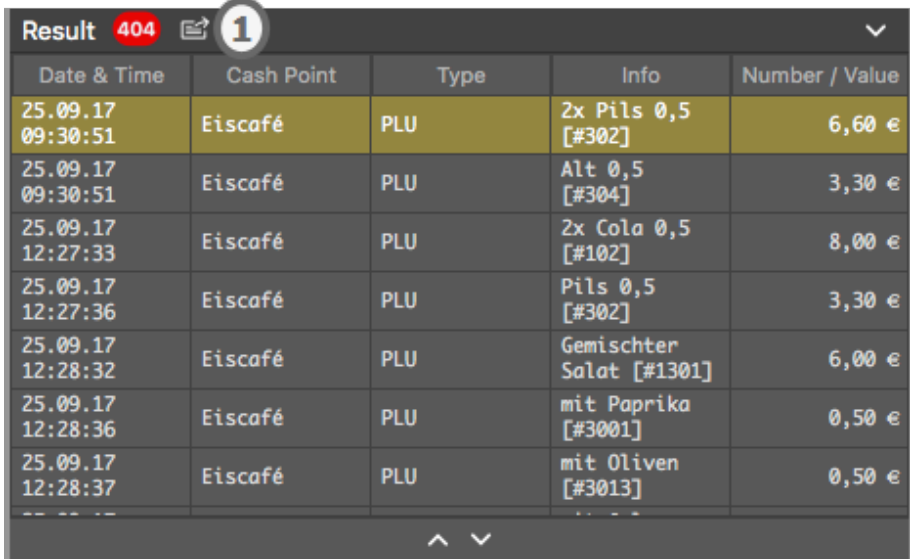

**Fig. 99: Ergebnisse der Smart Data-Suche exportieren**

- 1. Klicken Sie auf das **Exportsymbol** ① .
- 2. Ändern Sie bei Bedarf den Dateinamen und das Exportverzeichnis.
- 3. Klicken Sie auf **Speichern**.

# **MOBOTIX-Datenträger einbinden**

Mit MxManagementCenter können Sie auf ein am USB-Anschluss angeschlossenes MOBOTIX Speichermedium mit Aufzeichnungen im MxFFS-Format zugreifen (siehe [Geräte und Quellen hinzufügen](#page-96-0)). Dazu muss MxManagementCenter mit Administratorrechten gestartet werden. Ohne Administratorrechte wird das Speichermedium nicht erkannt.

**NOTE!** Wie Sie eine SD-Karte aus einer MOBOTIX-Kamera entfernen, entnehmen Sie dem Handbuch der Kamera.

### **MAC**

Die folgende Vorgehensweise setzt voraus, dass der angemeldete Benutzer den Rechner verwalten darf bzw. die erforderlichen Administrator-Privilegien besitzt. Wenden Sie sich andernfalls an Ihren Systemadministrator.

- 1. Verbinden Sie das MOBOTIX-Speichermedium mit einem USB-Anschluss Ihres MAC-Computers.
- 2. Starten Sie die **Terminal App** (z. B. über die Spotlightsuche mit CMD+Leertaste).

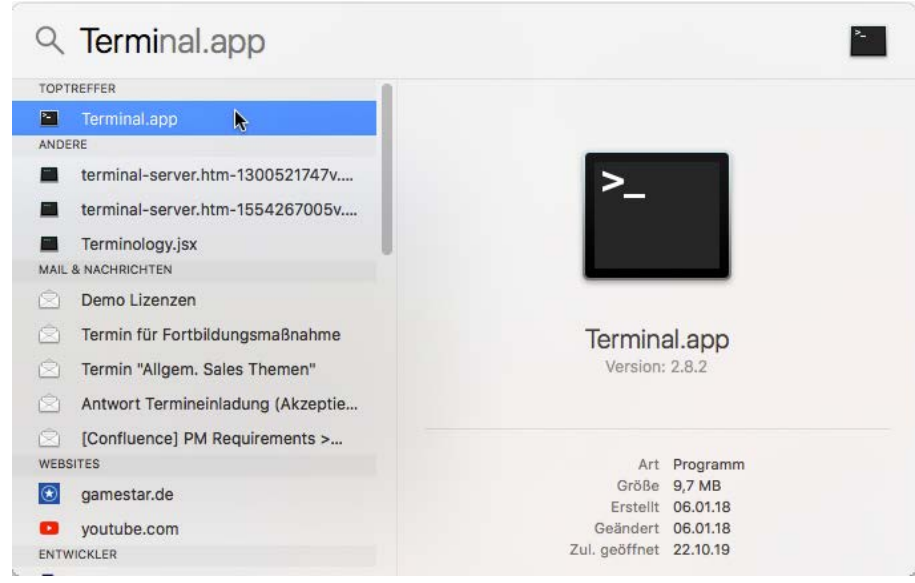

#### **Fig. 100: Starten der Terminal App**

3. Geben Sie folgende Befehlszeile ein: **sudo "/App-**

**lications/MxManagementCenter.app/Contents/MacOS/MxManagementCenter"**. Bestätigen Sie mit ENTER.

4. Geben Sie das Passwort für den aktuellen Benutzer ein. Bestätigen Sie mit ENTER.

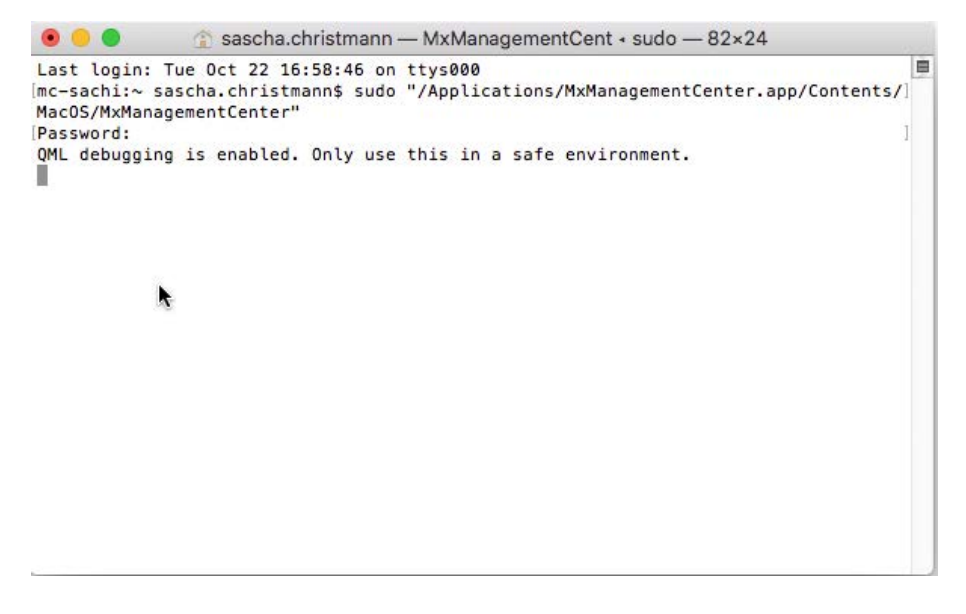

Terminal

**MxManagementCenter startet mit dem Administratorprofil und ist wie bei einer Neuinstallation noch nicht konfiguriert.**

4. Starten Sie ein neues Projekt.

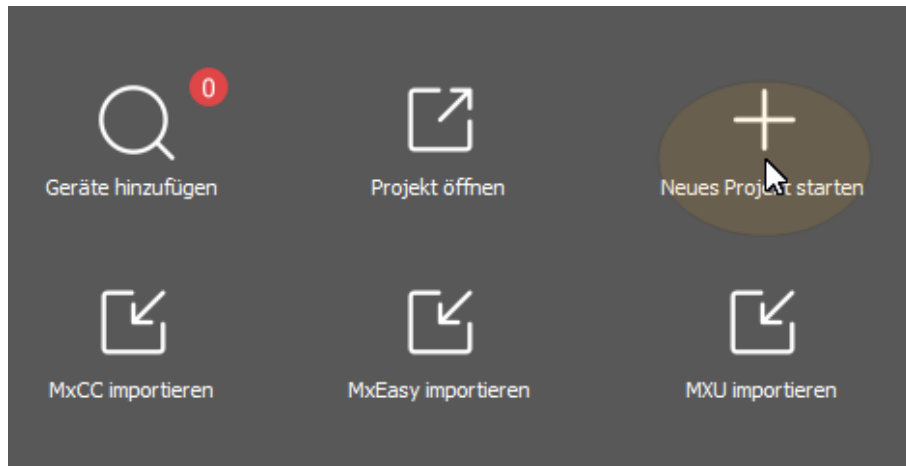

MxMC im Administratorprofil

5. Öffnen Sie den Editiermodus durch Klicken auf  $\bigcap$  am unteren Rand der Geräteleiste.

6. Klicken Sie auf  $\Box$ . Das Menü Hinzufügen und Importieren wird geöffnet.

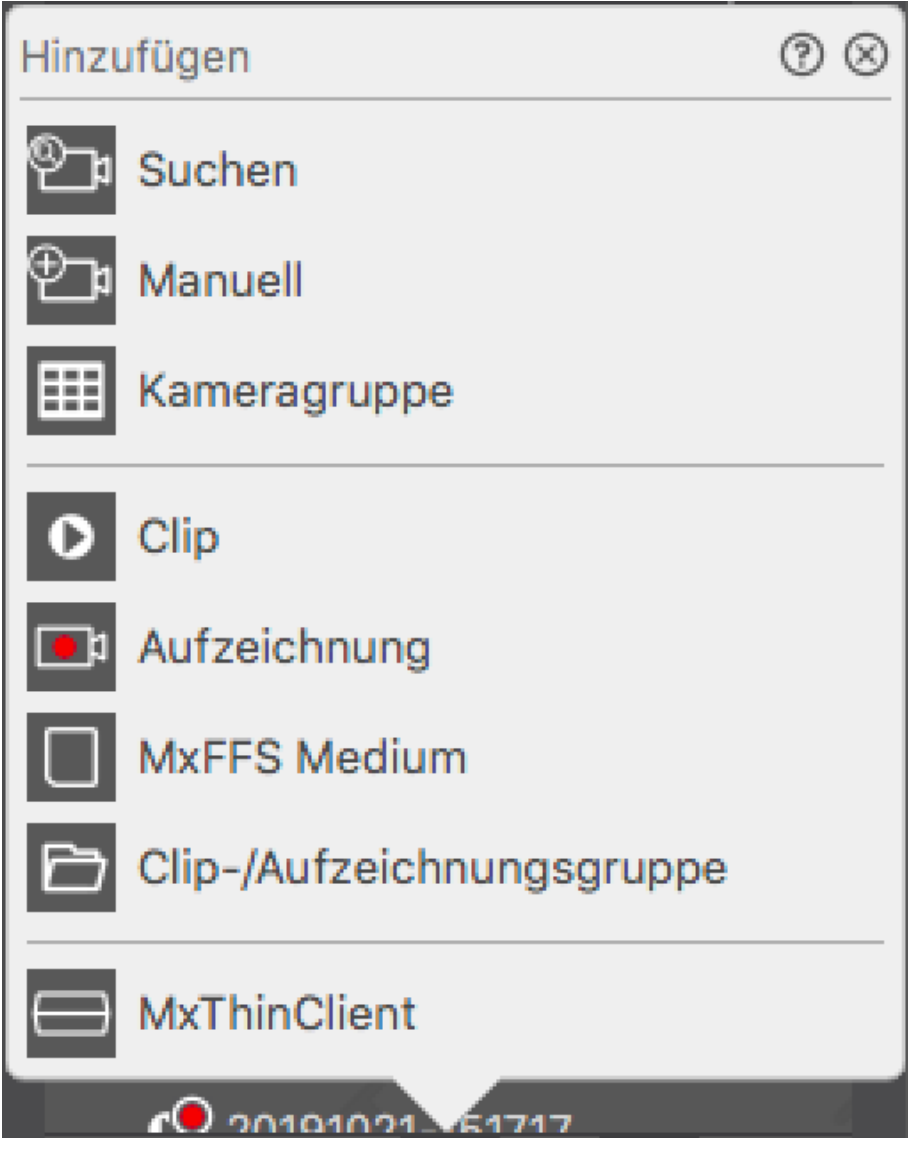

**Fig. 101: Menü Hinzufügen/Importieren**

7. Klicken Sie auf **MxFFS Medium**. Es wird an den USB-Anschlüssen nach Speichermedien gesucht, die Aufzeichnungen im MxFFS-Format enthalten.

**NOTE!** Dieser Prozess kann bei Datenträgern mit großem Speichervolumen mehrere Minuten dauern.

### **Windows**

Die folgende Vorgehensweise setzt voraus, dass der angemeldete Benutzer den Rechner verwalten darf bzw. die erforderlichen Administrator-Privilegien besitzt. Wenden Sie sich andernfalls an Ihren Systemadministrator.

- 1. Verbinden Sie das MOBOTIX-Speichermedium mit einem USB-Anschluss Ihres MAC-Computers.
- 2. Klicken Sie mit der rechten Maustaste auf die Exe-Datei oder eine Verknüpfung von MxManagementCenter.

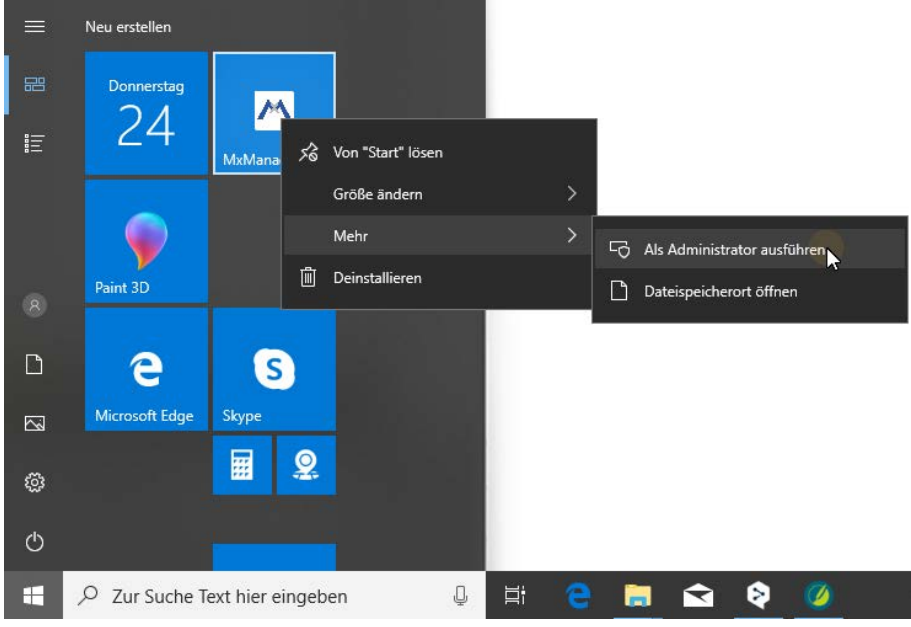

**Fig. 102: Windows Startmenü**

3. Betätigen Sie ggf. die Abfrage der Benutzerkontensteuerung mit Ja.

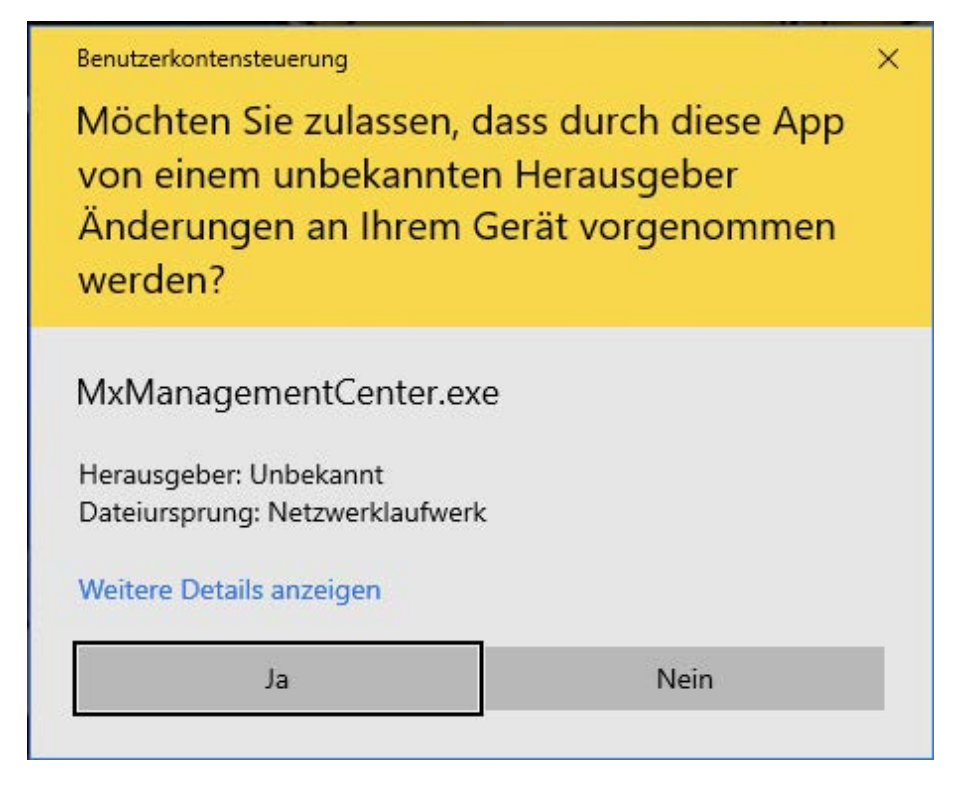

**Fig. 103: Verwaltung von Benutzerkonten unter Windows**

**MxManagementCenter startet mit dem Administratorprofil und ist wie bei einer Neuinstallation noch nicht konfiguriert.**

4. Starten Sie ein neues Projekt.

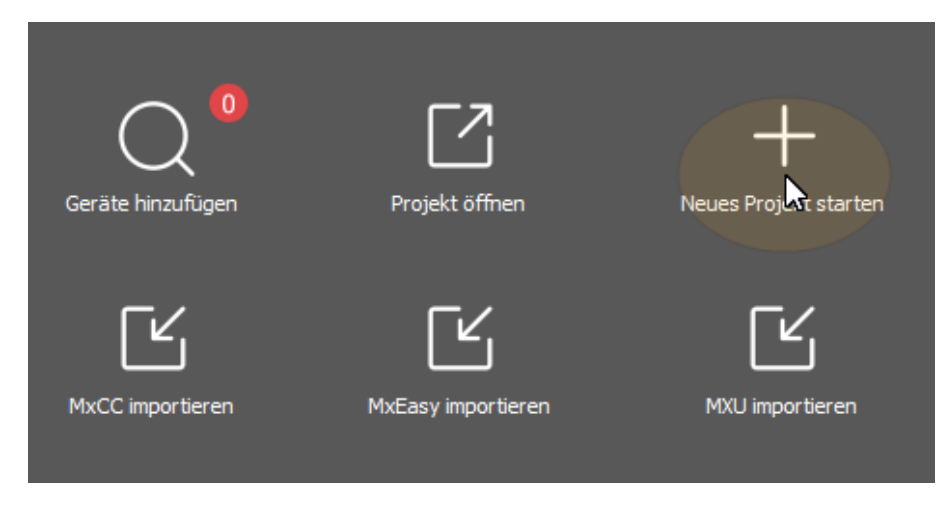

MxMC im Administratorprofil

5. Öffnen Sie den Editiermodus durch Klicken auf n am unteren Rand der Geräteleiste.

6. Klicken Sie auf **...** Das Menü Hinzufügen und Importieren wird geöffnet.

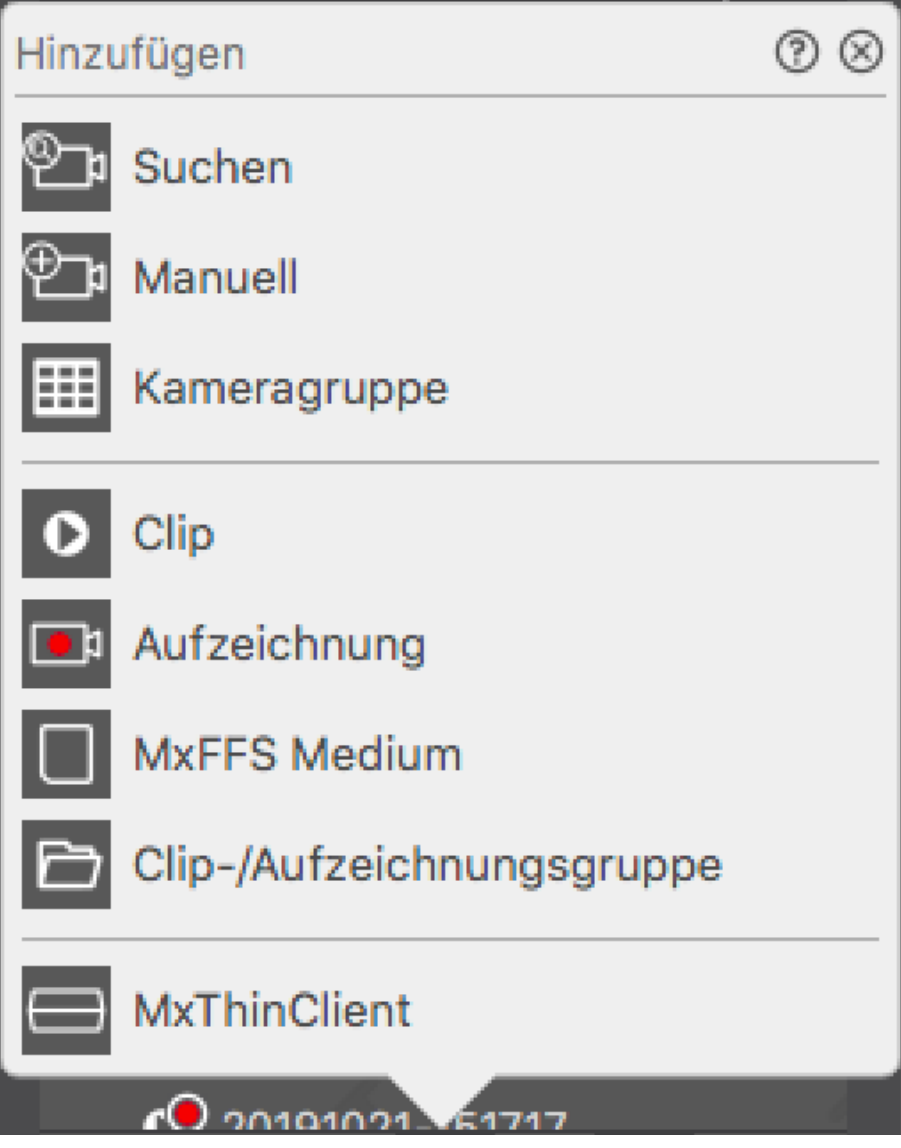

Menü Hinzufügen/Importieren

7. Klicken Sie auf **MxFFS Medium**. Es wird an den USB-Anschlüssen nach Speichermedien gesucht, die Aufzeichnungen im MxFFS-Format enthalten.

**NOTE!** Dieser Prozess kann bei Datenträgern mit großem Speichervolumen mehrere Minuten dauern.
# 

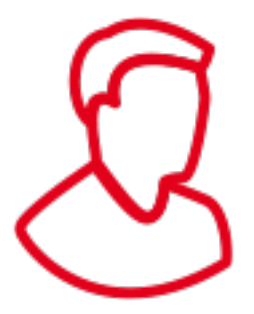

## **Verwaltung**

Dieses Kapitel richtet sich an **Administratoren**, die ein System mit MxMC verwalten.

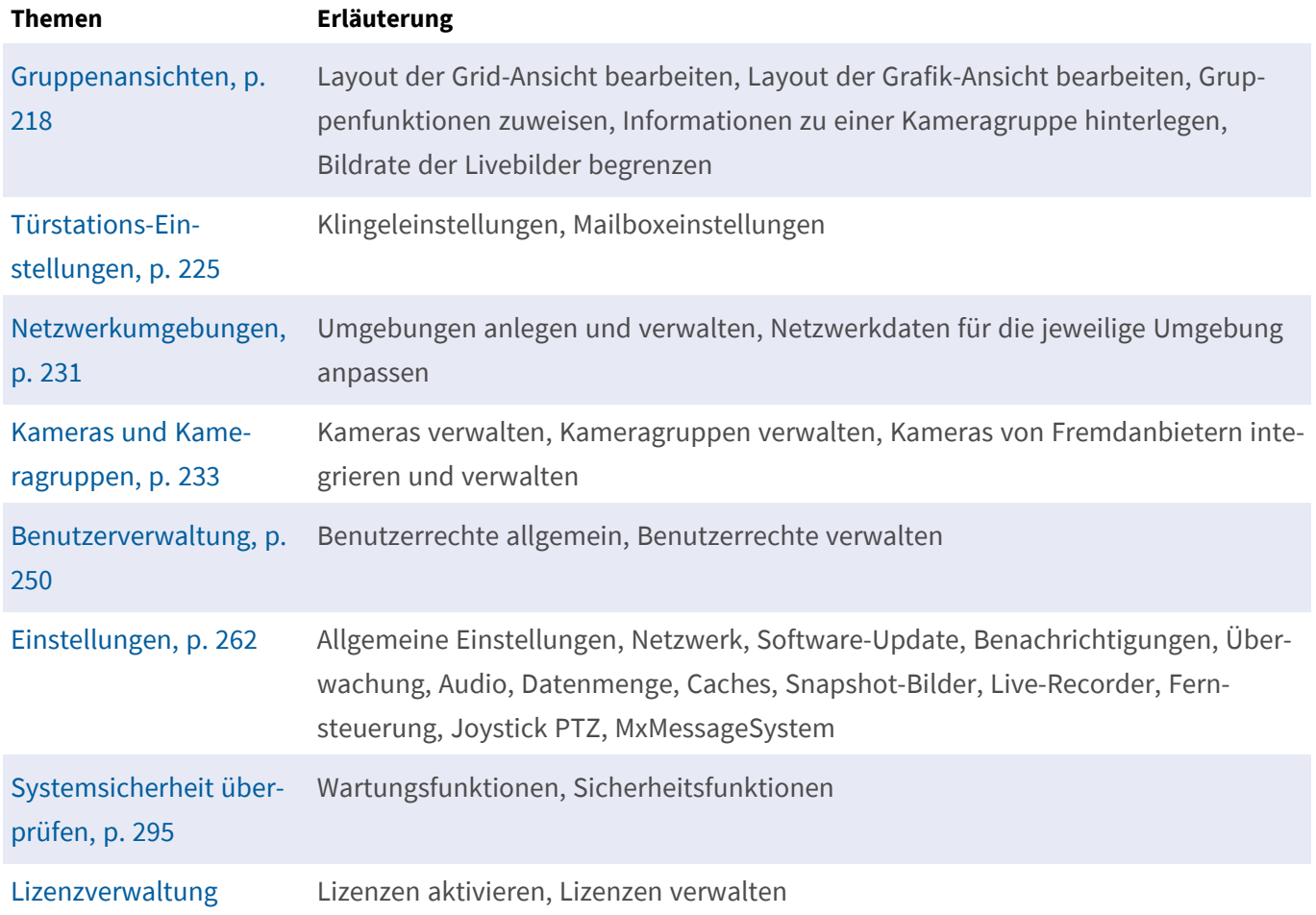

## <span id="page-217-0"></span>**Gruppenansichten**

Nach der Erstinstallation können Anpassungen der Gruppenansichten nötig sein. Dieser Abschnitt enthält sowohl Informationen zur weiteren Detaileinrichtung von Grid- und Grafik-Ansichten, als auch zu allgemeinen Gruppenparametern.

## **Layout der Grid-Ansicht bearbeiten**

Beim Anlegen der Kameragruppen wird das Grid-Layout – die Rasterform, in der die Kameras angeordnet sind – mit Standardwerten erstellt, die angepasst werden können. Klicken Sie dazu in der Bedienleiste oder in der Geräteleiste auf  $\bigcap$ . In der Bedienleiste werden dann mehrere Bedienelemente zur Konfiguration des Grid-Layouts eingeblendet.

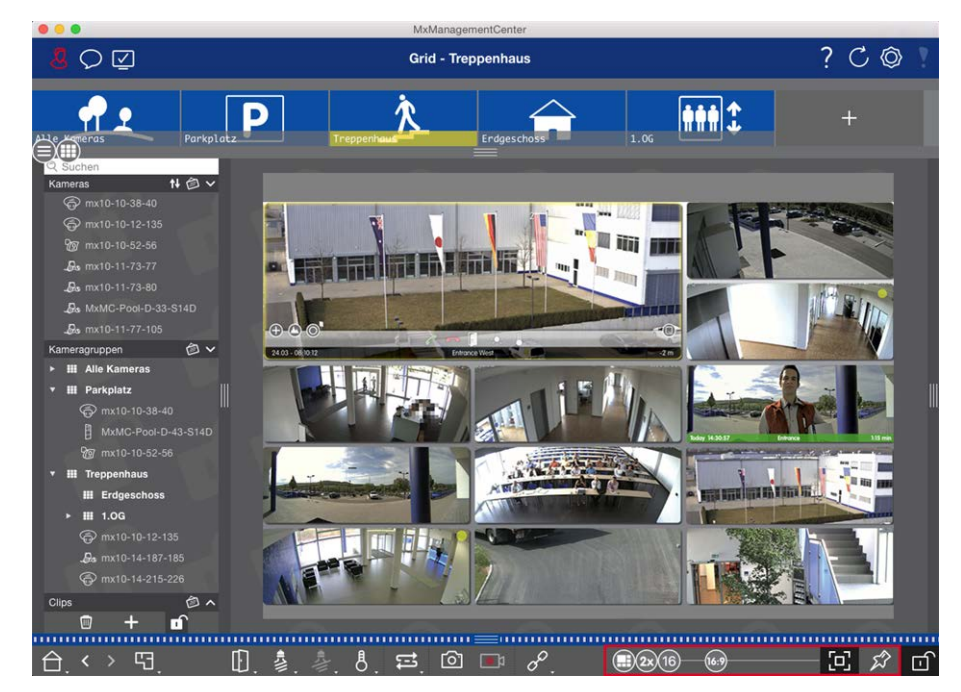

#### **Fig. 104: Layout der Grid-Ansicht bearbeiten**

Als ersten Schritt, bevor Sie das Format der Kamerabilder oder die Größe des Fokusfensters ändern, entscheiden Sie, ob das Grid-Layout sich automatisch beim Ändern der Fenstergröße anpassen soll oder ob Sie die Größe der Kacheln und deren Position manuell bestimmen möchten.

#### **Auto-Grid-Modus verwenden**

Standardmäßig wird der Auto-Grid-Modus (-) verwendet. Im Auto-Grid-Modus versucht MxMC immer entsprechend der eingestellten Seitenverhältnisse der Kamerabilder (4:3, 16:9, 8:3), der Größe des Fokusfensters und der Anzahl der Kameras den verfügbaren Platz optimal zu nutzen. Bei Änderungen wird das Grid-Layout **automatisch** anpasst. Im Auto-Grid-Modus stehen folgende Regler zum Ändern des Grid-Layouts zur Verfügung:

- **88:** Format der Kamerabilder und des Fokusfensters (4:3, 16:9, 8:3)
- 8x: Größe des Fokusfensters (1x, 2x, ..., 8x so groß wie die Kamerabilder)
- 16: Maximale Anzahl der Kameras

Schieben Sie die Regler in die gewünschte Position. Zum Beenden des Editiermodus klicken Sie auf m.

#### **Manuellen Modus auswählen**

Im manuellen Modus **b**estimmen Sie – basierend auf dem ausgewählten Format der Kamerabilder (4:3, 16:9, 8:3) – die Größe der einzelnen Kacheln und deren Position. Im Gegensatz zum Auto-Grid-Modus wird das Layout im manuellen Modus nicht automatisch angepasst. Um vom Auto-Grid-Modus in den manuellen Modus zu wechseln, schieben Sie den Regler **(B)** nach rechts auf **D**. Im manuellen Modus stehen folgende Regler zur Verfügung:

- <sup>n</sup> = Format der Kamerabilder und des Fokusfensters (4:3, 16:9, 8:3)
- $n_0$  = Maximale Anzahl der Kameras
- 1. Schieben Sie die Regler in die gewünschte Position.
- 2. Um nun eine Kachel zu positionieren, bewegen Sie den Mauszeiger über die entsprechende Kachel. Klicken Sie auf cound ziehen Sie die Kachel in die gewünschte Position. Zur besseren Orientierung wird dabei ein blauer Rahmen eingeblendet, der die Zielposition anzeigt.
- 3. Um die Größe einer Kachel (auf Basis des festgelegten Formats) einzustellen, bewegen Sie den Mauszeiger über den Kachelrand bis ein zweiseitiger Pfeil eingeblendet wird. Ziehen Sie die Kachel in die gewünschte Größe.
- 4. Zum Beenden des Editiermodus klicken Sie auf

## **Layout der Grafik-Ansicht bearbeiten**

#### **Kameraposition auf dem Hintergrundbild verändern**

In der Grafik-Ansicht können Sie Hintergrundbilder, wie z. B. einen Grundriss oder einen Gebäudeplan hinterlegen. Auf diesen können Sie die Kameras der Gruppe entsprechend ihrer tatsächlichen Position anordnen. Beim ersten Öffnen einer Kameragruppe in der Grafik-Ansicht werden alle Kameras dieser Gruppe am rechten Rand des Hintergrundbildes mit einem Kamerasymbol  $\delta$  aufgelistet  $\mathcal{O}$ .

Um die Position der Kameras anzupassen, öffnen Sie den Editiermodus @ durch Klicken auf n. Bewegen Sie den Mauszeiger über das Kamerasymbol. Zwei Symbole werden eingeblendet 3. Klicken Sie auf  $\bullet$  und ziehen Sie das Kamerasymbol an die gewünschte Stelle. Zum Beenden des Editiermodus klicken Sie auf n. Beim Beenden des Editiermodus werden die geänderten Einstellungen automatisch gespeichert.

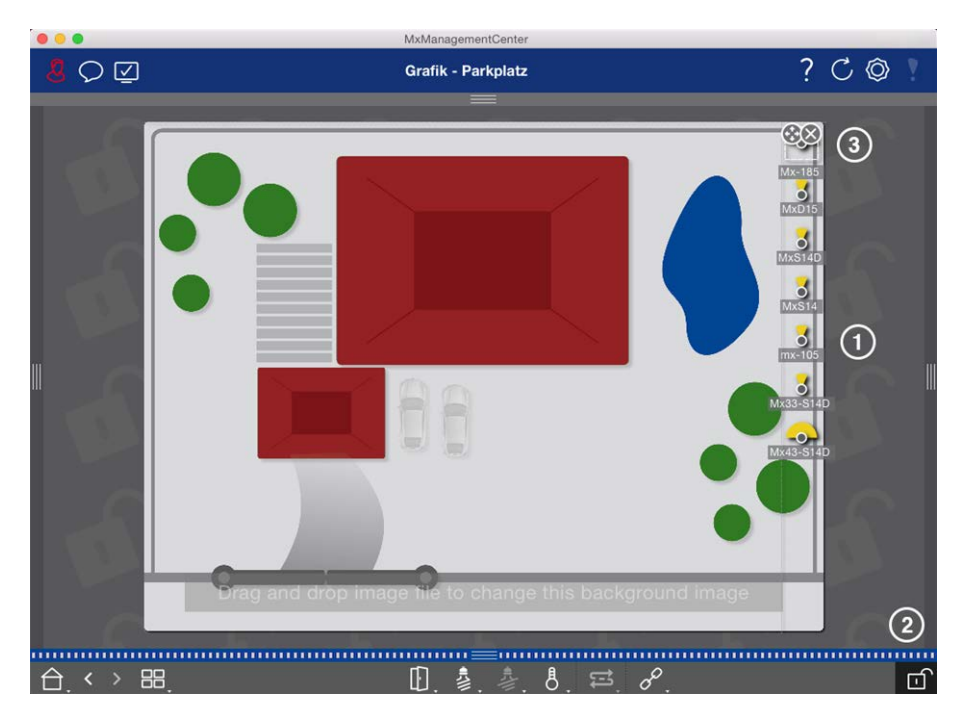

**Fig. 105: Kameraposition auf dem Hintergrundbild verändern**

#### **Kamerasymbole bearbeiten**

Sie können die Größe der Kamerasymbole verändern und die Kamerasymbole drehen, so dass die tatsächliche Ausrichtung der Blickwinkel angezeigt wird.

Öffnen Sie den Editiermodus  $\odot$  durch Klicken auf  $\bigcap$ . Bewegen Sie den Mauszeiger über das Kamerasymbol. Um das Kamerasymbol wird ein aus einer gestrichelten Linie bestehendes Quadrat angezeigt. Zum Vergrößern oder Verkleinern des Kamerasymbols ziehen Sie mit dem Mauszeiger die rechte oder linke untere Ecke des Quadrats auf oder zu ② . Um die Ausrichtung des Kamerasymbols zu verändern, bewegen Sie den Mauszeiger über das Symbol bis eine Hand eingeblendet wird. Mit gedrückter Maustaste drehen Sie das Kamerasymbol um die eigene Achse bis zur gewünschten Position. Zum Beenden des Editiermodus klicken Sie auf **n.** Beim Beenden des Editiermodus werden die geänderten Einstellungen automatisch gespeichert.

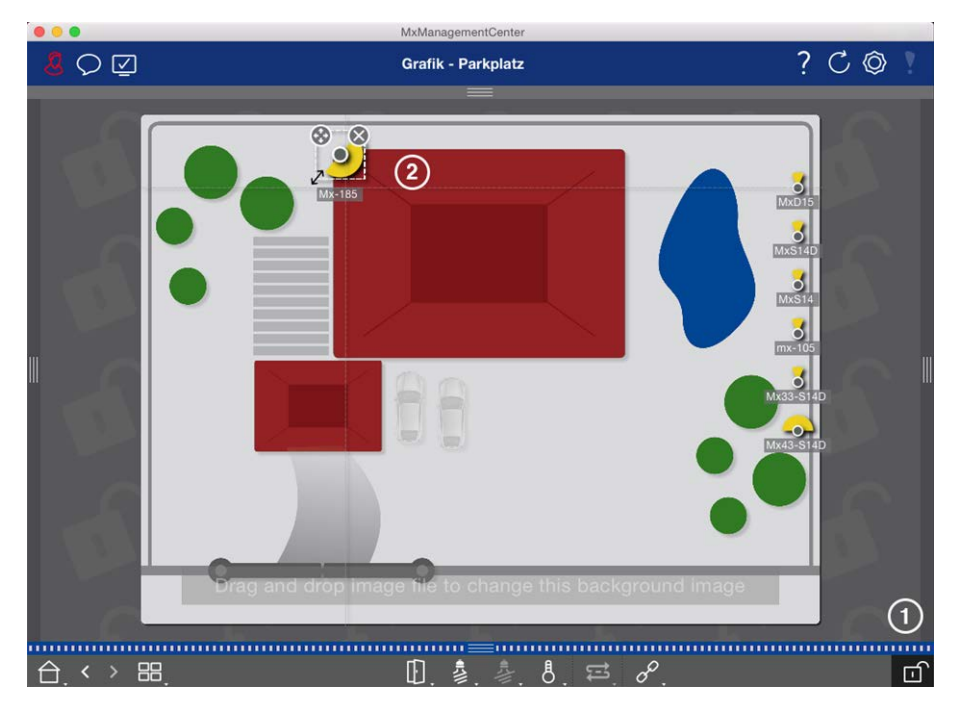

**Fig. 106: Kamerasymbole bearbeiten**

#### **Weitere Kameragruppen auf das Hintergrundbild ziehen**

Auf dem Hintergrundbild (Grundriss) einer Kameragruppe können Sie weitere Kameragruppen positionieren. Wenn eine Kamera dieser Kameragruppe ein Ereignis registriert und die Hintergrundalarmierung zu dieser Kamera aktiviert ist, färbt sich das Kameragruppensymbol rot bzw. grün (Klingelereignis). Durch Klicken auf das Gruppensymbol gelangen Sie in die Grid-Ansicht dieser Kameragruppe.

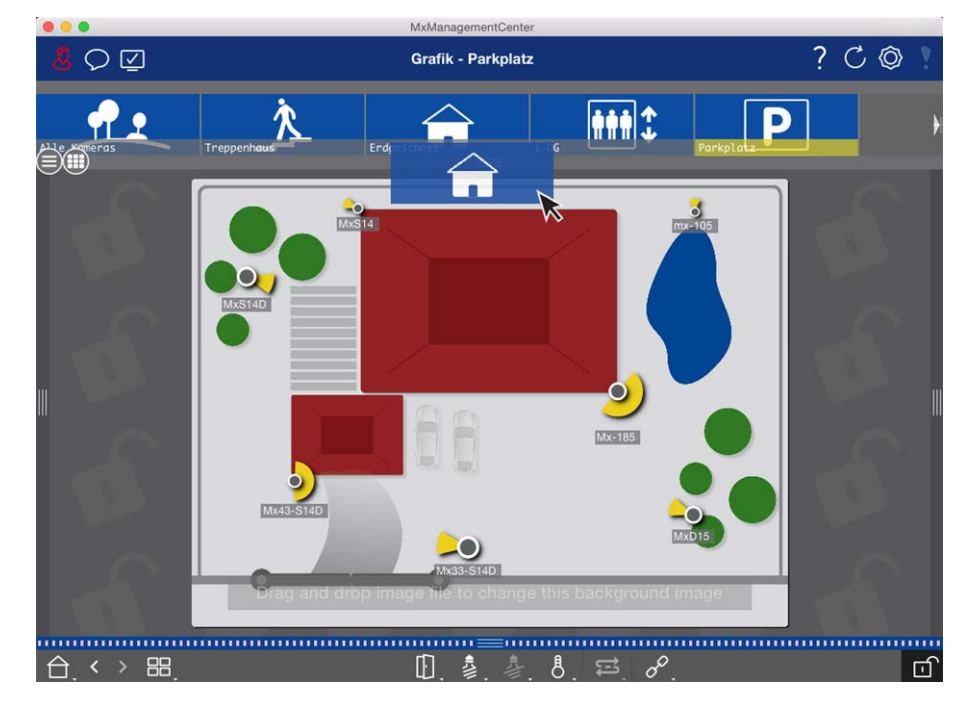

**Fig. 107: Eine andere Kameragruppe auf das Hintergrundbild ziehen**

Öffnen Sie den Editiermodus nund ziehen Sie die gewünschten Kameragruppen aus der Kamera- oder Gruppenleiste auf den Grundriss. Zum Beenden des Editiermodus klicken Sie auf n. Beim Beenden des Editiermodus werden die geänderten Einstellungen automatisch gespeichert.

#### **Bedienelemente auf dem Hintergrundbild positionieren**

In der Bedienleiste am unteren Rand der Grafik-Ansicht befinden sich mehrere Bedienelemente. Wenn eine Kamera z. B. mit einem Lichtschalter verbunden und entsprechend konfiguriert ist, können Sie in der Grafik-Ansicht das Licht dieser Kamera schalten. Zur vereinfachten Bedienung können Sie diese Bedienelemente als Symbol auf das Hintergrundbild (Grundriss) ziehen und per Klick direkt im Grundriss bedienen.

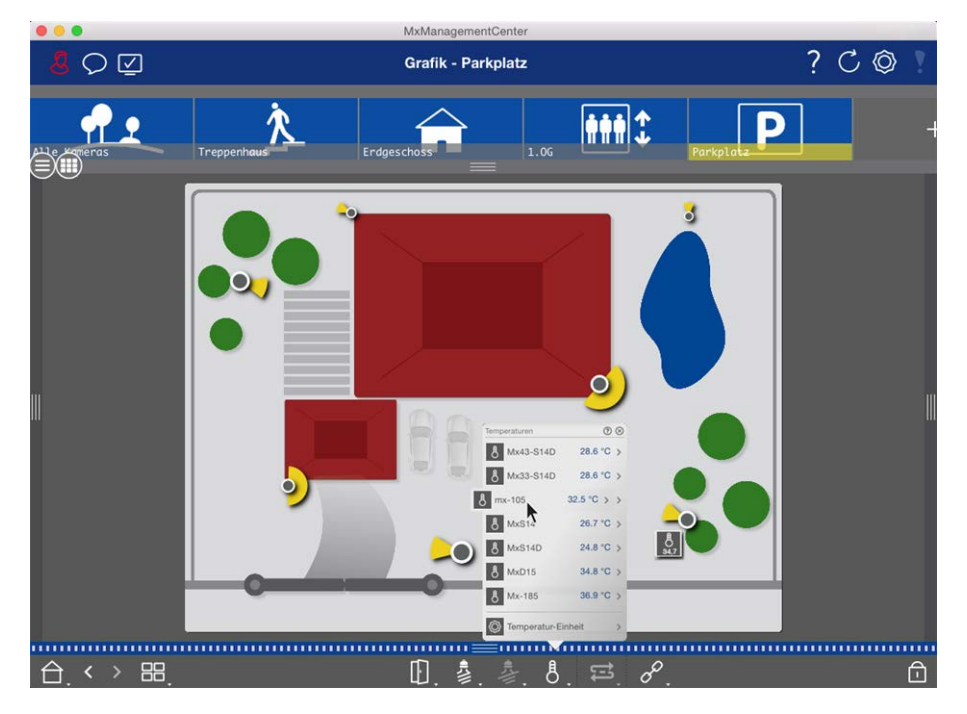

#### **Fig. 108: Bedienelemente auf dem Hintergrundbild positionieren**

Öffnen Sie den Editiermodus n. Zum Öffnen des Kontextmenüs rechtsklicken Sie auf die gewünschte Bedienfunktion. Ziehen Sie dann das Bedienelement mit dem Mauszeiger auf den Grundriss. Zum Beenden des Editiermodus klicken Sie auf n. Beim Beenden des Editiermodus werden die geänderten Einstellungen automatisch gespeichert.

## **Gruppenfunktionen zuweisen**

#### **NOTE!**

Gruppenfunktionen werden von MOBOTIX MOVE-Kameras und Fremdkameras, die eine ONVIF S-kompatible Schnittstelle bereitstellen, nicht unterstützt. Einem Überblick der Funktionsunterschiede der Kameras finden Sie unter [Funktionsüberblick Kameras, p. 9](#page-8-0).

In der Grid-, Grafik- und Info-Ansicht können Sie mit Hilfe von Gruppenfunktionen für jeweils eine Kamera der aktuell ausgewählten Gruppe ein Licht schalten, eine Tür öffnen oder eine Durchsage machen. Darüber hinaus lassen sich die Gruppenfunktionen **Licht schalten** und **Tür öffnen** auch mehreren Kameras

zuweisen, sodass Sie mit einem Klick mehrere Lichter auf einmal schalten oder mehrere Türen auf einmal öffnen können.

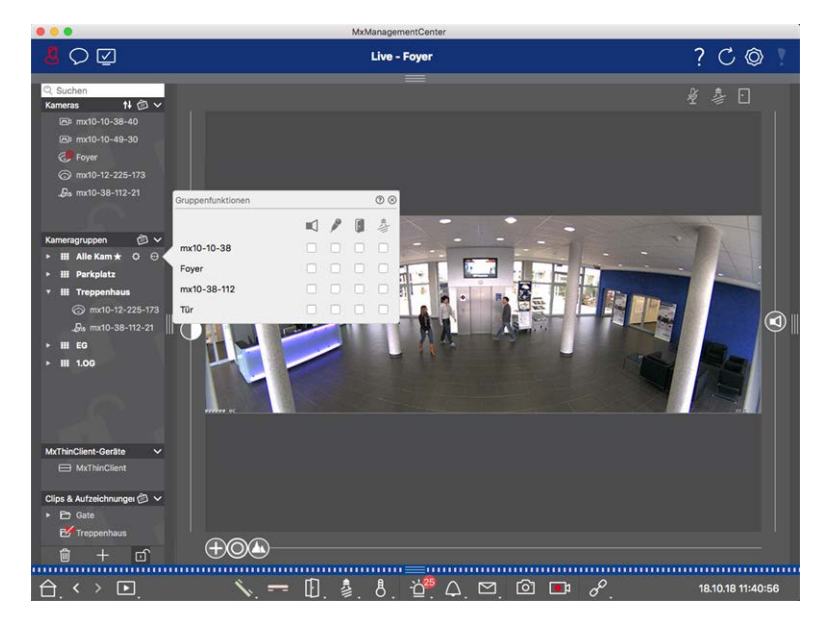

#### **Fig. 109: Gruppenfunktionen zuweisen**

#### **Um Gruppenfunktionen zuzuweisen, gehen Sie wie folgt vor:**

- 1. Öffnen Sie in der Geräteleiste den Editiermodus durch Klicken auf n am unteren Rand der Leiste.
- 2. Bewegen Sie den Mauszeiger über den Gruppennamen. Drei Symbole werden eingeblendet. Klicken Sie auf  $\bigodot$ . Der Dialog Gruppenfunktionen wird geöffnet.
- 3. Weisen Sie die gewünschten Funktionen den Kameras zu, indem Sie die entsprechenden Kontrollkästchen aktivieren.
- 4. Wenn Sie alle Gruppenfunktionen festgelegt haben, schließen Sie den Editiermodus durch Klicken auf n.

## **Informationen zu einer Kameragruppe hinterlegen**

Jeder Kameragruppe kann eine Informationsseite zugeordnet werden, in der z. B. spezielle Anweisungen zu der Kameragruppe nachgeschlagen werden können.

- 1. Öffnen Sie in der Geräteleiste den Editiermodus durch Klicken auf n am unteren Rand der Leiste. Klicken Sie anschließend auf  $\blacksquare$  und dann auf  $\blacksquare$ . Der Dialog Gruppenkonfiguration wird geöffnet.
- 2. Verschieben Sie den Regler nach rechts bis zur Position ...
- 3. Klicken Sie auf den Pfeil im grauen Feld und wählen Sie die gewünschte Datei aus.

## **Bildrate der Livebilder begrenzen**

Wenn in der Grid-Ansicht eine sehr große Anzahl von Kameras dargestellt wird, kann dies zu einer Beeinträchtigung der Performanz führen. Um dies zu vermeiden, können Sie die Bildrate und Bildgröße der Livebilder der Kacheln begrenzen. Diese Begrenzung hat keinen Einfluss auf die im Fokusfenster dargestellte Kamera.

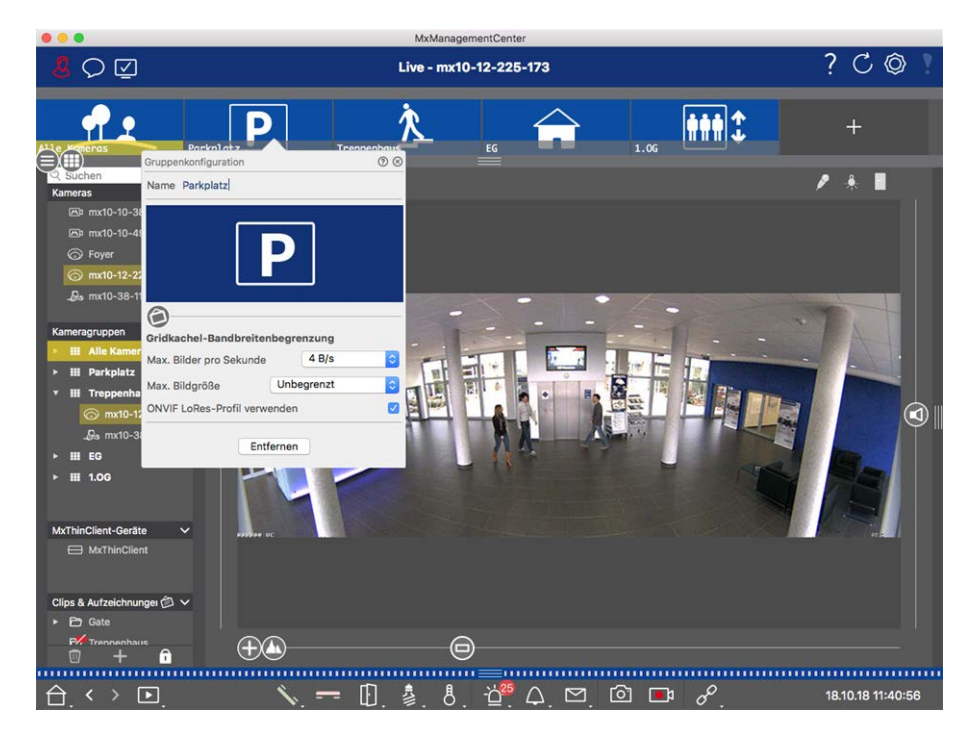

#### **Fig. 110: Bildrate der Livebilder begrenzen**

- 1. Öffnen Sie die Kameragruppenleiste durch Klicken auf den grauen oberen Randstreifen. Durch erneutes Klicken auf den Randstreifen wechseln Sie in die Kameragruppenansicht.
- 2. Rechtsklicken Sie auf das Gruppensymbol und wählen Sie die maximale Anzahl von Bildern pro Sekunde und die maximale Bildgröße aus.
- 3. **ONVIF LoRes-Profil verwenden:** Mit diesem Kontrollkästchen können Sie die Bildrate für MOBOTIX MOVE-Kameras sowie für Fremdkameras, die eine ONVIF S-kompatible Schnittstelle bereitstellen, begrenzen. Bei aktiviertem Kontrollkästchen werden die Einstellungen für die Livebilder in den Kacheln herangezogen, die in den **Bandbreiteneinstellungen** als LoRes-Profil für diese Kameras erfasst wurde.

## <span id="page-224-0"></span>**Türstations-Einstellungen**

Es gibt verschiedene Möglichkeiten wie MxMC auf Klingel- und Mailboxbenachrichtigungen reagieren kann. Hier finden Sie Informationen, wie Sie diese Benachrichtigungsmöglichkeiten einstellen.

**NOTE!** Türstationsfunktionen werden von MOBOTIX MOVE Kameras und Fremdkameras, die eine ONVIF-Skompatible Schnittstelle bereitstellen, nicht unterstützt. Einen Überblick der Funktionsunterschiede der Kameras finden Sie im Abschnitt [Funktionsüberblick Kameras, p. 9.](#page-8-0)

#### **Siehe auch:**

- [Türstationen bedienen, p. 154](#page-153-0)
- [Türstations-Assistent, p. 311](#page-310-0)

## **Klingeleinstellungen**

## <span id="page-225-0"></span>**Klingelton einstellen**

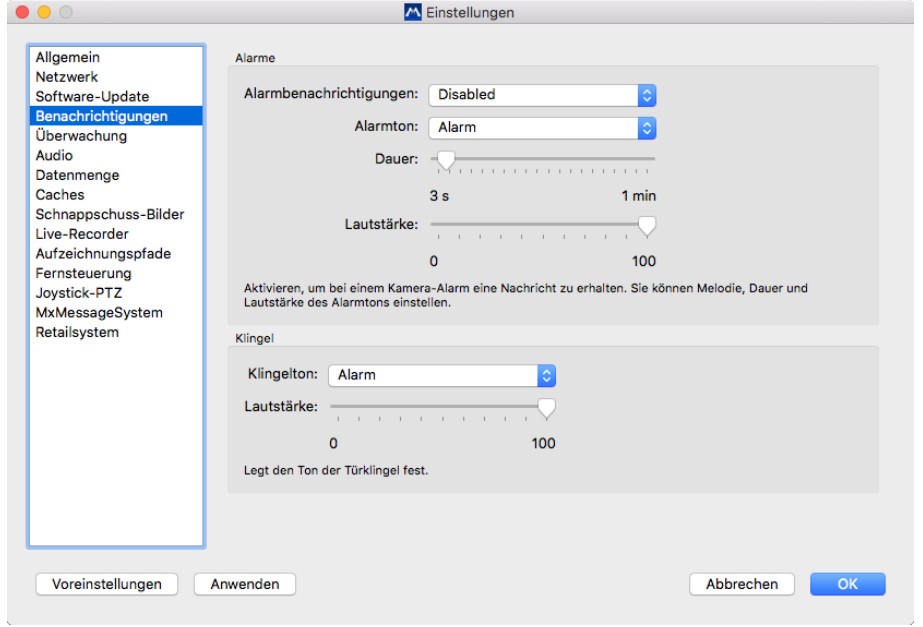

#### **Fig. 111: Klingelton einstellen**

- 1. Öffnen Sie im Menü die **Einstellungen** unter **MxManagementCenter > Einstellungen** (Mac) oder **Datei > Einstellungen** (Windows) und klicken Sie auf **Benachrichtigungen**.
- 2. Wählen Sie den gewünschten Klingelton aus und stellen Sie die Lautstärke ein.

### **Klingelsignalisierung einstellen**

Ein Klingeln kann an verschiedenen Stellen in MxManagementCenter angezeigt werden. Welche Signalisierungsmöglichkeiten kombiniert werden können und wo sich diese einstellen lassen, wird in der folgenden Tabelle beschrieben.

**NOTE!** Beachten Sie dabei, dass die Alarmsignalisierung in den Kamera-Einstellungen aktiviert, ein Klingelprofil eingerichtet und das richtige Klingelprofil in MxMC ausgewählt sein muss, damit die Klingelbenachrichtigung funktioniert.

#### <span id="page-226-0"></span>**Benachrichtigungen Einstellungen**

Alarmleiste, Alarminfoleiste, Klingelbenachrichtigung, Zähler am Klingelsymbol in der Live-Ansicht

Damit ein Klingeln an diesen Stellen signalisiert wird, müssen Sie die Alarmsignalisierung einrichten.

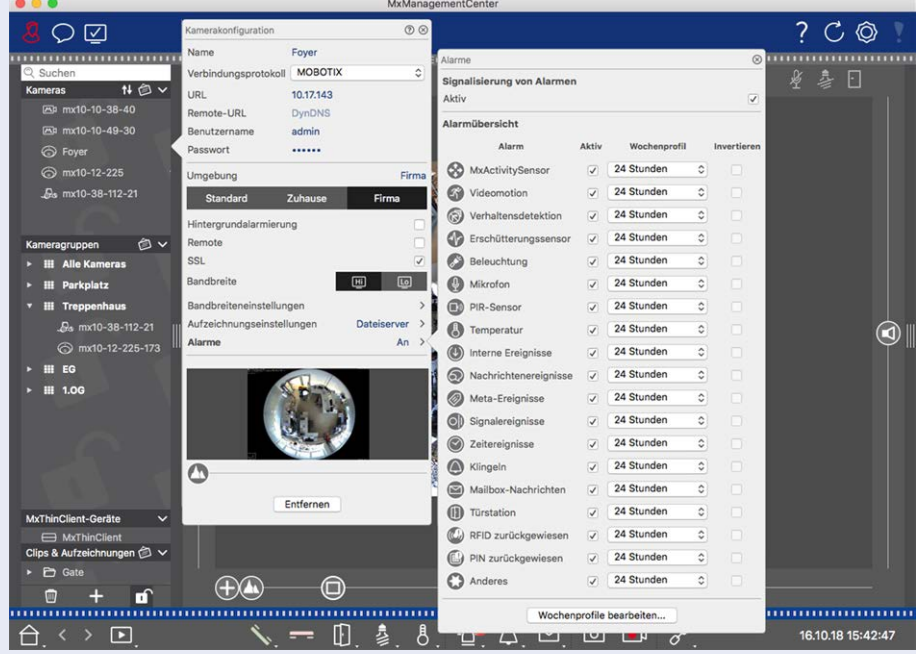

1. Öffnen Sie dazu den Dialog **Kamerakonfiguration** durch Rechtsklicken auf die entsprechende Kamera in der Kameraleiste. Alternativ können Sie den Dialog auch in der Geräteleiste durch Klicken auf n und anschließendes Rechtsklicken auf die entsprechende Kamera öffnen. 2. Klicken Sie auf **Alarme** und aktivieren Sie die Alarmsignalisierung und das

#### **Klingelton aus**

Klingeln.

Den Klingelton der Signalisierung können Sie ausschalten, indem Sie dessen Lautstärke auf "0" setzen (siehe [Klingelton einstellen](#page-225-0)).

Nur Zähler am Klingelsymbol Damit nur der Zähler am Klingelsymbol hochgezählt wird, deaktivieren Sie das Klingeln im Dialog **Alarme**. 1. Öffnen Sie dazu den Dialog **Kamerakonfiguration** durch Rechtsklicken auf die entsprechende Kamera in der Kameraleiste. Alternativ können Sie den Dialog auch in der Geräteleiste durch Klicken auf n und anschließendes Rechtsklicken auf die entsprechende Kamera öffnen. 2. Klicken Sie auf **Alarme** und deaktivieren Sie das Klingeln. Komplett aus Um die Klingel komplett auszuschalten, deaktivieren Sie das Kontrollkästchen **Klingel** in den **Klingeleinstellungen** (siehe [Klingel komplett ausschalten](#page-228-0)).

## **Klingelprofil auswählen**

Mit dem Klingelprofil legen Sie fest, wie auf ein Klingeln an der Türstation reagiert werden soll. In der Kamera stehen mehrere vordefinierte Klingelprofile zur Auswahl.

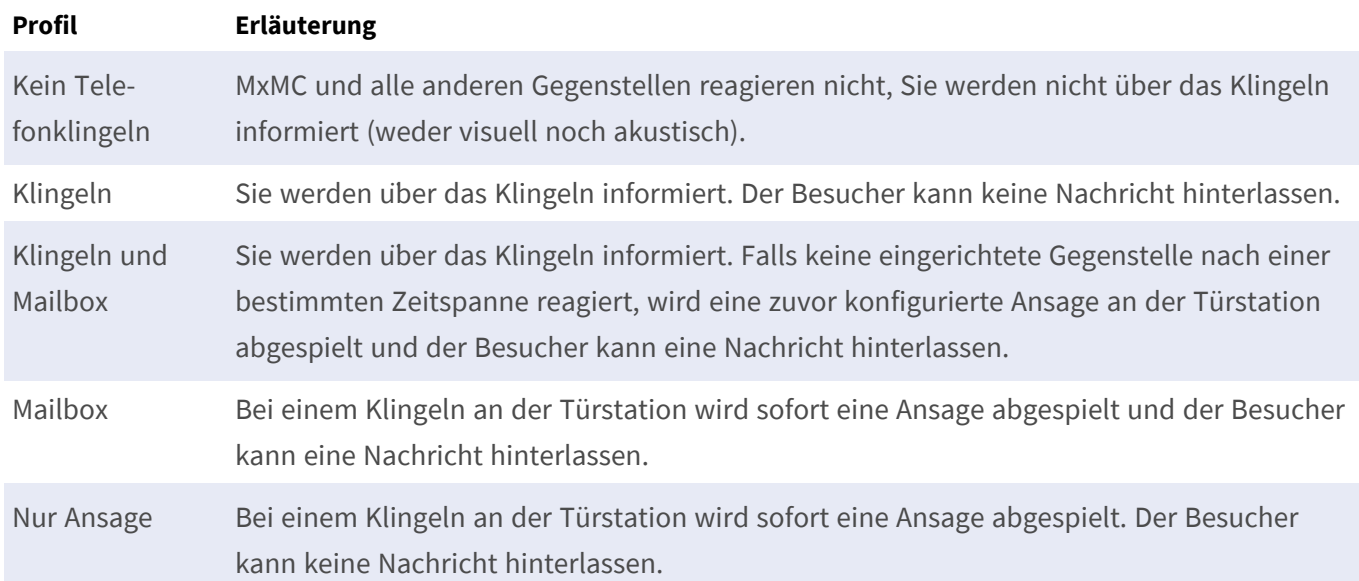

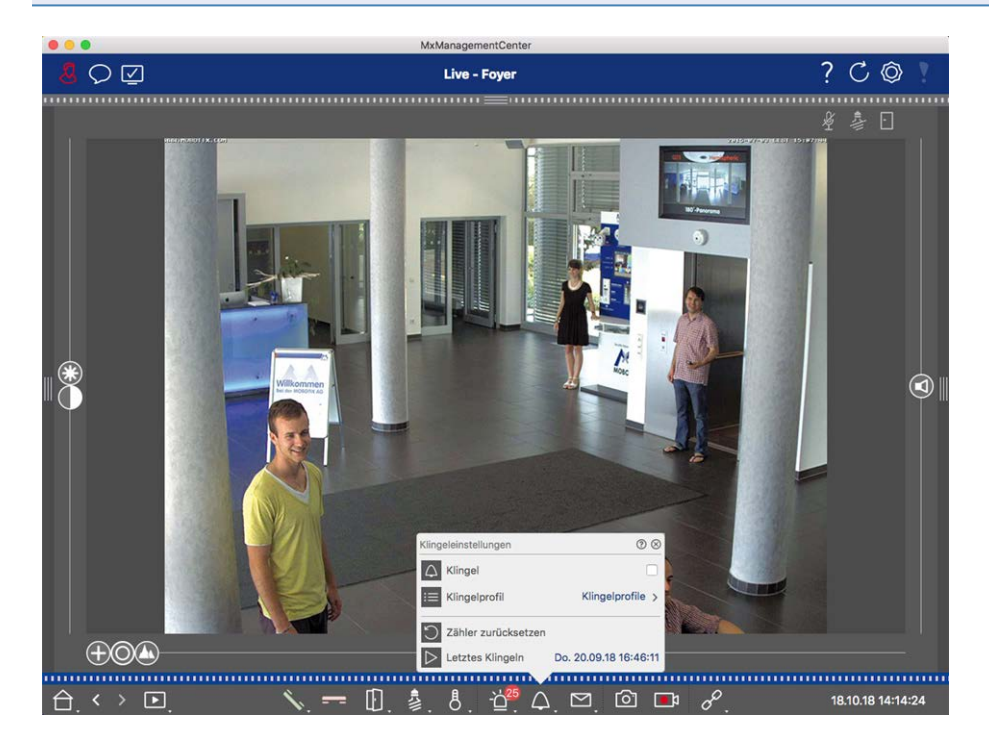

#### **Fig. 112: Klingelprofil auswählen**

- 1. Wechseln Sie in die Live-Ansicht der Türstation.
- 2. Öffnen Sie in der Live-Ansicht die **Klingeleinstellungen** durch Rechtsklick auf das Symbol Klingel ...
- 3. Klicken Sie auf **Klingelprofil** und wählen Sie in der Liste das gewünschte Profil aus.

#### <span id="page-228-0"></span>**Klingelzähler zurücksetzen**

Der Zähler am Klingelsymbol  $\binom{25}{3}$  in der Live-Ansicht erhöht sich mit jedem Klingeln an der Tür, unabhängig davon, ob Sie auf das Klingeln reagieren oder nicht. Um leicht erkennen zu können, ob Sie ein Klingeln verpasst haben, sollten Sie deshalb den Zähler immer wieder zurücksetzen. Wenn Sie den Zähler zurückgesetzt haben, wird zu Ihrer Information angezeigt, wie lange das letzte Zurücksetzen zurückliegt.

- 1. Wechseln Sie in die Live-Ansicht der Türstation.
- 2. Öffnen Sie in der Live-Ansicht die **Klingeleinstellungen** durch Rechtsklick auf das Symbol Klingel  $\wedge$ .
- 3. Klicken Sie auf **Zähler zurücksetzen**.
- 4. Der Zähler ist zurückgesetzt und wird an der Taste Klingeleinstellungen A nicht mehr angezeigt.

#### **Klingel komplett ausschalten**

Wenn Sie von einem Klingeln nicht gestört werden wollen, können Sie für die ausgewählte Klingel bzw. Kontaktnummer die Klingelfunktion komplett ausschalten. Damit wird ein Klingeln weder an einer der Gegenstellen signalisiert, noch wird der "Klingelzähler" erhöht. In diesem Fall werden Sie auch im Nachhinein nicht über verpasste Besucher informiert und Besucher können keine Nachrichten hinterlassen.

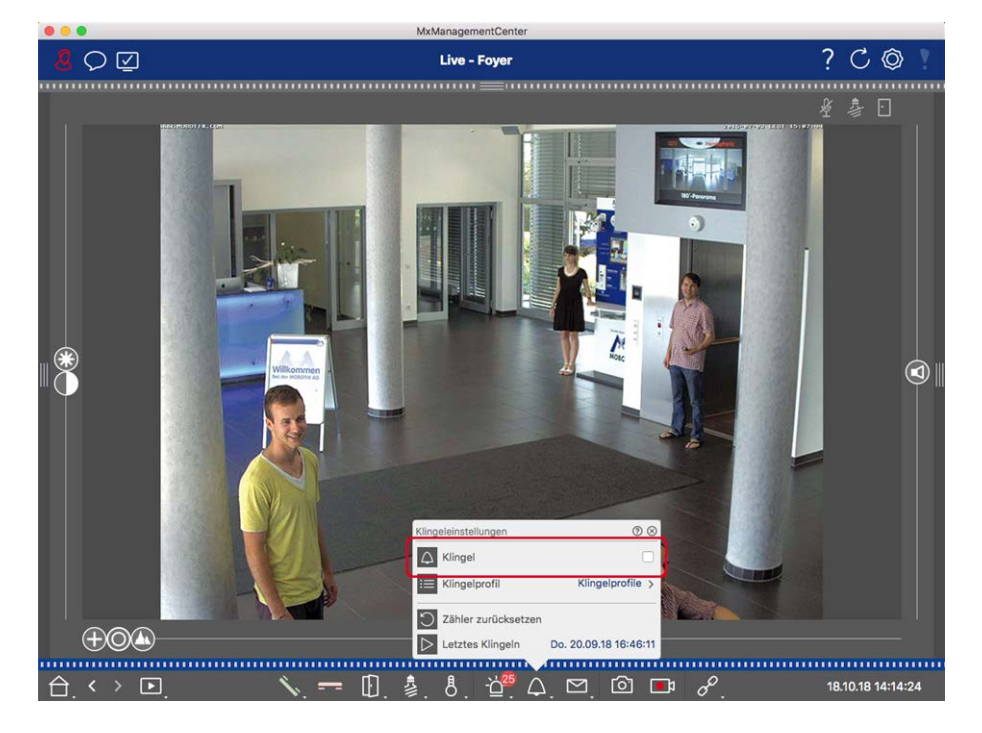

**Fig. 113: Klingel komplett ausschalten**

- 1. Öffnen Sie in der Live-Ansicht die **Klingeleinstellungen** durch Rechtsklick auf das Symbol Klingel  $\triangle$ .
- 2. Deaktivieren Sie das Kontrollkästchen **Klingel**.

## **Mailbox-Einstellungen**

#### **Mailbox auswählen**

Je nach Ausstattung und Konfiguration der Türstation können mehrere Klingeln installiert oder bei Verwendung eines MOBOTIX Klingelmoduls mehrere Anrufnummern (Kontaktnummern) konfiguriert sein. Jede dieser Klingeln bzw. Kontaktnummern hat dann eine Mailbox. Die entsprechenden Mailboxen (unter der Bezeichnung der Klingel) werden zur Auswahl angeboten.

**NOTE!** Alle Einstellungen, die Sie unter der Funktion **Mailbox** vornehmen, beziehen sich immer auf die ausgewählte Mailbox. Das bedeutet auch, dass die Anzeige der neuen Nachrichten nur für diese Mailbox gilt. Wechseln Sie die Mailbox, um Nachrichten und Aufzeichnungen einer anderen Mailbox zu erhalten.

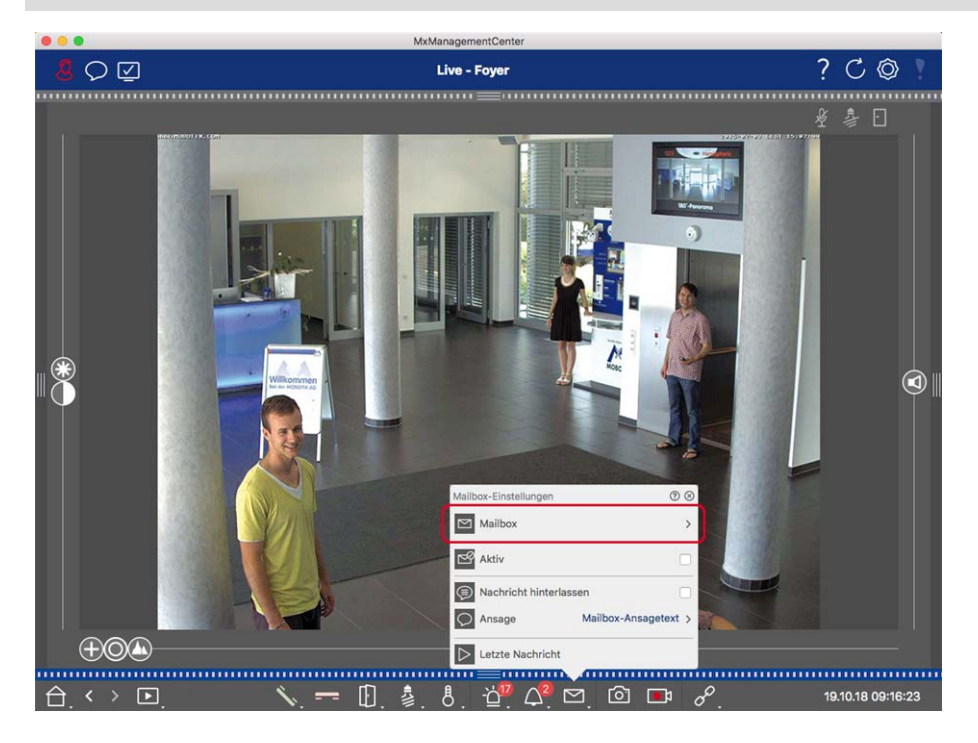

#### **Fig. 114: Mailbox auswählen**

- 1. Öffnen Sie in der Live-Ansicht die **Mailboxeinstellungen** durch Rechtsklick auf das Symbol **Mailbox** .
- 2. Klicken Sie auf **Mailbox** und wählen Sie aus der Liste die gewünschte Mailbox.

Zu jeder Mailbox können Sie ein Klingelprofil auswählen. Zur Auswahl des Klingelprofils siehe [Klingelprofil aus](#page-226-0)[wählen](#page-226-0).

#### **Mailbox aktivieren und Ansage auswählen**

- 1. Aktivieren Sie das Kontrollkästchen **Aktiv**.
- 2. Klicken Sie auf **Ansage**. Wählen Sie die Ansage, die dem Besucher abgespielt werden soll.

### **Nachricht aktivieren**

Wenn Besucher die Möglichkeit haben sollen, Nachrichten für Sie zu hinterlassen, aktivieren Sie die Option **Nachricht hinterlassen**.

## <span id="page-230-0"></span>**Netzwerkumgebungen**

Mit MxManagementCenter kann von verschiedenen Orten aus auf die Kameras zugegriffen werden. So können Sie z. B. die Kameras zuhause über das lokale Netzwerk (LAN) und von unterwegs mit einem vorher eingerichteten DynDNS-Zugang über das Internet überwachen. Beides erfordert jeweils andere Netzwerk-Verbindungsdaten. Damit diese nicht immer geändert werden müssen, können Sie im MxManagementCenter unterschiedliche Umgebungen mit den jeweiligen Kamera-Verbindungsdaten anlegen. Das Umschalten auf eine andere Umgebung bewirkt, dass die Netzwerk-Adressdaten zu den Kameras automatisch mit umgeschaltet werden (siehe [In unterschiedlichen Netzwerkumgebungen arbeiten, p. 160](#page-159-0)).

## **Umgebungen anlegen und verwalten**

### **Umgebungen anlegen**

- 1. Klicken Sie in der Kopfzeile auf  $\circled{6}$ . Der Dialog **Projekte und Netzwerkumgebungen** wird geöffnet.
- 2. Klicken Sie auf **Umgebung** und anschließend auf  $\frac{1}{x}$ . Eine Umgebung mit der Standardbezeichnung "Neue Umgebung" wird aufgelistet. Vergeben Sie eine passende Bezeichnung.

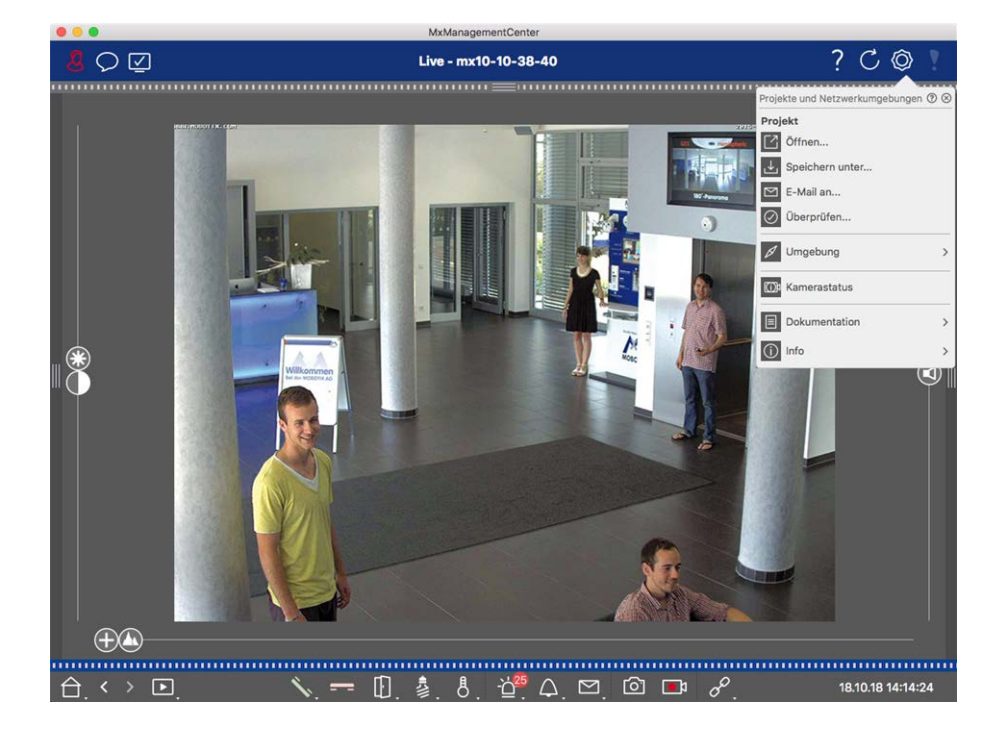

#### **Fig. 115: Umgebungen anlegen**

#### **Bezeichnung ändern und Umgebung löschen**

- 1. Öffnen Sie den Dialog **Netzwerkumgebungen**.
- 2. Bezeichnung ändern: Klicken Sie auf  $\boxed{\diagup}$ . Markieren Sie die Bezeichnung und überschreiben Sie sie.
- 3. Umgebung löschen: Klicken Sie auf  $\bigcirc$  neben der Umgebung, die Sie löschen möchten. Klicken Sie auf das rote Feld **Löschen** rechts neben der Umgebung.

## **Netzwerkdaten für die jeweilige Umgebung festlegen**

- 1. Zum Festlegen der Netzwerkdaten, öffnen Sie den Dialog **Kamerakonfiguration**. Rechtsklicken Sie dazu entweder auf die einzelnen Kameras in der Kameraleiste oder Sie öffnen in der Geräteleiste den Editiermodus und rechtsklicken dort auf die einzelnen Kameras. Der Dialog **Kamerakonfiguration** wird geöffnet.
- 2. Umgebung: Hier wird die aktuell eingestellte Umgebung angezeigt. Beim ersten Start des Programms wird die Standard-Umgebung angezeigt. Alle bereits angelegten Umgebungen werden im blauen Balken angezeigt. Zur Auswahl der Umgebung klicken Sie auf die entsprechende Umgebung. Nehmen Sie dann die gewünschten Netzwerkeinstellungen für die ausgewählte Umgebung vor:
	- *Hintergrundalarmierung*: Bestimmen Sie, ob in der gewählten Umgebung eine permanente Eventstream-Verbindung zur Kamera aufgebaut werden soll oder nicht. In Situationen, in denen eine ständige Eventstream-Verbindung nicht benötigt wird oder gar unerwünscht ist (z. B. die Verwendung von MxMC in Umgebungen mit schlechter Netzanbindung), kann es hilfreich sein, diese Option zu deaktivieren. Bei **deaktivierter** Option wird nur dann eine Eventstream-Verbindung aufgebaut, wenn sie auch benötigt wird, also z. B. für die Live-Anzeige oder Playback über die Kamera. In diesem Fall werden Alarme nur dann von der Kamera signalisiert, wenn eine Verbindung besteht.
	- *Remote*: Aktivieren Sie diese Option, wenn Sie auf die Kamera außerhalb des lokalen Netzes (also z. B. über DynDNS) zugreifen möchten.
	- SSL: Wenn Sie möchten, dass die Verbindung für die gewählte Umgebung verschlüsselt wird, aktivieren Sie diese Option (empfohlene Einstellung). Voraussetzung hierfür ist, dass auf der Kamera das HTTPS aktiviert wurde (im Browser unter **Admin Menu > Netzwerk-Konfiguration > Webserver > HTTPS-Einstellungen**).
	- *Bandbreite:* Wählen Sie die, für diese Umgebung zu nutzende Bandbreite aus: HiRes: Die Bilder werden mit den Einstellungen, die in der Kamera vorgenommen wurden, übertragen. LoRes: Die Bilder werden mit der Bildrate, der Auflösung und der Bildqualität bereitgestellt, wie in den [Einstellungen, p. 262](#page-261-0) für LoRes festgelegt.

## **Kamerakonfiguration**

<span id="page-232-0"></span>Dieser Abschnitt beschreibt die grundlegenden Optionen beim Einstellen der Kameras.

## **Kameras und Kameragruppen**

Hier finden Sie Informationen zur Verwaltung der Kameras und der Kameragruppen. Dazu gehören Themen wie z. B. Netzwerkdaten einer Kamera ändern oder Kameras zwischen Kameragruppen austauschen.

**NOTE!** Zur Ausführung dieser Verwaltungsfunktionen werden Administratorrechte benötigt.

### **Kameras verwalten**

#### **Kameradaten bearbeiten**

Zum Ändern der Zugangsdaten und der Netzwerkdaten einer Kamera öffnen Sie den Dialog **Kamerakonfiguration**.

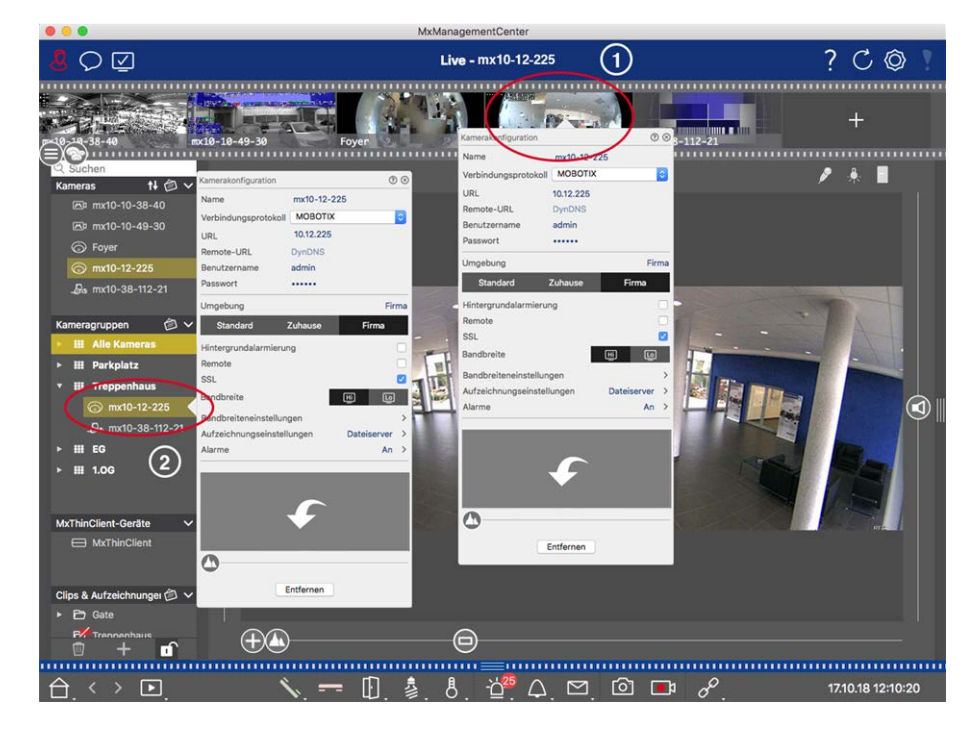

#### **Fig. 116: Kameradaten bearbeiten**

- 1. Rechtsklicken Sie dazu entweder auf die gewünschte Kamera in der Kameraleiste ① oder Sie öffnen in der Geräteleiste den Editiermodus und rechtsklicken auf die entsprechende Kamera ② . Der Dialog **Kamerakonfiguration** wird geöffnet.
- 2. Ändern Sie die Daten wie gewünscht.

#### **Kameradaten vieler Kameras bearbeiten**

Im Dialog **Multi-Kamerakonfiguration** können Sie sowohl die von MxMC verwendeten Zugangsdaten als auch die Umgebungseinstellungen vieler Kameras in einem Arbeitsschritt ändern.

- 1. Öffnen Sie dazu den Editiermodus in der Geräteleiste durch Klicken auf  $\bigcap$ .
- 2. Markieren Sie die gewünschten Kameras. Mac: **CMD-Taste + Klicken**, Windows: **STRG-Taste + Klicken**
- 3. Rechtsklicken Sie auf eine der markierten Kameras. Der Dialog [Multi-Kamerakonfiguration, p. 249](#page-248-0) wird geöffnet.

#### **Hintergrundalarmierung der Kamera aktivieren/deaktivieren**

**NOTE!** Die Hintergrundalarmierung wird von MOBOTIX MOVE Kameras und Fremdkameras, die eine ONVIF-S kompatible Schnittstelle bereitstellen, nicht unterstützt. Einen Überblick der Funktionsunterschiede der Kameras finden Sie im Abschnitt [Funktionsüberblick Kameras, p. 9](#page-8-0).

Bei aktiver Option wird eine permanente Eventstream-Verbindung zur Kamera aufgebaut, unabhängig davon, ob MxMC gerade einen Livestream abholt oder nicht. Auch die Alarme werden über die Eventstream-Verbindung an MxMC signalisiert und entsprechend Ihren Einstellungen (siehe [Kameras hinzufügen, p. 88](#page-87-0)) angezeigt. In Situationen, in denen eine ständige Eventstream-Verbindung nicht benötigt wird oder gar unerwünscht ist (z. B. bei hoher Systemlast durch Einsatz sehr vieler Kameras oder die Nutzung von MxMC in Umgebungen mit schlechter Netzanbindung), können Sie diese Option deaktivieren.

Bei deaktivierter Option wird nur dann eine Eventstream-Verbindung aufgebaut, wenn sie auch benötigt wird, also z. B. für die Live-Anzeige oder Playback über die Kamera durch MxMC. In diesem Fall werden Alarme nur dann von der Kamera signalisiert, wenn eine Verbindung besteht. Per Werkseinstellung ist diese Option deaktiviert.

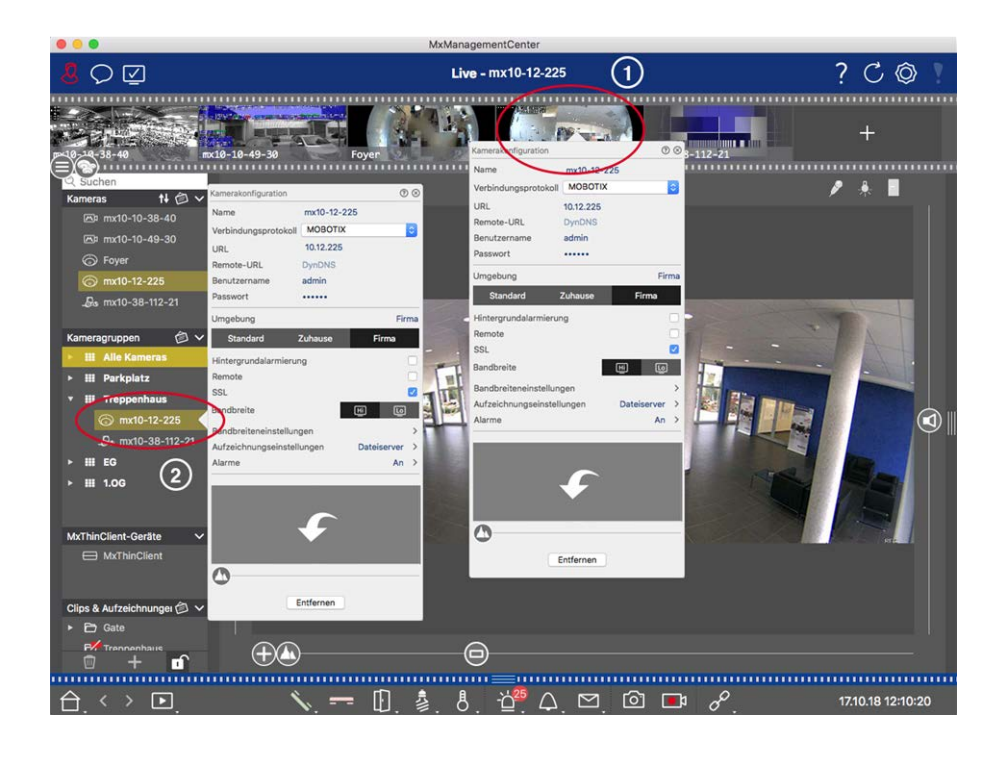

- 1. Zum Öffnen des Dialogs **Kamerakonfiguration** rechtsklicken Sie entweder auf die entsprechende Kamera in der Kameraleiste ① oder Sie öffnen in der Geräteleiste den Editiermodus und rechtsklicken dort auf die entsprechende Kamera ② . Der Dialog **Kamerakonfiguration** wird geöffnet.
- 2. Aktivieren/Deaktivieren Sie die Funktion **Hintergrundalarmierung**.

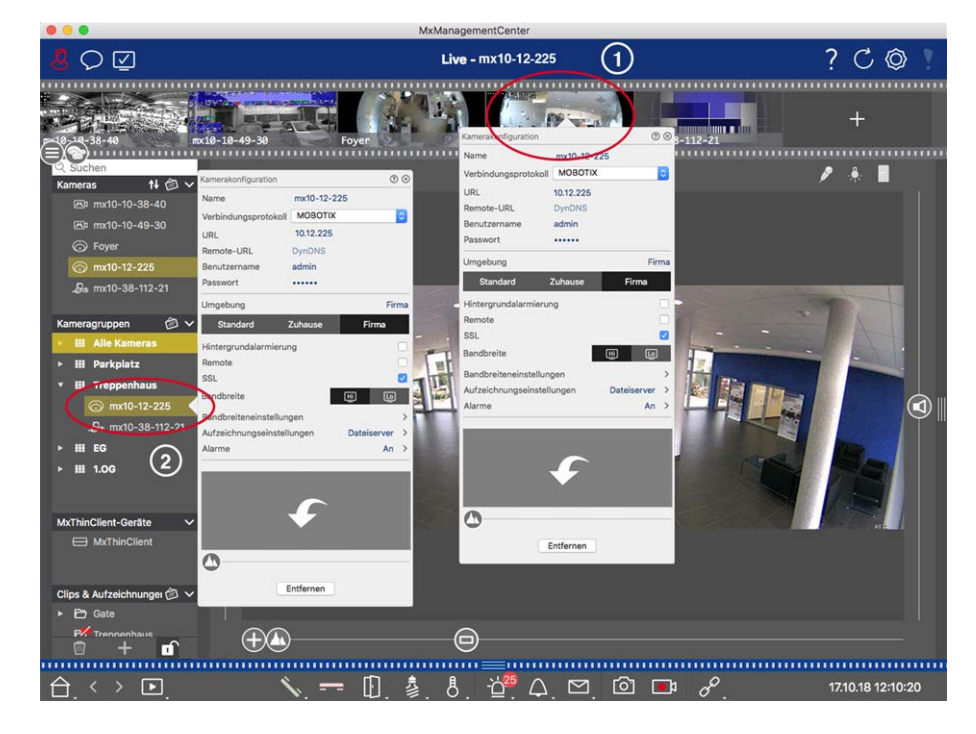

#### **Kameras löschen**

**Fig. 117: Kameras löschen**

- 1. Öffnen Sie den Dialog **Kamerakonfiguration** durch Rechtsklick auf die entsprechende Kamera in der Kameraleiste ① oder öffnen Sie in der Geräteleiste den Editiermodus und rechtsklicken dort auf die entsprechende Kamera ② . Der Dialog **Kamerakonfiguration** wird geöffnet.
- 2. Klicken Sie auf **Entfernen**.

## **Kameragruppen verwalten**

#### **Kameras zwischen Kameragruppen verschieben**

In der Geräteleiste können Sie Kameras schnell von einer Gruppe in eine andere Gruppe verschieben.

- 1. Öffnen Sie in der Geräteleiste den Editiermodus durch Klicken auf nund verschieben Sie die Kameras wie gewünscht.
- 2. Beenden Sie den Editiermodus durch Klicken auf  $\Box$ .

#### **Kameras aus einer Kameragruppe entfernen**

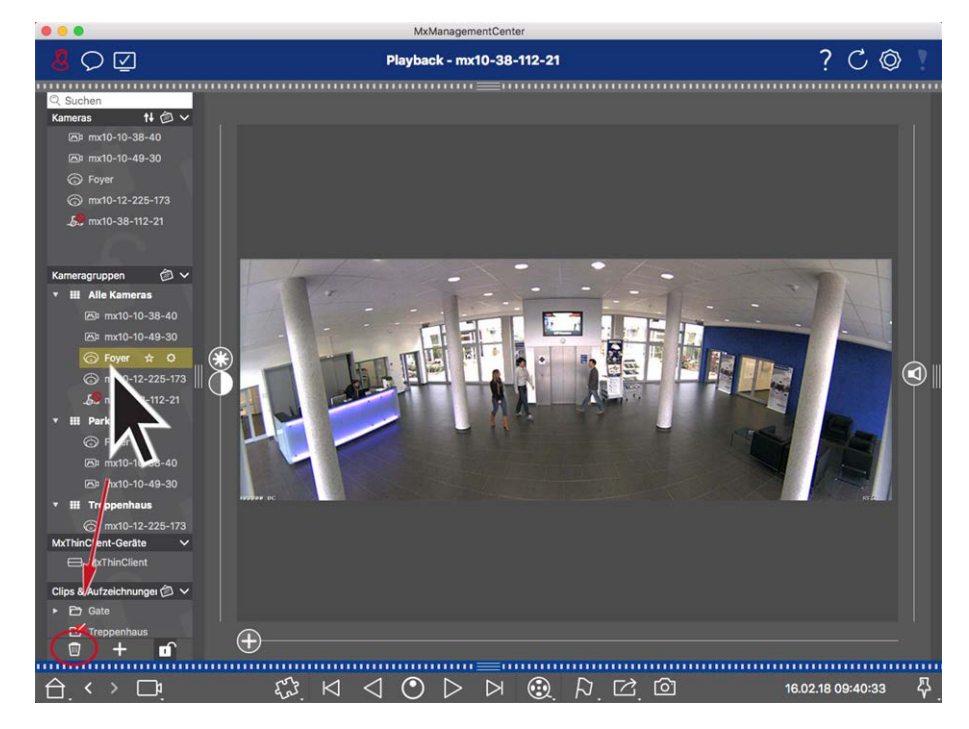

**Fig. 118: Kameras aus einer Kameragruppe entfernen**

- 1. Öffnen Sie in der Geräteleiste den Editiermodus durch Klicken auf n.
- 2. Ziehen Sie die Kamera aus der entsprechenden Gruppe auf  $\overline{\mathbf{w}}$ .
- 3. Wenn Sie die gewünschten Kameras aus den Gruppen gelöscht haben, schließen Sie den Editiermodus durch Klicken auf n.

#### **Kameragruppen löschen**

Wenn Sie eine Kameragruppe löschen, werden die zugeordneten Kameras nicht gelöscht.

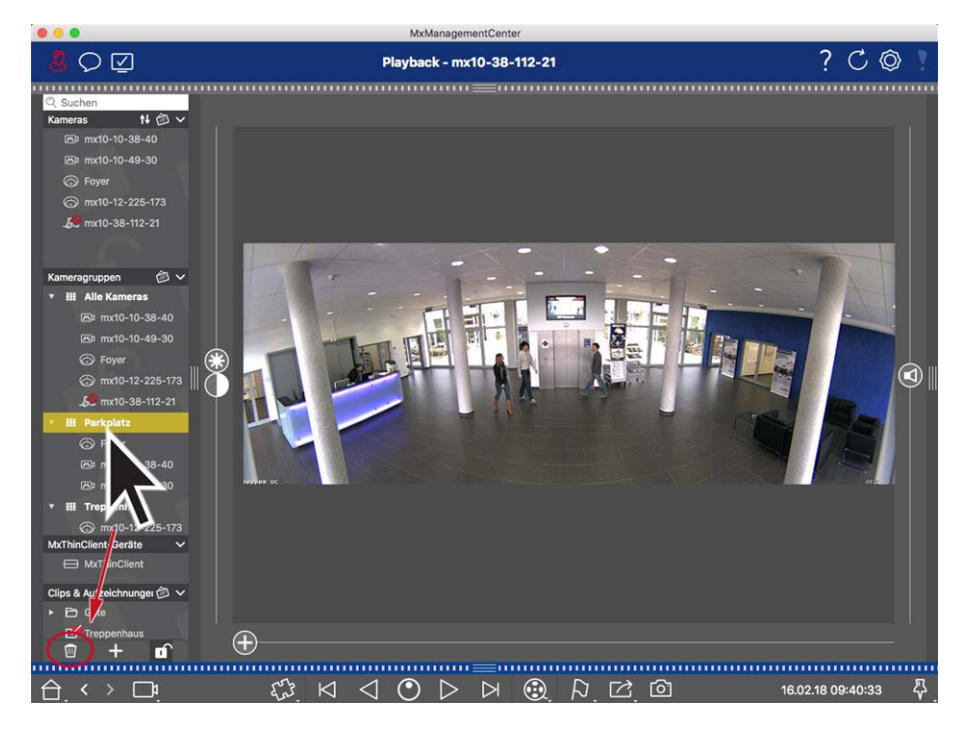

#### **Fig. 119: Kameragruppen löschen**

- 1. Aktivieren Sie den Editiermodus durch Klicken auf n.
- 2. Ziehen Sie die Kamera aus dem entsprechenden Abschnitt auf  $\blacksquare$ .
- <span id="page-236-0"></span>3. Schließen Sie anschließend den Editiermodus durch Klicken auf n.

## **Kamerakonfiguration**

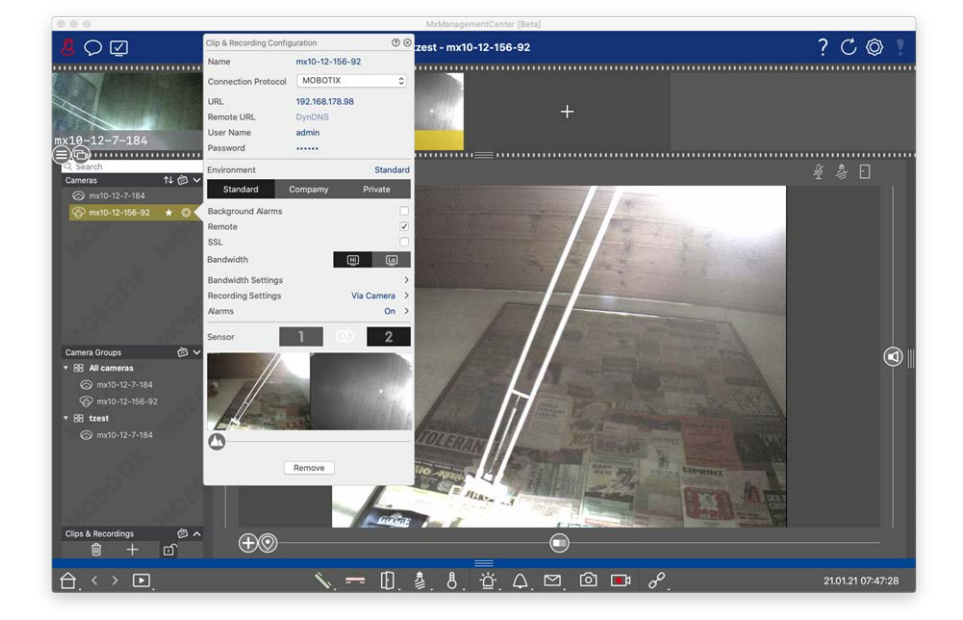

#### **Fig. 120: Kamerakonfiguration**

Nachdem Sie die Kameras hinzugefügt haben, sollten Sie noch verschiedene Kameradaten vervollständigen. Auch im laufenden Betrieb können Anpassungen erforderlich sein. Erfassung und Anpassung der Kameradaten nehmen Sie im Dialog **Kamerakonfiguration** vor.

Halten Sie zur Massenkonfiguration mehrerer Kameras die UMSCHALTTASTE gedrückt, wenn Sie die Kameras

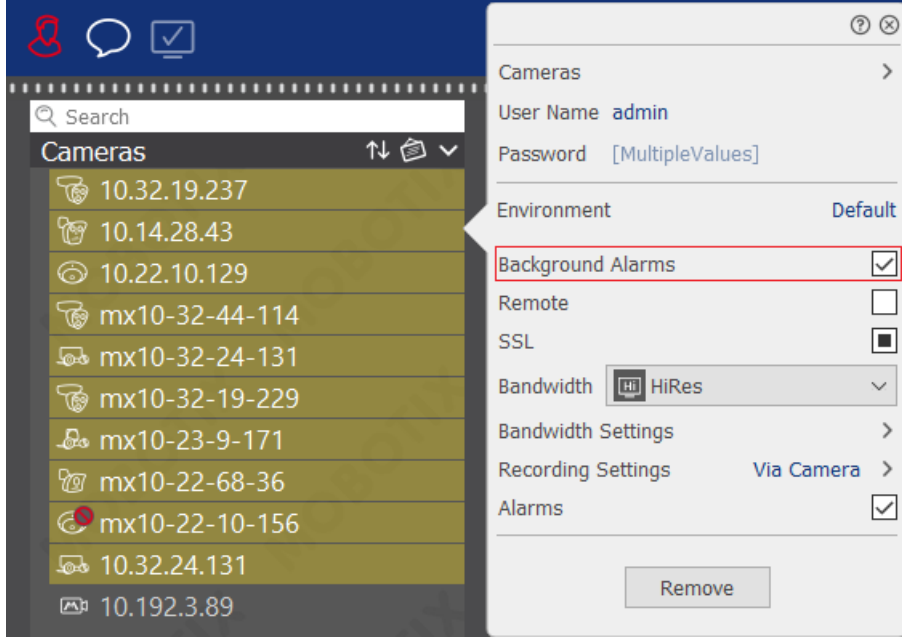

auswählen.

**Fig. 121: Massenkonfiguration mehrerer Kameras**

## **Konfiguration der Kamera-Zugangsdaten**

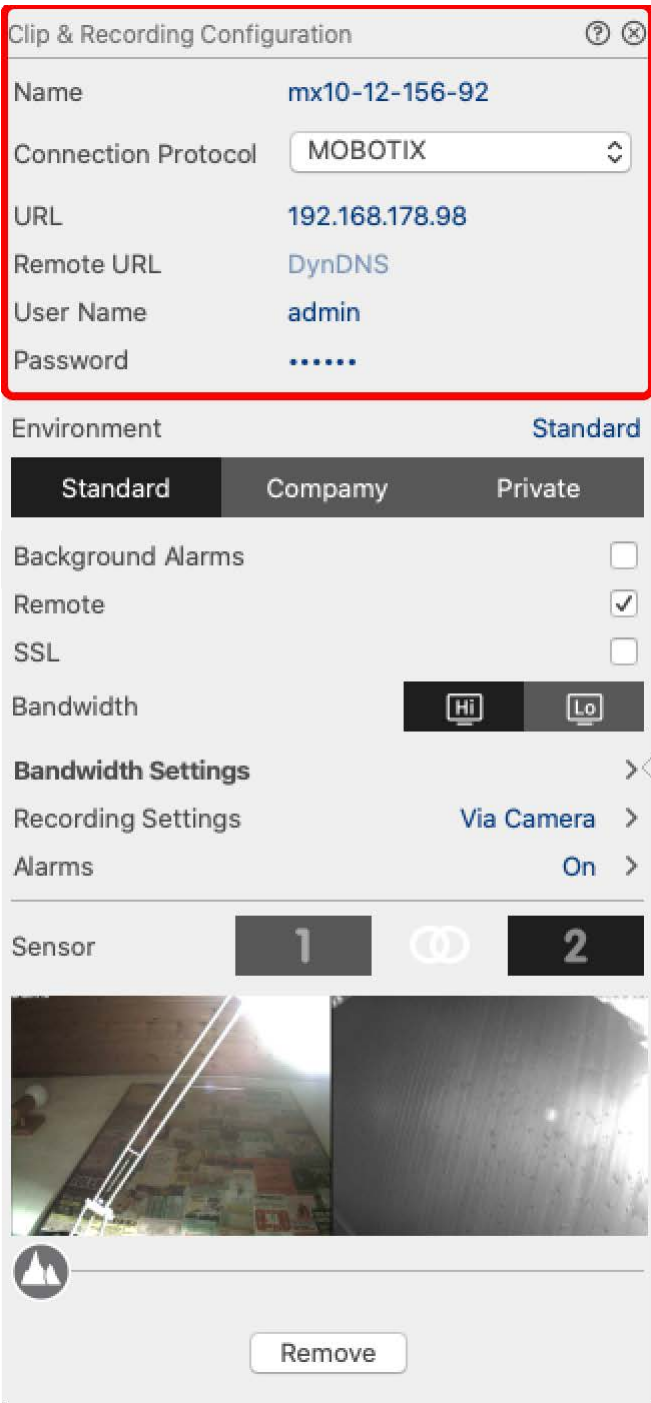

#### **Fig. 122: Konfiguration der Kamera-Zugangsdaten**

**Name:** Der Kameraname wird automatisch angezeigt. Bei Bedarf können Sie einen eindeutigen Kameranamen vergeben.

**Verbindungsprotokoll:** Damit MxMC eine Verbindung zur Kamera aufbauen kann, muss das je nach verfügbarer Schnittstelle des Kameraherstellers passende Verbindungsprotokoll ausgewählt werden. Wenn Sie die Kamera mit dem Willkommensassistenten eingebunden haben, wird das entsprechende Protokoll

automatisch gezogen. Beim manuellen Hinzufügen der Kamera wählen Sie das passenden Protokoll aus. Folgende Protokolle stehen zur Auswahl:

- MOBOTIX: Verwenden Sie dieses Protokoll, um eine Verbindung zu einer MOBOTIX IoT-Kamera aufzubauen.
- **MOBOTIX mit Pelco-D:** Die Voraussetzungen zur Nutzung des Pelco-D Protokolls sind:
	- MOBOTIX IoT-Kamera mit MxBus oder MxBus-Modul RS232
	- Ein Schwenk-Neige-Kopf mit Pelco-D-Unterstützung
	- Die serielle Schnittstelle muss in der Kamera-Software aktiviert und konfiguriert werden (für die Parametereinstellungen siehe Kamera-Referenzhandbuch und Dokumentation des Schwenkund Neigekopfes)
- **MOBOTIX MOVE:** Verwenden Sie dieses Protokoll, um eine Verbindung zu einer MOBOTIX MOVE-Kamera aufzubauen.
- ONVIF: Verwenden Sie dieses Protokoll, um eine Verbindung zu eine ONVIF kompatiblen-Kamera aufzubauen.
- Axis PTZ: Verwenden Sie dieses Protokoll, um eine Verbindung zu einer Kamera mit Axis PTZ-Protokoll aufzubauen.

**URL:** Die IP-Adresse wird entweder bei der Bonjour-Suche automatisch ermittelt und hier angezeigt oder sie wurde manuell erfasst.

**Remote URL:** Um später auf die Kamera auch außerhalb des lokalen Netzwerks zuzugreifen, können Sie bereits beim Einbinden der Kamera deren externe Adresse eintragen, z. B. eine, die Sie über DynDNS registriert haben. Beachten Sie: Bevor Sie von außerhalb des lokalen Netzes auf die Kamera zugreifen, muss auch die Option **Remote** aktiviert werden.

**Benutzername, Passwort:** Zugangsdaten, die beim Hinzufügen eingegeben wurden.

## **Umgebungseinstellungen**

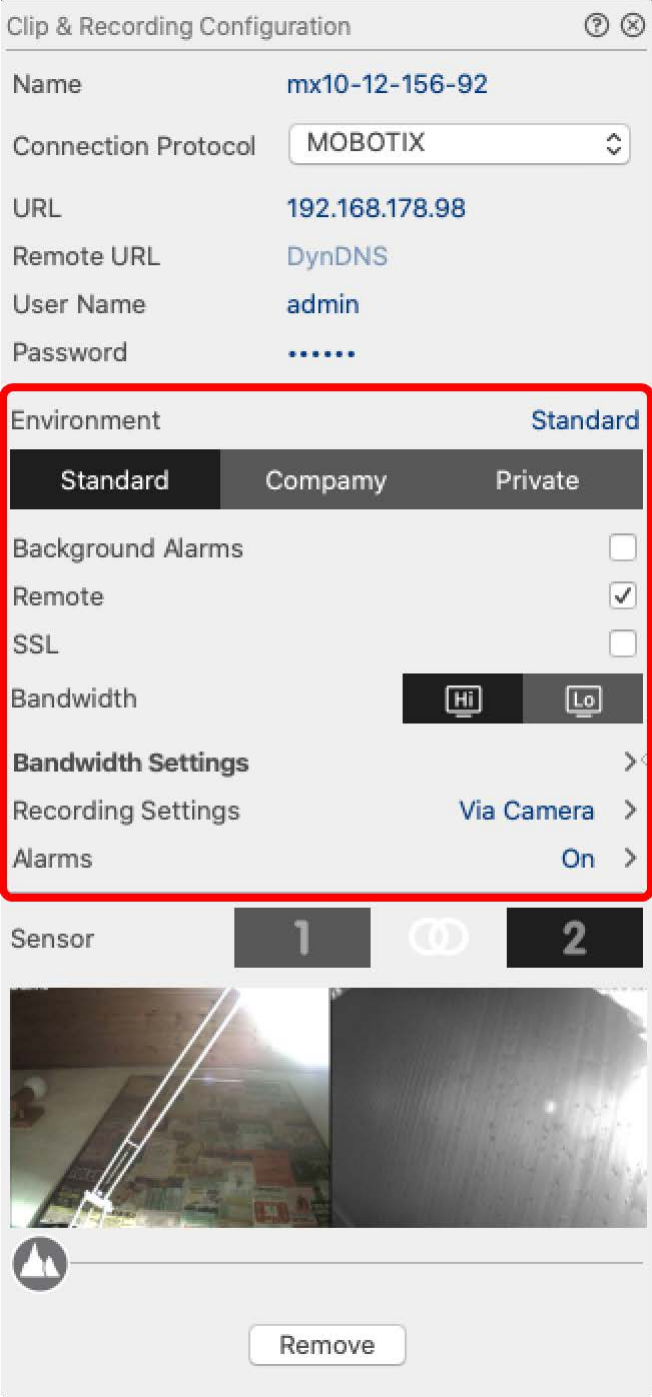

#### **Fig. 123: Netzwerk-Umgebungseinstellungen der Kamera**

**Umgebung**: Hier wird die aktuell eingestellte Umgebung angezeigt. Beim ersten Start des Programms wird die Standard-Umgebung angezeigt. Alle bereits angelegten Umgebungen werden im blauen Balken angezeigt. Zur Auswahl der Umgebung klicken Sie auf die entsprechende Umgebung. Nehmen Sie dann die gewünschten Netzwerkeinstellungen für die ausgewählte Umgebung vor. Weitere Informationen zum Definieren von Umgebungen finden Sie unter [Netzwerkumgebungen, p. 231.](#page-230-0)

**Hintergrundalarmierung**: Bei **aktiver** Option wird eine permanente Eventstream-Verbindung zur Kamera aufgebaut, unabhängig davon, ob MxMC gerade einen Livestream abholt oder nicht.

Auch die Alarme werden über die Eventstream-Verbindung an MxMC signalisiert und entsprechend Ihren Einstellungen angezeigt (siehe [Kameras hinzufügen, p. 88\)](#page-87-0). In Situationen, in denen eine ständige Eventstream-Verbindung nicht benötigt wird oder gar unerwünscht ist (z. B. bei hoher Systemlast durch Einsatz sehr vieler Kameras oder die Nutzung von MxMC in Umgebungen mit schlechter Netzanbindung), können Sie diese Option deaktivieren.

#### jjkkjkhkjkhjk

Bei **deaktivierter** Option wird nur dann eine Eventstream-Verbindung aufgebaut, wenn sie auch benötigt wird, also z. B. für die Live-Anzeige oder Playback über die Kamera durch MxMC. In diesem Fall werden Alarme nur dann von der Kamera signalisiert, wenn eine Verbindung besteht. Per Werkseinstellung ist diese Option deaktiviert.

**NOTE!** Diese Option wird von MOBOTIX MOVE-Kameras und Fremdkameras, die eine ONVIF-S-kompatible Schnittstelle bereitstellen, nicht unterstützt. Einem Überblick der Funktionsunterschiede der Kameras finden Sie unter [Überblick der Kamerafunktionen](#page-8-0).

**Remote**: Aktivieren Sie diese Option **aktivieren**, wenn Sie auf die Kamera außerhalb des lokalen Netzes (also z. B. über DynDNS) zugreifen möchten.

**SSL**: Aktivieren diese Option, wenn Sie eine verschlüsselte Netzwerkverbindung zur Kamera verwenden möchten. Die Verschlüsselung der Verbindung zwischen MxMC und der Kamera ist standardmäßig deaktiviert. Voraussetzung hierfür ist, dass auf der Kamera das HTTPS aktiviert wurde (im Browser unter **Admin Menu > Netzwerk-Konfiguration > Webserver > HTTPS-Einstellungen**).

**NOTE!** Diese Option wird von MOBOTIX MOVE-Kameras und Fremdkameras, die eine ONVIF-S-kompatible Schnittstelle bereitstellen, nicht unterstützt. Einem Überblick der Funktionsunterschiede der Kameras finden Sie unter [Überblick der Kamerafunktionen](#page-8-0).

**Bandbreite**: Legen Sie fest, ob Sie die Bilder von der Kamera standardmäßig in **HiRes** oder **LoRes** abholen wollen. Welche Werte (Bildrate, Bildgröße und Bildqualität) jeweils für HiRes- und LoRes-Verbindungen herangezogen werden, legen Sie für MOBOTIX IoT-Kameras im Abschnitt **Bandbreiteneinstellungen** und für MOBOTIX MOVE-Kameras im Abschnitt **Verbindungseinstellungen** fest.

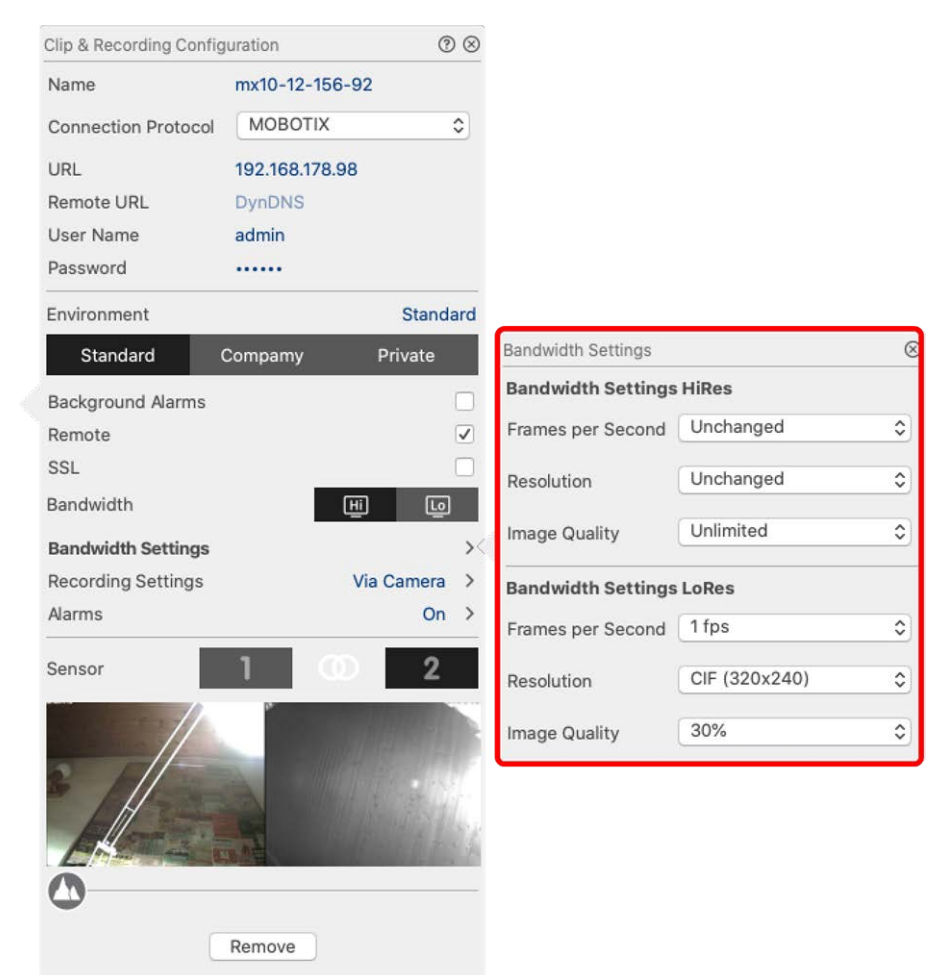

## **Bandbreiteneinstellungen (MOBOTIX Kameras)**

#### **Fig. 124: Bandbreiteneinstellungen (MOBOTIX Kameras)**

Legen Sie die folgenden Bandbreiteneinstellungen für HiRes- und LoRes-Videoprofile fest:

- Bildrate in **Bildern pro Sekunde**
- <sup>n</sup> **Auflösung**
- <sup>n</sup> **Bildqualität**

## **Verbindungseinstellungen (ONVIF MOVE/MOBOTIX Kameras)**

**CAUTION!** Im Gegensatz zu Bandbreiteneinstellungen von MOBOTIX Kameras erfolgen Änderungen an den Medienprofilen von MOBOTIX MOVE / ONVIF Kameras direkt auf den Kameras. Deshalb wirken sich diese Änderungen auf alle Anwendungen aus, die diese Profile verwenden.

#### **Verwaltung Kamerakonfiguration**

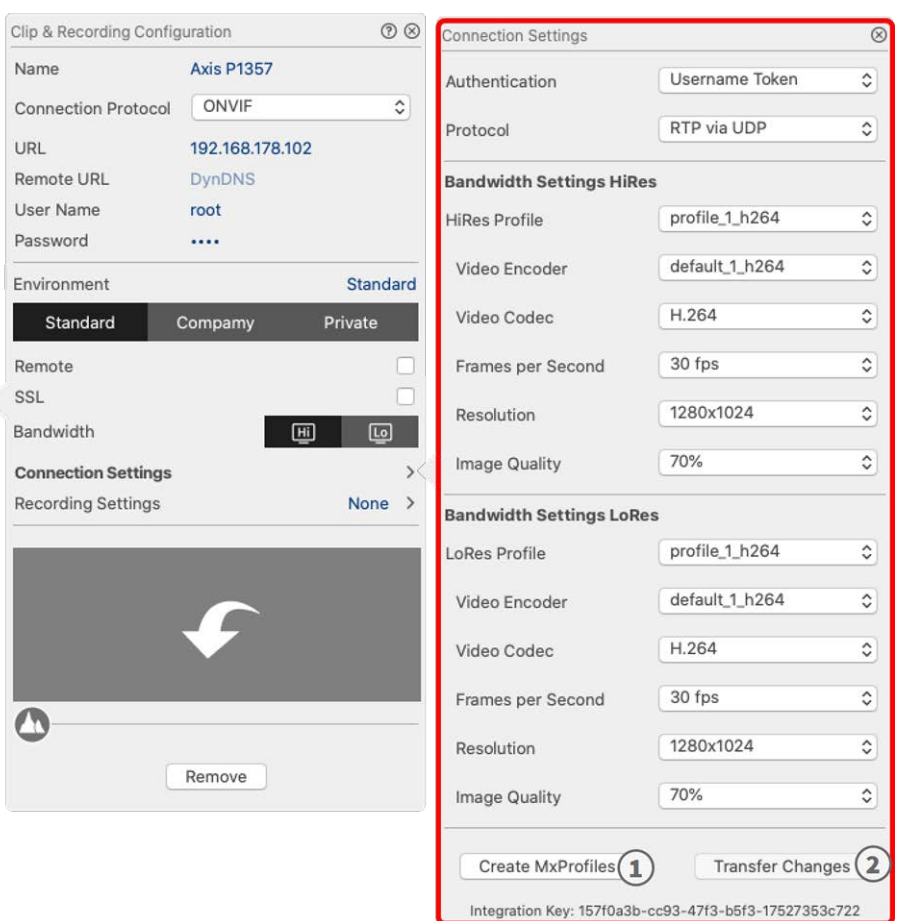

#### **Fig. 125: Verbindungseinstellungen (ONVIF MOVE/MOBOTIX Kameras)**

Legen Sie Folgendes fest:

#### **Authentifizierungsmethode**: Wählen Sie aus

- Benutzername-Token
- Digest

Legen Sie die folgenden Bandbreiteneinstellungen für HiRes- und LoRes-Videoprofile fest.

- <sup>n</sup> **HiRes/LoRes-Profil**, das als ONVIF-Profil auf der Kamera definiert ist:
- Video-Encoder-Profil
- Video-Codec
- Bildrate in **Bildern pro Sekunde**
- <sup>n</sup> **Auflösung**
- <sup>n</sup> **Bildqualität**

Klicken Sie auf **MxProfil erstellen** ① , um ein Profil zu erstellen, das für eine MOBOTIX Umgebung der Kamera optimiert ist. Standardmäßig legt MxManagementCenter zwei Profile namens **MxHiQuality** für HiRes und **MxLoQuality** für LoRes an.

Klicken Sie auf **Änderungen übertragen** ② , um die Änderungen an den geladenen Profilen auf die Kamera zu laden.

## **Aufzeichnungseinstellungen**

Auf gespeicherte Aufnahmen kann je nach Verbindungsprotokoll auf verschiedene Arten zugegriffen werden.

#### **Für MOBOTIX Kameras:**

- <sup>n</sup> **Über Kamera (MOBOTIX Kameras):** Zugriff auf Aufzeichnungen über die Kamera.
- **Über einen Aufzeichnungspfad:** Zugriff auf Aufzeichnungen über einen zuvor definierten Aufzeichnungspfad. Aufzeichnungspfade können Sie in den Programmeinstellungen festlegen (Mac: **MxManagementCenter > Einstellungen > Aufzeichnungspfade**; Windows: **Datei > Einstellungen > Aufzeichnungspfade**).
- **Über ein lokales Verzeichnis:** Lokales Verzeichnis (Zugriff auf Aufzeichnungen, die lokal auf dem Rechner gespeichert sind).

#### **Für MOBOTIX MOVE / ONVIF Kameras:**

■ Über MOBOTIX NAS: Zugriff auf Aufzeichnungen über ein zuvor definiertes MOBOTIX NAS. Die Zugangsdaten können Sie in den Programmeinstellungen festlegen (Mac: **MxManagementCenter > Einstellungen > Aufzeichnungspfade**; Windows:

## **Datei > Einstellungen > Aufzeichnungspfade**).

Um die gewünschte Einstellung vorzunehmen, klicken Sie auf **Aufzeichnungseinstellungen**. Ein weiterer Dialog wird geöffnet.

1. Wählen Sie den gewünschten Aufzeichnungspfad aus.

#### **Zugriff über die Kamera**:

Hier sind keine weiteren Einstellungen erforderlich.

#### **Zugriff über Aufzeichnungspfad**:

- Wählen Sie den passenden Aufzeichnungspfad aus und stellen Sie das passende Format ein: Verwenden Sie **MxFFS**, wenn die Aufzeichnungen in einem MxFFS-Archiv gespeichert sind. Verwenden Sie **MxFileServer**, wenn die Aufzeichnungen in der klassischen MOBOTIX Ordner-/Dateistruktur vorliegen.
- MxMC sucht die Aufzeichnungen in den Unterordnern des angegebenen Dateiserverpfades. Wenn die Suche abgeschlossen ist, wählen Sie ggf. im Auswahlfeld **Geräteverzeichnis** das zur Kamera passende Verzeichnis aus.

#### **Zugriff über lokales Verzeichnis**:

- Wählen Sie die Option Lokaler Pfad aus und stellen Sie das passende Format ein.
- Tragen Sie dann den Dateipfad im Textfeld Lokaler Pfad ein. **Hinweis**: Klicken Sie auf das Stiftsymbol im Textfeld, um einen Dateiauswahldialog zur einfacheren Suche zu erhalten.

#### **Zugriff über MOBOTIX NAS**:

■ Wählen Sie das passenden MOBOTIX NAS aus und wählen Sie dann das passende Geräteverzeichnis anhand der angezeigten IP-Addressen aus.

2. Schließen Sie den Dialog. Die Einstellungen werden beim Verlassen des Dialoges automatisch gespeichert.

## **Alarmsignalisierung einrichten oder anpassen**

**NOTE!** Die Alarmierungsfunktion wird von MOBOTIX MOVE Kameras und Fremdkameras, die eine ONVIF-Skompatible Schnittstelle bereitstellen, nicht unterstützt. Einen Überblick der Funktionsunterschiede der Kameras finden Sie im Abschnitt [Funktionsüberblick Kameras, p. 9](#page-8-0).

Hier können Sie für die aktuelle Kamera festlegen, welche der auslösenden Ereignistypen zu einer Alarmierung führen. Die Alarmierung wird Ihnen dann an verschiedenen Stellen signalisiert:

- [Alarmleiste](../../../../../Content/Context-Help/B_EventStrip.html) färbt sich rot oder grün (Klingeln), Alarmbilder werden in der Alarmleiste angezeigt.
- [Alarminfoleiste](../../../../../Content/Context-Help/B_EventsBar.html) in den Livebildern färbt sich rot oder grün (Klingeln).
- <sup>n</sup> [Alarmeinstellungen](../../../../../Content/Context-Help/B_AlarmSettings.html) ermöglichen, zusätzliche optische und akustische Benachrichtigungen einzurichten (Mac: **MxManagementCenter > Einstellungen**, Windows: **Datei > Einstellungen**).
- 1. Klicken Sie auf **Alarme**. Der Dialog **Alarmereignisse** wird geöffnet.

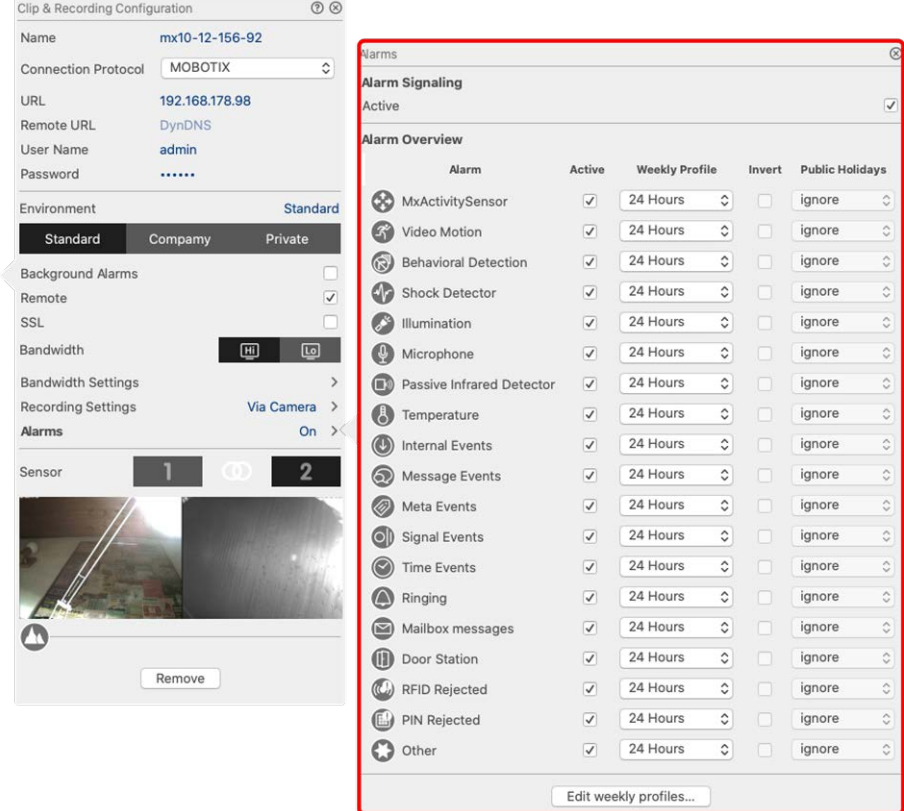

**Fig. 126: Alarmbenachrichtigungen bearbeiten**

- 2. Aktivieren Sie **Alarmsignalisierung**.
- 3. Wählen Sie dann die Ereignistypen aus, die zu einer Alarmierung führen sollen.
- 4. Zu jedem Ereignistyp können Sie ein Wochenprofil auswählen mit Zeitbereichen, zu denen die Alarmierung erfolgen soll. Solange kein Wochenprofil zugewiesen ist, gilt die Einstellung für die gesamte Zeit von Montag 00:00 bis Sonntag 24:00 Uhr.
	- Um Wochenprofile anzulegen, klicken Sie auf **. Der Dialog Wochenprofile** wird geöffnet. Mehrere vordefinierte Profile stehen bereits zur Auswahl, wie z. B. das Profil **Wochenende** (Samstag 00:00 bis Sonntag 24:00).
	- $\blacksquare$  Um ein neues Profil anzulegen, klicken Sie auf  $\overline{a}$ . Vergeben Sie eine Bezeichnung. Ziehen Sie dann die gewünschten Zeitblöcke auf. Einen Zeitblock können Sie verkleinern oder vergrößern, indem Sie den Block anklicken und mit dem Mauszeiger die Seitenränder verschieben. Klicken Sie dazu auf den Block und verschieben ihn mit dem Mauszeiger. Um einen Zeitblock zu löschen, klicken Sie auf  $\blacktriangleright$ .
	- Der Name eines bestehenden Profils kann geändert werden. Rechtsklicken Sie dazu auf den Namen und überschreiben Sie sie.
- 5. Zum Auswählen eines Wochenprofils klicken Sie in das Feld **Wochenprofil** neben dem Ereignistyp und markieren das gewünschte Profil. Das Kalendersymbol wird weiß.
- 6. Zur Arbeitserleichterung können Sie die Einstellungen eines Wochenprofils mit einem Klick auf das Kalendersymbol invertieren. Wenn Sie z. B. bereits ein Profil mit Öffnungszeiten angelegt haben und schnell eine Alarmierung außerhalb der Öffnungszeiten einrichten möchten, klicken Sie auf das Kalendersymbol 31 und das Profil wird invertiert. Das Symbol färbt sich dann rot.

## **Sensoreinstellungen (MOBOTIX Kameras)**

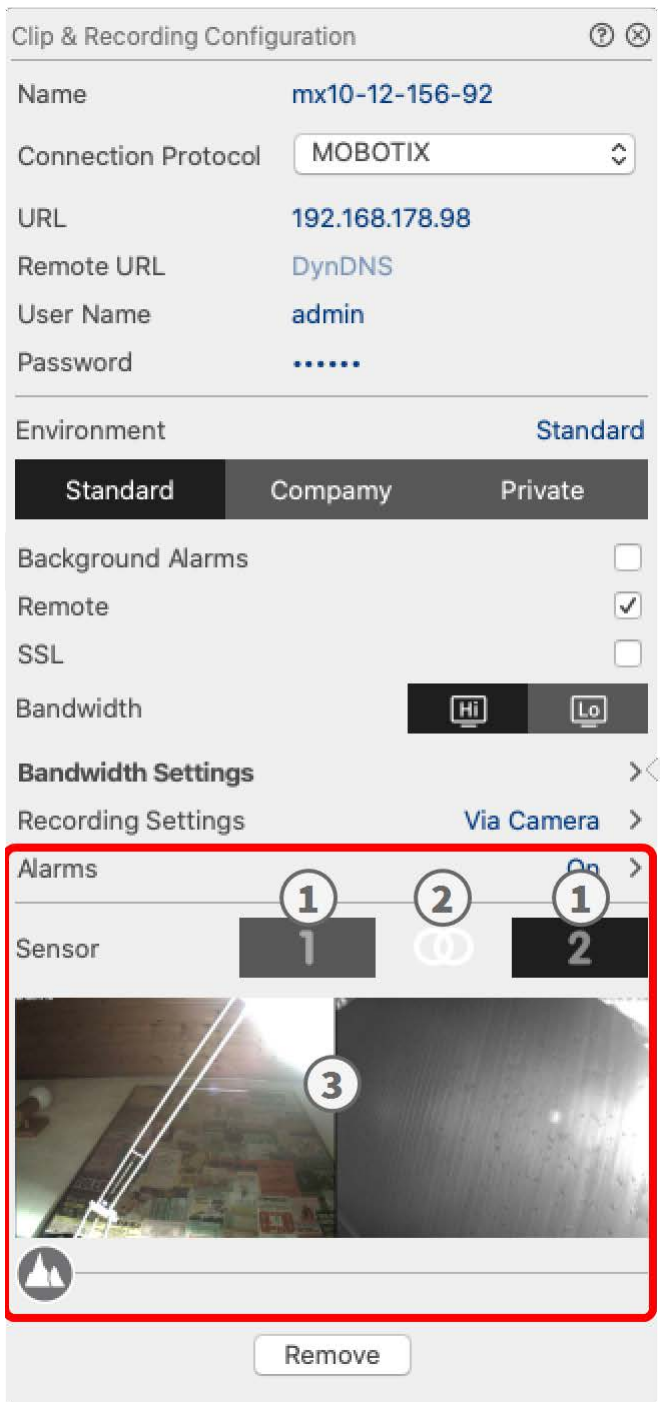

#### **Fig. 127: Sensoreinstellungen (MOBOTIX Kameras)**

**NOTE!** Die Sensoreinstellungen stehen nur für MOBOTIX Kameras mit zwei optischen Sensoren zur Verfügung.

Sie können festlegen, wie die Sensoren in MxManagementCenter integriert werden sollen:

- Klicken Sie auf 1 oder 2 ①, um den Sensornamen zu bearbeiten.
- Durch Klicken auf das Symbol "Sensoren verbinden" ② lassen sich beide Sensoren wie eine Kamera in MxMC integrieren.
- Ein Klick auf das Symbol "Verbundener Sensor" ② hebt die Verbindung dieser beiden Sensoren wieder auf. Jeder Sensor kann nun wie eine einzelne Kamera in MxMC behandelt werden.
- Klicken Sie auf das Feld "Vorschau" ③, um das aktuelle Videobild als Vorschaubild für den ausgewählten Sensor zu verwenden.

## <span id="page-248-0"></span>**Multi-Kamerakonfiguration**

Der Dialog **Multi-Kamerakonfiguration** bietet Ihnen die Möglichkeit sowohl die von MxMC verwendeten Zugangsdaten als auch die Umgebungseinstellungen vieler Kameras in einem Arbeitsschritt zu ändern. Beim Öffnen des Dialogs werden in den Feldern die aktuellen Einstellungen der Kameras angezeigt. Wenn für eine Option unterschiedliche Kamera-Einstellungen vorliegen, erkennen Sie dies z. B. an der Anzeige "Mehrere Werte" oder einem Minuszeichen im Kontrollkästchen -.

## **Bedeutung der Einstellungsoptionen**

Die Bedeutung der Einträge kann vom jeweiligen Feldtyp abhängen. Die folgende Auflistung gibt einen Überblick über die möglichen Einträge sowie deren Bedeutung für jeden Feldtyp.

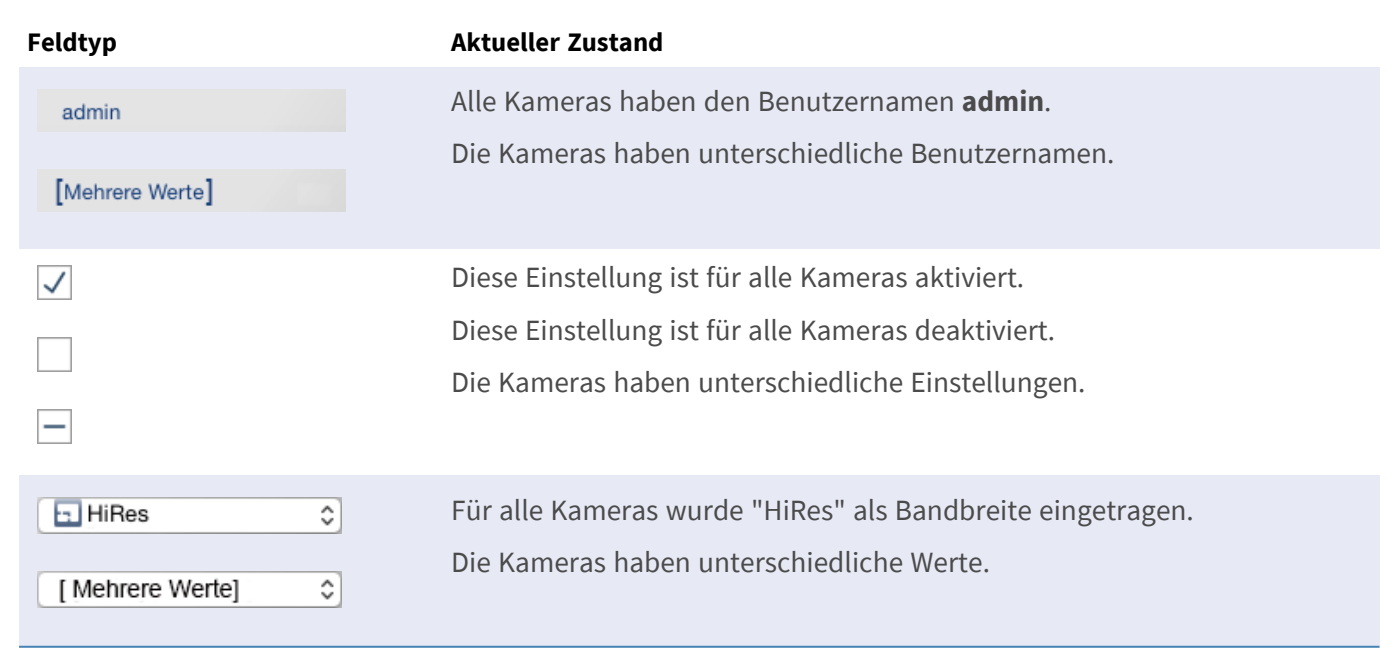

## **Einstellungen ändern**

Die Felder und Einstellungen im Dialog **Multi-Kamerakonfiguration** gleichen denen im Dialog **Kamerakonfiguration**. Allein die Bearbeitung unterscheidet sich. Deshalb wird hier auch nur die Bearbeitung erläutert. Informationen zu den einzelnen Einstellungen finden Sie im Hilfedialog [Kamera-Zugangsdaten erfas](#page-236-0)[sen oder ändern](#page-236-0).

Im Gegensatz zur Kamerakonfiguration für nur eine Kamera können hier Einstellungsänderungen, die noch nicht gespeichert wurden, zurückgesetzt werden. Je Feldtyp stehen Ihnen dazu unterschiedliche Möglichkeiten zur Verfügung.

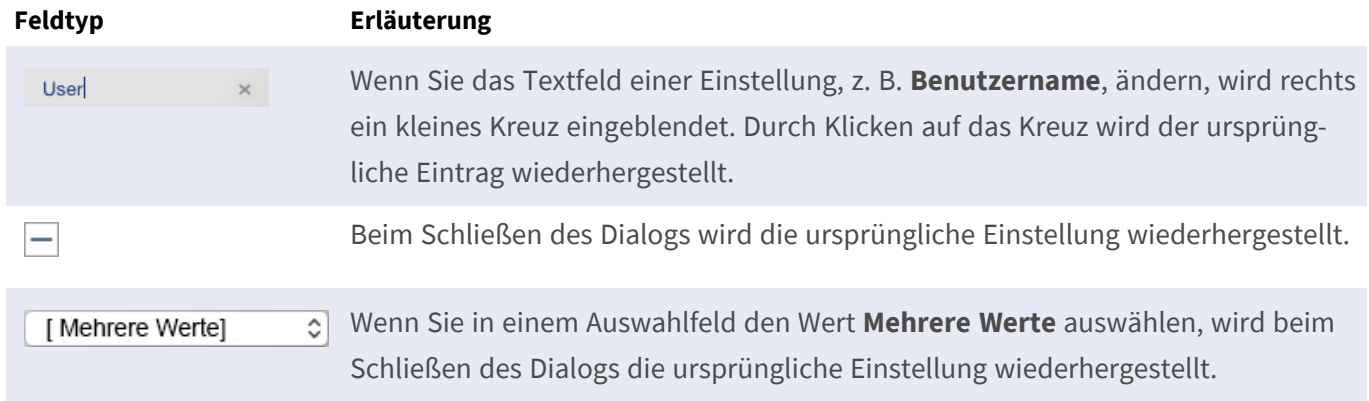

## **Hinweise zu den Einstellungen**

Bei der Bearbeitung der folgenden Felder gibt es einige Besonderheiten zu beachten:

<sup>n</sup> **Aufzeichnungspfad:**

Lokaler Pfad: Die Option **Lokaler Pfad** kann für alle Kameras ausgewählt werden. Der eigentliche Pfad muss jedoch **einzeln für jede Kamera** im Dialog **Kamerakonfiguration** eingerichtet werden (siehe *Aufzeichnungspfad* unter [Netzwerkdaten erfassen oder ändern\)](#page-236-0).

Aufzeichnungspfad: Wenn Sie einen Aufzeichnungspfad (siehe *Aufzeichnungspfad* unter [Netzwerkdaten](#page-236-0)  [erfassen oder ändern\)](#page-236-0) auswählen, sucht MxMC automatisch das entsprechende Geräteverzeichnis für jede einzelne Kamera. Der Suchvorgang ist beendet, wenn die Fortschrittsanzeige durch ein **OK** ersetzt wird. Wenn Sie den Dialog vorher schließen, muss das Geräteverzeichnis einzeln für jede Kamera im Dialog **Kamerakonfiguration** eingerichtet werden.

<sup>n</sup> **Alarme:**

Mit der Option **Alarme** wird die Alarmbenachrichtigung für alle Kameras aktiviert oder deaktiviert. Die Alarmeinstellungen je Ereignistyp müssen jedoch für jede Kamera einzeln festgelegt werden. Verwenden Sie dazu den Dialog **Kamerakonfiguration** (siehe [Alarmsignalisierung einrichten oder anpas](#page-236-0)[sen\)](#page-236-0).

## <span id="page-249-0"></span>**Benutzerverwaltung**

Im Abschnitt "Benutzerkonfiguration" von MxManagementCenter können alle Benutzer von einem Administrator verwaltet werden. Es können drei Benutzertypen verwaltet werden:

- $A$ dministrator
- **Benutzer**
- **n** Supervisor

Weitere Informationen finden Sie unter [Benutzertypen, p. 257](#page-256-0).

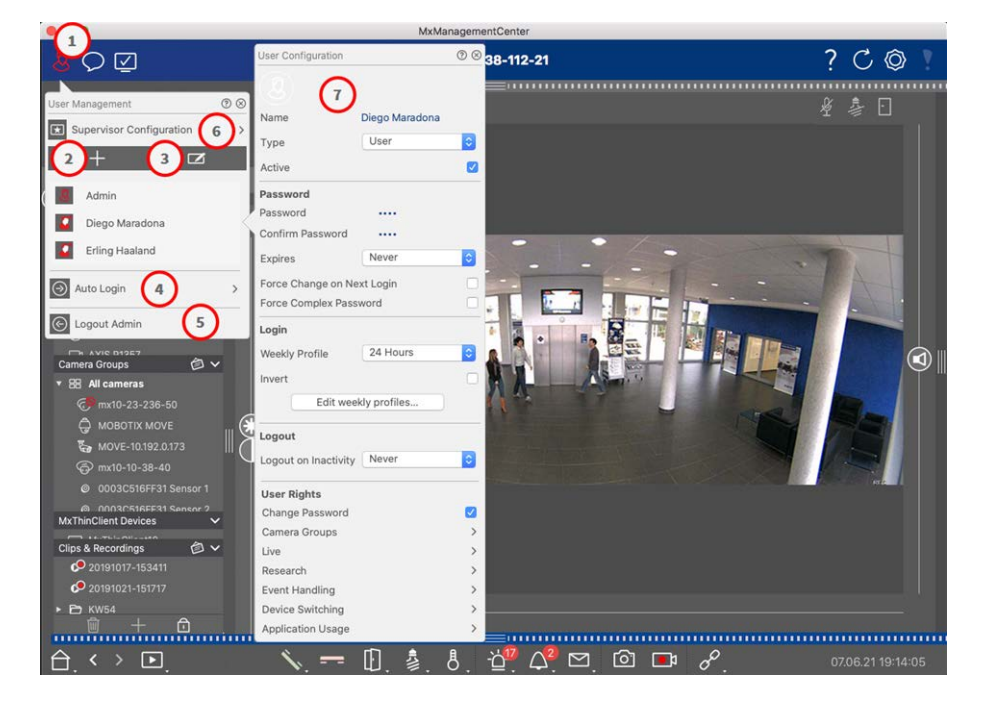

**Fig. 128: Benutzereinstellungen**

Um die **Benutzerverwaltung** zu öffnen, klicken Sie in der Kopfzeile auf  $\mathbb{Q} \oplus$ .

## **Benutzer anlegen**

- 1. Klicken Sie auf das Symbol  $\frac{1}{2}$   $\circ$ , um einen Benutzer hinzuzufügen.
- 2. Geben Sie den entsprechenden Benutzernamen ein.
- 3. Wählen Sie den Benutzertyp aus: **Benutzer**, **Administrator** oder **Supervisor**.

**NOTE!** Standardmäßig ist der Benutzertyp auf **Benutzer** eingestellt.

- 4. Geben Sie ein Passwort ein und bestätigen Sie das Passwort.
- 5. Mit der Option **Komplexes Passwort erzwingen** können Sie sicherstellen, dass nur sichere Passwörter erstellt werden können.

**NOTE!** Ein sicheres Passwort besteht aus mindestens 8 Zeichen, enthält Klein- und Großbuchstaben, mindestens ein Sonderzeichen, mindestens eine Zahl und ein Zeichen. Außerdem darf keines der 13 zuletzt für das Benutzerkonto definierten Passwörter verwendet werden. Wenn ein Passwort erstellt wird, das nicht den Sicherheitskriterien genügt, wird dies durch einen roten Rahmen um das Eingabefeld angezeigt.

Weitere Einstellungen variieren je nach Benutzertyp. Weitere Details siehe: [Benutzerkonfiguration, p. 253.](#page-252-0)

## **Benutzer löschen**

Klicken Sie auf das Symbol 3 und dann neben dem zu löschenden Benutzer auf ...

**NOTE!** Der Standard-Administrator kann nicht gelöscht werden.

## **Benutzerkonfiguration**

Die Benutzerkonfiguration ⑦ wird angezeigt, wenn Sie einen neuen Benutzer hinzufügen oder auf einen vorhandenen Benutzer klicken. Eine detaillierte Beschreibung der Einstellungen finden Sie unter [Benut](#page-252-0)[zerkonfiguration, p. 253](#page-252-0).

## **Auto-Login**

Mit der Option "Auto-Login" ⊕ können Sie einen Benutzer auswählen, der beim Start von MxManagementCenter automatisch angemeldet wird.

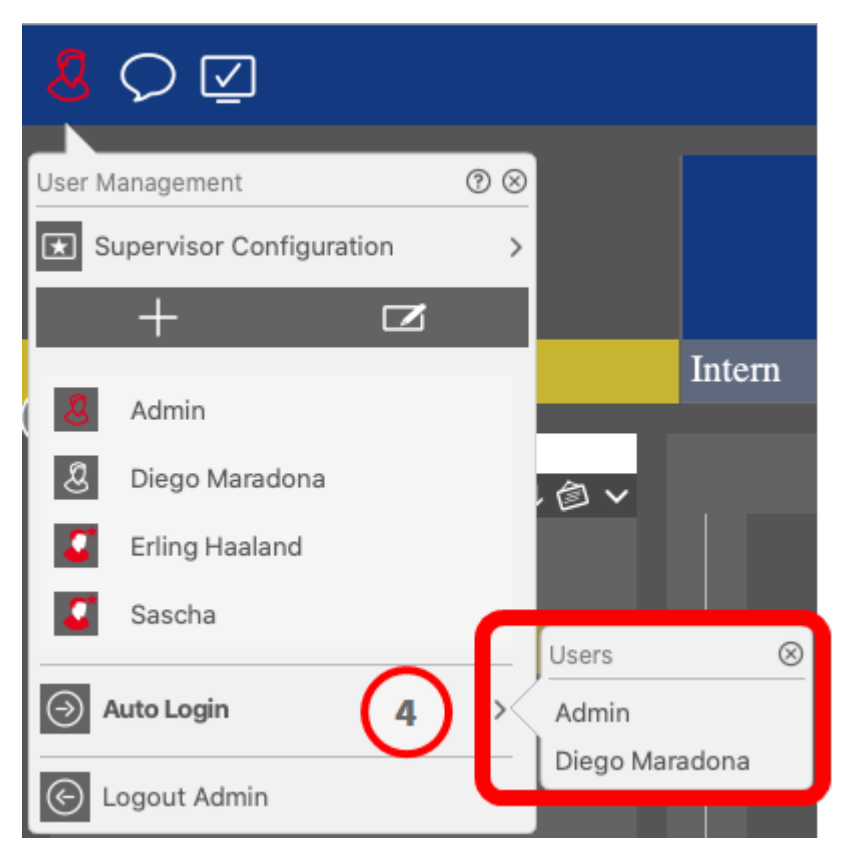

**Fig. 129: Auto-Login**

## **Supervisoren**

Ein Supervisor kann Funktionen ausführen, für die ein normaler Benutzer keine Zugriffsrechte hat. Diese Funktionen können über den Supervisor-Modus temporär bereitgestellt werden. Eine detaillierte Beschreibung des
Supervisor-Ansatzes und der überwachten Rechte finden Sie unter [Supervisor-Konfiguration, p. 257.](#page-256-0)

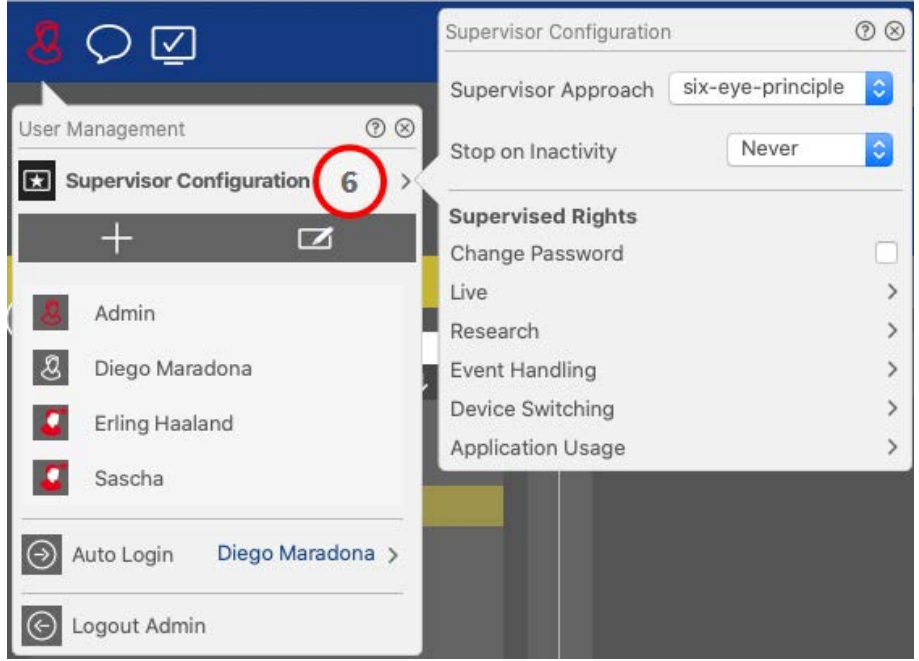

#### **Fig. 130: Supervisor-Konfiguration**

- 1. Klicken Sie auf **Supervisor-Konfiguration**⑥ , um die Supervisor-Einstellungen zu bearbeiten (siehe [Supervisor-Konfiguration, p. 257\)](#page-256-0).
- 2. Vergeben Sie ein Passwort und legen Sie fest, ob und nach wie vielen Minuten Inaktivität der Supervisor-Modus automatisch beendet wird.

**NOTE!** Solange eine Aufzeichnung in der Playback-Ansicht oder im Grid-Playback wiedergegeben wird, beendet MxMC den Supervisor-Mode nicht automatisch nach dem eingestellten Zeitraum.

3. Bestimmen Sie, welche Funktionen mit dem Passwort freigeschaltet werden.

# **Benutzerkonfiguration**

Die Benutzerkonfiguration kann über das Dialogfeld [Benutzerverwaltung, p. 250](#page-249-0) aufgerufen werden. Die Einstellungen variieren je nach Benutzertyp (siehe [Benutzertypen, p. 257\)](#page-256-1).

Wenn Sie einen neuen Benutzer hinzufügen oder auf einen vorhandenen Benutzer klicken, können die folgenden Einstellungen bearbeitet werden:

### **Grundlegende Einstellungen**

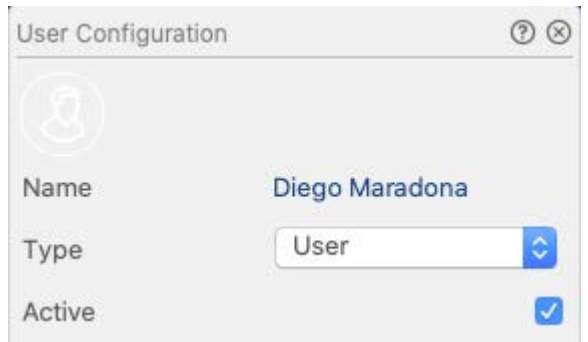

#### **Fig. 131: Grundlegende Benutzereinstellungen**

Die folgenden grundlegenden Einstellungen sind verfügbar:

**Name:** Geben Sie den Benutzernamen so ein, wie er z. B. auf dem Anmeldebildschirm angezeigt werden soll.

**Typ:** Wählen Sie den Benutzertyp aus (siehe [Benutzertypen, p. 257\)](#page-256-1).

**Aktiv:** Aktivieren Sie diese Option, um den Benutzer zu aktivieren (Standard).

### **Kennwort**

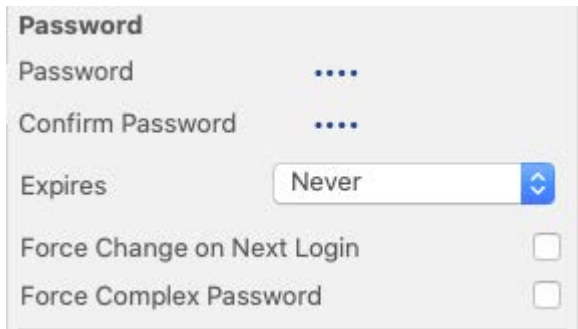

**Fig. 132: Einstellungen für das Benutzerkennwort.**

**Kennwort:** Geben Sie das Anmeldekennwort ein.

**Kennwort bestätigen:** Wiederholen Sie das Kennwort.

**Läuft ab:** Wählen Sie einen Zeitraum aus, nach dem das Kennwort erneuert werden muss.

**Bei nächster Anmeldung ändern:** Aktivieren Sie diese Option, wenn das Kennwort bei der nächsten Anmeldung des Benutzers geändert werden muss.

**Force Complex Password (Komplexes Kennwort erzwingen):** Aktivieren Sie diese Option, wenn das Kennwort die folgenden Anforderungen erfüllen muss.

#### **Anforderungen für ein sicheres Kennwort:**

- $M$  Mindestens acht Zeichen
- Enthält Klein- und Großbuchstaben
- $F$ Fnthält Ziffern
- Enthält mindestens ein Sonderzeichen, z. B.,  $\alpha$  # ? ]
- Darf keines der 13 zuletzt für das Benutzerkonto definierten Kennwörter sein

**NOTE!** Wenn ein Passwort erstellt wird, das nicht den Sicherheitskriterien genügt, wird dies durch einen roten Rahmen um das Eingabefeld angezeigt.

### **Anmelden**

**NOTE!** Da der Administrator grundsätzlich alle Berechtigungen besitzt und immer Zugriff auf MxMC hat, wird dieser Abschnitt beim Anlegen eines Administrators nicht angezeigt.

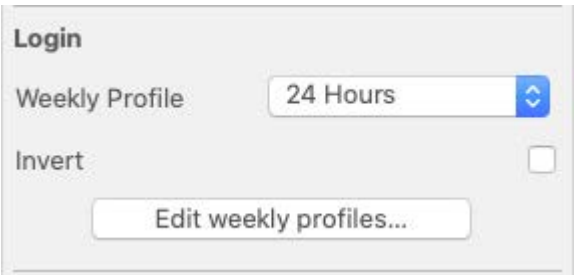

#### **Fig. 133: Anmelden**

**Wochenprofil:** Wählen Sie ein Wochenprofil aus, damit der Benutzer nur zu den im Profil angegebenen Zeiten auf das System zugreifen kann.

NOTE! Standardmäßig ist das Profil "24 Stunden" eingestellt. In diesem Beispiel hat der Benutzer immer Zugriff auf MxMC.

**Umkehren:** Aktivieren Sie diese Option, um die Zugriffszeit umzukehren, die im ausgewählten Wochenprofil definiert ist.

**Wochenprofile bearbeiten:** Klicken Sie auf **Wochenprofile bearbeiten**, um Profile zu erstellen oder bearbeiten. Es wird ein Dialog mit den Optionen **Wochenprofile** und **Feiertage** geöffnet. Weitere Informationen finden Sie unter [Wochenprofile, p. 259](#page-258-0).

### **Abmelden**

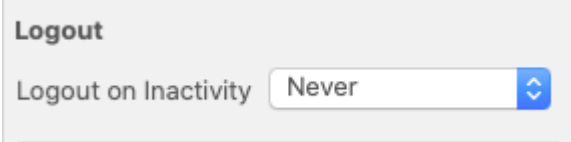

#### **Fig. 134: Abmeldung**

**Bei Inaktivität abmelden:** Legen Sie fest, nach wie vielen Minuten Inaktivität der Benutzer automatisch abgemeldet wird.

### **Benutzerrechte**

Zunächst hat jeder neue Benutzer alle möglichen Benutzerrechte. Sollen bestimmte Funktionen für einen Benutzer nicht zur Verfügung stehen, deaktivieren Sie diese Funktionen im Abschnitt **Benutzerrechte**.

**NOTE!** Da der Administrator grundsätzlich alle Berechtigungen besitzt und immer Zugriff auf MxMC hat, wird dieser Abschnitt beim Anlegen eines Administrators nicht angezeigt.

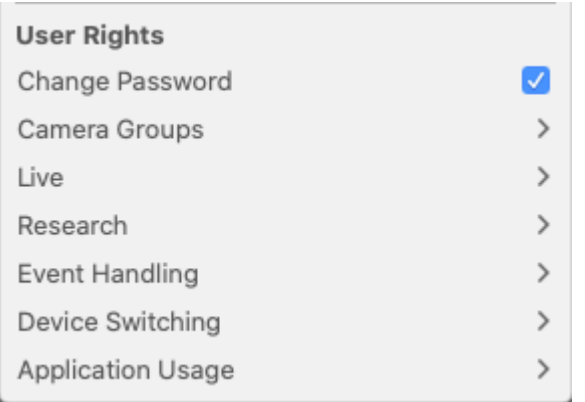

**Kennwort ändern:** Aktivieren Sie diese Option, um dem Benutzer zu erlauben, sein Anmeldekennwort zu ändern.

**Kameragruppen:** Wählen Sie die Kameragruppen aus, auf die der Benutzer Zugriff haben soll.

**Live:** Wählen Sie die Funktionen aus, die der Benutzer im Live-Modus verwenden kann:

- Sprechen
- Hören
- Kamera-PTZ
- Bandbreite ändern

**Recherche:** Wählen Sie die Funktionen aus, die der Benutzer im Recherche-Modus verwenden kann:

- Audio-Wiedergabe
- Playback
- $R$  Recherche-Ansicht
- Histogrammleiste
- Exportieren
- Live-Recorder

**Ereignisbearbeitung:** Wählen Sie die Ereignisse aus, die der Benutzer bearbeiten kann:

- Alarme bestätigen
- Alle Alarme bestätigen
- Alarme bestätigen und kommentieren
- Alle Alarme bestätigen und kommentieren
- Ereignisfilter ändern

**Schalten von Geräten:** Wählen Sie die Geräte aus, deren Schaltung der Benutzer aktivieren kann:

- $T$ Türen
- $\blacksquare$  Licht
- **Hyperlinks**

**Anwendungshandhabung:** Wählen Sie die MxManagementCenter Module aus, die der Benutzer verwenden kann:

- Kopfzeile
- $\blacksquare$  Bedienleiste
- Geräteleiste
- Kameraleiste
- Gruppenleiste
- Alarmleiste
- Exportleiste
- MxThinClient-Geräte
- $\blacksquare$  Clips
- Aktionsprotokoll
- Umgebungen wechseln
- Modus 'Privatsphäre'
- <span id="page-256-1"></span>■ AI Kamera-Apps

## **Benutzertypen**

**Administrator:** Ein Administrator verfügt über alle Rechte zum Konfigurieren und Verwenden von MxMC. **Benutzer:** Ein Benutzer kann nur von einem Administrator hinzugefügt werden. Ein normaler Benutzer kann MxMC nicht konfigurieren. Je nach Benutzerrechten kann er das System nutzen.

**Supervisor:** Ein Supervisor kann nur von einem Administrator hinzugefügt werden. Als Supervisor kann ein Benutzer Funktionen ausführen, für die ein normaler Benutzer keine entsprechenden Rechte hat. Er kann sich zusätzlich zu einem regulären Nutzer vorübergehend anmelden, z. B., wenn Aufnahmen nur nach dem Vier-Augen-Prinzip geprüft werden dürfen. Ein Supervisor verfügt nicht über Administratorrechte. Siehe [Super](#page-256-0)[visor-Konfiguration, p. 257.](#page-256-0)

<span id="page-256-0"></span>Siehe auch [Benutzerverwaltung, p. 250](#page-249-0).

# **Supervisor-Konfiguration**

Die Supervisor-Konfiguration kann über das Dialogfeld [Benutzerverwaltung, p. 250](#page-249-0) aufgerufen werden. Die Einstellungen variieren je nach Benutzertyp (siehe [Benutzertypen, p. 257](#page-256-1)).

#### **Verwaltung**

**Benutzerverwaltung**

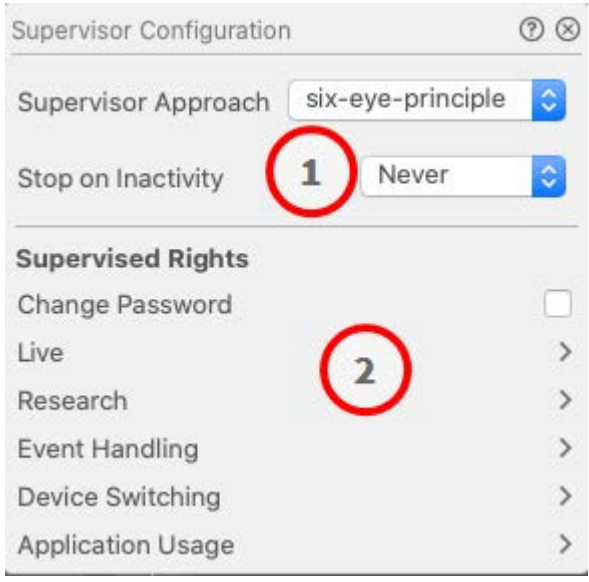

**Fig. 135: Supervisor-Konfiguration**

In der **Supervisor-Konfiguration** können die folgenden Einstellungen vorgenommen werden:

### **Grundlegende Einstellungen**

Die folgenden grundlegenden Einstellungen ① sind verfügbar:

**Supervisor-Ansatz:** Wählen Sie den Supervisor-Ansatz aus.

- **Deaktiviert (Standard):** Der Supervisor-Modus kann nicht gestartet werden.
- <sup>n</sup> **Vier-Augen-Prinzip:** Der Supervisor-Modus kann nur gestartet werden, wenn sich ein Supervisor zusätzlich zum aktuellen Benutzer anmeldet.
- <sup>n</sup> **Sechs-Augen-Prinzip:** Der Supervisor-Modus kann nur gestartet werden, wenn sich zwei Supervisor zusätzlich zum aktuellen Benutzer anmelden.

**Bei Inaktivität anhalten:** Wählen Sie den Zeitraum aus, nach dem der Supervisor-Modus bei Inaktivität automatisch beendet werden soll.

### **Überwachte Einstellungen**

Im Abschnitt "Überwachte Rechte" @ können Sie die Funktionen aktivieren, die im Supervisor-Modus verfügbar sein sollen.

**Kennwort ändern:** Aktivieren Sie diese Option, um das Kennwort des aktuellen Benutzers zu ändern.

**Live:** Wählen Sie die Funktionen aus, die der Benutzer im Live-Modus verwenden kann:

- $S$ prechen
- $Hören$
- Kamera-PT7
- Bandbreite ändern

**Recherche:** Wählen Sie die Funktionen aus, die der Benutzer im Recherche-Modus verwenden kann:

- Audio-Wiedergabe
- Playback
- $\blacksquare$  Recherche-Ansicht
- Histogrammleiste
- Exportieren
- Live-Recorder

**Ereignisbearbeitung:** Wählen Sie die Ereignisse aus, die der Benutzer bearbeiten kann:

- Alarme bestätigen
- Alle Alarme bestätigen
- Alarme bestätigen und kommentieren
- Alle Alarme bestätigen und kommentieren
- Ereignisfilter ändern

**Schalten von Geräten:** Wählen Sie die Geräte aus, deren Schaltung der Benutzer aktivieren kann:

- $T$  Türen
- $\blacksquare$  Licht
- $Hyperlinks$

**Anwendungshandhabung:** Wählen Sie die MxManagementCenter Module aus, die der Benutzer verwenden kann:

- Kopfzeile
- Bedienleiste
- Geräteleiste
- Kameraleiste
- Gruppenleiste
- Alarmleiste
- Exportleiste
- MxThinClient-Geräte
- $\blacksquare$  Clips
- Aktionsprotokoll
- Umgebungen wechseln
- <sup>n</sup> Modus 'Privatsphäre'
- AI Kamera-Apps

# <span id="page-258-0"></span>**Wochenprofile**

In der [Benutzerverwaltung, p. 250](#page-249-0) können Sie für einen Benutzer ein Wochenprofil auswählen, um den Zugriff auf MxMC nach dem Profilzeitplan zu gewähren. Im Folgenden wird beschrieben, wie Sie Wochenprofile und

Feiertage bearbeiten.

### **Wochenprofile bearbeiten**

Zwei vordefinierte Profile stehen zur Auswahl: das Profil **Wochenende** (Samstag 00:00 bis Sonntag 24:00) und das Profil **Werktage** (Montag 00:00 bis Freitag 24:00).

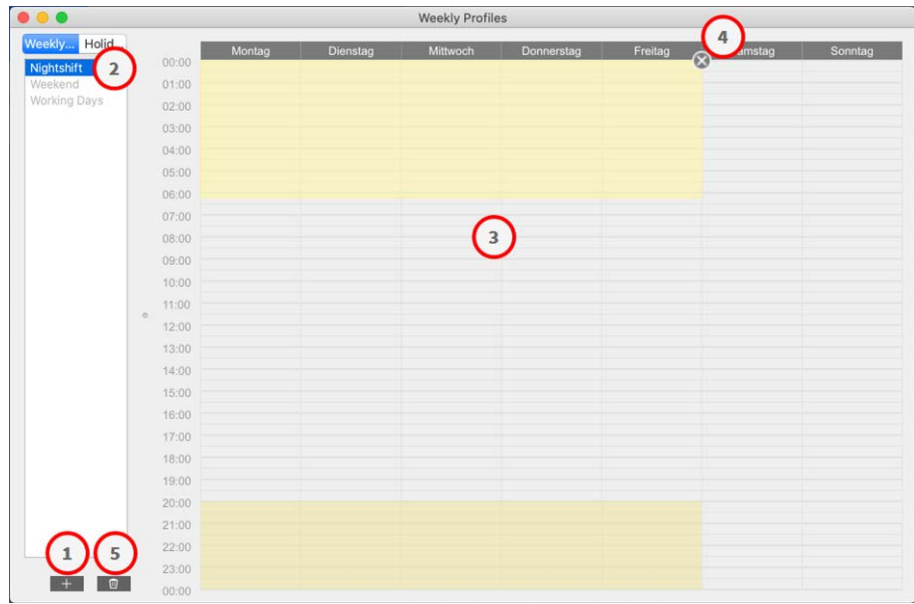

#### **Fig. 136: Wochenprofil-Editor**

Bei der Bearbeitung von Wochenprofilen haben Sie die folgenden Optionen:

### **Wochenprofil hinzufügen**

- 1. Klicken Sie auf  $\leftarrow \infty$ .
- 2. Geben Sie einen Namen ein ② .
- 3. In der Zeittabelle ③ :
	- Definieren Sie die gewünschten aktiven Zeitblöcke, indem Sie die Maus ziehen.
	- Sie können einen aktiven Zeitblock verkleinern oder vergrößern, indem Sie den Block anklicken und dann die Ränder wie gewünscht verschieben.
	- Um einen Block zu bewegen, ziehen Sie ihn an die neue Position.

#### **Wochenprofil bearbeiten**

- 1. Wählen Sie das Profil aus ② .
	- So ändern Sie den Namen eines bestehenden Profils: Doppelklicken Sie auf den Namen ② und überschreiben Sie ihn.
- 2. So ändern Sie den Zeitplan in der Zeittabelle ③ :
	- Definieren Sie die gewünschten aktiven Zeitblöcke, indem Sie die Maus ziehen.
	- Sie können einen aktiven Zeitblock verkleinern oder vergrößern, indem Sie den Block anklicken und dann die Ränder wie gewünscht verschieben.
	- Um einen Block zu bewegen, ziehen Sie ihn an die neue Position.
	- Um einen Zeitblock zu löschen, markieren Sie ihn und klicken dann auf  $\bigtimes$  4.

#### **Wochenprofil löschen**

- 1. Wählen Sie das Profil aus ② .
- 2. Klicken Sie auf das Papierkorbsymbol m ©.

### **Feiertage bearbeiten**

Sie können Feiertage definieren, die aus dem Wochenprofil "Arbeitstage" ausgeschlossen werden.

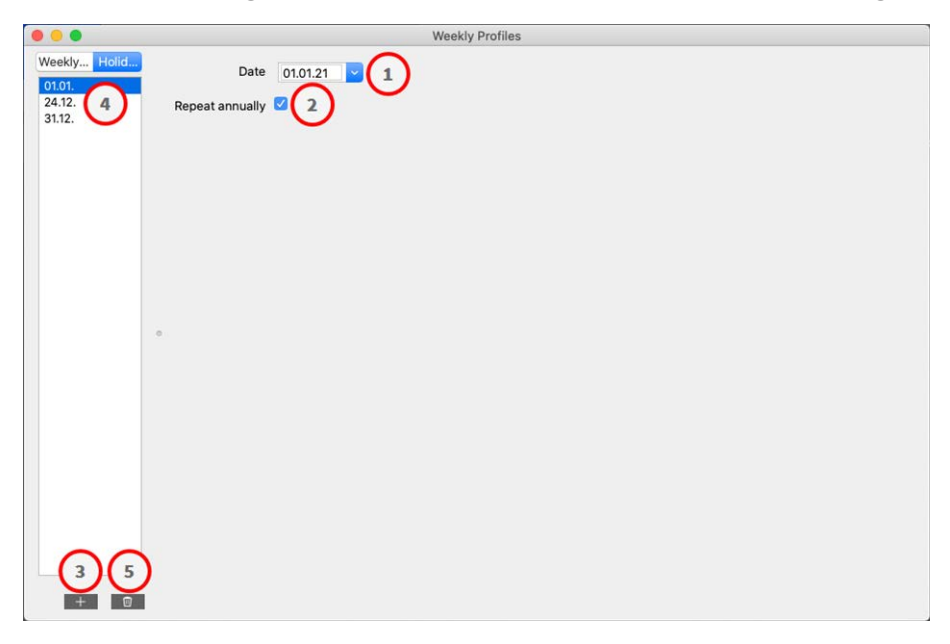

**Fig. 137: Feiertags-Editor**

#### **Feiertag hinzufügen**

- 1. Geben Sie das Datum des Feiertags ein oder wählen Sie es aus ① .
- 2. Aktivieren Sie bei Bedarf die Option **Jährlich wiederholen** ② .
- 3. Klicken Sie auf  $\overline{+}$  3.

#### **Feiertag bearbeiten**

- 1. Wählen Sie den Feiertag aus ④ .
- 2. Ändern Sie das Feiertagsdatum ① .
- 3. Aktivieren Sie bei Bedarf die Option **Jährlich wiederholen** ② .

#### **Feiertag löschen**

- 1. Wählen Sie den Feiertag aus ④ .
- 2. Klicken Sie auf m ©.

# **Einstellungen**

Allgemeine Programmeinstellungen für MxManagementCenter können im Menü **MxManagementCenter > Einstellungen** (Mac) oder **Datei > Einstellungen** (Windows) geändert werden. Die Einstellungen untergliedern sich in die folgenden Abschnitte:

### **Allgemein**

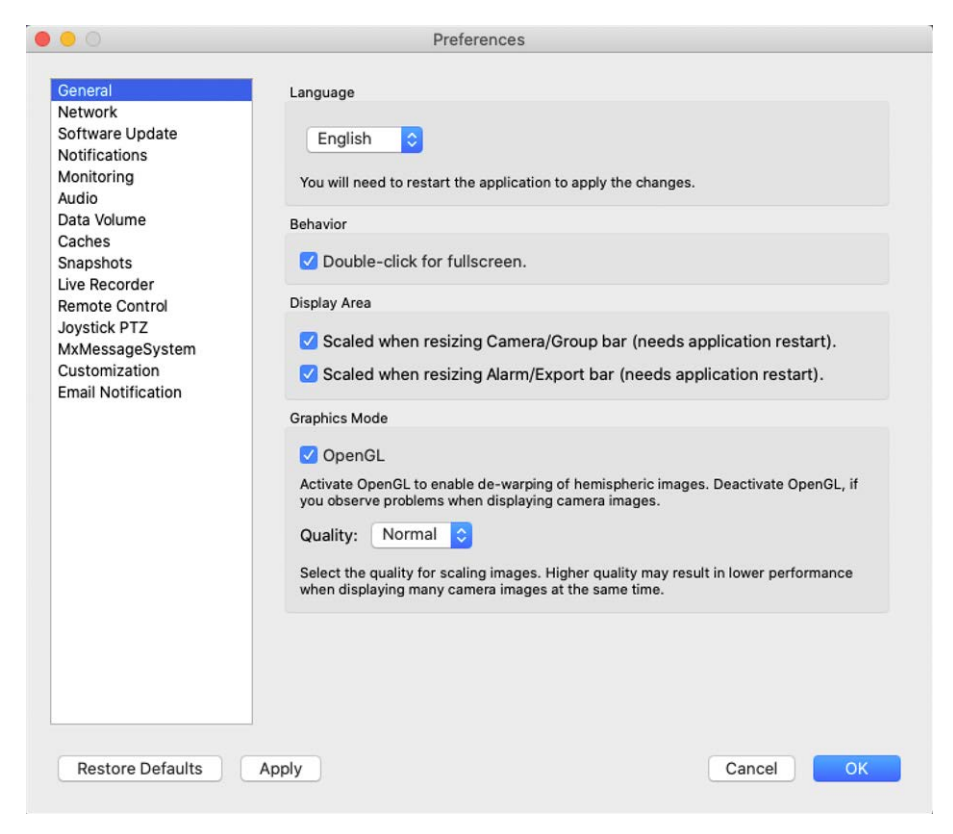

**Fig. 138: Allgemeine Einstellungen**

**Sprache:** Ändern der Sprache. Damit die Änderung wirksam wird, müssen Sie die Anwendung u. U. neu starten.

**Verhalten:** Deaktivieren Sie diese Option, um zu verhindern, dass bei einem Doppelklick eine Vollbilddarstellung auf dem Haupt- oder weiteren Monitoren ausgeführt wird.

**Anzeigebereich:** Wenn Sie in der Kamera-/Gruppenleiste und in der Alarm-/Exportleiste arbeiten, können Sie die Breite der Leisten vergrößern. Hier können Sie einstellen, ob dann der Anzeigebereich automatisch angepasst werden soll.

**Grafikmodus:** Wenn Sie hemisphärischen Bilder entzerren möchten, muss diese Option aktiviert sein. Voraussetzung für die Nutzung dieser Option ist eine Grafikkarte mit Unterstützung von OpenGL V2.1, da diese zur Entzerrung von übertragenen hemisphärischen Bildern verwendet wird. Deaktivieren Sie OpenGL, wenn ihre Grafikkarte dies nicht unterstützt oder wenn Probleme bei der Anzeige der Kamerabilder auftreten.

### **Netzwerk**

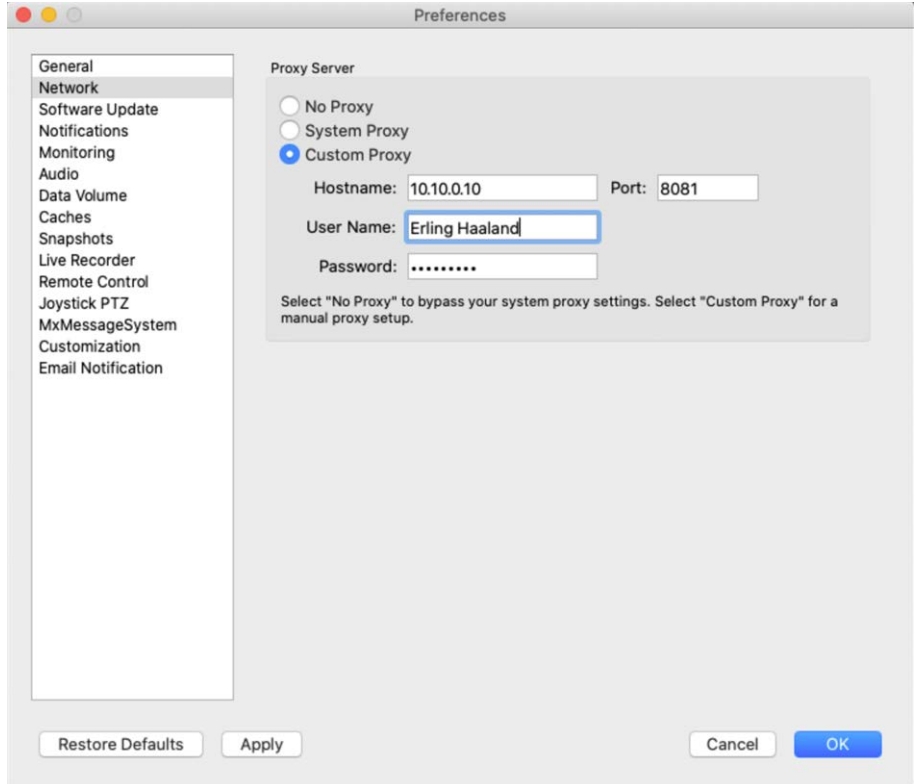

#### **Fig. 139: Netzwerk**

**Proxy-Server:** Wählen Sie den gewünschten Proxy-Server aus.

Wenn Sie **Kein Proxy** auswählen, wird eine direkte Verbindung aufgebaut.

Bei der Auswahl **System-Proxy** werden die Proxy-Einstellungen des Systems inklusive der definierten Ausnahmen verwendet.

### **Software-Update**

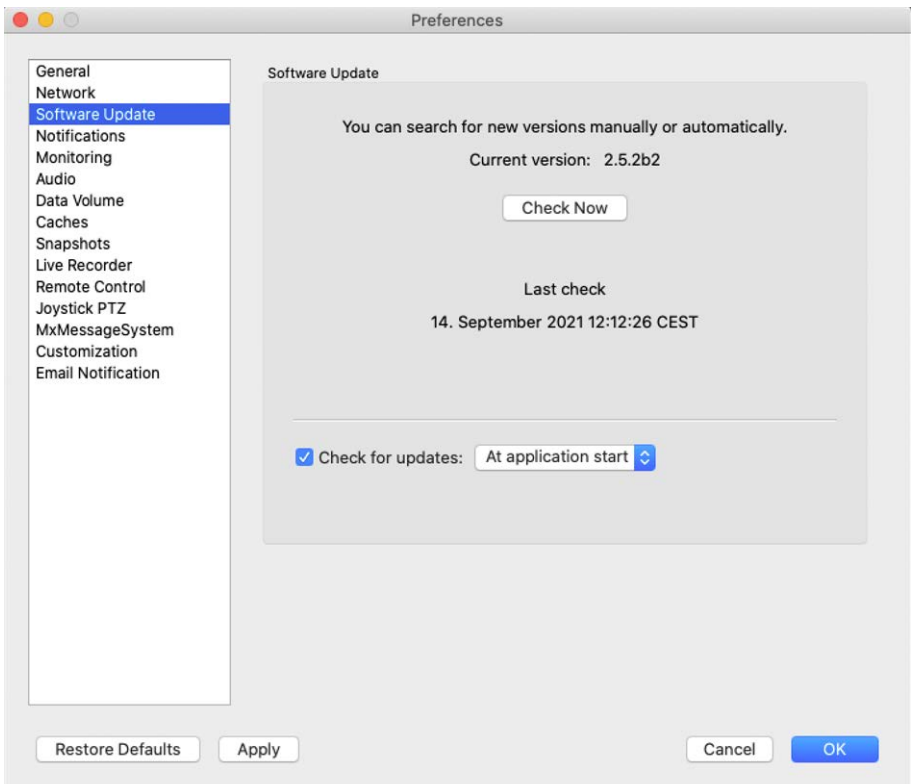

#### **Fig. 140: Software-Update**

MxMC kann über die Aktualisierungsfunktion automatisch nach einer neuen Programmversion suchen. Aktivieren Sie dazu das Kontrollkästchen **Nach Updates suchen** und legen Sie das Abfrageintervall fest. Hierfür ist eine Verbindung ins Internet erforderlich.

Die Suche nach neuen Versionen kann auch manuell erfolgen. Klicken Sie dazu auf **Jetzt suchen**. Falls eine neuere Programmversion verfügbar ist, wird dies angezeigt.

### **Benachrichtigungen**

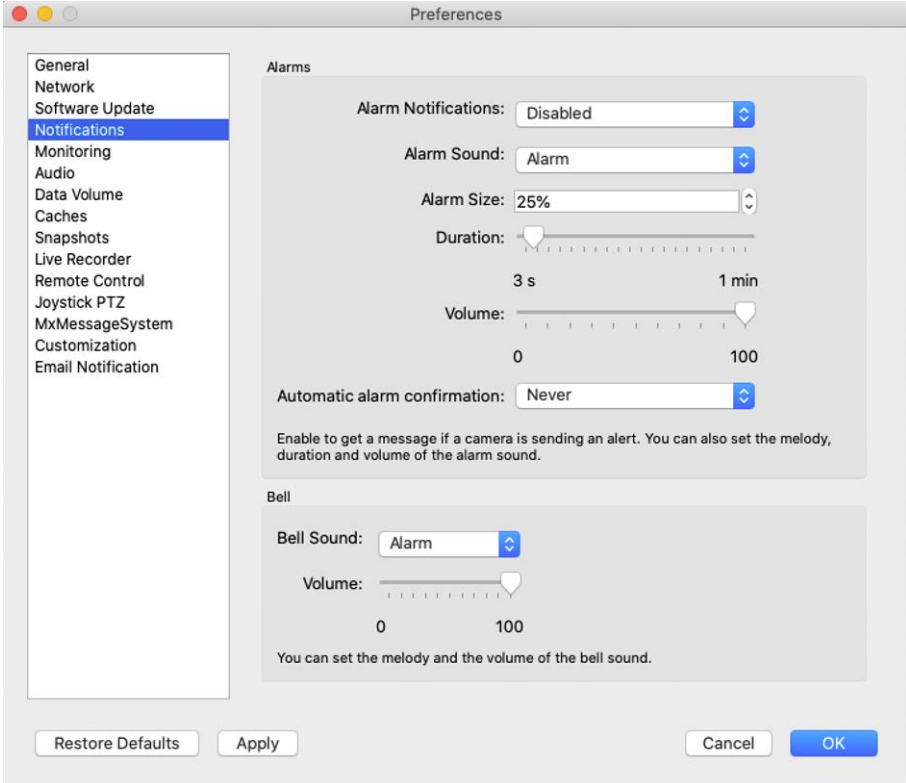

#### **Fig. 141: Benachrichtigungen**

**Alarme:** Zusätzlich zur Signalisierung in der Alarmleiste oder Alarminfoleiste können Sie mit einer Alarmmeldung und/oder Alarmton über Ereignisse informiert werden, die eine Alarmierung auslösen. Aktivieren Sie **Alarmbenachrichtigungen**, um eine Alarmmeldung zu erhalten. Wählen Sie den Alarmton und legen Sie Dauer und Lautstärke fest.

**Klingel:** Bei einem Klingeln wird eine Klingelbenachrichtigung eingeblendet. Wählen Sie hier den gewünschten Klingelton aus und stellen Sie die Lautstärke ein (siehe [Türstationen bedienen, p. 154\)](#page-153-0).

# **Überwachung**

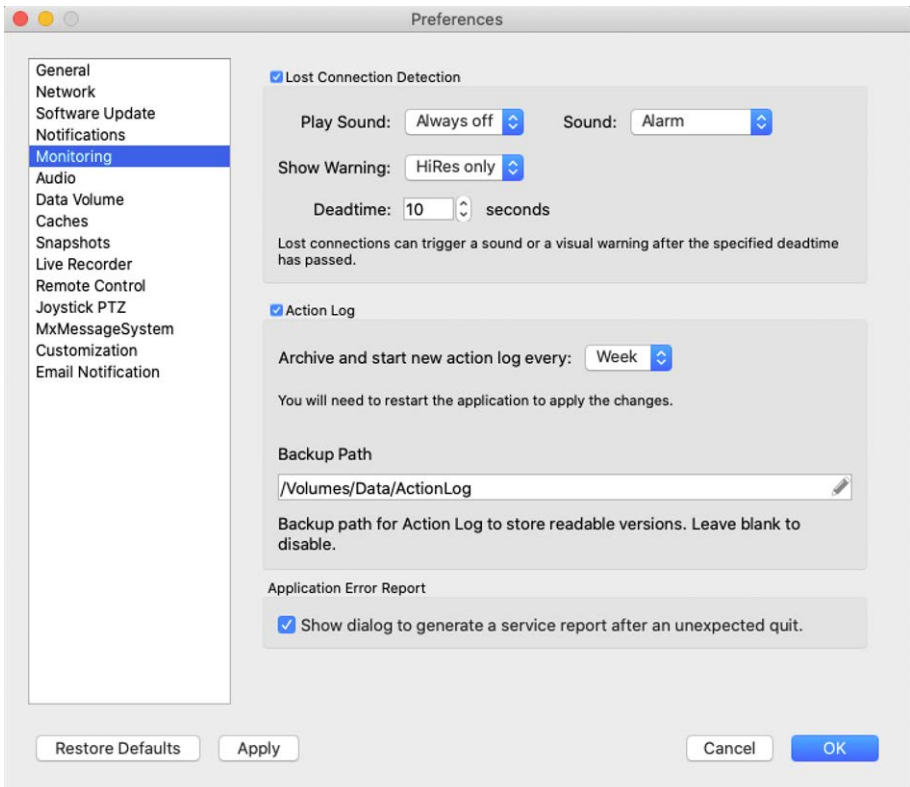

#### **Fig. 142: Überwachung**

**Verbindungsausfall:** Wenn die Verbindung zu einer Kamera unterbrochen wird (z. B. aus technischen Gründen wie Netzwerkfehler oder durch Ändern der Kamera-Zugangsdaten), kann diese Warnung gesendet werden.

 Das Einrichten dieser Warnung nehmen Sie hier vor. Aktivieren Sie **Verbindungsausfall erkennen** und bestimmen Sie, wie MxMC reagieren soll, wenn die Verbindung zu einer Kamera unterbrochen wird.

- **5 Sound abspielen** Legen Sie fest, ob ein Warnton wiedergegeben werden soll. Mit der Option Nur HiRes wird der Warnton nur wiedergegeben, wenn sich die entsprechende Kamera im HiRes-Modus befindet (siehe [Kamerakonfiguration, p. 237\)](#page-236-0).
- **Warnton:** Legen Sie einen Sound fest, der bei einem Verbindungsfehler wiedergegeben wird.
- Warnung anzeigen: Legen Sie fest, ob eine Warnung dargestellt werden soll. Mit der Option Nur HiRes wird die Warnung nur angezeigt, wenn sich die entsprechende Kamera im HiRes-Modus befindet (siehe [Kamerakonfiguration, p. 237](#page-236-0)).
- Totzeit: Legen Sie fest, wie lange die Verbindung unterbrochen sein muss, um die Warnung auszulösen.

**Aktionsprotokoll:** MxMC kann jede Aktion protokollieren, z. B. Starten von Wiedergabe- oder Exportaktionen, Aktivieren des Sounds usw. Das bedeutet, dass Sie alle Benutzeraktionen protokollieren und somit die gesamte Ereigniskette für rechtliche Zwecke bereitstellen können. Nach dem Aktivieren dieser Funktion muss

die Anwendung neu gestartet werden. Das Aktionsprotokoll können Sie im Menü **Datei > Aktionsprotokoll** aufrufen.

- <sup>n</sup> **Archivieren und neues Aktionsprotokoll starten alle**: Legen Sie fest, in welchem Intervall das Aktionsprotokoll archiviert und ein neues Protokoll angelegt werden soll.
- Backup-Pfad: Legen Sie optional einen Backup-Pfad fest, unter dem das Aktionsprotokoll im PDF- und CSV-Format sowie im verschlüsselten XML-Format gespeichert werden soll. Lassen Sie den Pfad leer, um die Backup-Funktion zu deaktivieren.

**Anwendungs-Fehlerbericht:** Nach einem unerwarteten Programmende wird normalerweise ein Servicebericht erstellt. Deaktivieren Sie die Checkbox **Dialog anzeigen**, wenn Sie dies nicht wünschen.

### **Audio**

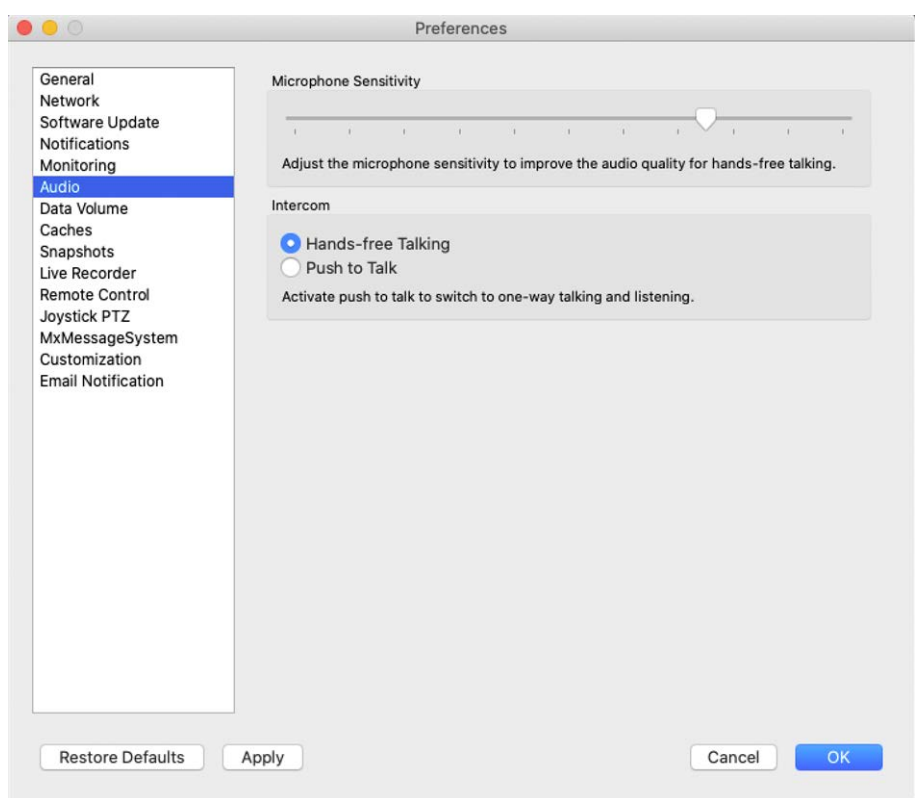

#### **Fig. 143: Audio**

Über die Mikrofon-Empfindlichkeit können Sie festlegen, mit welcher Lautstärke und Empfindlichkeit Töne an die Kamera übertragen werden. Die Standard-Einstellung ist für Gegensprechverbindungen optimiert und sollte nur bei sehr lauten oder sehr leisen Umgebungen verändert werden.

#### **Freisprechen und Push-to-Talk:**

 Standardmäßig ist die Option **Freisprechen** aktiviert. Bei sehr lauten Umgebungsgeräuschen und bei Problemen mit dem Gegensprechen können Sie mit der Option **Push-to-Talk** auf Wechselsprechen umschalten.

### **Datenmenge**

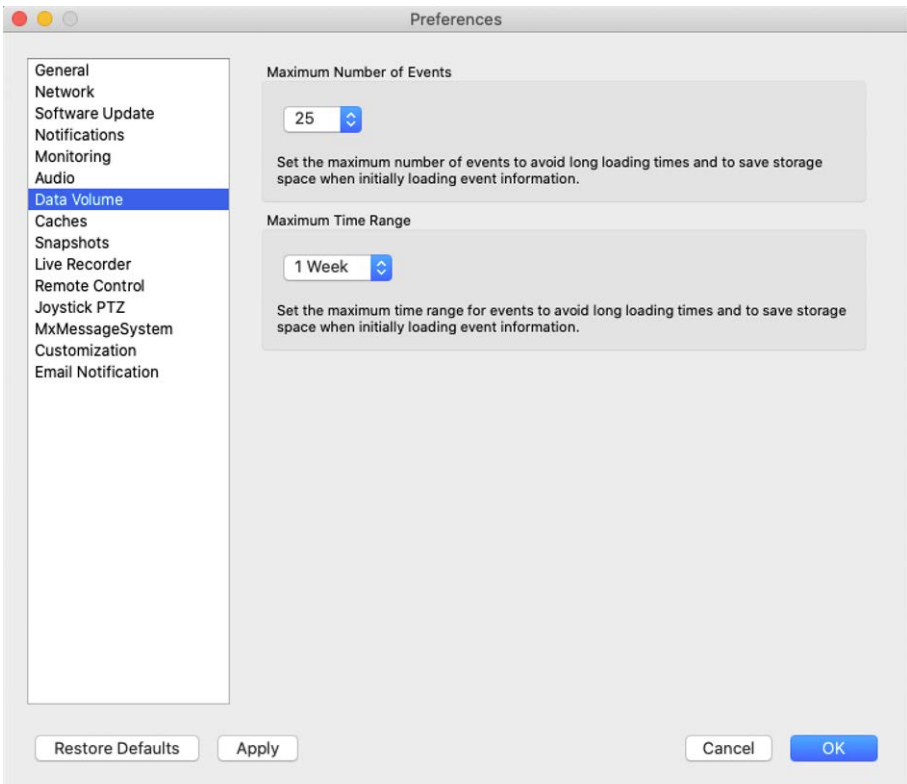

#### **Fig. 144: Datenmenge**

**Maximale Ereignisanzahl/Maximaler Zeitbereich:** Mit der Ereignisanzahl und dem Zeitbereich bestimmen Sie, wie weit den Zeitpunkt in der Vergangenheit, ab dem MxMC beim nächsten Öffnen Ereignisinformationen laden soll. Diese Einstellungen werden in der **Live-Ansicht** bzw. bei den Ereignis-Vorschaubildern in der **Events-Ansicht** verwendet. Dadurch können beim initialen Laden der Ereignisinformationen lange Wartezeiten vermieden und Speicherplatz gespart werden.

### **Caches**

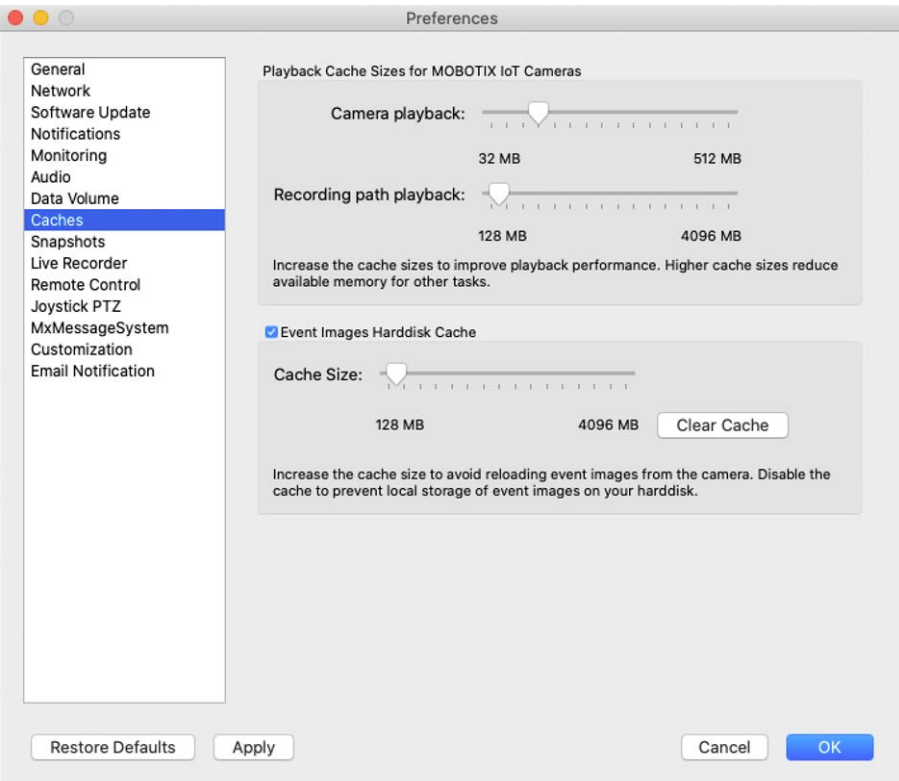

#### **Fig. 145: Caches**

**Cache-Größen für Aufzeichnungspfad:** Um die Wiedergabe-Performance zu verbessern, können Sie die internen Cache-Größen für Playback hier einstellen. Dies gilt sowohl für die Wiedergabe über die Kamera, als auch für die Wiedergabe von einem Dateiserver. Dabei gilt zu beachten, dass der hier eingestellte Cache den verfügbaren freien RAM-Speicher für andere Prozesse reduziert und somit andere Programme in ihrer Performance beeinflussen kann.

**Festplatten-Cache für Ereignisbilder:** Damit Ereignisbilder schneller geladen werden und zur die Netzwerklast sinkt, können Sie die den Festplatten-Cache für Ereignisbilder vergrößern. Wenn die Ereignisbilder nicht auf der Festplatte gespeichert werden sollen, deaktivieren Sie das Kontrollkästchen **Festplatten-Cache für Ereignisbilder**.

## **Snapshots**

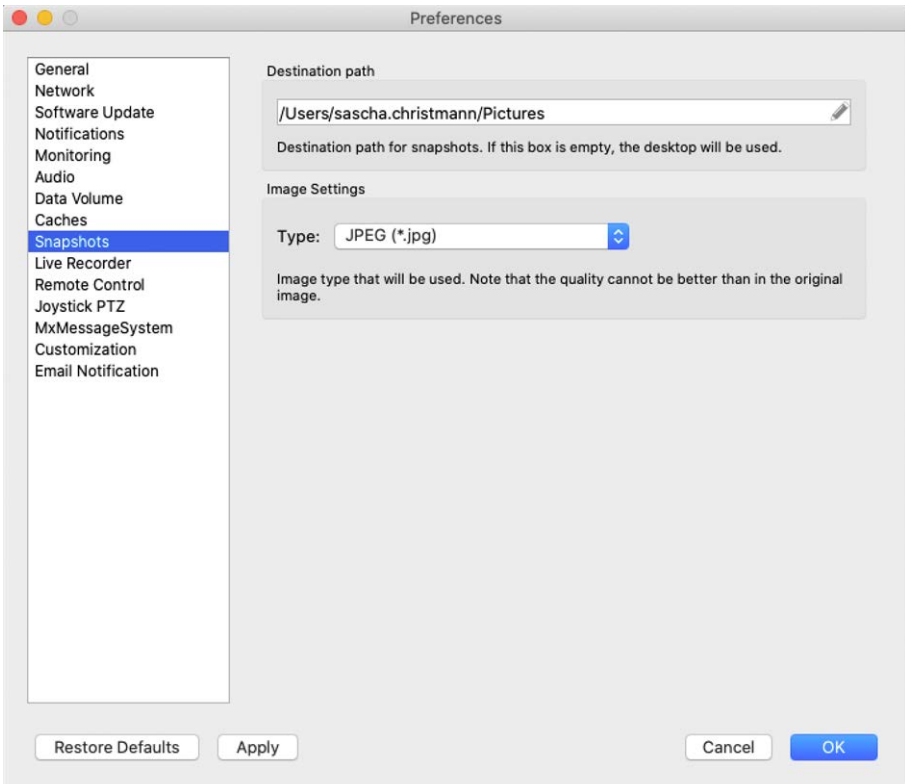

#### **Fig. 146: Einzelbilder**

Sie können Schnappschüsse des aktuellen Kamerabildes machen und als Datei abspeichern. Mit den Einstellungen können der Zielpfad und die Qualität von Snapshot-Bildern bearbeitet werden. Wenn Sie keinen Zielordner angeben, wird eine Datei auf Ihrem Desktop erstellt.

### **Live-Recorder**

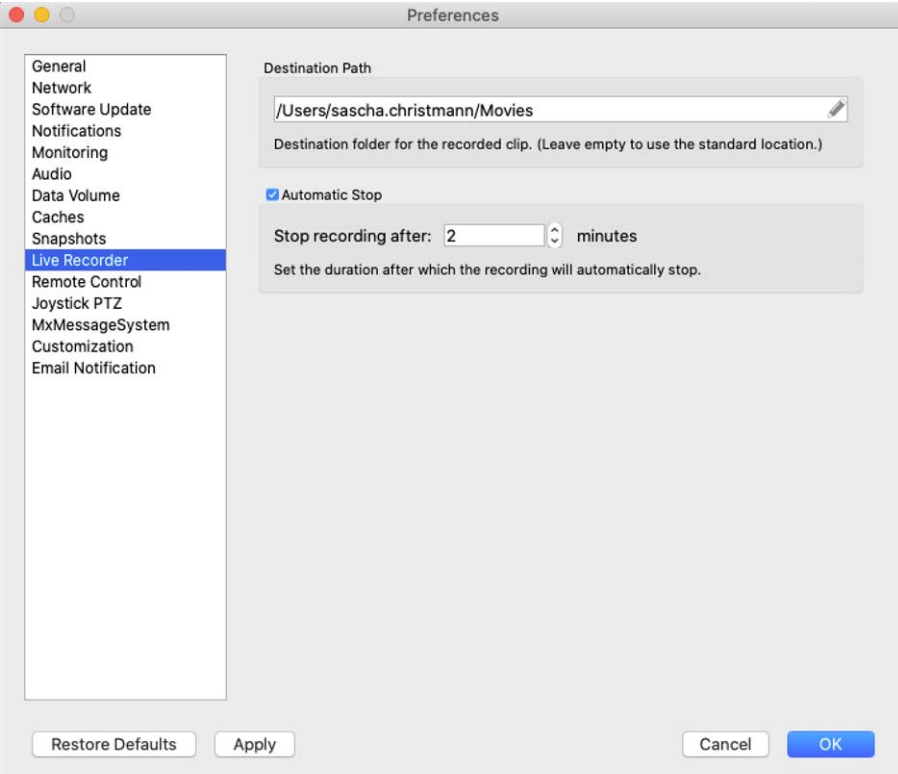

#### **Fig. 147: Live-Recorder**

Wenn Sie eine verdächtige Situation beobachten, die aufgezeichnet werden soll, können Sie in der Live-Ansicht wie auch in der Grid-Ansicht eine manuelle Aufzeichnung starten. Während Sie die Situation im Livebild beobachten, werden die Bilder aufgezeichnet und als MXG-Datei gespeichert. Hier legen Sie den Speicherort für die Clips fest und wie lange diese aufgezeichnet werden sollen. Wenn Sie keinen Zielordner angeben, wird eine MXG-Datei auf Ihrem Desktop erstellt.

### **Fernsteuerung**

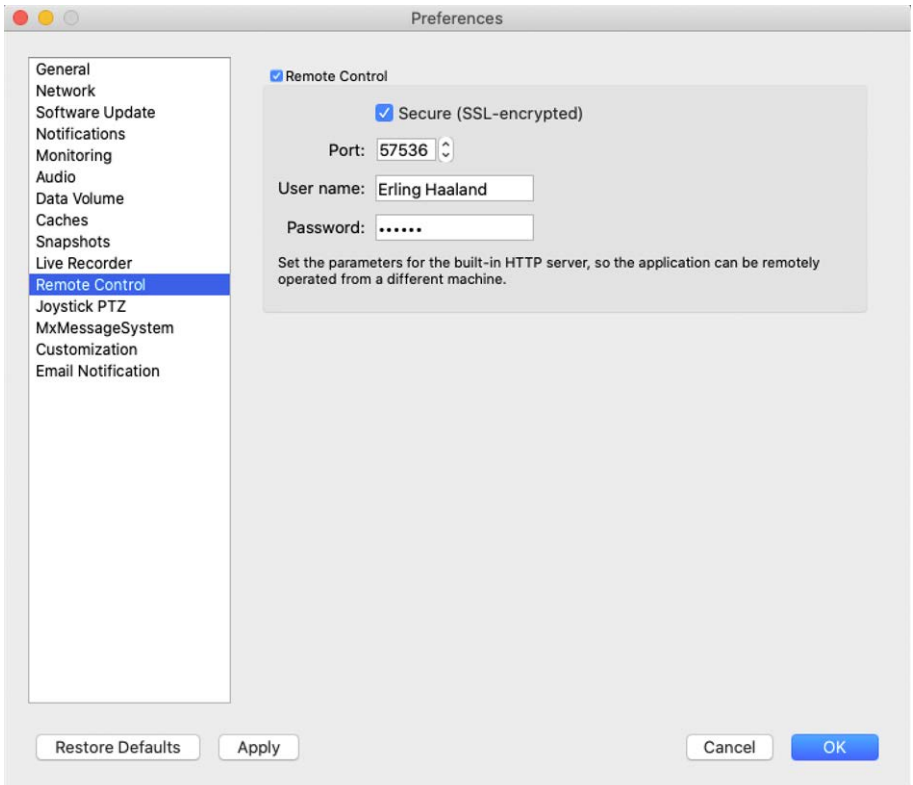

#### **Fig. 148: Fernsteuerung**

MxMC kann durch ein anderes Programm mittels HTTP-Aufrufen gewissermaßen "ferngesteuert" werden. Dazu müssen Sie in den Einstellungen diese Funktion aktivieren und einen passenden Port definieren. Klicken Sie auf einen der Beispiel-Links, um eine Auflistung der ausführbaren Befehle einzusehen.

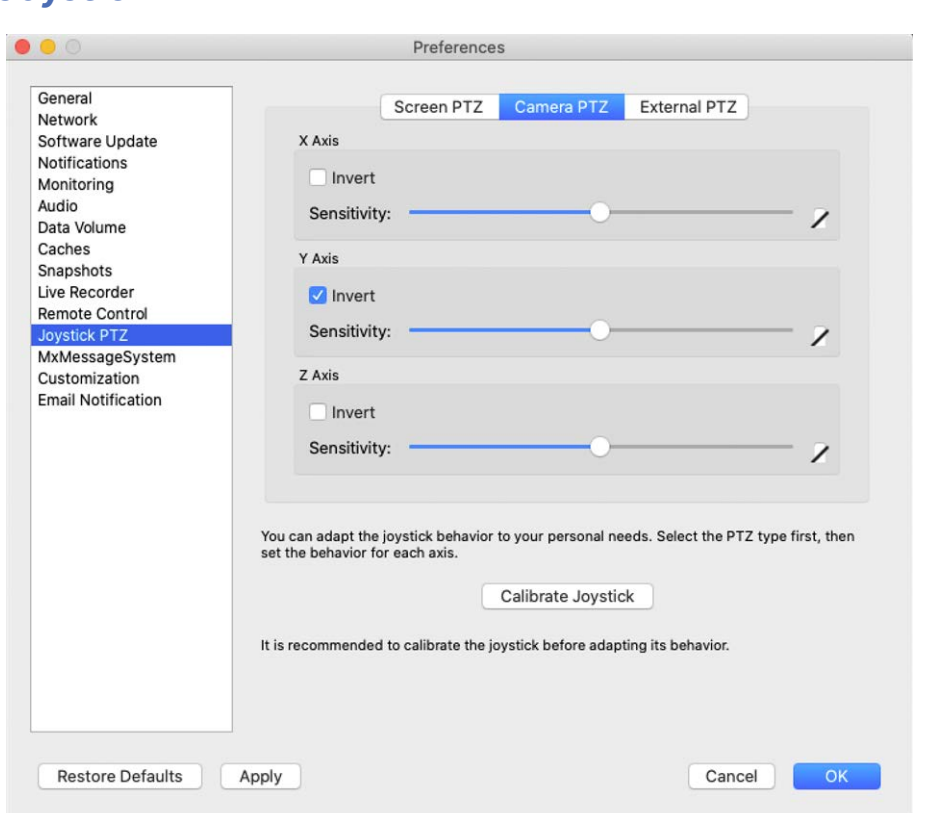

#### **Fig. 149: Joystick-PTZ**

**Joystick-PTZ**

Das Joystick-Verhalten kann an persönliche Wünsche angepasst werden. Wählen Sie erst die PTZ-Art und legen Sie dann je Achse das Verhalten fest.

#### **PTZ-Art**

- Ansichts-PTZ: Die PTZ-Aktionen werden in der Anwendung durchgeführt. Dies bedeutet, dass nur der Bildausschnitt des aktuellen Livebildes geändert wird. Das Zoomen hat keinen Einfluss auf eine eventuelle Aufzeichnung des generierten Kamerabildes.
- <sup>n</sup> **Kamera-PTZ:** Das Zoomen wird in der Kamera ausgeführt und kann sich auf die Aufzeichnung auswirken, falls nicht das Vollbild aufgezeichnet wird.
- **Externer PTZ:** Wenn eine Kamera eines anderen Herstellers verwendet wird, legen Sie hier das Joystick-Verhalten für diese Kamera fest.

#### **Achsen**

- **K-Achse:** Horizontale Bewegung
- **F** Y-Achse: Vertikale Bewegung
- <sup>n</sup> **Z-Achse:** Zoomen

#### **Umkehren**

Mit dieser Option können die Auswirkungen der Joystick-Bewegungen für diese Achse umgekehrt werden.

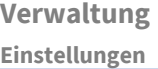

### **Empfindlichkeit**

Falls die einzelnen PTZ-Funktionen zu träge reagieren, erhöhen Sie die Empfindlichkeit. Erfolgen die Reaktionen zu schnell, verringern Sie die Empfindlichkeit.

#### **Progression**

Um das Verhalten der Joystick-Bewegungen einzustellen klicken Sie auf n. Die lineare Progression ist das Standardverhalten.

### **MxMessageSystem**

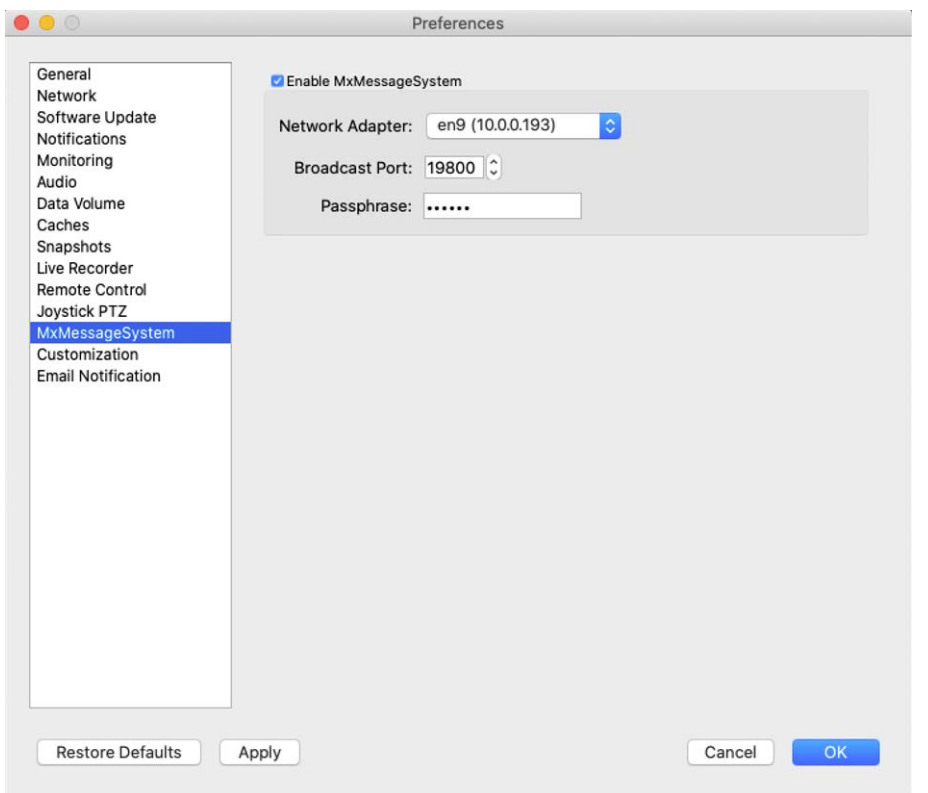

#### **Fig. 150: MxMessageSystem**

Diese Einstellung wird momentan für den MxThinClient benötigt. Da die Kamera-Livebilder mit dem MxMessageSystem auf den MxThinClient aufgeschaltet werden, müssen Sie zuerst hier MxMessageSystem aktivieren. Achten Sie darauf, die gleichen Parameterwerte wie im MxThinClient zu verwenden.

### **Benutzerdefiniert**

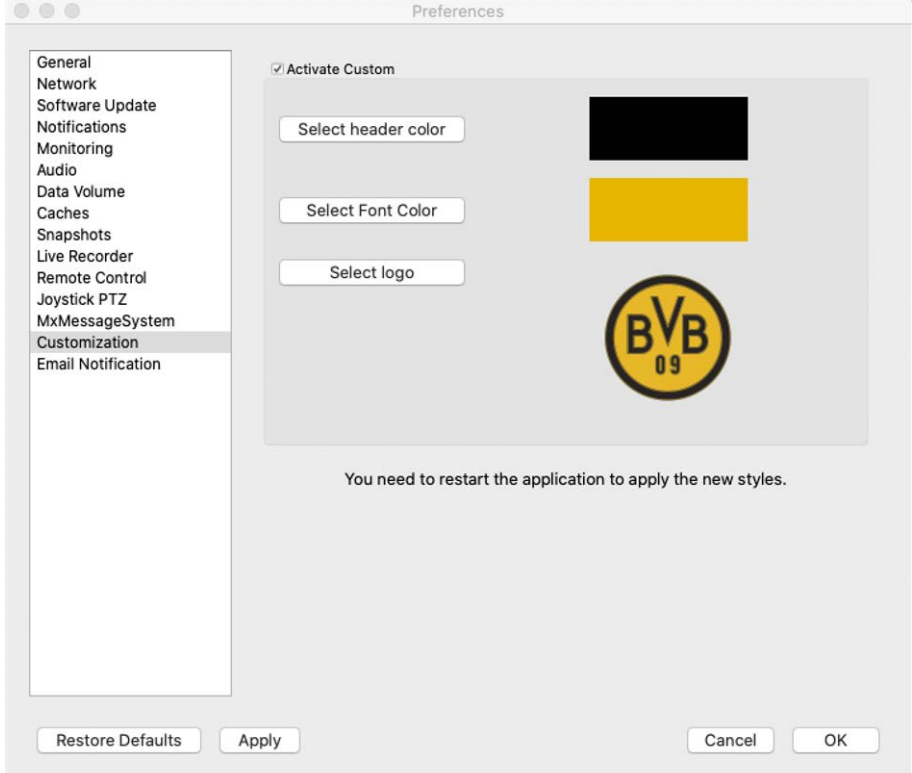

#### **Fig. 151: Benutzerdefiniert**

Mit dieser Einstellung können Sie MxMC optisch an Ihre Bedürfnisse anpassen. So können Sie die Farbe der Kopfzeilen und die Schriftart anpassen. Ebenso lässt sich Ihr eigenes Logo einbinden.

**Kopfzeilenfarbe auswählen:** Legen Sie die Farbe der Kopfzeile fest.

**Schriftfarbe auswählen:** Legen Sie die Farbe der Schrift fest.

**Logo auswählen:** Wählen Sie eine Grafik aus, die als Logo in der Kopfzeile dargestellt werden soll. Mögliche Dateiformate sind .JPG, .PNG, .GIF

### **E-Mail-Benachrichtigung**

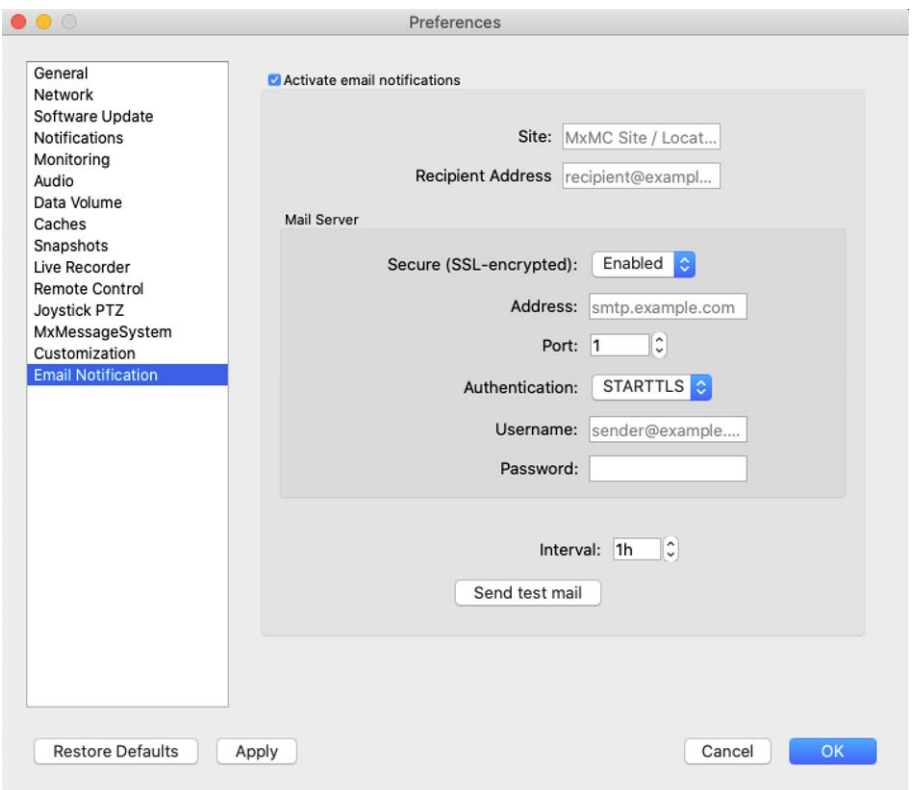

#### **Fig. 152: Benutzerdefiniert**

Mit der E-Mail-Benachrichtigungsfunktion kann MxMC eine E-Mail-Nachricht mit den [Health Check-](#page-296-0)Ergebnissen aller angeschlossenen MOBOTIX IoT-Kameras senden.

**NOTE!** Die Hintergrundalarm-Funktion der zugehörigen MOBOTIX IoT-Kamera muss aktiviert sein (siehe [Kamerakonfiguration](#page-236-0)).

**E-Mail-Benachrichtigungen aktivieren:** Wenn diese Option aktiviert ist, werden E-Mail-Benachrichtigungen gesendet.

**Standort:** Geben Sie einen aussagekräftigen Standortnamen ein. Er wird als E-Mail-Absender und in der E-Mail selbst verwendet, um die MxMC Installation zu identifizieren, wenn Sie E-Mails von verschiedenen MxMC Installationen erhalten.

**Empfängeradresse:** Die E-Mail-Adresse, an die die Nachrichten gesendet werden.

**Sicher (SSL-verschlüsselt):** Aktivieren oder deaktivieren Sie die Nachrichtenverschlüsselung über SMTPS.

**Adresse:** Geben Sie die Adresse des Mailservers ein.

**Port:** Der vom Mailserver verwendete Port.

**Authentifizierung:** Die Authentifizierungsmethode, die beim Kontaktieren des Mailservers verwendet wird. Wenn "Secure (SSL-encrypted)" aktiviert ist, muss diese Einstellung auf STARTTLS festgelegt werden.

**Benutzername:** Der Benutzername des E-Mail-Kontos, von dem die E-Mails gesendet werden (in der Regel die E-Mail-Adresse des Absenders).

**Kennwort:** Das Kennwort für das E-Mail-Konto des Benutzers.

**Intervall:** Das Intervall, in dem Health Check-Daten gesendet werden sollen.

**Test-E-Mail senden:** Senden Sie eine Test-E-Mail, um zu überprüfen, ob der Mailserver korrekt konfiguriert ist.

### **NOTE!**

- Der Betreff der E-Mail enthält die Zusammenfassung der Health Check-Daten, die auflistet, wie viele Kameras sich in den folgenden Zuständen befinden:
	- Kritisch: schwerwiegende Probleme bei der Health Check-Prüfung und Kommunikations-/Verbindungsfehler
	- Warnung: Warnungen zur Integritätsprüfung
	- OK: alles ist in Ordnung
	- Keine Antwort: die Kamera hat die Health Check-Anfrage nicht innerhalb der Timeout-Dauer beantwortet (derzeit 10 s)
- Der Inhalt der E-Mail ist HTML-formatiert. Er beginnt mit dem Standort, gefolgt vom Datum des Health Checks und der Anzahl der geprüften Kameras und schließlich der Zusammenfassung. Der Hauptteil des Inhalts ist eine Tabelle mit den Health Check-Daten für jede geprüfte Kamera.

# **Komponenten-Einstellungen**

In der Ansicht "Komponenten" können Sie diese Obiekte verwalten:

- <sup>n</sup> **Dateiserver**, die für die Aufzeichnung von Videodaten verwendet werden (siehe [Dateiserver-Ein](#page-277-0)[stellungen, p. 278\)](#page-277-0).
- Smart-Data-Quellen (für allgemeine Quellen Lizenz erforderlich), aus denen Sie Transaktionsdaten lesen können, z. B. MOBOTIX P7-Apps (keine Lizenz erforderlich), von Kassensystemen oder Systemen zur Kennzeichenerkennung (siehe [Smart Data-Einstellungen, p. 283](#page-282-0)).
- **MxThinClients**, um das Livebild einer MOBOTIX Kamera auf einem Monitor oder TV-Gerät mit HDMI-Anschluss anzuzeigen (siehe [MxThinClient-Einstellungen, p. 286\)](#page-285-0).
- Mit Softbuttons können Zusatzgeräte geschaltet oder HTTP-Anfragen gesendet werden (siehe [Soft](#page-288-0)[button-Einstellungen\)](#page-288-0).

# <span id="page-277-0"></span>**Dateiserver-Einstellungen**

Auf gespeicherte Bilder kann auf zwei Arten zugegriffen werden: Zugriff über die Kamera oder direkt auf einen Dateiserver, auf dem die Aufzeichnungen gespeichert sind. Wenn der Zugriff direkt erfolgen soll, können Sie hier Aufzeichnungspfade anlegen, die den Kameras zugeordnet werden können. (Siehe [Kamerakonfiguration,](#page-236-0)  [p. 237](#page-236-0)).

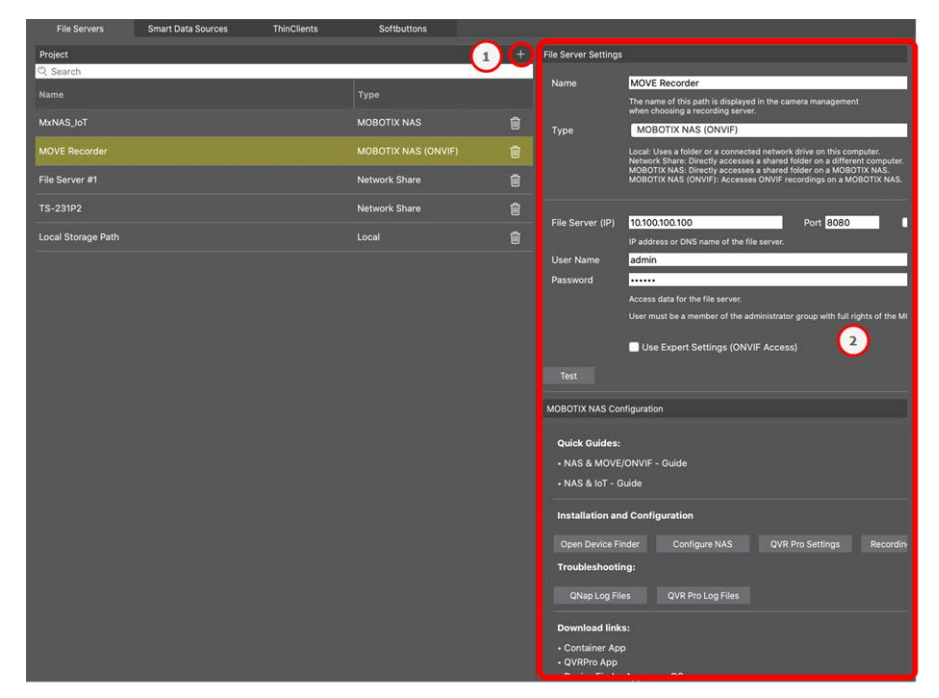

### **Dateiserver hinzufügen**

- 1. Klicken Sie auf das Symbol  $\leftarrow$  0 und wählen Sie den Dateiserver-Typ aus.
- 2. Konfigurieren Sie den Dateiserver im Bereich Einstellungen ② .

### **Dateiserver konfigurieren**

#### **Name**:

Geben Sie einen Namen für den Dateiserver ein. Verwenden Sie diesen Namen, um den Pfad in der Kamerakonfiguration als Aufzeichnungspfad festzulegen.

### **Typ**:

- <sup>n</sup> **Lokal**: Bezeichnet einen lokalen Ordner des Computers oder einen Ordner eines verknüpften Netzlaufwerks. Der lokale oder verknüpfte Ordner kann per Drag&Drop in das Eingabefeld gezogen, direkt eingegeben, oder ausgewählt werden.
- Netzwerk-Verzeichnis: Der Zugriff erfolgt direkt auf einen freigegebenen Ordner eines Dateiservers. Dazu müssen der Rechner, das Verzeichnis und die Zugangsdaten angegeben werden.
- **MOBOTIX NAS:** Der Datenzugriff erfolgt direkt in einem freigegebenen Ordner auf einem MOBOTIX NAS.

■ MOBOTIX NAS (ONVIF): Der Zugriff auf die ONVIF-Aufzeichnungen erfolgt durch die Videomanagement-Software QVR Pro, die auf dem MOBOTIX NAS installiert sein muss.

### **Lokal**

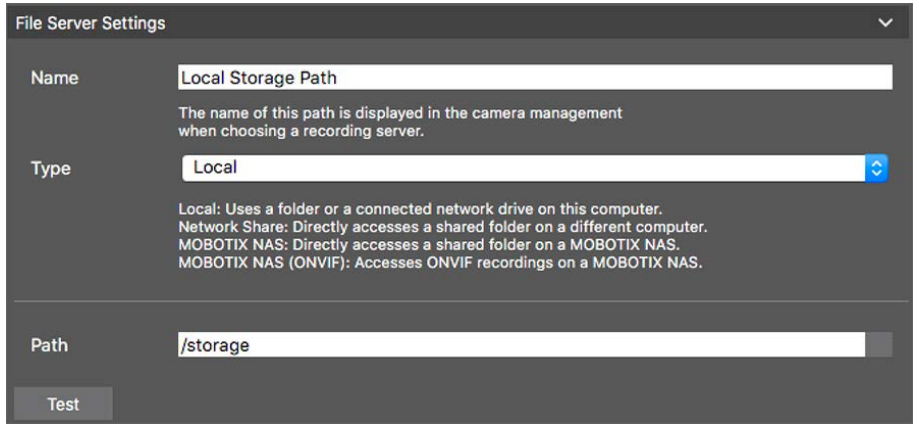

**Pfad:** Es muss der Pfad gewählt werden, in dem die von der Kamera angelegten Aufzeichnungsordner enthalten sind.

### **Netzwerk-Freigabe**

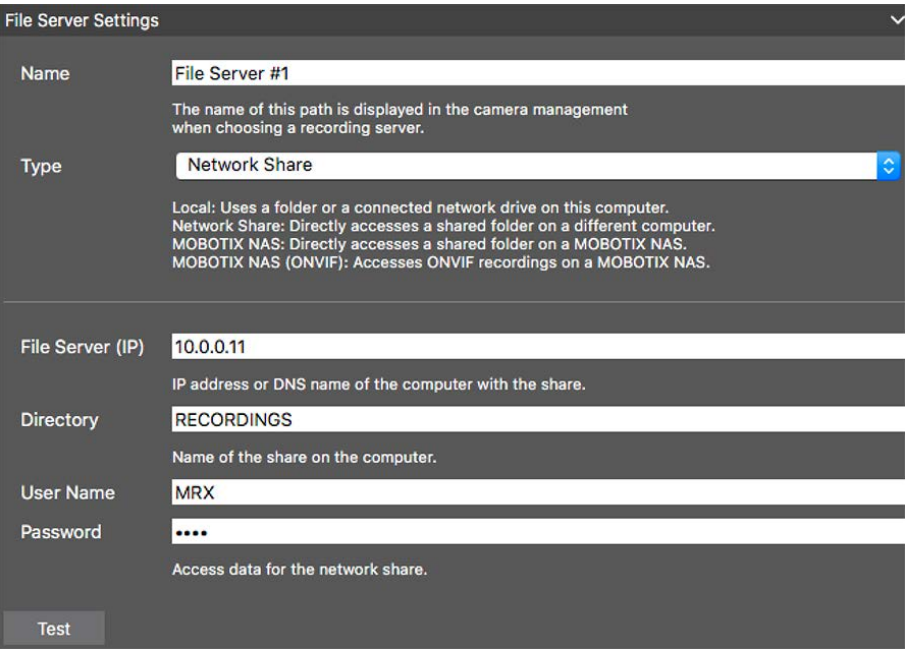

**Dateiserver (IP):** IP-Adresse oder DNS-Name des Dateiservers mit der Freigabe.

**Verzeichnis:** Name der Freigabe auf dem Dateiserver.

**NOTE!** Ein Ordner muss vor dem Teil des Pfades enden, der die Werks-IP-Adresse der Kamera enthält.

**Benutzername/Passwort:** Zugangsdaten für die Netzwerk-Freigabe.

### **MOBOTIX NAS**

Der Datenzugriff erfolgt direkt in einem freigegebenen Ordner auf einem MOBOTIX NAS.

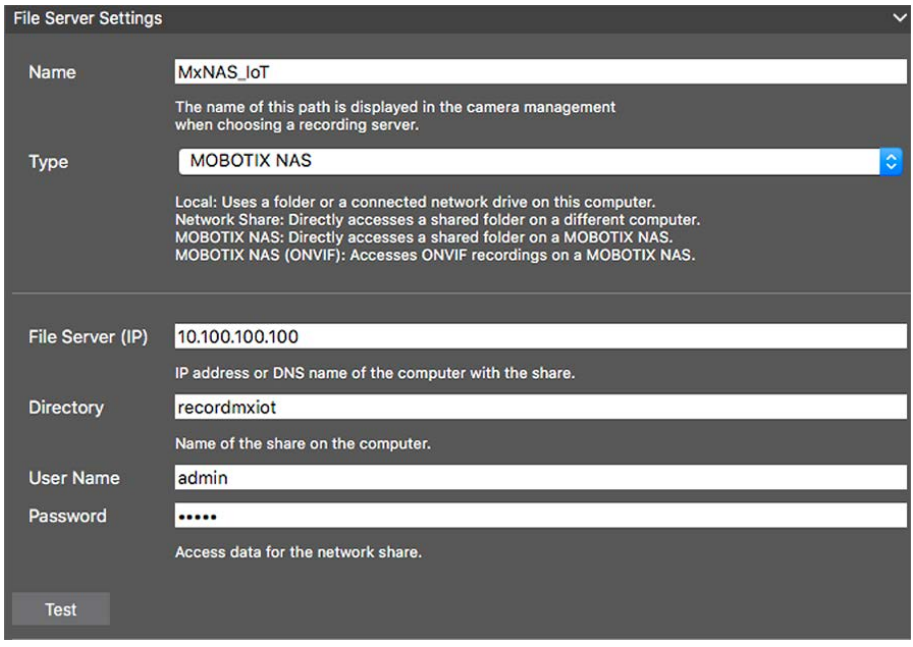

**Dateiserver (IP):** IP-Adresse oder DNS-Name und Port des MOBOTIX NAS. **Verzeichnis:** Name der Freigabe auf dem MOBOTIX NAS.

**NOTE!** Ein Ordner muss vor dem Teil des Pfades enden, der die Werks-IP-Adresse der Kamera enthält.

**Benutzername/Passwort:** Zugangsdaten für das MOBOTIX NAS.

### **MOBOTIX NAS (ONVIF)**

Der Zugriff auf die ONVIF-Aufzeichnungen erfolgt durch die Videomanagement-Software QVR Pro, die auf dem MOBOTIX NAS installiert sein muss.

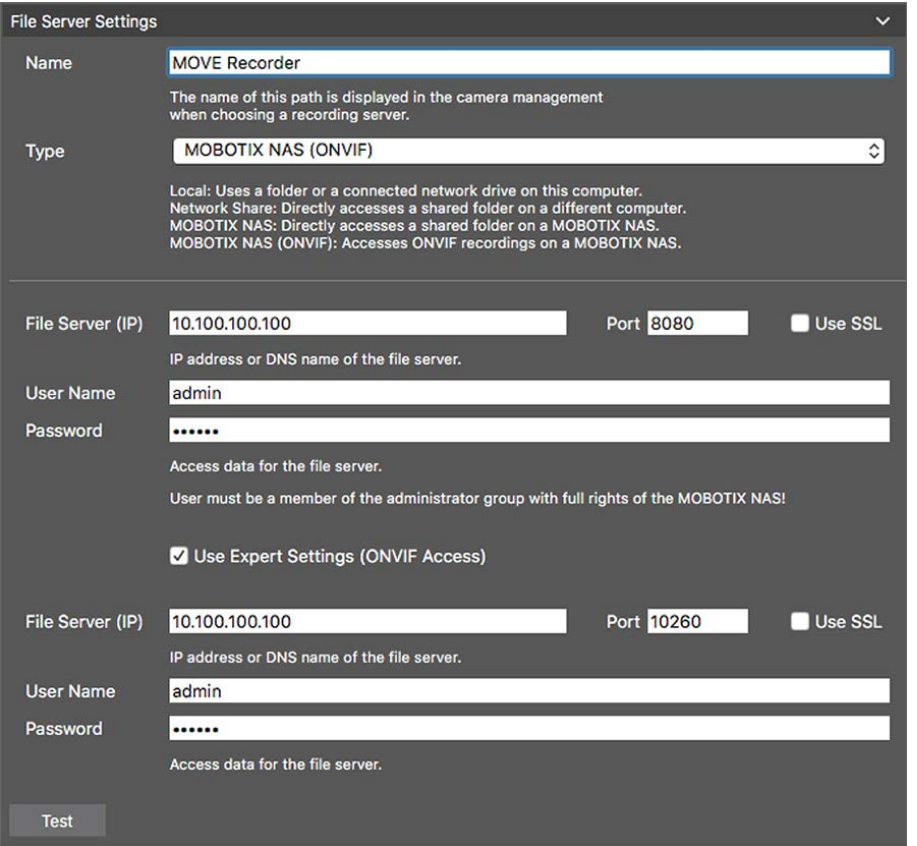

**Fig. 153: MOBOTIX NAS-Einstellungen**

**Dateiserver (IP):** IP-Adresse oder Name des Dateiservers.

**Benutzername/Passwort:** Zugangsdaten für den Dateiserver.

**Experteneinstellungen verwenden (Zugriff über ONVIF)**: Falls spezielle Zugangsdaten für ONVIF benötigt werden, geben Sie diese hier ein.

### **MOBOTIX NAS-Konfiguration**

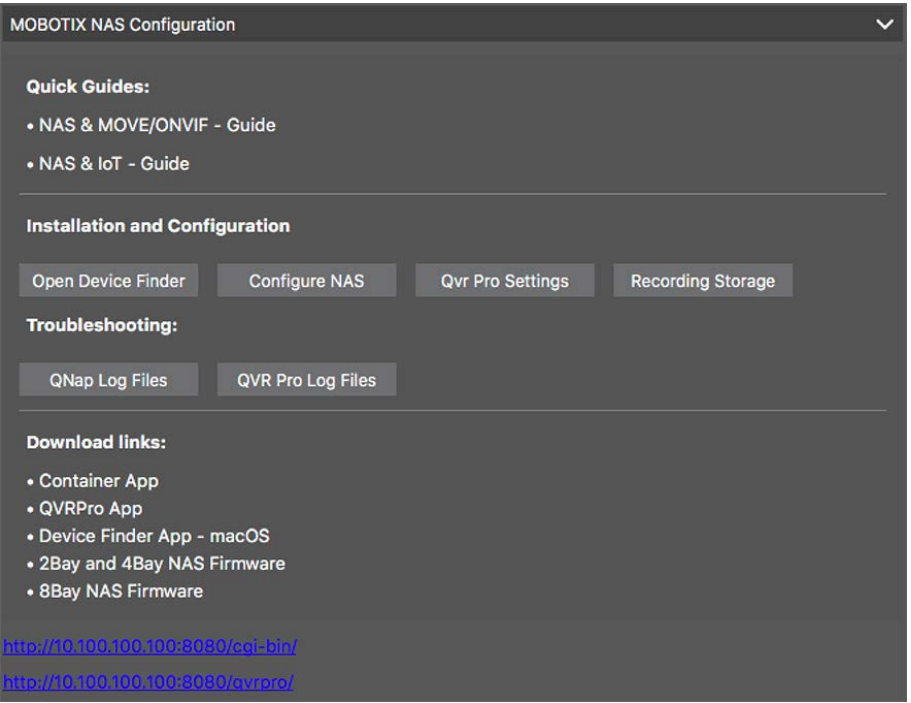

#### **Fig. 154: MOBOTIX NAS-Konfiguration**

Zum Konfigurieren und Verwalten eines **MOBOTIX NAS**- oder **MOBOTIX NAS** (ONVIF)-Systems stehen die folgenden Funktionen zur Verfügung.

#### **Schnellanleitungen**

Links, um die Installations- und Konfigurationshandbücher für MOBOTIX NAS-Systeme herunterzuladen

#### **Installation und Konfiguration**

- <sup>n</sup> **Device Finder öffnen:** Der Device Finder findet MOBOTIX NAS-Systeme im Netzwerk, um die Ersteinrichtung zu vereinfachen.
- <sup>n</sup> **NAS konfigurieren:** Öffnet die Web-Oberfläche des MOBOTIX NAS-Systems und ermöglicht die Konfiguration desselben.
- <sup>n</sup> **QVR Pro-Einstellungen:** Öffnet die Web-Oberfläche der Videomanagement-Software QVR Pro. Diese Software muss vorher auf dem MOBOTIX NAS-System installiert worden sein.
- <sup>n</sup> **Aufzeichnungskapazität:** Öffnet die Web-Oberfläche des MOBOTIX NAS-Systems und ermöglicht die Konfiguration des Speicherplatzes für Aufzeichnungen.
- <sup>n</sup> **Fehlerdiagnose:** Lädt die Logdateien des MOBOTIX NAS-Systems oder der QVR Pro-Software herunter.

<sup>n</sup> **Download-Links:** Links auf nützliche Ressourcen für Installations-, Konfigurations- und Wartungsarbeiten.

**Container App:** Die Container App wird benötigt, um die QVR Pro App auf dem MOBOTIX NAS-System zu installieren.

**QVR Pro App:** Die Software, welche die Aufzeichnungen von MOBOTIX MOVE- oder ONVIF-Kameras auf einem MOBOTIX NAS-System vornimmt.

**Device Finder App - macOS:** Verwenden Sie die Device Finder App, um die MOBOTIX NAS-Systeme im Netzwerk zu finden.

**2Bay- und 4Bay-NAS-Firmware:** Die aktuellste Firmware für das MOBOTIX NAS-System.

**2Bay- und 4Bay-NAS-Firmware:** Die aktuellste Firmware für das MOBOTIX NAS-System.

# <span id="page-282-0"></span>**Smart Data-Einstellungen**

Mit dem MOBOTIX Smart Data-System können im MxMC Transaktionen mit den Videoaufzeichnungen zum Zeitpunkt der Transaktionen (z. B. für POS-Systemen) verknüpft werden.

**NOTE!** Für die Aktivierung der allgemeinen Smart-Data-Quellen ist eine Lizenz erforderlich, um die Transaktionsdaten z. B. von Kassensystemen oder Systemen zur Kennzeichenerkennung lesen zu können. Für die Verwendung von Smart Data von MOBOTIX P7-Apps wird keine Lizenz benötigt.

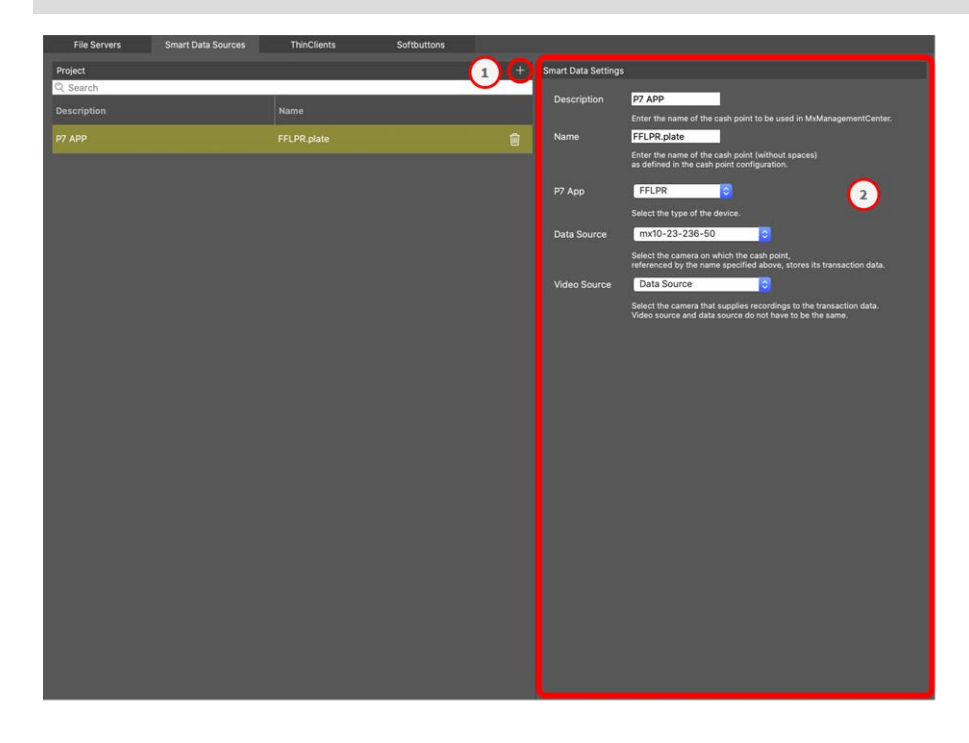

**Fig. 155: Smart Data-Einstellungen**

## **Smart Data-Quellen hinzufügen**

- 1. Klicken Sie auf das Symbol  $\frac{1}{2}$  und wählen Sie einen Smart Data-Typ aus.
- 2. Konfigurieren Sie die Smart Data-Quelle im Bereich Einstellungen ② .

# **Allgemeine Smart Data-Quellen konfigurieren (Lizenz erforderlich)**

Bearbeiten Sie hier Smart Data-Quellen (z. B. Kassensysteme oder Systeme zur Kennzeichenerkennung).

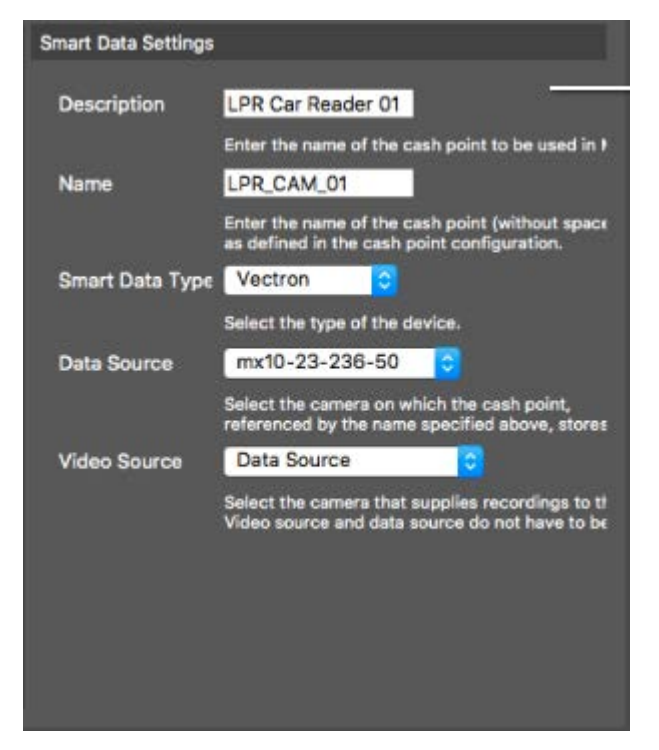

**Fig. 156: Einstellungen für allgemeine Smart Data-Quellen**

 $\blacksquare$  Beschreibung

Geben Sie hier einen aussagekräftigen Namen für die Smart Data-Quelle ein. Unter diesem Namen kann die Quelle in MxMC für die Recherche identifiziert und ausgewählt werden.

<sup>n</sup> **Name**

Geben Sie hier den Namen (ohne Leerzeichen) für die Smart Data-Quelle genau so ein, wie er in deren Konfiguration vergeben wurde (auch ohne Leerzeichen).

■ Smart Data-Typ

Wählen Sie hier den Typ des Smart Data Gerätes.

 $\blacksquare$  Datenquelle

Wählen Sie die Kamera aus, in der die Smart Data-Quelle (identifiziert durch den oben angegebenen Namen) ihre Transaktionsdaten speichert.

### <sup>n</sup> **Videoquelle**

Wählen Sie die Kamera aus, die Aufzeichnungen zu den Transaktionsdaten bereitstellt. Die Videoquelle und die Datenquelle müssen nicht identisch sein.

### **Allgemeine Smart Data-Quellen konfigurieren (Lizenz erforderlich)**

Bearbeiten Sie hier die P7-Apps als Smart Data-Quelle.

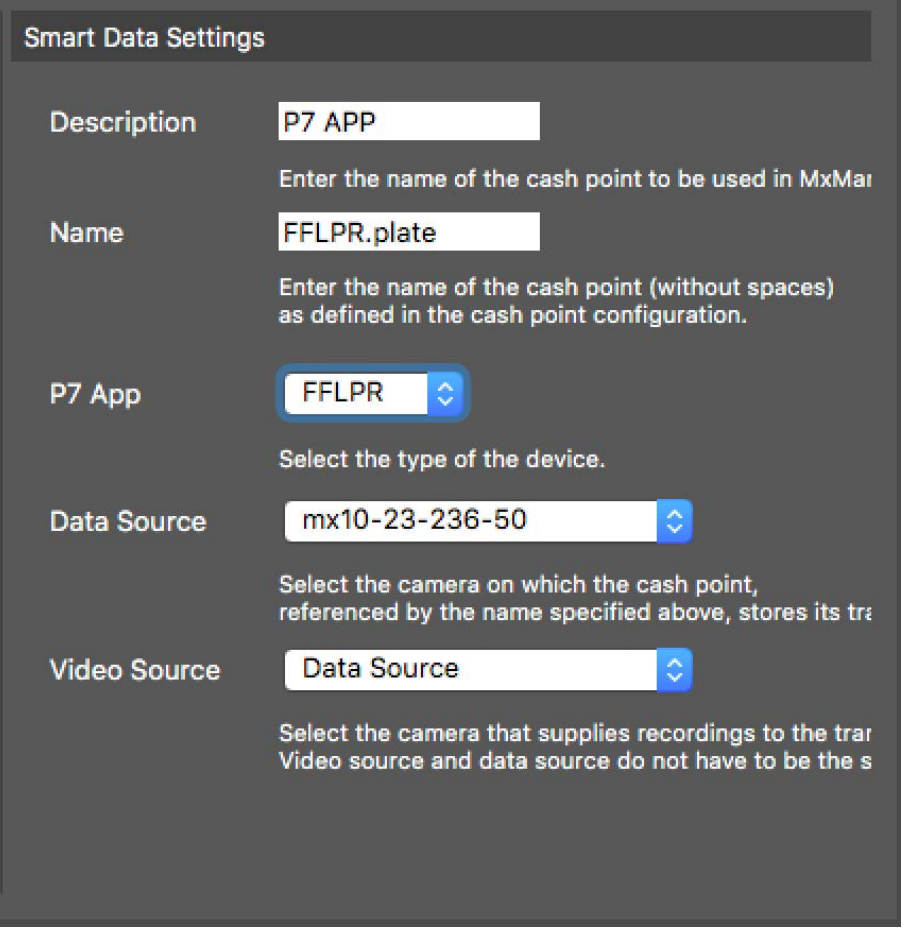

**Fig. 157: Einstellungen für allgemeine Smart Data-Quellen**

**NOTE!** Die minimale Software-Version für MOBOTIX IoT-Kameras ist 7.1.2.24.

Führen Sie folgende Schritte auf der Benutzeroberfläche der Kamera aus, damit diese mit der Smart Data-Schnittstelle von MxMC funktioniert:

- 1. Öffnen Sie *Admin Menu > Smart Data-Konfiguration* und klicken Sie auf *Smart Data-Quelle hinzufügen*.
- 2. Geben Sie den eindeutigen Bezeichner für eine P7-App ein:

**Vaxtor:** VaxALPR.plate

**FF Group:** FFLPR.plate

**Visage:** VT\_Face.face

- 3. Klicken Sie auf *Setzen*.
- 4. Sichern Sie die Konfiguration und starten Sie die Kamera neu.
- 5. Öffnen Sie *Setup Menu > Allgemeine Ereigniseinstellungen* und aktivieren Sie die *Scharfschaltung*.
- 6. Klicken Sie auf *Setzen*.
- 7. Öffnen Sie *Setup Menu > Aufzeichnung* und wählen Sie:
	- **Scharfschaltung** = Aktiviert

**Aufzeichnung (REC)** = Daueraufzeichnung, 2 B/s

- 8. Klicken Sie auf *Setzen*.
- 9. Öffnen Sie das Menü "Setup" > "Einstellungen für Certified Apps" und aktivieren Sie "Aktiv".
- 10. Klicken Sie auf "Festlegen".

### ■ Beschreibung

Geben Sie hier einen aussagekräftigen Namen für die P7-App als Smart Data-Quelle ein. Unter diesem Namen kann die Quelle in MxMC für die Recherche identifiziert und ausgewählt werden.

### <sup>n</sup> **Name**

Geben Sie hier den Namen (ohne Leerzeichen) für die Smart Data-Quelle genau so ein, wie er in der Kamera-Konfiguration vergeben wurde.

### ■ Smart Data-Typ

Wählen Sie hier den Typ des Smart Data Gerätes.

■ Datenquelle

Wählen Sie die Kamera aus, in der die Smart Data-Quelle (identifiziert durch den oben angegebenen Namen) ihre Transaktionsdaten speichert.

<sup>n</sup> **Videoquelle**

Wählen Sie die Kamera aus, die Aufzeichnungen zu den Transaktionsdaten bereitstellt. Die Videoquelle und die Datenquelle müssen nicht identisch sein.

# <span id="page-285-0"></span>**MxThinClient-Einstellungen**

Der MxThinClient ist eine kompakte Lösung, um das Livebild einer MOBOTIX Kamera auf einem Monitor oder TV-Gerät mit HDMI-Anschluss anzuzeigen.

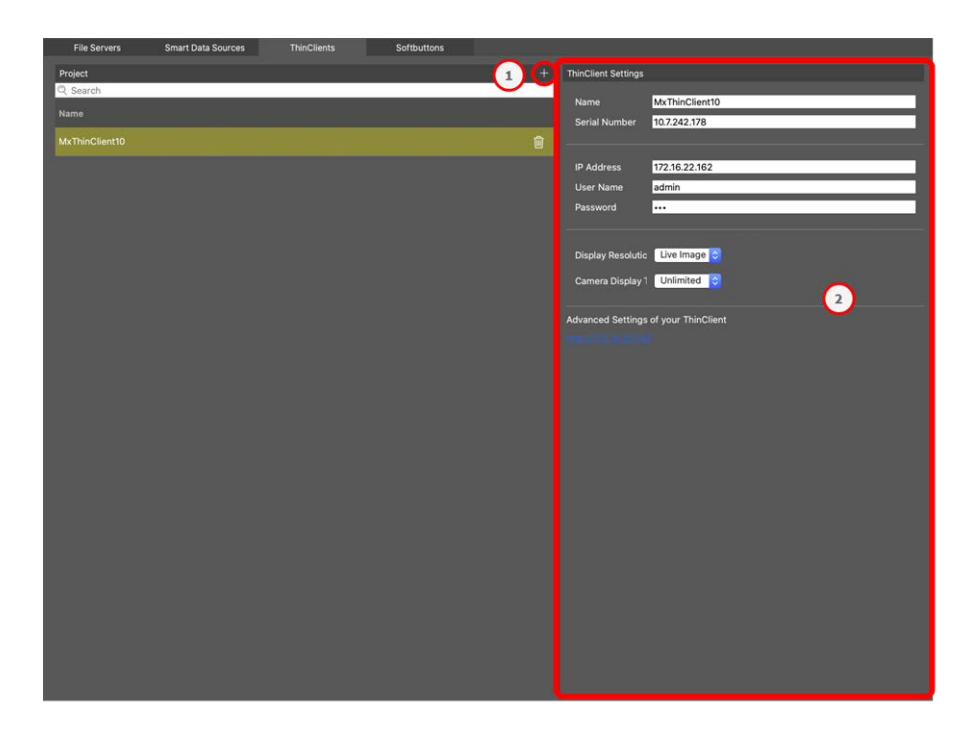

#### **Fig. 158: MxThinClient-Einstellungen**

### **MxThinClient hinzufügen**

- 1. Klicken Sie auf das  $+$ -Symbol  $\odot$ .
- 2. Konfigurieren Sie den MxThinClient im Bereich Einstellungen ② .

### **MxThinClient-Einstellungen**

Bearbeiten Sie die MxThinClient-Einstellungen.

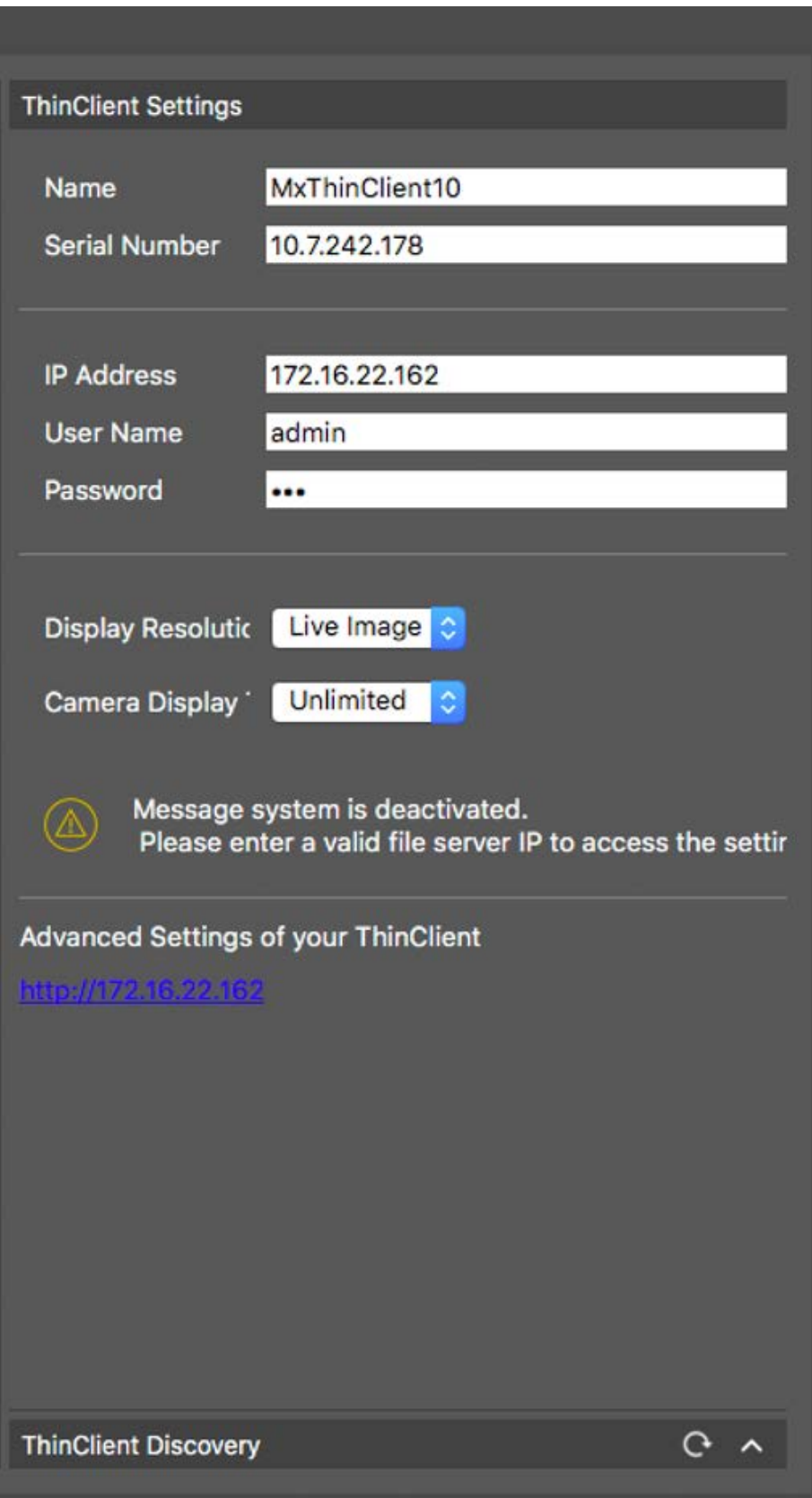

#### **Fig. 159: MxThinClient-Einstellungen**

**Name**

Geben Sie hier den Namen für den MxThinClient ein (ohne Leerzeichen).
## **URL**

Geben Sie die URL bzw. die IP-Adresse des MxThinClients ein.

## **Benutzername**

Geben Sie hier den Benutzernamen des MxThinClient-Benutzers ein.

## **Kennwort**

Geben Sie das Passwort des Benutzers 'ThinClient' ein.

## **Display Auflösung**

Wählen Sie hier die Auflösung des am Monitor des MxThinClient anzuzeigenden Kamerabildes an.

## **Kamera Anzeige**

Wählen Sie hier aus, wie lange das zugeordnete Kamerabild am Monitor des ThinClients angezeigt werden soll. Nach ausgewählten Zeitspanne zeigt der ThinClient seine konfigurierten Einstellungen wieder an (z. B. Sequenzen, Standbilder etc.)

# **Softbutton-Einstellungen**

Softbuttons können verwendet werden, um HTTP-Anforderungen an die Kamera oder andere externe Geräte zu senden. Beim Bearbeiten von Softbuttons legen Sie fest, ob der Hyperlink über ein eigenes Tastensymbol ausgeführt wird oder ob es für alle Hyperlinks eine Sammeltaste gibt.

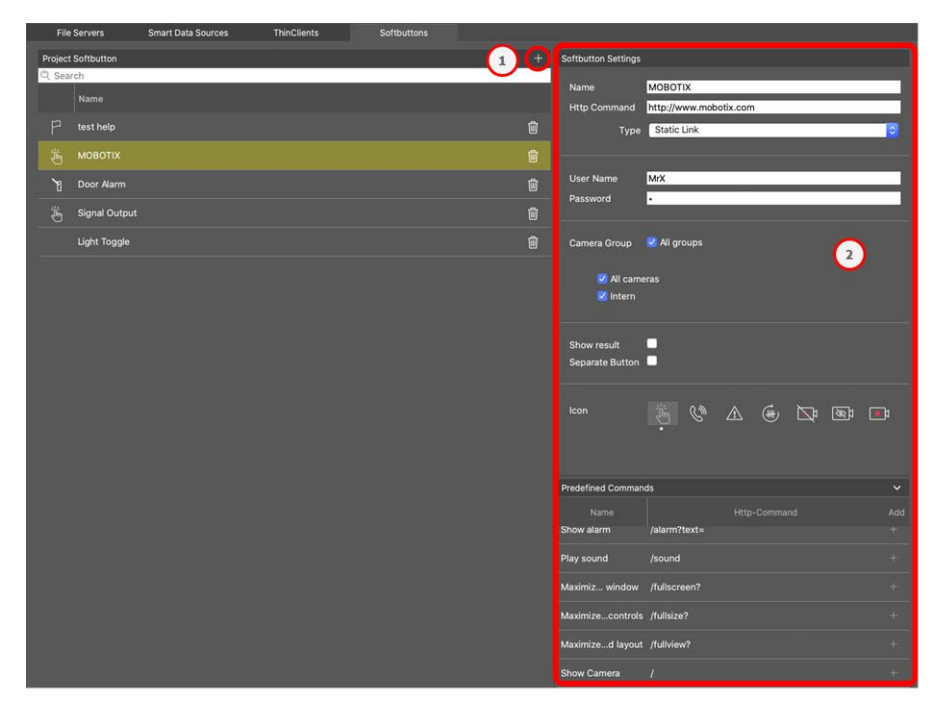

**Fig. 160: Softbutton-Einstellungen**

## **Softbutton hinzufügen**

- 1. Klicken Sie auf das  $-$ -Symbol  $\odot$ .
- <span id="page-289-0"></span>2. Konfigurieren Sie die Smart Data-Quelle im Bereich Einstellungen ② .

## **Softbuttons konfigurieren**

Hier können Sie Softbuttons bearbeiten.

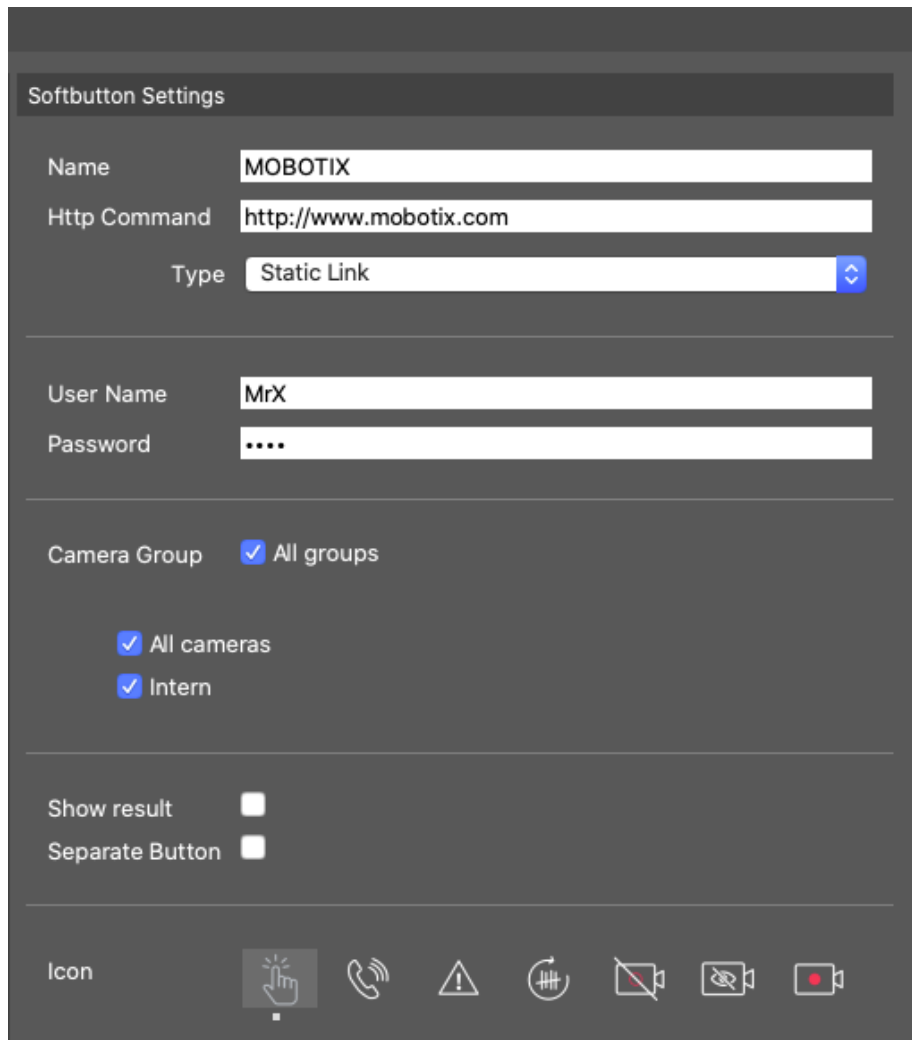

**Fig. 161: Softbutton-Einstellungen**

- Name: Geben Sie dem Softbutton einen aussagekräftigen Namen.
- HTTP-Befehl: Geben Sie hier den HTTP-Befehl ein, der an ein externes Gerät oder eine Gruppe von Geräten gesendet werden soll.
- **Typ:** Wählen Sie den Typ des HTTP-Befehls aus. Die verfügbaren Typen lauten:
	- Statischer Link: Hier ist eine vollständige URL erforderlich, z. B. "https://www.mobotix.com").
	- **Kamerabefehl:** Der HTTP-Befehl wird nur an die ausgewählte Kamera gesendet.
	- **Gruppenbefehl:** Der HTTP-Befehl wird an die ausgewählte Kameragruppe gesendet.
- **Benutzername:** Dieses Feld ist nur verfügbar, wenn "Statischer Link" ausgewählt ist. Geben Sie bei Bedarf einen Benutzernamen ein.
- Kennwort: Dieses Feld ist nur verfügbar, wenn "Statischer Link" ausgewählt ist. Geben Sie bei Bedarf ein Kennwort ein.
- **Kameragruppe:** Wählen Sie die Kameragruppen aus, in denen der Softbutton angezeigt werden soll.
- **Ergebnis anzeigen:** Aktivieren Sie diese Option, wenn das Ergebnis der HTTP-Anforderung in einem separaten Browserfenster angezeigt werden soll, indem Sie auf den Softbutton klicken.
- <sup>n</sup> **Separate Taste:** Aktivieren Sie diese Option, wenn der Softbutton anstelle des Softbutton-Menüs in der Symbolleiste angezeigt werden soll.
- **5ymbol:** Wählen Sie ein Symbol aus, das mit dem Softbutton angezeigt werden soll.

## **Vordefinierte Befehle**

Vordefinierte Befehle sind eine Sammlung von Softbutton-Funktionen mit vordefinierten Namen und HTTP-Befehlen.

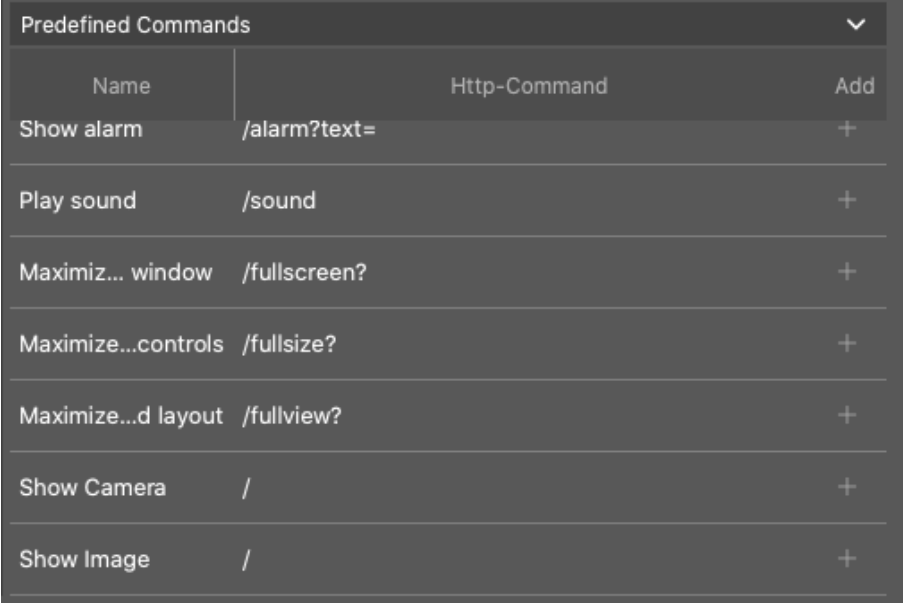

## **Fig. 162: Softbutton-Einstellungen**

Um einen vordefinierten Befehl hinzuzufügen, klicken Sie auf + und konfigurieren Sie die Schaltfläche (siehe [Softbuttons konfigurieren\)](#page-289-0).

 $\lambda$ 

# <span id="page-291-0"></span>**Assistenten und Extras**

MxMC bietet systemübergreifende Wartungs- und Sicherheitsfunktionen an, wie z. B. das Anlegen von Sicherheitskopien aktueller Kamerakonfigurationen oder das Überprüfen und Verbessern der Systemsicherheit. Diese Abschnitt gibt Ihnen einen Überblick über die aktuell verfügbaren Systemfunktionen.

**NOTE!** Die hier beschriebenen Systemfunktionen werden von MOBOTIX MOVE Kameras und Fremdkameras, die eine ONVIF S-kompatible Schnittstelle bereitstellen, nicht unterstützt. Einem Überblick der Funktionsunterschiede der Kameras finden Sie unter [Überblick der Kamerafunktionen.](#page-8-0)

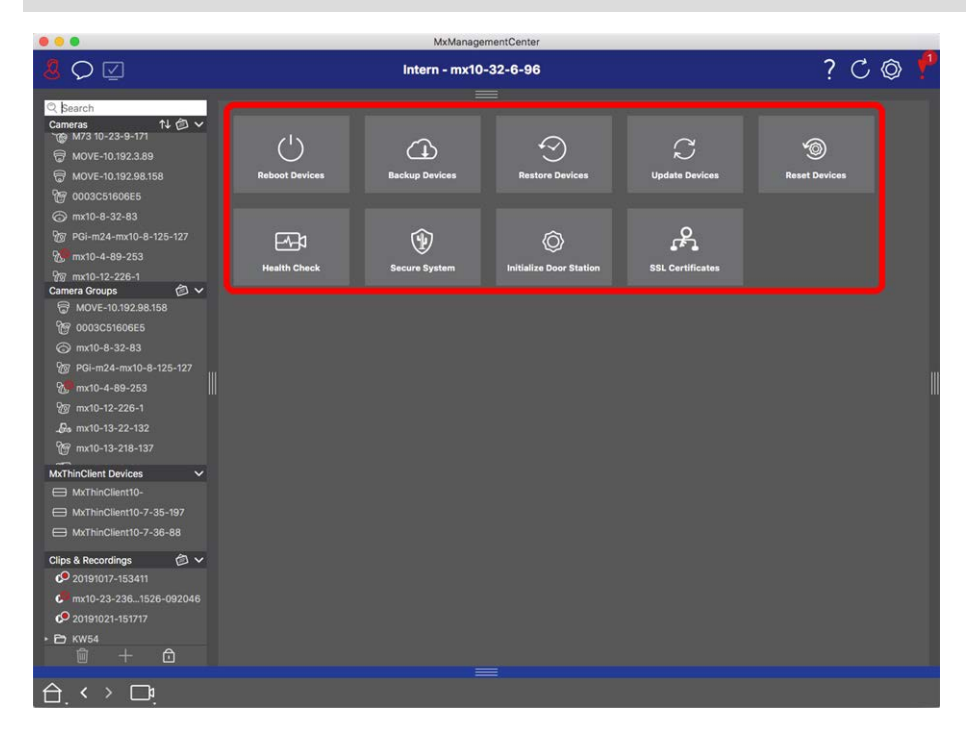

**Fig. 163: Assistenten und Extras**

1. Zum Öffnen der Ansicht **Assistenten & Extras** klicken Sie mit der rechten Maustaste auf die Schaltfläche Ansichten-Auswahl und dort auf **Assistenten & Extras**.

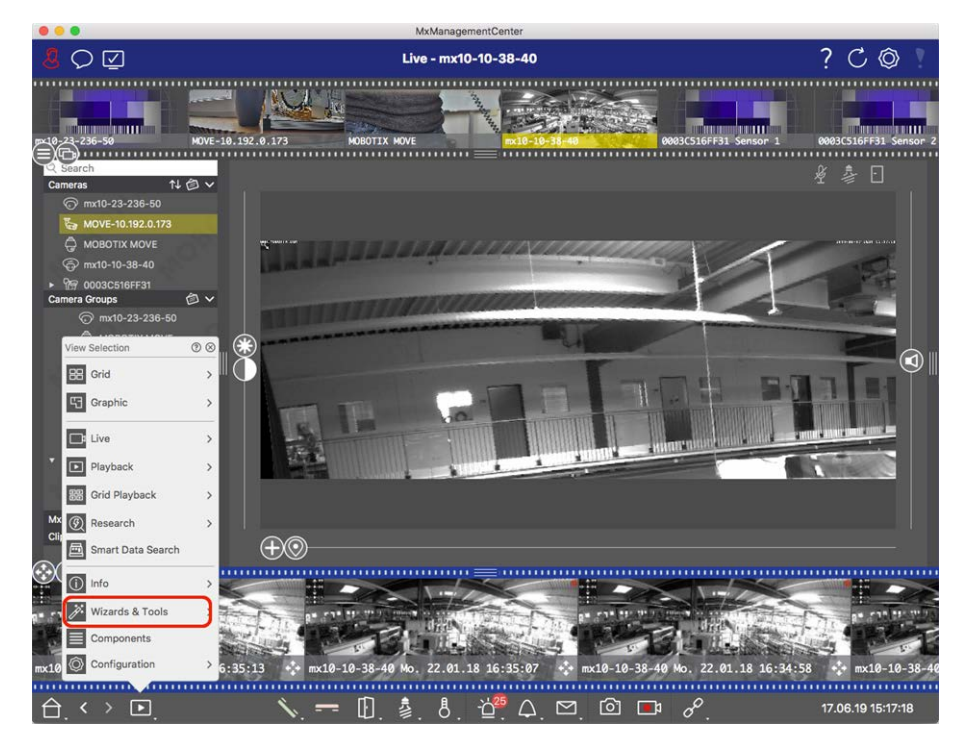

**Fig. 164: Öffnen der Ansicht "Assistenten & Extras"** 

- 2. Wählen Sie in der Geräteleiste oder der Kamera-/Gruppenleiste die gewünschte Kamera oder Kameragruppe aus.
- 3. Wählen Sie die gewünschte Funktion aus:

## **Wartungsfunktionen**

## **Geräte neu starten**

Kann erforderlich sein, um z. B. ein Netzwerkproblem zu beheben. Klicken Sie dazu auf **Geräte neu starten**. Welche Kameras neu gestartet werden, wird durch die aktuelle Kamera-/Gruppenauswahl bestimmt.

## **Geräte-Backup**

Durch Klicken auf **Geräte-Backup** wird die aktuelle Konfiguration der Kamera oder der Kameras einer Gruppe gespeichert. Für jedes Backup können Sie eine Bezeichnung vergeben. Die Bezeichnung sollte aussagekräftig sein, sodass Sie bei einem Wiederherstellen die gewünschte Konfiguration schnell auswählen können.

## **Geräte wiederherstellen**

Die durch das Geräte-Backup gespeicherten Konfigurationen können bei Bedarf (z. B. wenn eine Kamera durch Fehlkonfiguration nicht mehr betriebsbereit ist) wiederhergestellt werden. Klicken Sie auf **Geräte wiederherstellen** und wählen Sie die gewünschte Konfiguration aus.

## **Geräte aktualisieren**

Hier können Sie für eine große Anzahl Kameras eine Software-Version auf einmal aufspielen. Laden Sie die gewünschte Software-Version vom MOBOTIX Download-Verzeichnis: **[www.mobotix.com > Support > Dow](https://www.mobotix.com/support/download-center/dokumentation)[nload Center > Marketing & Dokumentation](https://www.mobotix.com/support/download-center/dokumentation)**. Klicken Sie anschließend auf **Geräte aktualisieren** und öffnen Sie die MPL-Datei. Die neue Software wird nun auf die Kameras hochgeladen. Nach der Aktualisierung werden die Kameras automatisch neu gestartet.

**CAUTION!** Beachten Sie, dass die zu installierende Software mit allen Kameras der Gruppe kompatibel sein muss. Andernfalls kann das Update nicht durchgeführt werden.

#### **Geräte zurücksetzen**

Um eine oder mehrere Kameras auf Werkseinstellungen zurückzusetzen, klicken Sie auf **Geräte zurücksetzen**. Dabei können Sie auswählen, ob auch herheitseinstellungen (Benutzer und Passwörter) und Netzwerkeinstellungen zurückgesetzt werden. Anschließend werden die Kameras automatisch neu gestartet.

**NOTE!** Beachten Sie, dass die Projektdaten beim Zurücksetzen auf Werkseinstellungen nicht automatisch zurückgesetzt werden. Dies muss manuell durchgeführt werden.

## **Sicherheitsfunktionen**

### **System absichern**

Diese Funktion unterstützt Administratoren beim Absichern von Kamerasystemen. Dabei werden offene Angriffspunkte aufgezeigt und unerlaubte bzw. unverschlüsselte Zugriffe auf Kameras verhindert. Zum Überprüfen der Systemsicherheit und Absichern des Systems siehe [Systemsicherheit überprüfen, p. 295.](#page-294-0)

## **Health Check**

Eine MOBOTIX Kamera überprüft selbständig permanent ihren Systemzustand. Das Ergebnis dieser Überprüfung steht Ihnen in der Ansicht **Assistenten & Extras** mit der Funktion **Health Check** zur Verfügung. Siehe auch [Health Check, p. 297.](#page-296-0)

#### **SSL-Zertifikate**

SSL ist die Standardtechnologie, mit der die Daten verschlüsselt werden, die per Internet zwischen Computern (Website und Browser, Server und weiterer Server) gesendet werden. Dafür kann ein Administrator ein SSL-Zertifikat erstellen und auf die ausgewählten Kameras laden.

Siehe auch [SSL-Zertifikate verwalten, p. 299](#page-298-0).

## **Türstation initialisieren**

Der Türstations-Assistent führt Sie durch die grundlegenden Konfigurationsschritte der ausgewählten Türstation.

Siehe auch [Türstations-Assistent, p. 311.](#page-310-0)

# <span id="page-294-0"></span>**Systemsicherheit überprüfen**

Nach der Grundkonfiguration des Systems können Sie dessen Sicherheit überprüfen. Die Ansicht **[Assistenten](#page-291-0)  [und Extras, p. 292](#page-291-0)** bietet hierzu den Assistenten **System absichern**. Damit wird die Sicherheit der Kameras analysiert und deren Status im Hinblick auf gängige bewährte Praktiken bewertet. Wenn Prüfkriterien nicht erfüllt sind, werden mögliche Maßnahmen aufgezeigt, um die Kameras abzusichern.

## **NOTE!**

Für MOBOTIX MOVE Kameras und Fremdkameras, die eine ONVIF S-kompatible Schnittstelle bereitstellen, steht die Überprüfung der Systemsicherheit nicht zur Verfügung. Einen Überblick der Funktionsunterschiede der Kameras finden Sie im Abschnitt [Funktionsüberblick Kameras, p. 9.](#page-8-0)

## **Einstellungen für Systemsicherheit überprüfen**

1. Zum Öffnen der Ansicht **Assistenten & Extras**, klicken Sie mit der rechten Maustaste auf die Schaltfäche Ansichten-Auswahl. Wählen Sie die Ansicht **Assistenten & Extras**.

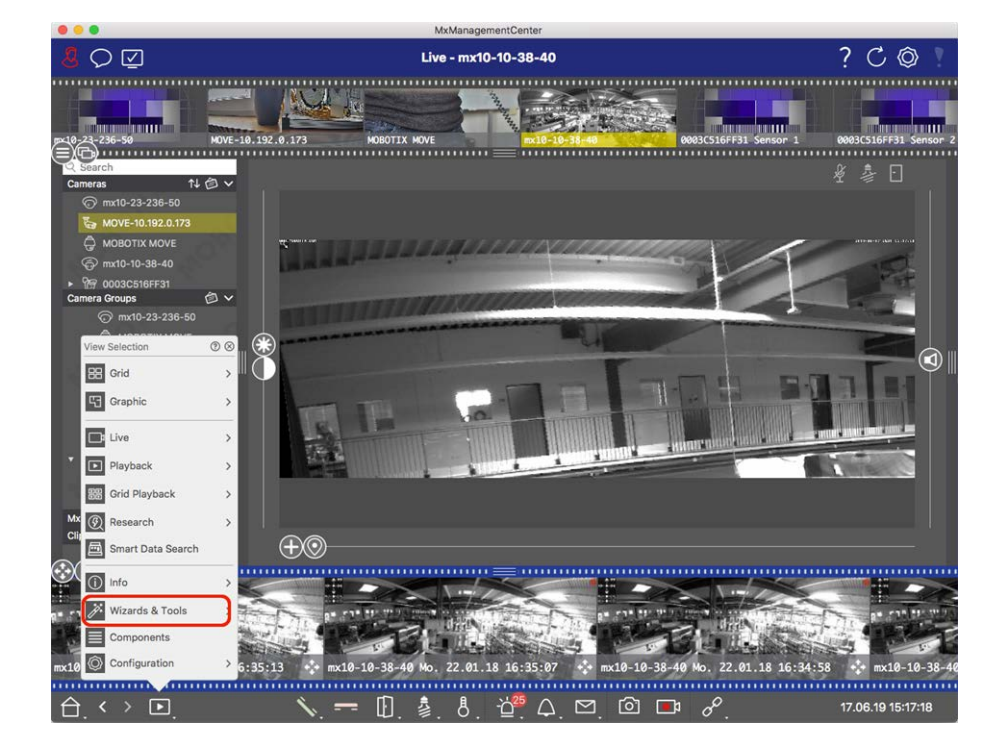

2. Wählen Sie dann in der Geräteleiste oder der Kamera-/Gruppenleiste die gewünschte Kamera oder Kameragruppe aus.

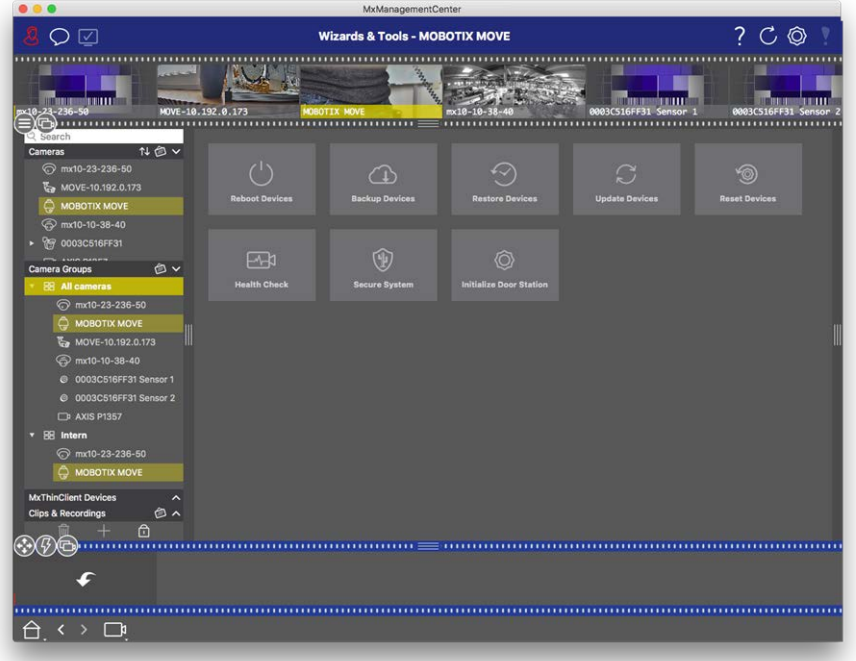

- 3. Klicken Sie auf **System absichern**. Folgende Kriterien werden nun geprüft:
	- Verwendung des Passworts "meinsm" bei Standard- oder ONVIF-Benutzerkonten auf MOBOTIX-Kameras: Das Standard-Passwort "meinsm" kann von Angreifern leicht erraten werden.
	- <sup>n</sup> Aktivierter **Öffentlicher Zugriff**: Bei aktivem öffentlichem Zugriff können verschiedene Kamerafunktionen ohne Passwort verwendet werden.
	- Aktivierter HTTP-Webserver: Durch Nutzung des HTTP-Protokolls können Daten, darunter auch Benutzerdaten inkl. Passwörter oder Bilddaten, unverschlüsselt über das Netzwerk übertragen werden.

Das Ergebnis der Überprüfung wird je Kamera im Dialog **System absichern** angezeigt. Dabei werden auch die Fälle angezeigt, in denen die Kameras z. B. wegen eines Verbindungsfehlers nicht geprüft werden können:

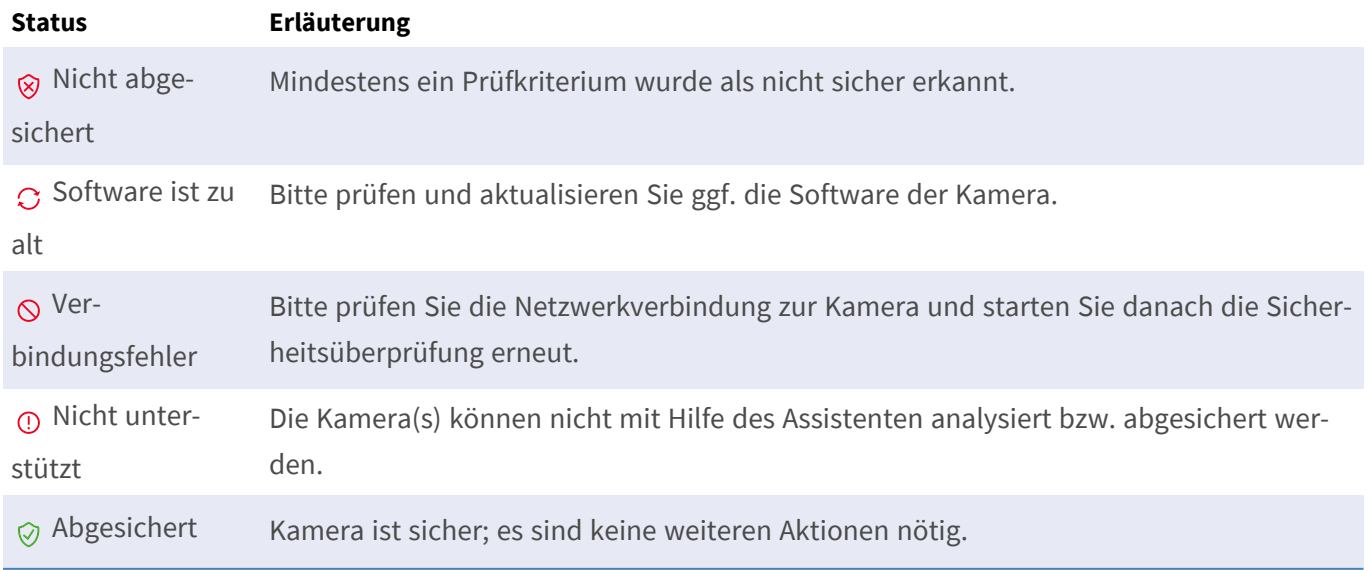

## **System absichern**

4. Klicken Sie im Dialog **System absichern** auf **Weiter**. Für alle geprüften Kameras mit dem Status **Nicht sicher** wird nun angezeigt, welche der drei Prüfkriterien schon erfüllt sind und welche Maßnahmen noch erforderlich sind, um die Kameras abzusichern:

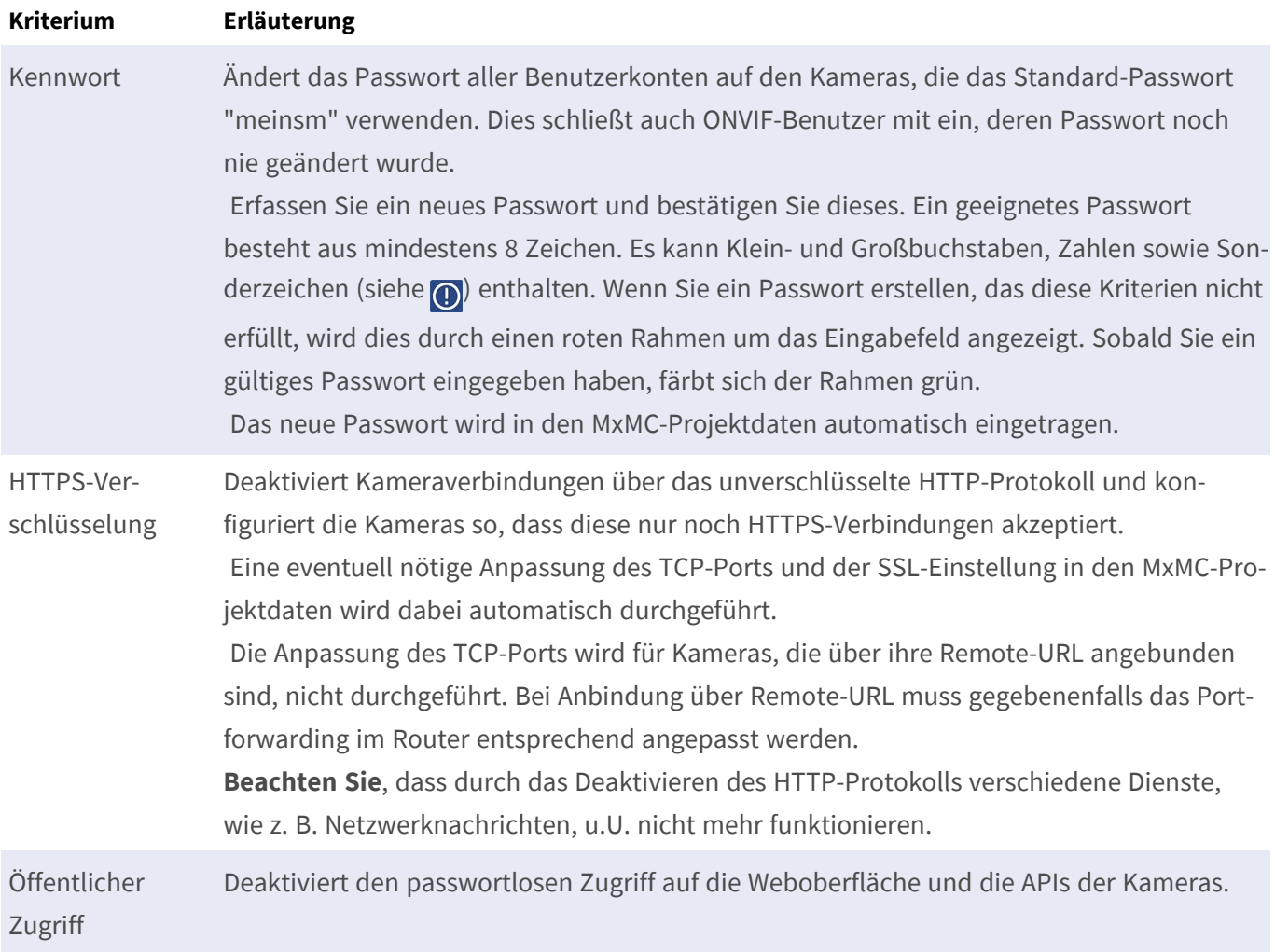

5. Klicken Sie im Dialog auf **OK**. Die ausgewählten Maßnahmen zum Absichern werden durchgeführt. Der Sicherheitsstatus der gewählten Kamera oder Kameragruppe wird ein weiteres Mal analysiert und das Ergebnis wird je Kamera angezeigt.

# <span id="page-296-0"></span>**Health Check**

Eine MOBOTIX Kamera überprüft selbständig permanent ihren Systemzustand. Das Ergebnis dieser Über-prüfung steht Ihnen in der Ansicht [Assistenten und Extras, p. 292](#page-291-0) unter der Funktion "Health Check" (Gesundheitsprüfung) zur Verfügung.

**Assistenten und Extras**

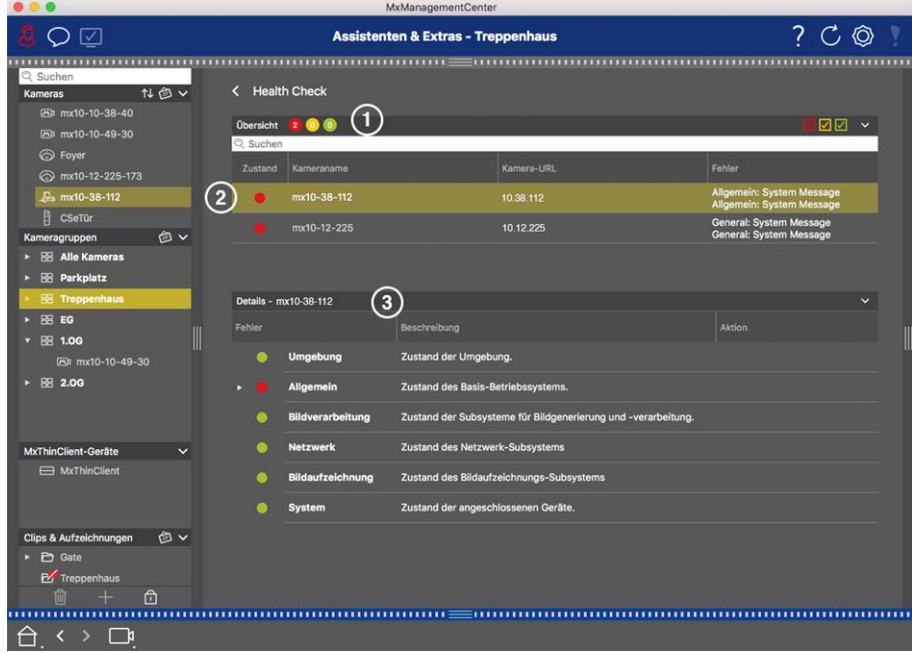

#### **Fig. 165: Health Check**

- 1. Klicken Sie auf **Health Check**.
- 2. Die Informationen der kamerainternen Überprüfung werden nun abgefragt und in tabellarischer Form aufgelistet.

Mit dem Health Check erhalten Sie schnell einen Überblick über die ordnungsgemäße Funktion bzw. den Funktionszustand Ihrer MOBOTIX Kameras. Der Health Check ist in zwei Bereiche aufgeteilt:

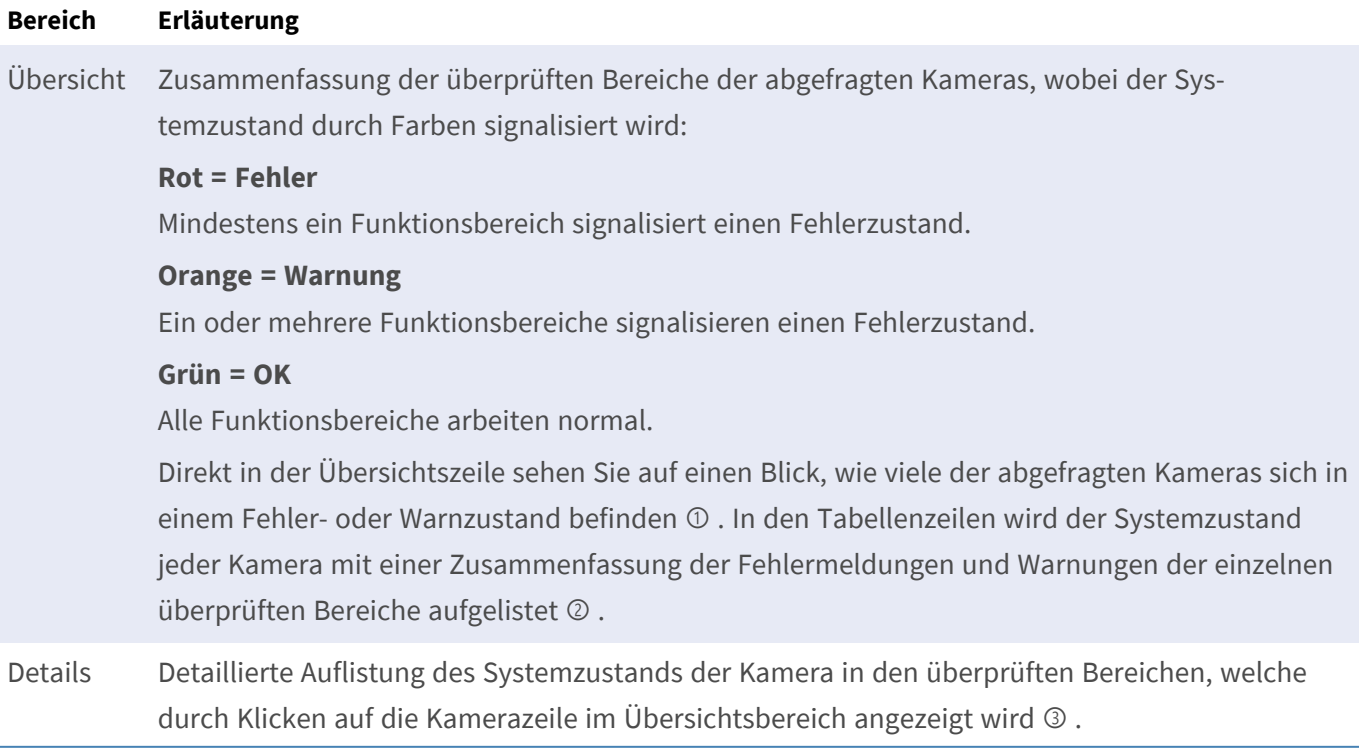

**NOTE!** Der Health Check ist ein Hintergrundprozess. Er kann nur Daten von Kameras erfassen, die derzeit verbunden sind. Daher muss die Hintergrundalarm-Funktion der zugehörigen MOBOTIX IoT-Kameras aktiviert sein (siehe [Kamerakonfiguration](#page-236-0)).

# <span id="page-298-0"></span>**SSL-Zertifikate verwalten**

SSL ist das Standardverfahren, mit dem Daten zwischen Webserver und Browser (oder zwei beliebigen Computern) verschlüsselt über das Internet transportiert werden. Dafür kann ein Administrator ein SSL-Zertifikat erstellen und auf die ausgewählten Kameras laden.

## **Laden eines SSL-Zertifikats auf die Kamera**

1. Öffnen Sie die Ansicht **Assistenten & Extras** und rechtsklicken Sie in der Bedienleiste auf die Navigationstaste.

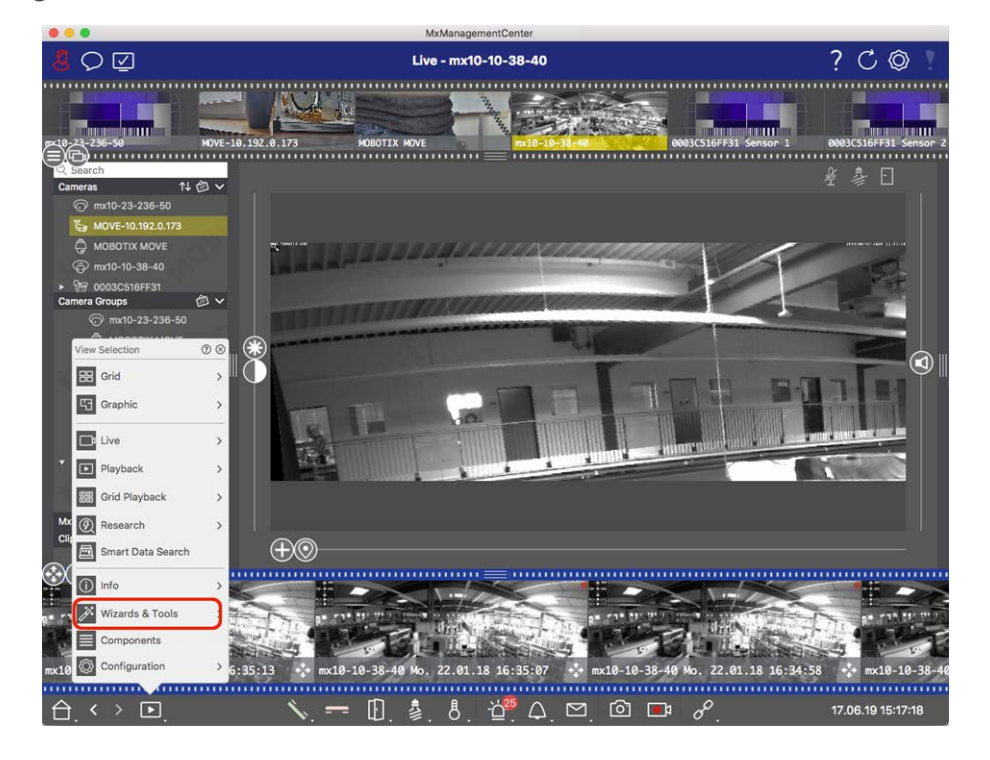

2. Wählen Sie dann in der Geräteleiste oder der Kamera-/Gruppenleiste die gewünschte Kamera oder Kameragruppe aus.

3. Klicken Sie auf **SSL-Zertifikate**. Der Assistent für SSL-Zertifikate erscheint:

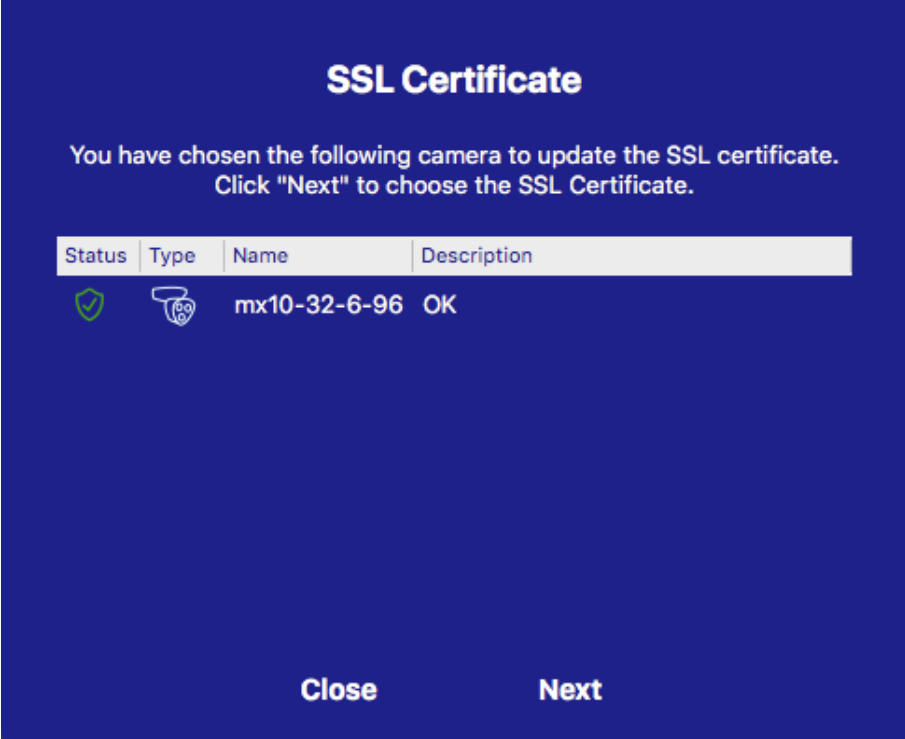

- 4. Ist der Status der Kamera OK, klicken Sie auf **Weiter**.
- 5. Klicken Sie auf **Hochladen**, um ein bestehendes SSL-Root-Zertifikat und den Privatschlüssel hochzuladen.

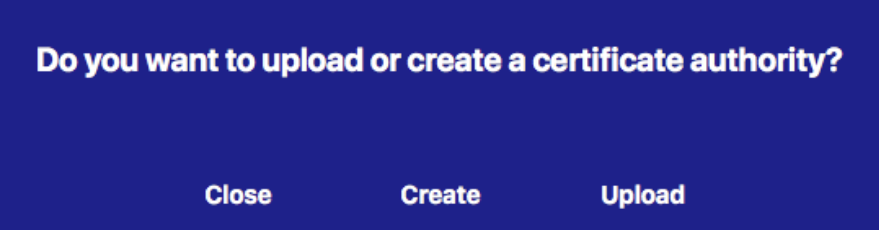

6. Wählen Sie das Zertifikat sowie den Privatschlüssel aus und geben Sie das Passwort ein.

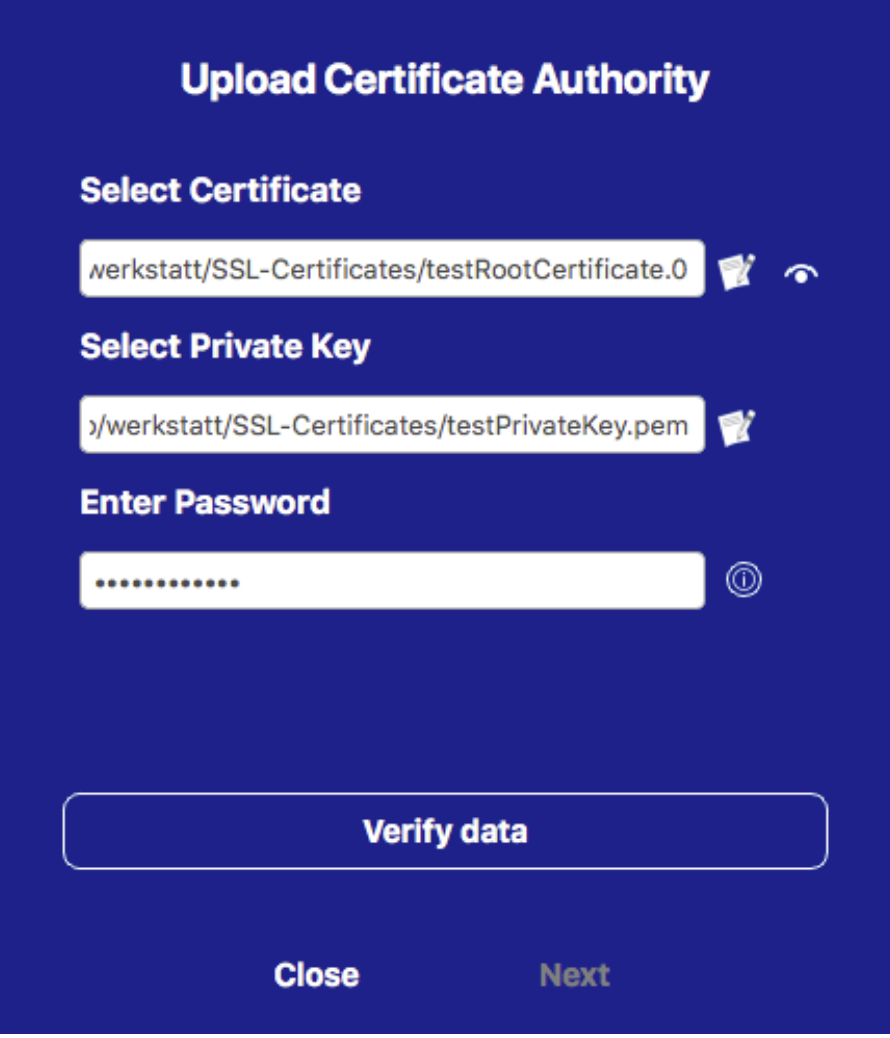

7. Klicken Sie auf **Daten verifizieren**. Bei erfolgreicher Verifikation klicken Sie auf **Weiter**.

## **NOTE!**

Falls die Verifikation fehlschlägt, überprüfen Sie das Zertifikat.

8. Klicken Sie auf **Hochladen**. Eine Zusammenfassung zeigt Erfolg oder Fehler beim Hochladen an und die Kamera führt einen Neustart durch. Siehe [Zusammenfassung über erfolgreiches Hochladen und Fehler, p.](#page-307-0)  [308.](#page-307-0)

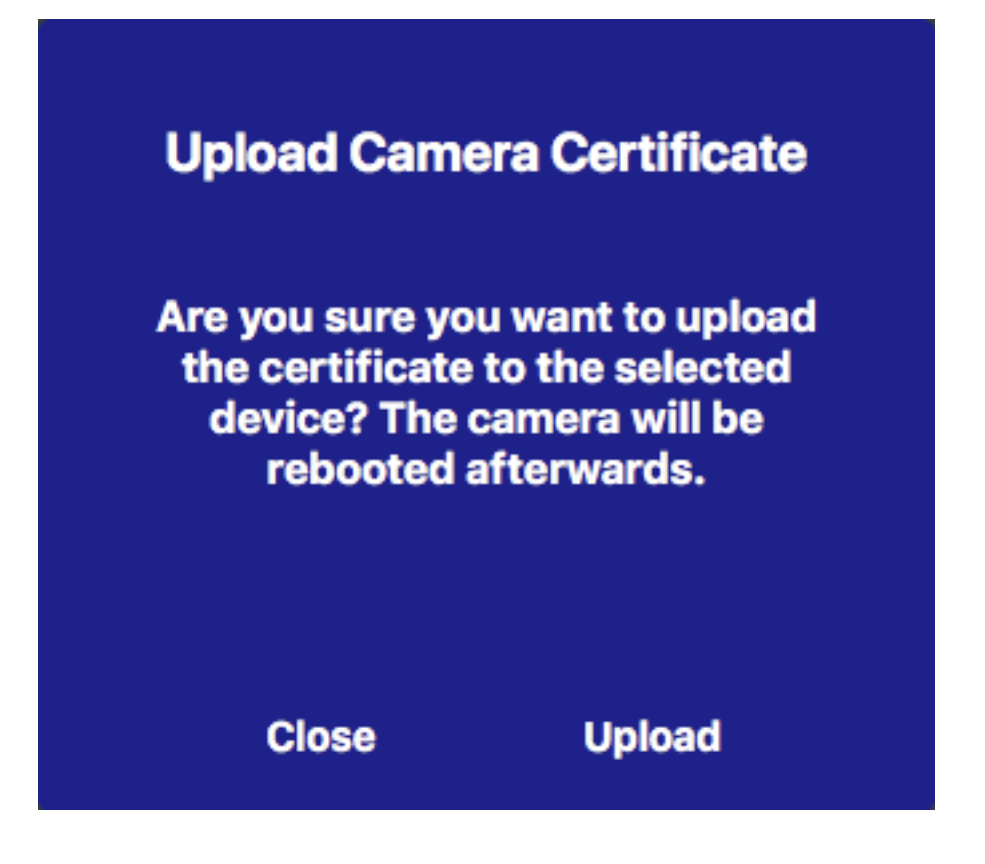

# **SSL-Zertifikat generieren**

1. Öffnen Sie die Ansicht **Assistenten & Extras** und rechtsklicken Sie in der Bedienleiste auf die Navigationstaste. Wählen Sie die Ansicht **Assistenten & Extras**.

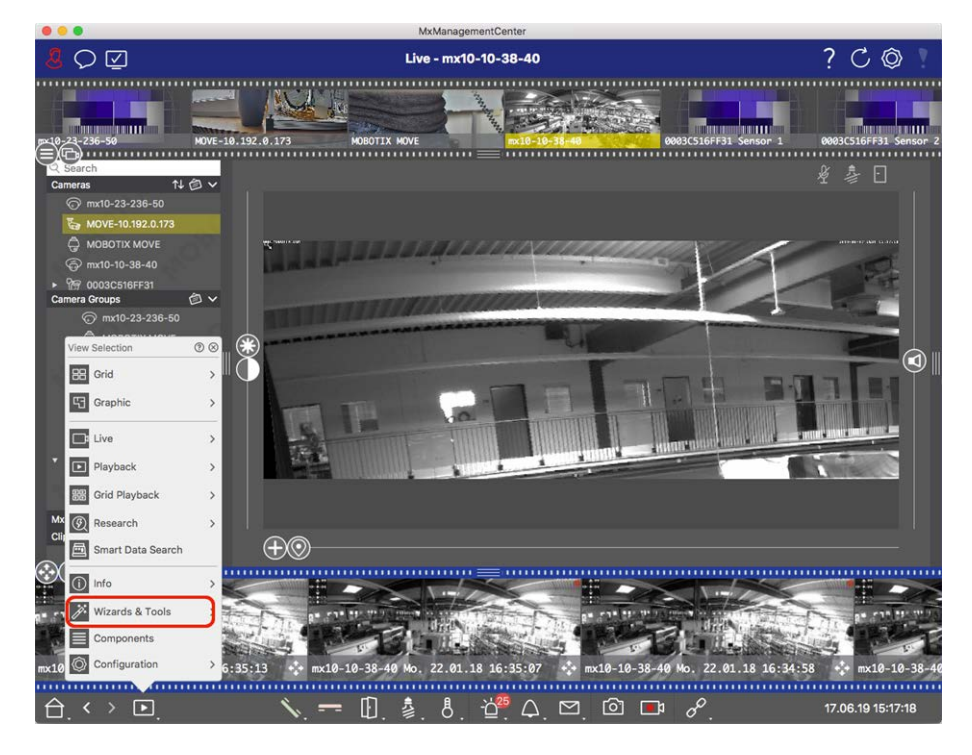

2. Wählen Sie dann in der Geräteleiste oder der Kamera-/Gruppenleiste die gewünschte Kamera oder Kameragruppe aus.

3. Klicken Sie auf **SSL-Zertifikate**. Der Assistent für SSL-Zertifikate erscheint:

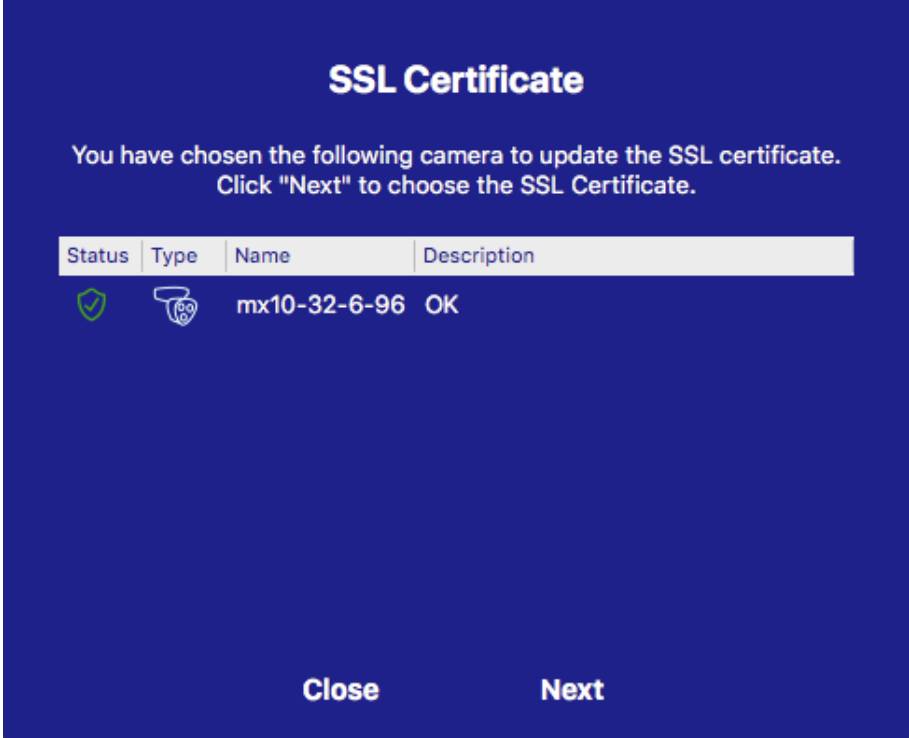

- 4. Ist der Status der Kamera OK, klicken Sie auf **Weiter**.
- 5. Klicken Sie auf **Erstellen**, um ein neues SSL-Root-Zertifikat mit Privatschlüssel zu erstellen.

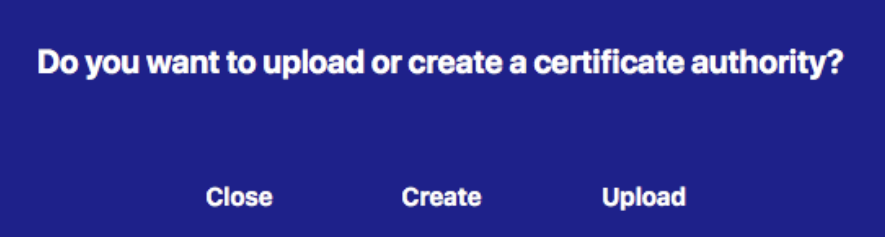

<span id="page-304-0"></span>6. Geben Sie einen **Schlüsselnamen** und ein **Schlüssel-Passwort** für den Privatschlüssel ein und klicken Sie dann auf **Erstellen und speichern**.

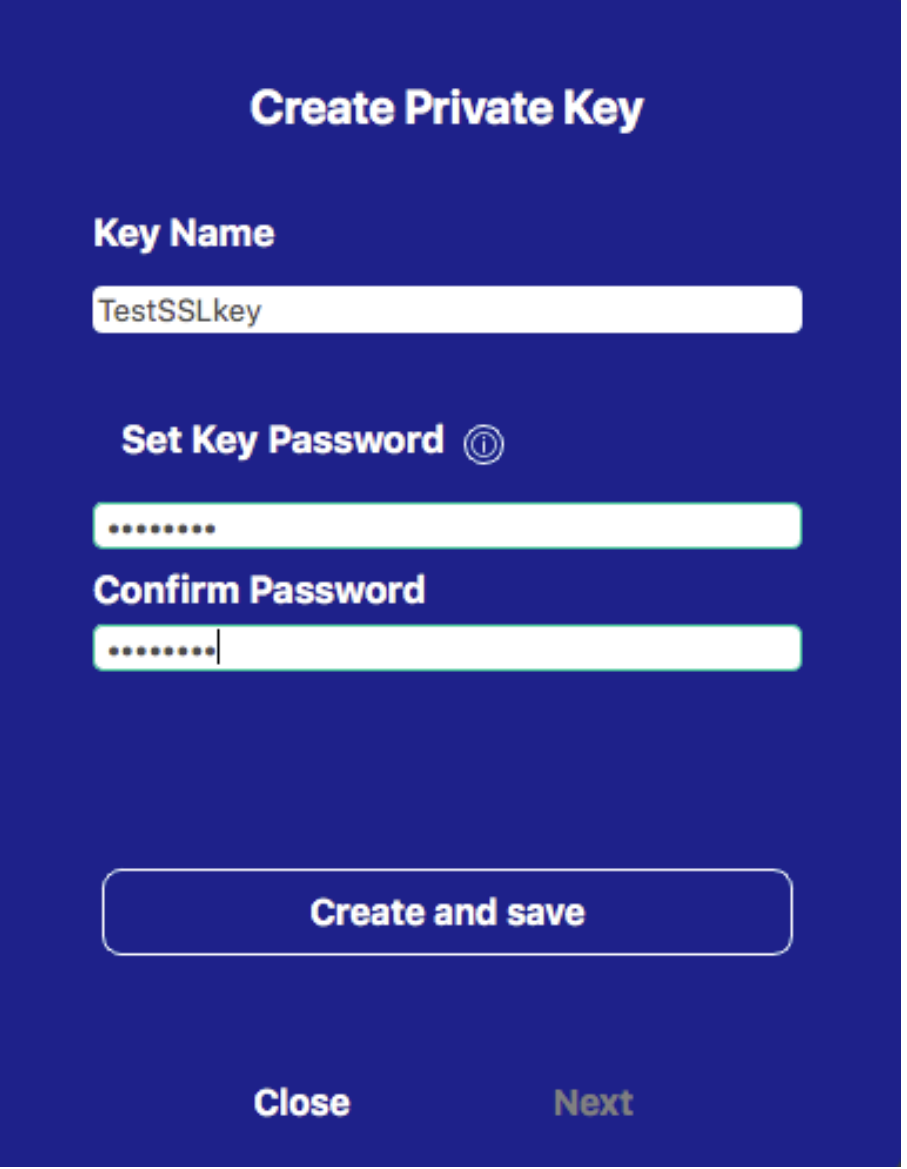

7. Klicken Sie nach dem Speichern des Privatschlüssels auf **Weiter**. Der Dialog **Zertifikatsautorität erstellen** erscheint.

8. Füllen Sie die verpflichtenden Felder aus und klicken Sie auf **Zertifikat generieren**.

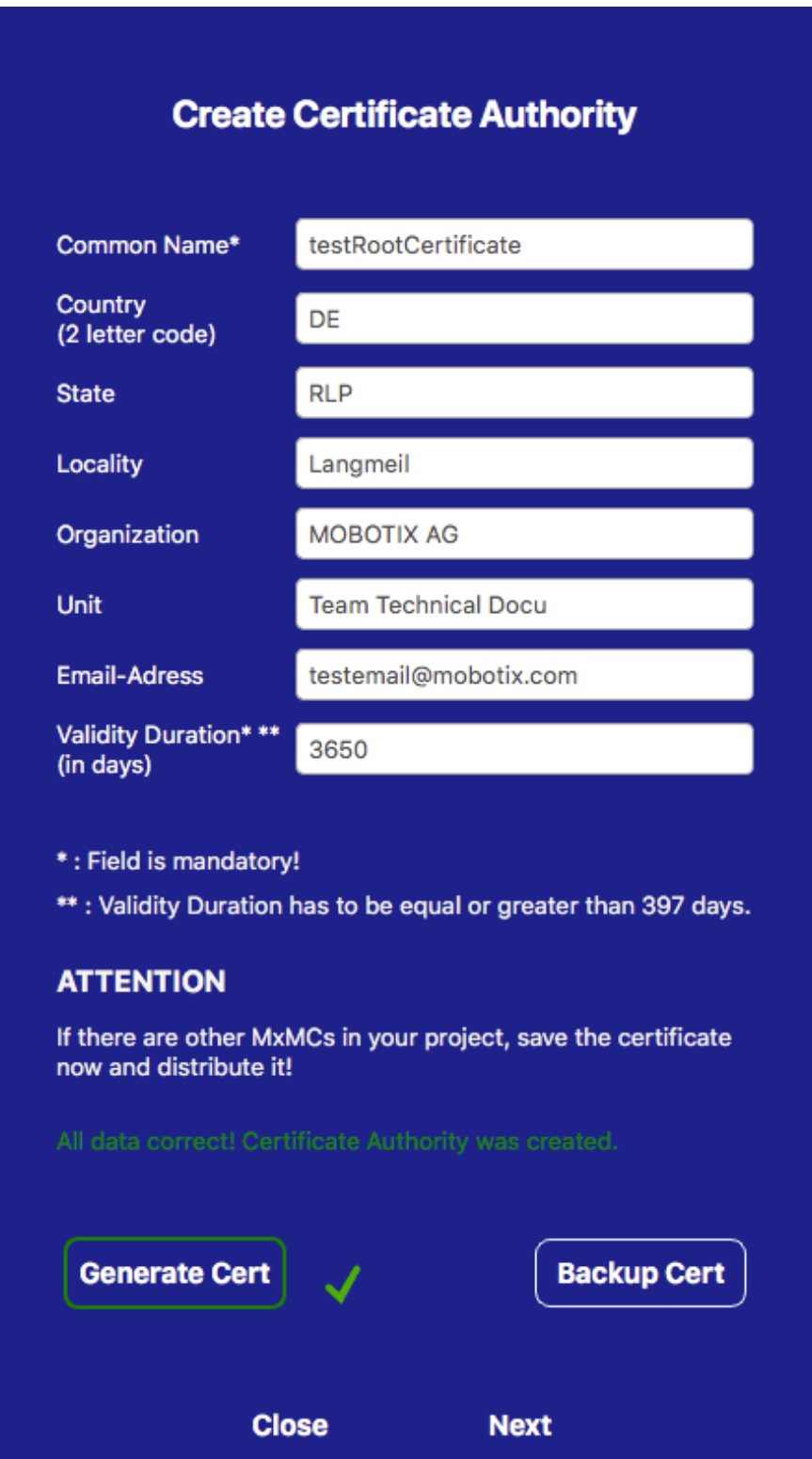

9. Falls gewünscht, können Sie eine Sicherungskopie des SSL-Zertifikats erstellen. Klicken Sie dazu auf **Zertifikat sichern** und wählen Sie einen Ordner für das Zertifikatsdatei aus.

## **NOTE!**

Eine Sicherungskopie des Zertifikats wird z. B. empfohlen, wenn Sie dieses Zertifikat auch bei anderen MxManagementCenter-Installationen in Ihrem Projekt verwenden möchten.

- 10. Klicken Sie auf **Weiter**.
- 11. Geben Sie das Passwort für das Zertifikat ein, dass Sie in [Geben Sie einen Schlüsselnamen und ein Schlüs](#page-304-0)[sel-Passwort für den Privatschlüssel ein und klicken Sie dann auf Erstellen und speichern., p. 305](#page-304-0) festgelegt hatten.

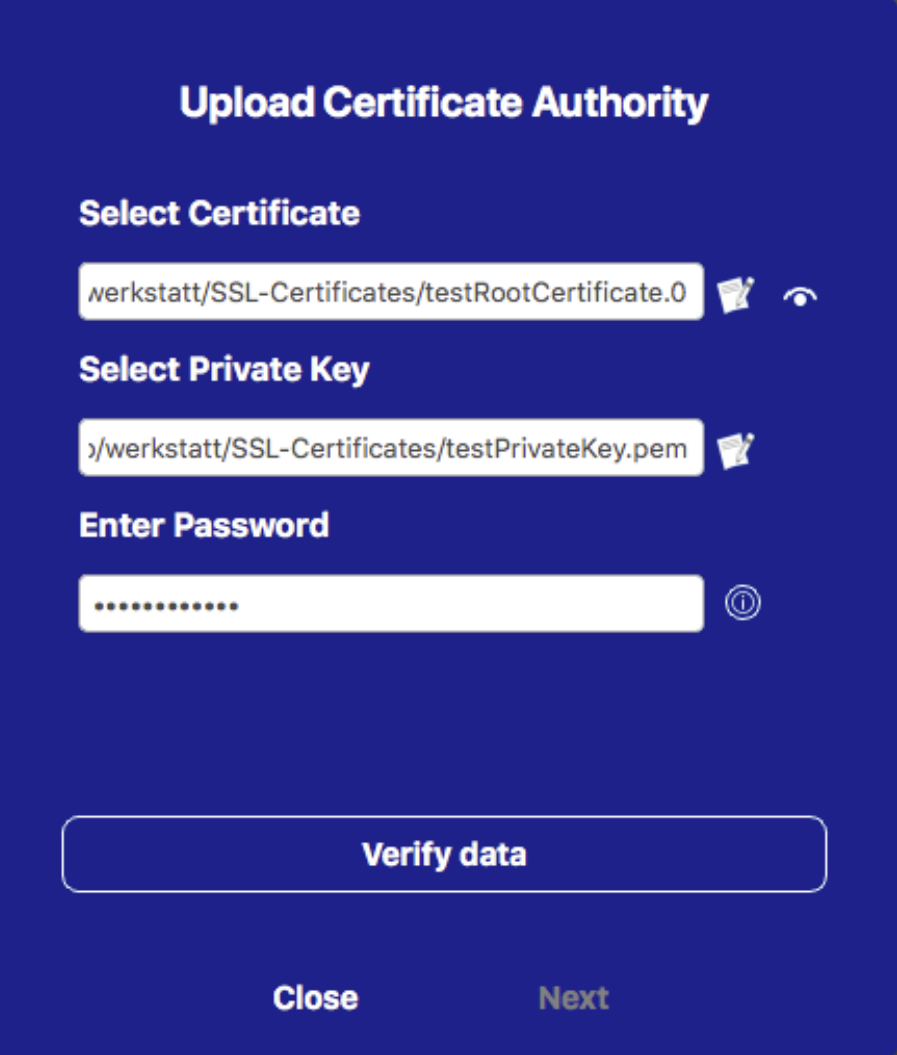

12. Klicken Sie auf **Daten verifizieren**. Bei erfolgreicher Verifikation klicken Sie auf **Weiter**.

## **NOTE!**

Falls die Verifikation fehlschlägt, überprüfen Sie das Zertifikat.

13. Klicken Sie auf **Hochladen**. Eine Zusammenfassung zeigt Erfolg oder Fehler beim Hochladen an und die Kamera führt einen Neustart durch. Siehe [Zusammenfassung über erfolgreiches Hochladen und Fehler, p.](#page-307-0)  [308.](#page-307-0)

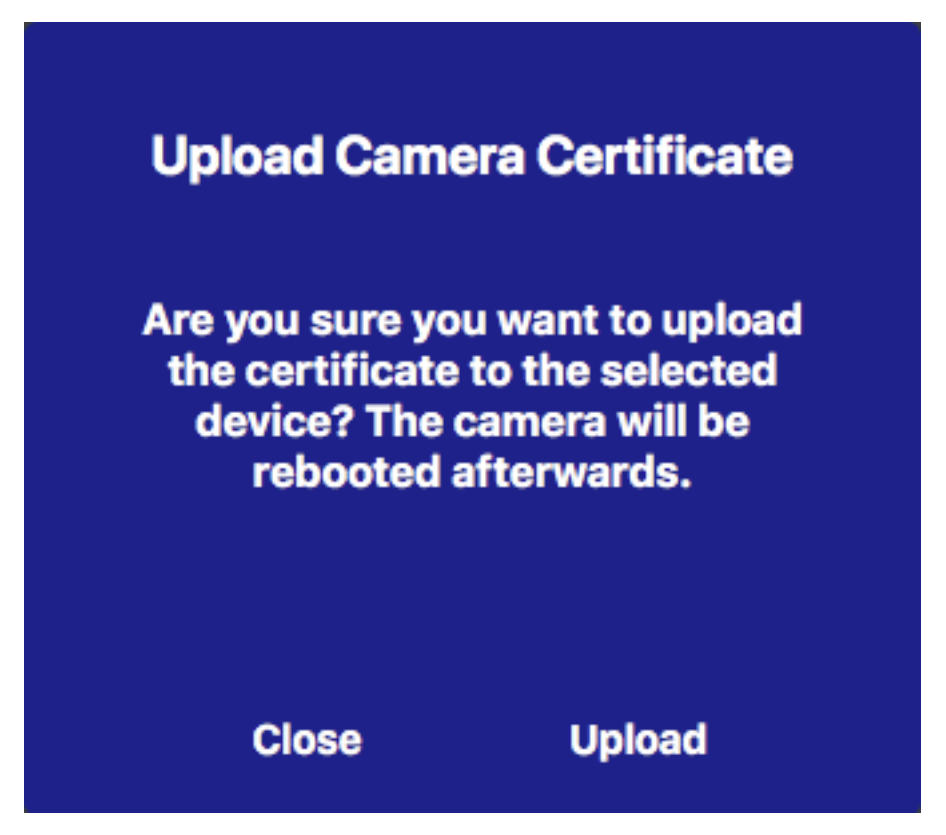

# <span id="page-307-0"></span>**Zusammenfassung über erfolgreiches Hochladen und Fehler**

## **Das Zertifikat konnte nicht verifiziert werden**

Der Ordner "Zertifikate" von MxMC enthält keine Zertifikate.

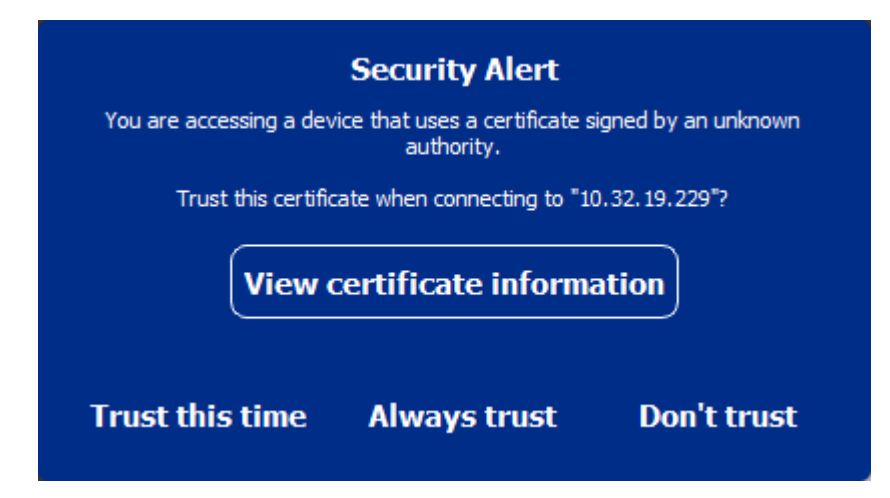

## **Der Hostname des Zertifikats stimmt nicht mit dem der Kamera überein**

Dies kann z. B. auftreten, wenn die Kamera mit dem werkseitig installierten MOBOTIX Zertifikat betrieben wird, aber einen anderen als dem werkseitigen Hostnamen verwendet.

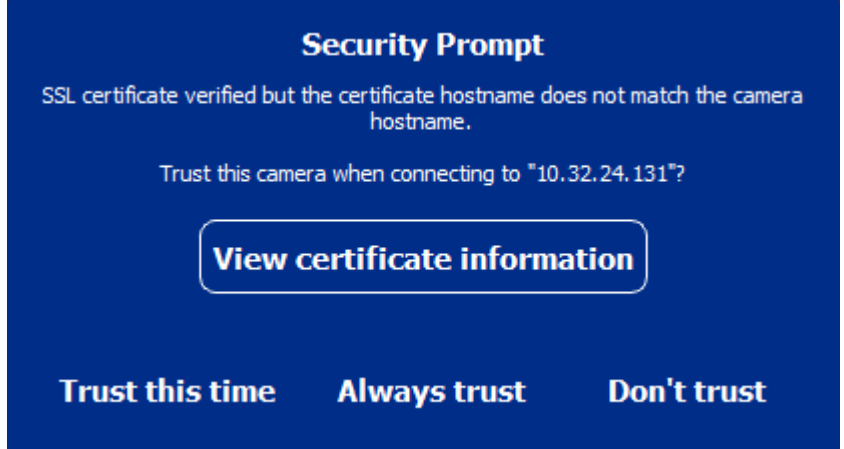

## **Vier oder mehr Kameras weisen SSL-Fehler auf.**

Weisen die Verbindungen zu vier oder mehr Kameras SSL-Fehler auf, wird eine Liste mit den nicht vertrauenswürdigen Kameras angezeigt.

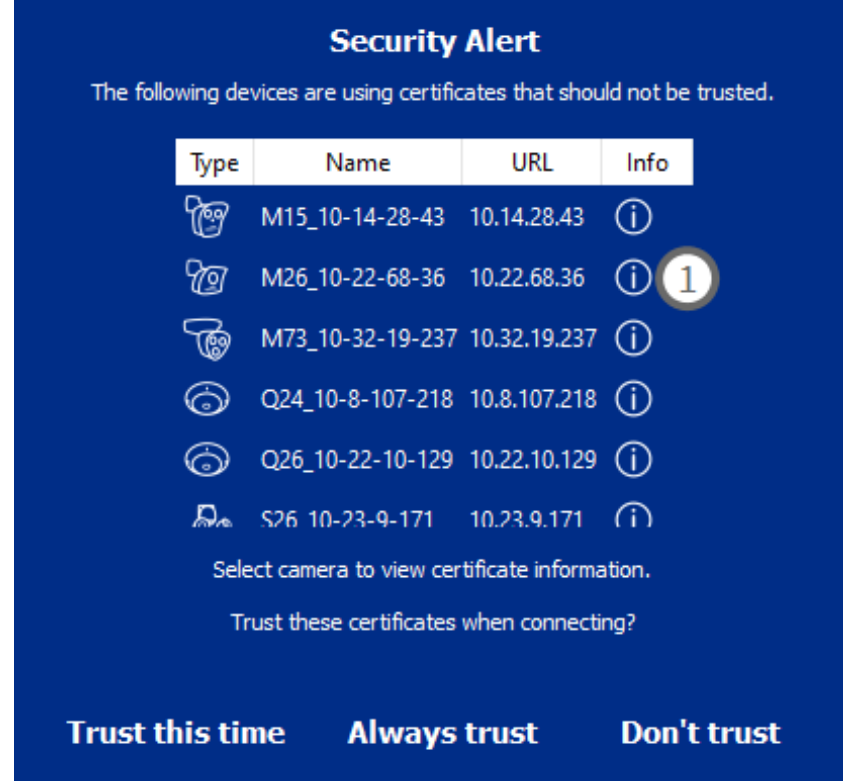

# **Informationen des SSL-Zertifikats anzeigen**

Wenn ein SSL-Fehler auftritt, können Sie nun detaillierte Informationen über das Zertifikat abrufen.

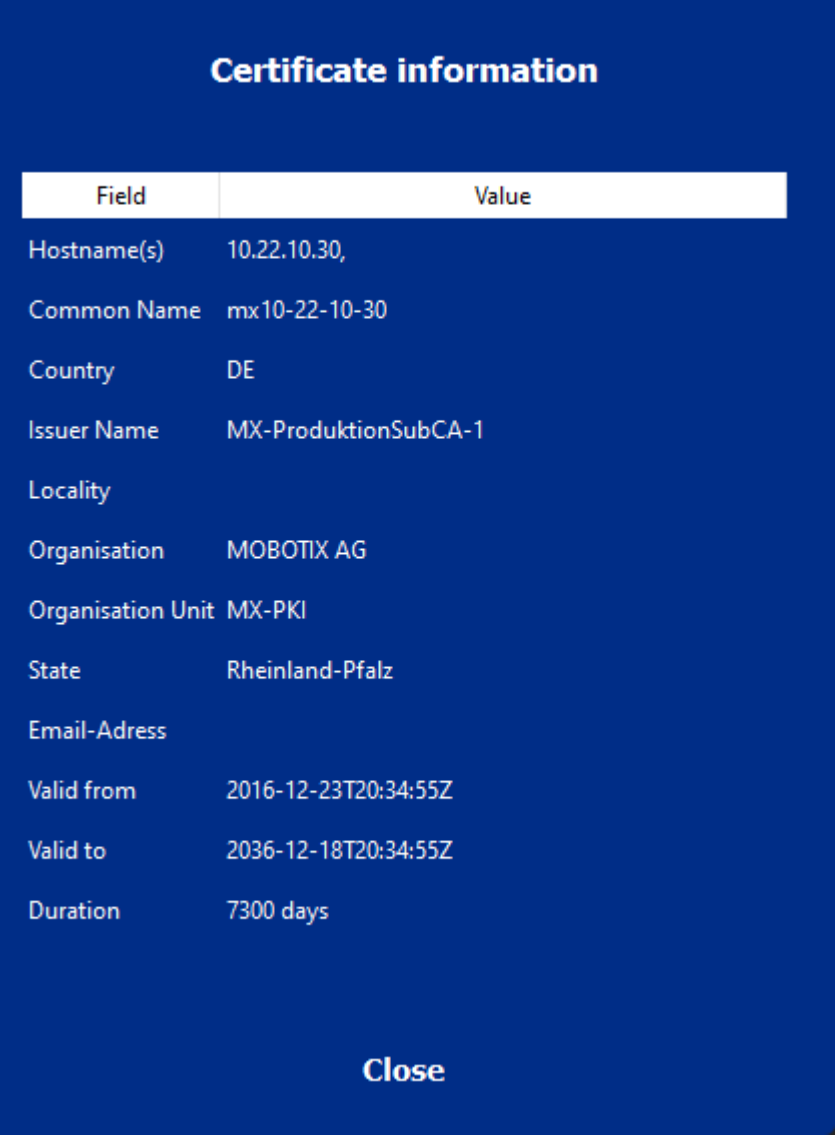

## **SSL-Fehler bei einer Kamera**

1. Klicken Sie auf **Zertifikatinformationen anzeigen**.

## **Liste mehrerer Kameras mit SSL-Fehlern**

- 1. Wählen Sie eine Kamera aus der Liste aus.
- 2. Klicken Sie auf das Symbol mit dem Ausrufezeichen rechts ① . Die entsprechenden Zertifikatinformationen erscheinen.

# <span id="page-310-0"></span>**Türstations-Assistent**

Der Türstations-Assistent führt Sie durch die grundlegenden Konfigurationsschritte der ausgewählten Türstation.

## **Siehe auch:**

- [Türstations-Einstellungen, p. 225](#page-224-0)
- [Türstationen bedienen, p. 154](#page-153-0)

## **Voraussetzungen**

- Stellen Sie sicher, das auf der Türstation die aktuelle Software (Firmware) installiert ist. Andernfalls kann die Konfiguration fehlschlagen.
- Weitere zu konfigurierende Türstationen (inklusive S1x, S2x Kameras) müssen in der Geräteleiste aufgelistet sein.
- <sup>n</sup> Ändern Sie für alle Türstationen das Standard-Passwort. Dafür können Sie den **System Absichern** Assistent verwenden.
- <sup>n</sup> MxDisplay Geräte können ausschließlich mit den Standard-Zugangsdaten konfiguriert werden (Standard-Passwort: "meinsm").

# **Schritt für Schritt**

1. Zum Öffnen der Ansicht **Assistenten & Extras**, klicken Sie mit der rechten Maustaste auf die Schaltfäche Ansichten-Auswahl. Wählen Sie die Ansicht **Assistenten & Extras**.

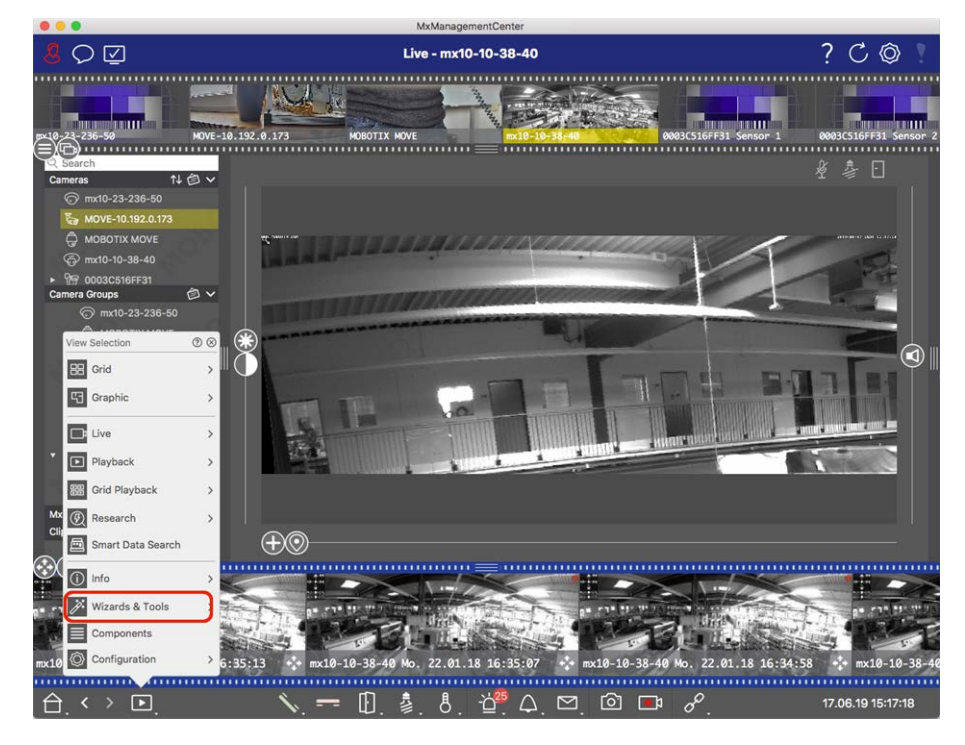

- 2. Wählen Sie die relevante Türstations (-Kamera) in der Geräteübersicht oder Kamera-Gruppenübersicht und klicken Sie auf **Türstation initialisieren**. Der Türstations-Assistent startet.
- 3. Stellen Sie sicher, dass Sie die im Einführungstext beschriebenen Basis-Anforderungen für die weitere Konfiguration erfüllen. Klicken Sie auf **Weiter**.

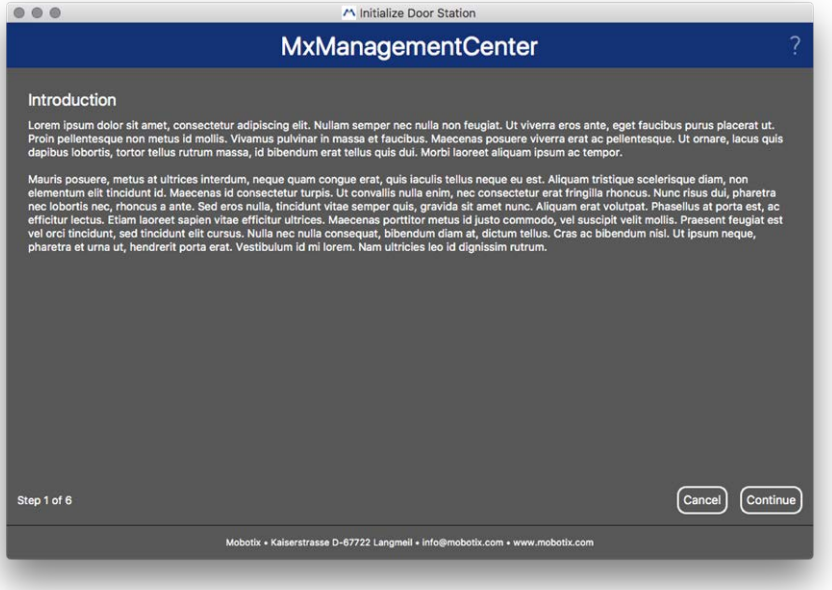

4. Wählen Sie die Geräte, die Sie konfigurieren möchten und klicken Sie auf **Weiter**. Die ausgewählten Geräte werden konfiguriert. Dieser Vorgang kann eine Weile dauern.

#### **NOTE!** :

Nur Geräte mit passender Software können ausgewählt werden. Die Master-Türstation kann nicht ausgewählt werden.

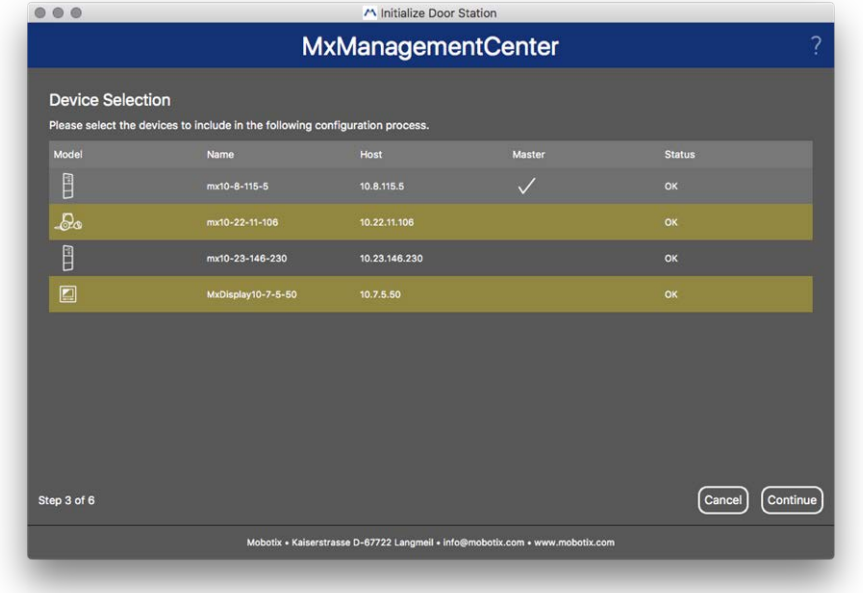

5. Prüfen Sie die Zusammenfassung der konfigurierten Geräte und klicken Sie auf **Weiter**.

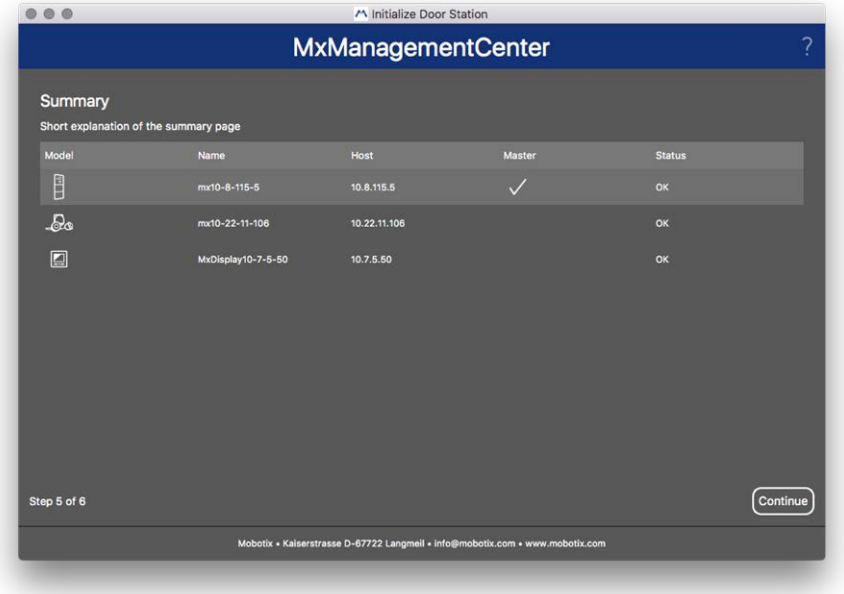

- 6. Befolgen Sie die folgenden verbleibenden Konfigurationsschritte klicken auf **Fertigstellen**.
	- Initialisierung von Türstation-RFID-Modulen
	- MxBell als Gegenstelle hinzufügen
	- Definieren der Beziehungen zwischen Adressen und entfernten Türstationen (Gegenstellen)
	- I/O-Verkabelung konfigurieren
	- Abschließende Konfigurationaller Türstationen (Kameras)
	- Setup MxDisplay

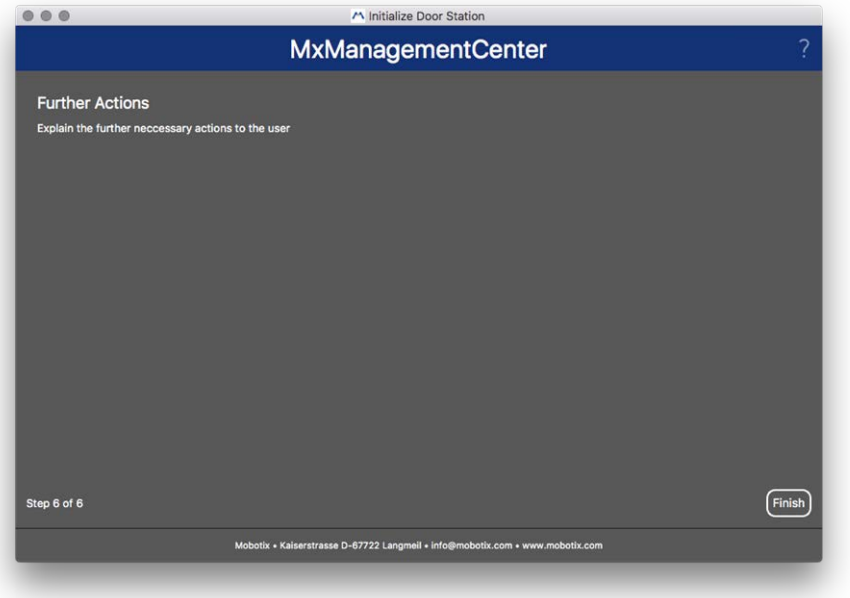

# **Lizenzierung**

Für die Verwendung bestimmter Funktionen ist Aktivierung bzw. der Erwerb einer Lizenz erforderlich. Dazu gehören Lizenzen für die folgenden Funktionen:

- **F** Smart Data: branchenspezifische Lösungen und Spezialfunktionen, z. B. die Integration von Kassensystemen.
- H.264 De-/Encoder: zur Anzeige und zum Export von Videos im H.264 Format.
- <sup>n</sup> **Kameras von Drittherstellern:** Mit dieser Lizenz können Sie Kameras von anderen Herstellern als MOBOTIX einbinden.
- **Advanced Config:** Sammlung von Funktionen zur vereinfachten Konfiguration von Kameras.

Informationen zum Aktivieren von Lizenzen finden Sie unter [MxMC-Lizenzierung, p. 315](#page-314-0).

Für Kameramodelle ab der MOBOTIX M73-Serie besteht die Möglichkeit, Apps zu nutzen. Apps bieten zum Beispiel erweiterte Funktionen zur Bildanalyse die ggf. durch Algorithmen künstlicher Intelligenz unterstützt werden. Auf der Kamera sind diverse Apps vorinstalliert und müssen zur Verwendung mit einem gültigen Lizenzschlüssel aktiviert werden (siehe [Kamera App Lizensierung, p. 317](#page-316-0)).

# <span id="page-314-0"></span>**MxMC-Lizenzierung**

## **Lizenzen aktivieren**

Nach dem Erhalt der Aktivierungs-IDs aktivieren Sie diese in MxMC wie folgt:

1. Öffnen Sie die Lizenzverwaltung (Menüpunkt **Fenster > Lizenzen**) und klicken Sie auf **Lizenzen aktivieren**.

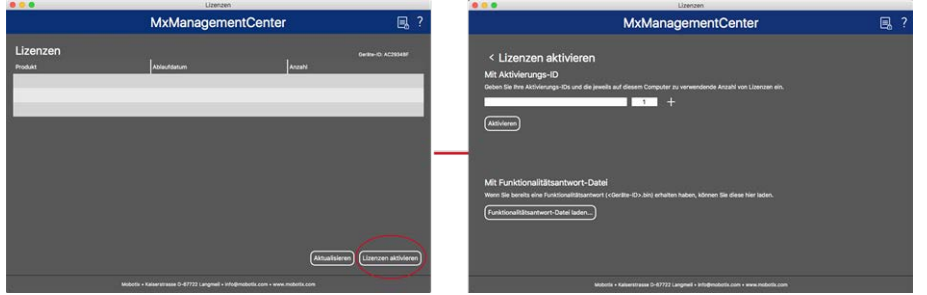

Lizenz aktivieren

- 2. Geben Sie eine gültige Aktivierungs-ID ein und legen Sie die Anzahl der Lizenzen fest, die auf diesem Computer installiert werden sollen.
- 3. Wenn Sie ein weiteres Produkt lizenzieren möchten, klicken Sie auf E. Geben Sie in der neuen Zeile die entsprechende Aktivierungs-ID und die Anzahl der gewünschten Lizenzen ein.
- 4. Eine Zeile können Sie durch Klicken auf **m**entfernen.

5. Wenn Sie alle Aktivierungs-IDs eingetragen haben, klicken Sie auf **Aktivieren**. Bei der Aktivierung verbindet sich MxMC mit dem Lizenzserver. Dazu wird eine Internetverbindung benötigt.

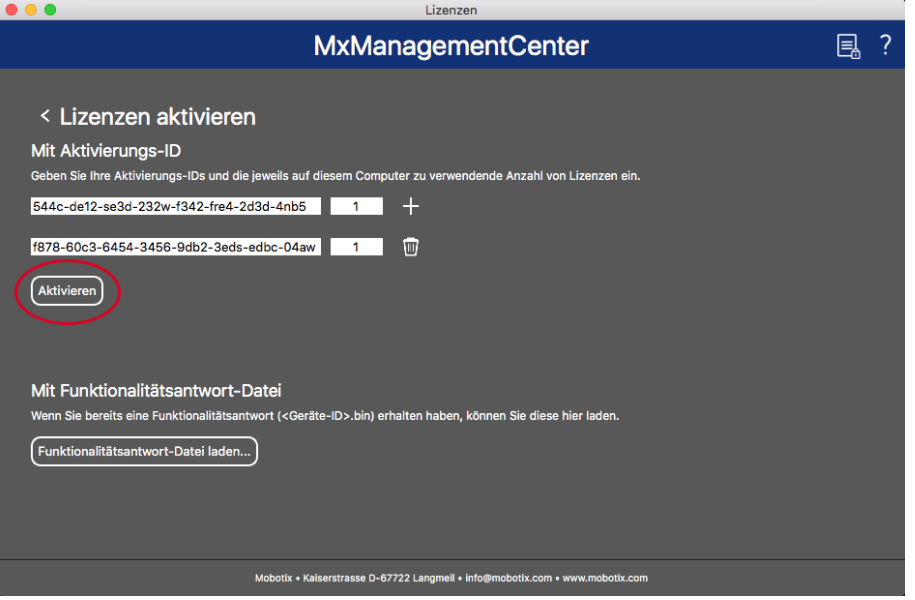

#### **Fig. 166: Lizenzschlüssel eingeben**

#### <sup>n</sup> **Aktivierung erfolgreich**

Wenn die Aktivierung erfolgreich war, ist ein erneutes Anmelden nötig, um die Änderungen anzuwenden. Alternativ können Sie auch zur Lizenzverwaltung zurückkehren.

## <sup>n</sup> **Aktivierung fehlgeschlagen (fehlende Internetverbindung)**

Bei der Aktivierung verbindet sich MxMC mit dem Lizenzserver. Dazu wird eine Internetverbindung benötigt. Falls keine Internetverbindung besteht, wird eine Fehlermeldung angezeigt. Sie können dann eine Offline-Anforderungsdatei (.lic) speichern.

Mit dieser Datei kann der Partner/Installateur, von dem Sie die Lizenzen erworben haben, auf dem Lizenzserver eine Funktionalitätsantwort (.bin-Datei) generieren. Wenn Sie diese erhalten haben, öffnen Sie das Fenster **Lizenzen aktivieren** (Menü **Fenster > Lizenzen > Lizenzen aktivieren**). Klicken Sie auf **Funktionalitätsantwort-Datei laden**.

Wenn Sie die Funktionalitätsantwort-Datei geladen haben, ist ein erneutes Anmelden nötig, um die Änderungen anzuwenden. Alternativ können Sie auch zur Lizenzverwaltung < zurückkehren.

# **Lizenzen verwalten**

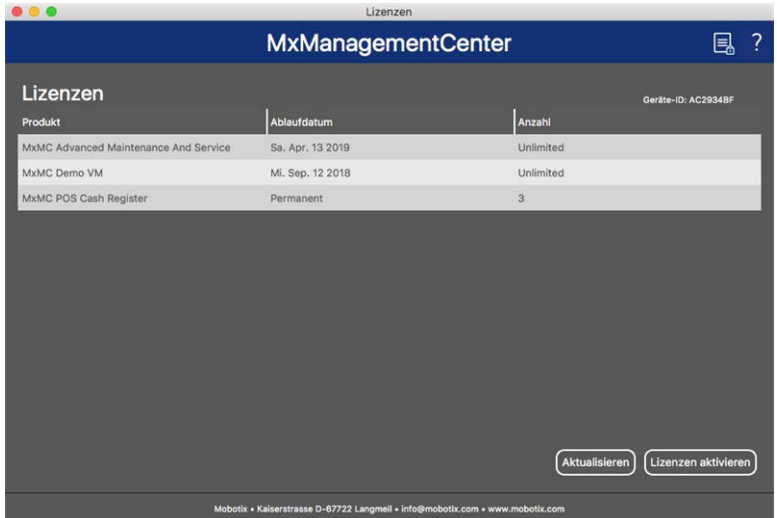

#### **Fig. 167: Lizenzen verwalten**

In der Lizenzverwaltung erhalten Sie in einer Tabelle eine Übersicht aller Lizenzen, die für diesen Computer aktiviert wurden. Zum Öffnen der Lizenzverwaltung klicken Sie in der Menüzeile auf **Fenster > Lizenzen**.

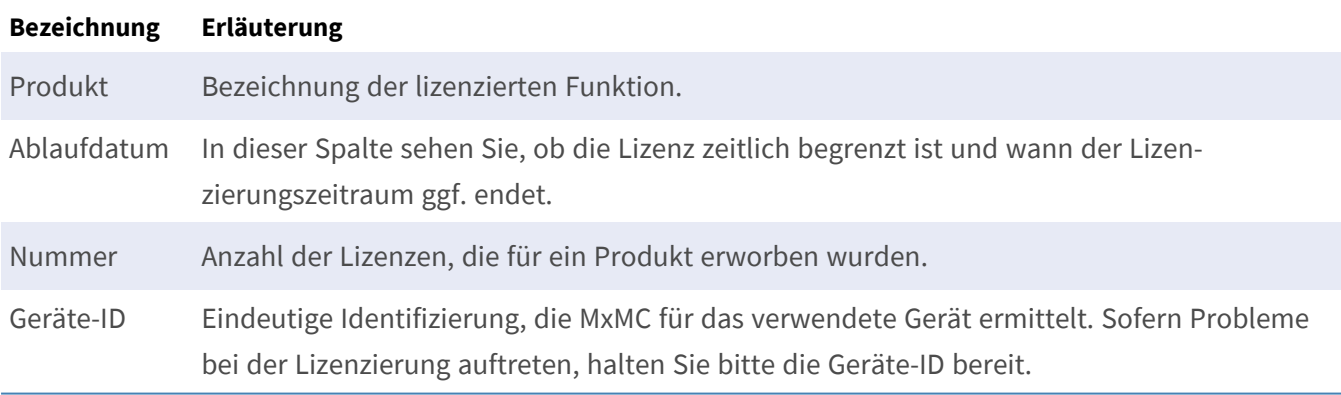

## **Lizenzen mit Server abgleichen**

 Bei Programmstart erfolgt kein automatischer Abgleich der Lizenzen zwischen Computer und Lizenzserver. Klicken Sie deshalb auf **Aktualisieren**, um die Lizenzen erneut vom Server zu laden.

## **Lizenzen aktualisieren**

 Zum Aktualisieren zeitlich beschränkter Lizenzen klicken Sie auf **Lizenzen aktivieren**. Der Dialog zum Aktualisieren/Aktivieren der Lizenzen wird geöffnet.

<span id="page-316-0"></span>**NOTE!** Sie benötigen Administratorrechte zum Synchronisieren und Aktualisieren von Lizenzen.

# **Kamera App Lizensierung**

Für Kameramodelle ab der MOBOTIX M73-Serie besteht die Möglichkeit, Apps zu nutzen. Apps bieten zum Beispiel erweiterte Funktionen zur Bildanalyse die ggf. durch Algorithmen künstlicher Intelligenz unterstützt

werden. Auf der Kamera sind diverse Apps vorinstalliert und müssen zur Verwendung mit einem gültigen Lizenzschlüssel aktiviert werden.

## **Online-Aktivierung**

Aktivieren Sie die Apps in MxMC nach Erhalt der Aktivierungs-IDs wie folgt:

- 1. Wählen Sie im Menü **Window > Camera App Licenses** (Fenster > Kamera-App-Lizenzen) aus.
- 2. Wählen Sie die Kamera aus, auf der Sie Apps lizenzieren möchten, und klicken Sie auf **Select** (Auswählen).

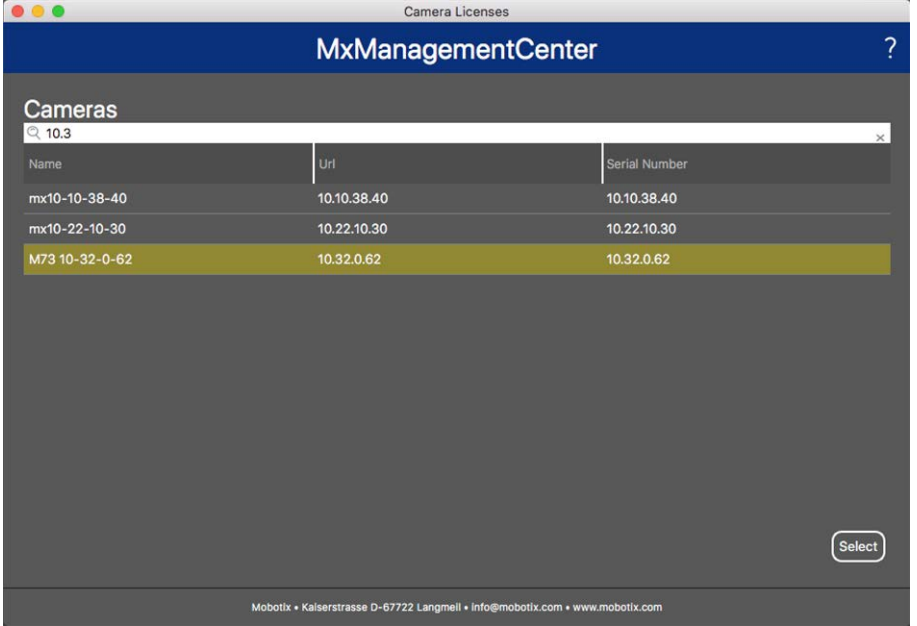

3. Eine Übersicht der auf der Kamera installierten Lizenzen wird möglicherweise angezeigt. Klicken Sie auf **Lizenz aktivieren**.

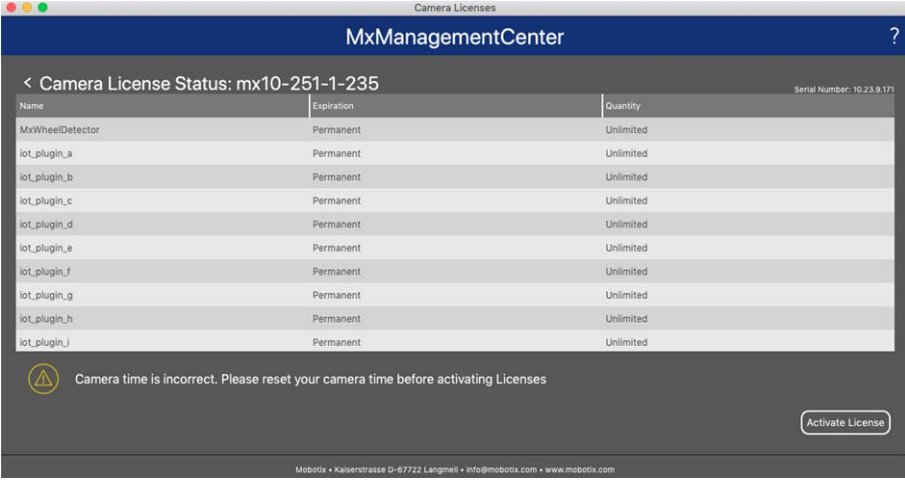

**NOTE!** Korrigieren Sie bei Bedarf die auf der Kamera eingestellte Uhrzeit.

4. Geben Sie eine gültige Aktivierungs-ID ein und geben Sie die Anzahl der Lizenzen an, die auf diesem Computer installiert werden sollen.

- 5. Wenn Sie ein anderes Produkt lizenzieren möchten, klicken Sie auf ... Geben Sie in der neuen Zeile die entsprechende Aktivierungs-ID und die Anzahl der gewünschten Lizenzen ein.
- 6. Klicken Sie ggf. auf  $\blacksquare$ , um eine Zeile zu entfernen.
- 7. Wenn Sie alle Aktivierungs-IDs eingetragen haben, klicken Sie auf **Lizenz Online Aktivieren**. Während der Aktivierung stellt MxMC eine Verbindung zum Lizenzserver her. Hierfür ist eine Internetverbindung erforderlich.

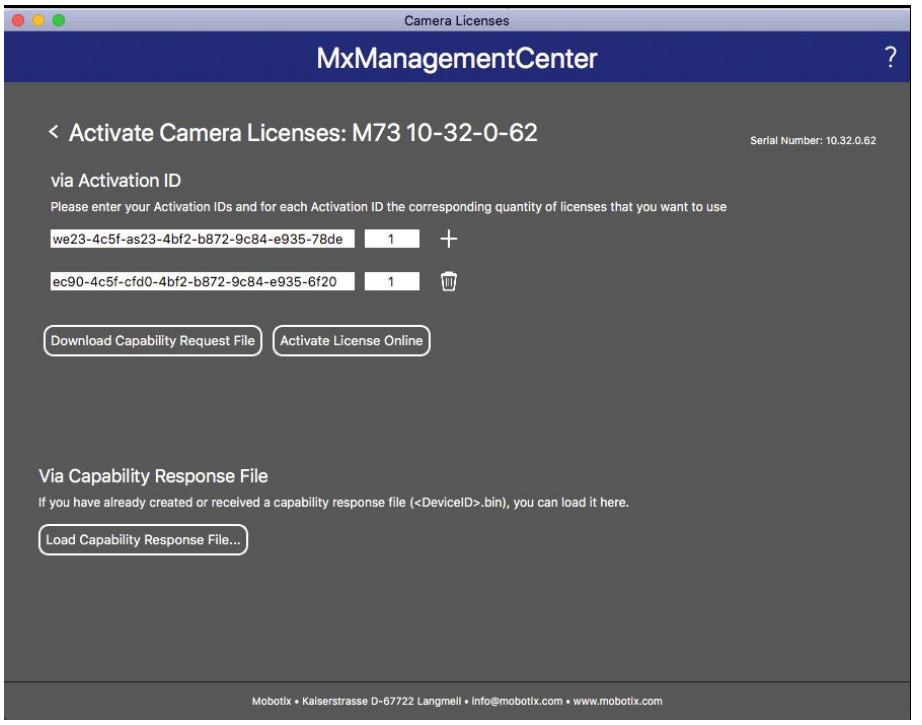

## **Aktivierung erfolgreich**

Nach der erfolgreichen Aktivierung ist eine neue Anmeldung erforderlich, um die Änderungen zu übernehmen. Alternativ können Sie zur Lizenzverwaltung zurückkehren.

## **Aktivierung fehlgeschlagen (fehlende Internetverbindung)**

 Ist der Lizenzserver z. B. aufgrund einer fehlenden Internetverbindung nicht erreichbar, können Apps auch offline aktiviert werden (siehe [Offline-Aktivierung](#page-318-0)).

## <span id="page-318-0"></span>**Offline Aktivierung**

Für die Offline-Aktivierung kann der Partner/Installateur, von dem Sie die Lizenzen erworben haben, auf dem Lizenzserver eine Funktionalitätsantwort (.bin-Datei) generieren, mit der Ihre Lizenzen aktiviert werden können.

- 1. Wählen Sie im Menü **Window > Camera App Licenses** (Fenster > Kamera-App-Lizenzen) aus.
- 2. Wählen Sie die Kamera aus, auf der Sie Apps lizenzieren möchten, und klicken Sie auf **Select** (Auswählen).

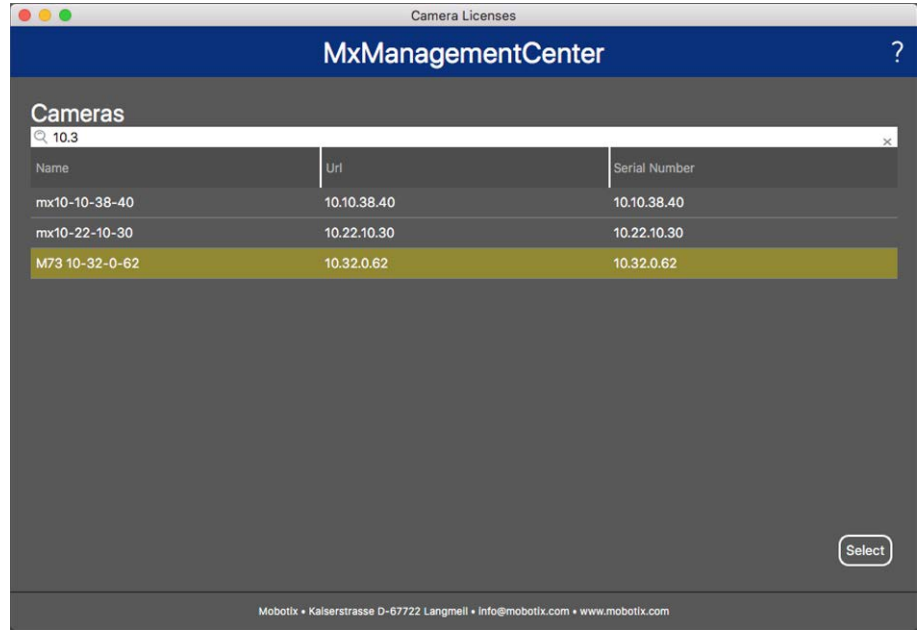

3. Eine Übersicht der auf der Kamera installierten Lizenzen wird möglicherweise angezeigt. Klicken Sie auf **Lizenz aktivieren**.

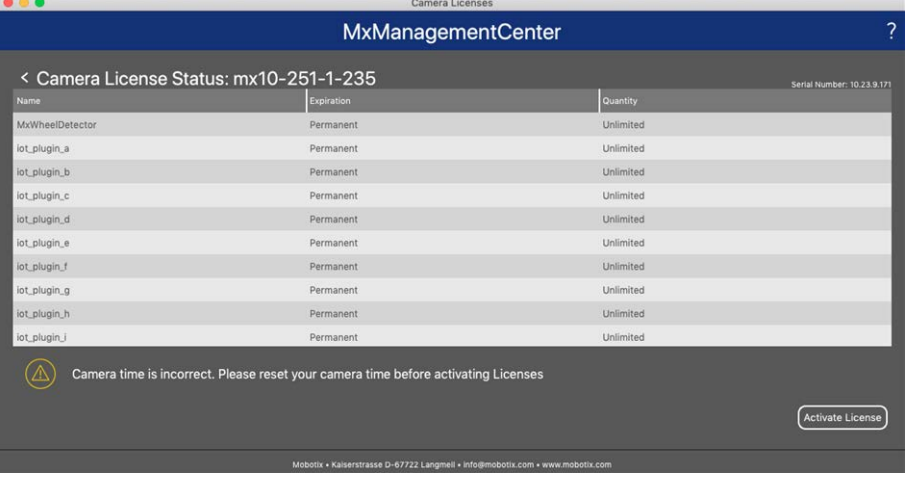

**NOTE!** Korrigieren Sie bei Bedarf die auf der Kamera eingestellte Uhrzeit.

- 4. Geben Sie eine gültige Aktivierungs-ID ein und geben Sie die Anzahl der Lizenzen an, die auf diesem Computer installiert werden sollen.
- 5. Wenn Sie ein anderes Produkt lizenzieren möchten, klicken Sie auf -- Geben Sie in der neuen Zeile die entsprechende Aktivierungs-ID und die Anzahl der gewünschten Lizenzen ein.
- 6. Klicken Sie ggf. auf  $\overline{w}$ , um eine Zeile zu entfernen.

7. Wenn Sie alle Aktivierungs-IDs eingetragen haben, klicken Sie auf **Offline-Anforderungsdatei herunterladen** (.lic) und übermitteln Sie diese ihrem Partner/Installateur. Mit dieser Datei kann der Partner/Techniker, von dem Sie die Lizenzen erworben haben, eine Funktionsantwortdatei (.bin ) auf dem Lizenzserver generieren.

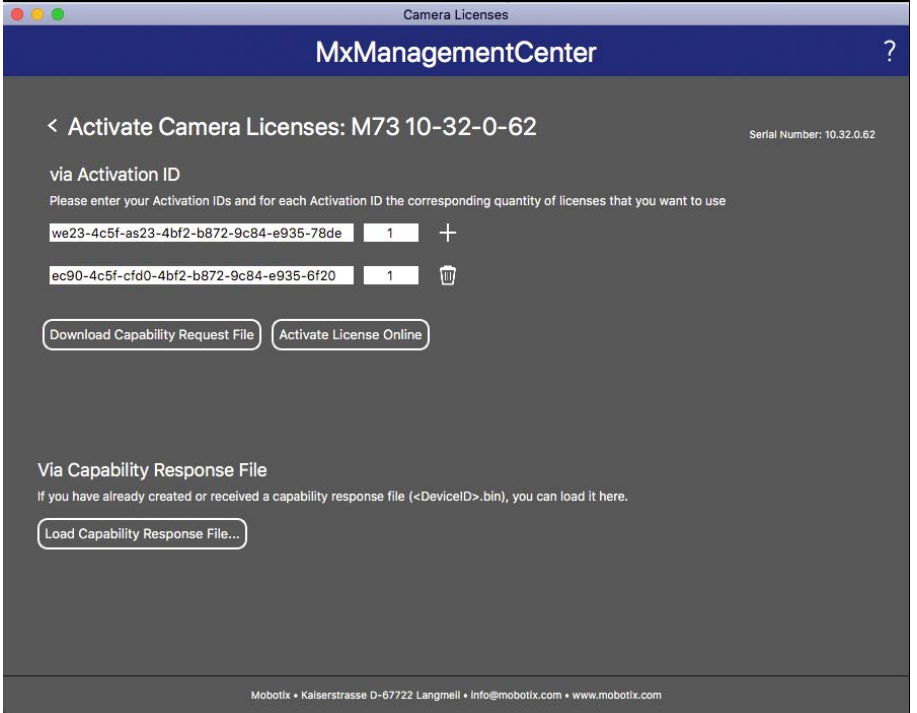

8. Klicken Sie auf **Funktionalitätsantwort-Datei laden** und folgen Sie den Anweisungen.

## **Aktivierung erfolgreich**

Nach der erfolgreichen Aktivierung ist eine neue Anmeldung erforderlich, um die Änderungen zu übernehmen. Alternativ können Sie auch zur Lizenzverwaltung zurückkehren

## **Lizenzen verwalten**

Auf dem Bildschirm für Lizenzverwaltung sehen Sie eine tabellarische Übersicht aller Lizenzen, die für eine Kamera aktiviert wurden.

- 1. Wählen Sie im Menü **Window > Camera App Licenses** (Fenster > Kamera-App-Lizenzen) aus.
- 2. Wählen Sie die Kamera aus, auf der Sie Apps lizenzieren möchten, und klicken Sie auf **Select** (Auswählen).

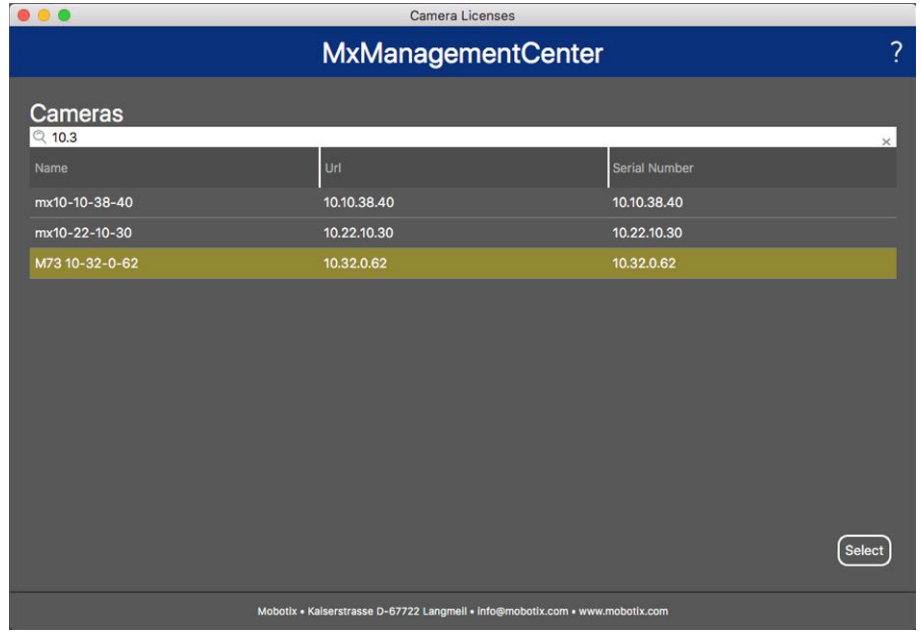

3. Eine Übersicht der auf der Kamera installierten Lizenzen wird möglicherweise angezeigt.

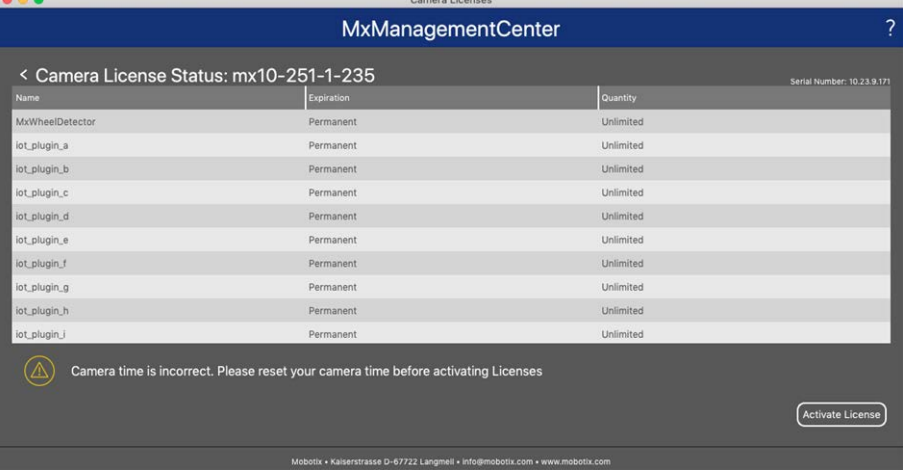

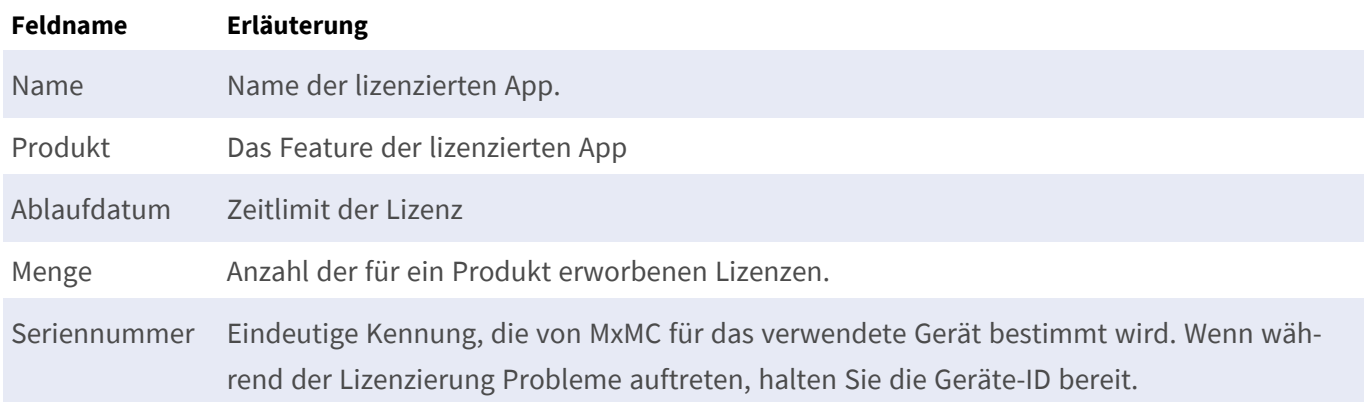

## **Lizenzen mit dem Server synchronisieren**

Wenn das Programm gestartet wird, findet kein automatischer Abgleich der Lizenzen zwischen dem Computer und dem Lizenzserver statt. Klicken Sie daher auf Aktualisieren, um die Lizenzen vom Server neu zu laden.

## **Lizenzen aktualisieren**

Zum Aktualisieren zeitlich beschränkter Lizenzen klicken Sie auf Lizenzen aktivieren. Das Dialogfeld zum Aktualisieren/Aktivieren von Lizenzen wird geöffnet.

**NOTE!** Sie benötigen Administratorrechte zum Synchronisieren und Aktualisieren von Lizenzen.
# 

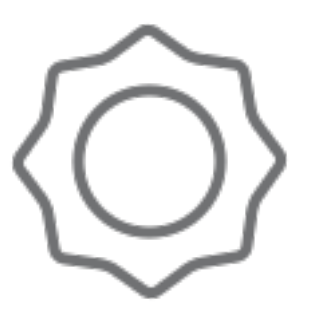

# **Systemkonfiguration**

Mit MxManagementCenter können Sie MOBOTIX-Kameras nun direkt konfigurieren. Dieses Kapitel richtet sich an **Administratoren** und **Systemerrichter**. Es vermittelt einen Überblick über die Funktionsweise der Konfigurations-Ansicht und der Konfigurationsleiste und gibt Informationen zur Bedienung der grafischen Elemente.

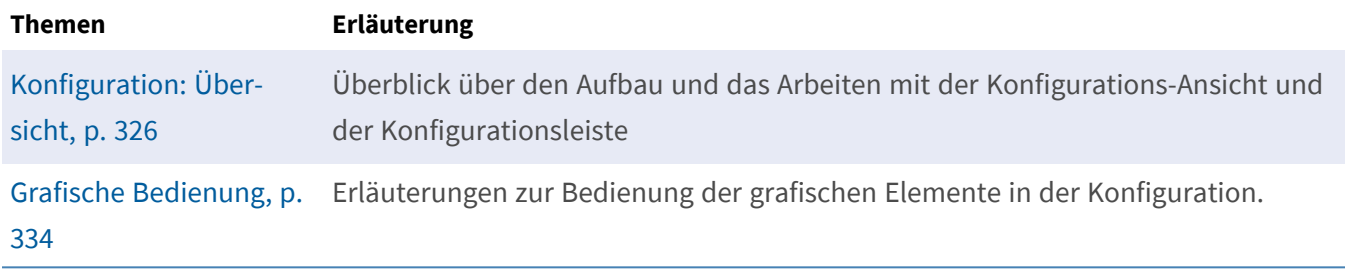

# <span id="page-325-0"></span>**Konfiguration: Übersicht**

In der Konfigurations-Ansicht können Sie direkt auf MOBOTIX Kameras zugreifen und Einstellungen auf diesen vornehmen. Generell ist die Ansicht in einen Bereich **Grundeinstellungen** und einen Bereich **Erweiterte Konfiguration** mit **Konfigurationsgruppen** aufgeteilt.

Mit den Bedienelementen am unteren Rand können die geänderten Einstellungen permanent gesichert oder die Parameterwerte auf Werkseinstellung zurückgesetzt werden.

Die Einstellungen werden jeweils für eine Kamera vorgenommen. Die Konfigurationsleiste am rechten Rand bietet darüber hinaus die Möglichkeit die Einstellungen mehrerer Kameras einer Gruppe auf einmal zu ändern, ohne die Kamera oder die Kameragruppe wechseln zu müssen.

**NOTE!** Die Konfigurations-Ansicht wird von MOBOTIX MOVE Kameras und Fremdkameras, die eine ONVIF Skompatible Schnittstelle bereitstellen, nicht unterstützt. Einem Überblick der Funktionsunterschiede der Kameras finden Sie unter [Funktionsüberblick Kameras, p. 9.](#page-8-0)

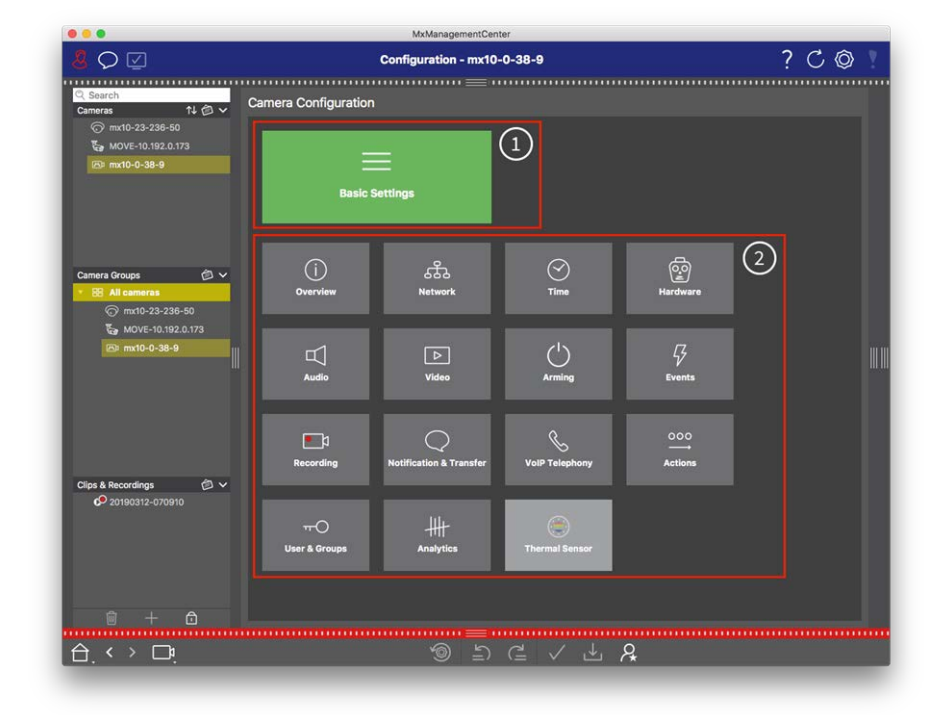

# **Aufbau der Kamerakonfigurations-Ansicht**

**Fig. 168: Aufbau der Kamerakonfigurations-Ansicht**

### **Voreinstellungen**

In den Grundeinstellungen ① sind grundlegende, für die Inbetriebnahme von Kameras und Kamerasystemen wichtige Konfigurationseinstellungen zusammengefasst. Zu den Grundeinstellungen gehören die folgenden Themenbereiche:

- Allgemeine Einstellungen,
- **Netzwerk**,
- Zeit,
- Bildeinstellungen,
- MxActivitySensor und Aufzeichnung.

Die Parameter der jeweiligen Themenbereiche sind in Tabs gruppiert. Für Informationen zu den einzelnen Tabs siehe [Kamera-Grundeinstellungen konfigurieren, p. 105.](#page-104-0)

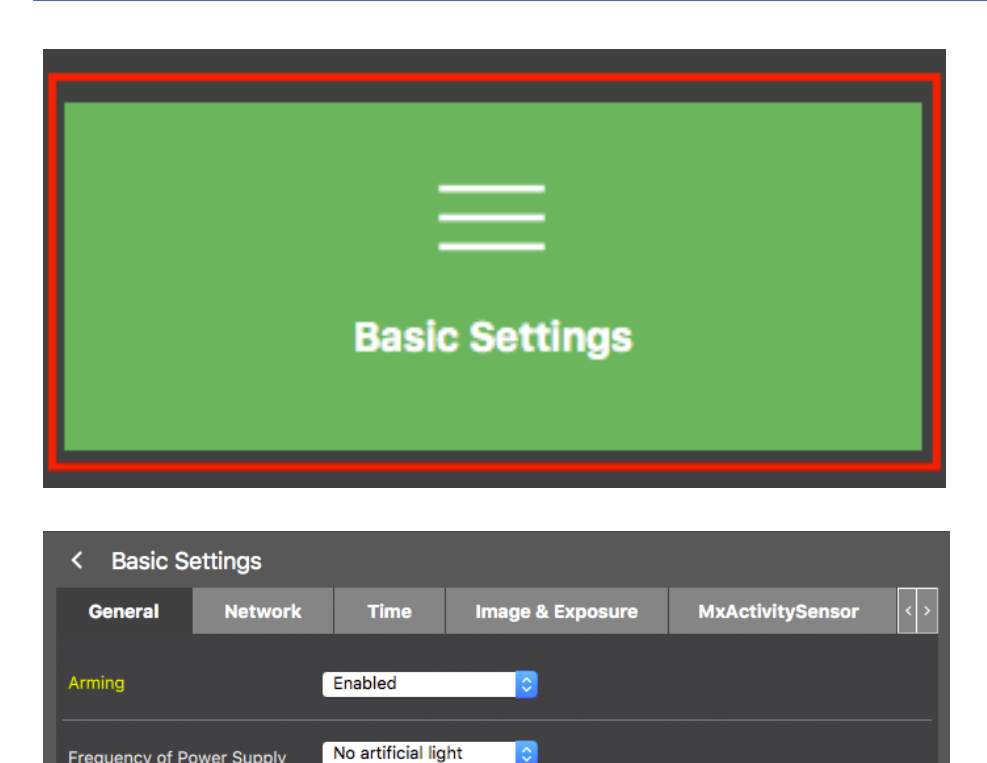

Ié.

**Fig. 169: Grundlegende Einstellungen**

Frequency of Power Supply

**Audio Source** 

### **Erweiterte Konfiguration**

**Disabled** 

Die verfügbaren Konfigurationsparameter sind thematisch in Kacheln gruppiert ② . Durch Klicken auf eine Kachel öffnet sich der Themenbereich mit den dazugehörigen Unterthemen als Tabs.

Einige der Themenbereiche enthalten grafische Konfigurationselemente, wie z. B. für die Definition von Belichtungsfenstern oder Erkennungsbereichen. Weitere Informationen zur Bedienung dieser Konfigurationselemente finden Sie im Abschnitt [Grafische Bedienung, p. 334.](#page-333-0)

Ausführliche Informationen zu den Einstellungsmöglichkeiten und Parametern der einzelnen Themenbereiche stehen momentan ausschließlich über die Hilfeseiten der Kamera zur Verfügung. Das Inhaltsverzeichnis der Kamerahilfe können Sie direkt aus MxMC mit der Tastenkombination **CMD-Umschalt-H** (Mac)/**STRG-Umschalt-H** (Windows) aufrufen.

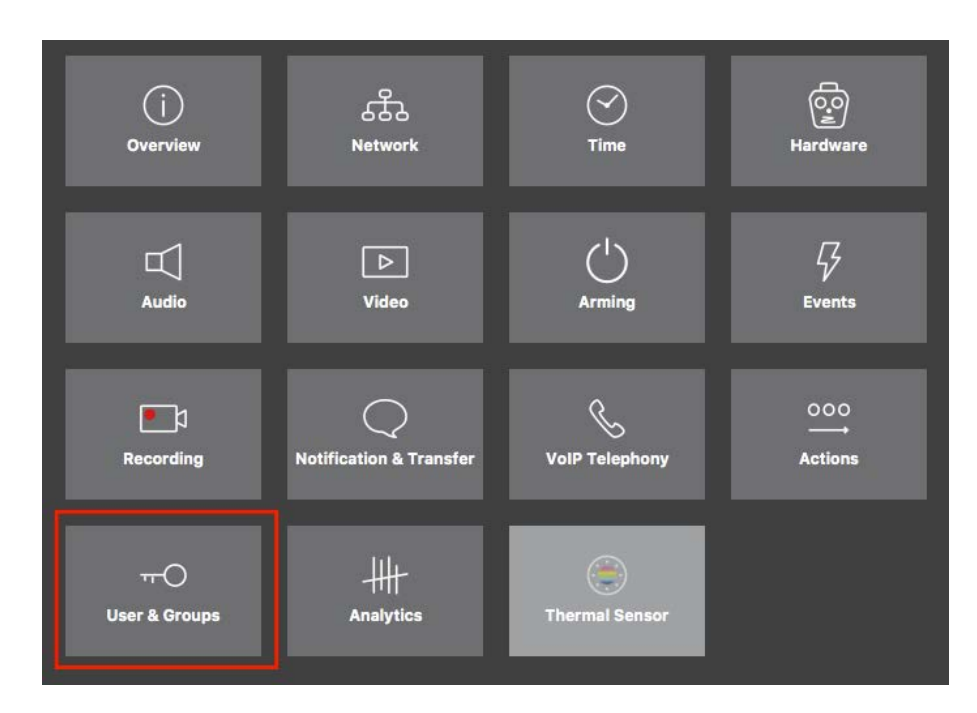

**Fig. 170: Erweiterte Konfiguration**

 $\sim$   $\sim$ 

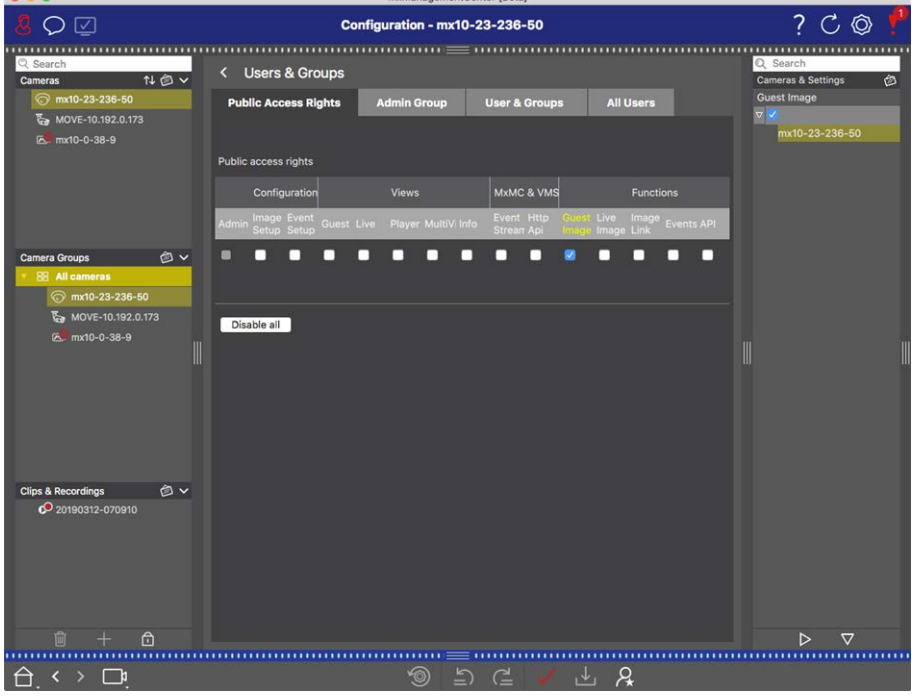

Erweiterte Konfiguration - Benutzer und Gruppen

# **Erweiterte Konfiguration ändern**

**CAUTION!** Durch die Änderung der **Benutzereinstellungen** können Sie den Zugriff auf Ihre Kameras verlieren. Stellen unbedingt Sie sicher, dass Sie die Zugangsdaten (Passwörter!) der Benutzer kennen, bevor Sie diese ändern, löschen oder verschieben!

- 1. Durch Klicken auf den jeweiligen Tab öffnet sich der zugehörige Themenbereich.
- 2. Nehmen Sie Ihre Einstellungen je Themenbereich wie gewünscht vor.

**NOTE!** Durch Klicken auf den jeweiligen Themenbereich in der Tabelle wird eine Informationsseite zu den einzelnen Themenbereichen der Erweiterten Konfiguration geöffnet.

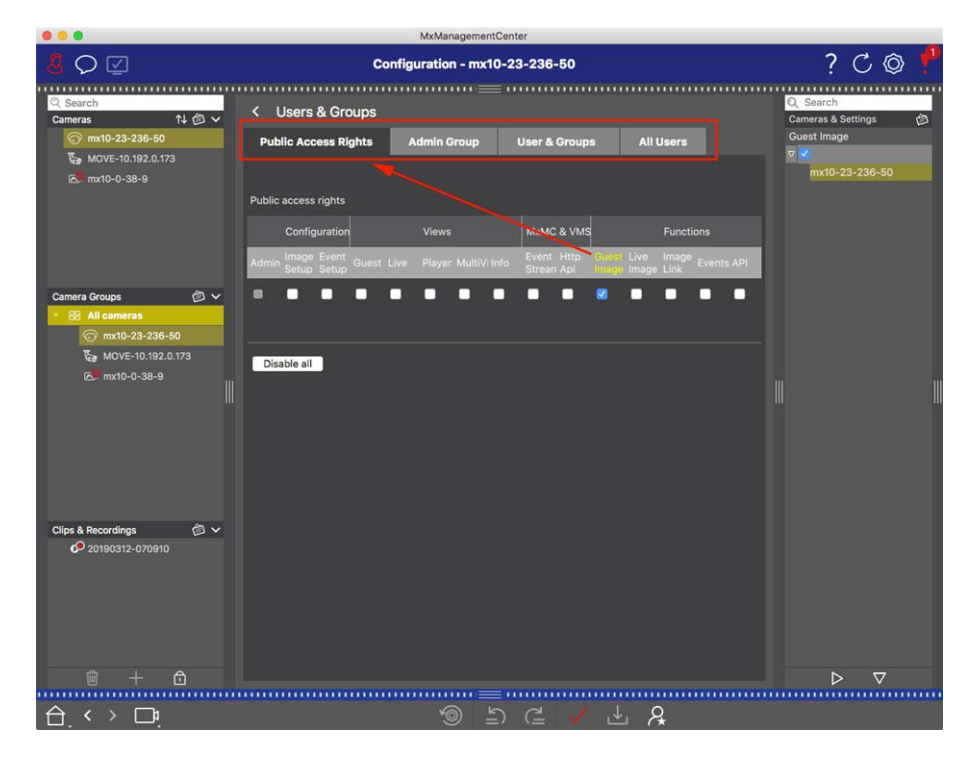

**Fig. 171: Erweiterte Konfiguration - Benutzer und Gruppen**

## **Geänderte Einstellungen anwenden und sichern**

**CAUTION!** Durch die Änderung der **Benutzereinstellungen** können Sie den Zugriff auf Ihre Kameras verlieren. Stellen unbedingt Sie sicher, dass Sie die Zugangsdaten (Passwörter!) der Benutzer kennen, bevor Sie diese ändern, löschen oder verschieben!

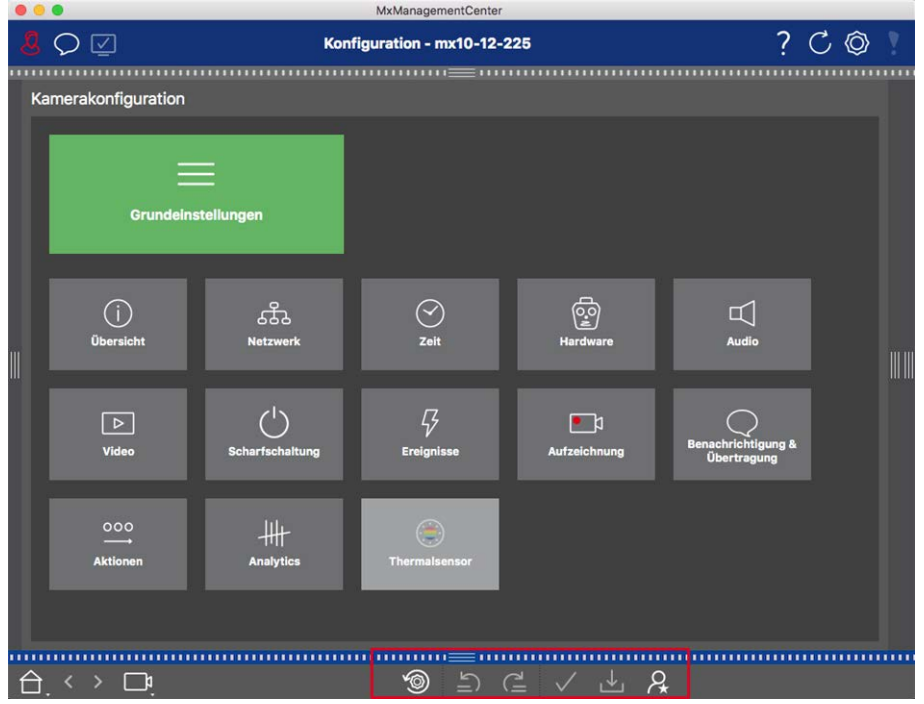

#### **Fig. 172: Geänderte Einstellungen anwenden und sichern**

Mit den Bedienelementen am unteren Rand der Ansicht können Sie u.a. geänderte Einstellungen permanent sichern oder die Parameterwerte auf Werkseinstellung zurücksetzen:

#### **Auf Werkseinstellungen zurücksetzen**

Um die Parameterwerte des aktuellen Tabs der Kamera auf die werkseitigen Voreinstellungen zurückzusetzen, klicken Sie auf

#### **Die letzte Änderung rückgängig machen/noch einmal ausführen**

Durch Klicken auf 5 machen Sie die letzte Änderung wieder rückgängig. Durch Klicken auf e führen Sie die zuletzt zurückgenommene Änderung noch einmal aus.

#### **Änderungen anwenden**

In der Konfigurations-Ansicht werden Änderungen normalerweise wirksam mit Eingabe oder mit Auswahl des neuen Wertes. Da dies bei den Netzwerkeinstellungen u.U. zu Problemen führen kann, werden hier die Änderungen nicht automatisch übernommen.

 Beim Ändern eines Wertes färbt sich das Häkchen in der Bedienleiste rot und zeigt damit an, dass die Änderung noch nicht wirksam ist. Damit diese Änderung wirksam wird, klicken Sie auf  $\sqrt{ }$ .

#### **Konfigurationen sichern**

Wenn Parameterwerte geändert werden, färbt sich in der Bedienleiste das Symbol **Konfiguration sichern** rot. Änderungen werden immer erst temporär in der Kamera gespeichert. Damit die aktuellen Einstellungen auch nach dem nächsten Neustart verwendet werden, müssen die Änderungen permanent gesichert werden.

- 1. Klicken Sie dazu auf **Konfiguration sichern** . Eine Systemabfrage wird geöffnet. Klicken Sie in der Abfrage auf **Sichern**.
- 2. Wenn Sie die Änderungen nicht beibehalten möchten, klicken Sie auf **Verwerfen**. Damit werden die Änderungen verworfen und die zuletzt permanent gespeicherte Gesamtkonfiguration wird wieder hergestellt.

#### **Experteneinstellungen**

In verschiedenen Bereichen der Konfiguration gibt es zusätzliche Einstellungen, mit denen Parameter geändert werden können, die zum täglichen Arbeiten mit MxMC nicht nötig sind. Diese Einstellungsoptionen sind unter den Experteneinstellungen zu den jeweiligen Bereichen zusammengefasst. Klicken Sie auf Q, um die Experteneinstellung zu öffnen.

### **Parameterwerte für mehrere Kameras in der Konfigurationsleiste ändern**

**CAUTION!** Durch die Änderung der **Benutzereinstellungen** können Sie den Zugriff auf Ihre Kameras verlieren. Stellen unbedingt Sie sicher, dass Sie die Zugangsdaten (Passwörter!) der Benutzer kennen, bevor Sie diese ändern, löschen oder verschieben!

In der Konfigurations-Ansicht erfassen Sie die Parameterwerte für **eine** Kamera. Um zu überprüfen, welche Parameterwerte für die anderen Kameras der Gruppe vorliegen, können Sie die Konfigurationsleiste nutzen. Gleichzeitig können Sie in der Konfigurationsleiste die Werte einer oder **mehrerer** Kameras der Gruppe ändern, ohne die Kamera oder die Kameragruppe wechseln zu müssen.

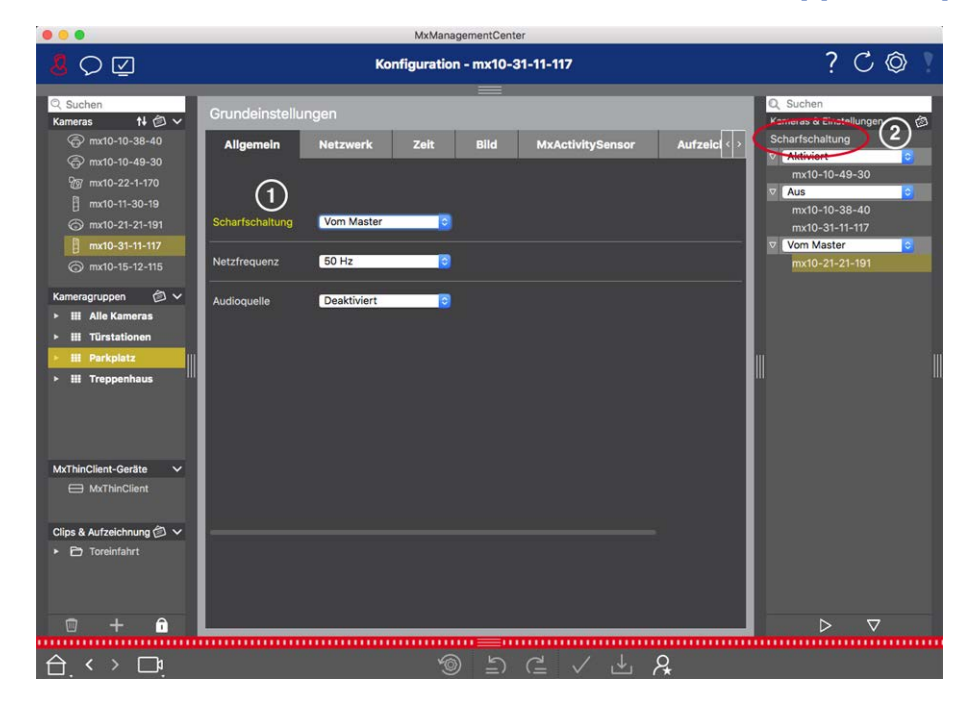

#### **Parameterwerte der anderen Kameras in der Gruppe überprüfen**

**Fig. 173: Parameterwerte der anderen Kameras in der Gruppe überprüfen**

#### **Beispiel: Überprüfen der Scharfschaltung für mehrere Kameras**

- 1. Klicken Sie auf die gewünschte Parameterbezeichnung ① .
- 2. Diese färbt sich gelb und in der Konfigurationsleiste werden alle Werte zu diesem Parameter angezeigt, die für die Kameras dieser Gruppe definiert wurden ② .

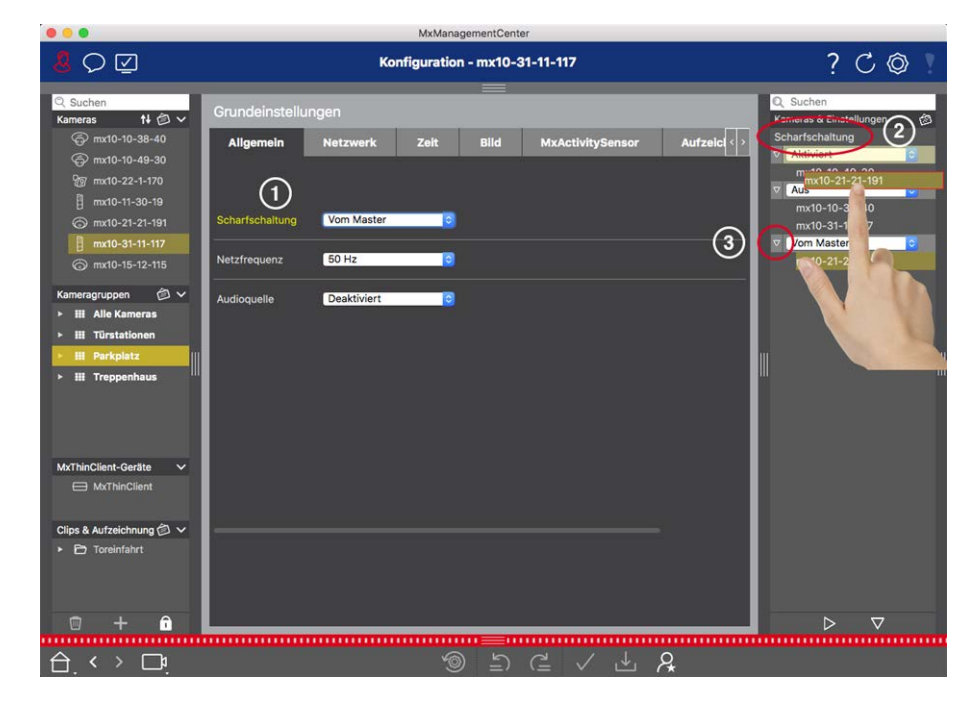

#### **Wert für eine Kamera bzw. Wert für mehrere Kameras ändern**

**Fig. 174: Wert für eine Kamera bzw. Wert für mehrere Kameras ändern**

#### **Beispiel: Ändern eines Wertes mithilfe der Konfigurationsleiste**

- 1. Klicken Sie auf die entsprechende Parameterbezeichnung in der Konfigurations-Ansicht ① . Diese färbt sich gelb und in der Konfigurationsleiste werden alle Werte zu diesem Parameter angezeigt, die für diese Gruppe eingestellt sind ② . Den einzelnen Werten sind jeweils die Kameras zugeordnet, für die dieser Wert eingestellt ist.
- 2. Markieren Sie die gewünschte Kamera und ziehen Sie sie auf den entsprechenden Parameterwert. Der Zielbereich wird dabei gelb markiert.
- 3. Wenn für mehrere Kameras der gleiche Wert eingestellt ist und dieser Wert geändert werden soll, klicken Sie in der Konfigurationsleiste auf das Parameter-Auswahlfeld ③ . Wählen Sie dann den gewünschten Wert aus.

# <span id="page-333-0"></span>**Grafische Bedienung**

#### **Grafische Fensterdefinition**

In der Konfiguration können grafische Elemente, wie z. B. Belichtungsfenster und Erkennungsbereiche, nun ganz einfach mit der Maus bearbeitet werden. Die Bearbeitung dieser grafischen Elemente unterliegt einem einheitlichen Bedienungskonzept, welches in der folgenden Tabelle erläutert wird.

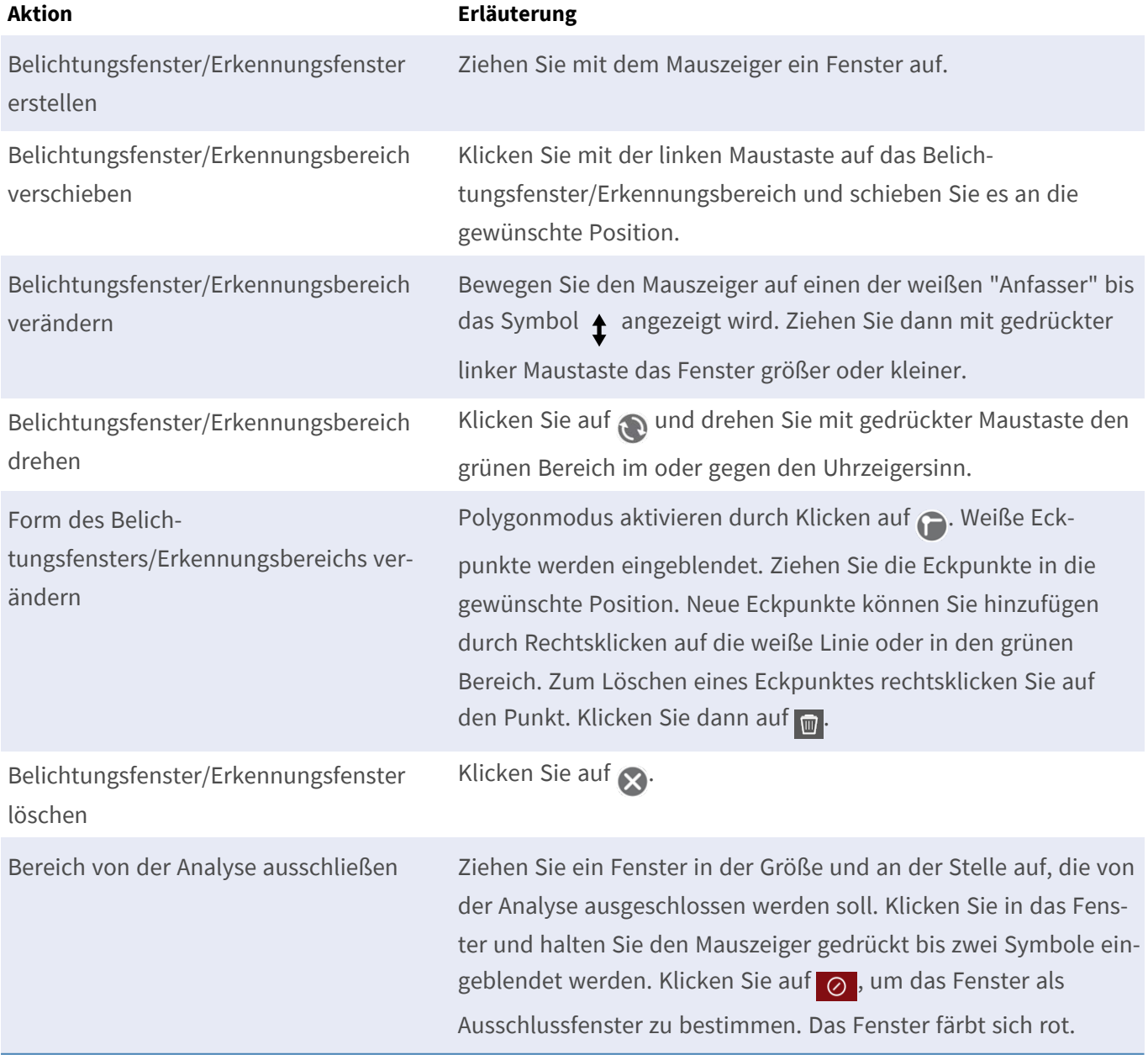

#### **NOTE!**

Der Bearbeitungsstatus grafischer Fensterelemente wird durch eine gelbe oder eine grüne Fensterfarbe gekennzeichnet. Ist ein Fenster gelb, kann es nicht bearbeitet werden. Ein Beispiel hierzu sind vordefinierte Belichtungsfenster. Grüne Fenster hingegen können grafisch bearbeitet werden, wie z. B. benutzerdefinierte Belichtungsfenster.

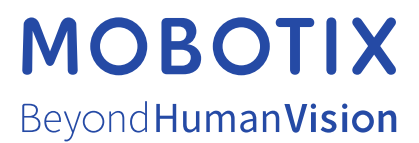

DE\_01.22

MOBOTIX AG • Kaiserstrasse • D-67722 Langmeil • Tel.: +49 6302 9816-103 • info@mobotix.com • www.mobotix.com MOBOTIX ist eine Marke der MOBOTIX AG, die in der Europäischen Union, in den USA und in anderen Ländern eingetragen ist. Änderungen vorbehalten. MOBOTIX übernimmt keine Haftung für technische oder redaktionelle Fehler oder Auslassungen in diesem Dokument. All rights reserved. © MOBOTIX AG 2021